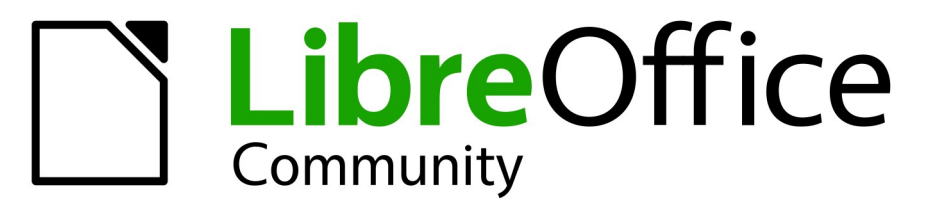

**LibreOffice Documentation Team** 

73

# Guía de iniciación

LibreOffice es una marca registrada de The Document Foundation Más información en libreoffice.org

# <span id="page-1-0"></span>**Derechos de autor**

Este documento tiene derechos de autor © 2023 por el equipo de documentación de LibreOffice. Los colaboradores se listan más abajo. Se puede distribuir y modificar bajo los términos de la [GNU General Public License](http://www.gnu.org/licenses/gpl.html) versión 3 o posterior o la [Creative Commons Attribution License](http://creativecommons.org/licenses/by/4.0/), versión 4.0 o posterior.

Todas las marcas registradas mencionadas en esta guía pertenecen a sus propietarios legítimos.

#### **Colaboradores**

### **De esta edición** Jean Hollis Weber **Kees Kriek Rees Kriek Peter Schofield** Vasudev Narayanan **De esta edición (traducción y revisión)** David Mamani Castro B. Antonio Fernández Juan C. Sanz Cabrero **De ediciones previas** Mitchell Camfield **Rafael Lima** Rafael Rima **Felipe Viggiano** Rafael Lima **Steve Fanning Community** Steve Fanning Steve Tanning Jean Hollis Weber Andrew Jensen **Amanda Labby** Cathy Crumbley Dan Lewis **Dave Barton** Dave Barton **Pulkit Krishna** Jorge Rodriguez Olivier Hallot Paul Figueiredo Peter Schofield Kees Kriek Martin Saffron Steve Schwettman **Dave Barton Communist Communist Communist Communist Communist Communist Communist Communist Communist Communist Communist Communist Communist Communist Communist Communist Communist Communist Communist** Ron Faile Jr. **Example 20 Final Accord Kevin O'Brien** Magnus Adielsson Iain Roberts **International Choi** JiHui Choi **Regina Henschel** Laurent Balland-Poirier Christian Kühl Florian Reisinger Gisbert Friege (Dmaths) **Jochen Schiffers** Frédéric Parrenin Bernard Siaud **Miklos Vaina** Miklos Vaina Valerii Goncharuk Andrew Pitonyak Claire Wood John A Smith Roman Kuznetsov

#### **De ediciones previas (traducción y revisión)**

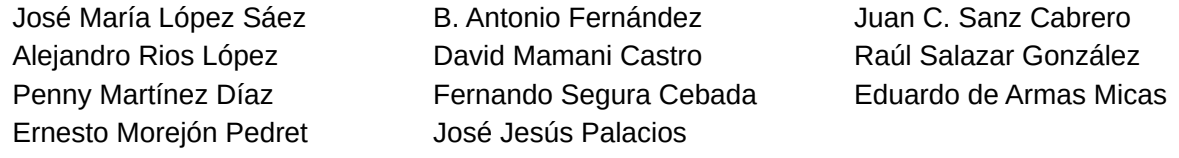

### **Comentarios y sugerencias**

Puede dirigir cualquier comentario o sugerencia acerca de este documento al foro del equipo de documentación: <https://community.documentfoundation.org/c/spanish/documentation/11>.

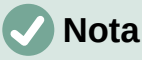

Todo lo que publique en este foro, incluyendo su dirección de correo y cualquier otra información personal que escriba en el mensaje se archiva públicamente y no puede ser borrada.

# **Fecha de publicación y versión del programa**

Versión en español publicada en junio de 2023. Basada en la versión de LibreOffice.

# **Contenido**

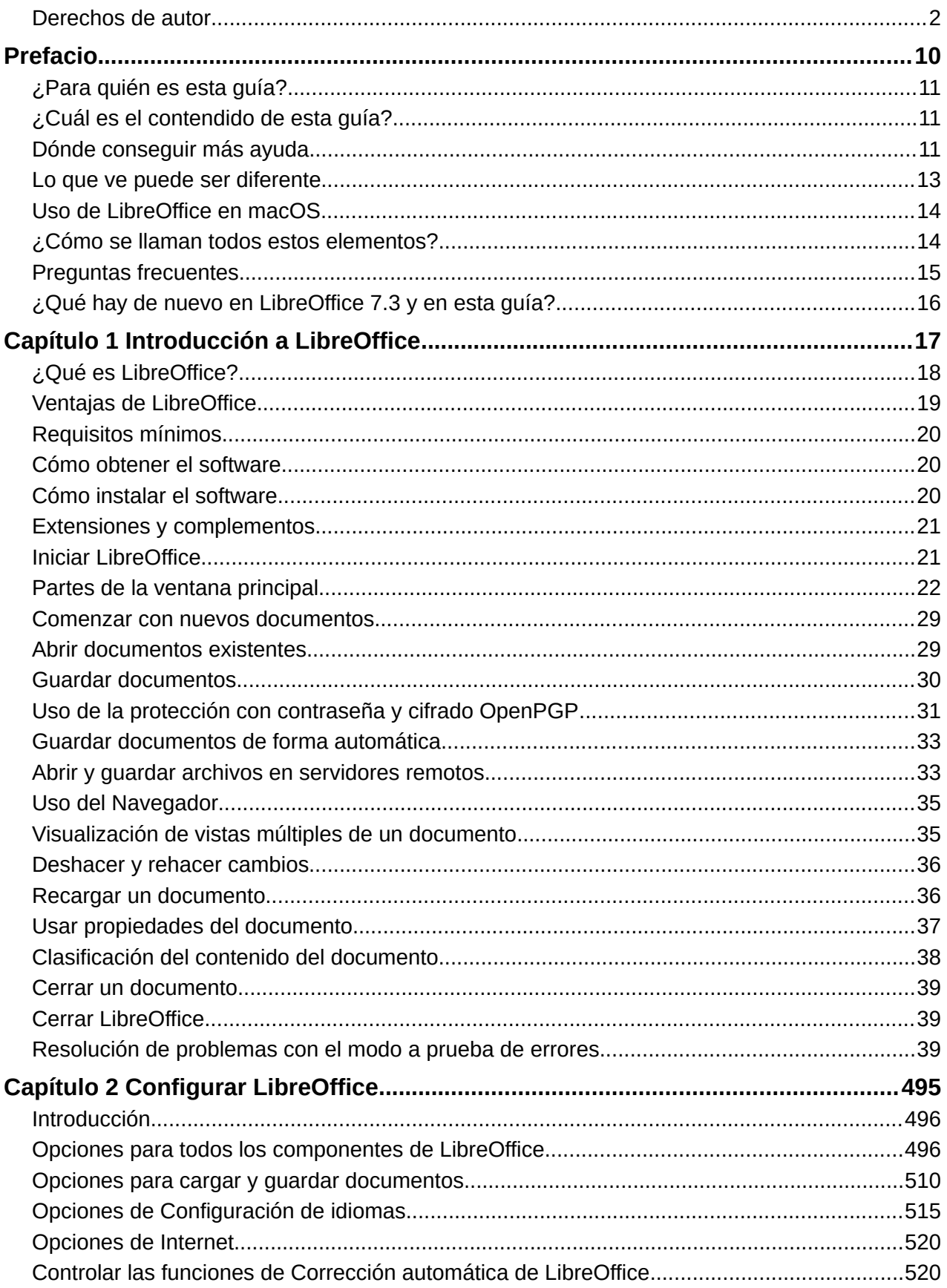

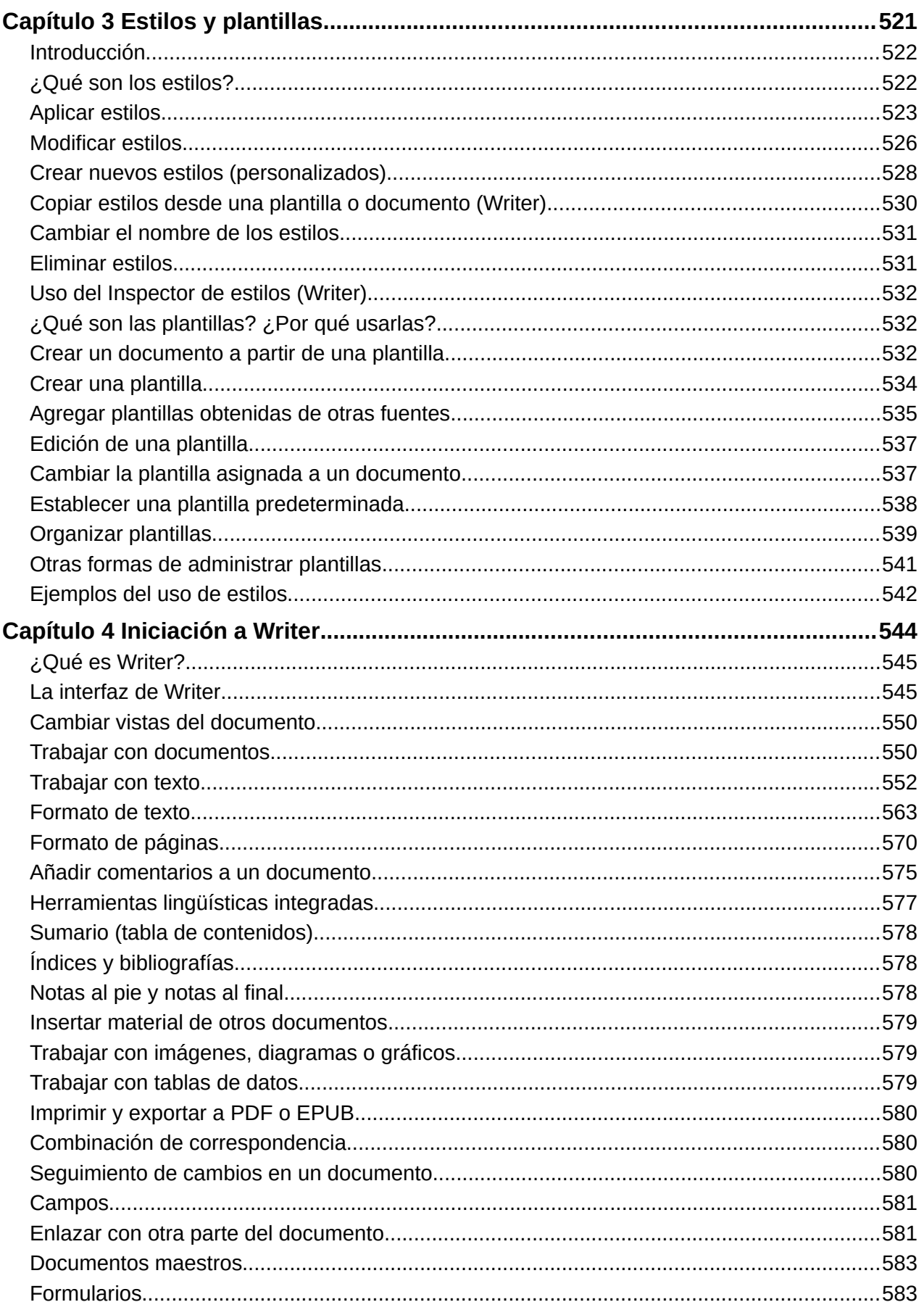

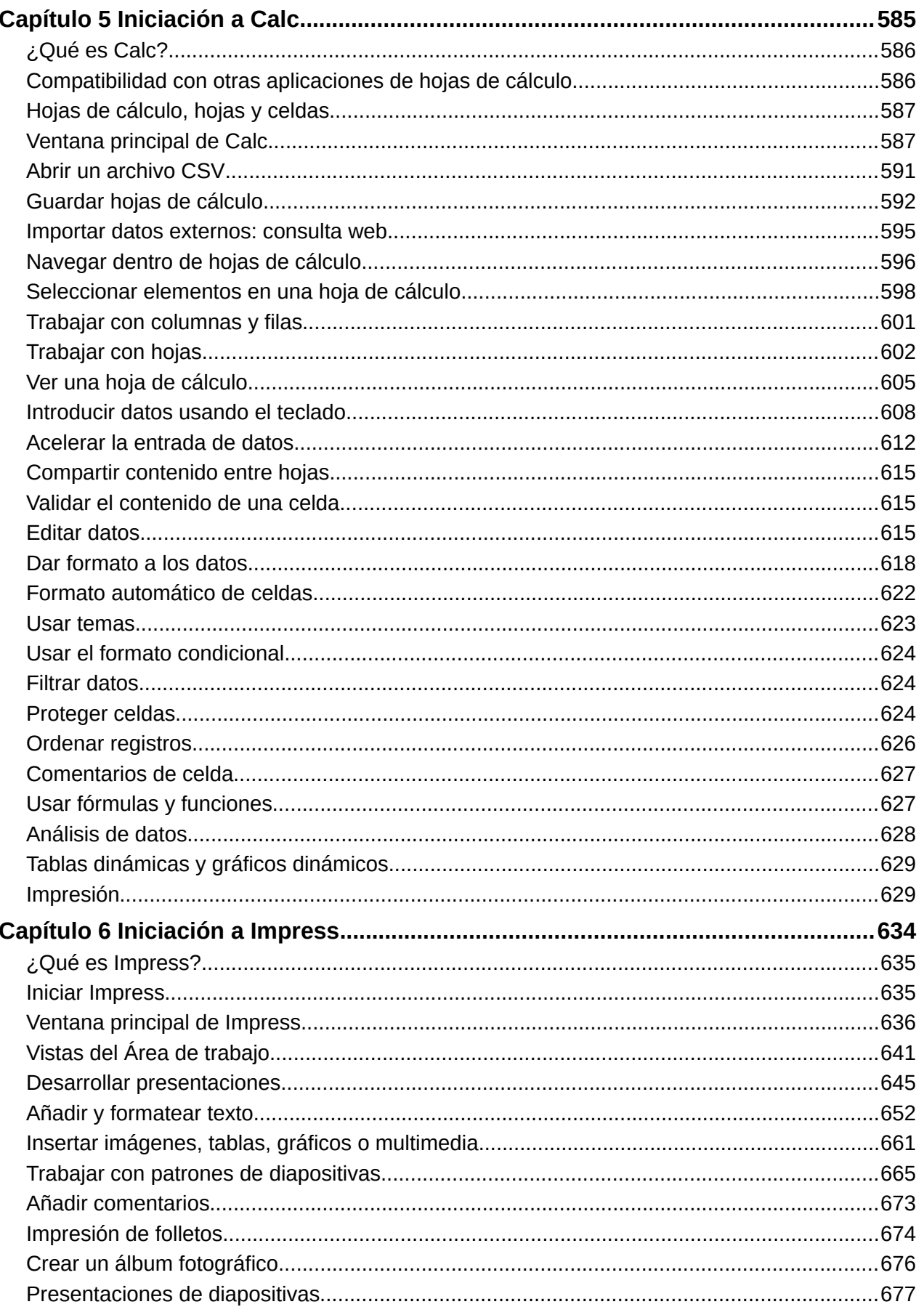

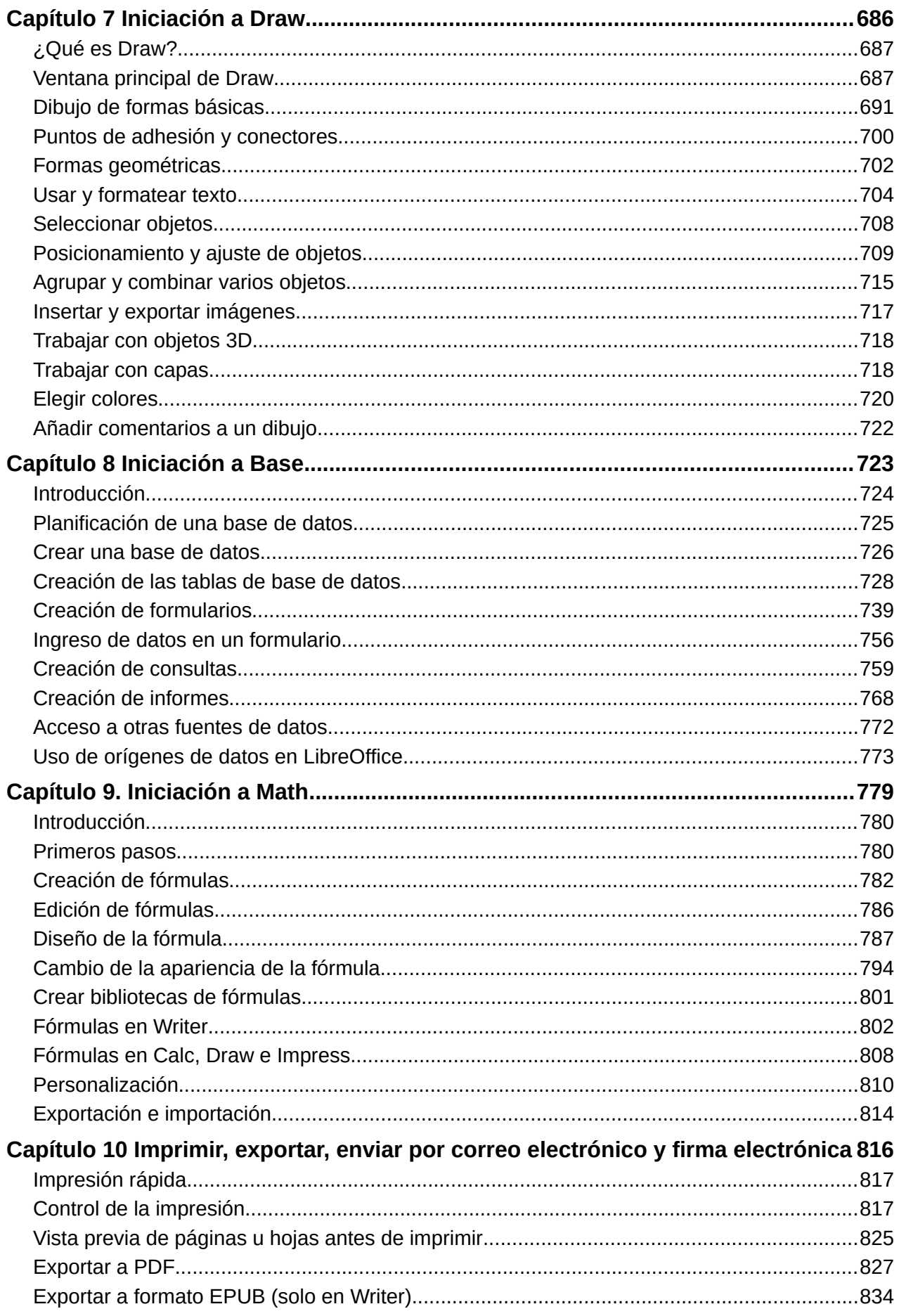

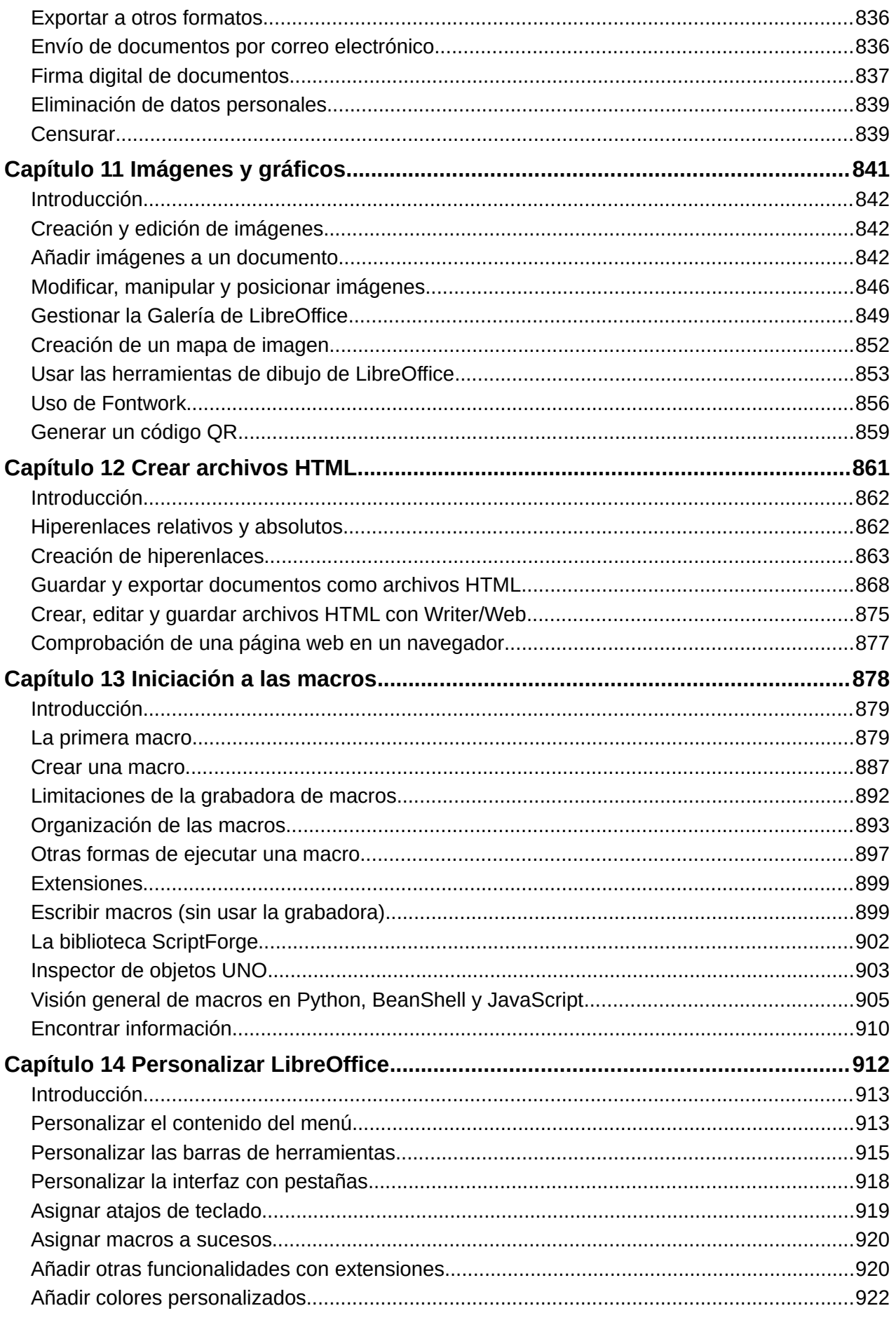

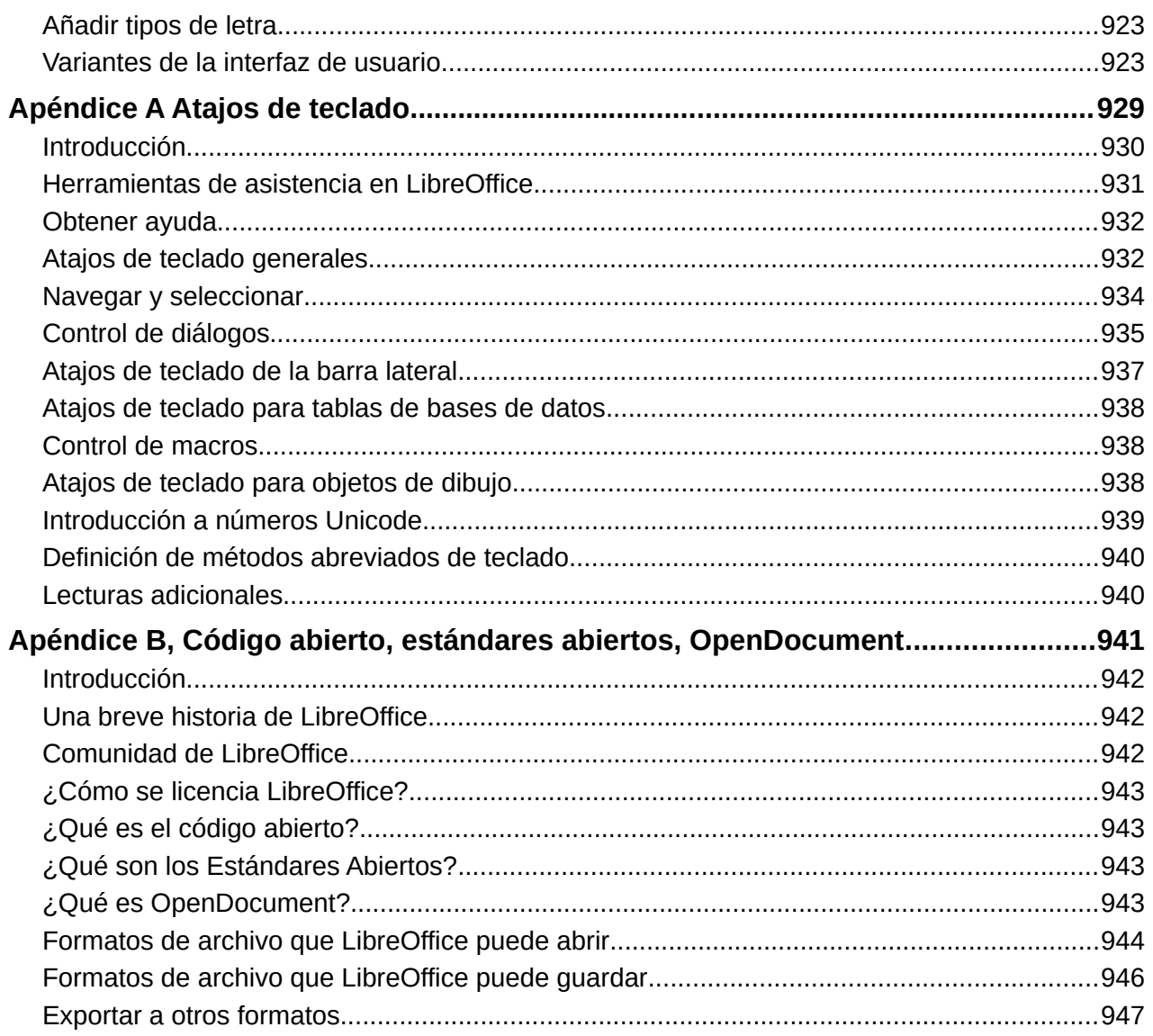

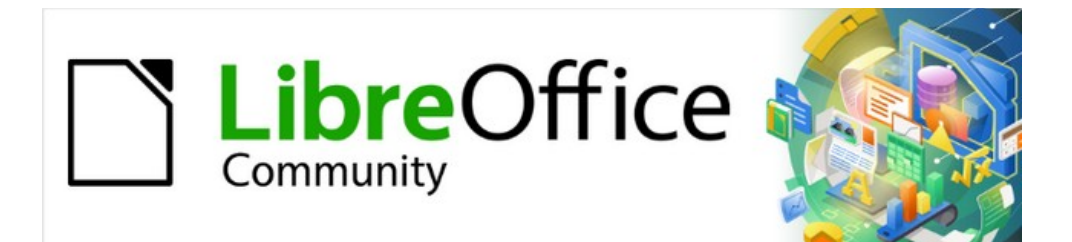

# Guía de iniciación

*Prefacio*

# <span id="page-10-2"></span>**¿Para quién es esta guía?**

Cualquiera que quiera ponerse al día rápidamente con LibreOffice, aunque sea principiante o esté familiarizado con el software ofimático encontrará valiosa esta *Guía de Inicio*.

# <span id="page-10-1"></span>**¿Cuál es el contendido de esta guía?**

Esta guía es una presentación de los componentes principales de LibreOffice:

- Writer (procesador de textos)
- Calc (hojas de cálculo)
- Impress (presentaciones)
- Draw (dibujo y gráficos vectoriales)
- Base (base de datos)
- Math (editor de ecuaciones)

También cubre algunas de las características comunes a todos los componentes, incluida la configuración y personalización, estilos y plantillas, grabación de macros e impresión. Para una información más específica, consulte las guías de usuario de los componentes individuales.

## <span id="page-10-0"></span>**Dónde conseguir más ayuda**

Puede obtener ayuda en esta guía y otras guías de usuario de LibreOffice, el sistema de ayuda integrado y los sistemas de asistencia al usuario. Se asume que está familiarizado con su equipo y funciones básicas de como iniciar un programa, abrir y guardar archivos.

### **Sistema de ayuda integrado**

LibreOffice viene con un extenso sistema de ayuda. Esta es su primera línea de apoyo. Los usuarios de Windows y Linux pueden optar por descargar e instalar la *Ayuda sin conexión*, para usarla cuando no estén conectados a Internet; la *Ayuda sin conexión* se instala de manera predeterminada con el programa de instalación en MacOS.

Para mostrar el sistema de ayuda, pulse *F1* o vaya a **Ayuda > Ayuda de LibreOffice** en el menú principal. Si no tiene instalada la *Ayuda sin conexión* en su equipo y está conectado a Internet, se abrirán las páginas de ayuda en línea del sitio web de LibreOffice mediante su navegador predeterminado.

El menú *Ayuda* también incluye enlaces a otra información de LibreOffice e instalaciones de soporte. Las opciones marcadas con un signo **‡** en la siguiente lista solo son accesibles si su equipo está conectado a Internet.

- **¿Qué es esto?** Para obtener sugerencias rápidas cuando una barra de herramientas está visible, coloque el puntero del ratón sobre cualquiera de sus iconos para ver un pequeño cuadro emergente («información sobre herramientas») con una breve explicación de la función del icono. Para obtener una explicación más detallada, seleccione **Ayuda > ¿Qué es esto?** y mantenga el puntero sobre el icono. Además, puede elegir si desea activar las descripciones emergentes ampliadas mediante **Herramientas > Opciones > LibreOffice > General**.
- **Guías de usuario ‡** Abre su navegador predeterminado en la página de documentación del sitio web de LibreOffice [https://documentation.libreoffice.org/es/.](https://documentation.libreoffice.org/es/) Allí encontrará copias de guías de usuario y otra información útil.
- **Mostrar consejo del día** Abre una pequeña ventana con un consejo o truco aleatorio para facilitar el uso de LibreOffice.
- **Buscar órdenes** Abre una ventana en la que puede escribir algunas letras o el nombre de una orden del menú para buscar y acceder rápidamente a una orden. Al hacer clic en una orden de la lista resultante se puede abrir un diálogo relevante o aplicar los cambios relacionados con la orden.
- **Obtener ayuda en línea ‡** Abre su navegador predeterminado en el foro [Ask LibreOffice](https://ask.libreoffice.org/c/spanish/10) de preguntas y respuestas de la comunidad LibreOffice.
- **Enviar comentarios ‡** Abre su navegador predeterminado en la página Comentarios del sitio web de LibreOffice<https://www.libreoffice.org/get-help/feedback/>. Desde allí, puede informar sobre errores, sugerir nuevas funciones, y comunicarse con otros miembros de la comunidad de LibreOffice.
- **Reiniciar en modo a prueba de errores** Abre un diálogo desde donde puede reiniciar LibreOffice restableciendo el software a su configuración predeterminada.
- **Participar ‡** Abre su navegador predeterminado en la página «Mejóralo» del sitio web de LibreOffice, [https://es.libreoffice.org/comunidad/involucrate/.](https://es.libreoffice.org/comunidad/involucrate/?pk_camp) Allí puede elegir un tema de su interés para ayudar a mejorar el programa.
- **Donar a LibreOffice ‡** Abre su navegador predeterminado en la página de Donaciones del sitio web de LibreOffice, [https://es.libreoffice.org/colabora/.](https://es.libreoffice.org/colabora/) Donde puede hacer su aportación para ayudar al proyecto de LibreOffice.
- **Información de licencias** Describe las licencias bajo las que está disponible LibreOffice.
- **Buscar actualizaciones ‡** Abre un diálogo que muestra su versión instalada y la última actualización de LibreOffice.
- **Acerca de LibreOffice** Abre un diálogo y muestra información sobre la versión de LibreOffice y el sistema operativo que está utilizando. Esta información se solicitará a menudo si pide ayuda a la comunidad o asistencia con el software. (En macOS, este elemento está en **LibreOffice** en el menú).

### **Otro soporte voluntario en línea**

La comunidad de LibreOffice no solo desarrolla software, sino que también brinda soporte voluntario gratuito. Además de los enlaces del menú *Ayuda* anteriores, hay otras opciones de soporte de la comunidad en línea disponibles, consulte la tabla a continuación.

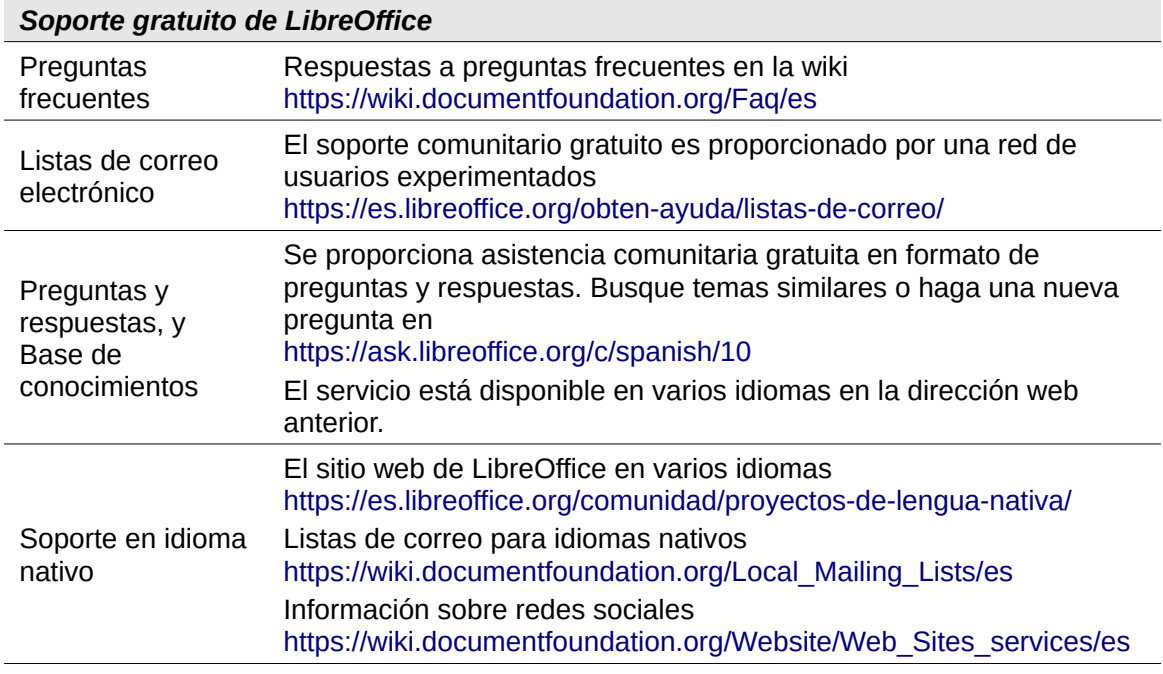

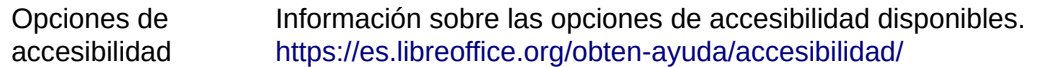

## **Soporte y formación profesional (de pago)**

También puede contratar un soporte de servicio especializado (normalmente de pago) con un proveedor o empresa consultora especializada en LibreOffice. Para obtener información sobre el soporte profesional certificado, consulte el sitio web de The Document Foundation: <https://www.documentfoundation.org/gethelp/support/>

Para escuelas, instituciones educativas y de investigación y grandes organizaciones, consulte <https://es.libreoffice.org/descarga/libreoffice-en-la-empresa/>.

## <span id="page-12-0"></span>**Lo que ve puede ser diferente**

#### **Ilustraciones**

LibreOffice se ejecuta en los sistemas operativos Windows, Linux y macOS, cada uno de los cuales tiene varias versiones y los usuarios pueden personalizarlo (fuentes, colores, temas, administradores de ventanas). Las ilustraciones de esta guía se tomaron de una variedad de equipos y sistemas operativos. Por lo tanto, algunas ilustraciones no se verán exactamente como lo que ve en la pantalla de su equipo.

Además, algunos de los diálogos pueden diferir debido a la configuración seleccionada en LibreOffice. En algunos casos (principalmente los diálogos *Abrir*, *Guardar* e *Imprimir*), puede optar por utilizar los diálogos del sistema operativo de su equipo o los de LibreOffice. Para cambiar los diálogos que quiera utilizar, vaya a **Herramientas > Opciones > LibreOffice > General** y seleccione o anule la selección de la opción *Usar los diálogos de LibreOffice*.

#### **Iconos**

La comunidad de LibreOffice ha creado varios conjuntos de iconos: Breeze, Colibre, Elementary, Karasa Jaga, Sifr y Sakapura; algunos también están disponibles en una versión oscura. Como usuario, puede seleccionar su propio conjunto de iconos preferido. Los iconos de esta guía se han tomado de una variedad de instalaciones de LibreOffice que utilizan diferentes conjuntos de iconos. Por lo tanto sus iconos pueden diferir de los usados en esta guía.

Para cambiar el conjunto de iconos utilizado, vaya a **Herramientas > Opciones > LibreOffice > Ver** y elija un conjunto de iconos de la lista desplegable en la sección *Estilo de iconos*.

## **Notas**

Algunas distribuciones de Linux incluyen LibreOffice como parte de su instalación y es posible que no incluyan todos los conjuntos de iconos mencionados anteriormente. Si desea utilizar otro conjunto de iconos, debería poder descargarlo desde el repositorio de software de su distribución de Linux.

Los conjuntos de iconos Galaxy, Oxygen y Tango ya no se incluyen en el paquete de instalación estándar. Puede descargarlos e instalarlos como extensiones desde [https://extensions.libreoffice.org](https://extensions.libreoffice.org/?Tags%5B%5D=109&q=icon+theme&action_doExtensionSearch=Search)

Algunas *Galerías de imágenes* incluidas anteriormente ahora están disponibles como extensiones; vaya a <https://extensions.libreoffice.org/?Tags%5B%5D=49>e instale las que desee o haga una búsqueda específica. Por ejemplo, la galería de personas está disponible en [https://extensions.libreoffice.org/en/extensions/show/people-galery](https://extensions.libreoffice.org/en/extensions/show/people-gallery)

# <span id="page-13-1"></span>**Uso de LibreOffice en macOS**

Algunas pulsaciones de teclado y opciones de menú en Mac son diferentes a las usadas en Windows y Linux. La siguiente tabla muestra algunas sustituciones comunes para las instrucciones dadas en este capítulo. Para una lista detallada vea la ayuda de la aplicación.

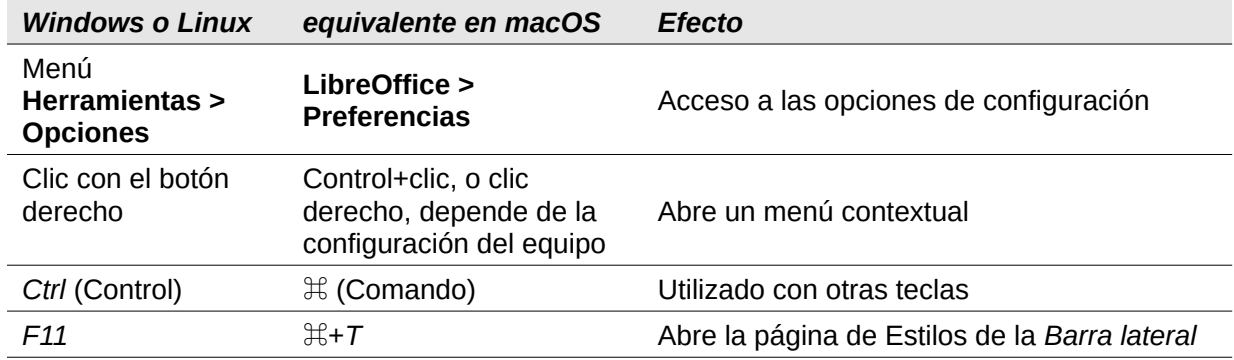

# <span id="page-13-0"></span>**¿Cómo se llaman todos estos elementos?**

Los términos utilizados en LibreOffice para la mayoría de los elementos o partes de la interfaz de usuario (las partes del programa que se visualizan y se usan) son los mismos que para la mayoría de otros programas.

Un diálogo es un tipo especial de ventana, su propósito es informarle de algo y/o solicitarle una respuesta. Proporciona controles que se pueden utilizar para especificar cómo llevar a cabo una acción. Los nombres técnicos de los controles comunes se muestran en la Figura [1.](#page-13-2) En la mayoría de los casos, los términos técnicos no se suelen utilizar en esta guía, pero es útil conocerlos porque la Ayuda y otras fuentes de información los utilizan con frecuencia.

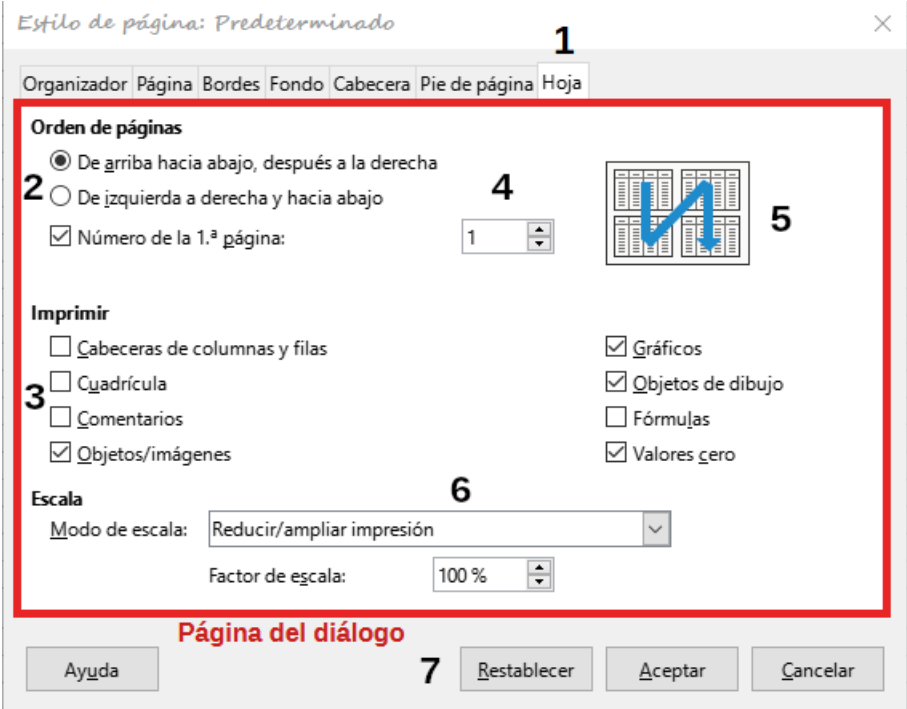

<span id="page-13-2"></span>*Figura 1: Controles frecuentes en un diálogo*

- 1) Pestaña (no es un control estrictamente hablando) sirve para desplazarse entre páginas del diálogo.
- 2) Botón de opción (redondo) solo se puede seleccionar una opción.
- 3) Casilla de selección, (cuadrada) se puede seleccionar una o varias opciones.
- 4) Control de número haga clic en las flechas hacia arriba y hacia abajo para cambiar el valor que se muestra en el cuadro de texto adyacente o escriba directamente un número en el cuadro de texto.
- 5) Miniatura o vista previa.
- 6) Lista desplegable puede seleccionar un elemento de los mostrados haciendo clic en él.
- 7) Botones haga clic sobre el que quiera que ejecute la acción deseada.

En la mayoría de los casos, mientras está abierto un diálogo, no se puede trabajar en el documento, solo se permite interactuar con el diálogo. Cuando se cierra el diálogo (normalmente al hacer clic en *Aceptar* u otro botón), puede volver a trabajar con su documento.

Algunos diálogos se pueden mantener abiertos mientras trabaja, para que pueda alternar entre el diálogo y el documento. Un ejemplo de este tipo es el diálogo *Buscar y reemplazar*.

## <span id="page-14-0"></span>**Preguntas frecuentes**

#### **¿Cuál es la licencia de LibreOffice?**

LibreOffice se distribuye bajo la Licencia Pública de Mozilla (MPL) aprobada por la Iniciativa de Código Abierto (OSI). Vea <https://www.libreoffice.org/about-us/licenses/>

Se basa en el código de Apache OpenOffice disponible bajo la licencia Apache 2.0, pero también incluye software que difiere de una versión a otra en una variedad de otras licencias de código abierto. El nuevo código está disponible bajo LGPL 3.0 y MPL 2.0.

#### **¿Puedo distribuir LibreOffice a cualquiera? ¿Puedo venderlo? ¿Puedo usarlo en mi negocio?**

Sí.

#### **¿En cuántos equipos puedo instalarlo?**

Tantas como desee.

#### **¿Está LibreOffice disponible en mi idioma?**

LibreOffice se ha traducido (localizado en más del 80%, tanto en la interfaz de usuario como en la Ayuda) a más de 46 idiomas, por lo que probablemente su idioma esté disponible. La localización está muy avanzada para otros 30 idiomas (50-80%) y para otros 50 idiomas la ayuda es más que bienvenida. Además, hay más de 70 diccionarios de ortografía, guiones y sinónimos disponibles para idiomas y dialectos que no tienen una interfaz de programa localizada. Los diccionarios están disponibles en el sitio web de LibreOffice en: [www.libreoffice.org.](https://www.libreoffice.org/)

#### **¿Cómo pueden hacerlo gratis?**

LibreOffice está desarrollado y mantenido por voluntarios y cuenta con el respaldo de varias organizaciones.

#### **Estoy escribiendo una aplicación de software. ¿Puedo usar código de programación de LibreOffice en mi programa?**

Puede, dentro de los parámetros establecidos en el MPL y/o LGPL. Lea las licencias: [https://www.mozilla.org/MPL/2.0/.](https://www.mozilla.org/MPL/2.0/)

#### **¿Por qué necesito Java para ejecutar LibreOffice? ¿Está escrito en Java?**

LibreOffice no está escrito en Java; está escrito en lenguaje C++. Java es uno de los varios lenguajes que se pueden utilizar para ampliar el software. El Java JDK/JRE solo es necesario para algunas funciones. El más notable es el motor de base de datos relacional HSQLDB. Si no desea utilizar Java, aún puede utilizar casi todas las funciones de LibreOffice. Para obtener más información, consulte «Requisitos mínimos» en el «Capítulo 1, Introducción a LibreOffice».

Java está disponible sin coste alguno. Puede encontrar más información y enlaces de descarga a la edición adecuada para su sistema operativo en: <https://java.com/es/download/manual.jsp>

## **Nota**

Si desea utilizar las funciones de LibreOffice que requieren Java, es fundamental que la edición de Java (32 o 64 bits) coincida con la versión instalada de LibreOffice. Consulte las Opciones avanzadas en el «Capítulo 2» de esta guía.

#### **¿Cómo puedo contribuir con LibreOffice?**

Puede ayudar con el desarrollo y la asistencia al usuario de LibreOffice de muchas formas, y no necesita ser programador. Para comenzar, consulte esta página web: <https://www.libreoffice.org/community/get-involved/>

#### **¿Puedo distribuir el PDF de esta guía de usuario o imprimir y vender copias?**

Sí, siempre que cumpla con los requisitos de una de las licencias en la declaración de derechos de autor, al comienzo de esta guía del usuario. No es necesario que obtenga un permiso especial.

Le solicitamos que comparta con el proyecto algunas de las ganancias que obtenga de la venta de las guías de usuario, en consideración a todo el trabajo que hemos realizado para producirlas. Haga su donación a LibreOffice en: <https://es.libreoffice.org/colabora/>

# <span id="page-15-0"></span>**¿Qué hay de nuevo en LibreOffice y en esta guía?**

LibreOffice Community incluye muchos cambios que no son visibles en la interfaz de usuario. Estos cambios incluyen una mejor interoperabilidad con los formatos de archivo patentados de Microsoft incluidas nuevas funciones dirigidas a los usuarios que migran de Microsoft Office a LibreOffice o intercambian documentos entre las dos suites de oficina. Estas mejoras incluyen:

- Nuevo manejo del seguimiento de cambios en las tablas y cuando se mueve el texto.
- Mejoras en el rendimiento al abrir archivos DOCX y XLSX/XLSM grandes, velocidad de procesamiento mejorada de algunos documentos complejos y nuevas mejoras en la velocidad de procesamiento al usar el back-end de Skia presentado con LibreOffice 7.1.
- Mejoras en los filtros de importación/exportación.
- Las bibliotecas de ScriptForge, que facilitan el desarrollo de macros, se han ampliado con varias funciones.

Además, la Ayuda de LibreOffice se ha mejorado para ayudar a todos los usuarios, con especial atención a aquellos que cambian de Microsoft Office.

Más información está en el anuncio:

<https://blog.documentfoundation.org/blog/2022/02/02/libreoffice-73-community/> y en las Notas de la versión: [https://wiki.documentfoundation.org/ReleaseNotes/7.3.](https://wiki.documentfoundation.org/ReleaseNotes/7.3)

Esta guía del usuario se ha actualizado desde la *Guía de inicio 7.2*. Cubre algunas de las nuevas características que son visibles en la interfaz de usuario, pero no todas; otras están cubiertas en las guías de componentes individuales. Se han reescrito partes de esta guía para mayor claridad y se han incluido algunos temas que no estaban en ediciones anteriores.

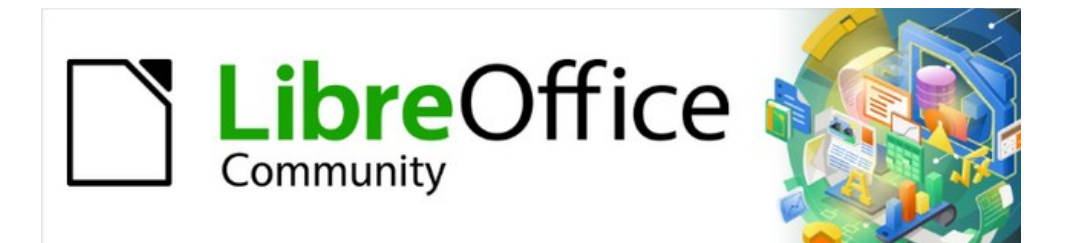

# Guía de iniciación

# *Capítulo 1 Introducción a LibreOffice*

# <span id="page-17-0"></span>**¿Qué es LibreOffice?**

LibreOffice es una suite de productividad de oficina de código abierto, con todas las funciones y disponible de forma gratuita, que es compatible con otras suites de oficina importantes y está disponible en una variedad de plataformas. Su formato de archivo nativo es Open Document Format (ODF) y también puede abrir y guardar documentos en muchos otros formatos, incluidos los utilizados por varias versiones de Microsoft Office. Para obtener más información, consulte el «Apéndice B, Código abierto, estándares abiertos, OpenDocument».

LibreOffice incluye los siguientes componentes.

## **Writer (procesador de textos)**

Writer es una herramienta rica en funciones para crear cartas, libros, informes, boletines, folletos y otros documentos. Puede insertar gráficos y objetos de otros componentes en documentos de Writer. Writer puede exportar archivos a HTML, XHTML, XML, PDF y EPUB; y puede guardar archivos en muchos formatos, incluidas varias versiones de archivos de Microsoft Word. También se puede conectar a su cliente de correo electrónico.

## **Calc (hoja de cálculo)**

Calc tiene todas las funciones avanzadas de análisis, gráficos y toma de decisiones que se esperan de una hoja de cálculo de alta gama. Incluye más de 500 funciones para operaciones financieras, estadísticas y matemáticas, entre otras. El Gestor de escenarios proporciona un análisis de «qué pasaría si». Calc genera gráficos en 2D y 3D, que se pueden integrar en otros documentos de LibreOffice. También puede abrir y trabajar con hojas de cálculo de Microsoft Excel y guardarlos en formato Excel. Calc también puede exportar hojas de cálculo a varios formatos, incluidos, por ejemplo, los formatos de valores separados por comas (CSV), Adobe PDF y HTML.

## **Impress (presentaciones)**

Impress proporciona todas las herramientas de presentación multimedia comunes, como efectos especiales, animación y herramientas de dibujo. Está integrado con las capacidades gráficas avanzadas de los componentes de LibreOffice Draw y Math. Las presentaciones de diapositivas se pueden mejorar aún más utilizando texto de efectos especiales de Fontwork, así como clips de sonido y vídeo. Impress puede abrir, editar y guardar presentaciones de Microsoft PowerPoint y también puede guardar su trabajo en numerosos formatos gráficos.

## **Draw (dibujo vectorial)**

Draw es una herramienta de dibujo vectorial que puede producir de todo, desde simples diagramas o diagramas de flujo hasta ilustraciones en 3D. Su característica Conectores Inteligentes le permite definir sus propios puntos de conexión. Puede usar Draw para crear dibujos y emplearlos en cualquiera de los componentes de LibreOffice, y puede crear su propia imagen prediseñada para luego agregarla a la Galería. Draw puede importar gráficos de muchos formatos comunes y guardarlos en muchos formatos, incluidos PNG, GIF, JPEG, BMP, TIFF, SVG, HTML y PDF.

## **Base (base de datos)**

Base proporciona herramientas para el trabajo diario de bases de datos dentro de una interfaz simple. Puede crear y editar formularios, informes, consultas, tablas, vistas y relaciones, por lo que administrar una base de datos relacional es muy similar a otras aplicaciones de bases de datos populares. Base proporciona muchas características nuevas, como la capacidad de analizar y editar relaciones desde una vista de diagrama. Base incorpora dos motores de bases de datos relacionales, HSQLDB y Firebird. También puede utilizar PostgreSQL, dBASE,

Microsoft Access, MySQL, Oracle o cualquier base de datos compatible con ODBC o JDBC. Base también proporciona soporte para un subconjunto de ANSI-92 SQL.

## **Math (editor de fórmulas)**

Math es un editor de fórmulas o ecuaciones. Puede usarlo para crear ecuaciones complejas que incluyen símbolos o caracteres que no están disponibles en conjuntos de fuentes estándar. Si bien se usa más comúnmente para crear fórmulas en otros documentos, como archivos Writer e Impress, Math también puede funcionar como una herramienta independiente. Puede guardar fórmulas en el formato estándar de Lenguaje de Marcado Matemático (MathML) para incluirlas en páginas web u otros documentos distintos de los de LibreOffice.

# <span id="page-18-0"></span>**Ventajas de LibreOffice**

Estas son algunas de las ventajas de LibreOffice sobre otras suites ofimáticas:

- **Sin tarifas de licencia**. LibreOffice es gratuito para que cualquiera lo use y distribuya sin coste alguno. Muchas funciones que están disponibles como complementos de coste adicional en otras suites de oficina (como exportación a PDF) son gratuitas con LibreOffice. No hay cargos ocultos ahora ni en el futuro.
- **Código abierto**. Puede distribuir, copiar y modificar el software tanto como desee, de acuerdo con las licencias de código abierto de LibreOffice.
- **Multiplataforma**. LibreOffice se ejecuta en varias arquitecturas de hardware y en varios sistemas operativos, como Microsoft Windows, macOS y Linux.
- **Amplio soporte de idiomas**. La interfaz de usuario de LibreOffice, incluidos los diccionarios ortográficos, separación de sílabas y sinónimos, están disponibles en más de 100 idiomas y dialectos. LibreOffice también ofrece compatibilidad con los idiomas de diseño de texto complejo (CTL) y de derecha a izquierda (RTL) (como urdu, hebreo y árabe).
- **Interfaz de usuario consistente**. Todos los componentes tienen un «aspecto» similar, lo que los hace fáciles de usar y aprender.
- **Integración**. Los componentes de LibreOffice están integrados entre sí.
	- Todos los componentes comparten un corrector ortográfico común y otras herramientas, que se utilizan de forma coherente en toda la suite. Por ejemplo, las herramientas de dibujo disponibles en Writer también se encuentran en Calc, y con versiones similares pero mejoradas en Impress y Draw.
	- No necesita saber qué aplicación se utilizó para crear un archivo en particular. Por ejemplo, puede abrir un archivo Draw desde Writer; se abrirá automáticamente en Draw.
- **Granularidad**. Por lo general, si cambia una opción, afecta a todos los componentes. Sin embargo, las opciones de LibreOffice se pueden configurar en el ámbito de componente o incluso en el ámbito de documento.
- **Compatibilidad de archivos**. Además de sus formatos nativos de OpenDocument, LibreOffice incluye soporte para abrir y guardar archivos en muchos formatos comunes, incluidos Microsoft Office, HTML, XML, WordPerfect, Lotus 1-2-3 y PDF. Consulte el «Apéndice B» para obtener una lista detallada.
- **Sin bloqueo de proveedores**. LibreOffice utiliza OpenDocument, un formato de archivo XML (eXtensible Markup Language) desarrollado como estándar industrial por OASIS (Organization for the Advancement of Structured Information Standards, Organización para el Avance de Estándares de Información Estructurada). Estos archivos se pueden descomprimir y leer fácilmente con cualquier editor de texto, y su estructura es abierta y está publicada.

• **Usted tiene voz**. Las mejoras, las correcciones de software y las fechas de lanzamiento están impulsadas por la comunidad. Puede unirse a la comunidad e influir sobre el curso del producto que utiliza.

Puede leer más sobre LibreOffice y The Document Foundation en sus sitios web respectivamente <https://es.libreoffice.org/> y<https://www.documentfoundation.org/>.

# <span id="page-19-2"></span>**Requisitos mínimos**

LibreOffice requiere uno de los siguientes sistemas operativos:

- Microsoft Windows: Windows 7 SP1 o superior y Windows Server 2012. Se necesitan derechos de administrador para el proceso de instalación.
- GNU / Linux: Kernel versión 3.10 o superior y glibc2 v2.17 o superior.
- macOS 10.12 (Sierra) o superior.

# **Nota**

Algunas funciones de LibreOffice (asistentes y el motor de base de datos HSQLDB) requieren que esté instalado en su equipo un Java Runtime Environment (JRE) o, para macOS, un Java Development Kit (JDK). Aunque LibreOffice funcionará sin el soporte de Java, algunas funciones no estarán disponibles.

Java está disponible sin coste alguno. Puede encontrar más información y enlaces de descarga a la edición adecuada para su sistema operativo en: <https://java.com/es/download/manual.jsp>

Si desea utilizar las funciones de LibreOffice que requieren Java, es importante que la edición instalada de 32 o 64 bits coincida con la versión instalada de LibreOffice. Consulte las Opciones avanzadas en el «Capítulo 2, Configurar LibreOffice».

Para obtener una lista más detallada de los requisitos de hardware y software, consulte el sitio web de LibreOffice, [https://es.libreoffice.org/obten-ayuda/requisitos-del-sistema/.](https://es.libreoffice.org/obten-ayuda/requisitos-del-sistema/)

# <span id="page-19-1"></span>**Cómo obtener el software**

Las versiones de LibreOffice Community para Windows, Linux y macOS se pueden descargar de forma gratuita desde [https://es.libreoffice.org/descarga/libreoffice/.](https://es.libreoffice.org/descarga/libreoffice/) También puede descargar el software utilizando un cliente Peer-to-Peer, como BitTorrent, en la misma dirección.

Los usuarios de Linux también encontrarán LibreOffice incluido en muchas de las últimas distribuciones de Linux; Ubuntu es solo un ejemplo. Las versiones portátiles y otras de LibreOffice se enumeran en la página de descarga.

Linux, Enterprise, Online y otras versiones pueden diferir en apariencia y funcionalidad de las descripciones de esta guía.

# <span id="page-19-0"></span>**Cómo instalar el software**

En<https://es.libreoffice.org/obten-ayuda/instrucciones-de-instalacion/> se proporciona información para la instalación y configuración de LibreOffice en los distintos sistemas operativos compatibles. Después de la instalación, se puede cambiar la configuración predeterminada de LibreOffice para que se adapte a sus preferencias; consulte el «Capítulo 2, Configurar LibreOffice».

# <span id="page-20-1"></span>**Extensiones y complementos**

Puede agregar funcionalidad a LibreOffice con extensiones y complementos. Varias extensiones están instaladas con el programa y puede obtener otras del repositorio oficial de extensiones, <https://extensions.libreoffice.org/> y de otras fuentes. Consulte el «Capítulo 14, Personalizar LibreOffice», para obtener más información sobre la instalación de extensiones y complementos.

# <span id="page-20-0"></span>**Iniciar LibreOffice**

En general, LibreOffice se inicia de la misma forma que cualquier otro programa en su equipo.

En Windows y Linux, las entradas para LibreOffice y cada uno de sus componentes aparecen en el menú del sistema de su equipo. En macOS, solo se agrega una entrada para LibreOffice al menú Aplicaciones. Puede crear un icono de escritorio para LibreOffice o un componente de la misma forma que puede crear un icono de escritorio para cualquier otro programa; consulte la ayuda de su sistema operativo para saber cómo hacer esto.

Al hacer clic en la entrada del menú, el icono del escritorio o el mosaico de LibreOffice, se abre el *Centro de inicio* de LibreOffice (figura [2\)](#page-20-2) desde donde puede seleccionar los componentes individuales de LibreOffice. También puede abrir un archivo existente, utilizar una plantilla o acceder a la Ayuda y las extensiones. Las miniaturas del *Centro de inicio* incluyen un icono que muestra el tipo de archivo (texto, hoja de cálculo, dibujo, presentación).

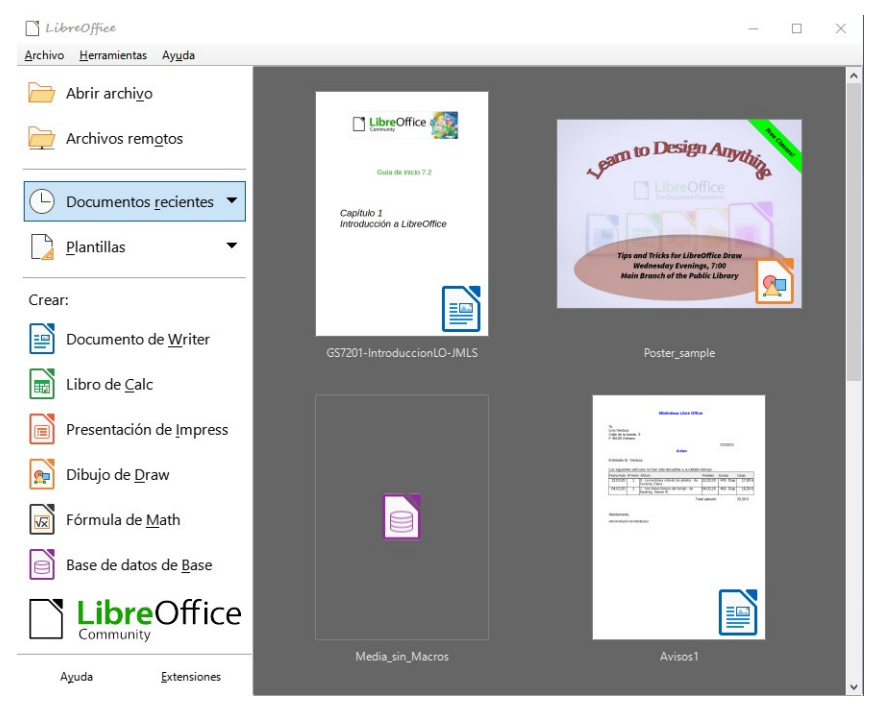

<span id="page-20-2"></span>*Figura 2: Centro de inicio de LibreOffice*

Puede iniciar LibreOffice haciendo doble clic en el nombre de archivo de un documento ODF en el escritorio o en un administrador de archivos como el Explorador de Windows o el Finder de macOS. Se iniciará el componente apropiado de LibreOffice y se cargará el documento.

También puede abrir archivos almacenados en servidores remotos que ejecutan Content Management Interoperability Services (CMIS). CMIS, como OpenDocument Format, es un estándar OASIS. Cuando utilice servidores CMIS, el servicio le pedirá las credenciales necesarias para acceder a los archivos. Vea «[Abrir y guardar archivos en servidores remotos»](#page-32-0).

Para obtener más información sobre cómo abrir archivos, consulte «[Abrir documentos](#page-28-0)  [existentes](#page-28-0)».

# <span id="page-21-0"></span>**Partes de la ventana principal**

La ventana principal es similar para cada componente de LibreOffice, aunque algunos detalles varían. Consulte los capítulos relevantes de esta guía sobre Writer, Calc, Draw, Impress, Base y Math para obtener descripciones de esos detalles.

Las características comunes incluyen la barra de título, el menú, la barra de herramientas *Estándar* y la barra de herramientas *Formato* (solo Writer y Calc) en la parte superior de la ventana y la barra de estado en la parte inferior.

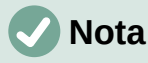

De forma predeterminada, los comandos de LibreOffice están agrupados en menús y barras de herramientas, como se describe en esta sección. Puede elegir otras variantes de la interfaz de usuario, mostrando grupos contextuales de comandos y contenidos (**Ver > Interfaz de usuario**). Para obtener más información, consulte el «Capítulo 14, Personalizar LibreOffice».

## **Barra de título**

La barra de título se encuentra en la parte superior de la ventana de LibreOffice. Muestra el nombre de archivo del documento abierto. Cuando el documento aún no tiene un nombre, el nombre del documento aparecerá como Sin título X, donde X es un número. Los documentos sin título se enumeran en el orden en que se crearon.

## **Barra de menú**

La barra de menú se encuentra justo debajo de la barra de título en Windows y Linux, y en la parte superior de la pantalla en macOS. Cuando selecciona uno de los menús, se despliega un submenú para mostrar más opciones, que incluyen:

- Ordenes que provocan directamente una acción, como *Cerrar* o *Guardar* en el menú *Archivo*.
- Ordenes que abren diálogos. Estos se indican mediante tres puntos que siguen a una orden, como *Buscar y reemplazar* en el menú *Editar*.
- Ordenes que abren más submenús. Estos se indican mediante una flecha hacia la derecha que sigue a una orden, como *Barras de herramientas* y *Escala*, en el menú *Ver*. Al mover el cursor a uno de estos elementos, se abre su submenú.

Como ejemplo, la barra de menú predeterminada de Writer contiene lo siguiente:

- **Archivo** contiene ordenes que se aplican a todo el documento, como *Abrir*, *Guardar* e *Imprimir*.
- **Editar** contiene ordenes para editar el documento, como *Deshacer*, *Buscar y reemplazar*, *Cortar*, *Copiar*, *Pegar* y *Seguimiento de cambios*.
- **Ver** contiene ordenes para controlar la visualización del documento, como la *Interfaz de usuario*, las *Barras de herramientas*, los *Límites del texto*, las *Reglas* y la *Escala*.
- **Insertar** contiene ordenes para insertar elementos en su documento, como *Imagen*, *Comentario*, *Cabecera y pie*, y *Sumario e índice*.
- **Formato** contiene ordenes para formatear el diseño de su documento.
- **Estilos** contiene ordenes para aplicar rápidamente estilos comunes; para editar, cargar y crear estilos; y para la gestión de estilos.
- **Tabla** contiene ordenes para insertar y editar una tabla en un documento de texto.
- **Formulario** contiene ordenes para crear formularios para rellenar.
- **Herramientas** contiene funciones como *Ortografía*, *Corrección automática*, *Personalizar* y *Opciones*.
- **Ventana** contiene ordenes para la ventana de visualización.
- **Ayuda** contiene enlaces a la *Ayuda de LibreOffice*, *¿Qué es esto?* e información sobre el programa.

## **Barras de herramientas**

LibreOffice tiene dos tipos de barras de herramientas: acopladas (fijas en un lugar) y flotantes. Las barras de herramientas acopladas se pueden mover a diferentes ubicaciones o hacer que floten, y las barras de herramientas flotantes se pueden acoplar.

En la instalación predeterminada de LibreOffice, la barra de herramientas acoplada superior, justo debajo del menú, se llama barra de herramientas *Estándar*. Aparece en todas las aplicaciones de LibreOffice.

La segunda barra de herramientas en la parte superior para Writer y Calc, en la instalación predeterminada de LibreOffice, es la barra de herramientas de *Formato*. Es sensible al contexto; es decir, muestra las herramientas relevantes para la posición del cursor o el objeto seleccionado. Por ejemplo, cuando el cursor está en un gráfico, la barra de herramientas *Formato* proporciona herramientas para formatear gráficos; cuando el cursor está en texto, las herramientas son para formatear texto.

En algunos casos, es conveniente reducir el número de barras de herramientas que se muestran y obtener más espacio para el documento. LibreOffice proporciona una alternativa: la *Barra de herramientas única* a la configuración predeterminada de barra de herramientas doble. Contiene los comandos más utilizados. Para activarla, habilite **Ver > Interfaz de usuario > Barra única**.

#### *Mostrar u ocultar barras de herramientas*

Para mostrar u ocultar las barras de herramientas en la configuración estándar, vaya a **Ver > Barras de herramientas** en el menú, luego haga clic en el nombre de la barra de herramientas en el submenú. Una barra de herramientas activa muestra una marca de verificación o un resaltado junto a su nombre. Las barras de herramientas creadas a partir de paletas de herramientas no se enumeran en el menú *Ver*.

Para cerrar una barra de herramientas, vaya a **Ver > Barras de herramientas** en el menú y anule la selección de la barra de herramientas o haga clic con el botón derecho en un espacio vacío entre los iconos de la barra de herramientas y seleccione *Cerrar barra de herramientas* en el menú contextual.

#### *Submenús y paletas de herramientas*

Los iconos de la barra de herramientas con un pequeño triángulo a la derecha mostrarán submenús, paletas de herramientas y métodos alternativos para seleccionar elementos, según el icono.

Las paletas de herramientas se pueden convertir en una barra de herramientas flotante. La figura [3](#page-23-1) muestra un ejemplo de una paleta de herramientas de la barra de herramientas *Dibujo* convertida en una barra de herramientas flotante. Consulte [«Mover barras de herramientas»](#page-23-0) y [«Barras de herramientas flotantes»](#page-24-0) a continuación para más información sobre cómo mover y hacer flotantes estas barras de herramientas creadas a partir de paletas de herramientas.

Clic aquí y arrastre para convertir una paleta de herramientas en una barra de herramientas flotante

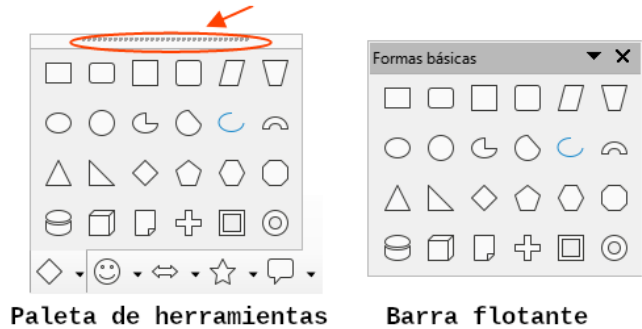

*Figura 3: Convertir una paleta de herramientas en barra de herramientas flotante*

# **i** Consejo

<span id="page-23-1"></span>Si no puede ver los puntos en la parte superior de la paleta de herramientas, debe desbloquear la barra de herramientas antes de poder hacer flotar la paleta. Consulte [«Bloquear y desbloquear barras de herramientas](#page-23-3)» a continuación.

#### <span id="page-23-3"></span>*Bloquear y desbloquear barras de herramientas*

Puede bloquear todas las barras de herramientas, o barras de herramientas individuales, en su lugar para que no se puedan mover. Cuando todas las barras de herramientas están bloqueadas, no puede desbloquear las individuales.

Para bloquear todas las barras de herramientas en su lugar, vaya a **Ver > Barras de herramientas** en el menú y seleccione *Bloquear barras de herramientas* en la parte inferior del submenú. Deberá reiniciar LibreOffice para que este cambio surta efecto. Para desbloquear todas las barras de herramientas, vuelva a hacer clic en *Bloquear barras de herramientas*.

Para bloquear una barra de herramientas individual en su lugar, asegúrese de que *Bloquear barras de herramientas* no esté seleccionado en **Ver > Barras de herramientas**, luego haga clic con el botón derecho en la barra de herramientas y seleccione *Bloquear posición de la barra de herramientas* en el menú contextual.

#### <span id="page-23-0"></span>*Mover barras de herramientas*

Las barras de herramientas acopladas se pueden desacoplar y mover a una nueva posición acoplada en la ventana principal o dejarlas como una barra de herramientas flotante.

8) Mueva el cursor del ratón sobre el identificador de la barra de herramientas, que es la pequeña barra vertical a la izquierda de una barra de herramientas acoplada (resaltada en la figura [4\)](#page-23-2).

<span id="page-23-2"></span>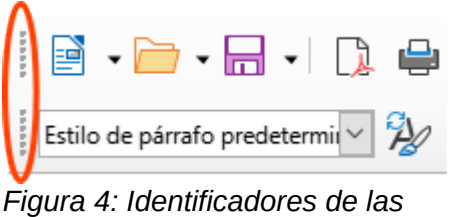

*barras de herramientas*

9) Mantenga pulsado el botón izquierdo del ratón y arrastre hasta la nueva posición. La barra de herramientas se puede acoplar en una nueva posición en la parte superior, a los lados o en la parte inferior de la ventana principal, o se puede dejar como una barra de herramientas flotante. Finalmente, suelte el botón del ratón.

Para mover una barra de herramientas flotante, haga clic en su barra de título y arrástrela a una nueva ubicación flotante o acople la barra de herramientas en la parte superior, inferior o lateral de la ventana principal.

#### <span id="page-24-0"></span>*Barras de herramientas flotantes*

LibreOffice incluye varias barras de herramientas adicionales, cuya configuración predeterminada hace que aparezcan como barras de herramientas flotantes en respuesta a la posición del cursor o selección. Puede acoplar estas barras de herramientas en la parte superior, inferior o lateral de la ventana principal, o reposicionarlas en la pantalla de su equipo (consulte el apartado anterior: «[Mover barras de herramientas](#page-23-0)»).

Algunas de estas barras de herramientas adicionales son sensibles al contexto y aparecerán automáticamente según la posición del cursor. Por ejemplo, cuando el cursor está en una tabla, aparece una barra de herramientas *Tabla*, y cuando el cursor está en una lista numerada o con viñetas, aparece la barra de herramientas *Numeración y viñetas*.

#### *Personalización de barras de herramientas*

Puede personalizar las barras de herramientas de varias formas, incluida la elección de los iconos que están visibles y el bloqueo de la posición de una barra de herramientas acoplada. También puede agregar iconos y crear nuevas barras de herramientas, como se describe en el «Capítulo 14, Personalizar LibreOffice». Para acceder a las opciones de personalización de una barra de herramientas, haga clic con el botón derecho en un espacio vacío entre los iconos de una barra de herramientas para abrir un menú contextual.

• Para mostrar u ocultar iconos definidos para la barra de herramientas seleccionada, apunte a *Botones visibles* (en el menú contextual). Los iconos visibles en una barra de herramientas se indican mediante un contorno alrededor del icono (figura [5](#page-24-1)) o con una marca de verificación junto al icono, según su sistema operativo. Seleccione o anule la selección de los iconos para ocultarlos o mostrarlos en la barra de herramientas.

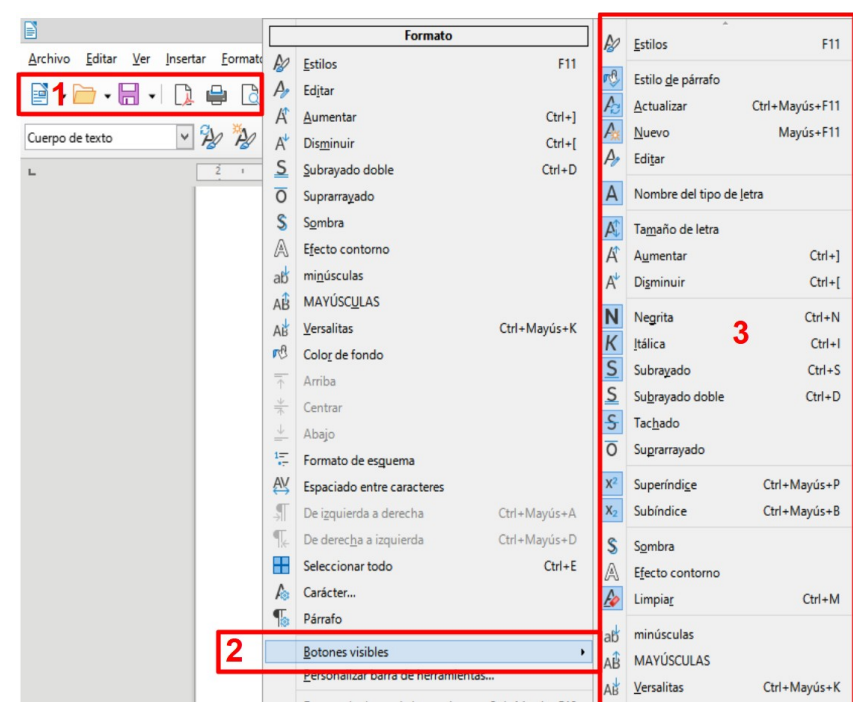

<span id="page-24-1"></span>*Figura 5: Menú contextual de la barra de herramientas y selección de iconos visibles de la barra de herramientas: 1) Clic derecho en cualquier parte de la barra de herramientas 2) Seleccione Botones visibles; 3) Iconos visibles (resaltados).*

- Haga clic en *Personalizar barra de herramientas* para abrir el diálogo *Personalizar*; Consulte el «Capítulo 14, Personalizar LibreOffice», para más información.
- Haga clic en *Acoplar barra de herramientas* para acoplar la barra de herramientas flotante seleccionada. Puede reposicionar la barra de herramientas en una posición acoplada diferente. Consulte «[Mover barras de herramientas](#page-23-0)».
- Haga clic en *Acoplar todas las barras de herramientas* para acoplar todas las barras de herramientas flotantes. Puede reposicionar las barras de herramientas en diferentes posiciones acopladas. Consulte [«Mover barras de herramientas»](#page-23-0).
- Haga clic en *Bloquear posición de barra de herramientas* para bloquear una barra de herramientas acoplada en su posición.
- Haga clic en *Cerrar barra de herramientas* para cerrar la barra de herramientas seleccionada.

## **Menús contextuales**

Los menús contextuales proporcionan acceso rápido a muchas funciones del menú. Se abren haciendo clic con el botón derecho en un párrafo, gráfico u otro objeto. Cuando se abre un menú contextual, las funciones u opciones disponibles dependerán del objeto que se haya seleccionado.

Un menú contextual puede ser la forma más fácil de acceder a una función, especialmente si no está seguro de dónde se encuentra la función en los menús o barras de herramientas. Los menús contextuales pueden mostrar un atajo de teclado aplicable si se ha configurado uno (figura [6](#page-25-0)); puede activar o desactivar esta visibilidad en **Herramientas > Opciones > LibreOffice > Ver > Visibilidad**.

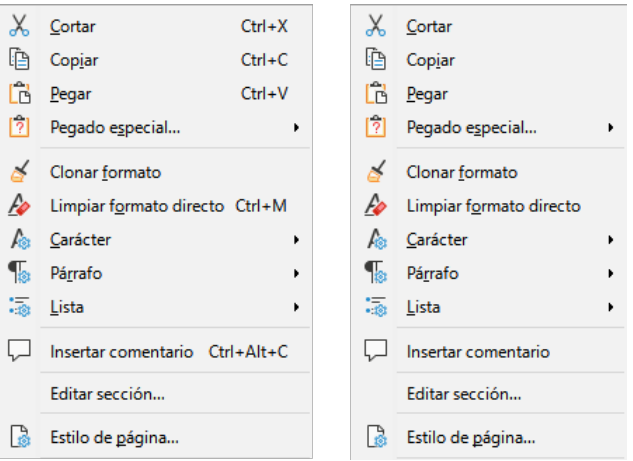

<span id="page-25-0"></span>*Figura 6: Menús con y sin Atajos de teclado*

### **Barra de estado**

La barra de estado se encuentra en la parte inferior del espacio de trabajo. Proporciona información sobre el documento y formas convenientes de cambiar algunas funciones rápidamente. Es similar en Writer, Calc, Impress y Draw, pero cada componente de LibreOffice incluye algunos elementos específicos. En la figura [7](#page-26-0) se muestra un ejemplo de la barra de estado de Writer.

|   | <b>Cambios en</b><br>documento                                                                           |                                        |                                                  |                       |                  |                                        |                     |
|---|----------------------------------------------------------------------------------------------------|----------------------------------------|--------------------------------------------------|-----------------------|------------------|----------------------------------------|---------------------|
|   | <b>Números</b><br>de página                                                                              | Contador de palabras<br>y caracteres   |                                                  |                       | Estilo de página | <b>Idioma</b>                          |                     |
| ⊞ | Página 11 de 27   9.297 palabras, 55.759 caracteres   Estilo de página predeterminado   Español (España) |                                        |                                                  |                       |                  |                                        |                     |
|   |                                                                                                    | Sobrescribir $\Box$                    | <b>SEC DISPLAYAREA</b>                           | <b>DDD</b>            |                  |                                        | 140 %               |
|   | Modo de                                                                                                  | Modo de<br>escritura selección digital | <b>Información</b><br><b>Firma</b><br>del objeto | Diseño de<br>la vista |                  | <b>Control deslizante</b><br>de escala | Factor<br>de escala |

<span id="page-26-0"></span>*Figura 7: Barra de estado de Writer*

#### **Estado de cambios de documento**

El icono que se muestra aquí es diferente cuando no se han guardado los cambios en el documento. En otros componentes de LibreOffice, este icono se encuentra a la derecha del Modo de selección.

#### **Número de página, hoja o diapositiva y recuento de páginas**

Muestra el número de página, hoja o diapositiva actual y el número total de páginas, hojas o diapositivas del documento. Haga clic en este campo para abrir el diálogo *Ir a página*. Otros usos de este campo dependen del componente LibreOffice.

#### **Recuento de palabras y caracteres**

Muestra el número total de palabras y caracteres en el documento o en la selección.

#### **Estilo de página o diseño de diapositiva**

Muestra el estilo de página actual o el diseño de diapositiva. Para editar el estilo de página usado, haga doble clic en este campo. Para elegir un estilo de página o diseño de diapositiva diferente, haga clic con el botón derecho en este campo y seleccione de la lista que aparece.

#### **Idioma**

Muestra el idioma asignado al texto en que se encuentra el cursor.

#### **Modo de inserción**

Muestra el tipo de modo de inserción en el que se encuentra el teclado. Este campo está en blanco si el teclado está en modo Insertar. Cada vez que se presiona la tecla *Insert*, o se hace clic en este campo, el modo cambia entre *Insertar* (en blanco) y *Sobrescritura*.

#### **Modo de selección**

Haga clic para elegir diferentes modos de selección. El icono no cambia, pero si pasa el puntero del ratón sobre este campo un mensaje de información rápida indica el modo activo.

#### **Firma digital**

Si el documento ha sido firmado digitalmente, aquí se muestra un icono. Puede hacer clic en la zona para firmar el documento o en el icono para ver el certificado existente.

#### **Información del objeto**

Muestra información relevante a la posición del cursor o al elemento seleccionado del documento.

#### **Diseño de la vista**

Seleccione entre *Vista de página individual*, *Vista páginas múltiples* o *Vista de libro* para cambiar cómo se muestra su documento.

#### **Control deslizante de escala**

Arrastre el control deslizante o haga clic en los signos **+** y **-** para cambiar la escala del documento.

#### **Porcentaje de escala**

Indica el nivel de ampliación del documento. Haga clic con el botón derecho en la cifra de porcentaje para abrir una lista de valores de escala entre los que elegir. Al hacer clic en esta cifra de porcentaje, se abre el diálogo *Diseño de vista y escala*.

## **Barra lateral**

La *Barra lateral* (figura [8\)](#page-27-0) normalmente está abierta de forma predeterminada en el lado derecho del espacio de trabajo en Writer, Calc, Impress y Draw. Si es necesario, seleccione **Ver > Barra lateral** en el menú para mostrarla. Contiene uno o más paneles, según el contexto del documento actual. Los paneles están organizados en páginas. Una barra de pestañas en el lado derecho de la barra lateral le permite cambiar entre diferentes páginas.

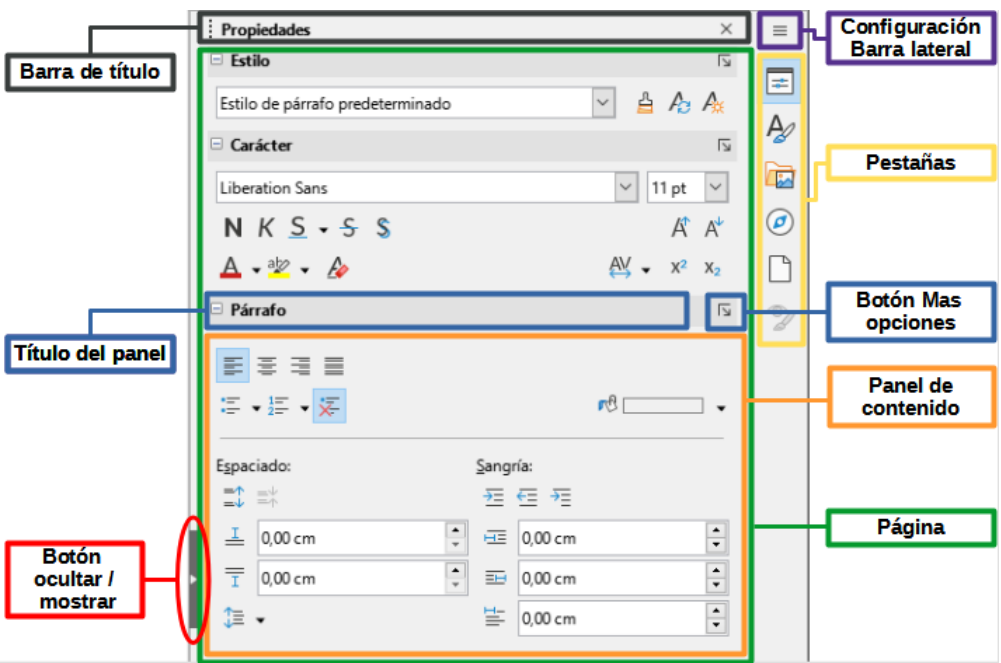

<span id="page-27-0"></span>*Figura 8: Panel de Propiedades de la Barra lateral en Writer*

Los cuatro componentes contienen las páginas de *Propiedades*, *Estilos*, *Galería* y *Navegador*. Algunos componentes tienen páginas adicionales, como *Página* e *Inspector de estilos* para Writer; *Diapositivas maestras*, *Animación*, *Formas* y *Transición de diapositivas* para Impress; *Formas* para Draw; y *Funciones* para Calc.

Las barras de herramientas y los paneles de la *Barra lateral* comparten muchas funciones. Por ejemplo, los botones para poner el texto en negrita o cursiva existen tanto en la barra de herramientas *Formato* como en el panel *Propiedades*. Algunos paneles contienen un botón *Más opciones*, que abre un diálogo con controles de edición adicionales.

Para obtener detalles más específicos, consulte la explicación de la *Barra lateral* en la guía del usuario del componente de LibreOffice correspondiente.

Para ocultar la *Barra lateral*, haga clic en el botón gris *Ocultar* en el lado izquierdo. Haga clic en el mismo botón para volver a mostrarla.

Para desacoplar la *Barra lateral* y hacerla flotante o para acoplarla cuando está en modo flotante, use las opciones en la lista desplegable *Configuración de barra lateral* en la parte superior de la barra de pestañas.

# <span id="page-28-1"></span>**Comenzar con nuevos documentos**

Puede iniciar de varias formas un documento nuevo en blanco en LibreOffice.

- Cuando LibreOffice se está ejecutando pero no hay ningún documento abierto, se muestra el *Centro de inicio* (figura [2\)](#page-20-2). Haga clic en uno de los íconos para abrir un nuevo documento de ese tipo o haga clic en el ícono *Plantillas* para iniciar un nuevo documento usando una plantilla.
- Utilice **Archivo > Nuevo** en el menú y seleccione el tipo de documento en el submenú.
- Utilice el método abreviado de teclado *Ctrl+N* para crear un nuevo documento. El tipo de documento creado depende del componente de LibreOffice que esté abierto y activo. Por ejemplo, si Calc está abierto y activo, se crea una nueva hoja de cálculo.
- Utilice **Archivo > Asistentes** en el menú y seleccione el tipo de documento en el submenú.
- Si un documento ya está abierto en LibreOffice, haga clic en el icono *Nuevo* en la barra de herramientas *Estándar* y se creará un nuevo documento del mismo tipo en una nueva ventana. Por ejemplo, si Calc está abierto y activo, se crea una nueva hoja de cálculo. El icono *Nuevo* cambia según el componente de LibreOffice que se abrió por última vez.
- Si un documento ya está abierto en LibreOffice, haga clic en el triángulo pequeño a la derecha del icono *Nuevo* en la barra de herramientas *Estándar* y seleccione el tipo de documento en el menú contextual que se abre.

# **Nota**

Si todos los documentos se cierran sin salir de LibreOffice, se mostrará el Centro de inicio.

# <span id="page-28-0"></span>**Abrir documentos existentes**

Puede abrir un documento existente de una de estas formas:

- Cuando no haya ningún documento abierto, haga clic en *Abrir archivo* o *Archivos remotos* en el *Centro de inicio* para llegar al diálogo *Abrir*.
- Vaya a **Archivo > Abrir** o **Archivo > Abrir archivo remoto** en el menú para llegar al diálogo *Abrir*.
- Use el atajo de teclado *Ctrl+O* para llegar al diálogo *Abrir*.
- Si un documento ya está abierto, haga clic en el icono *Abrir* en la barra de herramientas *Estándar* y seleccione de una lista de documentos disponibles en el diálogo *Abrir*.
- Haga clic en el triángulo pequeño a la derecha del icono *Abrir* y seleccione de una lista de documentos abiertos recientemente, haga clic en *Abrir archivo remoto* para abrir un archivo remoto.
- Cuando no haya ningún documento abierto, haga clic en una miniatura de los documentos abiertos recientemente que se muestran en el *Centro de inicio*. Puede desplazarse hacia arriba o hacia abajo para localizar un documento abierto recientemente.

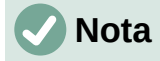

Si un documento se quita de su ubicación, aún puede ser visible en el Centro de inicio. Al seleccionarlo, aparece un mensaje de error de que el archivo no existe. Para eliminar la miniatura del *Centro de inicio*, desplace el puntero del ratón sobre la miniatura hasta que aparezca una X en la esquina superior derecha y luego haga clic en la X.

Cuando utilice el diálogo *Abrir*, navegue hasta la carpeta que desee, seleccione el archivo que desee y luego haga clic en *Abrir*. Si un documento ya está abierto en LibreOffice, el segundo documento se abre en una nueva ventana.

En el diálogo *Abrir*, puede reducir la lista de archivos seleccionando el tipo de archivo que está buscando. Por ejemplo, si elige Documentos de texto como tipo de archivo, solo verá los documentos que Writer puede abrir (incluidos .odt, .doc, .txt); si elige Hojas de cálculo, verá .ods, .xls y otros archivos que abre Calc.

## **Abrir archivos que no están en formato OpenDocument**

También puede abrir un documento existente que esté en un formato que LibreOffice reconozca haciendo doble clic en el icono del archivo en el escritorio o en un administrador de archivos como el Explorador de Windows o macOS Finder. LibreOffice tiene que estar asociado con tipos de archivo que no son archivos ODF para que se abra el componente de LibreOffice apropiado.

Si no tiene Microsoft Office instalado en su equipo, o si Microsoft Office está instalado pero ha asociado tipos de archivos de Microsoft Office con LibreOffice, cuando haga doble clic en los siguientes archivos, se abrirán en LibreOffice:

- Un archivo de Word (\*.doc o \*.docx) se abre en Writer.
- Un archivo de Excel (\*.xls o \*.xlsx) se abre en Calc.
- Un archivo de PowerPoint (\*.ppt o \*.pptx) se abre en Impress.

Si no asoció los tipos de archivo y Microsoft Office está instalado en su equipo, cuando haga doble clic en un archivo de Microsoft Office, se abrirá usando el componente de Microsoft Office apropiado.

En macOS, si Microsoft Office no está instalado y no ha asociado esos tipos de archivos con LibreOffice, los archivos pueden abrirse en las aplicaciones Pages, Numbers o Keynote de Apple.

Consulte la Ayuda de LibreOffice para obtener más información sobre las asociaciones de archivos.

## <span id="page-29-0"></span>**Guardar documentos**

Puede guardar documentos de la siguiente manera:

- **Guardar** utilícelo si quiere conservar el documento, su nombre de archivo y ubicación.
- **Guardar como** utilícelo para crear un nuevo documento, o cambiar el nombre del archivo y/o el formato del archivo, o guardar el archivo en una ubicación diferente en su equipo.
- **Guardar remoto** utilícelo si su documento ya está almacenado o se almacenará en un servidor remoto.
- **Guardar una copia** utilícelo para guardar una copia del documento abierto (el documento original se mantiene abierto para más modificaciones).

• **Guardar todo** – utilícelo para guardar todos los archivos abiertos en su sesión actual.

## **Comando Guardar**

Para guardar un documento si mantiene el nombre de archivo y la ubicación actuales del documento, realice una de las siguientes acciones:

- Utilice la opción de menú **Archivo > Guardar**.
- Use el atajo de teclado *Ctrl+G*.
- Haga clic en el icono *Guardar* en la barra de herramientas *Estándar*.
- Utilice la opción de menú **Archivo > Guardar todo**.
- Utilice la opción de menú **Archivo > Guardar archivo remoto**.
- Utilice la opción de menú **Archivo > Guardar una copia** (similar a *Guardar como*).

El uso del comando *Guardar* sobrescribirá inmediatamente la última versión guardada del archivo.

## **Comando Guardar como**

Si desea crear un nuevo archivo de documento, cambie el nombre del archivo y / o el formato del archivo, o guarde el archivo en una ubicación diferente en su equipo:

- Use el atajo de teclado *Ctrl+Mayús+S*.
- Utilice la opción de menú **Archivo > Guardar como**.

Cuando se abra el diálogo *Guardar como* o *Guardar*, Introduzca el nombre del archivo, cambie el tipo de archivo (si corresponde; por ejemplo, a un formato de Microsoft Office), navegue a una nueva ubicación (si corresponde) y haga clic en *Guardar*.

# <span id="page-30-0"></span>**Uso de la protección con contraseña y cifrado OpenPGP**

LibreOffice proporciona dos tipos de protección de documentos: protección con contraseña y cifrado *OpenPGP*. Los archivos cifrados mediante *Guardar con contraseña* no se pueden descifrar sin la contraseña, que debe enviarse a cada usuario que necesite descifrar el documento. Con el cifrado *OpenPGP*, el documento se cifra mediante un algoritmo, que requiere una clave. Cada clave se usa solo una vez y se envía al destinatario junto con el documento.

## **Protección con contraseña**

LibreOffice ofrece dos niveles de protección con contraseña: protección contra lectura (el archivo no se puede ver sin contraseña) y protección contra escritura (el archivo se puede ver, pero no se puede cambiar sin contraseña). Por lo tanto, puede hacer que el contenido esté disponible para que lo lea un grupo de personas y para que un grupo diferente lo lea y edite. Este comportamiento es compatible con la protección de archivos de Microsoft Word. Estos dos niveles se pueden combinar.

Para proteger un documento con contraseñas:

- 1) Con el comando *Guardar como*, seleccione la opción *Guardar con contraseña* en la parte inferior izquierda del diálogo *Guardar como* o *Guardar* (figura [9\)](#page-31-1).
- 2) Haga clic en *Guardar* y se abrirá el diálogo *Definir contraseña* (figura [10](#page-31-0)).

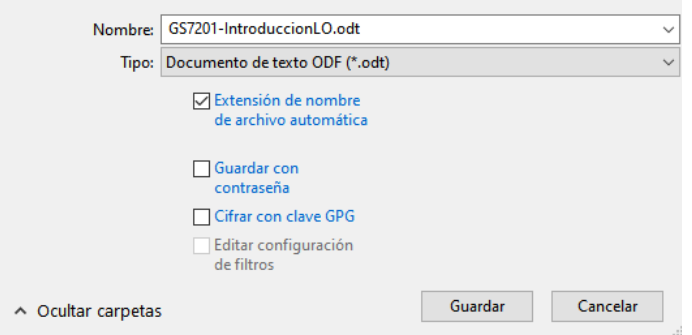

<span id="page-31-1"></span>*Figura 9: Opciones de Guardado*

- 3) En la sección *Contraseña de cifrado del archivo*, Introduzca una contraseña para abrir el documento y luego Introduzca la misma contraseña como confirmación.
- 4) Para restringir quién puede editar el documento, haga clic en *Opciones*.
- 5) En la sección *Contraseña para compartir archivos*, seleccione *Abrir archivo de solo lectura*, Introduzca una contraseña para permitir la edición y luego Introduzca la misma contraseña como confirmación.
- 6) Haga clic en *Aceptar* y se cerrará el diálogo. Si las contraseñas coinciden, el documento se guarda protegido con contraseña. Si alguno de los pares de contraseñas no coincide, recibirá un mensaje de error.

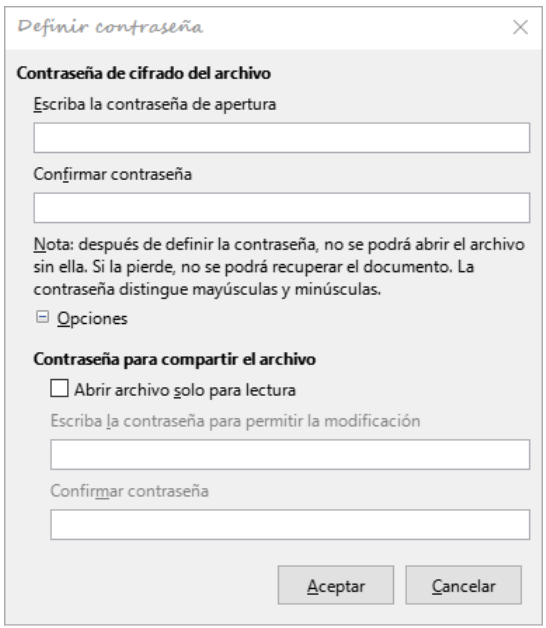

<span id="page-31-0"></span>*Figura 10: Diálogo Definir contraseña*

## **Precaución**

LibreOffice utiliza un mecanismo de cifrado muy fuerte que hace que sea casi imposible recuperar el contenido de un documento si pierde u olvida la contraseña.

#### *Cambio de contraseña*

Cuando un documento está protegido con contraseña, puede cambiar la contraseña mientras el documento está abierto. Vaya a **Archivo > Propiedades > General** en el menú y haga clic en el botón *Cambiar contraseña*. Esto abre el diálogo *Definir contraseña* donde puede introducir una nueva contraseña.

## **Clave de cifrado OpenPGP**

LibreOffice usa el software *OpenPGP* instalado en su equipo. Si no hay ningún software *OpenPGP* disponible, debe descargar e instalar uno adecuado para su sistema operativo antes de poder utilizar esta opción.

Debe definir un par de claves criptográficas personales con la aplicación *OpenPGP*. Consulte el software *OpenPGP* instalado sobre cómo crear un par de claves. Para obtener más información sobre el uso de esta forma de cifrado, consulte la *Ayuda* proporcionada.

El cifrado *OpenPGP* requiere el uso de la clave pública del destinatario; esta clave debe estar disponible en la cadena de claves OpenPGP almacenada en su equipo<sup>[1](#page-32-3)</sup>. Para cifrar un documento:

- <span id="page-32-2"></span>1) Elija **Archivo > Guardar como**,
- 2) En el diálogo *Guardar como*, introduzca un nombre para el archivo.
- 3) Seleccione la opción *Cifrar con clave GPG*.
- 4) Haga clic en *Guardar*. Se abre el diálogo de selección de clave pública de *OpenPGP*.
- 5) Elija la clave pública del destinatario. Puede seleccionar varias claves.
- 6) Haga clic en *Aceptar* para cerrar el diálogo y guardar el archivo cifrado con las claves públicas seleccionadas.

## <span id="page-32-1"></span>**Guardar documentos de forma automática**

LibreOffice puede guardar archivos automáticamente como parte de la función de recuperación automática. El guardado automático, como el guardado manual, sobrescribe el último estado guardado del archivo.

Para configurar el guardado automático de archivos:

- 1) Vaya a **Herramientas > Opciones > Cargar/guardar > General** en el menú.
- 2) Seleccione *Guardar datos de recuperación automática cada…*, y configure el intervalo de tiempo.
- 3) Haga clic en *Aceptar*.

## <span id="page-32-0"></span>**Abrir y guardar archivos en servidores remotos**

LibreOffice puede abrir y guardar archivos almacenados en servidores remotos. Mantener archivos en servidores remotos le permite trabajar con los documentos en diferentes equipos. Por ejemplo, puede trabajar en un documento en la oficina durante el día y editarlo en casa para cambios de última hora. El almacenamiento de archivos en un servidor remoto también sirve como copia de seguridad de los documentos ante la pérdida del equipo o fallo del disco duro. Algunos servidores también pueden registrar y retirar archivos, controlando así su uso y acceso.

LibreOffice admite muchos servidores de documentos que utilizan protocolos de red bien conocidos como FTP, WebDav, Windows share y SSH. También es compatible con servicios populares como Google Drive y Microsoft OneNote, así como con servidores comerciales y de código abierto que implementan el estándar OASIS CMIS.

Para habilitar una conexión de servidor remoto, utilice uno de estos métodos:

- Haga clic en el botón *Archivos remotos* en el *Centro de inicio*.
- Seleccione **Archivo > Abrir archivo remoto** en cualquier documento abierto.
- Seleccione **Archivo > Guardar archivo remoto** en cualquier documento abierto.

<span id="page-32-3"></span>[<sup>1</sup>](#page-32-2) GPG (GNU Privacy Guard) es una implementación del estándar Open PGP.

En el diálogo *Archivos remotos* (figura [11](#page-33-1)), haga clic en el botón *Gestionar servicios/Añadir servicio* en la parte superior derecha para abrir el diálogo *Servicios de archivos* (figura [12\)](#page-33-0).

Dependiendo del tipo de servicio de archivo que elija en el cuadro de lista *Tipo*, se necesitan diferentes parámetros para poder establecer la conexión al servidor remoto. Una vez definida la conexión, haga clic en *Aceptar* para conectarse. El diálogo se atenuará hasta que se establezca la conexión con el servidor. Es posible que aparezca un diálogo solicitando el nombre de usuario y la contraseña para permitirle iniciar sesión en el servidor. Continúe, Introduciendo las credenciales requeridas.

El diálogo *Archivos remotos* que aparece luego tiene muchas partes. El cuadro de lista superior contiene la lista de servidores remotos que ha definido previamente. La línea debajo del cuadro de lista muestra la ruta para acceder a la carpeta. A la izquierda está la estructura de carpetas del espacio de usuario en el servidor. El panel principal muestra los archivos en la carpeta remota. Haga clic en el botón *Abrir* o *Guardar* para continuar.

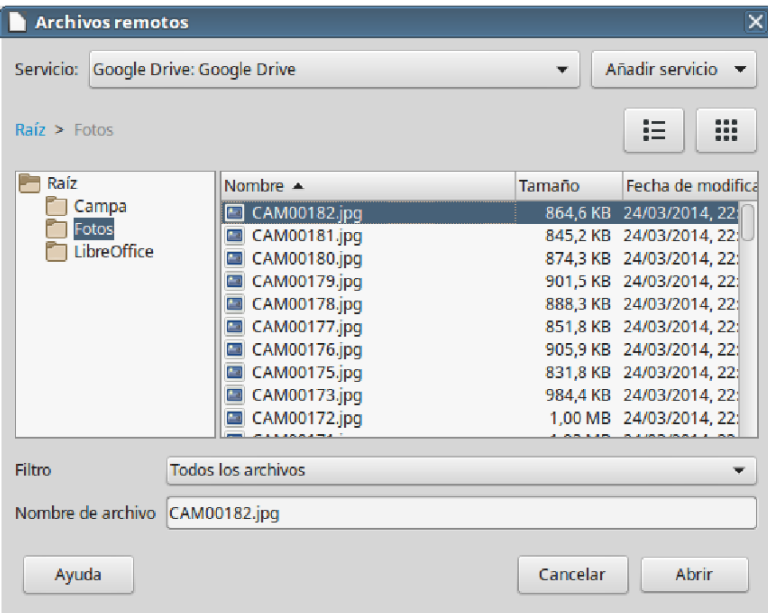

*Figura 11: Diálogo Archivos remotos cuando está conectado a un servidor*

<span id="page-33-1"></span>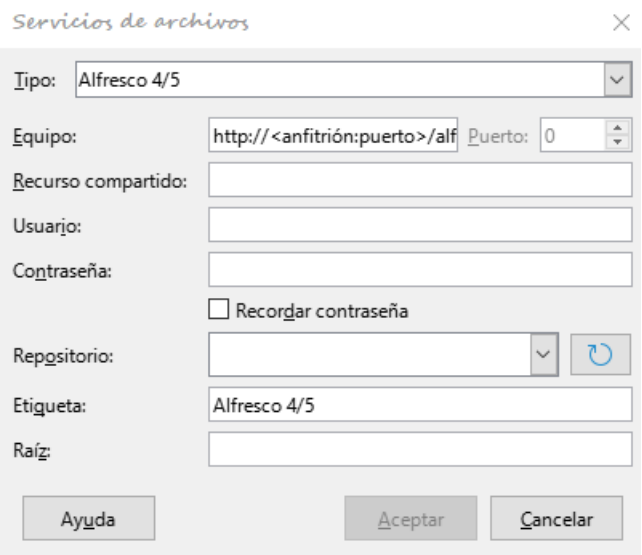

<span id="page-33-0"></span>*Figura 12: Configuración del servidor remoto*

# <span id="page-34-1"></span>**Uso del Navegador**

El *Navegador* enumera los objetos contenidos en un documento, agrupados en categorías. Por ejemplo, en Writer muestra encabezados, tablas, marcos, comentarios, imágenes, marcadores y otros elementos, como se muestra en la figura [13](#page-34-2). En Calc, muestra hojas, nombres de rango, rangos de base de datos, imágenes, objetos de dibujo y otros elementos. En Impress y Draw, muestra diapositivas, páginas y otros elementos.

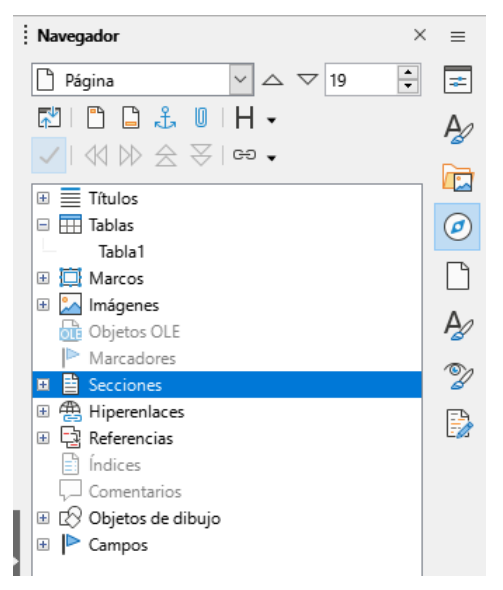

*Figura 13: Página Navegador en la Barra lateral de Writer*

<span id="page-34-2"></span>En una instalación predeterminada de LibreOffice, el Navegador es una página de la Barra lateral. Si es necesario, presione la tecla *F5*, o vaya a **Ver > Navegador** en el menú, o haga clic en el icono *Navegador* en la Barra lateral, para abrir su página correspondiente.

Haga clic en el marcador (**+** o triángulo) de cualquiera de las categorías para mostrar la lista de objetos en esa categoría.

El *Navegador* proporciona varias formas convenientes de moverse por un documento y encontrar elementos en él:

- Cuando una categoría muestra la lista de objetos que contiene, haga doble clic en un objeto para saltar directamente a la ubicación de ese objeto en el documento.
- Los objetos son mucho más fáciles de encontrar si les ha dado nombres reconocibles al crearlos, en lugar de mantener los nombres predeterminados como Hoja1, Tabla1 o Tabla2. Es posible que los nombres predeterminados no se correspondan con la posición real del objeto en el documento.
- El *Navegador* también ofrece la posibilidad de mover, promover y degradar elementos dentro de un documento.
- Cada *Navegador* de los componentes individuales de LibreOffice tiene una gama diferente de funciones. Estas funciones se explican con más detalle en la guía del usuario de cada componente de LibreOffice.

# <span id="page-34-0"></span>**Visualización de vistas múltiples de un documento**

Puede abrir, ver y editar varias vistas del mismo documento en LibreOffice al mismo tiempo. Estas vistas se muestran en ventanas que pueden mostrar diferentes páginas o usar diferentes niveles de escala u otras configuraciones. Un cambio en el documento en una ventana se refleja inmediatamente en las otras ventanas. En Writer, por ejemplo, puede resultarle útil para copiar o mover información de una página a otra.

Para abrir una nueva ventana que muestre el documento, vaya a **Ventana > Ventana nueva** en el menú. En cada ventana abierta, el nombre de archivo en la barra de título se numera automáticamente como se muestra en el ejemplo de la figura [14](#page-35-2). Si otros documentos de LibreOffice están abiertos al mismo tiempo, la lista de ventanas también los incluye. La ventana activa tiene un marcador por su nombre de archivo en la lista. Puede cambiar entre ventanas haciendo clic en un nombre en la lista, o haciendo clic en la propia ventana si está visible en la pantalla.

Para cerrar una ventana, vaya a **Ventana > Cerrar ventana** en el menú, o use el método abreviado de teclado *Ctrl+W*, o haga clic en el icono *Cerrar* en el menú o en la barra de título de la ventana.

| Ventana \Ayuda |                                                                  |  |  |  |  |
|----------------|------------------------------------------------------------------|--|--|--|--|
|                | Ventana nueva                                                    |  |  |  |  |
|                | Cerrar ventana<br>$C$ trl+W                                      |  |  |  |  |
| $\bullet$      | GS7201-IntroduccionLO-JMLS-BAFC-Rev1.odt - LibreOffice Writer    |  |  |  |  |
|                | GS7201-IntroduccionLO-JMLS-BAFC-Rev1.odt: 2 - LibreOffice Writer |  |  |  |  |
|                | GS7201-IntroduccionLO-JMLS-BAFC-Rev1.odt: 3 - LibreOffice Writer |  |  |  |  |
|                | GS7200-Prefacio-JMLS-BAFC-Rev1.odt - LibreOffice Writer          |  |  |  |  |

<span id="page-35-2"></span>*Figura 14: Lista de ventanas abiertas*

# <span id="page-35-0"></span>**Deshacer y rehacer cambios**

Para deshacer el cambio no guardado más reciente en un documento, use el atajo de teclado *Ctrl+Z* o haga clic en el ícono *Deshacer* en la barra de herramientas Estándar o vaya a **Editar > Deshacer** en el menú. Haga clic en el pequeño triángulo a la derecha del icono *Deshacer* para obtener una lista de todos los cambios que se pueden deshacer. Puede seleccionar varios cambios y deshacerlos al mismo tiempo.

Después de deshacer los cambios, puede rehacerlos. Para rehacer un cambio, use el atajo de teclado *Ctrl+Y* o haga clic en el icono *Rehacer* o vaya a **Editar > Rehacer** en el menú. Al igual que con *Deshacer*, haga clic en el triángulo a la derecha del icono *Rehacer* para obtener una lista de los cambios que se pueden volver a aplicar.

Para repetir el último comando aplicado a un documento, use el atajo *Ctrl+Mayús+Y*. Esto puede ahorrar varios clics de navegación de menú repetitivos o atajos de teclado, especialmente cuando el comando se toma de un menú secundario.

## <span id="page-35-1"></span>**Recargar un documento**

La recarga de un documento es útil en dos situaciones.

- Es posible que desee descartar todos los cambios realizados en una sesión de edición desde la última vez que se guardó el documento.
- Es posible que haya realizado algunos cambios de formato que no se muestran hasta que el documento se ha cerrado y vuelto a abrir; la recarga tiene el mismo resultado.

Para volver a cargar un documento, vaya a **Archivo > Recargar** en el menú. Si ha realizado cambios en un archivo desde la última vez que lo guardó, un diálogo de confirmación le advertirá que la recarga descartará sus últimos cambios. Elija si desea guardar o descartar los cambios.

Al volver a cargar el documento, el diálogo *Archivo* no se abre porque el archivo ya está seleccionado.
# **Usar propiedades del documento**

Para abrir el diálogo *Propiedades* de un documento, vaya a **Archivo > Propiedades** en el menú. El diálogo *Propiedades* proporciona información sobre el documento y le permite establecer algunas de sus propiedades. El diálogo y sus pestañas se describen a continuación.

## **General**

Contiene información básica sobre el archivo actual: nombre y tipo de archivo; ubicación de almacenamiento; tamaño del archivo; fecha, hora y autor de la creación y última modificación del archivo; plantilla utilizada para crear el archivo; fecha, hora y autor de la firma digital; fecha, hora y nombre de usuario cuando se imprimió el archivo por última vez; tiempo total de edición; y número de revisión.

Controles disponibles:

- **Cambiar contraseña** abre un diálogo para cambiar la contraseña. Solo está activo si se ha establecido una contraseña para el archivo.
- **Firmas digitales** abre el diálogo *Firmas digitales* donde puede administrar las firmas digitales para el documento actual.
- **Utilizar datos de usuario** guarda el nombre completo del usuario con el archivo. Puede editar el nombre yendo a **Herramientas > Opciones > LibreOffice > Datos de identidad** en el menú.
- **Guardar imagen de vista previa con este documento** guarda un archivo thumbnail.png dentro del documento. Estas imágenes pueden ser utilizadas por un administrador de archivos bajo ciertas condiciones.
- **Restablecer propiedades** restablece el tiempo de edición a cero, la fecha de creación a la fecha y hora actuales y el número de versión a 1. También se borran las fechas de modificación e impresión.

# **Descripción**

Contiene información descriptiva opcional sobre el documento, que se puede exportar como metadatos a otros formatos de archivo.

- **Título** Introduzca un título para el documento.
- **Asunto** introduzca un asunto para el documento. Los asuntos se pueden utilizar para agrupar documentos de contenido similar.
- **Palabras clave** Introduzca las palabras que desea usar para indexar el contenido del documento. Las palabras clave se deben separar por comas. Una palabra clave puede contener espacios en blanco, letras o punto y coma.
- **Comentarios** Introduzca comentarios para ayudar a identificar el documento.

## **Propiedades personalizadas**

Utilice esta página para asignar campos de información personalizados al documento. En un documento nuevo, esta página puede estar en blanco. Si el nuevo documento se basa en una plantilla, esta página puede contener campos. Puede cambiar el nombre, tipo y contenido de cada campo. La información de los campos se exportará como metadatos a otros formatos de archivo.

Haga clic en *Añadir propiedad* para agregar una nueva propiedad personalizada. Haga clic en *Restablecer* para eliminar todas las propiedades personalizadas.

# **Propiedades de CMIS**

Se utiliza para documentos almacenados en servidores remotos; no se muestra de otra manera. Consulte la ayuda para obtener más información.

## **Seguridad**

Habilita dos opciones de seguridad protegidas por contraseña.

- **Abrir documento solo para lectura** seleccione esta opción para permitir que este documento se abra en modo de solo lectura. Esta opción de uso compartido protege el documento contra cambios accidentales. No obstante, permite editar una copia del documento y guardarla con el mismo nombre que el original.
- **Grabar cambios** seleccione esta opción para solicitar que se registren todos los cambios. Para proteger el estado de grabación con una contraseña, haga clic en *Proteger* e Introduzca una contraseña. Esto es similar a **Editar > Control de cambios > Grabar** en el menú. Otros usuarios de este documento pueden aplicar sus cambios, pero no pueden deshabilitar el registro de cambios sin la contraseña.

El botón *Proteger* o *Desproteger* preserva el cambio de estado de grabación con una contraseña. Si la grabación de cambios está protegida para el documento actual, el botón se llama *Desproteger*. Haga clic en *Desproteger* y escriba la contraseña correcta para desactivar la protección.

# **Tipo de letra**

Le permite incrustar las fuentes usadas en el documento. Esto puede resultar útil si está creando un PDF y desea controlar cómo se verá en otros sistemas informáticos.

- **Incrustar tipos de letra en el documento** al seleccionar esta opción todas las fuentes definidas en el documento se incrustarán en el documento cuando se guarde.
- **Incrustar solo tipos de letra utilizados en los documentos** si se han definido fuentes para el documento (por ejemplo, en la plantilla), pero no se han utilizado, seleccione esta opción para no incrustarlas.
- **Sistemas de escritura que incrustar** puede elegir qué tipos de letra se incrustan: latinas, asiáticas, complejas.

# **Estadísticas**

Muestra estadísticas del archivo actual, como el número de páginas, palabras y caracteres.

# **Clasificación del contenido del documento**

La clasificación y la seguridad de los documentos son importantes para las empresas y los gobiernos. Cuando se intercambia información confidencial entre usuarios y organizaciones, las partes acuerdan cómo se identificará y manejará dicha información. LibreOffice proporciona medios estandarizados para identificar y proteger la información confidencial, utilizando un conjunto de campos estándar que se pueden utilizar para almacenar información confidencial.

LibreOffice implementó los estándares abiertos producidos por TSCP (Transglobal Secure Collaboration Participation, Inc.). Contiene tres categorías BAF (Business Authentication Framework): Propiedad intelectual, Seguridad nacional y Control de exportaciones. Cada categoría tiene cuatro niveles BAILS (Business Authorization Identification and Labeling Scheme, Esquema de identificación y etiquetado de autorización comercial): No comercial, Comercial general, Confidencial y Solo interno.

Para habilitar la clasificación de documentos, abra la barra *TSCP* (**Ver > Barras de herramientas > Clasificación TSCP**). Esta barra de herramientas contiene cuadros de lista para ayudar a seleccionar la seguridad del documento. LibreOffice agrega campos personalizados en las propiedades del documento (**Archivo > Propiedades > Propiedades personalizadas**) para almacenar la política de clasificación como metadatos del documento.

Para evitar una infracción en la política de seguridad, los contenidos con un nivel de clasificación más alto no se pueden pegar en documentos con un nivel de clasificación más bajo.

# **Cerrar un documento**

Si solo hay un documento abierto y desea cerrar ese documento, vaya a **Archivo > Cerrar** en el menú o haga clic en la X en el extremo derecho o izquierdo del menú. En Windows y Linux, el documento se cierra y se abre el *Centro de inicio* de LibreOffice. En macOS, el documento se cierra y solo el menú permanece en la parte superior de la pantalla.

Si hay más de un documento abierto y desea cerrar uno de ellos, vaya a **Archivo > Cerrar** en el menú o haga clic en la **X** en el extremo derecho o izquierdo de la barra de título de la ventana de ese documento.

Si el documento no se ha guardado desde el último cambio, se muestra un cuadro de mensaje. Elija si desea guardar o descartar los cambios.

# **Cerrar LibreOffice**

Para cerrar LibreOffice por completo, vaya a **Archivo > Salir de LibreOffice** en el menú en Windows y Linux. En macOS, vaya a **LibreOffice > Salir de LibreOffice** en el menú.

En Windows y Linux, cuando cierra el último documento con la **X** en la barra de título de la ventana, LibreOffice se cerrará por completo. En macOS, debe usar **LibreOffice > Salir de LibreOffice**.

También puede utilizar un método abreviado de teclado de la siguiente manera:

- En Windows y Linux *Ctrl+Q*
- En macOS *Comando* ⌘*+Q*

Si no se ha guardado algún documento desde el último cambio, se muestra un mensaje. Elija si desea guardar o descartar los cambios.

# **Resolución de problemas con el modo a prueba de errores**

Puede usar el modo a prueba de errores (figura [15\)](#page-39-0) para ayudar a restaurar una instancia de LibreOffice que se corrompió y dejó de funcionar, no se inicia o se bloquea en algunas situaciones.

Para acceder al modo a prueba de errores, realice una de las siguientes acciones:

- Elija **Ayuda > Reiniciar en modo a prueba de errores** en el menú.
- Inicie LibreOffice desde la línea de comando con la opción --safe-mode.
- Elija *LibreOffice (a prueba de errores)* en el menú de Inicio de Windows (solo disponible en este sistema operativo).

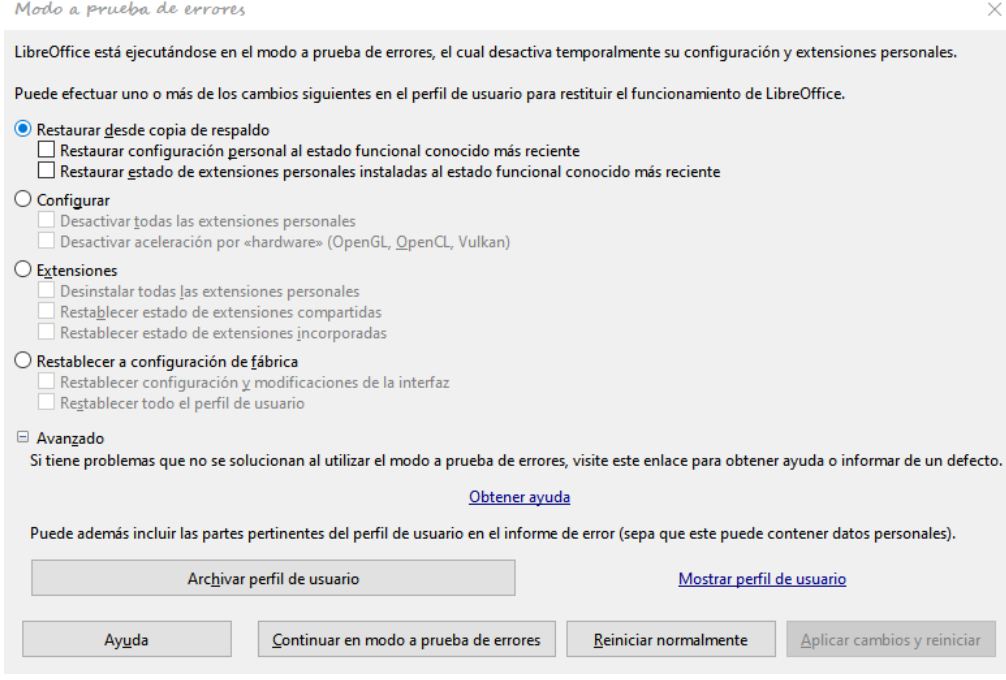

<span id="page-39-0"></span>*Figura 15: Modo a prueba de errores de LibreOffice*

Las siguientes opciones del Modo a prueba de errores se vuelven más extremas de arriba hacia abajo, por lo que se recomienda que las pruebe sucesivamente.

- **Restaurar desde copia de seguridad** LibreOffice mantiene copias de seguridad de configuraciones anteriores y extensiones activadas. Utilice esta opción para restaurar la configuración del usuario, las extensiones instaladas o ambas a un estado de trabajo conocido anterior si sospecha que sus problemas fueron causados por cambios recientes en cualquiera de ellos.
- **Configurar** use esta opción para deshabilitar todas las extensiones de usuario, la aceleración de hardware o ambas. Esta es una buena opción si experimenta fallos durante el inicio o defectos visuales que a menudo están relacionados con la aceleración del hardware.
- **Extensiones** si sospecha que una extensión dañada está bloqueando o haciendo que LibreOffice se bloquee, puede usar esta opción para desinstalar todas las extensiones de usuario y restablecer el estado de cualquier extensión compartida o empaquetada. En el caso de extensiones compartidas o empaquetadas, la opción solo funcionará si tiene los derechos de acceso al sistema adecuados. Debe ejercerse con precaución.
- **Restablecer a configuración de fábrica** si todo lo anterior falla, puede restablecer la configuración y las modificaciones de la interfaz de usuario, o todo su perfil, a los valores predeterminados de fábrica.
- **Restablecer la configuración y las modificaciones de la interfaz de usuario** esto restablecerá su interfaz de usuario y los cambios de configuración, pero conservará cosas como su diccionario personal, plantillas, etc.
- **Restablecer todo el perfil de usuario** esto borrará todas las opciones personalizadas y devolverá su perfil de usuario al estado predeterminado de fábrica.
- **Continuar en modo a prueba de errores** continuar en modo a prueba de errores le permitirá trabajar en LibreOffice, utilizando un perfil temporal que se creó al inicio. Cualquier extensión u opción de configuración que haya configurado previamente deberá ser reconfigurada para poder ser utilizada, teniendo en cuenta que cualquier cambio realizado en el perfil de usuario temporal se perderá después de cualquier reinicio.
- **Reiniciar en modo normal** si llegó al modo a prueba de errores accidentalmente, esta opción descartará cualquier cambio, finalizará el modo a prueba de errores y reiniciará LibreOffice normalmente.
- **Aplicar cambios y reiniciar** elija esta opción para aplicar cualquiera de los cambios anteriores y reiniciar LibreOffice.

# **Nota**

Si no puede resolver su problema con el *Modo a prueba de errores*, la pestaña *Avanzado* proporciona instrucciones sobre cómo recibir más ayuda.

En la pestaña *Avanzado*, también puede crear un archivo comprimido (\*.zip) de su perfil de usuario dañado que luego se puede cargar en el sistema de seguimiento de errores, donde los desarrolladores pueden investigarlo más a fondo.

Sin embargo, tenga en cuenta que su perfil de usuario cargado puede contener información confidencial, como extensiones instaladas, diccionarios personales y configuraciones.

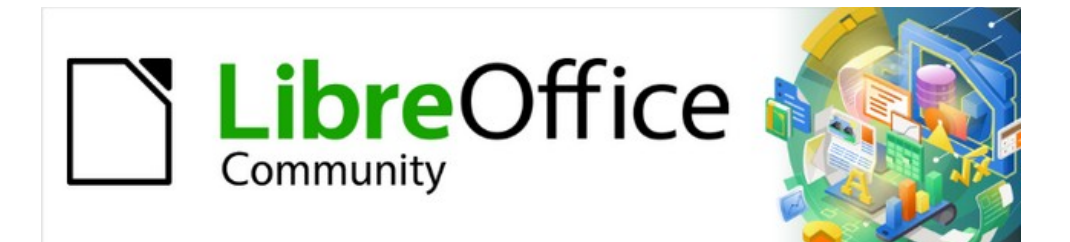

# Guía de iniciación

# *Capítulo 2 Configurar LibreOffice*

*Elegir opciones que se ajusten a su modo de trabajar*

# **Introducción**

Este capítulo describe brevemente algunas de las opciones de configuración que se encuentran en **Herramientas > Opciones** en la barra de menú (**LibreOffice > Preferencias** en macOS). Otras opciones y más detalles sobre las que se proporcionan aquí se tratan en la *Ayuda*.

# **Consejo**

Muchas configuraciones están destinadas a usuarios avanzados y programadores. Si no comprende lo que hace una opción, generalmente es mejor dejarla en la configuración predeterminada a menos que las instrucciones de esta guía recomienden cambiar la configuración.

# **Opciones para todos los componentes de LibreOffice**

Esta sección cubre algunas de las configuraciones que se aplican a todos los componentes de LibreOffice. Para obtener información sobre la configuración que no se describe aquí, consulte la *Ayuda*.

Haga clic en **Herramientas > Opciones**. La lista del cuadro de la izquierda del diálogo **Opciones > LibreOffice** varía según el componente de LibreOffice que esté abierto. Las ilustraciones de este capítulo muestran la lista tal como aparece cuando se abre un documento de Writer. Es posible que algunas etiquetas de campo sean diferentes de las que se muestran en las ilustraciones.

Haga clic en el símbolo de expansión (**+** o triángulo) junto a *LibreOffice*. Seleccione un elemento de la lista desplegable para mostrar la página correspondiente en el lado derecho del cuadro de diálogo.

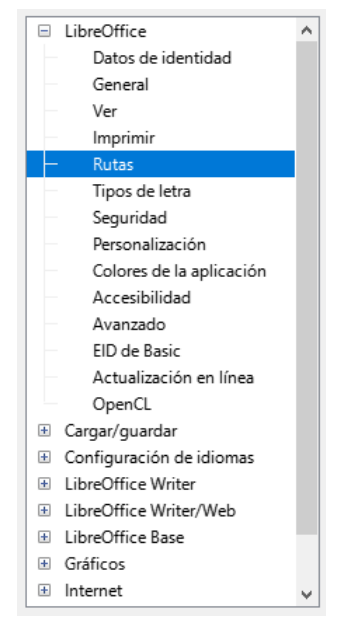

*Figura 16: Opciones de LibreOffice*

# **Nota**

El botón *Restablecer*, ubicado en la parte inferior derecha del diálogo *Opciones*, restablece los valores en esa página a los valores que estaban en su lugar cuando abrió el cuadro de diálogo. Puede llamarse *Revertir* en algunas instalaciones.

# **Datos de identidad**

Debido a que LibreOffice puede usar el nombre o las iniciales almacenadas en la página **LibreOffice > Datos de identidad** para varias cosas, incluidas las propiedades del documento (información «creado por» y «editado por última vez por»), el nombre del autor de los comentarios y cambios, y el remitente en las listas de correo, querrá asegurarse de que la información correcta aparezca aquí.

Complete los datos, o modifique o elimine cualquier información existente. Si no desea que los datos del usuario formen parte de las propiedades del documento, anule la selección de *Utilizar datos para las propiedades del documento*.

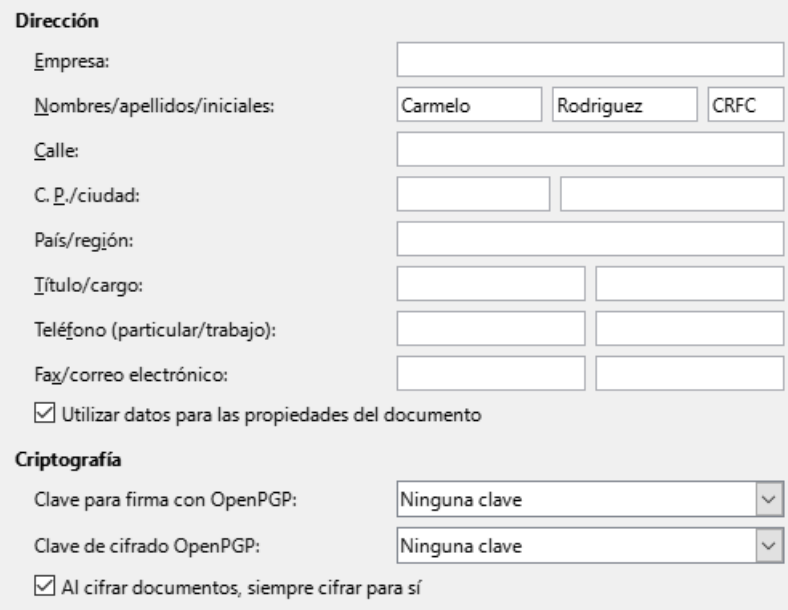

*Figura 17: Datos de identidad*

En la sección *Criptografía*, puede configurar la clave pública preferida para el cifrado *OpenPGP* y la firma digital. Estas claves preferidas se preseleccionarán en el diálogo de selección de claves cuando firme o cifre un documento (consulte el «Capítulo 10, Imprimir, exportar, enviar por correo electrónico y firmar documentos»).

# **General**

Las opciones de la página **LibreOffice > General** (figura [18](#page-44-0)) se describen a continuación.

## **Ayuda**

- *Descripciones emergentes ampliadas*: Cuando las descripciones emergentes ampliadas están activas, aparece una breve descripción de la función de un icono o comando de menú o un campo en un diálogo cuando mantiene el puntero del ratón sobre ese elemento.
- *Mostrar alerta si la ayuda local no está instalada*: Anule la selección para desactivar este diálogo emergente cuando seleccione Ayuda, si la ayuda sin conexión no está instalada.
- *Mostrar el consejo del día al iniciar*: Anule la selección para desactivar el diálogo *Consejo del día*. También puede desactivar esto desde el cuadro de diálogo.

## **Cuadros de diálogo para Abrir/Guardar**

• *Usar los diálogos de LibreOffice*: Seleccione esta opción para utilizar los diálogos *Abrir* y *Guardar* suministrados con LibreOffice. Anule la selección para utilizar los diálogos estándar de su sistema operativo. Esta guía utiliza los diálogos *Abrir* y *Guardar* de LibreOffice en las ilustraciones.

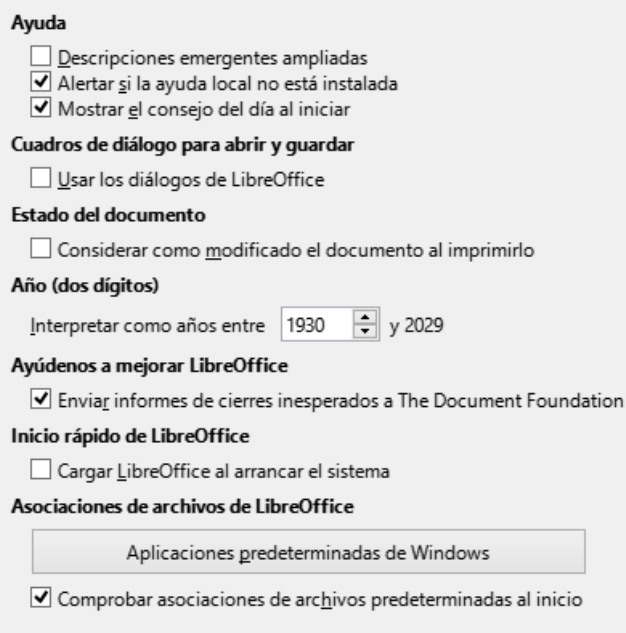

<span id="page-44-0"></span>*Figura 18: Opciones generales para LibreOffice*

### **Estado del documento**

• *Considerar como modificado el documento al imprimirlo*: Si se selecciona esta opción, la próxima vez que cierre el documento después de la impresión, la fecha de impresión se registrará en las propiedades del documento como un cambio y se le pedirá que guarde el documento nuevamente, incluso si no realizó ningún otro cambio.

### **Año (dos dígitos)**

• Especifica cómo se interpretan los años de dos dígitos. Por ejemplo, si el año de dos dígitos se establece en 1930 e ingresa una fecha de 1/1/30 o posterior en su documento, la fecha se interpreta como 1/1/1930 o posterior. Se interpreta que una fecha «anterior» corresponde al siglo siguiente; es decir, 1/1/20 se interpreta como 1/1/2020.

### **Ayúdenos a mejorar LibreOffice**

- *Recopilar datos de uso y enviarlos a The Document Foundation* (Solo Linux): Se enviarán datos de utilización para ayudar a The Document Foundation a mejorar la facilidad de uso de este programa. Los datos de uso se envían de forma anónima y no incluyen el contenido del documento, solo los comandos utilizados.
- *Enviar informes de cierres inesperados a The Document Foundation* (solo Windows): Si se selecciona esta opción, la herramienta de informe de errores se inicia automáticamente cuando se produce un bloqueo del programa. La herramienta recopila toda la información necesaria que puede ayudar a los desarrolladores del programa a mejorar el código. Puede incluir información adicional que pueda ayudar a los desarrolladores a localizar el error. Para obtener más información, consulte la *Ayuda*.

### **Inicio rápido de LibreOffice**

• *Cargar LibreOffice al arrancar el sistema*: Cuando se selecciona esta opción, los archivos de biblioteca necesarios se cargan cuando se inicia el equipo, lo que resulta en un tiempo de inicio más corto para los componentes de LibreOffice. El antiguo menú de la bandeja del sistema ya no se utiliza. No disponible en macOS.

### **Asociaciones de archivos de LibreOffice**

• El botón de *Aplicaciones predeterminadas de Windows* (solo Windows), abre la configuración de Windows en el apartado *Aplicaciones predeterminadas*.

• *Comprobar asociaciones de archivos predeterminadas al inicio*: (Solo Windows). Cuando se selecciona, LibreOffice verifica las asociaciones de archivos al inicio y muestra un mensaje si algún formato relevante no está registrado para abrirse de forma predeterminada en LibreOffice.

## **Ver**

Las opciones de la página **LibreOffice > Ver** afectan al aspecto y el comportamiento de la ventana del documento. Algunas de estas opciones se describen a continuación en la figura [19.](#page-45-0) Ajústelas para que se adapten a sus preferencias personales. Algunas de las opciones disponibles varían según el sistema operativo de su equipo; la figura muestra las opciones en Windows 10.

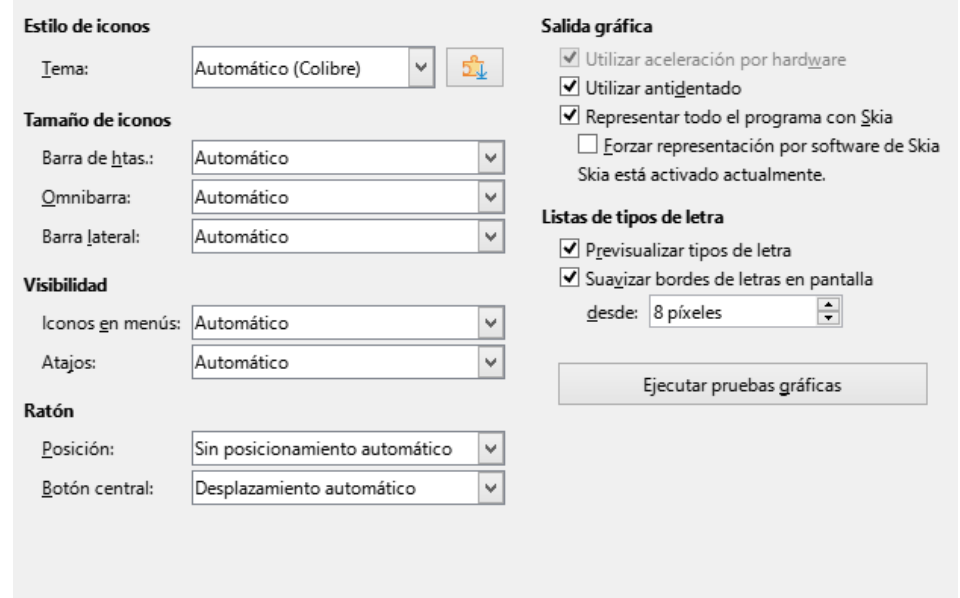

<span id="page-45-0"></span>*Figura 19: Opciones de visualización para aplicaciones de LibreOffice*

## **Estilo de iconos**

• Elija el estilo de iconos utilizado en las barras de herramientas y los cuadros de diálogo. La opción *Automático* utiliza un conjunto de iconos compatible con su sistema operativo y su elección de escritorio. Hay varios conjuntos de iconos disponibles: Breeze, Breeze Dark, Colibre, Elementary, Karasa Jaga, Sifr, Sifr Dark, Sakapura y otros. Puede agregar otros conjuntos de iconos usando extensiones; consulte el «Capítulo 14, Personalizar LibreOffice». Haga clic en el icono *Extensiones* para mostrar las extensiones relevantes.

### **Tamaño de iconos**

• *Barra de herramientas*, *Omnibarra*, *Barra lateral*: Elija el tamaño de visualización de los iconos de la barra de herramientas (*Automático*, *Pequeño*, *Grande*, *Extra grande* (solo para la barra de herramientas)). La opción *Automático* utiliza la configuración de su sistema operativo. Las barras de herramientas, la Barra lateral y la Omnibarra (versiones con pestañas, agrupadas y contextuales) pueden tener diferentes configuraciones.

#### **Visibilidad**

• *Iconos de menú* - *Atajos*: Puede optar por ocultar o mostrar iconos en la barra de menú y los Atajos de teclado del menú contextual.

### **Ratón**

• *Posición*: Especifica si el puntero del ratón se debe situar en los diálogos que se acaban de abrir y cómo lo debe hacer.

• *Botón central*: Define la función del botón central del ratón (si está presente). *Desplazamiento automático*: Si arrastra el ratón manteniendo pulsado el botón del medio se desplaza la visualización.

*Pegar del portapapeles*: Al pulsar el botón central del ratón se inserta el contenido del portapapeles de selección en la posición del cursor.

El portapapeles de selección es independiente del portapapeles normal que utiliza en **Editar > Copiar** / **Cortar** / **Pegar**. Los contenidos del portapapeles y del portapapeles de selección pueden ser distintos simultáneamente.

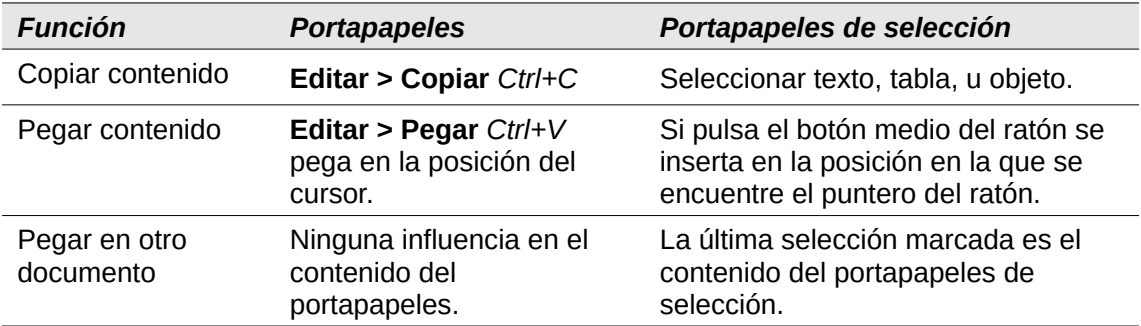

### **Salida gráfica**

- *Utilizar aceleración por hardware*: Accede directamente a las funciones de hardware del adaptador de gráficos para mejorar la visualización en pantalla.
- *Utilizar antidentado*: Habilita y deshabilita el suavizado (antidentado), lo que hace que la visualización de la mayoría de los objetos gráficos parezca más fluida y con menos artefactos.

# *i* Consejo

Pulse *Ctrl+Mayús+R* para restaurar o actualizar la vista del documento actual después de cambiar la configuración de suavizado (antidentado), para ver el efecto.

- *Representar todo el programa con Skia*: Habilita y deshabilita el uso del lenguaje de gráficos 3D Skia. No es compatible con todos los sistemas operativos y distribuciones de LibreOffice.
- *Forzar representación por software de Skia*: Obliga al uso de Skia incluso si el dispositivo gráfico está en la lista negra. Un dispositivo está en la lista negra cuando tiene errores o puede generar gráficos con mala calidad. No es compatible con todos los sistemas operativos y distribuciones de LibreOffice.

### **Listas de tipos de letra**

• *Previsualizar tipos de letra*: Hace que la lista de tipo de letras se vea como la figura [20](#page-47-0) (a la izquierda), con los nombres de los tipos de letra mostrados como vista previa del tipo de letra; si se desactiva esta selección, la lista de tipos de letra solo los nombres de los tipos de letra (a la derecha de la imagen). Los tipos de letra enumerados son los que están instalados en su sistema. Algunos tipos de letra de símbolos muestran una vista previa adicional de otro texto.

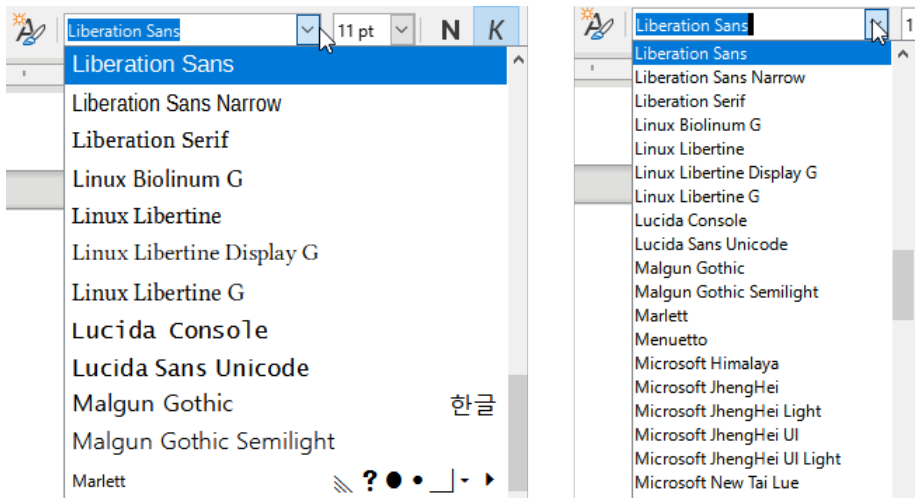

<span id="page-47-0"></span>*Figura 20: Lista de los tipos de letra con previsualización y sin ella*

• *Suavizar bordes de letras en pantalla*: (No operativo en Windows). Seleccione esta opción para suavizar el aspecto del texto en pantalla. Especifique el tamaño de tipo de letra más pequeño para aplicar el suavizado.

## **Botón Ejecutar pruebas gráficas**

• Haga clic en este botón para ejecutar algunas pruebas que ayuden a determinar la eficiencia de la representación de gráficos de LibreOffice. Los resultados se guardan en un registro que se muestra en una ventana emergente y se puede descargar.

# **Imprimir**

En la página **LibreOffice > Imprimir** (figura [21](#page-47-1)), puede configurar las opciones de impresión para que se adapten a su impresora predeterminada y su método de impresión más común. La mayoría de estas opciones son autoexplicativas.

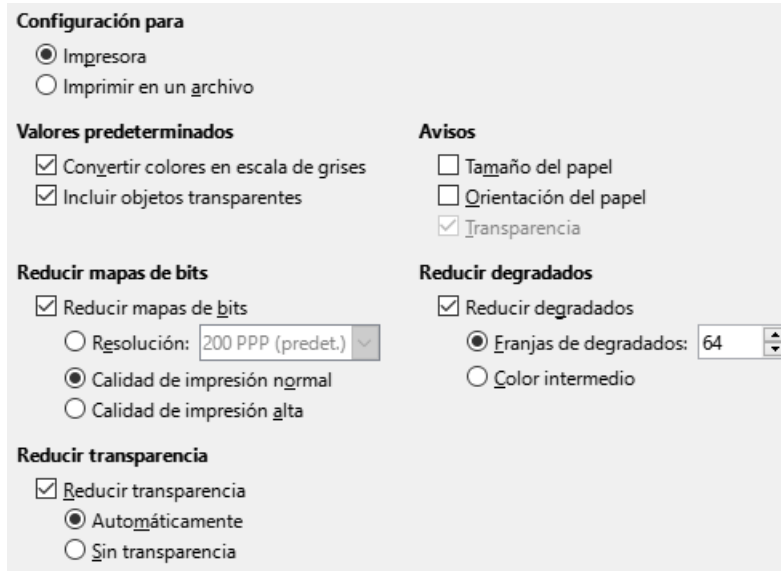

<span id="page-47-1"></span>*Figura 21: Opciones de impresión para todos los componentes*

## **Avisos**

• En la sección *Avisos*, puede elegir si desea recibir una advertencia si el tamaño o la orientación del papel especificados en su documento no coinciden con los disponibles para su impresora. Tener estas advertencias activadas puede ser muy útil,

especialmente si trabaja con documentos producidos por personas en otros países donde el tamaño de papel estándar es diferente al estándar de su país.

# **Consejo**

Si sus impresiones se colocan incorrectamente en la página o se cortan en la parte superior, inferior o laterales, o la impresora se niega a imprimir, una causa probable es la incompatibilidad del tamaño de la página.

# **Nota**

Las instalaciones de Linux tienen una opción adicional (que no se muestra en la Figura [21](#page-47-1)): *PDF como formato de impresión estándar*. Seleccione esta opción para cambiar el formato del trabajo de impresión interno de una descripción de documento *PostScript* a una descripción en PDF. Este formato tiene una serie de ventajas sobre *Postscript*. Para obtener más información, consulte [https://www.linuxfoundation.org/collaborate/workgroups/openprinting/](https://www.linuxfoundation.org/collaborate/workgroups/openprinting/pdf_as_standard_print_job_format) pdf as standard print job format

Al anular la selección de esta opción, se revierte al flujo de trabajo de un documento *PostScript*.

## **Rutas**

En la página **LibreOffice > Rutas**, puede cambiar la ubicación de los archivos asociados o utilizados por LibreOffice para que se adapten a la situación de trabajo. Por ejemplo, es posible que desee almacenar documentos de forma predeterminada en otro lugar que no sea Mis documentos.

Para realizar cambios, seleccione un elemento de la lista que se muestra en la figura [22](#page-48-0) y haga clic en *Editar*. En el diálogo *Editar rutas* que aparecerá (la imagen no se muestra), agregue o elimine carpetas según sea necesario y luego haga clic en *Aceptar* para volver al diálogo *Opciones*.

Algunos elementos pueden tener al menos dos rutas enumeradas: la ruta del usuario es a una carpeta específica del usuario (normalmente en el equipo personal del usuario) y la ruta interna es a una carpeta compartida donde está instalado LibreOffice (que puede estar en una red).

| Kutas ut atteso que utiliza cibi corritte |                                                                             |        |  |
|-------------------------------------------|-----------------------------------------------------------------------------|--------|--|
| Tipo /                                    | Rutas de usuario<br>Rutas internas                                          |        |  |
| Archivos temporales                       | C:\Users\Antono\AppData\Local\Temp                                          |        |  |
| Clasificación                             | C:\Program Files\LibreOffice\program\\share\cli                             |        |  |
| Copias de seguridad                       | C:\Users\Antono\AppData\Roaming\LibreOffice\                                |        |  |
| Corrección automática                     | C:\Users\Antono\AppData\Roaming\LibreOffice\ C:\Program Files\LibreOffice\r |        |  |
| Diccionarios                              | C:\Users\Antono\AppData\Roaming\LibreOffice\ C:\Program Files\LibreOffice\r |        |  |
| Galería                                   | C:\Users\Antono\AppData\Roaming\LibreOffice\ C:\Program Files\LibreOffice\r |        |  |
| Imágenes                                  | C:\Users\Antono\AppData\Roaming\LibreOffice\                                |        |  |
| Mis documentos                            | C:\Users\Antono\Documents                                                   |        |  |
| Plantillas                                | C:\Users\Antono\AppData\Roaming\LibreOffice\ C:\Program Files\LibreOffice\r |        |  |
| Texto automático                          | C:\Users\Antono\AppData\Roaming\LibreOffice\ C:\Program Files\LibreOffice\  |        |  |
| $\,<$                                     |                                                                             | ⋗      |  |
|                                           |                                                                             |        |  |
|                                           | Predeterminado                                                              | Editar |  |
|                                           |                                                                             |        |  |

Rutas de acceso que utiliza LibreOffice

<span id="page-48-0"></span>*Figura 22: Rutas de acceso a los archivos utilizadas por LibreOffice*

# *i* Consejo

Puede usar las entradas en la página **LibreOffice > Rutas** para recopilar una lista de archivos, como los que contienen texto automático, que necesita hacer una copia de seguridad o copiar en otro equipo.

# **Tipos de letra**

Puede definir sustituciones para cualquier tipo de letra que pueda aparecer en sus documentos. Si recibe de otra persona un documento que contiene tipos de letra que no tiene en su sistema, LibreOffice las sustituirá por aquellas que no encuentre. Es posible que prefiera especificar un tipo de letra diferente a la que elija el programa.

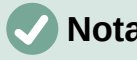

## **Nota**

Estas opciones no afectan al tipo de letra predeterminado de sus documentos. Para hacerlo, debe cambiar la plantilla predeterminada de los documentos, como se describe en el «Capítulo 3, Estilos y plantillas». En Writer, algunos tipos de letra básicos se pueden cambiar usando las páginas de opciones de Tipos de letra básicos; consulte la *Guía de Writer* o la *Ayuda* para más información.

En la página **LibreOffice > Tipos de letra** (figura [23\)](#page-49-0):

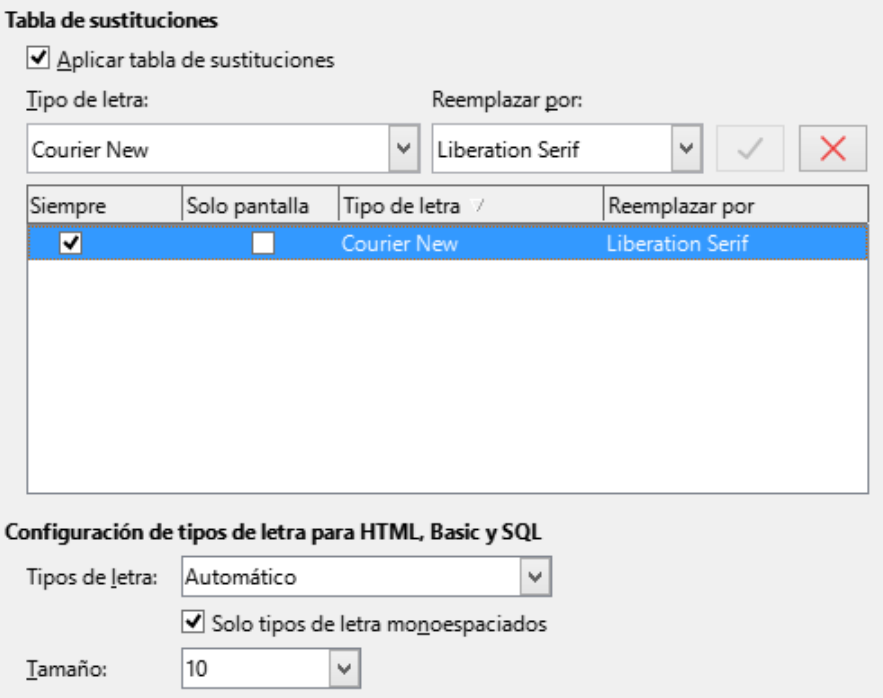

<span id="page-49-0"></span>*Figura 23: Definición de un tipo de letra para reemplazarlo por otro*

- 7) Seleccione la opción *Aplicar tabla de sustituciones*.
- 8) Seleccione o escriba el nombre del tipo de letra que se reemplazará en el cuadro *Tipo de letra*. (Si no tiene ese tipo de letra instalada en su sistema, no aparecerá en la lista desplegable en este cuadro, por lo que debe ingresarla).
- 9) En el cuadro *Reemplazar por*, seleccione un tipo de letra adecuado de la lista desplegable de tipo de letras instalados en su equipo.
- 10) Haga clic en el icono de marca de verificación  $\vee$  a la derecha de *Reemplazar por*. Aparecerá una fila de información en la lista de reemplazos. Seleccione *Siempre* para

reemplazar el tipo de letra, incluso si el tipo de letra original está instalado en su sistema. Seleccione *Solo pantalla* para reemplazar solo el tipo de letra mostrado en pantalla y no para imprimir. Los resultados de estas selecciones se dan en la Tabla [1](#page-50-0).

11) En la sección inferior de la página, puede cambiar el tipo de letra y el tamaño del tipo de letra utilizado para mostrar el código fuente, como HTML y Basic (en macros).

<span id="page-50-0"></span>

| Casilla<br><b>Siempre</b> | Casilla Solo<br>pantalla | Acción de sustitución                                                                                            |
|---------------------------|--------------------------|----------------------------------------------------------------------------------------------------|
| activada                  | en blanco                | Sustitución del tipo de letra en pantalla y al imprimir,<br>esté o no instalado el tipo de letra.                |
| activada                  | activada                 | Sustitución del tipo de letra únicamente en pantalla,<br>esté o no instalado el tipo de letra.                   |
| en blanco                 | activada                 | Sustitución del tipo de letra solo en la pantalla, pero<br>solo si no está disponible el tipo de letra.          |
| en blanco                 | en blanco                | Sustitución del tipo de letra en la pantalla y al imprimir,<br>pero solo si no está disponible el tipo de letra. |

*Tabla 1. Acciones de sustitución de tipos de letra*

# **Seguridad**

Use la página **LibreOffice > Seguridad** (figura [24](#page-51-0)) para elegir las opciones de seguridad que se usan al guardar documentos y al abrir aquellos que contengan macros.

## **Opciones de seguridad y alertas**

• Si registra cambios, guarda varias versiones o incluye información o notas ocultas en sus documentos, y no desea que algunos de los destinatarios vean esa información, puede configurar advertencias para recordarle que la elimine o puede hacer que LibreOffice elimine algunos de ellos automáticamente. Tenga en cuenta que (a menos que se elimine) gran parte de esta información se conserva en un archivo, ya sea que el archivo esté en el formato OpenDocument predeterminado de LibreOffice o se haya guardado en otros formatos, incluido PDF.

Haga clic en el botón *Opciones* para abrir un diálogo independiente con opciones específicas (figura [25\)](#page-52-1). Consulte [«Seguridad y alertas](#page-52-0)».

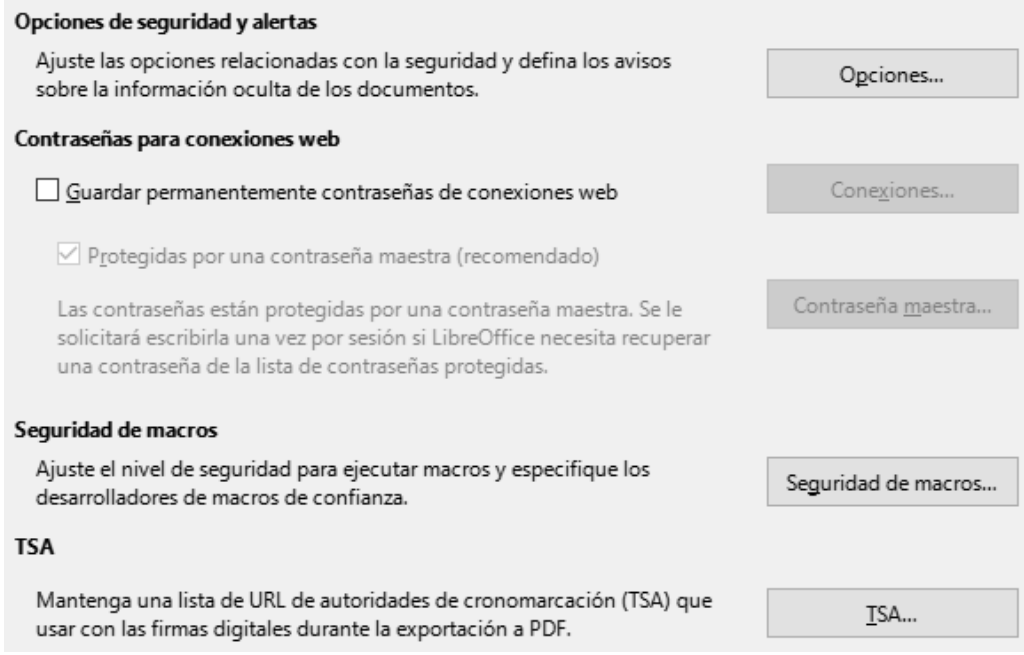

<span id="page-51-0"></span>*Figura 24: Opciones de seguridad para abrir y guardar documentos*

## **Contraseñas para conexiones web**

• Puede introducir la contraseña maestra para habilitar el acceso más fácil a los sitios que requieren un nombre de usuario y contraseña. LibreOffice almacenará de forma segura todas las contraseñas que utilice para acceder a archivos desde servidores web. Puede recuperar las contraseñas de la lista después de introducir la contraseña maestra.

### **Seguridad de macros**

• Haga clic en el botón *Seguridad de macros* para abrir el diálogo *Seguridad de macros* (no se muestra aquí), donde puede ajustar el nivel de seguridad para ejecutar macros y especificar fuentes confiables.

## **Ruta del certificado (no disponible en Windows)**

• Los usuarios pueden firmar documentos digitalmente con LibreOffice. Una firma digital requiere un certificado de firma personal. La mayoría de los sistemas operativos pueden generar un certificado autofirmado. Sin embargo, un certificado personal emitido por una agencia externa (después de verificar la identidad de una persona) tiene un mayor grado de confianza asociado que un certificado autofirmado. LibreOffice no proporciona un método seguro para almacenar estos certificados, pero puede acceder a los certificados que se han guardado con otros programas. Haga clic en el botón *Certificado* y seleccione qué almacén de certificados usar. (No disponible en Windows); LibreOffice usa la ubicación predeterminada de Windows para almacenar y recuperar certificados.

## **TSAs – Autoridades de cronomarcación (Time Stamping Authorities)**

• Opcionalmente, puede seleccionar una URL de autoridades de cronomarcación (TSA) para documentos PDF creados por LibreOffice. Los destinatarios de documentos PDF con una marca de tiempo confiable pueden verificar cuándo el documento se firmó digital o electrónicamente, así como verificar que el documento no se modificó después de la fecha indicada por la marca de tiempo.

## <span id="page-52-0"></span>*Seguridad y alertas*

La mayoría de las opciones del diálogo Opciones de seguridad y alertas (figura [25](#page-52-1)) son autoexplicativas. Se muestran dos **Opciones de seguridad** a tener en cuenta

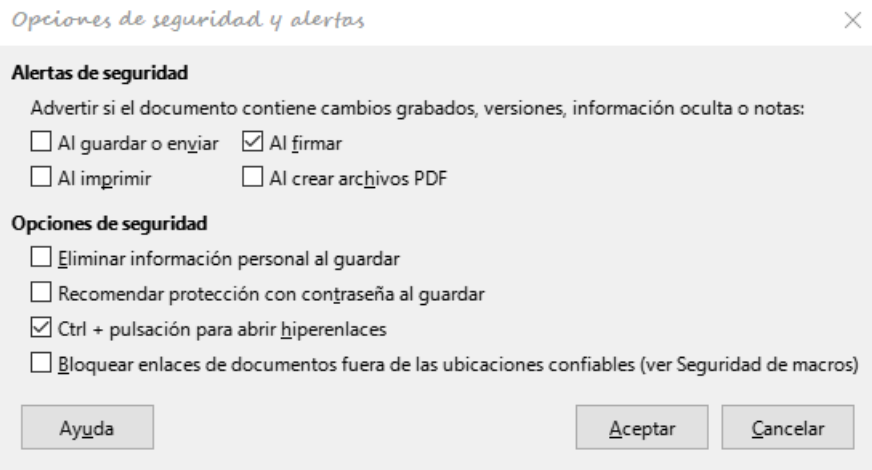

<span id="page-52-1"></span>*Figura 25: Opciones de seguridad y alertas*

- *Eliminar información personal al guardar*: Seleccione esta opción para eliminar siempre los datos del usuario de las propiedades del archivo al guardar el archivo. Para guardar información personal con documentos (se puede eliminar manualmente información personal de documentos específicos), anule la selección de esta opción.
- *Ctrl + pulsación para abrir hiperenlaces*: El comportamiento predeterminado para abrir un hiperenlace en LibreOffice es *Ctrl+clic* en el hiperenlace. Muchas personas encuentran más fácil la creación y edición de documentos cuando los clics accidentales en los enlaces no activan los enlaces. Para configurar LibreOffice para que active hiperenlaces con un clic normal, anule la selección de esta opción.

## **Personalización**

Puede personalizar la apariencia general de LibreOffice con temas.

En la página **LibreOffice > Personalización**, seleccione *Tema preinstalado*, luego haga clic en la miniatura de un tema y haga clic en *Aplicar*. Después de una breve pausa, la apariencia de LibreOffice se actualizará y reflejará el tema seleccionado.

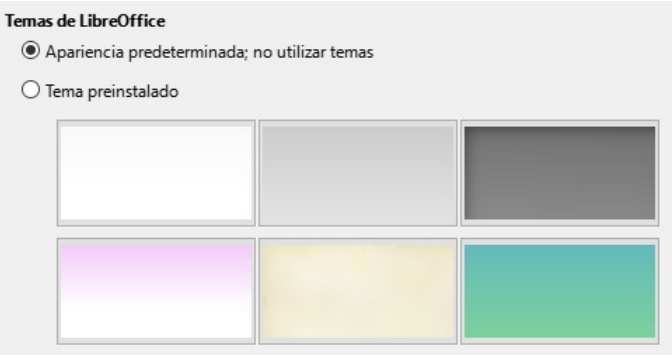

*Figura 26: Seleccion de un tema preinstalado*

## **Colores de la aplicación**

La escritura, la edición y el diseño de página suelen ser más fáciles cuando puede ver los márgenes de la página (límites del texto), los límites de las tablas y secciones (en los documentos de Writer), los saltos de página en Calc, las líneas de cuadrícula en Draw o Writer y otras características. Además, es posible que prefiera usar colores diferentes de los valores predeterminados de LibreOffice para elementos tales como indicadores de comentarios o sombreados de campo.

En la página **LibreOffice > Colores de la aplicación** (figura [27](#page-53-0)), puede especificar qué elementos están visibles y los colores utilizados para mostrar varios elementos.

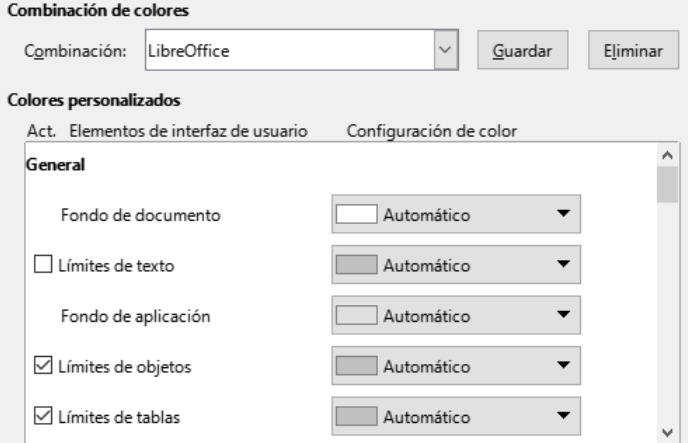

<span id="page-53-0"></span>*Figura 27: Colores para los elementos de la aplicación*

- Para mostrar u ocultar elementos como límites de texto, seleccione o anule la selección de las opciones junto a los nombres de los elementos.
- Para cambiar los colores predeterminados de los elementos, haga clic en la flecha hacia abajo en la columna *Configuración de color* junto al nombre del elemento y seleccione un color del cuadro de lista. Tenga en cuenta que puede cambiar la lista de colores disponibles seleccionando otras paletas disponibles en la lista desplegable.
- Para guardar los cambios de color como un esquema de color, haga clic en *Guardar*, escriba un nombre en el cuadro *Nombre de combinación de colores* en el diálogo emergente (no se muestra) y luego haga clic en *Aceptar*.

# **Nota**

Para cambiar la configuración de color utilizada en el modo de *Control de cambios*, vaya a **Herramientas > Opciones > LibreOffice Writer > Cambios**.

## **Accesibilidad**

Las opciones de accesibilidad incluyen si se permiten gráficos animados o texto, algunas opciones para la visualización de alto contraste y una forma de cambiar el tipo de letra para la interfaz de usuario de LibreOffice.

El soporte de accesibilidad se basa en Java Runtime Environment para la comunicación con herramientas de tecnología de asistencia. La opción **Activar herramientas de accesibilidad** no se muestra en todas las instalaciones de LibreOffice. Consulte «Accesibilidad -- funciones de LibreOffice» en la Ayuda para conocer otros requisitos e información.

Seleccione o anule la selección de las opciones en la página **LibreOffice > Accesibilidad** (Figura [28](#page-54-0)) según sea necesario.

#### Otras opciones

Activar herramientas de accesibilidad (se debe reiniciar el programa)

- □ Usar cursor de selección en documentos de texto de solo lectura
- Permitir imágenes animadas
- Permitir texto animado

#### Opciones de la apariencia de contraste alto

Detectar automáticamente el modo de contraste alto del sistema operativo

- Utilizar color de letra automático para la visualización en pantalla
- <span id="page-54-0"></span>Usar colores del sistema en previsualizaciones de páginas

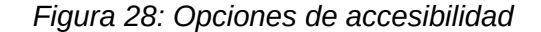

## **Avanzado**

LibreOffice necesita Java para ejecutar varios asistentes, *Mediawiki Publisher* (si está disponible; consulte [«Opciones de Internet](#page-66-0)») y algunas funciones del componente Base.

# **Nota**

Los usuarios de Windows deberían encontrar un Java Runtime Environment (JRE) adecuado ya instalado en sus máquinas. Los usuarios de Linux pueden necesitar obtener uno del repositorio de software de su distribución si aún no está instalado. Los usuarios de macOS deben instalar un kit de desarrollo de Java (JDK) en lugar de un JRE. Para obtener el JDK necesario, vaya a [https://www.oracle.com/java/technologies/javase-downloads.html.](https://www.oracle.com/java/technologies/javase-downloads.html)

#### **Opciones de Java**

Si instala o actualiza un JRE o JDK después de instalar LibreOffice o si tiene más de un JRE instalado en su equipo, puede usar la página de opciones avanzadas de LibreOffice para elegir el JRE que utilizará LibreOffice.

Si LibreOffice encuentra uno o más JRE en su equipo, los mostrará en el listado. A continuación, puede elegir uno de los JRE enumerados.

Si es administrador del sistema, programador u otra persona que personaliza las instalaciones de JRE, puede utilizar los diálogos *Parámetros* y *Ruta de clase* (a los que se accede mediante los botones de la derecha) para especificar esta información.

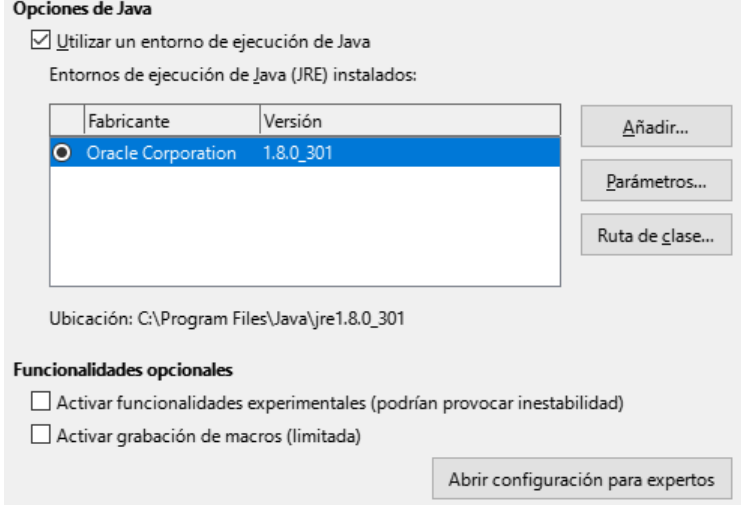

*Figura 29: Elección de un entorno de ejecución de Java*

### **Funcionalidades opcionales**

- *Activar funcionalidades experimentales (podrían provocar inestabilidad)*: Seleccione esta opción para habilitar funciones que aún no están completas o que contienen errores conocidos. La lista de estas características es diferente de una versión a otra.
- *Activar grabación de macros (limitada)*: Esta opción habilita la grabación de macros, con algunas limitaciones. No se admite la apertura de una ventana, el cambio entre ventanas y la grabación en una ventana diferente a aquella en la que comenzó la grabación. Solo se pueden grabar las acciones relacionadas con el contenido del documento, por lo que no se admiten cambios en las opciones ni la personalización de menús. Para obtener más información sobre la grabación de macros, consulte el «Capítulo 13, Iniciación a macros».
- *Abrir configuración para expertos*: La mayoría de los usuarios no necesitarán usar esto. Haga clic en este botón para abrir un nuevo diálogo en el que puede ajustar la instalación de LibreOffice. El diálogo ofrece opciones de configuración detalladas para muchos aspectos de la apariencia y el rendimiento de LibreOffice. Haga doble clic en una preferencia de la lista para ingresar un valor para configurar la preferencia.

## **Precaución**

El diálogo *Configuración para expertos* le permite acceder, editar y guardar las preferencias de configuración que pueden convertir el perfil de usuario de LibreOffice en inestable, inconsistente o incluso inutilizable. Si no sabe lo que hace la mejor opción, es dejarlo en su estado predeterminado.

## **Actualización en línea**

En la página **LibreOffice > Actualización en línea** (figura [30](#page-55-0)), puede elegir si desea que el programa consulte el sitio web de LibreOffice en busca de actualizaciones del programa y con qué frecuencia. Si se selecciona la opción *Buscar actualizaciones automáticamente*, aparece un icono en el extremo derecho de la barra de menú cuando hay una actualización disponible. Haga clic en ese icono para abrir un diálogo donde puede descargar la actualización.

Si se selecciona la opción *Descargar actualizaciones automáticamente*, la descarga comienza cuando hace clic en el icono. Para cambiar el destino de la descarga, haga clic en el botón *Cambiar* y seleccione la carpeta requerida en la ventana del explorador de archivos.

Si se selecciona la opción *Enviar versión del sistema operativo e información básica de hardware*, la información sobre la arquitectura del equipo y el sistema operativo se enviará al servidor para la recopilación de estadísticas.

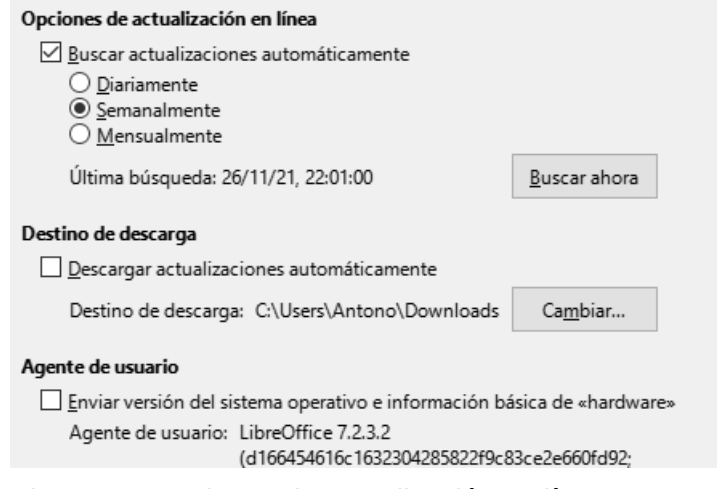

<span id="page-55-0"></span>*Figura 30: Opciones de actualización en línea*

# **OpenCL**

*OpenCL* (*Open Computing Language*) es una arquitectura de software que se utiliza para escribir programas que se ejecutan en diferentes procesadores del equipo, como la CPU y la GPU (unidad de procesamiento de gráficos) de la tarjeta de vídeo. Con *OpenCL* habilitado, LibreOffice puede beneficiarse de los cálculos numéricos muy rápidos realizados en la GPU, lo que es especialmente útil en hojas de cálculo muy grandes con cálculos extensos. El controlador de la tarjeta de vídeo del equipo debe ser compatible con *OpenCL* para usar esta función.

# **Opciones para cargar y guardar documentos**

Puede configurar las opciones para cargar y guardar documentos según su forma de trabajar.

Si el diálogo Opciones aún no está abierto, haga clic en **Herramientas > Opciones**. Haga clic en el símbolo de expansión (**+** o flecha abajo ) a la izquierda de *Cargar/guardar*.

## **General**

La mayoría de las opciones en la página **Cargar/guardar > General** (figura [31](#page-56-0)) son familiares para los usuarios de otras suites ofimáticas. Algunos elementos de interés se describen a continuación.

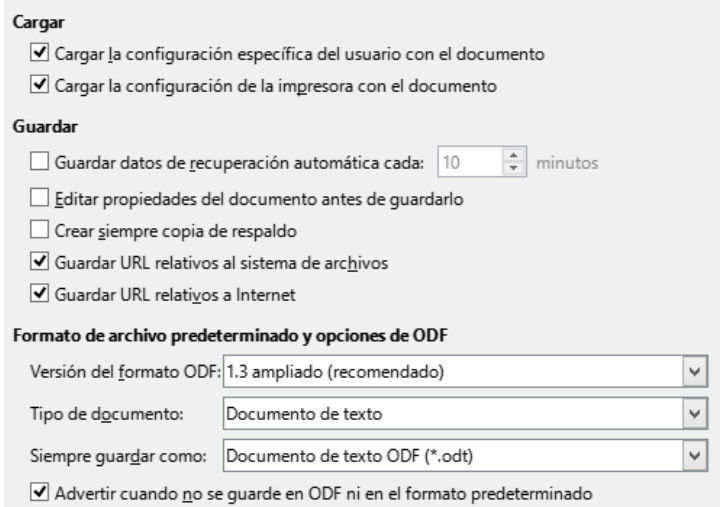

<span id="page-56-0"></span>*Figura 31: Opciones Cargar y Guardar*

### **Cargar la configuración específica del usuario con el documento**

Un documento de LibreOffice contiene configuraciones que se leen desde el sistema del operativo del usuario. Cuando guarda un documento, esta configuración se guarda con él. Seleccione esta opción para que cuando se carque un documento, ignore la configuración almacenada en favor de la configuración de su equipo.

Incluso si no selecciona esta opción, algunas configuraciones se toman de su instalación de LibreOffice:

- Opciones de configuración de **Archivo > Imprimir**.
- Opciones de espacio para párrafos antes de tablas de texto.
- Información sobre la actualización automática de vínculos, funciones de campo y diagramas.
- Información sobre formatos de caracteres asiáticos.
- Fuente de datos unida al documento y su visualización.

Si anula la selección de esta opción, la configuración personal del usuario no anula la configuración del documento. Por ejemplo, su elección (en las opciones de LibreOffice Writer) de cómo actualizar los enlaces se ve afectada por la opción *Cargar la configuración específica del usuario con el documento*.

## **Cargar la configuración de la impresora con el documento**

Si se habilita, la configuración de la impresora se cargará con el documento. Esto puede hacer que un documento se imprima en una impresora distante (quizás en un entorno de oficina), si no cambia la impresora manualmente en el diálogo *Imprimir*. Si se deshabilita, el documento se imprimirá en la impresora por defecto. La configuración de la impresora se guardará con el documento se habilite o no esta opción.

## **Guardar datos de recuperación automática cada \_\_ minutos**

Elija si desea habilitar la recuperación automática y con qué frecuencia guardar la información utilizada por el proceso de recuperación automática. La recuperación automática en LibreOffice guarda la información necesaria para restaurar todos los documentos abiertos en caso de un bloqueo. Si tiene esta opción configurada, será más fácil recuperar su documento después de un bloqueo del sistema.

## **Editar propiedades del documento antes de guardarlo**

Si selecciona esta opción, aparecerá el diálogo *Propiedades del documento* para solicitarle que ingrese información relevante la primera vez que guarde un documento nuevo (o siempre que use *Guardar como*).

## **Crear siempre una copia de respaldo**

Guarda la versión previamente guardada de un documento como copia de seguridad en una carpeta separada cada vez que guarda un documento. Cuando LibreOffice crea una nueva copia de seguridad, se reemplaza la copia de seguridad anterior. La copia de seguridad tiene la extensión .BAK. Los autores cuyo trabajo puede ser muy extenso siempre deben considerar el uso de esta opción.

Para ver o cambiar la carpeta de respaldo, vaya a **Herramientas > Opciones > LibreOffice > Rutas**. Al abrir un archivo de copia de seguridad, se le pedirá que especifique el programa con el que abrirlo; elija LibreOffice.

## **Guardar URL relativos al sistema de archivos / a Internet**

Utilice estas opciones para seleccionar el valor predeterminado para el direccionamiento relativo de URL en el sistema de archivos y en Internet. El direccionamiento relativo sólo es posible si el documento origen y el documento al que se hace referencia se encuentran en la misma unidad.

Una dirección relativa empieza siempre por el directorio en el que se encuentra el documento. Por el contrario, las direcciones absolutas empiezan siempre por un directorio raíz. En la tabla siguiente se muestra la diferencia en las sintaxis de las referencias relativas y absolutas.

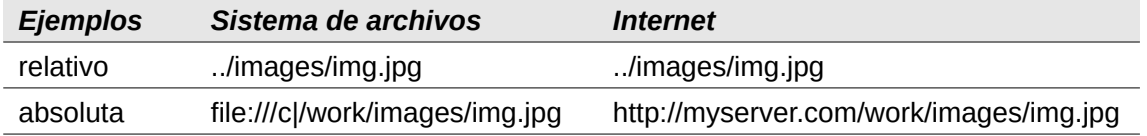

Si opta por guardar de forma relativa, las referencias a los gráficos incrustados o a otros objetos del documento se guardarán de forma relativa respecto a su ubicación en el sistema de archivos. En tal caso, no importa el lugar donde se haya grabado el directorio de referencia. Los archivos se encontrarán con independencia de su ubicación, siempre y cuando la referencia permanezca en la misma unidad o volumen. Esto es importante para que un documento esté disponible para otros equipos con una estructura de directorios, nombres de unidad o volumen totalmente distintos. También se recomienda guardar de forma relativa si se quiere crear una estructura de directorios en un servidor de Internet.

Si prefiere guardar de forma absoluta, todas las referencias a otros archivos se definirán también como absolutas y se basarán en la unidad, volumen o directorio raíz respectivos. La ventaja es que el documento que contiene las referencias se puede mover a otros directorios o carpetas y las referencias continuarán siendo válidas.

## **Formato de archivo predeterminado y opciones de ODF**

- *Versión del formato ODF*: LibreOffice guarda los documentos de forma predeterminada en *OpenDocument Format* (ODF) versión 1.3 *Ampliado*. Si bien esto permite una funcionalidad mejorada, puede haber problemas de compatibilidad con versiones anteriores. Cuando se abre un archivo guardado en ODF 1.3 *Ampliado* en un editor que utiliza una versión anterior de ODF, es posible que se pierdan algunas de las funciones avanzadas. Si planea compartir documentos con personas que emplean editores que usan versiones anteriores de ODF (como Apache OpenOffice o LibreOffice 3.x), es posible que desee guardar el documento usando ODF 1.2 *Extended* (modo de compatibilidad).
- *Tipo de documento*: Si comparte documentos de forma rutinaria con usuarios de Microsoft Office, es posible que desee cambiar el atributo *Siempre guardar como* para documentos a los formatos de Microsoft Office. Las versiones actuales de Microsoft Word pueden abrir archivos ODT, por lo que es posible que ya no sea necesario.

## **Propiedades de VBA**

En la página **Cargar/guardar > Propiedades de VBA**, puede elegir si desea mantener las macros en los documentos de Microsoft Office que se abren en LibreOffice.

Si elige *Cargar código Basic*, puede editar las macros en LibreOffice. El código modificado se guarda en un documento ODF, pero no se conserva si lo guarda en un formato de Microsoft Office.

Si elige *Guardar código Basic original*, las macros no funcionarán en LibreOffice pero se mantendrán sin cambios si guarda el archivo en formato de Microsoft Office.

Si está importando un archivo de Microsoft Word o Excel que contiene código VBA, puede seleccionar la opción *Código ejecutable*. Mientras que normalmente el código se mantiene pero se vuelve inactivo (si lo inspecciona con el IDE de Basic notará que está todo comentado), con esta opción el código está listo para ser ejecutado.

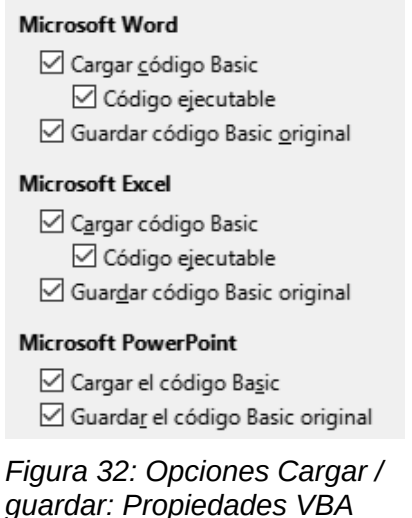

*Guardar código Basic original* tiene prioridad sobre *Cargar código Basic*. Si se seleccionan ambas opciones y edita el código deshabilitado en LibreOffice, el código original de Microsoft Basic se guardará al guardarlo en un formato de Microsoft Office.

Para eliminar cualquier posible virus de macro del documento de Microsoft Office, anule la selección de *Guardar código Basic original*. El documento se guardará sin el código de Microsoft Basic.

# **Microsoft Office**

En la página **Cargar/guardar > Microsoft Office** (figura [33\)](#page-59-0), puede elegir qué hacer al importar y exportar objetos OLE de Microsoft Office (objetos vinculados o incrustados o documentos como hojas de cálculo o ecuaciones).

La sección *Objetos incrustados* especifica cómo importar y exportar objetos OLE de Microsoft Office. Esta configuración es válida cuando no existe un servidor OLE de Microsoft (por ejemplo, en UNIX) o cuando no hay un servidor OLE de LibreOffice listo para editar los objetos OLE. Si hay un servidor OLE activo para el objeto incrustado, entonces se utilizará el servidor OLE para gestionar el objeto.

Seleccione las opciones **[C]** para cargar y convertir objetos OLE de Microsoft en los objetos OLE de LibreOffice correspondientes cuando se carga un documento de Microsoft en LibreOffice.

Seleccione las opciones **[G]** para convertir y guardar objetos OLE de LibreOffice en los objetos OLE de Microsoft correspondientes cuando un documento se guarda en un formato de Microsoft. Las instalaciones de Linux pueden incluir opciones seleccionables **[S]** que no se muestran en la ilustración para los últimos tres elementos.

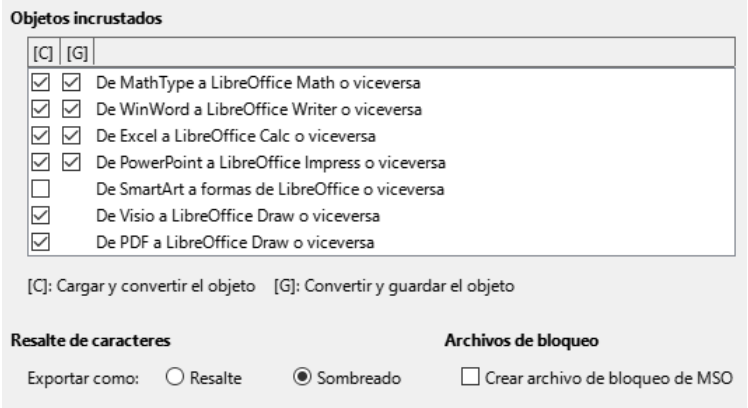

<span id="page-59-0"></span>*Figura 33: Opciones Cargar/guardar Microsoft Office*

### **Resalte de caracteres**

• *Exportar como*: Microsoft Office tiene dos atributos de caracteres similares al fondo de caracteres de LibreOffice. Seleccione el atributo apropiado (*Resaltado* o *Sombreado*) para usar durante la exportación a formatos de archivo de Microsoft Office.

### **Archivos de bloqueo**

• *Crear un archivo de bloqueo MSO:* LibreOffice puede informar qué usuario de Microsoft Office ha bloqueado un documento leyendo los archivos de bloqueo generados por MSO; cuando se selecciona la opción *Crear archivo de bloqueo MSO*, LibreOffice generará dichos archivos además de sus propios archivos de bloqueo, para que los usuarios de MSO puedan saber quién ha bloqueado un documento.

## **Compatibilidad HTML**

Las elecciones realizadas en la página **Cargar/Guardar > Compatibilidad HTML** (figura [34\)](#page-60-0) afectan a las páginas HTML importadas a LibreOffice y las exportadas desde LibreOffice. Vea «Documentos HTML -- importar/exportar» en la Ayuda para obtener más información.

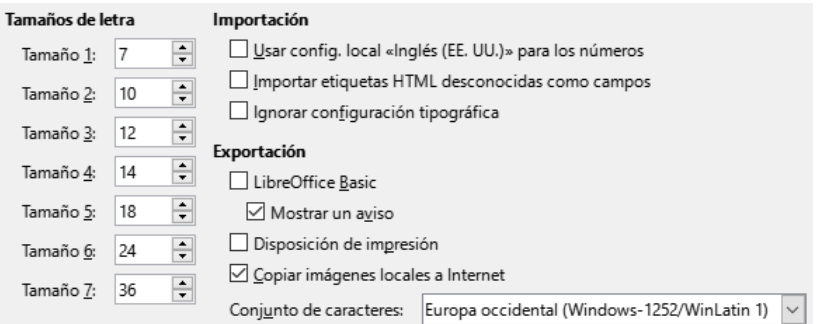

<span id="page-60-0"></span>*Figura 34: Opciones de compatibilidad HTML*

## **Tamaños de letra:**

• Utilice los campos Tamaño 1 a Tamaño 7 para definir los tamaños de tipos de letra respectivos para las etiquetas HTML <font size="X"> : si se utilizan en las páginas HTML. (Actualmente, muchas páginas ya no usan estas etiquetas).

## **Importación**

- *Usar la configuración local «Inglés (EE. UU.)» para los números*: Al importar números de una página HTML, los caracteres de separador decimal y separador de miles difieren según la configuración regional de la página HTML. Aunque el portapapeles no contiene información sobre la configuración regional. Si esta opción no está seleccionada, los números se interpretarán de acuerdo con la *Configuración regional* en **Herramientas > Opciones > Configuración de idioma > Idiomas** (consulte «[Cambiar algunas](#page-61-0)  [configuraciones regionales y de idioma](#page-61-0)»). Si se selecciona esta opción, los números se interpretarán como para la configuración regional en inglés (EE. UU.).
- *Importar etiquetas HTML desconocidas como campos*: Seleccione esta opción si desea que las etiquetas que no son reconocidas por LibreOffice se importen como campos. En el caso de etiquetas iniciales, se creará un campo HTML\_ON con el valor del nombre de la etiqueta. En el caso de etiquetas finales se creará una etiqueta HTML\_OFF. Estos campos se convertirán en etiquetas al exportar a HTML.
- *Ignorar configuración tipográfica*: Seleccione esta opción para que LibreOffice ignore todas las configuraciones de tipos de letra al importar. Se utilizarán los tipos de letra que se definieron en el estilo de página HTML.

## **Exportación**

• *LibreOffice Basic*: Seleccione esta opción para incluir macros (scripts) de LibreOffice Basic al exportar a formato HTML. Debe activar esta opción antes de crear la macro de LibreOffice Basic; de lo contrario, no se insertará el script. Las macros de LibreOffice Basic deben ubicarse en el encabezado del documento HTML. Una vez que haya creado la macro en el IDE de Basic de LibreOffice, aparecerá en el texto fuente del documento HTML en el encabezado.

Si desea que la macro se ejecute automáticamente cuando se abra el documento HTML, elija **Herramientas > Personalizar > Sucesos**. Consulte el «Capítulo 13, Iniciación a macros», para más información.

- *Mostrar un aviso*: Cuando la opción *LibreOffice Basic* no está seleccionada, la opción puede activar o desactivar la opción *Mostrar un aviso*. Si la activa, al exportar a HTML se muestra una advertencia de que se perderán las macros de LibreOffice Basic.
- *Diseño de impresión*: Seleccione esta opción para exportar también el diseño de impresión del documento actual. El filtro HTML admite CSS2 (hojas de estilo en cascada de nivel 2, por sus siglas en inglés) para imprimir documentos. Estas capacidades sólo están disponibles si ha activado la exportación del diseño de impresión.
- *Copiar imágenes locales a Internet*: Seleccione esta opción para cargar automáticamente las imágenes incrustadas al servidor de Internet cuando las cargue mediante FTP.
- *Conjunto de caracteres*: Seleccione el juego de caracteres apropiado para la exportación.

# **Opciones de Configuración de idiomas**

Para personalizar la configuración de idioma en LibreOffice, puede realizar cualquiera de las siguientes acciones:

- Instalar los diccionarios necesarios
- Cambiar algunas configuraciones regionales y de idioma
- Elegir opciones de ortografía

# **Instalar los diccionarios necesarios**

LibreOffice instala automáticamente muchos módulos de idioma con el programa. Un módulo de idioma puede contener hasta tres submódulos: diccionario de ortografía, diccionario de partición de palabras y diccionario de sinónimos. Por lo general, estos se denominan «diccionarios» en LibreOffice (figura [37\)](#page-64-0). Para agregar otros módulos de idioma, asegúrese de estar conectado a Internet y luego seleccione **Herramientas > Idioma > Más diccionarios en línea**. LibreOffice abrirá una ventana que contiene enlaces a diccionarios adicionales. Seleccione e instale los que desee.

# <span id="page-61-0"></span>**Cambiar algunas configuraciones regionales y de idioma**

Puede cambiar algunos detalles de la configuración regional y de idioma que utiliza LibreOffice para todos los documentos o para documentos específicos.

En el diálogo *Opciones*, haga clic en el símbolo de expansión (**+** o triángulo) junto a *Configuración de idiomas*. La lista exacta que se muestra depende de la configuración de soporte de idioma (consulte la figura [36\)](#page-62-0).

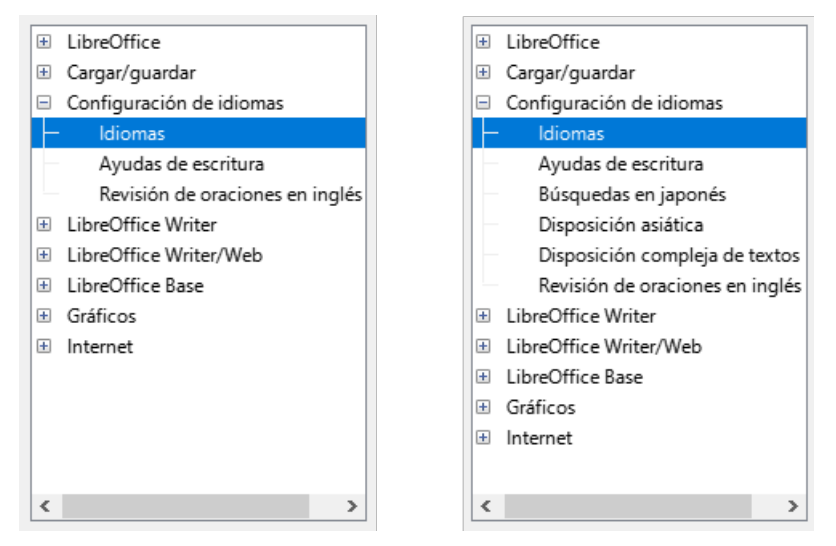

<span id="page-61-1"></span>*Figura 35: Listas de Configuración de idiomas (a la derecha con las opciones de idiomas Asiático y CTL habilitadas)*

En el lado derecho de la página **Configuración de idiomas > Idiomas** (figura [36\)](#page-62-0), cambie los idiomas para las opciones según le sea necesario.

### **Idioma de**

• *Interfaz de usuario*: El idioma de la interfaz de usuario generalmente se establece en el momento en que se instala LibreOffice para que coincida con el idioma del sistema operativo. Si se ha instalado más de un idioma para LibreOffice, puede seleccionar qué idioma se utilizará para menús, diálogos y archivos de ayuda.

#### **Formatos**

- *Configuración regional*: La configuración regional es la base de muchas otras configuraciones dentro de LibreOffice, por ejemplo, los valores predeterminados de numeración, moneda y unidades de medida. A menos que seleccione algo más aquí, se establecerá como predeterminada la configuración regional del sistema operativo.
- *Moneda predeterminada*: La moneda predeterminada es la que se usa en el país ingresado como configuración regional. La moneda predeterminada determina el formato adecuado de los campos formateados como moneda. Si se cambia la configuración regional, la moneda predeterminada cambia automáticamente. Si se cambia la moneda predeterminada, todos los diálogos relacionados con la moneda y todos los iconos de moneda se cambiarán en todos los documentos abiertos. Los documentos que se guardaron con una moneda como predeterminada se abrirán con los nuevos valores predeterminados de moneda.
- *Carácter separador decimal*: Si se selecciona la opción *Carácter de separación decimal Igual que la configuración regional*, LibreOffice utiliza el carácter definido por la configuración regional predeterminada. Si esta opción no está seleccionada, el controlador del teclado define el carácter utilizado.

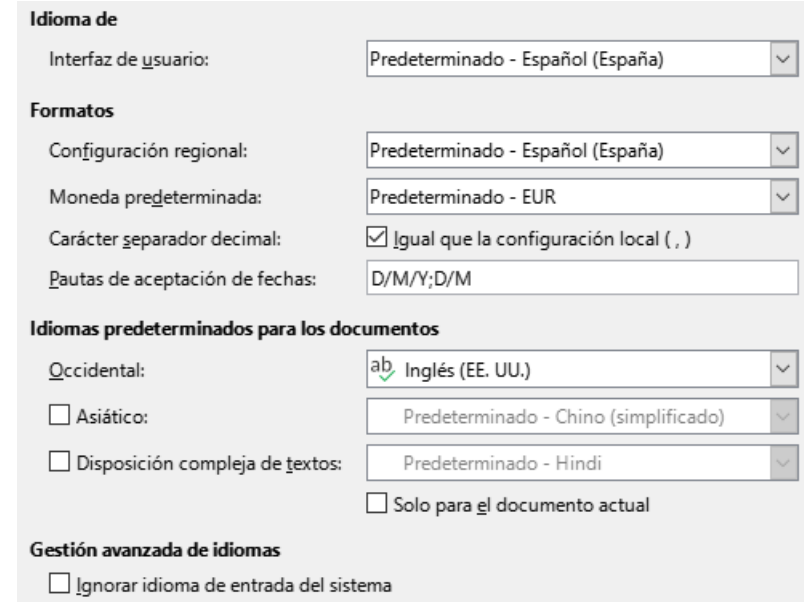

<span id="page-62-0"></span>*Figura 36: Opciones de idioma*

• *Pautas de aceptación de fechas*: Los patrones de aceptación de fechas definen cómo LibreOffice reconoce las entradas como fechas. La Configuración regional también define la expresión predeterminada de fechas. Puede definir patrones de fecha adicionales, separados por punto y coma, usando A, M y D para Año, Mes y Día respectivamente. LibreOffice siempre interpretará correctamente las fechas ingresadas en formato ISO 8601 como YMD o YYYY-MM-DD.

## **Precaución**

Los datos ingresados en una hoja de cálculo de Calc o una tabla de Writer deben ingresarse en un formato definido por la configuración regional para que se reconozcan como fechas.

#### **Idiomas predeterminados para los documentos**

Seleccione los idiomas utilizados para el corrector ortográfico, el diccionario de sinónimos y las funciones de separación de sílabas de LibreOffice. Si estas opciones son solo para el documento actual, seleccione *Solo para el documento actual*.

Seleccione *Asiático*: para habilitar la compatibilidad con idiomas asiáticos (chino, japonés, coreano). Seleccione *Diseño de texto complejo*: para habilitar la compatibilidad con idiomas como urdu, tailandés, hebreo y árabe. Si selecciona cualquiera de estas opciones, verá algunas opciones adicionales en *Configuración de idiomas* la próxima vez que abra este cuadro de diálogo, como se muestra en la figura [35](#page-61-1). Estas opciones (*Búsqueda en japonés*, *Disposición asiática* y *Disposición compleja de texto*) no se tratan aquí.

# **Nota**

El icono delante de un idioma indica que un diccionario de ortografía, un diccionario de sinónimos y un diccionario de separación de sílabas están activados para ese idioma.

### **Gestíon avanzada de idiomas**

• *Ignorar idioma de entrada del sistema*: La configuración de idioma predeterminada depende de la configuración regional. La configuración regional predeterminada se basa en la del sistema operativo del equipo. La distribución del teclado se basa normalmente en el idioma utilizado por el sistema operativo, pero el usuario puede cambiarla. Si esta opción no está seleccionada y hay un cambio en la distribución del teclado, la entrada desde el teclado será diferente de lo esperado.

## **Opciones de ortografía**

Para elegir las opciones para revisar la ortografía, haga clic en **Configuración de idiomas > Ayudas de escritura**.

Para obtener detalles sobre el uso de las secciones *Módulos de idiomas disponibles* y *Diccionarios de usuario*, consulte la Ayuda.

En la sección *Opciones* de la página (figura [37\)](#page-64-0), elija la configuración que le resulte útil.

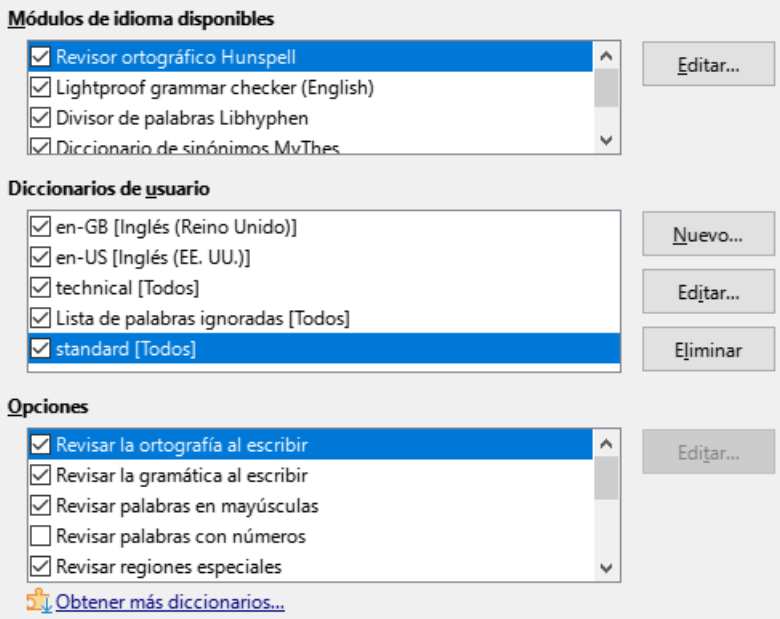

<span id="page-64-0"></span>*Figura 37: Opciones de Ayudas de Escritura*

Algunas consideraciones:

- Si desea que se verifique la ortografía mientras escribe, debe tener habilitada la opción **Herramientas > Revisión ortográfica automática**.
- Si desea que se verifique la gramática mientras escribe, debe tener habilitadas las opciones *Revisar la gramática al escribir* y *Revisar la ortografía al escribir*.
- Si utiliza un diccionario personalizado que incluye palabras en mayúsculas y palabras con números (por ejemplo, AS/400), seleccione *Revisar palabras en mayúsculas* y *Revisar palabras con números*.
- *Revisar regiones especiales* significa que el texto de los encabezados, pies de página, marcos y tablas también se verifica al revisar la ortografía.

Aquí también puede seleccionar qué diccionarios definidos por el usuario (personalizados) están activos de forma predeterminada y agregar o eliminar diccionarios instalados por el usuario, haciendo clic en los botones *Nuevo* o *Eliminar*. Los diccionarios instalados por el sistema no se pueden eliminar.

## **Revisión de oraciones en inglés**

En la página **Configuración de idioma > Revisión de oraciones en inglés** (figura [38\)](#page-65-0), puede elegir qué elementos se verifican, se le informan o se convierten automáticamente.

Después de seleccionar las revisiones gramaticales adicionales, debe reiniciar LibreOffice o volver a cargar el documento para que surtan efecto.

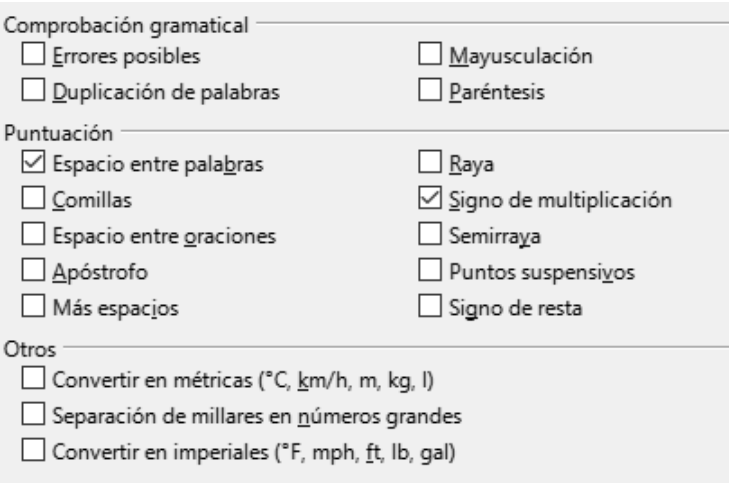

<span id="page-65-0"></span>*Figura 38: Opciones de revisión de oraciones en inglés*

## **Comprobación gramatical**

- *Errores posibles*: Comprueba cosas como el conflicto entre el sujeto y el verbo, el estado de ánimo, el tiempo; "with it's", "he don't", "this things" y así sucesivamente.
- *Mayusculación*: Comprueba el uso de mayúsculas en las oraciones. La detección del límite de la oración depende de las abreviaturas.
- *Duplicación de palabras*: Comprueba la duplicación de todas las palabras, en lugar de solo las palabras predeterminadas 'and', 'or', 'for' y 'the'.
- *Paréntesis*: Comprueba los pares de paréntesis y las comillas.

### **Puntuación**

- *Espacio entre palabras*: Seleccionada por defecto. Busca espacios simples entre palabras, indicando instancias de espacios dobles o triples, pero no mayores.
- *Comillas*: Comprueba las comillas dobles tipográficas correctas.
- *Espacio entre oraciones*: Comprueba si hay un solo espacio entre oraciones, indicando cuándo se encuentran uno o dos espacios adicionales.
- *Apóstrofo*: Reemplaza un apóstrofo con el carácter tipográfico correcto.
- *Más espacios*: Comprueba que no haya más de dos espacios adicionales entre las palabras y las oraciones.
- *Raya Semirraya*: Estas opciones obligan a que una raya (guión m, por ocupar el espacio teórico de la letra m) sin espacio reemplace una semiraya (guión n, por ocupar el espacio teórico de la letra n) con espacio, o viceversa.
- *Signo de multiplicación*: Esta opción está seleccionada por defecto. Reemplaza una 'x' utilizada como símbolo de multiplicación por el símbolo tipográfico correcto.
- *Puntos suspensivos*: Reemplaza tres puntos consecutivos (puntos) con el símbolo tipográfico correcto.
- *Signo de resta*: Reemplaza un guión con el carácter tipográfico correcto para el signo menos.

### **Otros**

- *Convertir en métricas Convertir en imperiales*: Convierte cantidades en unidades métricas a imperiales, o imperiales a métricas.
- *Separación de millares en números grandes*: Convierte un número con cinco o más dígitos significativos a un formato común, según la configuración regional del documento. Uno usa la coma como separador de millares; el otro es el formato ISO, que utiliza un espacio estrecho como separador.

# **Revisión de oraciones en otros idiomas**

LibreOffice puede revisar oraciones en muchos idiomas. Estos revisores están habilitados de forma predeterminada si el idioma es el idioma predeterminado del equipo, y se pueden agregar otros mediante el Administrador de extensiones. El conjunto de reglas disponibles para la revisión de oraciones depende del idioma.

# <span id="page-66-0"></span>**Opciones de Internet**

Las opciones de Internet disponibles dependen de su sistema operativo. Use la página Proxy (si está disponible) para guardar la configuración del proxy a usar con LibreOffice.

Si está utilizando Linux o macOS, hay disponible una página adicional de opciones de correo electrónico, donde puede especificar el programa que se utilizará para enviar los documentos por correo electrónico. En Windows, se utiliza el programa de correo electrónico predeterminado.

Para suprimir (excluir) elementos ocultos como cambios registrados, secciones ocultas, pestañas ocultas en una hoja de cálculo o capas ocultas en un dibujo, seleccione la opción *Suprimir los elementos ocultos de los documentos*.

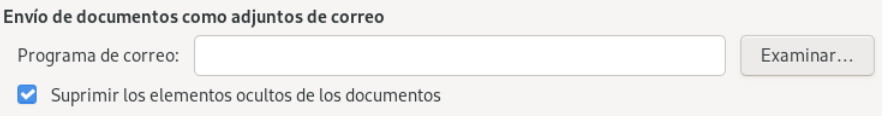

*Figura 39: Página de correo electrónico (solo Linux y macOS)*

Se incluye un editor de *MediaWiki* en Windows y Linux. Para habilitarlo, seleccione *MediaWiki* en las opciones de Internet, luego haga clic en el botón *Añadir* para abrir un diálogo donde puede especificar la dirección (URL) y la información de inicio de sesión para un wiki. Puede agregar varias wikis a la lista. Se necesita un JRE (Java Runtime Environment) para que funcione.

# **Controlar las funciones de Corrección automática de LibreOffice**

Las funciones de *Corrección automática* de LibreOffice detectan y reemplazan automáticamente símbolos comunes, errores ortográficos y gramaticales. A veces, la *Corrección automática* cambia algo que debería haberse mantenido. Si aparecen cambios inexplicables en su documento, la configuración de corrección automática suele ser la causa.

Para personalizar la corrección automática, vaya a **Herramientas > Corrección automática > Opciones de corrección automática**. Debe tener un documento abierto para que aparezca este elemento de menú. Utilice las pestañas para añadir, editar y eliminar opciones de corrección automática. En Writer, este diálogo tiene cinco páginas. En otros componentes de LibreOffice, el diálogo tiene solo cuatro páginas. Encuentre más detalles en las guías de componentes específicos.

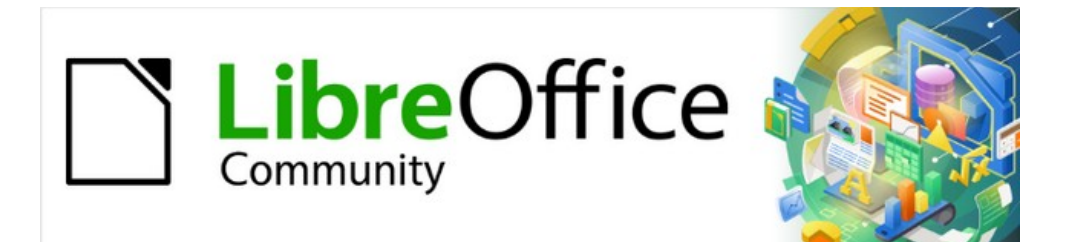

# Guía de iniciación

# *Capítulo 3 Estilos y plantillas*

*Usar un formato coherente en sus documentos*

# **Introducción**

Hay dos formas básicas de formatear texto y otros elementos. Comprender estas dos alternativas es esencial para desbloquear el poder de LibreOffice:

### **Formato directo (o manual)**

Aplica formato directamente a párrafos, caracteres, páginas, marcos, listas, tablas, celdas y otros elementos específicos. Por ejemplo, puede seleccionar una palabra y luego hacer clic en un icono en la barra de herramientas de *Formato* o en la *Barra lateral* para formatear el texto en negrita o cursiva.

#### **Estilos**

Agrupar atributos de formato bajo un nombre. Por ejemplo, un estilo de párrafo define numerosas configuraciones como el tipo y tamaño de fuente, si los párrafos deben tener sangría, el espacio entre líneas, cómo deben alinearse los párrafos en la página y muchos otros.

## **Se recomienda usar estilos**

LibreOffice es un programa basado en estilos. Puede funcionar de forma algo diferente a otros programas con los que esté familiarizado. El uso eficaz de estilos requiere algo de planificación, pero el tiempo dedicado a la planificación puede ahorrar tiempo y esfuerzo a largo plazo.

Debido a que los estilos aplican grupos completos de atributos al mismo tiempo, puede formatear fácilmente un documento de forma coherente y cambiar el formato de un documento completo con un esfuerzo mínimo. LibreOffice también utiliza los estilos para muchos procesos, aunque usted no lo sepa. Por ejemplo, Writer se basa en los estilos de encabezado (u otros estilos que especifique) cuando crea una tabla de contenido. Algunos usos comunes de los estilos se tratan en [«Otras formas de administrar plantillas»](#page-87-0).

# **Nota**

El formato directo anula los estilos. No puede eliminar el formato manual aplicándole un estilo. Para eliminar el formato directo, seleccione el texto, haga clic con el botón derecho y elija *Limpiar formato directo* en el menú contextual. Alternativamente, puede borrar el formato directo del texto seleccionado pulsando *Ctrl*+*M (Ctrl*+*Shift*+*M* en Impress), seleccionando **Formato > Limpiar formato directo** en el menú, seleccionando el icono *Limpiar formato directo* en la barra de herramientas de *Formato* de Writer o seleccionando el icono *Limpiar formato directo* en la barra de herramientas *Estándar* de Calc.

# **¿Qué son los estilos?**

Un estilo es un conjunto de formatos que puede aplicar a elementos seleccionados como páginas, texto, marcos, celdas y otros en un documento para establecer o cambiar rápidamente su apariencia. Aplicar un estilo a menudo significa aplicar un grupo de formatos al mismo tiempo.

Muchas personas dan formato manualmente a párrafos, palabras, tablas, diseños de página y otras partes de sus documentos sin prestar atención a los estilos. Están acostumbrados a aplicar manualmente atributos como la familia de fuentes, el tamaño de fuente y cualquier formato como negrita o cursiva.

Usar estilos significa que en lugar de aplicar «tamaño de fuente 14 pt, Times New Roman, negrita, centrado», puede aplicar (por ejemplo) un estilo «Título», porque ha definido el estilo «Título» para que tenga esas características. En otras palabras, usar estilos significa que cambia el énfasis de cómo se ve el texto (o página u otro elemento) a cómo es el texto.

# **Tipos de estilos en LibreOffice**

LibreOffice admite los siguientes tipos de estilos:

- Los **estilos de página** incluyen márgenes, encabezados y pies de página, bordes y fondos. En Calc, los estilos de página también definen la secuencia para imprimir hojas.
- Los **estilos de párrafo** controlan todos los aspectos de la apariencia de un párrafo, como la alineación del texto, las tabulaciones, el interlineado, los bordes y pueden incluir el formato de caracteres.
- Los **estilos de carácter** afectan el texto seleccionado dentro de un párrafo, como la fuente y el tamaño del texto, o los formatos de negrita y cursiva.
- Los **estilos de tabla** aplican formatos predefinidos a tablas y elementos de tabla en un documento de texto.
- Los **estilos de marco** se utilizan para formatear marcos de texto y gráficos, incluido el ajuste de texto, los bordes, los fondos y las columnas.
- Los **estilos de lista** le permiten seleccionar, formatear y colocar números o viñetas en listas.
- Los **estilos de celda** incluyen fuentes, alineación, bordes, fondo, formatos numéricos (por ejemplo, moneda, fecha, número) y protección de celda.
- Los **estilos de dibujo** en dibujos y presentaciones incluyen línea, área, sombreado, transparencia, fuente, conectores, acotación y otros atributos.
- Los **estilos de presentación** incluyen atributos de fuente, sangrías, espaciado, alineación y tabulaciones.

Hay diferentes estilos disponibles en los distintos componentes de LibreOffice, como se enumeran en la tabla [2.](#page-69-0) Los detalles se dan en la guía del usuario de cada componente.

LibreOffice viene con muchos estilos predefinidos. Puede utilizar los estilos proporcionados, modificarlos o crear nuevos, como se describe en este capítulo.

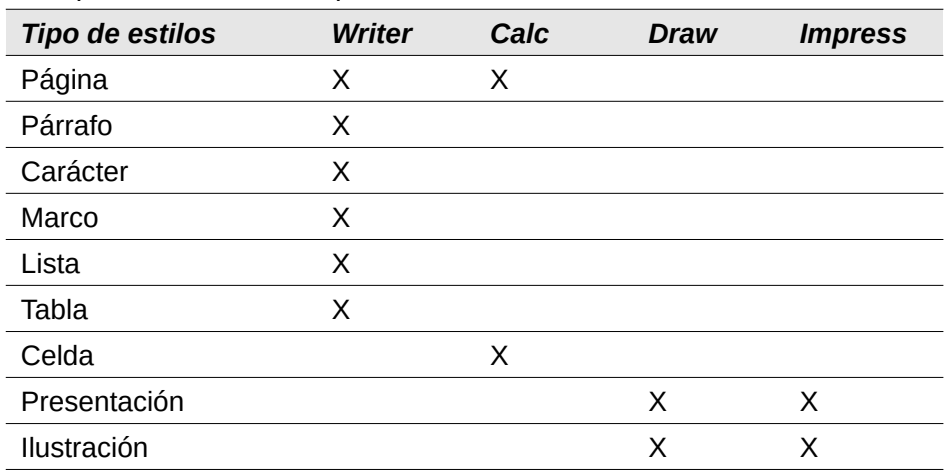

<span id="page-69-0"></span>*Tabla 2 Estilos disponibles en los componentes de LibreOffice*

# **Aplicar estilos**

LibreOffice ofrece varias formas de seleccionar y aplicar estilos:

- Página de estilos en la *Barra lateral*
- Menú *Estilos* en el menú (Writer y Calc)
- La lista *Establecer estilo del párrafo* (Writer) y la lista *Aplicar estilo* (Calc) en la barra de herramientas *Formato*
- Menú contextual del botón derecho (Writer y Calc)
- Modo de *Clonar formato* (Writer y Calc)
- Atajos de teclado

## **Página de Estilos en la Barra lateral**

La página de *Estilos* incluye el conjunto más completo de herramientas para estilos. Para usarlas en la aplicación de estilos:

1) Seleccione **Ver > Estilos** o **Estilos > Gestionar estilos** en el menú o pulse *F11* ( $\mathcal{H}$ + *T* en macOS) o haga clic en la pestaña **Estilos** en la *Barra lateral* (**Ver > Barra lateral** para abrirla).

Opcionalmente, la página de *Estilos* muestra vistas previas de los estilos disponibles. La figura [40](#page-70-0) muestra el panel de Writer, con los estilos de párrafo visibles y con las vistas previas desactivadas.

- 2) Seleccione uno de los iconos en la parte superior izquierda de la página de *Estilos* para mostrar una lista de estilos en esa categoría.
- 3) Para aplicar un estilo existente, coloque el cursor en el párrafo, marco, página, palabra o celda y luego haga doble clic en el nombre del estilo en una de las listas. Para aplicar un estilo de carácter a más de una palabra, primero seleccione los caracteres.

# **Sugerencia**

En la parte inferior de la página de *Estilos* hay una lista desplegable donde puede seleccionar qué estilos se enumerarán en el panel *Estilos*. En la figura [40](#page-70-0), la lista muestra *Todos los estilos* definidos para el documento. Podría mostrar *Estilos aplicados* (solo los estilos utilizados en el documento) u otros grupos de estilos, por ejemplo *Estilos personalizados.*

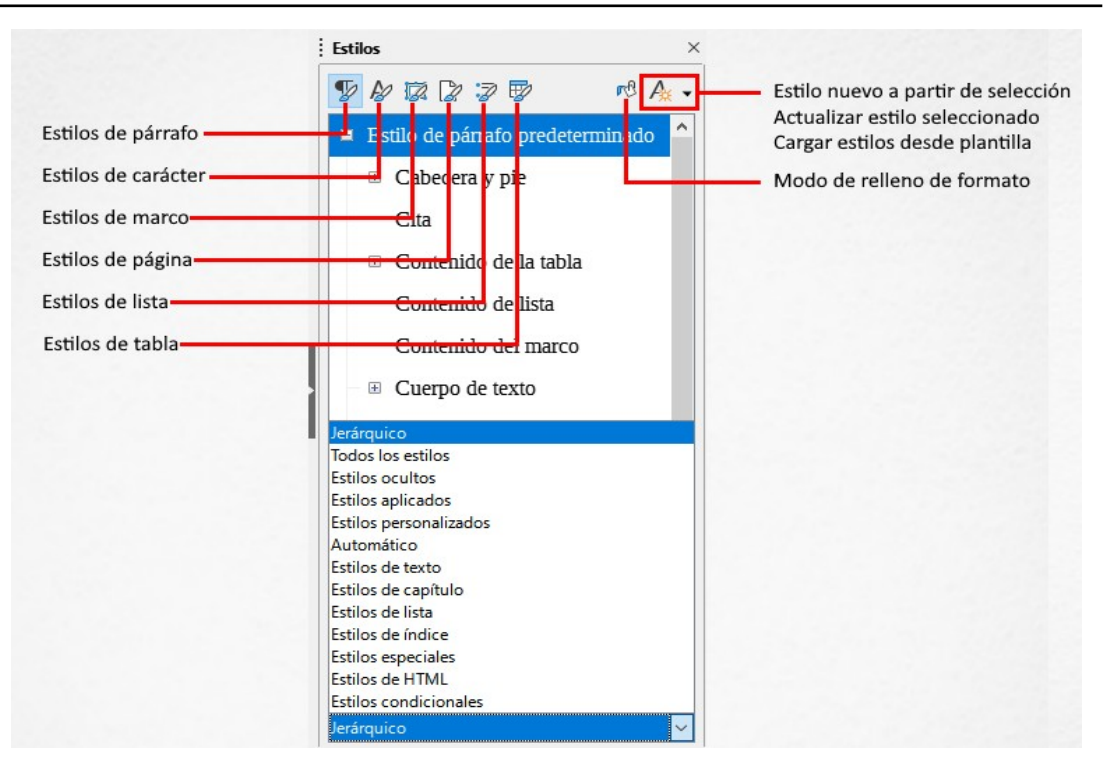

<span id="page-70-0"></span>*Figura 40: Estilos de párrafo y filtro (página Estilos en la Barra lateral)*

# **Menú Estilos (Writer y Calc)**

En Writer, el menú *Estilos* tiene los estilos de párrafos, caracteres y listas más utilizados para documentos de texto, así como entradas para la gestión de estilos. El menú *Estilos* no tiene estilos para marcos, páginas o tablas.

Para aplicar un estilo de párrafo, coloque el cursor en cualquier lugar del párrafo y luego seleccione uno de los estilos de párrafo en el menú *Estilos*. Para aplicar un estilo de carácter a varios caracteres o más de una palabra, seleccione primero los caracteres y aplique el estilo de carácter del menú.

En Calc, el menú *Estilos* tiene estilos de celda y entradas de administración de estilos. Para aplicar un estilo de celda, seleccione la celda o grupo de celdas a formatear y luego seleccione el estilo requerido.

# **Lista Establecer estilo del párrafo (Writer) y lista Aplicar estilo (Calc)**

En Writer, después de haber utilizado un estilo de párrafo al menos una vez en un documento, el nombre del estilo aparece en la lista *Establecer estilo del párrafo* en el extremo izquierdo de la barra de herramientas de *Formato*.

En Calc, después de haber utilizado un estilo de celda al menos una vez en una hoja de cálculo, el nombre del estilo aparece en la lista *Aplicar estilo* en el extremo izquierdo de la barra de herramientas de *Formato*. Si la lista *Aplicar estilo* no está visible, puede habilitarla usando uno de los métodos dados en «Personalización de barras de herramientas» en el «Capítulo 1, Introducción a LibreOffice».

Puede abrir esta lista y hacer clic en el estilo que desee o puede usar las teclas de flecha hacia arriba y hacia abajo para moverse por la lista y luego pulsar *Entrar* para aplicar el estilo resaltado.

## **Sugerencia**

Seleccione *Más estilos* en la parte inferior de la lista para abrir la página de *Estilos* en la *Barra lateral*.

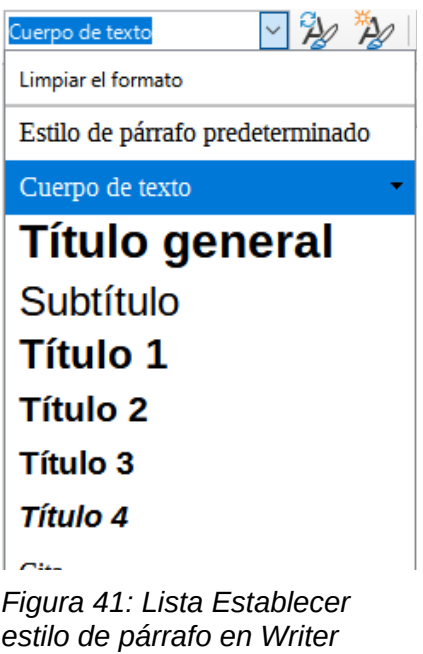
## **Menú contextual (clic derecho) (Writer y Calc)**

En Writer, haga clic con el botón derecho en cualquier parte de un párrafo para abrir el menú contextual; elija *Párrafo*. O haga clic con el botón derecho en una palabra y elija *Carácter* en el menú contextual. En Calc, haga clic con el botón derecho en una celda y elija *Estilos* en el menú contextual.

En cada caso, el submenú incluye algunos estilos de uso común. Puede agregar estilos a este submenú; consulte el «Capítulo 14, Personalización de LibreOffice».

## **Modo de Clonar formato (Writer y Calc)**

Puede usar el modo de *Relleno de formato* para aplicar un estilo a muchas áreas diferentes rápidamente sin tener que volver a la página de *Estilos* y hacer doble clic cada vez. Este método es bastante útil cuando necesita formatear muchos párrafos, celdas u otros elementos dispersos con el mismo estilo.

- 1) Abra la página de *Estilos* en la *Barra lateral* y seleccione el estilo que desea aplicar.
- 2) Haga clic en el icono *Modo de relleno de formato* en la parte superior de la página de *Estilos*.
- 3) Para aplicar un estilo de párrafo, página, marco o celda, pase el ratón sobre el párrafo, página, marco o celda y haga clic. Para aplicar un estilo de carácter, mantenga presionado el botón izquierdo del ratón mientras selecciona los caracteres. Al hacer clic en una palabra, se aplica el estilo de carácter a esa palabra.
- 4) Repita el paso 3 hasta que haya aplicado ese estilo en todas las partes que desee.
- 5) Para salir del modo de relleno de formato, vuelva a hacer clic en el icono *Modo de relleno de formato* o pulse la tecla *Esc*.

## **Atajos de teclado**

Algunos atajos de teclado para aplicar estilos están predefinidos. Por ejemplo, en Writer *Ctrl*+*0* aplica el estilo del cuerpo del texto, *Ctrl+ 1* aplica el estilo *Título 1* y *Ctrl*+*2* aplica el estilo *Título 2*. Puede modificar estos atajos y crear los suyos propios; consulte el «Capítulo 14, Personalizar LibreOffice», para obtener más detalles.

# **Modificar estilos**

LibreOffice incluye algunos estilos predefinidos, pero también puede crear estilos personalizados, consulte [«Crear nuevos estilos \(personalizados\)»](#page-74-0). Puede modificar tanto los estilos predefinidos como los personalizados de varias formas:

- Cambiar un estilo usando la página de *Estilos* en la *Barra lateral*
- Actualizar un estilo de una selección
- Usar *Actualizar automáticamente* (solo en estilos de párrafo y marco)
- Usar estilos de otro documento o plantilla

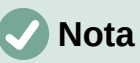

Cualquier cambio que realice en un estilo será efectivo solo en el documento actual. Para cambiar estilos en más de un documento, debe cambiar la plantilla o cargar estilos de un documento a otro.

## **Cambiar un estilo usando la página Estilos**

Para cambiar un estilo existente usando la página *Estilos* en la *Barra lateral*, haga clic con el botón derecho en el estilo requerido y seleccione *Modificar* en el menú contextual.

Se muestra un diálogo *Estilo* con título, contenido y diseño que dependen del tipo de estilo seleccionado. Cada variante del diálogo tiene varias pestañas. Consulte los capítulos sobre estilos en las guías de usuario de los componentes para más información.

# **Sugerencia**

También puede acceder a los diálogos de *Estilo* relevantes a través de las listas *Establecer estilo de párrafo* (Writer) y *Aplicar estilo* (Calc). Haga clic en la flecha a la derecha de la entrada para modificar el estilo y seleccione **Editar estilo** en el menú contextual. Puede acceder al diálogo *Estilo* apropiado para el estilo de la selección actual yendo a **Estilos > Editar estilo** en el menú.

## **Actualizar un estilo a partir de una selección**

Para actualizar un estilo desde una selección:

- 1) Abra la página de *Estilos* en la *Barra lateral*.
- 2) En el documento, seleccione un elemento que tenga el formato que desea adoptar como estilo.

## **Precaución**

Al actualizar un estilo de párrafo, asegúrese de que el párrafo seleccionado contenga propiedades únicas. Si mezcla tamaños de fuente o estilos de fuente, esas propiedades mixtas seguirán siendo las mismas que antes.

3) En la página *Estilos*, seleccione el estilo que desee actualizar, luego haga clic en la flecha junto al icono de *Acciones de estilos* y seleccione *Actualizar estilo seleccionado* (figura [42](#page-73-0)).

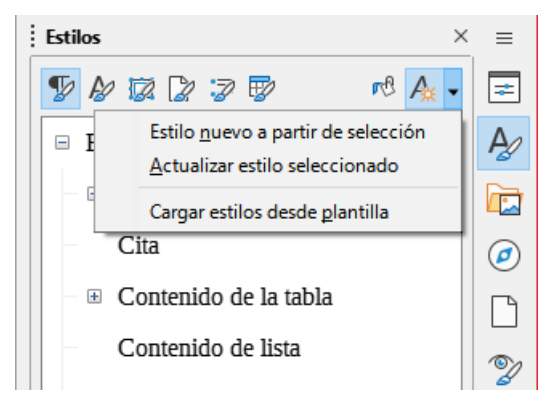

<span id="page-73-0"></span>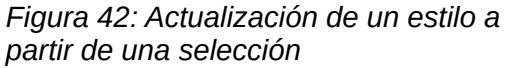

## **Sugerencia**

Otras formas de modificar el estilo actual incluyen pulsar *Ctrl+Mayús+F11* (Writer), seleccione **Estilos > Actualizar estilo seleccionado** en el menú (Writer y Calc) o hacer clic en el icono *Actualizar estilo seleccionado* en la barra de herramientas *Formato* (Writer).

También puede modificar un estilo a través de las listas *Establecer estilo del párrafo* (Writer) y *Aplicar estilo* (Calc). Haga clic en la flecha a la derecha de la entrada para el estilo a modificar y seleccione *Actualizar para coincidir con selección* en el menú desplegable (figura [43\)](#page-74-1).

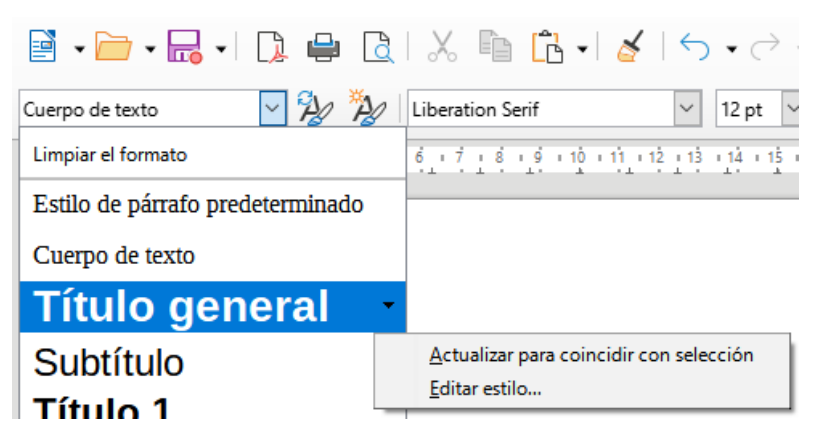

<span id="page-74-1"></span>*Figura 43: Modificar un estilo de la lista Establecer estilo de párrafo*

## **Uso de actualizar automáticamente (Writer)**

La actualización automática se aplica solo a los estilos de párrafo y marco. Si se selecciona la opción *Actualización automática* en la pestaña *Organizador* del diálogo *Estilo de párrafo* o *Estilo de marco*, la aplicación de formato directo a un párrafo o marco con este estilo en el documento actualiza automáticamente el estilo en sí.

# **Sugerencia**

Si tiene el hábito de anular estilos manualmente en su documento, asegúrese de que la *Actualización automática* **no** esté habilitada.

# <span id="page-74-0"></span>**Crear nuevos estilos (personalizados)**

Es posible que desee agregar algunos estilos nuevos. Puede hacerlo utilizando el diálogo *Estilo* o la herramienta *Estilo nuevo a partir de selección* o arrastrando y soltando, como se explica a continuación.

## **Crear un nuevo estilo usando el diálogo Estilo**

Para crear un nuevo estilo usando el diálogo *Estilo*, abra la página de *Estilos* en la *Barra lateral* y seleccione la categoría del estilo que desea crear haciendo clic en uno de los iconos en la parte superior de la página. Luego, haga clic con el botón derecho en cualquier nombre de estilo y seleccione *Nuevo* en el menú contextual.

El nuevo estilo heredará características del estilo que seleccionó. Si luego cambia el estilo base (por ejemplo, cambiando la fuente de Times a Helvetica), todos los estilos vinculados también cambiarán. A veces esto es exactamente lo que quiere; otras veces, no desea que los cambios se apliquen a todos los estilos vinculados. Puede cambiar cualquiera de esas características utilizando el diálogo *Estilo*.

Los diálogos y las opciones son los mismos para definir estilos nuevos y para modificar estilos existentes. Consulte los capítulos sobre estilos en las guías del usuario para obtener más detalles.

## **Crear un estilo nuevo a partir de una selección**

Puede crear un estilo nuevo copiando un formato manual existente. Este nuevo estilo se aplica solo a este documento; no se guardará en la plantilla.

- 1) Abra la página *Estilos* en la *Barra lateral* y elija la categoría de estilo que desea crear.
- 2) En el documento, seleccione el elemento que desea guardar como estilo.
- 3) En la página *Estilos*, haga clic en el icono *Acciones de estilos* y haga clic en el elemento de menú *Estilo nuevo a partir de selección* en Writer o en el icono *Estilo nuevo desde selección* en Calc, Draw e Impress.
- 4) En el diálogo *Estilo nuevo desde selección* (figura [44](#page-75-0)), escriba un nombre para el nuevo estilo. La lista muestra los nombres de los estilos personalizados existentes de la categoría seleccionada. Haga clic en *Aceptar* para guardar el nuevo estilo.

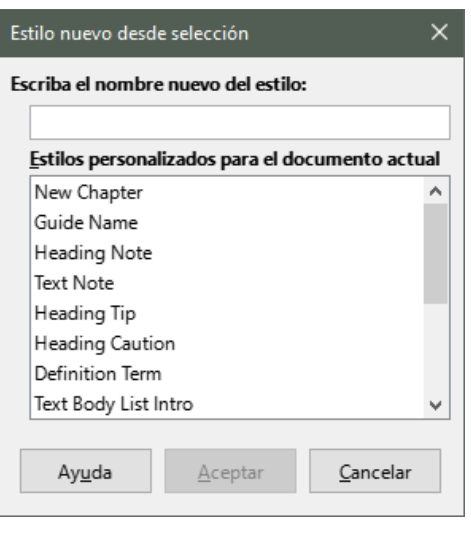

*Figura 44: Nombrar un estilo nuevo creado a partir de una selección*

## **Sugerencia**

<span id="page-75-0"></span>También puede crear un estilo nuevo a partir de una selección pulsando *Mayús+F11* (Writer), seleccionando **Estilos > Estilo nuevo a partir de selección** (Writer, Calc) o haciendo clic en el icono *Estilo nuevo a partir de selección* en la barra de herramientas de *Formato* (Writer).

#### **Arrastrar y soltar para crear un estilo**

Puede arrastrar y soltar una selección en la página de *Estilos* para crear un estilo nuevo. El elemento a arrastrar depende de la aplicación LibreOffice.

#### **Writer**

Seleccione un texto y arrástrelo a la página de *Estilos* para abrir el diálogo *Crear estilo*. Si los estilos de párrafo están activos, el estilo de párrafo se agregará a la lista. Si están activos los estilos de carácter, se agregará el estilo de carácter a la lista.

#### **Calc**

Arrastre una selección de celda a la página de *Estilos* para abrir el diálogo *Crear estilo* y cree un estilo de celda. (Haga clic y luego *Mayús+clic* para seleccionar la celda).

## **Agregar estilos de tabla en Writer**

Los estilos de tabla se almacenan en el perfil de usuario de LibreOffice y están disponibles para todos los documentos de Writer. Puede definir nuevos estilos de tabla siguiendo estos pasos:

- 1) Cree una tabla y aplique formato para celdas, fondos, bordes y más.
- 2) Seleccione la tabla completa.
- 3) Arrastre la tabla y suéltela en la categoría *Estilos de tabla* de la página de *Estilos* en la *Barra lateral*.

Otras opciones:

- 1) Cree una tabla y aplique formato para celdas, fondos, bordes y más.
- 2) Haga clic en la tabla y seleccione **Tabla > Estilos de formato automático** en el menú. En el diálogo *Formato automático* (figura [45\)](#page-76-0), haga clic en el botón *Añadir*.
- 3) En el diálogo emergente, ingrese un nombre para el nuevo estilo de tabla y luego haga clic en *Aceptar*.
- 4) El nuevo estilo de tabla ahora aparece en el panel izquierdo del diálogo *Formato automático*. Cierre el diálogo pulsando sobre *Aceptar*.

El nuevo estilo de tabla se puede aplicar a tablas como se describe en «[Aplicar estilos»](#page-69-0).

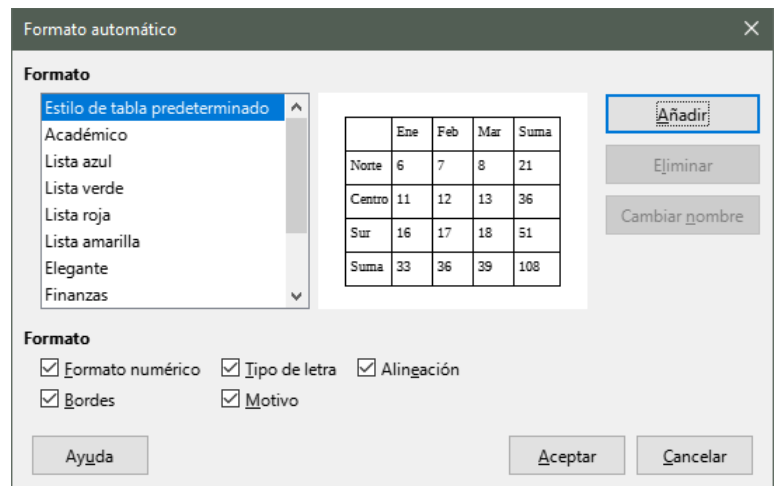

<span id="page-76-0"></span>*Figura 45: Diálogo Formato automático de tabla*

# **Copiar estilos desde una plantilla o documento (Writer)**

En Writer, puede copiar estilos en un documento cargándolos desde una plantilla o desde otro documento:

- 1) Abra el documento en el que desea copiar los estilos.
- 2) En la página de *Estilos*, haga clic en el icono *Acciones de estilo* y luego seleccione *Cargar estilos desde plantilla*.
- 3) En el diálogo *Cargar estilos desde plantilla* (figura [46](#page-77-0)), busque una plantilla desde la que copiar los estilos. Para copiar estilos de un documento que no es una plantilla, haga clic en el botón *Desde archivo* para abrir un diálogo de selección de archivo y ubicar el documento requerido.
- 4) En las casillas de verificación, en la parte inferior del diálogo, seleccione las categorías de estilos que quiere copiar.
- 5) Seleccione *Sobrescribir* si desea reemplazar estilos en el documento original que tienen el mismo nombre que los estilos en la plantilla o documento desde el cual está

importando estilos. Si esta casilla no está seleccionada, solo copiará estilos cuyos nombres no se utilicen en el documento original.

6) Haga clic en *Aceptar* para copiar los estilos.

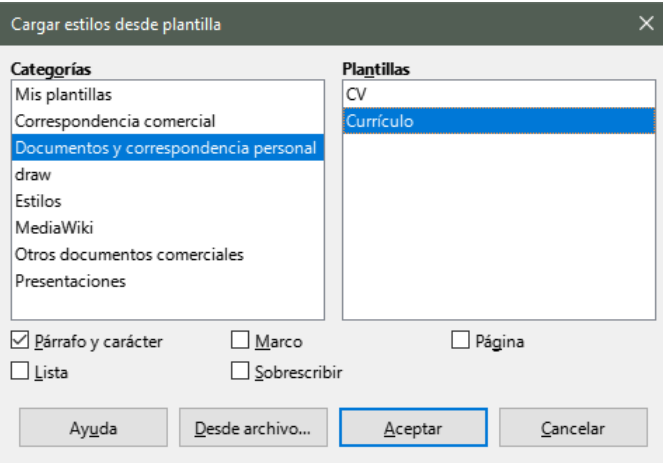

<span id="page-77-0"></span>*Figura 46: Copiar estilos desde una plantilla en el documento abierto*

## **Sugerencia**

También puede acceder al diálogo *Cargar estilos* seleccionando **Estilos > Cargar estilos desde plantilla** en el menú.

# **Cambiar el nombre de los estilos**

Puede cambiar el nombre de los estilos personalizados, pero no de los estilos suministrados con LibreOffice. Para hacerlo, vaya a la página *Estilos* en la *Barra lateral* y haga clic en el icono del tipo de estilo al que desea cambiarle el nombre. Haga clic con el botón derecho en el estilo y seleccione *Modificar* en el menú contextual para abrir el diálogo *Estilos*. En la pestaña *Organizador*, cambie el nombre del estilo y haga clic en *Aceptar*.

# **Eliminar estilos**

No puede eliminar ninguno de los estilos predefinidos de LibreOffice de un documento o plantilla, incluso si no están en uso. Puede eliminar cualquier estilo definido por el usuario (personalizado); pero antes de hacerlo, debe asegurarse de que los estilos no estén en uso en el documento actual.

Para eliminar cualquier estilo no deseado, en la página de *Estilos*, seleccione cada uno que desee eliminar (mantenga presionada la tecla *Ctrl* mientras selecciona varios estilos), y luego haga clic con el botón derecho en un estilo seleccionado y seleccione *Eliminar* en el menú contextual.

Si el estilo no está en uso, se elimina inmediatamente sin confirmación. Si el estilo está en uso, recibirá un mensaje de advertencia pidiéndole que confirme la eliminación. Seleccione *Sí* para continuar con la eliminación.

# **Precaución**

Si elimina un estilo que está en uso, todos los objetos con ese estilo volverán al estilo predeterminado.

# **Uso del Inspector de estilos (Writer)**

El Inspector de estilos (figura [47](#page-78-0)) se encuentra en la *Barra lateral* de Writer. Muestra todos los atributos de los estilos (párrafo y carácter) y cualquier formato directo presente en el párrafo o palabra donde se encuentra el cursor. Para obtener más información, consulte la *Guía de Writer*.

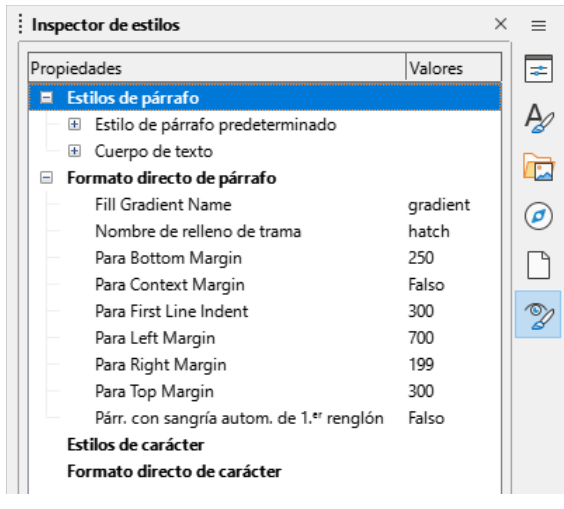

*Figura 47: Ejemplo del Inspector de estilos*

# <span id="page-78-0"></span>**¿Qué son las plantillas? ¿Por qué usarlas?**

Una plantilla es un documento modelo que se usa para crear otros documentos. Por ejemplo, puede crear una plantilla para informes comerciales que tenga el logotipo de su empresa en la primera página. Los documentos nuevos creados a partir de esta plantilla siempre tendrán el logotipo de su empresa en la primera página.

Las plantillas pueden contener cualquier cosa que puedan incluir los documentos normales, como texto, gráficos, un conjunto de estilos e información de configuración específica del usuario, como unidades de medida, idioma, impresora predeterminada y personalización de la barra de herramientas y el menú.

Todos los documentos de LibreOffice se basan en plantillas. Puede crear, o descargar e instalar, tantas plantillas como desee y puede especificar una plantilla como predeterminada para cada tipo de documento (texto, hoja de cálculo, dibujo, presentación). Si no elige una plantilla cuando inicia un nuevo documento, el nuevo documento se basa en la plantilla predeterminada para ese tipo de documento. Si no ha especificado una plantilla predeterminada, LibreOffice utiliza la plantilla en blanco para ese tipo de documento que se instala con LibreOffice. Consulte [«Establecer una plantilla predeterminada»](#page-84-0) para obtener más información.

En Writer, puede crear plantillas para documentos maestros y para documentos ordinarios.

# <span id="page-78-1"></span>**Crear un documento a partir de una plantilla**

Es posible que una instalación nueva de LibreOffice no incluya muchas plantillas, pero puede crear las suyas propias (consulte «[Crear una plantilla](#page-80-0)») o instalar plantillas obtenidas de otras fuentes (consulte «[Agregar plantillas obtenidas de otras fuentes»](#page-81-0)).

Para crear un documento a partir de una plantilla utilizando el diálogo Plantillas:

<span id="page-78-2"></span>1) Seleccione **Archivo > Nuevo > Plantillas** en el menú, o seleccione **Archivo > Plantillas > Gestionar plantillas** en el menú, o pulse *Ctrl+Mayús+N*, o haga clic en la flecha pequeña junto al icono *Nuevo* en la barra de herramientas *Estándar* y seleccione

*Plantillas* en el menú desplegable o seleccione **Plantillas > Gestionar plantillas** en el *Centro de inicio*. Se abre el diálogo *Plantillas*.

- 2) En las listas de filtros en la parte superior del diálogo *Plantillas*, puede seleccionar el tipo y la categoría de plantilla que desea utilizar. Las plantillas relevantes se enumeran en el diálogo. Haga clic en los iconos a la derecha de la lista de *Categorías* para cambiar entre la vista en miniatura (figura [48](#page-79-1)) y la vista de lista (figura [49](#page-79-0)).
- 3) Seleccione la plantilla requerida y haga clic en *Abrir* o haga doble clic en la plantilla seleccionada. Se abre en LibreOffice un documento nuevo basado en la plantilla.

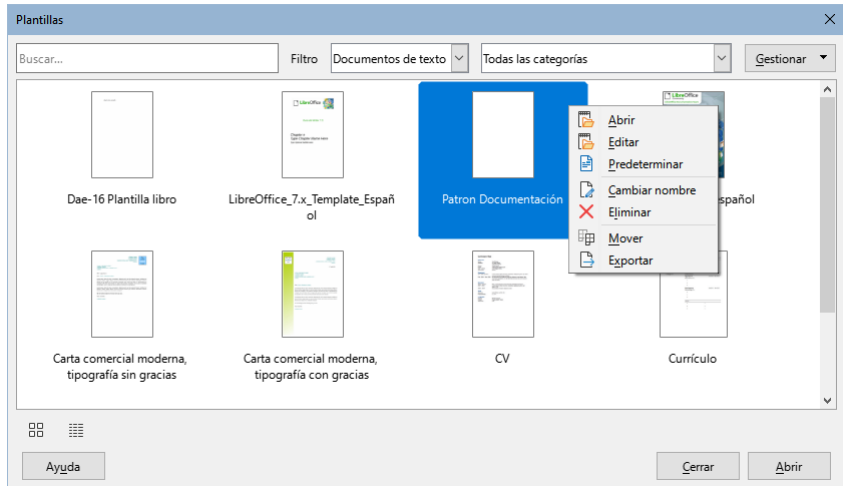

<span id="page-79-1"></span>*Figura 48: Vista en miniatura del diálogo Plantillas, que muestra el menú contextual de una plantilla seleccionada*

| ×<br><b>Plantillas</b>                                    |                                 |            |                      |            |                |  |  |
|-----------------------------------------------------------|---------------------------------|------------|----------------------|------------|----------------|--|--|
| Buscar                                                    | Documentos de texto<br>Filtro   | v          | Todas las categorías |            | v<br>Gestionar |  |  |
| Nombre                                                    | Categoría                       | Aplicación | Modificación         | Tamaño     |                |  |  |
| Carta comercial moderna.                                  | Correspondencia come: Documento |            | 16/07/2022, 15:49    | 10.8 kB    |                |  |  |
| Carta comercial moderna.                                  | Correspondencia come: Documento |            | 16/07/2022, 15:49    | 29.9 kB    |                |  |  |
| CV                                                        | Documentos y correspc Documento |            | 16/07/2022, 15:49    | 26.1 kB    |                |  |  |
| Currículo                                                 | Documentos y correspc Documento |            | 16/07/2022, 15:49    | 18,9 kB    |                |  |  |
| Predeterminada                                            | Fstilos                         | Documento  | 16/07/2022, 15:49    | 9249 Bytes |                |  |  |
| Moderno                                                   | Estilos                         | Documento  | 16/07/2022, 15:49    | 7744 Bytes |                |  |  |
| Simple                                                    | <b>Estilos</b>                  | Documento  | 16/07/2022. 15:49    | 14.2 kB    |                |  |  |
| mediawiki                                                 | MediaWiki                       | Documento  | 16/07/2022, 17:04    | 6304 Bytes |                |  |  |
| Tarjeta de presentación co Otros documentos com Documento |                                 |            | 16/07/2022, 15:49    | 23.1 kB    |                |  |  |
|                                                           |                                 |            |                      |            |                |  |  |
| $\Box$<br>₩<br>nn.                                        |                                 |            |                      |            |                |  |  |
| Ayuda                                                     |                                 |            |                      | Cerrar     | Abrir          |  |  |

<span id="page-79-0"></span>*Figura 49: Vista de listado del diálogo Plantillas*

La plantilla en la que se basa el documento se enumera en **Archivo > Propiedades > General**. La conexión entre la plantilla y el documento permanece hasta que se modifica la plantilla y, la siguiente vez que se abre el documento, elige no actualizarlo para que coincida con la plantilla.

## **Sugerencias**

En el *Centro de inicio*, puede hacer clic en el botón *Plantillas* o abrir el menú desplegable, y seleccionar un tipo de plantilla para ver las plantillas disponibles sin abrir el diálogo *Plantillas*. Haga clic en la plantilla requerida para crear un nuevo documento.

También puede crear un documento a partir de una plantilla haciendo doble clic en la plantilla en la ventana del explorador de archivos del sistema. Sin embargo, la plantilla no se asociará con el documento. Consulte [«Otras formas de administrar](#page-87-0)  [plantillas»](#page-87-0).

# <span id="page-80-0"></span>**Crear una plantilla**

Puede crear plantillas guardando un documento como plantilla o, (en Writer) utilizando un asistente.

## **Crear una plantilla a partir de un documento**

Además del formato, cualquier configuración que se pueda agregar o modificar en un documento se puede guardar dentro de una plantilla. Por ejemplo, también puede guardar la configuración de la impresora; comportamientos generales establecidos en **Herramientas > Opciones**, como trazados y colores; y personalizaciones de menús y barras de herramientas.

Las plantillas también pueden contener texto predefinido, lo que le evita tener que escribirlo cada vez que crea un documento nuevo. Por ejemplo, una plantilla de carta puede contener su nombre, dirección y saludo.

Para crear una plantilla a partir de un documento:

- 1) Abra un documento nuevo o existente del tipo que desea convertir en una plantilla (documento de texto, hoja de cálculo, dibujo o presentación).
- 2) Agregue cualquier contenido que desee que aparezca en cualquier documento que cree a partir de la nueva plantilla, por ejemplo, el logotipo de la empresa, la declaración de derechos de autor, etc.
- 3) Cree o modifique los estilos que desee utilizar en la nueva plantilla.
- 4) En el menú, elija **Archivo > Plantillas > Guardar como plantilla**. Se abre el diálogo *Guardar como plantilla* (figura [50](#page-80-1)), que muestra las categorías existentes y un cuadro de nombre.
- 5) Opcionalmente, seleccione una categoría de plantilla, como *Mis plantillas* o *Correspondencia comercial*. También puede configurar esta plantilla como plantilla predeterminada en este momento o hacerlo más tarde.
- 6) Haga clic en *Guardar*. La plantilla se guarda y el diálogo se cierra.

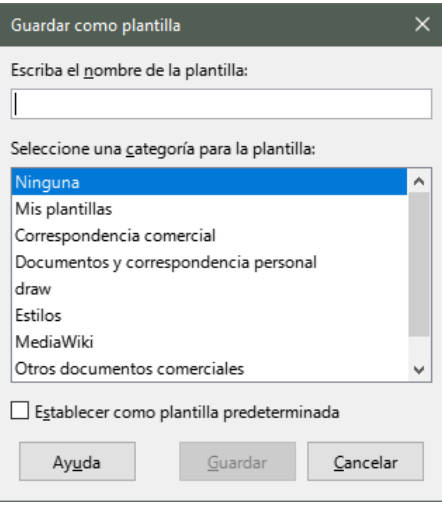

<span id="page-80-1"></span>*Figura 50: Diálogo Guardar como plantilla*

## **Crear una plantilla usando un asistente (Writer)**

En Writer, puede utilizar asistentes para crear plantillas para cartas, faxes y agendas.

- 1) En el menú, elija **Archivo > Asistentes > [tipo de plantilla]** (figura [51](#page-81-2)).
- 2) Siga las instrucciones de las páginas del asistente. Este proceso es ligeramente diferente para cada tipo de plantilla, pero el formato es similar.

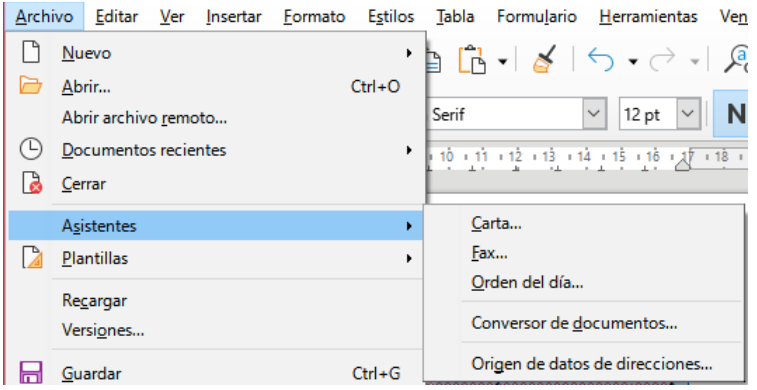

<span id="page-81-2"></span>*Figura 51: Crear una plantilla usando un asistente*

- 3) En la última sección del asistente, puede especificar el nombre de la plantilla que se mostrará en el diálogo *Plantillas*, y también el nombre y la ubicación para guardar la plantilla. Los dos nombres pueden ser diferentes, pero esto puede causar confusión posteriormente. La ubicación predeterminada es su directorio de plantillas de usuario, pero puede elegir una ubicación diferente.
- 4) Para establecer el nombre del archivo o cambiar el directorio, seleccione el botón *Ruta* (los tres puntos a la derecha de la ubicación). Se abre el diálogo *Guardar como*. Realice sus selecciones y haga clic en *Guardar* para cerrar el diálogo.
- 5) Por último, puede elegir si desea crear un nuevo documento a partir de la plantilla inmediatamente o cambiar la plantilla manualmente. Haga clic en *Finalizar* para guardar la plantilla.

# <span id="page-81-0"></span>**Agregar plantillas obtenidas de otras fuentes**

LibreOffice se refiere a las fuentes de las plantillas como repositorios. Un repositorio puede ser local (un directorio en su equipo en el que ha descargado las plantillas) o remoto (una URL desde la que puede descargar las plantillas).

Para acceder al repositorio oficial de plantillas de LibreOffice, escriba

[https://extensions.libreoffice.org/ e](https://extensions.libreoffice.org/)n la barra de direcciones de su navegador o haga clic en el enlace *Obtener más extensiones en línea* en el *Gestor de extensiones*, que se describe en el «Capítulo 14, Personalizar LibreOffice». Esto abre la página web *Extensiones* (figura [52](#page-81-1)). En la sección de búsqueda, haga clic en el filtro de etiquetas *Plantillas (Templates)*. Puede limitar su búsqueda eligiendo también otros filtros de etiquetas, como *Writer*.

<span id="page-81-1"></span>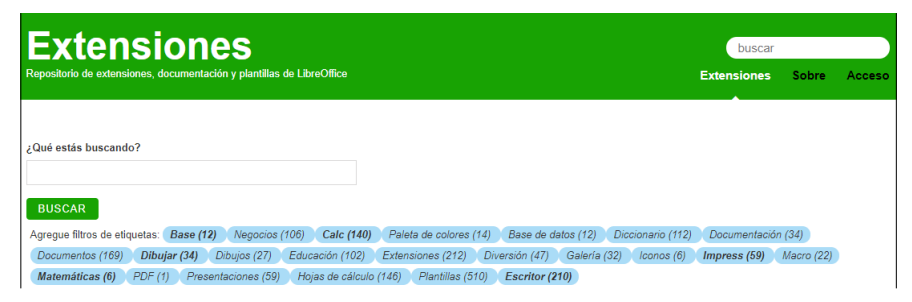

*Figura 52: Búsqueda de plantillas en el repositorio*

Después de configurar los filtros, haga clic en el botón *Buscar (Search)*. En los resultados de la búsqueda, busque la plantilla requerida y haga clic en su nombre para mostrar una página con detalles; haga clic en el botón *Descargar (Download)* para colocar la plantilla en cualquier lugar de su equipo. A continuación siga las instrucciones de [«Instalar plantillas»](#page-82-1).

También puede seleccionar el submenú *Extensiones* del botón *Gestionar* en el diálogo *Plantillas*, como se muestra en la figura [53](#page-82-0), para abrir un diálogo *Extensiones: Plantillas*, donde puede desplazarse por una lista de extensiones. En esta versión de LibreOffice, no hay una manera fácil de filtrar esta lista, por lo que es posible que prefiera ir directamente a la página web, como se describe anteriormente.

| $\mathsf{x}$<br><b>Plantillas</b>                                         |  |                                                           |                                 |            |                   |                               |    |                    |  |
|---------------------------------------------------------------------------|--|-----------------------------------------------------------|---------------------------------|------------|-------------------|-------------------------------|----|--------------------|--|
| v<br>٧<br>Documentos de texto<br>Filtro<br>Todas las categorías<br>Buscar |  |                                                           |                                 |            |                   |                               |    | Gestionar<br>▼     |  |
|                                                                           |  | Nombre                                                    | Categoría                       | Aplicación | Modificación      | Tamaño                        | -  | Categoría nueva    |  |
|                                                                           |  | Carta comercial moderna,                                  | Correspondencia come: Documento |            | 16/07/2022, 15:49 | 10.8 kB                       | 71 | Actualizar         |  |
|                                                                           |  | Carta comercial moderna, Correspondencia comer Documento  |                                 |            | 16/07/2022, 15:49 | 29.9 kB<br>26.1 kB<br>18.9 kB |    |                    |  |
|                                                                           |  | CV                                                        | Documentos y correspc Documento |            | 16/07/2022, 15:49 |                               | IĄ | Importar           |  |
|                                                                           |  | Currículo                                                 | Documentos y correspc Documento |            | 16/07/2022, 15:49 |                               | ů  | <b>Extensiones</b> |  |
|                                                                           |  | Predeterminada                                            | Estilos                         |            | 16/07/2022, 15:49 | 9249 Bytes                    |    |                    |  |
|                                                                           |  | Moderno                                                   | Estilos                         | Documento  | 16/07/2022, 15:49 | 7744 Bytes                    |    |                    |  |
|                                                                           |  | Simple                                                    | Estilos                         | Documento  | 16/07/2022, 15:49 | 14.2 kB                       |    |                    |  |
|                                                                           |  | mediawiki                                                 | MediaWiki                       | Documento  | 16/07/2022, 17:04 | 6304 Bytes                    |    |                    |  |
|                                                                           |  | Tarjeta de presentación cc Otros documentos com Documento |                                 |            | 16/07/2022, 15:49 | 23.1 kB                       |    |                    |  |
|                                                                           |  |                                                           |                                 |            |                   |                               |    |                    |  |
|                                                                           |  |                                                           |                                 |            |                   |                               |    |                    |  |

<span id="page-82-0"></span>*Figura 53: Obtener más plantillas para LibreOffice*

En otros sitios web, puede encontrar colecciones de plantillas empaquetadas con la extensión de archivos (.OXT).

## <span id="page-82-1"></span>**Instalar plantillas**

Puede instalar plantillas utilizando el diálogo *Plantillas* o el diálogo *Gestor de extensiones*.

Para instalar plantillas usando el diálogo *Plantillas*:

- 1) Descargue la plantilla o el paquete y guárdelo en cualquier lugar de su equipo.
- 2) En el diálogo *Plantillas*, haga clic en el botón *Gestionar* en la parte superior derecha y seleccione el submenú *Importar* (figura [53](#page-82-0)). Aparece el diálogo *Seleccionar categoría*.
- 3) Seleccione la categoría a donde desea importar la plantilla y haga clic en *Aceptar*. Se abre una ventana estándar del explorador de archivos.
- 4) Busque y seleccione la plantilla que desea importar y haga clic en *Abrir*. La ventana del explorador de archivos se cierra y la plantilla se importa y aparece en la categoría seleccionada.

Para instalar plantillas con el *Gestor de extensiones*:

- 1) Descargue la plantilla o el paquete y guárdelo en cualquier lugar de su equipo.
- 2) En LibreOffice, seleccione **Herramientas > Gestor de extensiones** en el menú. En el diálogo *Gestor de extensiones*, haga clic en *Añadir* para abrir una ventana del explorador de archivos.
- 3) Busque y seleccione la plantilla o paquete de plantillas que desea instalar y haga clic en *Abrir*. El paquete comienza a instalarse. Es posible que se le solicite que acepte un contrato de licencia.
- 4) Cuando se complete la instalación del paquete, reinicie LibreOffice. Las plantillas están disponibles para su uso a través del diálogo *Plantillas* y la extensión se enumera en el *Gestor de extensiones*.

Consulte el «Capítulo 14, Personalizar LibreOffice», para obtener más información sobre el *Gestor de extensiones*.

# **Sugerencia**

Puede copiar manualmente nuevas plantillas en las carpetas de plantillas. La ubicación varía según el sistema operativo de su equipo. Para saber dónde se almacenan las carpetas de plantillas en su equipo, vaya a **Herramientas > Opciones > LibreOffice > Rutas**. También puede agregar nuevas carpetas de plantillas en otras ubicaciones, consulte el «Capítulo 2, Configurar LibreOffice», para obtener más información.

# **Edición de una plantilla**

Las plantillas que se proporcionan con LibreOffice, no se pueden editar . Solo se puede editar las plantillas que se han creado o importado.

Puede editar los estilos y el contenido de una plantilla y luego, si lo desea, puede volver a aplicar los estilos de la plantilla a los documentos que se crearon a partir de esa plantilla. No puede volver a aplicar el contenido. Para editar una plantilla:

- 1) Abra el diálogo *Plantillas*, como se describe en el paso [1\)](#page-78-2) de «[Crear un documento a](#page-78-1)  [partir de una plantilla](#page-78-1)».
- 2) En el diálogo *Plantillas*, busque la plantilla que desea editar. Haga clic derecho sobre ella y luego haga clic en *Editar* en el menú contextual (figura [48](#page-79-1)). La plantilla se abre en LibreOffice.
- 3) Edite la plantilla y guarde los cambios como lo haría con cualquier otro documento.

## **Actualizar un documento a partir de una plantilla modificada**

Si realiza algún cambio en una plantilla y sus estilos, la próxima vez que abra un documento creado a partir de la plantilla antes de los cambios, se mostrará un mensaje de confirmación.

Para actualizar el documento:

- Haga clic en *Actualizar estilos* para aplicar los estilos modificados en la plantilla al documento.
- Seleccione *Conservar estilos antiguos* si no desea aplicar los estilos modificados en la plantilla al documento (pero consulte el aviso de precaución a continuación).

## **Precaución**

Si elige *Conservar estilos antiguos*, el documento ya no estará conectado a la plantilla, aunque la plantilla todavía aparece en **Archivo > Propiedades > General**. Para volver a conectar el documento a la plantilla, utilice el procedimiento descrito a continuación en [«Cambiar la plantilla asignada a un documento](#page-83-0)».

# <span id="page-83-0"></span>**Cambiar la plantilla asignada a un documento**

En ocasiones, es posible que desee asociar un documento con una plantilla diferente o tal vez esté trabajando con un documento que no comenzó desde una plantilla o uno que se ha separado de su plantilla.

Puede cambiar la plantilla asignada a un documento o volver a conectar un documento a una plantilla de dos formas: manualmente o utilizando la extensión *Template Changer* de LibreOffice.

- Para cambiar o reasignar una plantilla manualmente, primero cree un nuevo documento en blanco a partir de la plantilla requerida, como se describe en «[Crear un documento a](#page-78-1)  [partir de una plantilla](#page-78-1)». Luego, copie el contenido del documento antiguo en el nuevo documento.
- Para usar la extensión *Template Changer*, primero debe descargarla e instalarla, a continuación, reiniciar LibreOffice para activarla. Después de eso, puede abrir el documento y usar **Archivo > Plantillas > Cambiar plantilla (documento actual)** en el menú.

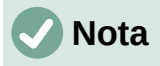

Cambiar o actualizar una plantilla afecta solo al formato utilizado en los estilos. No afecta a ningún contenido. También es posible que deba actualizar el contenido manualmente, por ejemplo, un logotipo, un aviso de derechos de autor o el diseño de una página de derechos de autor.

## <span id="page-84-0"></span>**Establecer una plantilla predeterminada**

Si crea un documento de Writer, Calc, Impress o Draw seleccionando **Archivo > Nuevo > [Tipo de documento]** en el menú, o seleccionando uno de los botones en el área *Crear* del *Centro de inicio*, LibreOffice crea el documento desde la plantilla predeterminada para ese tipo de documento. Sin embargo, puede cambiar el valor predeterminado cuando lo desee.

## **Establecer una plantilla como predeterminada**

La mayoría de las configuraciones predeterminadas, como el tamaño de la página y los márgenes de la página, se pueden cambiar en **Herramientas > Opciones**, pero esos cambios se aplican solo al documento en el que está trabajando. Para que esos cambios sean la configuración predeterminada para ese tipo de documento, debe reemplazar la plantilla predeterminada por una nueva.

Puede configurar cualquier plantilla que se muestre en el diálogo *Plantillas* para que sea la predeterminada para ese tipo de documento:

- 1) Abra el diálogo *Plantillas*, como se describe en el paso [1\)](#page-78-2) de «[Crear un documento a](#page-78-1)  [partir de una plantilla»](#page-78-1).
- 2) En el diálogo *Plantillas*, abra la categoría que contiene la plantilla que desea establecer como predeterminada, luego seleccione la plantilla.
- 3) Haga clic con el botón derecho en la plantilla seleccionada y haga clic en *Predeterminar* en el menú contextual (figura [48](#page-79-1)). Un icono marca la plantilla como predeterminada.

La próxima vez que cree un documento de ese tipo seleccionando **Archivo > Nuevo** (o equivalente), el documento se creará a partir de esta plantilla.

## **Restablecer la plantilla predeterminada**

Para volver a habilitar la plantilla predeterminada original de LibreOffice para un tipo de documento:

- 1) En el diálogo *Plantillas*, haga clic en el botón *Gestionar* (figura [54\)](#page-85-0).
- 2) Seleccione *Restablecer documento de texto predeterminado* (u otro tipo de documento). Estas opciones no aparecen a menos que se haya establecido una plantilla personalizada como predeterminada, como se describe en la sección anterior.

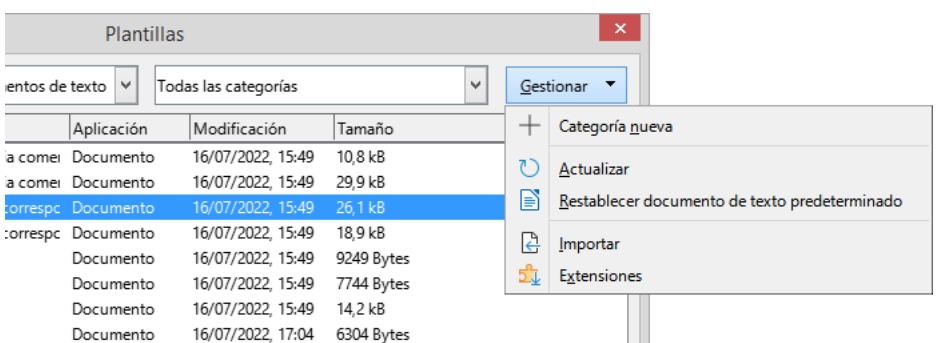

<span id="page-85-0"></span>*Figura 54: Restablecer la plantilla predeterminada para documentos de texto*

También puede restablecer la plantilla predeterminada de la siguiente manera:

- 1) Vaya al diálogo *Plantillas* y abra la categoría que contiene la plantilla que estableció como predeterminada. Se indica con una marca de verificación verde.
- 2) Haga clic con el botón derecho en esta plantilla y seleccione *Restablecer predeterminada* en el menú contextual.

La próxima vez que cree un documento seleccionando **Archivo > Nuevo** (o equivalente), el documento se creará a partir de la plantilla predeterminada original para el tipo de documento.

# **Organizar plantillas**

LibreOffice puede administrar solo aquellas plantillas que están en sus carpetas de plantillas (categorías), aunque puede crear un documento a partir de una plantilla que no está en una de estas carpetas. Puede crear nuevas categorías de plantillas y utilizarlas para organizar sus plantillas. Por ejemplo, puede tener una categoría de plantilla para las plantillas de informes y otra para las plantillas de cartas. También puede importar y exportar plantillas.

Abra el diálogo *Plantillas*, como se describe en el paso [1\)](#page-78-2) de [«Crear un documento a partir de](#page-78-1)  [una plantilla»](#page-78-1).

## **Crear una categoría de plantilla**

Para crear una categoría de plantilla:

- 1) Haga clic en el icono *Gestionar* en la parte superior derecha del diálogo *Plantillas*.
- 2) Haga clic en *Categoría nueva* en el submenú emergente (figura [55](#page-85-1)).
- 3) En el diálogo emergente, escriba un nombre para la nueva categoría y haga clic en *Aceptar*. La nueva categoría aparece ahora en la lista de categorías.

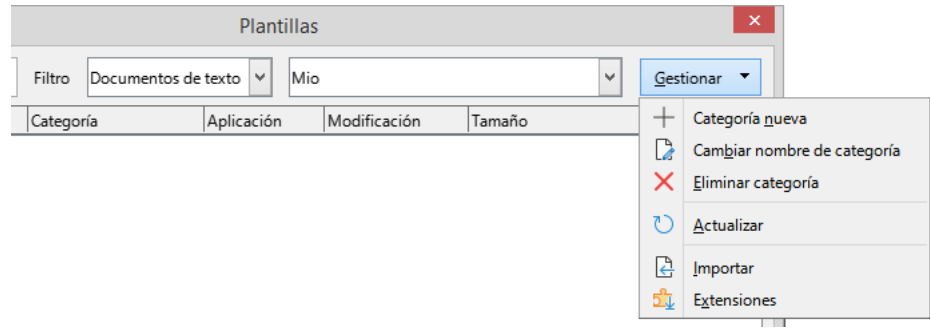

<span id="page-85-1"></span>*Figura 55: Creación de una nueva categoría de plantilla*

## **Eliminar una categoría de plantilla**

No puede eliminar las categorías de plantillas suministradas con LibreOffice. Tampoco puede eliminar las categorías agregadas por el *Gestor de extensiones* a menos que primero elimine la extensión que las instaló.

Para eliminar una categoría que creó:

- 1. Abra el diálogo *Plantillas*, seleccione la categoría en lista *Filtro* en la parte superior.
- 2. Haga clic en el icono *Gestionar* y seleccione *Eliminar categoría* en el submenú emergente (figura [55](#page-85-1)). Cuando aparezca un mensaje pidiéndole que confirme la eliminación, haga clic en *Sí*.

## **Cambiar el nombre de una categoría de plantilla**

No puede renombrar las categorías de plantillas suministradas con LibreOffice. Solo puede cambiar el nombre de las categorías que haya creado.

Abra el diálogo *Plantillas*, seleccione la categoría en la lista *Filtro* en la parte superior, haga clic en el icono *Gestionar* y seleccione *Cambiar nombre de categoría* en el submenú emergente. En el diálogo *Cambiar nombre de categoría*, escriba el nuevo nombre y haga clic en *Aceptar*.

## **Cambiar el nombre de una plantilla**

No puede cambiar el nombre de las plantillas suministradas con LibreOffice. Solo puede cambiar el nombre de una plantilla que haya creado o importado.

Abra el diálogo *Plantillas*, busque y seleccione la plantilla que desea cambiar de nombre, luego haga clic con el botón derecho en la plantilla y seleccione *Cambiar nombre* en el menú contextual. En el pequeño diálogo que se abre, escriba un nombre en el cuadro de texto *Ingresar nuevo nombre* y haga clic en *Aceptar*.

Esta acción cambia el *Título* en la pestaña *Descripción* de las propiedades del documento de la plantilla. No cambia el nombre de archivo de la plantilla.

#### **Mover una plantilla**

Para mover una plantilla de una categoría de plantilla a otra, selecciónela en el diálogo *Plantillas* y haga clic derecho y seleccione *Mover* en el menú contextual. En el diálogo *Seleccionar categoría* (figura [56](#page-86-0)), seleccione la categoría de destino y haga clic en *Aceptar*. La plantilla seleccionada se mueve a la carpeta. También puede crear una nueva categoría a la que mover la plantilla.

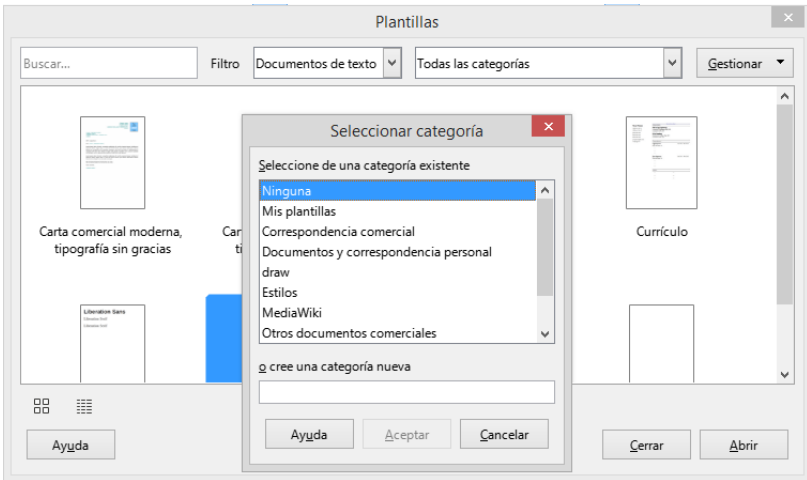

<span id="page-86-0"></span>*Figura 56: Mover una plantilla a otra categoría*

## **Eliminar una plantilla**

No puede eliminar las plantillas suministradas con LibreOffice. Tampoco puede eliminar ninguna plantilla instalada por el *Gestor de extensiones*, excepto quitando previamente la extensión que las instaló.

Sin embargo, puede eliminar las plantillas que ha creado o importado:

- 1) En las listas desplegable *Filtro* en la parte superior del diálogo *Plantillas*, seleccione la categoría que contiene la plantilla que desea eliminar.
- 2) Seleccione la plantilla a eliminar.
- 3) Haga clic con el botón derecho en la plantilla para abrir el menú contextual y haga clic en *Eliminar*.
- 4) Aparece un cuadro de mensaje y le pide que confirme la eliminación. Haga clic en *Sí*.

# **Sugerencia**

También puede pulsar la tecla *Supr* en el teclado para eliminar la plantilla seleccionada en el diálogo *Plantillas*.

## **Exportar una plantilla**

Para exportar una plantilla de una categoría de plantilla a otra ubicación en su equipo o red:

- 1) En el diálogo *Plantillas*, seleccione la plantilla que desea exportar.
- 2) Haga clic derecho en la plantilla y seleccione *Exportar*. Se abre una ventana estándar del explorador de archivos.
- 3) Busque la carpeta donde desea exportar la plantilla y seleccione *Seleccionar carpeta* o *Aceptar*.
- 4) Haga clic en *Aceptar* en el diálogo de información que se muestra.

## **Nota**

La exportación de una plantilla no la elimina del diálogo *Plantillas*. La acción coloca una copia de la plantilla en la ubicación que especifique.

# <span id="page-87-0"></span>**Otras formas de administrar plantillas**

Puede crear y usar plantillas almacenadas en cualquier lugar de su equipo, sin usar el diálogo *Plantillas*. Sin embargo, algunos resultados son diferentes de los descritos anteriormente en este capítulo.

## **Crear un documento a partir de una plantilla**

Puede crear un documento a partir de una plantilla haciendo doble clic sobre la plantilla en la ventana del explorador de archivos de su equipo.

El documento resultante no estará asociado (vinculado) a la plantilla a partir de la cual se creó. La plantilla no aparece en las propiedades del documento y los cambios realizados en la plantilla no se pueden aplicar directamente al documento. Para muchos propósitos, como escribir una carta, esto puede ser lo que desee.

## **Crear una plantilla a partir de un documento**

Puede crear una plantilla a partir de un documento usando **Archivo > Guardar como** y seleccionando el tipo de archivo de plantilla correspondiente, luego guardándolo en cualquier lugar que desee, por ejemplo, en una carpeta de proyecto.

La plantilla resultante no será visible en el diálogo *Plantillas*, a menos que la importe o agregue la carpeta del proyecto a las ubicaciones que se muestran para las plantillas en la página *LibreOffice - Rutas* del diálogo **Herramientas > Opciones** (consulte «Rutas» en el «Capítulo 2, Configurar LibreOffice»).

# **Ejemplos del uso de estilos**

Los siguientes ejemplos de uso común de estilos de página y párrafo se han tomado de Writer. Hay muchas otras formas de utilizar estilos; consulte las guías de los distintos componentes para obtener más detalles.

## **Definición de una primera página diferente para un documento**

Muchos documentos, como cartas e informes, tienen una primera página que es diferente de las otras páginas del documento. Por ejemplo, la primera página de un membrete normalmente tiene un encabezado diferente o la primera página de un informe puede no tener encabezado ni pie de página, mientras que las otras páginas sí. Con LibreOffice, puede definir el estilo de página para la primera página y especificar el estilo de las siguientes páginas que se aplicarán automáticamente.

Como ejemplo, podemos usar los estilos de página *Primera página* y *Estilo predeterminado* que vienen con LibreOffice. La figura [57](#page-88-0) muestra lo que queremos que suceda: la primera página debe ir seguida de la página predeterminada, y todas las páginas siguientes deben tener el estilo de página predeterminado. Los detalles se encuentran en el «Capítulo 5, Formato de páginas. Conceptos básicos», en la *Guía de Writer*.

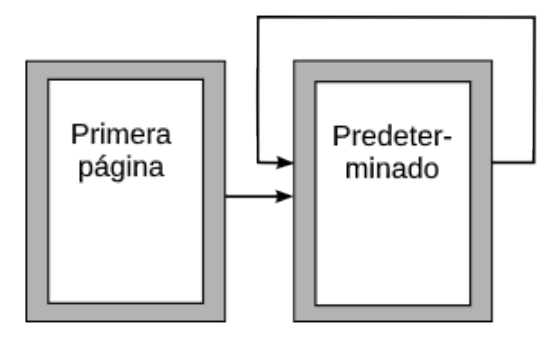

<span id="page-88-0"></span>*Figura 57: Flujo de los estilos de página*

## **División de un documento en capítulos**

De manera similar, puede dividir un documento en capítulos. Cada capítulo puede comenzar con el estilo Primera página, y las siguientes páginas pueden usar el estilo de página Estilo predeterminado, como se indicó anteriormente. Al final del capítulo, inserte un salto de página manual y especifique la página siguiente para que el estilo Primera página comience el siguiente capítulo, como se muestra en la figura [58.](#page-89-0)

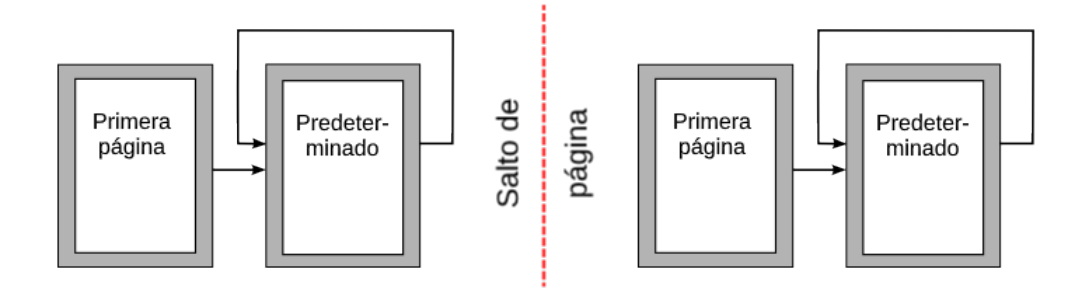

<span id="page-89-0"></span>*Figura 58: División de un documento en capítulos utilizando estilos de página*

# **Cambiar la orientación de la página dentro de un documento**

Un documento de Writer puede contener páginas con más de una orientación. Un escenario común es tener una página horizontal en medio de un documento, donde las otras páginas están en orientación vertical. Esta configuración también se puede crear con saltos de página y estilos de página.

Para insertar una página horizontal en el medio del documento, coloque el cursor en el punto donde desea iniciar la página horizontal nueva. Haga clic en **Insertar > Más saltos > Salto manual** en el menú. En el diálogo *Insertar salto*, seleccione *Salto de página* en *Tipo* y seleccione un estilo de página con orientación horizontal en la lista *Estilo de página*. Haga clic en *Aceptar* para insertar la página. Para volver al estilo de página vertical, inserte otro salto de página y seleccione el estilo de página vertical que está utilizando (que puede ser *Estilo de página predeterminado*, si no ha seleccionado o creado uno diferente). Consulte la *Guía de Writer* para obtener más información.

## **Controlar los saltos de página automáticamente**

Writer fluye automáticamente el texto de una página a la siguiente. Si no le gusta la configuración predeterminada, puede cambiarla. Por ejemplo, puede solicitar que un párrafo comience en una nueva página o columna y especifique el estilo de la página nueva. Un uso típico es que los títulos de los capítulos siempre comiencen en una página nueva de la derecha (con números impares).

## **Crear unsumario de manera automática**

Para crear una tabla de contenido automática, primero aplique estilos a los encabezados que desea que aparezcan en la lista de contenido y, a continuación, use **Herramientas > Numeración de capítulos** para indicar a Writer qué estilos van con qué nivel en la tabla de contenido. De forma predeterminada, las tablas de contenido usan estilos de título, pero puede usar cualquier combinación de estilos que prefiera. Consulte el «Capítulo 4» de esta guía para más información.

## **Definición de una secuencia de estilos de párrafo**

Puede configurar un estilo de párrafo para que cuando pulse *Intro* al final de ese párrafo, el siguiente párrafo tenga automáticamente el estilo que desea aplicar. Por ejemplo, puede definir un párrafo de *Título 1* seguido de un párrafo de *Cuerpo de texto*. Un ejemplo más complejo sería: *Título* seguido de *Autor* seguido de *Resumen* seguido de *Encabezado 1* seguido de *Cuerpo de texto*. Al configurar estas secuencias, normalmente puede evitar tener que aplicar estilos manualmente.

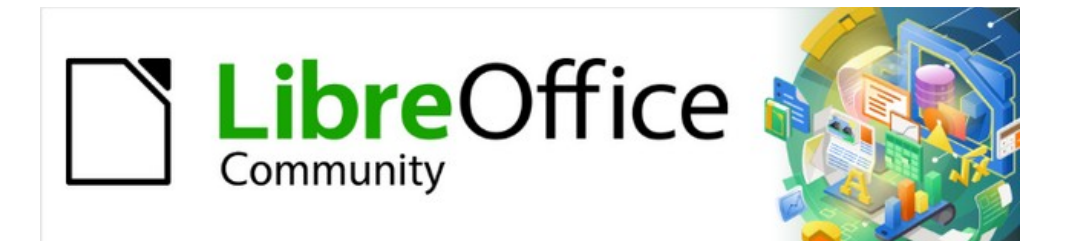

# Guía de iniciación

# *Capítulo 4 Iniciación a Writer*

*Procesador de texto de LibreOffice*

# **¿Qué es Writer?**

Writer es el procesador de texto de LibreOffice. Además de las características habituales de un procesador de texto (revisión ortográfica, diccionario de sinónimos, separación de sílabas, corrección automática, búsqueda y reemplazo, generación automática de sumarios e índices, combinación de correspondencia y otras), Writer proporciona estas características importantes, que se tratan en detalle en la *Guía de Writer*:

- Plantillas y estilos (consulte el «Capítulo 3» de esta guía).
- Métodos de diseño de página, incluidos estilos, marcos, columnas y tablas.
- Sumarios e índices automáticos.
- Incrustar o vincular imágenes, ecuaciones, hojas de cálculo y otros objetos.
- Herramientas de dibujo integradas.
- Documentos maestros, para agrupar una colección de documentos en uno solo.
- Seguimiento de cambios durante las revisiones.
- Listas.
- Tablas de datos.
- Integración de bases de datos, incluyendo bases de datos bibliográficas.
- Combinación de correspondencia.
- Exportar a PDF y EPUB (consulte el «Capítulo 10» de esta guía).
- Firmar digitalmente Documentos.
- Diseño y rellenado de formularios.
- Y mucho más…

# **La interfaz de Writer**

El espacio de trabajo principal de Writer se muestra en la figura [59.](#page-91-0) Los menús y barras de herramientas se describen en el «Capítulo 1, Introducción a LibreOffice». Varias características de la interfaz de Writer serán cubiertas en este capítulo. Otras variantes de la interfaz de usuario se describen en el «Capítulo 14, Personalizar LibreOffice».

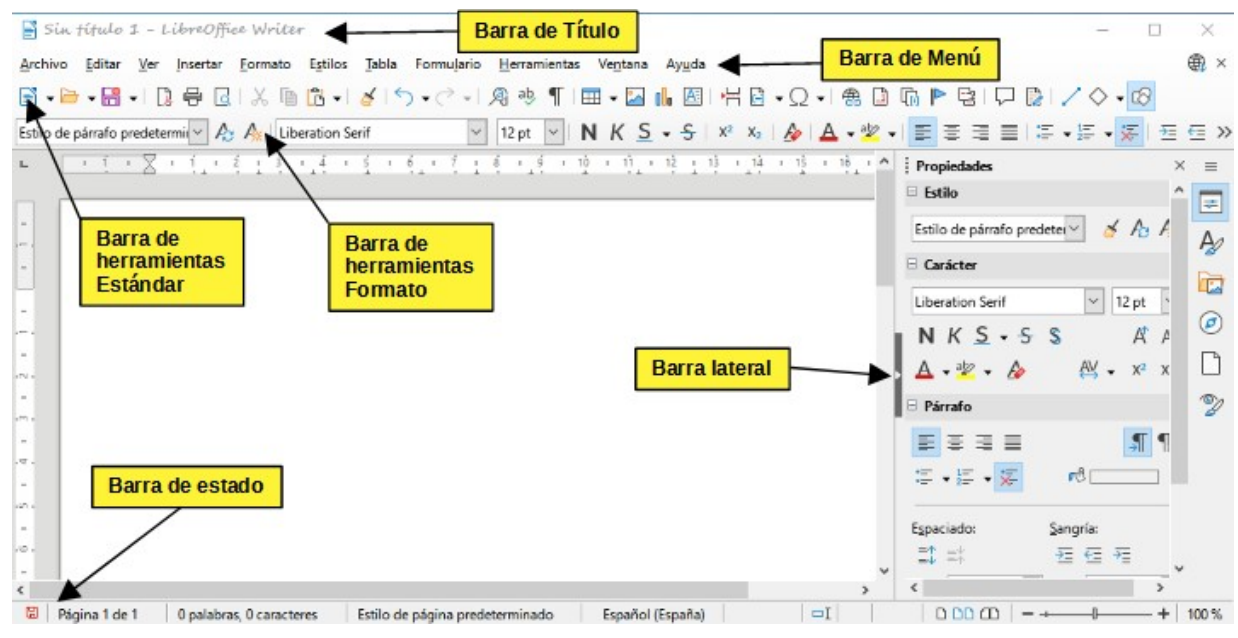

<span id="page-91-0"></span>*Figura 59: Espacio de trabajo principal de Writer*

## **Barra de estado**

La *Barra de estado* de Writer proporciona información sobre el documento y formas convenientes de cambiar algunas funciones del documento rápidamente.

| <b>Cambios en</b><br>documento | <b>Número</b><br>de página | Contador de palabras<br><b>v</b> caracteres |                                                   | Estilo de página |                                 | <b>Idioma</b>                          |                     |
|--------------------------------|----------------------------|---------------------------------------------|---------------------------------------------------|------------------|---------------------------------|----------------------------------------|---------------------|
| G                              |                            |                                             | Página 11 de 26 9.039 palabras, 56.249 caracteres |                  | Estilo de página predeterminado | Español (España)                       |                     |
|                                | $\Box$                     |                                             | <b>SEC DISPLAYAREA</b>                            |                  | $D$ $D$ $D$ $D$                 |                                        | 140 %               |
| Modo de<br>sobreescritura      | Modo de Firma              | selección electrónica                       | Información<br>del objeto                         |                  | Diseño de<br>la vista           | <b>Control deslizante</b><br>de escala | Factor<br>de escala |

*Figura 60: Componentes de la barra de estado de Writer*

#### **Cambios en documento**

Muestra un icono que cambia de color para indicar si el documento se ha editado y los cambios no se han guardado o si se han guardado los últimos cambios, Puede hacer clic en este icono para guardar el documento cuando contenga cambios sin guardar.

#### **Número de página**

Muestra el número de la página actual, el número de la secuencia si es diferente; por ejemplo: si reinicia el número de página a 1 en la tercera página, su número de página es 1 y su número de secuencia es 3. Y también el número total de páginas en el documento.

Si se han definido marcadores en el documento, haciendo clic derecho en este campo aparece una lista de los mismos; haga clic en uno para desplazarse a su posición.

Haciendo doble clic en este campo se abre el diálogo *Ir a página* (figura [63](#page-98-0)), escriba un número de página y haga clic en *Aceptar* para desplazarse a esa página en concreto.

#### **Contador de palabras y caracteres**

Los recuentos de palabras y caracteres del documento se mantienen actualizados a medida que se edita. Cuando se selecciona texto, el recuento de palabras y caracteres para la selección aparecerá aquí.

El recuento de caracteres incluye espacios. Para mostrar el recuento más exhaustivo, haga clic en el contador o seleccione **Herramientas > Contador de palabras**.

También puede ver un recuento de objetos y otra información, incluida la cantidad de páginas, tablas y gráficos del documento en la pestaña *Estadísticas* del diálogo que se abre mediante el menú **Archivo > Propiedades**.

#### **Estilo de página**

Muestra el estilo de la página actual. Para seleccionar un estilo de página diferente, haga clic con el botón derecho en este campo. Aparece una lista de estilos de página; haga clic en uno para seleccionarlo. Para editar los atributos del estilo de página actual, haga clic con el botón izquierdo en este campo. Se abrirá el diálogo *Estilo de página*.

#### **Precaución**

Cambiar el estilo de página aquí puede afectar los estilos de las páginas siguientes, en función de cómo estén configurados los estilos de página. Consulte la *Guía de Writer* para más detalles.

#### **Idioma del texto**

Muestra el idioma establecido para el texto en la posición del cursor o texto seleccionado, que se usa para comprobación de ortografía, para la división de palabras y sinónimos.

Haga clic para abrir un diálogo en el que se puede elegir otro idioma para la selección del texto o párrafo en que está situado el cursor. También puede seleccionar *Ninguno (no revisar ortografía)* para excluir la comprobación ortográfica o *Más* para abrir el diálogo

*Carácter* en la pestaña *Tipo de letra*. Cualquier configuración de idioma establecida directamente se puede restaurar al idioma predeterminado desde este menú.

#### **Modo de inserción**

Esta área está en blanco en el modo *Insertar*. Haga clic para alternar entre los modos *Sobrescribir* e *Insertar*. En el modo Insertar el texto detrás de la posición del cursor se desplaza dejando espacio para el texto escrito; en el modo *Sobrescribir* el texto detrás del cursor se reemplaza con el texto que se está escribiendo. Esta característica se desactiva cuando se está en modo *Grabar cambios*.

#### **Modo de selección**

Haga clic para cambiar el modo de selección desde el menú contextual. El icono cambiará en función del modo.

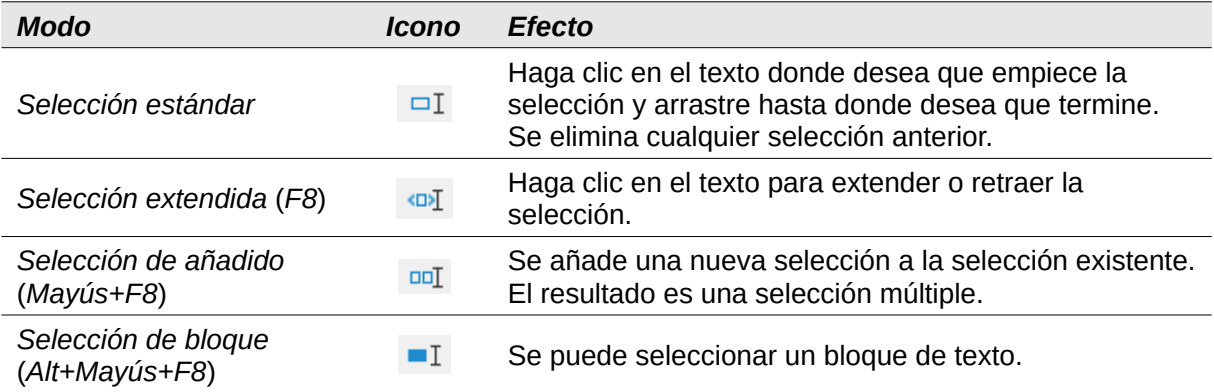

En sistemas Windows se puede mantener pulsada la tecla *Alt* mientras se arrastra el ratón para seleccionar un bloque de texto, no es necesario cambiar a *Selección de bloque*.

#### **Firma digital**

Si el documento ha sido firmado digitalmente se muestra un icono, si no está firmado, no se muestra nada. Haga clic en este espacio para firmar el documento o ver el certificado. Consulte el «Capítulo 10, Imprimir, exportar, enviar por correo electrónico y firmar documentos», para más información.

#### **Información de objeto**

Cuando el cursor está en una sección, cabecera o elemento de una lista o cuando está seleccionado un objeto (como una imagen o una tabla), se muestra información de ese elemento. Haciendo doble clic en esta área se abre el diálogo de opciones correspondiente al objeto. Para más detalles, consulte la *Ayuda* o la *Guía de Writer*.

#### **Diseño de la vista**

Haga clic en un icono para cambiar entre las vistas de una sola página, varias páginas y diseño de libro (figura [61\)](#page-94-0). Se puede editar el documento en cualquier vista. La configuración de escala interactúa con el diseño de vista seleccionado y el ancho de la ventana para determinar cuántas páginas están visibles en la ventana.

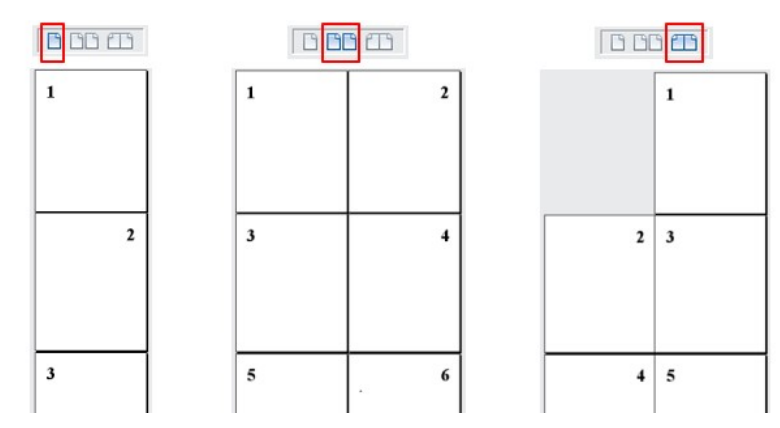

<span id="page-94-0"></span>*Figura 61: Diseños de vista: Una página, Varias páginas, Libro*

#### **Escala**

Para cambiar la ampliación de la vista, arrastre el control deslizante de *Escala*, haga clic en los signos **+** y **–** o haga clic con el botón derecho en el *Factor de escala* para que aparezca un menú de valores de ampliación entre los que elegir o haga clic con el botón izquierdo en *Factor de escala* para que aparezca diálogo *Diseño de vista y escala* donde puede especificar otros valores y vistas.

### **Barra lateral**

La *Barra lateral* está abierta de forma predeterminada en el lado derecho de la ventana de Writer. Si es necesario, seleccione **Ver > Barra lateral** en la barra de menú o pulse *Ctrl+F5* para mostrarla. Sus componentes se detallan en el «Capítulo 1, Introducción a LibreOffice».

La *Barra lateral* de Writer contiene seis páginas por defecto: *Propiedades*, *Estilos*, *Galería*, *Navegador*, *Página* e *Inspector de estilos*. Cada página tiene una pestaña correspondiente a la derecha de la *Barra lateral*, lo que le permite cambiar entre ellas.

Cada página consta de una barra de título y uno o varios paneles de contenido. Algunos paneles contienen un botón *Más Opciones*, si se hace clic sobre él, abre un diálogo con mayor cantidad de opciones de edición. Cuando se abre un diálogo, el documento se bloquea para su edición hasta que se cierra el diálogo.

Las páginas principales se describen a continuación.

#### *Propiedades*

Contiene herramientas para formateo directo del contenido en función de lo seleccionado.

Cuando se selecciona texto, aparecen los paneles:

- *Estilo*: Muestra o aplica un estilo de párrafo en la posición del cursor. Crea o actualiza un estilo.
- *Carácter*: Modifica el texto (tipo de letra, tamaño, color, peso, estilo y espaciado).
- *Párrafo*: Modifica el párrafo (alineación, listas o viñetas, color de fondo, sangría y espaciado).
- *Tabla*: Cuando el cursor está en una tabla, aparece este panel. Puede seleccionar, insertar, eliminar filas y columnas; dividir o fusionar celdas; establecer la altura de la fila y el ancho de la columna y otros.

Cuando se selecciona un gráfico o una imagen, aparecen los paneles:

• *Área*: Modifica el relleno y la transparencia del fondo de la imagen. En *Más opciones* tiene disponibles más colores, degradados, sombreados, patrones y selección e importación de mapas de bits.

- *Ajuste*: Modifica el ajuste y el espaciado cuando estén disponibles.
- *Imagen*: Modifica el brillo, el contraste, el modo de color y la transparencia de la imagen.
- *Posición y tamaño*: Modifica los atributos de ancho, alto, rotación y volteo.
- Cuando se selecciona un objeto de dibujo, aparecen los paneles:
- *Área*: Modifica el relleno y la transparencia.
- *Ajuste*: Modifica el ajuste y el espaciado cuando estén disponibles.
- *Posición y tamaño*: Modifica los atributos de ancho, alto, rotación y volteo.
- *Efecto*: Añade y ajusta un efecto Resplandor o Borde suave al objeto.
- *Línea*: Modifica el estilo, ancho, color y transparencia.

Cuando se selecciona un marco, aparecen los paneles: *Área* y *Ajuste*.

Cuando se selecciona un clip de vídeo o audio, aparecen los paneles:

- *Reproducción de medios*: Controles de reproducción y volumen.
- *Posición y tamaño*: Modifica el ancho y el alto.

#### *Estilos*

Gestiona los estilos utilizados en el documento. Esto incluye aplicar estilos existentes, modificarlos o crear nuevos. Consulte el «Capítulo 3, Estilos y plantillas», para más información.

#### *Galería*

Contiene imágenes y diagramas incluidos en los temas de la *Galería*. La *Galería* tiene dos secciones. El primero enumera los temas por nombre (*Flechas*, *Viñetas*, *Diagramas*, etc.) y el segundo muestra las imágenes en la categoría seleccionada. Seleccione el botón *Nuevo* para crear nuevas categorías. Para insertar una imagen en un archivo o añadir una imagen en una categoría nueva simplemente arrastre la imagen utilizando el administrador de archivos. Consulte el «Capítulo 11, Imágenes y gráficos», para más información.

#### *Navegador*

Facilita la navegación a tipos específicos de contenido y la reorganización de contenidos según categorías, como encabezados, tablas, marcos, imágenes, etc. Consulte «[Moverse rápidamente](#page-97-0)  [dentro del documento](#page-97-0)» para más información.

#### *Página*

Modifica el estilo de la página para cambiar las propiedades de página más utilizadas. Tiene cuatro paneles:

- *Formato*: Modifica el tamaño, el ancho, la altura, la orientación y los márgenes de la página.
- *Estilos*: Modifica el esquema de numeración, el fondo, el diseño de la página (especifica si el estilo de la página debe aplicarse a las páginas pares o impares o a ambas) y las columnas.
- *Cabecera* y *Pie*: Activan/desactivan y modifican los respectivos márgenes, espaciado y contenido.

## **Precaución**

Tenga en cuenta que cambiando las opciones en el panel *Página* se cambia el estilo de la página en uso, modificando no solo la página actual sino todas las páginas que utilizan el mismo estilo de página.

#### *Inspector de estilos*

Muestra todos los atributos de estilos de párrafo, estilos de carácter y formato manual (directo) para el texto seleccionado. Para más información, consulte el «Capítulo 9, Trabajar con estilos», en la *Guía de Writer*.

# **Cambiar vistas del documento**

Writer tiene tres formas de ver un documento: *Normal*, *Web* y *Pantalla completa*. Para cambiar la vista, vaya al menú *Ver* y seleccione la vista deseada.

#### **Normal**

La vista *Normal* es la vista predeterminada en Writer. Muestra cómo se verá el documento cuando lo imprima o cree un PDF. En esta vista, puede ocultar o mostrar las cabeceras y pies de página y el espacio entre páginas seleccionando **Ver > Mostrar espacios en blanco** en la barra de menú. Esto solo funciona cuando la vista *página individual* está activada en la barra de estado. Ocultar espacios en blanco también funciona en la vista de pantalla completa.

#### **Web**

La vista *Web* muestra cómo se verá el documento si se visualiza en un navegador web; esto es útil cuando crea documentos HTML. En la vista *Web*, solo puede utilizar el control deslizante de escala; los botones de *Diseño de vista* de la barra de estado están desactivados y la mayoría de las opciones del diálogo *Escala* y *Diseño de vista* no están disponibles. No hay ninguna indicación visual de los límites de la página.

#### **Pantalla completa**

En la vista de *Pantalla completa*, no se muestran barras de herramientas ni la *Barra lateral*; el documento ocupa toda el área disponible, utilizando la configuración de escala y diseño previamente seleccionada. Para salir de la vista de *Pantalla completa* y volver a la vista anterior, pulse la tecla *Esc* o haga clic en el botón de *Pantalla completa* en la barra de herramientas flotante que aparece en la esquina superior izquierda. También puede usar *Ctrl+Mayús+J* para alternar entre la pantalla completa y las vistas anteriores.

## **Trabajar con documentos**

El «Capítulo 1, Introducción a LibreOffice», incluye instrucciones sobre como crear nuevos documentos, abrir documentos existentes, guardar documentos, acceder a servidores remotos y proteger documentos con contraseña. El «Capítulo 3, Estilos y plantillas», cubre como crear documentos desde una plantilla.

De forma predeterminada, LibreOffice crea y guarda archivos en formato OpenDocument (ODF). Los documentos de Writer tienen la extensión \* . od t.

## **Consejo**

Siempre que sea posible elegir el formato de archivo del documento, debe optar por trabajar con el formato ODF predeterminado. Esto reduce la probabilidad de errores y problemas de compatibilidad.

### **Guardar como archivo de Microsoft Word**

Es posible que deba abrir, editar y guardar documentos en formatos de Microsoft Word. También puede crear y editar archivos \*.odt y después guardarlos como archivos \*.docx o \*.doc. Para ello:

- 1) Importante Primero guarde el documento en el formato utilizado por LibreOffice Writer (\*.odt). Si no lo hace, cualquier cambio que se haya hecho desde la última vez que se guardó el documento aparecerá solo en la versión de Microsoft Word del documento. Además, guardar en formato ODF le permite volver a guardar o modificar el documento si el destinatario de su documento tiene problemas con el formato de Microsoft.
- 2) Elija **Archivo > Guardar como**.
- 3) En el diálogo *Guardar como* en la lista desplegable *Tipo*, seleccione el formato de Word que necesite. También puede optar por cambiar el nombre del archivo.
- 4) Haga clic en *Guardar*.

Esto crea otro documento con una extensión de archivo diferente (\*.docx o \*.doc). A partir de este punto, todos los cambios que se hagan en el documento se harán solamente en el nuevo documento. Si desea volver a trabajar con la versión \*.odt de su documento, debe abrirlo de nuevo.

# **Consejo**

Para que Writer guarde los documentos en un formato de archivo de Microsoft Word de forma predeterminada, vaya a **Herramientas > Opciones > Cargar/guardar > General**. En la sección denominada *Formato de archivo predeterminado y opciones de ODF*, en *Tipo de documento*, seleccione *Documento de texto*, después en *Siempre guardar como* seleccione el formato de texto preferido.

## <span id="page-97-0"></span>**Moverse rápidamente dentro del documento**

#### *Usando el Navegador*

El *Navegador* proporciona varias formas convenientes de moverse por un documento y encontrar elementos en él: enumera los títulos, tablas, marcos de texto, gráficos, marcadores y otros objetos del documento.

- Cuando una categoría muestra la lista de objetos que contiene, haga doble clic en un objeto para saltar directamente a la ubicación de ese objeto en el documento.
- En la parte superior izquierda del navegador hay una lista desplegable donde puede elegir un tipo de objeto (como un marcador, una tabla o una entrada de índice) y luego usar los botones *Anterior* (**^**) y *Siguiente* (**v**) para pasar de uno a otro. (Vea la figura [62](#page-98-1)).
- En la parte superior derecha del navegador hay otra lista desplegable que puede usar para ir directamente a una página específica.

Para conocer más usos del Navegador en Writer, consulte el «Capítulo 1» de la *Guía de Writer*.

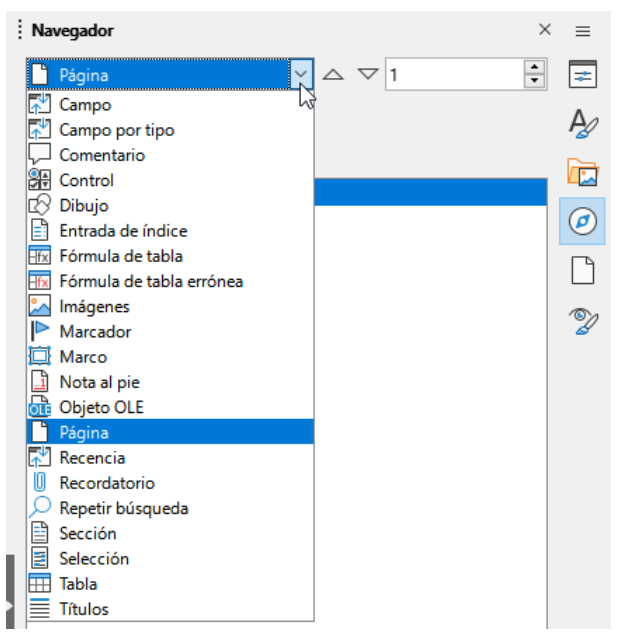

*Figura 62: Lista de objetos en el Navegador*

## *Ir a la página*

Para saltar a una página específica del documento:

- <span id="page-98-1"></span>• Utilice el campo de la parte superior derecha del *Navegador*.
- Abra el diálogo *Ir a página* (figura [63\)](#page-98-0) mediante uno de los siguientes métodos:
	- Haga clic en el campo del número de página en la barra de estado.
	- Elija **Editar > Ir a la página** en la barra de menú.
	- Pulse *Ctrl+Mayús+F5* en el teclado.

Este diálogo muestra el número de página actual y el número de páginas del documento. Escriba el número de la página de destino en el cuadro de texto y haga clic en *Aceptar*.

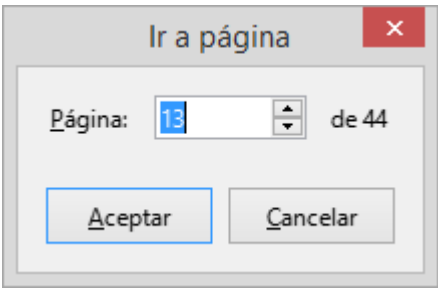

<span id="page-98-0"></span>*Figura 63: Diálogo Ir a la página*

# **Trabajar con texto**

Seleccionar, copiar, pegar o mover texto en Writer es similar a trabajar con texto en otros programas. LibreOffice tiene además métodos para seleccionar elementos que no están junto a otros, seleccionar bloques de texto verticales y pegar texto sin formato.

## **Seleccionar elementos no consecutivos**

Para seleccionar elementos no consecutivos (como se muestra en la figura [64](#page-99-0)) usando el ratón:

1) Seleccione el primer fragmento de texto.

- 2) Mantenga pulsada la tecla *Ctrl* y use el ratón para seleccionar el siguiente fragmento de texto.
- 3) Repita tantas veces como sea necesario.

Para seleccionar elementos no consecutivos usando el teclado:

- 1) Seleccione el primer fragmento de texto.
- 2) Pulse *Mayús+F8*. Esto cambia el modo de selección a «Selección de añadido».
- 3) Utilice las teclas de flecha para desplazarse al principio del siguiente fragmento de texto. Mantenga pulsada la tecla *Mayús* y seleccione el siguiente fragmento de texto.
- 4) Repita tantas veces como sea necesario.

Ahora puede trabajar con el texto seleccionado (copiarlo, eliminarlo, cambiar el estilo, etc.).

Pulse la tecla *Esc* para deshacer la selección y salir de este modo.

#### La vuelta al mundo en 80 días - Julio Verne

Al rostro redondo del francés asomó una especie de mueca. Era evidente que había oído mal. -¿El señor va a viajar?- preguntó.

-Sí- respondió Phileas Fogg-. Vamos a dar la vuelta al mundo. Picaporte, con los ojos excesivamente abiertos, los párpados y las cejas en alto, los brazos caídos, el cuerpo abatido, ofrecía entonces todos los síntomas del asombro llevado hasta el estupor. -¡La vuelta al mundo! -dijo entre dientes. -En ochenta días- respondió mister Fogg-. No tenemos un momento que perder. -¿Y el equipaje? -dijo Picaporte, moviendo, sin saber lo que hacía, su cabeza de derecha a izquierda y viceversa. -No hay equipaje. Sólo un saco de noche. Dentro, dos camisas de lana, tres pares de medias, y lo mismo para vos. Ya compraremos en el camino. Bajaréis mi

"mackintosh" y mi manta de viaje. Llevad buen calzado. Por lo demás, andaremos poco o nada. Vamos.

#### <span id="page-99-0"></span>*Figura 64: Seleccionar elementos no consecutivos*

Para más información sobre la selección de texto con el teclado, consulte el tema «Navegación y selección con el teclado» en la *Ayuda* (*F1*).

## **Seleccionar un bloque de texto vertical**

Puede seleccionar un bloque vertical o «columna» de texto que está separado por espacios o tabulaciones, utilizando el modo de Selección de bloque. Para cambiar al modo de Selección de bloque, use **Editar > Modo de selección > Área en bloque** o pulse *Alt+Mayús+F8* o haga clic con el botón derecho en el icono de *Selección* en la barra de estado y seleccione *Selección de bloque* en el menú emergente.

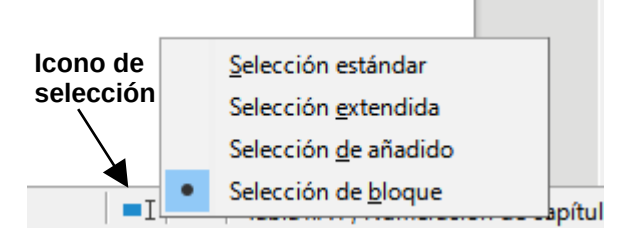

*Figura 65: Icono de selección*

Luego resalte la selección utilizando el ratón o el teclado, como se muestra abajo.

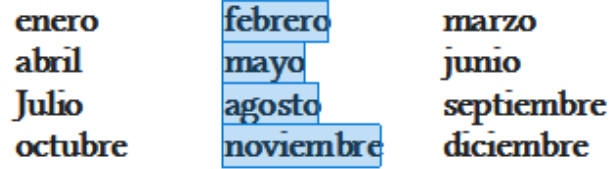

*Figura 66: Selección de un bloque de texto vertical*

## **Cortar, copiar y mover texto**

Cortar y pegar texto en Writer es similar a hacerlo en otras aplicaciones. Puede usar el ratón o el teclado. Se puede copiar o mover texto dentro del documento o entre distintos documentos arrastrando o utilizando opciones de menú, botones de barras de herramientas o atajos de teclado. También se puede copiar texto de otros documentos, como paginas web y pegarlo en un documento de Writer.

Para mover (arrastrar y soltar) texto seleccionado utilizando el ratón, arrástrelo al nuevo emplazamiento y suéltelo. Para copiar el texto mantenga pulsada la tecla *Ctrl* mientras arrastra. El texto mantiene el formato que tenía antes de arrastrarlo.

Para mover (cortar y pegar) el texto seleccionado use *Ctrl+X* para cortar el texto, coloque el puntero en el punto de pegado y utilice *Ctrl+V* para pegarlo. Alternativamente, use los botones *Copiar* y *Pegar* en la barra de herramientas *Estándar* o las opciones en el menú *Editar*.

## **Pegar texto**

Cuando se pega texto, el resultado depende del origen del mismo y de como lo pegue. Si hace clic en el botón *Pegar* de la barra de herramientas *Estándar* o usa *Ctrl+V*, se conserva cualquier formato que tenga el texto (como negrita o cursiva). El texto procedente de sitios web u otros documentos puede, además, colocarse en marcos o tablas. Si no le gusta el resultado haga clic en *Deshacer* o pulse *Ctrl+Z*

Para hacer que el texto pegado herede el estilo de párrafo del punto de inserción:

- Elija **Editar > Pegado especial**
- Haga clic en la flecha del botón *Pegar* en la barra de herramientas *Estándar* o haga clic en el botón sin soltar el botón izquierdo del ratón
- Pulse *Ctrl+Mayús+V*

A continuación, seleccione *Texto sin formato* en el menú resultante. El texto sin formato también se puede pegar directamente pulsando *Ctrl+Alt+Mayús+V*.

## **Buscar y reemplazar texto y/o formato**

Writer tiene dos formas de buscar texto en un documento: la barra de herramientas *Buscar* y el diálogo *Buscar y reemplazar*. En el diálogo, puede:

- Buscar y reemplazar palabras y frases
- Use comodines y expresiones regulares para afinar una búsqueda
- Buscar y reemplazar atributos o formato específicos
- Buscar y reemplazar estilos de párrafo

#### *Barra de herramientas Buscar*

De forma predeterminada, la barra de herramientas Buscar está acoplada en la parte inferior de la ventana de LibreOffice como se muestra en la figura [67](#page-101-0), pero puede hacerla flotante o acoplarla en otra ubicación. Si la barra de herramientas *Buscar* no está visible, puede mostrarla

eligiendo **Ver > Barras de herramientas > Buscar** o seleccionando **Editar > Buscar** en la barra de menú o pulsando *Ctrl+B*. Para más información sobre las barras de herramientas flotantes y acopladas, consulte el «Capítulo 1, Introducción a LibreOffice» de esta guía.

<span id="page-101-0"></span>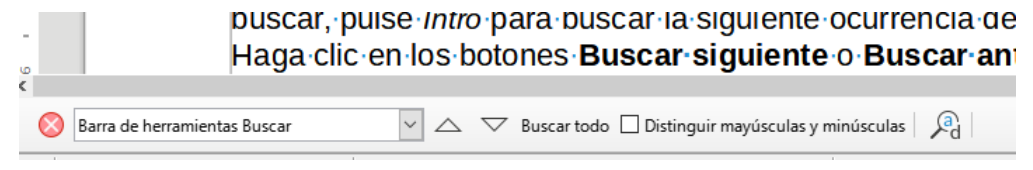

*Figura 67: Barra de herramientas Buscar (acoplada)*

Para usar la barra de herramientas Buscar, haga clic en el cuadro de texto y escriba el texto a buscar, pulse *Intro* para buscar la siguiente ocurrencia del término desde la posición actual. Haga clic en los botones con flecha *Buscar siguiente* o *Buscar anterior* según sea necesario.

Para seleccionar todas las instancias del término de búsqueda en el documento haga clic en el botón *Buscar todo.* Seleccione *Distinguir mayúsculas y minúsculas* para buscar solo las instancias que se ajusten exactamente al término de búsqueda. Para abrir el diálogo *Buscar y reemplazar*, haga clic en el icono a la derecha de *Distinguir mayúsculas y minúsculas*.

La barra de herramientas *Buscar* se puede cerrar haciendo clic en el botón con la **X** de la izquierda o pulsando la tecla *Esc* cuando el cursor está en el cuadro de texto de búsqueda.

#### *Diálogo Buscar y reemplazar*

Para mostrar el diálogo Buscar y reemplazar (figura [68](#page-102-0)), use cualquiera de los estos métodos:

- Pulse *Ctrl+H* en el teclado.
- Elija **Editar > Buscar y reemplazar** en la barra de menú.
- Haga clic en el icono *Buscar y reemplazar* en la barra de herramientas *Buscar*.

Cuando el diálogo *Buscar y reemplazar* está abierto, puede hacer clic en *Otras opciones* para expandirlo.

- 1) Escriba el texto a buscar en el cuadro de texto *Buscar*.
- 2) Para reemplazar el texto encontrado con un otro diferente, escriba el nuevo texto en el cuadro *Reemplazar*.
- 3) Puede seleccionar varias opciones como *Distinguir mayúsculas y minúsculas* o *Solo palabras completas*.

Las otras opciones incluyen buscar *Solo en la selección actual*, *Remplazar hacia atrás Búsqueda por semejanza*, buscar *Comentarios* y usar *Expresiones regulares* (comodines). Las opciones exactas pueden variar según la configuración de idioma (**Herramientas > Opciones > Configuración de idiomas > Idiomas**).

4) Cuando haya configurado la búsqueda haga clic en *Buscar siguiente* y para reemplazar el texto encontrado, haga clic en *Reemplazar*.

Al hacer clic sobre *Buscar todo*, LibreOffice selecciona todas las instancias del texto de búsqueda en el documento. De modo similar, al hacer clic sobre *Reemplazar todo*, LibreOffice reemplaza todas las coincidencias sin preguntar en cada ocurrencia.

## **Precaución**

Utilice *Reemplazar todo* con precaución; de lo contrario, puede terminar con errores que no podrá deshacer más tarde si guarda y cierra el archivo. (*Ctrl+Z* funciona solo antes de que se guarde el archivo). Un error con *Reemplazar todo* puede requerir una búsqueda manual, palabra por palabra, para corregir los errores.

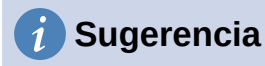

Las expresiones regulares ofrecen formas poderosas de buscar y reemplazar texto. Por ejemplo, pueden encontrar todas las instancias en las que cualquier número va seguido de letras específicas. Sin embargo, pueden resultar difíciles de entender. Consulte los archivos de ayuda para obtener orientación.

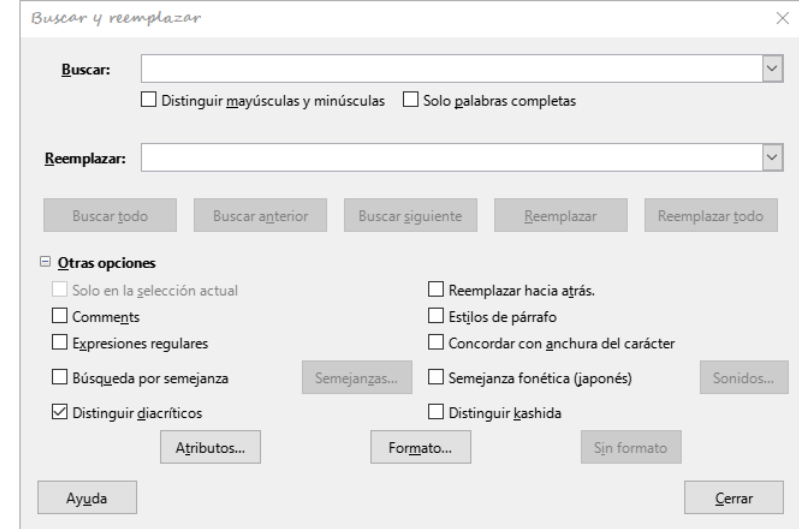

Para más información sobre el uso de Buscar y reemplazar, vea la *Guía de Writer*.

<span id="page-102-0"></span>*Figura 68: Diálogo Buscar y reemplazar (expandido)*

## **Caracteres especiales**

Un carácter especial es el que no se encuentra en un teclado estándar. Por ejemplo, **© ¾ æ ç ñ ö ø ¢** son todos caracteres especiales que no están disponibles en algunos teclados.

Para insertar uno o más caracteres especiales, coloque el cursor donde desea que aparezca el carácter. Realice una de las opciones siguientes:

• Haga clic en el icono de *Insertar caracteres especiales* en la barra de herramientas *Estándar* para abrir una lista de caracteres favoritos y usados recientemente y haga clic en el que desea insertar (figura [69\)](#page-102-1). También puede abrir el diálogo *Caracteres especiales* (figura [70\)](#page-103-0) haciendo clic en el botón *Más caracteres*.

<span id="page-102-1"></span>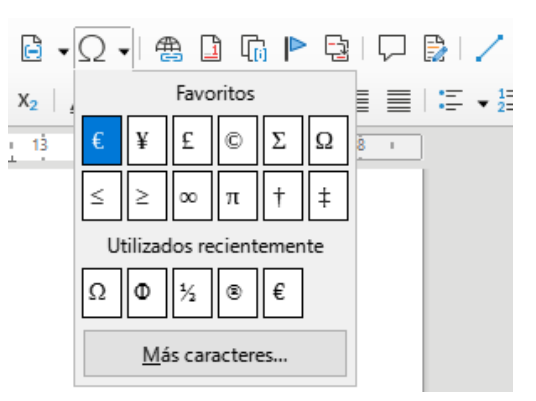

*Figura 69: Caracteres especiales en la barra de herramientas Estándar*

• Elija **Insertar > Carácter especial** en la barra de menú para abrir el diálogo *Caracteres especiales* (figura [70](#page-103-0)). Haga doble clic en los caracteres (de cualquier tipo de letra o combinación de tipo de letras) que desee insertar, en orden, luego haga clic en *Insertar*.

El diálogo *Caracteres especiales* (figura [70\)](#page-103-0) incluye áreas para seleccionar *Caracteres recientes* y *Caracteres favoritos*. Para agregar un nuevo carácter a la lista de *Caracteres favoritos*, haga clic en un carácter y haga clic en el botón *Añadir a favoritos*.

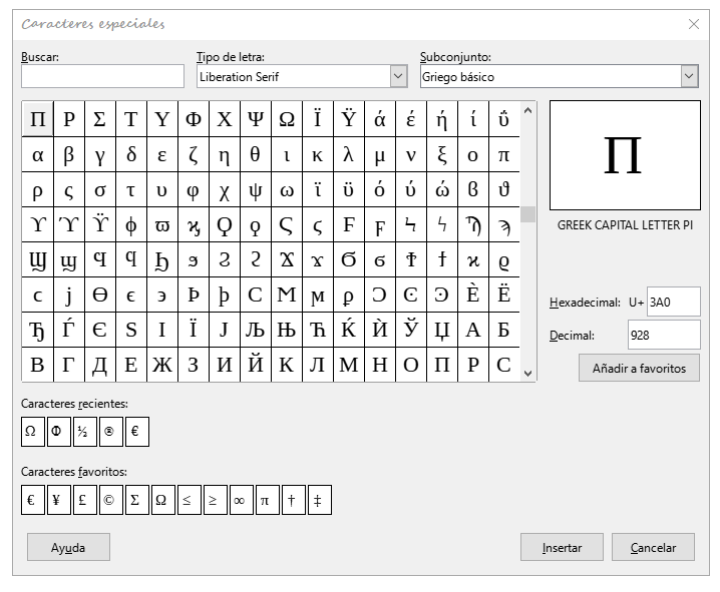

<span id="page-103-0"></span>*Figura 70: Diálogo Caracteres especiales*

## **Consejo**

Los distintos tipos de letra tienen sus propios caracteres especiales. Si no encuentra un carácter en particular intente cambiar la selección de *Tipo de letra*.

## **Espacios y guiones indivisibles**

#### **Espacios indivisibles**

Para evitar que dos palabras se separen al final de una línea, pulse *Ctrl+Mayús+Espacio* al insertar un espacio entre las dos palabras. Se insertará un espacio indivisible. También puede usar **Insertar > Marca de formato > Insertar espacio indivisible** en la barra de menú.

#### **Guiones indivisibles**

En los casos en los que no desee que el guion aparezca al final de una línea, por ejemplo, en un número como 123-4567, puede pulsar *Ctrl+Mayús+ –* o usar **Insertar > Marca de formato > Insertar guion indivisible**.

## **Semiraya y raya**

Para introducir semirayas y rayas (guiones ene y eme) mientras escribe, puede usar *Reemplazar guiones* en la página *Opciones* en el diálogo *Corrección automática* (**Herramientas > Corrección automática > Opciones de corrección automática**). Esta opción reemplaza uno o dos guiones, bajo ciertas condiciones, con el guion correspondiente. Consulte la *Ayuda* o la *Guía de Writer* para más detalles y otros métodos para insertar guiones.

• Una semiraya o guion ene es un guion con el ancho de la letra «**n**» en el tipo de letra que se está utilizando. Escriba al menos un carácter, un espacio, un guion, otro espacio y al menos una letra más. El guion será reemplazado por un guion ene.

• Una raya o guion eme es un guion con el ancho de la letra «**m**» en la tipo de letra que se está utilizando. Escriba al menos un carácter, dos guiones y al menos otro carácter más. Los dos guiones se reemplazarán por un guion eme. Como excepción, si los caracteres son números, (fecha o rango de tiempo), los dos guiones se reemplazan por un guion ene.

## **Revisar ortografía y gramática**

De forma predeterminada, se instalan cuatro diccionarios para cada idioma: un corrector ortográfico, un corrector gramatical, un diccionario de separación de palabras y un diccionario de sinónimos (suponiendo que estén disponibles para ese idioma). El corrector ortográfico determina si cada palabra del documento está en el diccionario instalado. El corrector gramatical funciona en combinación con el corrector ortográfico. Puede optar por revisar la ortografía y la gramática automáticamente mientras escribe, en cualquier otro momento o ambos.

#### *Revisión automática ortográfica y gramatical*

Cuando se selecciona *Revisión ortográfica automática* en el menú *Herramientas*, la barra de herramientas *Estándar* o el diálogo *Opciones de corrección automática*, se verifica cada palabra a medida que se escribe y aparece una línea roja ondulada debajo de las palabras no reconocidas. Si también se ha habilitado *Corrección automática al escribir*, los errores gramaticales se marcan con un subrayado azul ondulado. Consulte [«Revisar la gramática»](#page-105-1).

En cualquier momento, puede hacer clic con el botón derecho en una palabra no reconocida para abrir un menú contextual (figura [71\)](#page-104-0), donde puede elegir una de las palabras sugeridas para reemplazarla. Cuando se corrige la palabra, la línea desaparece. Si la palabra es correcta, pero no está en el diccionario, puede elegir *Añadir al diccionario*. Si la lista no contiene la palabra que desea, haga clic en *Ortografía* para abrir el diálogo *Ortografía* (figura [72\)](#page-105-0).

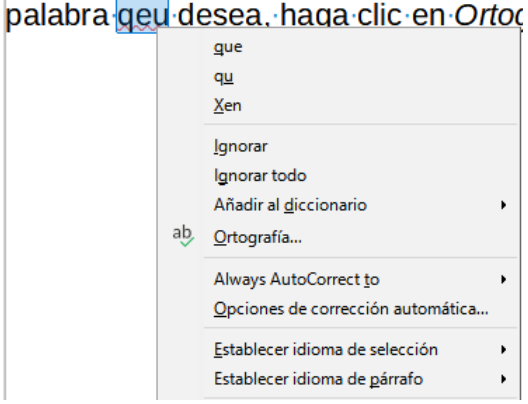

<span id="page-104-0"></span>*Figura 71: Menú contextual Ortografía*

#### *Diálogo Ortografía*

Además de la revisión automática o en su lugar, puede realizar una revisión combinada de ortografía y gramática en el documento (o una selección de texto). Haga clic en el botón *Revisar ortografía* en la barra de herramientas *Estándar* o elija **Herramientas > Ortografía** o pulse *F7*. Se comprueba el documento o la selección y abre el diálogo *Ortografía* si se encuentra alguna palabra no reconocida. Para identificar también posibles problemas gramaticales, seleccione la casilla de verificación *Comprobar gramática*.

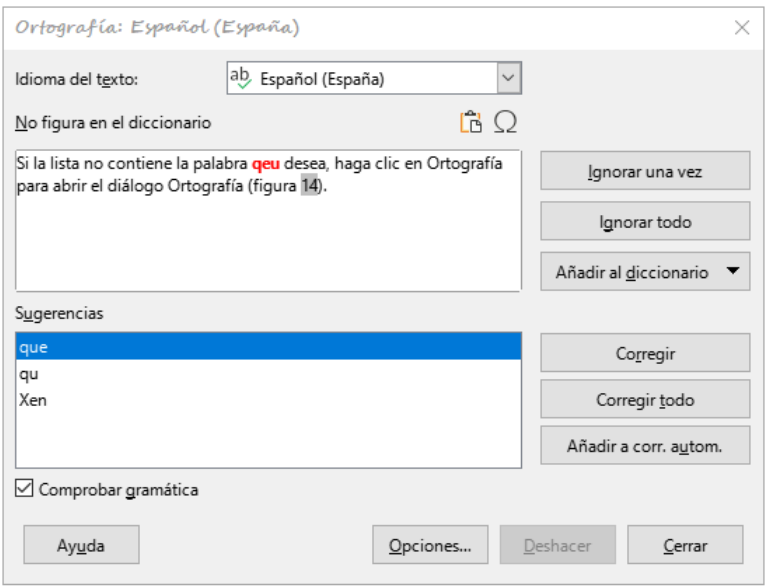

<span id="page-105-0"></span>*Figura 72: Diálogo de ortografía*

Aquí tiene algunas características más del revisor ortográfico:

#### **Idioma del texto**

El idioma que se utilizará para revisar la ortografía se puede seleccionar en esta lista desplegable.

#### **Añadir palabras al diccionario**

Agregue una palabra al diccionario haciendo clic en *Añadir al diccionario* en el diálogo *Ortografía* o en el menú contextual. La palabra se agregará al diccionario estándar, a menos que haya creado otro diccionario en el mismo idioma. Si ha creado un diccionario nuevo, se le ofrecerá una selección de diccionarios para agregar la palabra.

#### **Elija texto para la revisión ortográfica**

Elija si desea comprobar las palabras en mayúscula o las palabras que contienen números, haciendo clic en el botón *Opciones* en el diálogo *Ortografía* para abrir un diálogo similar al de **Herramientas > Opciones > Configuración de idiomas > Ayudas para la escritura**, que se describe en el «Capítulo 2, Configurar LibreOffice» de esta guía.

#### **Administrar diccionarios personalizados**

Cree, edite o elimine diccionarios y edite palabras en el diccionario en el mismo diálogo

#### **Especificar el idioma para párrafos específicos**

Configure los párrafos para que se verifiquen en un idioma (diferente del resto del documento) utilizando varios métodos, por ejemplo, haciendo clic en el campo *Idioma del texto* en la barra de estado o creando estilos de párrafo para idiomas específicos. Consulte [«Herramientas lingüísticas integradas](#page-123-0)» o consulte la *Guía de Writer* para más información.

Consulte la *Guía de Writer* para más información sobre las opciones de revisión ortográfica y gramatical.

#### <span id="page-105-1"></span>*Revisar la gramática*

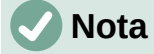

Si bien LibreOffice contiene un corrector gramatical, este solo está disponible para el idioma inglés. Si quiere comprobar la gramática en español u otros idiomas se recomienda que instale la extensión LanguageTool, disponible desde la página de extensiones: [https://extensions.libreoffice.org/en/extensions/show/languagetool.](https://extensions.libreoffice.org/en/extensions/show/languagetool) Su configuración no se contempla en esta guía.

Si se detectan errores gramaticales, se muestran subrayados con una línea azul ondulada. Haga clic derecho en esa línea para abrir un menú contextual.

La primera entrada en el menú contextual describe la presunta regla gramatical rota.

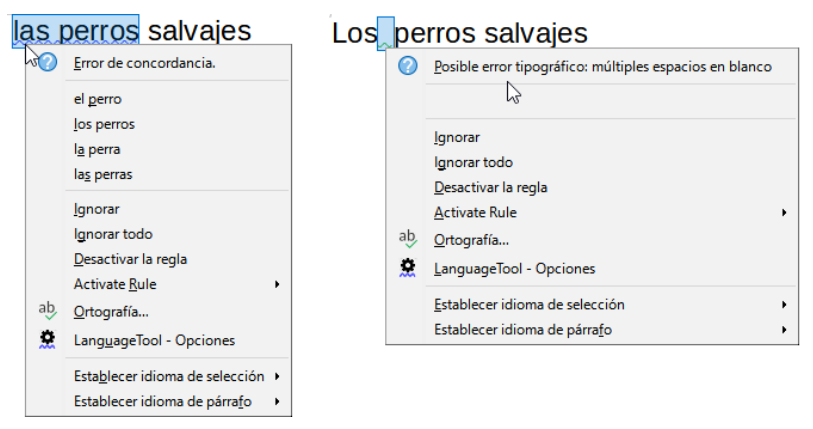

*Figura 73: Menú contextual para errores gramaticales*

Puede haber un segundo elemento del menú: *Explicaciones*, que abre en su navegador una página web que ofrece más información sobre el error. Los elementos de la siguiente sección son correcciones sugeridas. Al hacer clic en una de ellas, el texto cambia a la sugerencia.

En la siguiente sección del menú contextual, puede optar por ignorar el error indicado, desactivar o activar las reglas o abrir el diálogo *Ortografía* (figura [72](#page-105-0)). En la sección final del menú, puede configurar el idioma para la selección o el párrafo.

Puede seleccionar reglas de revisión gramatical adicionales a través de **Herramientas > Opciones > Configuración de idiomas > Revisión de oraciones en inglés** si utiliza la revisión gramatical en ingles Consulte el «Capítulo 2, Configurar LibreOffice», para más detalles.

## **Sinónimos**

Para acceder a una breve lista de sinónimos, haga clic con el botón derecho en una palabra y señale *Sinónimos* en el menú contextual. Se muestra un submenú de palabras y frases alternativas. Haga clic en una palabra o frase en el submenú para que reemplace la palabra o frase resaltada en el documento.

El diccionario de sinónimos ofrece una lista más extensa de palabras y frases alternativas. Para usar el diccionario de sinónimos, haga clic en *Diccionario de sinónimos* en el submenú *Sinónimos*. Si el idioma utilizado en el texto no tiene un diccionario de sinónimos instalado, esta función está desactivada.

## **Corrección automática**

La función *Corrección automática* de Writer tiene una larga lista de errores ortográficos y de escritura comunes, que corrige automáticamente. También incluye códigos para insertar caracteres especiales, emojis y otros símbolos.

La *Corrección automática* está activada de forma predeterminada. Es posible que desee deshabilitar algunas de sus funciones, modificar otras o desactivarla por completo. Para desactivarla, desmarque la opción *Al escribir* de **Herramientas > Corrección automática**.

Puede agregar sus propias correcciones o caracteres especiales o cambiar los suministrados con LibreOffice. Elija **Herramientas > Corrección automática > Opciones de corrección automática** para abrir el diálogo *Corrección automática*. En la página *Reemplazar*, puede definir qué cadenas de texto se corrigen y cómo. En la mayoría de los casos, los valores predeterminados están bien.

Para evitar que Writer reemplace una ortografía específica, vaya a la pestaña *Reemplazar*, resalte el par de palabras y haga clic en *Eliminar*. Para agregar una nueva ortografía a la lista, escríbala en los cuadros *Reemplazar* y *Por* en la página *Reemplazar* y haga clic en *Nuevo*.

Consulte las diferentes pestañas del diálogo para ver las otras opciones disponibles de ajuste.

# **Sugerencia**

LibreOffice tiene una extensa lista de caracteres especiales accesibles con *Corrección automática*. Por ejemplo, escriba: sonriente: y se reemplazará con **☺**. O bien, (c) se cambiará a **©**. Puede agregar sus propios caracteres especiales.

## **Compleción automática de palabras**

Si la función *Compleción de palabras* está habilitada, Writer intenta adivinar qué palabra está escribiendo y se ofrece a completarla por usted. Para aceptar la sugerencia, pulse *Intro*. En caso contrario, continúe escribiendo.

Para desactivar Completar palabras, seleccione **Herramientas > Corrección automática > Opciones de corrección automática** y anule la selección de *Activar compleción de palabras* en la página *Compleción de palabras*.

Las opciones para personalizar la *Compleción de palabras* desde el diálogo *Corrección automática* incluyen:

- Añadir espacio automáticamente después de una palabra aceptada.
- Mostrar la palabra sugerida como un consejo (colocando el cursor sobre la palabra) en lugar de completar el texto mientras escribe.
- A medida que añade palabras cuando trabaja en documentos, puede guardarlas para usarlas más adelante en otros documentos o seleccionar la opción para eliminarlas de la lista al cerrar documentos.
- Cambie el número máximo de palabras recordadas para completar palabras y la longitud de las palabras más pequeñas que se recordarán.
- Eliminar entradas específicas de la lista de compleción de palabras.
- Cambiar la tecla que acepta una entrada sugerida, (las opciones son: *flecha derecha*, *Fin*, *Intro*, *barra espaciadora* o *Tabulador*).

# **Nota**

La compleción automática de palabras solo se ejecuta después de escribir una palabra por segunda vez en un documento.

## **Texto Automático**

Utilice *Texto automático* para almacenar texto, tablas, campos y otros elementos para su reutilización y asígnelos a una combinación de teclas para una fácil recuperación. Por ejemplo, en lugar de escribir «Director General» cada vez que usa esa frase, puede configurar una entrada de *Texto automático* para insertar esas palabras cuando escriba dg y pulse *F3*.

Para almacenar texto como *Texto automático*:

- 1) Escriba el texto en su documento, luego seleccione el texto.
- 2) Elija **Herramientas > Texto automático** en la barra de menú (o pulse *Ctrl+F3*).
- 3) En el diálogo *Texto automático* (figura [74](#page-108-0)), escriba un nombre para el texto automático en el cuadro *Nombre*. Writer le sugerirá un atajo de una letra, que puede cambiar.
- 4) Elija la categoría para la nueva entrada, por ejemplo *Mi texto automático*.
- 5) Haga clic en el botón *Texto autom.* en la parte inferior del diálogo y seleccione en el menú *Nuevo*, para que el texto automático conserve un formato específico, sin importar dónde se inserte o *Nuevo (solo texto)*, para que el texto automático adopte el formato existente en el punto de inserción.
- 6) Haga clic en *Cerrar* para volver al documento.

Para insertar texto automático, escriba el atajo asignado y pulse *F3*.

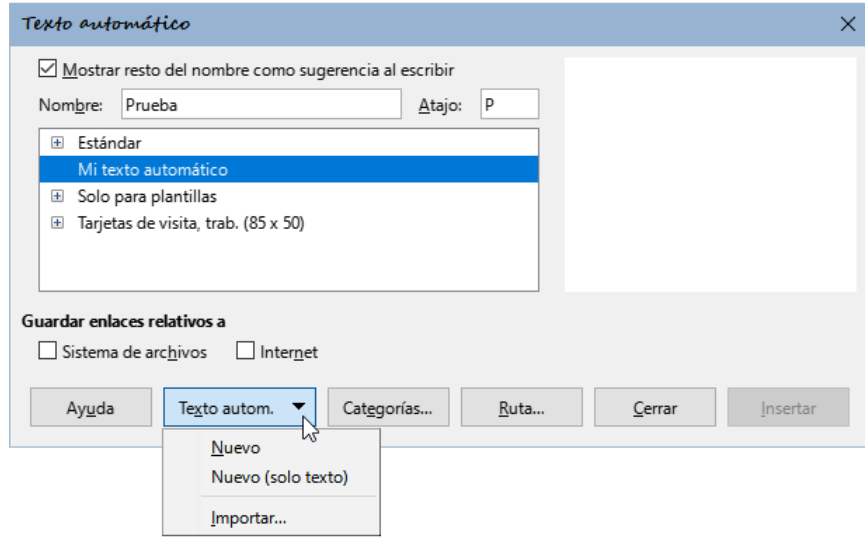

*Figura 74: Creación de una entrada de Texto automático*

# **Nota**

Si la única opción bajo el botón de *Texto autom.* es *Importar*, es porque no hay texto seleccionado en el documento o no ha asignado un nombre a su texto automático.

La función *Texto automático* es especialmente poderosa cuando se asigna a campos. Consulte el «Capítulo 17, Campos», en la *Guía de Writer* para más información.

# **Cambiar mayúsculas y minúsculas del texto seleccionado**

Para cambiar rápidamente las mayúsculas y minúsculas del texto, selecciónelo, elija **Formato > Texto** en la barra de menú y luego elija uno de los elementos del submenú. Los más comunes son:

- *MAYÚSCULAS*: Todas las letras pasarán a mayúscula.
- *Minúsculas*: Todas las letras pasarán a minúscula.
- *Oración con mayúscula inicial*: Solo la primera letra de la primera palabra se pasará a mayúscula.
- *Mayúsculas Iniciales*: Cada palabra empezará por una mayúscula.
- *Versalitas*: Todas las minúsculas pasarán a mayúsculas en un tamaño reducido.

Writer no tiene una forma automatizada de poner «Mayúsculas de título», donde todas las palabras se escriben en mayúsculas, excepto para ciertos subconjuntos definidos por reglas no estandarizadas. Sin embargo, puede usar *Mayúsculas Iniciales* y luego restaurar aquellas palabras que no desea que estén en mayúscula.

# **Formato de texto**

Puede formatear el texto de dos formas: mediante el formato directo y los estilos. Consulte el «Capítulo 4, Formato de texto», en la *Guía de Writer* para más detalles.

#### **Formato directo (o manual)**

Aplica formato directamente a párrafos, caracteres, páginas, marcos, listas o tablas específicos. Por ejemplo, puede seleccionar una palabra y luego hacer clic en un botón en la barra de herramientas de *Formato* para formatear el texto en *Negrita* o *Itálica*.

#### **Estilos**

Son opciones de formato agrupadas. Por ejemplo, un estilo de párrafo define numerosas configuraciones como el tipo y tamaño de letra, si los párrafos deben tener sangría, el espacio entre líneas, cómo deben alinearse los párrafos en la página y muchas otras características.

### **Use preferentemente los estilos**

Writer es un programa basado en estilos. Debido a que los estilos aplican grupos completos de atributos al mismo tiempo, puede formatear fácilmente un documento de forma coherente y cambiar el formato de un documento completo con un esfuerzo mínimo. Además, LibreOffice usa estilos para muchos procesos, incluso si no los conoce. Por ejemplo, Writer se basa en los estilos de cabecera (u otros que especifique) cuando crea una tabla de contenido.

Writer define seis tipos de estilos: párrafo, carácter, marco, página, lista y tabla. Consulte el «Capítulo 3, Estilos y plantillas», en esta guía y consulte también la *Guía de Writer*.

# **Dar formato a párrafos usando estilos**

Los estilos se pueden aplicar a los párrafos de varias formas:

- Mediante la lista *Establecer estilo del párrafo*, en el extremo izquierdo de la barra de herramientas de *Formato*
- En la página *Estilos* en la *Barra lateral*
- En el menú de *Estilos* de la barra de menú (limitado a estilos comunes)
- Con atajos de teclado *Ctrl+1* a *Ctrl+5* (estilos de párrafo Título 1 a Título 5)

También puede abrir la barra de herramientas de *Formato (estilos)* usando **Ver > Barras de herramientas > Formato (estilos)** (figura [75\)](#page-109-0).

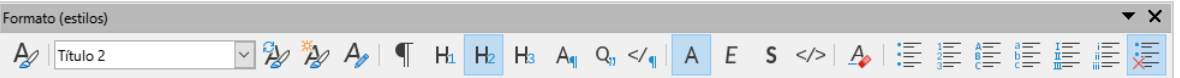

<span id="page-109-0"></span>*Figura 75: Barra de herramientas de Formato (estilos)*

# **Dar formato directo a los párrafos**

Puede aplicar manualmente muchos formatos directos a los párrafos usando los botones de la barra de herramientas de *Formato* y usando el panel *Párrafo* de la página *Propiedades* de la *Barra lateral*. No todos los botones son visibles en una instalación estándar, pero se puede personalizar la barra de herramientas para incluir aquellos que se utilizan frecuentemente. Estos botones y formatos incluyen:

- Establecer el estilo de párrafo.
- Activar / desactivar viñetas (con una paleta de estilos de viñetas).
- Activar / desactivar numeración (con una paleta de estilos de numeración).
- Alinear a la izquierda, Alinear al centro, Alinear a la derecha, Justificado.
- Alinear arriba, centrar verticalmente, alinear abajo.
- Interlineado (seleccionar 1; 1,15; 1,5; 2 o un valor personalizado).
- Aumentar espacio entre párrafos / disminuir espacio entre párrafos.
- Aumentar sangría, reducir sangría, sangría francesa.
- Párrafo (para abrir el diálogo *Párrafo*).
- Establecer Interlineado.

### **Nota**

El formato directo (también llamado formato manual) prevalece sobre los estilos. Esto significa que cuando se aplica un nuevo estilo, el formato directo no se elimina y sigue determinando el formato mostrado.

#### *Eliminar el formato directo*

Para eliminar el formato directo, seleccione el texto y elija **Formato > Limpiar formato directo** en la barra de menú, haga clic con el botón derecho y elija *Limpiar formato directo* en el menú contextual, pulse *Ctrl+M* en el teclado o seleccione el icono *Limpiar formato directo* en la barra de herramientas de *Formato*.

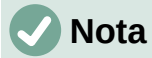

Al borrar el formato directo, el formato de texto volverá al estilo de párrafo y carácter aplicado y no al estilo de párrafo predeterminado o al estilo de carácter predeterminado (a menos que estos estilos se apliquen realmente al texto).

### **Formato de caracteres usando estilos**

Para aplicar un estilo de carácter, resalte los caracteres y aplique el estilo de carácter que desee desde el panel *Estilos de carácter* de la página *Estilos* en la *Barra lateral*, en el menú *Estilos* (limitado) o desde el menú contextual del botón derecho (limitado).

### **Formato directo de caracteres**

Se recomienda que utilice estilos para formatear caracteres tanto como sea posible en lugar de usar el formato directo descrito en esta sección.

Se pueden aplicar muchos formatos a los caracteres utilizando los botones de la barra de herramientas *Formato* y utilizando el panel *Carácter* de la página *Propiedades* de la *Barra lateral*. No todos los botones son visibles en una instalación estándar, pero se puede personalizar para incluir los que se utilizan frecuentemente. Estos botones y formatos incluyen:

- Nombre del tipo de letra, Tamaño de letra.
- Negrita, Itálica, Subrayados, Tachado, Sombra.
- Superíndice, Subíndice.
- Mayúsculas, Minúsculas.
- Aumentar o disminuir el tamaño letra.
- Color de letra (con una paleta de colores).
- Color de fondo (con una paleta de colores).
- Color de resalte (con una paleta de colores).

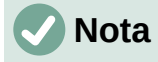

Igual que el formato de directo de párrafo prevalece sobre el formato del estilo de párrafo, el formato directo de carácter prevalece sobre el formato del estilo de carácter.

### **Formato de tablas**

Las tablas de un documento de Writer comparten los mismos conjuntos de elementos de formato que las hojas de cálculo de LibreOffice Calc.

Para aplicar estilos de tabla, haga clic en la tabla que desee formatear y haga doble clic en un estilo que aparece en la pestaña *Estilos de tabla* de la página *Estilos* de la *Barra lateral*. Alternativamente, haga clic en la tabla que desea formatear, elija **Tabla > Estilos de formato automático** en la barra de menú y seleccione un estilo en el diálogo que se abre. Para más información, consulte el «Capítulo 13, Tablas de datos», en la *Guía de Writer*.

### **Formato automático**

Puede configurar Writer para que formatee o corrija partes de un documento automáticamente a medida que escribe, de acuerdo con las opciones seleccionadas en las páginas *Opciones* y *Opciones regionales* del diálogo *Corrección automática* (**Herramientas > Corrección automática > Opciones de corrección automática**).

El formato automático en la página *Opciones* incluye reconocimiento de URL, listas numeradas y con viñetas, uso de mayúsculas en la primera letra de cada oración y corrección de dos letras mayúsculas iniciales en las palabras.

Se crea una lista con viñetas cuando se escribe un guion (**–**), asterisco (**\***) o signo más (**+**), seguido por un espacio o tabulador, al principio de un párrafo. Se crea una lista numerada cuando se escribe un número seguido de un punto (**.**) y seguido por un espacio o tabulador al principio de un párrafo.

La página *Opciones regionales* controla el formato de las comillas y apóstrofos (similares a la comillas simples de cierre). La mayoría de los tipo de letras incluyen comillas angulares (también conocidas como «comillas tipográficas»), pero para algunos fines (como marcar minutos y segundos de latitud y longitud), es posible que desee formatearlas como comillas rectas.

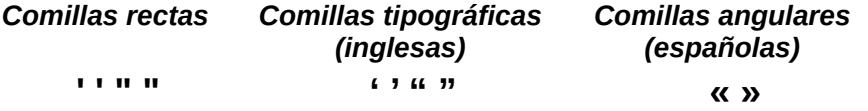

# **Consejo**

Si advierte que ocurren cambios de formato inesperados en su documento, este es el primer lugar para buscar la causa. En la mayoría de los casos, **Editar > Deshacer** o (*Ctrl+Z*) soluciona el problema.

### **Crear listas con estilos**

Para más información sobre la creación de listas utilizando estilos, consulte el «Capítulo 12, Listas», en la *Guía de Writer*.

### *Crear listas con viñetas o numeradas*

Siempre que sea posible, utilice estilos de párrafo para crear listas con viñetas (sin numeración) y numeradas. Writer viene con dos conjuntos de estilos de párrafo para este propósito. Sin embargo, estos estilos no incluyen opciones de configuración como el tipo de viñeta o la

posición de los números. Esas configuraciones provienen de estilos de lista, que son un tipo de estilo diferente a los estilos de párrafo. Se recomienda usarlos juntos de estas formas:

- Utilice los estilos de párrafo Lista 1, Lista 2, Lista 3, etc., para crear listas con viñetas. Estos estilos utilizan estilos de lista de viñetas.
- Utilice estilos de párrafo Numeración 1, Numeración 2, Numeración 3, etc., para crear listas numeradas. Estos estilos utilizan los estilos de lista denominados Numeración 1, Numeración 2, etc.

Para asignar un estilo de lista a uno de estos estilos de párrafo, vaya a la página *Estilos* en la *Barra lateral*, haga clic con el botón derecho en el estilo de párrafo que desea usar y luego elija *Modificar*. En la página *Esquema y lista* del diálogo *Estilo de párrafo*, en la lista desplegable *Estilo de lista*, elija el estilo de apropiado (figura [76\)](#page-112-0).

Los estilos de párrafo, como Inicio de Lista 1 y Fin de Lista 1, le permiten ajustar propiedades específicas (como el espacio entre párrafos) para elementos al principio o al final de la lista.

# **Nota**

Los estilos de lista no están pensados para usarse por sí solos. Más bien, están diseñados para adjuntarse a estilos de párrafo.

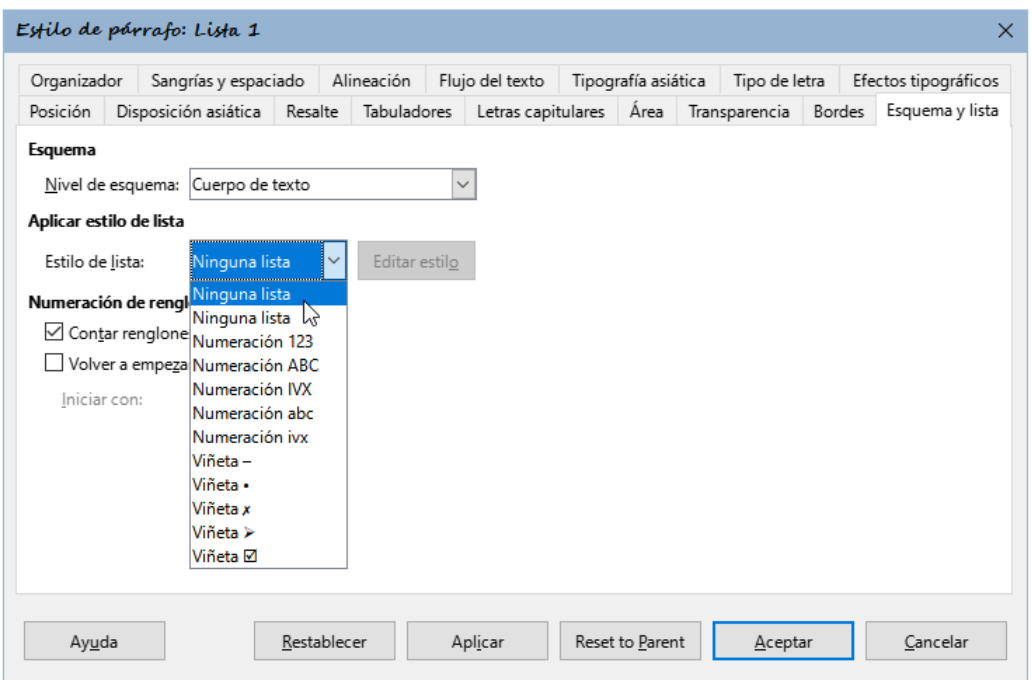

<span id="page-112-0"></span>*Figura 76: Asignando un estilo de lista a un estilo de párrafo*

#### *Crear listas anidadas usando estilos*

Con los estilos de párrafo, puede crear fácilmente listas anidadas, en las que los elementos de la lista tienen otros elementos debajo, como en un esquema. Esto requiere especificar la configuración de los niveles adicionales. Para hacer esto: Utilice la pestaña *Estilos de lista* de la página *Estilos* en la *Barra lateral*, haga clic con el botón derecho en el estilo de lista, seleccione *Modificar* y especifique cómo se etiquetará cada nivel, usando la pestaña *Personalizar*, use también la pestaña *Posición* para especificar la posición y el espaciado de cada nivel. Consulte la *Guía de Writer* para más detalles.

Una vez que haya configurado listas anidadas, puede cambiar fácilmente la jerarquía de un elemento. Para descender un elemento un nivel, coloque el cursor al principio de la línea

(después de la viñeta o número) y pulse la tecla *Tab*. Para ascender un elemento en un nivel, pulse *Mayús+Tab*.

# **Crear listas con formato directo**

### *Crear listas numeradas o con viñetas*

Las viñetas y los números se pueden aplicar manualmente de tres formas:

- Use *Corrección automática* para formatear automáticamente el texto, como se ha descrito anteriormente
- Use los botones *Alternar lista no ordenada* (*Mayús+F12*) y *Alternar lista ordenada* (*F12*) en la barra de herramientas de *Formato*
- Utilice el panel *Párrafo* en la página *Propiedades* de la *Barra lateral*

Las viñetas y la numeración se pueden aplicar al texto ya seleccionado o se pueden aplicar a medida que escribe.

# **Consejo**

Las viñetas y la numeración aplicadas de estas formas no pueden eliminarse con **Formato > Limpiar formato directo** en la barra de menú, con el icono *Limpiar formato directo* en la barra de herramientas de *Formato* o usando *Ctrl+M*. Se desactivan o se eliminan del texto seleccionado al alternar los botones relevantes en la barra de herramientas de *Formato* o en la página *Propiedades* de la *Barra lateral*.

### *Crear listas anidadas*

Utilice los botones de la barra de herramientas *Numeración y viñetas* para mover elementos hacia arriba o hacia abajo en la lista, crear subelementos, cambiar el estilo de las viñetas y acceder al diálogo *Numeración y viñetas*, que contiene controles más detallados. Use **Ver > Barras de herramientas > Numeración y viñetas** para ver esta barra de herramientas.

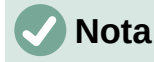

Si la numeración o las viñetas se están aplicando automáticamente de una manera que le parezca inapropiada, puede desactivarlas temporalmente desmarcando **Herramientas > Corrección automática > Al escribir**.

Los botones *Alternar lista no ordenada* y *Alternar lista ordenada* en la página *Propiedades* de la *Barra lateral* también se pueden usar para crear listas anidadas. Haga clic en la flecha hacia abajo junto al botón correspondiente, luego haga clic en *Más viñetas / numeración* para acceder al diálogo *Numeración y viñetas*. La *Barra lateral* no incluye herramientas para ascender y descender elementos en la lista, como la barra de herramientas *Numeración y viñetas*.

# **Establecer tabulaciones y sangrías**

La regla horizontal muestra las tabulaciones. Cualquier tabulación que haya definido sobrescribirá las tabulaciones predeterminadas. La configuración de tabulador afecta a la sangría de párrafos completos (al usar los botones *Aumentar sangría* y *Disminuir sangría* de la barra de herramientas *Formato*), así como a la sangría de partes del párrafo (al pulsar *Tab*).

Utilizar el espaciado de tabulador predeterminado puede causar problemas si comparte documentos con otras personas. Si se usa el espaciado de tabulador predeterminado y se envía el documento a alguien que ha elegido un espaciado predeterminado diferente, los elementos tabulados cambiarán para utilizar los ajustes de la otra persona. En lugar de utilizar los predeterminados, utilice sus propios ajustes de tabulador como se describe en esta sección.

Para definir sangrías y configuraciones de tabulación para uno o más párrafos seleccionados, haga clic con el botón derecho y elija **Párrafo > Párrafo**. En el diálogo *Párrafo*, vaya a la página *Tabuladores*.

Una estrategia aún mejor es definir los tabuladores para el estilo de párrafo. Esto se hace en la página *Tabuladores* del diálogo *Estilo de párrafo*.

# **Consejo**

No se recomienda usar tabuladores para espaciar texto u objetos de una página. En función de lo que quiera conseguir, una tabla o un marco es generalmente la elección más adecuada.

# **Cambiar el espaciado predeterminado de las tabulaciones**

### **Precaución**

Cualquier cambio de los ajustes predeterminados de las tabulaciones afectará a todos los tabuladores predeterminados de cualquier documento que abra posteriormente, así como a los tabuladores que inserte después de hacer los cambios.

Para establecer el espaciado de los intervalos de tabulación predeterminados, cámbielos en la sección *Configuración* de **Herramientas > Opciones > LibreOffice Writer > General**.

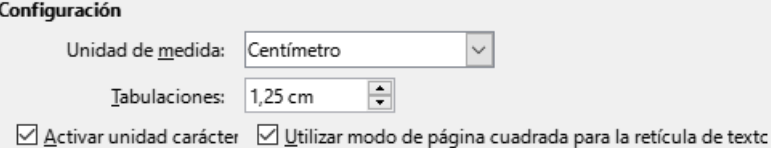

*Figura 77: Espaciado de tabulaciones predeterminado*

# **Cambiar las unidades de medida para tabulaciones y reglas**

También se pueden establecer o cambiar las unidades de medida de las reglas del documento abierto haciendo clic derecho en la regla para abrir una lista con las unidades. Haga clic en una de ellas para cambiar las unidades. Los ajustes seleccionados se aplican solamente a esa regla.

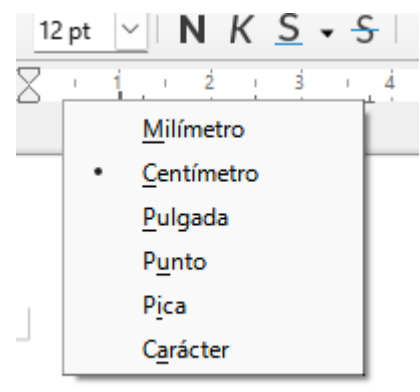

*Figura 78: Unidades de medida de una regla*

# **División de palabras**

Puede dividir las palabras del final de una línea de dos formas: dejando que Writer lo haga automáticamente (usando estilos y sus diccionarios de separación de sílabas), insertando guiones condicionales manualmente cuando sea necesario o no dividirlas.

### *División automática de palabras usando estilos*

Para establecer la división automática de palabras:

- 1) En el panel *Estilos* de la *Barra lateral*, use la pestaña *Estilos de párrafo*, haga clic con el botón derecho en Estilo de párrafo predeterminado (o el que desee usar) y seleccione *Modificar*.
- 2) En el diálogo *Estilo de párrafo* (figura [79](#page-115-1)), vaya a la pestaña *Flujo del texto*.
- 3) En *División de palabras*, seleccione o anule la selección de *Automáticamente*. Cuando la división automática de palabras está activada, también se pueden establecer los criterios de cuándo debe ocurrir. Haga clic en *Aceptar* para guardar.

### **Nota**

Activar la división de palabras en el estilo de párrafo *Estilo predeterminado* afecta a todos los estilos de párrafo basados en ese estilo. Puede cambiar individualmente otros estilos para que la división de palabras no esté activa; por ejemplo, puede que no se desee que en los títulos se dividan las palabras.

Los estilos que no se basan en el *Estilo predeterminado* no estarán afectados. Consulte el «Capítulo 3, Estilos y plantillas», para más información sobre los estilos basados en estilos distintos al *Estilo predeterminado*.

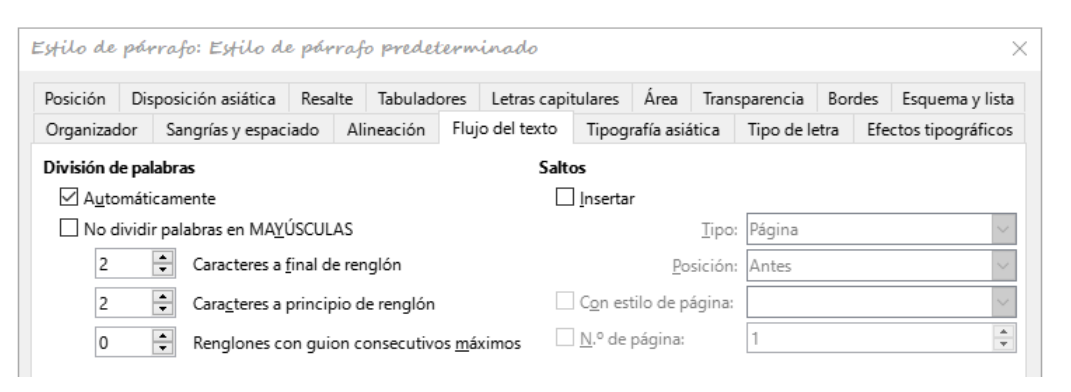

<span id="page-115-1"></span>*Figura 79: División de palabras automática en un estilo de párrafo*

#### *División de palabras mediante las ayudas de escritura*

También puede establecer opciones de división de palabras a través de **Herramientas > Opciones > Configuración de idiomas > Ayudas de escritura** (figura [80](#page-115-0)). Estas opciones se aplican cuando no hay una configuración específica en un estilo de párrafo.

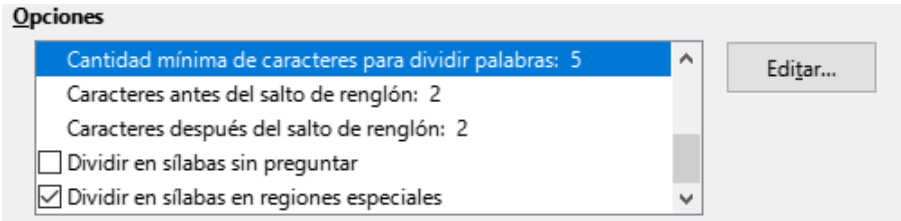

<span id="page-115-0"></span>*Figura 80: Configuración de opciones de división por sílabas*

En la sección *Opciones*, cerca de la parte inferior del diálogo, desplácese hacia abajo para encontrar la configuración de división de palabras.

Para cambiar el número mínimo de caracteres de división de palabras, el número mínimo de caracteres antes de un salto de línea o el menor número de caracteres después del salto de línea, seleccione el elemento y haga clic en el botón *Editar*.

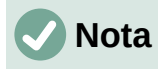

Las opciones de división de palabras configuradas en el diálogo *Ayudas de escritura* solo son efectivas si *División de palabras* está activada en los estilos de párrafo.

#### *División directa de palabras*

Divida manualmente las palabras cuando desee que solo una palabra específica se divida al final de una línea. Para dividir palabras manualmente **no** use un guion normal, porque permanecerá visible cuando la palabra ya no estuviera al final de una línea al añadir o eliminar texto o cambiar el tamaño de la letra o márgenes. En su lugar, utilice un guion condicional de separación, que será visible solo si es necesario.

Para insertar un guion condicional de separación en una palabra, haga clic donde quiera que aparezca el guion y pulse *Ctrl+***–** o use **Insertar > Marca de formato > Insertar guion discrecional**. Cuando la palabra está al final de la línea, se dividirá con guion en esta posición, incluso si la división automática de este párrafo está desactivada.

# **Formato de páginas**

Cada página en Writer se basa en un estilo de página. Los estilos de página definen el diseño básico, incluido el tamaño de la página, los márgenes, las cabeceras y pies de página, los bordes, los fondos, etc. Los cambios manuales en esta configuración cambian automáticamente el estilo de la página. Esto significa que, a diferencia de los estilos de párrafo, esta configuración no se puede utilizar para formatear páginas individuales directamente.

Al igual que con otros estilos, Writer viene con varios estilos de página. Puede modificar estos estilos o crear otros nuevos. El estilo de página Estilo predeterminado se utiliza cuando no se ha especificado ningún otro estilo de página.

Además de los estilos de página, varias funciones le permiten controlar aún más los diseños de página, incluidas columnas, marcos, tablas y secciones. Para más información, consulte el «Capítulo 5, Formato a páginas I» y el «Capítulo 6, Formato a páginas II», en la *Guía de Writer*.

# **Consejo**

El diseño de la página suele ser más fácil de comprobar si activa las casillas para que se muestren los límites de texto, objeto, tabla y sección en **Herramientas > Opciones > LibreOffice > Colores de la aplicación** y finales de párrafo, tabuladores, saltos y otros elementos en **Herramientas > Opciones > LibreOffice Writer > Ayudas de formato**.

### <span id="page-116-0"></span>**Cabeceras y pies de página**

Una cabecera es un área que aparece en la parte superior de la página, por encima del margen. Un pie de página aparece en la parte inferior, debajo del margen. La información, como un número de página, se coloca en la cabecera o pie de página de un estilo de página. Luego, esa información se muestra en cada página con el mismo estilo de página (a menos que el estilo de página especifique configuraciones separadas para la primera página o para las páginas izquierda y derecha).

#### *Insertar una cabecera o un pie de página*

Puede insertar una cabecera de varias formas. Esta es la más fácil:

• Haga clic sobre el margen superior (o debajo del margen inferior) para que aparezca el marcador de cabecera o pie de página (figura [81](#page-117-0)) y luego haga clic en el signo **+**.

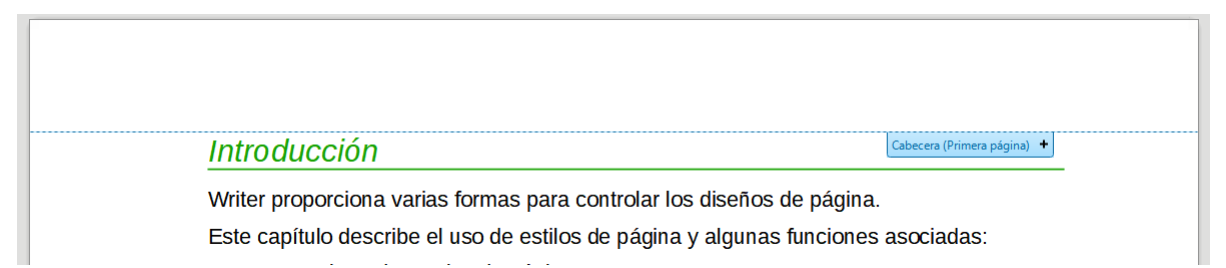

<span id="page-117-0"></span>*Figura 81: marcador de cabecera en la parte superior del área de texto*

Una vez que se ha creado una cabecera / pie de página, aparece una flecha hacia abajo en el marcador. Haga clic en esta flecha para desplegar un menú de opciones para trabajar con la cabecera (figura [82\)](#page-117-1).

Alternativamente, puede elegir **Insertar > Cabecera y pie > Cabecera > Estilo de página predeterminado** (o algún otro estilo de página, si no es el Estilo de página predeterminado).

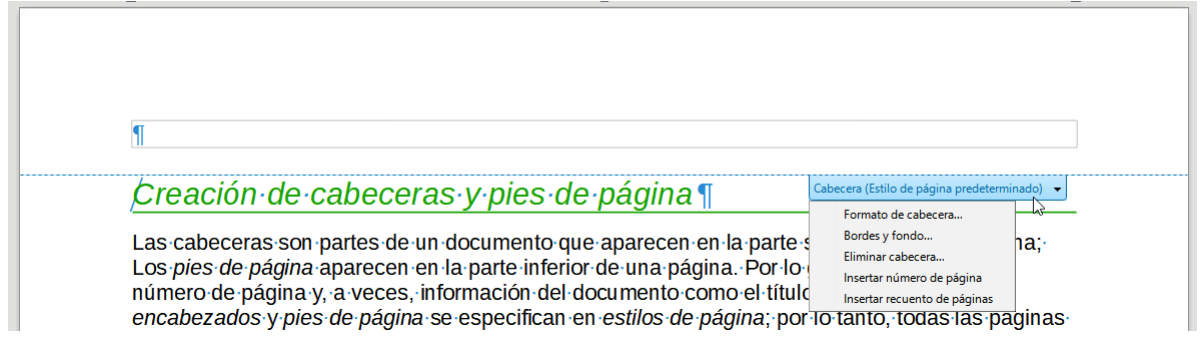

<span id="page-117-1"></span>*Figura 82: Menú de Cabecera*

#### *Diferentes encabezados en las páginas derecha e izquierda*

Los estilos de página se pueden configurar para que las páginas orientadas a la izquierda y a la derecha se reflejen o solo a la derecha (las primeras páginas de los capítulos a menudo se definen como solo a la derecha) o solo a la izquierda. Cuando inserta una cabecera en un estilo de página configurado para páginas reflejadas o páginas de derecha e izquierda, puede hacer que el contenido de la cabecera sea el mismo en todas las páginas o diferente en las páginas derecha e izquierda. Por ejemplo, puede colocar el número de página en el borde izquierdo de las páginas izquierdas y en el borde derecho de las páginas derechas, colocar el título del documento solo en la página derecha o realizar otros cambios.

#### *Formato de la cabecera y pie de página*

Para formatear una cabecera (use una configuración similar para un pie de página), puede hacer clic en *Formato de cabecera* en el menú que se muestra en la figura [82](#page-117-1) o ir a **Formato > Estilo de página**, pestaña *Cabecera*. Ambos métodos le llevan a la misma pestaña en el diálogo *Estilo de página*.

Aquí puede especificar si los títulos de las páginas izquierda y derecha deben ser iguales o diferentes. También puede especificar si la primera página no tendrá cabecera o tendrá una cabecera diferente al de otras páginas.

En este diálogo, también puede activar o desactivar la cabecera, establecer los márgenes y establecer el espacio entre la cabecera y el texto del documento.

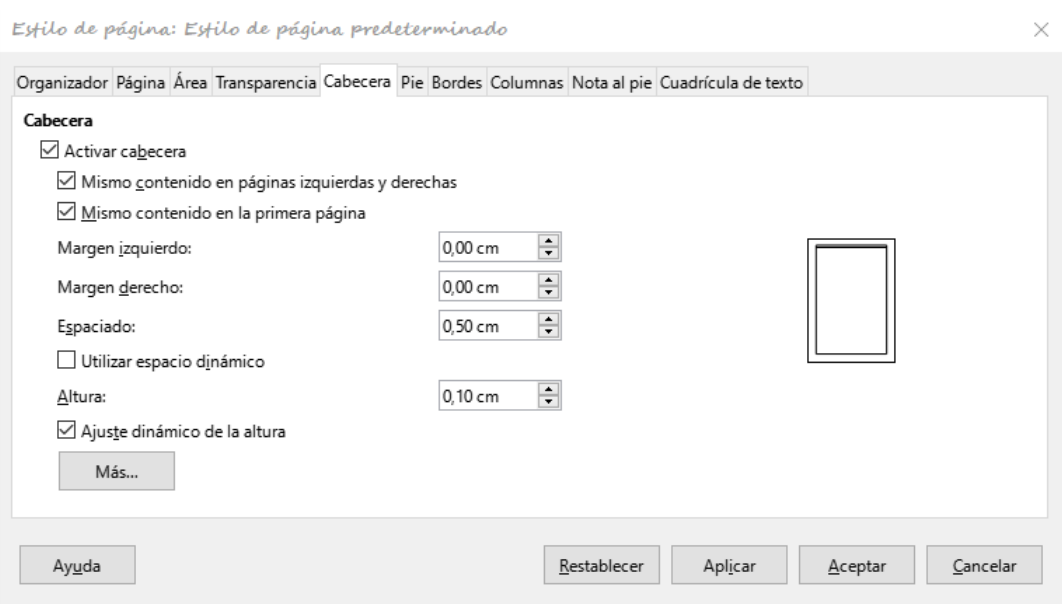

*Figura 83: Diálogo Estilo de página, pestaña Cabecera*

#### *Título del documento en cabecera o pie de página*

La información como el título de un documento a menudo se coloca en la cabecera o pie de página. Es mejor añadir estos elementos como campos. De este modo, si algo cambia, las cabeceras o pies se actualizan automáticamente. Hay una forma común de usar campos para insertar el título del documento en la cabecera:

- 1) Elija **Archivo > Propiedades**. En la pestaña *Descripción*, escriba un título para el documento y haga clic en el botón *Aceptar*.
- 2) Coloque el cursor en el área de la cabecera en la parte superior de la página.
- 3) Elija **Insertar > Campo > Título**. El título puede aparecer sobre un fondo gris. El fondo no se imprime y su visualización se puede desactivar en **Herramientas > Opciones > LibreOffice > Colores de la aplicación**.

Para más información sobre cabeceras, pies de página y campos, consulte la *Guía de Writer*.

### **Numerar páginas**

#### *Insertar el número de página*

Para mostrar números de página automáticamente:

- 1) Inserte una cabecera o pie de página como se describe en «[Cabeceras y pies de](#page-116-0)  [página»](#page-116-0).
- 2) Coloque el cursor en la cabecera o pie, donde quiera que aparezca el número de página y seleccione **Insertar > Número de página**.
- 3) Cambie la alineación del número si lo desea (izquierda, derecha o centro).

### *Incluir el número total de páginas*

Para incluir el número total de páginas (como por ejemplo, página 1 de 12):

- 1) Escriba la palabra página y un espacio, luego inserte el número de página como se indicó anteriormente.
- 2) Pulse la barra espaciadora una vez, escriba la palabra de y un espacio, luego elija **Insertar > Campo > Recuento de páginas**.

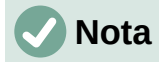

El campo *Recuento de páginas* inserta el número total de páginas del documento, como se muestra en la pestaña *Estadísticas* del diálogo *Propiedades del documento* (**Archivo > Propiedades**). Si se ha reiniciado la numeración de página en algún lugar en el documento, puede que *Recuento de páginas* no muestre lo que se quiere. Consulte la *Guía de Writer* para más información.

### *Reinicio de la numeración de páginas*

A menudo, querrá reiniciar la numeración de páginas en 1, por ejemplo, en la página que sigue a una página de título o un sumario. Además, muchos documentos tienen la portada o la tabla de contenidos numerada con números romanos y el cuerpo principal del documento numerado con números arábigos que comienzan por 1. Para reiniciar la numeración de páginas:

Coloque el cursor en el primer párrafo de la página nueva.

- 1) Elija **Formato > Párrafo**.
- 2) En la pestaña *Flujo del texto* del diálogo *Párrafo* (figura [79\)](#page-115-1), seleccione *Insertar* en el área *Saltos* y luego seleccione *Con estilo de página* y especifique el estilo de página que se utilizará.
- 3) Especifique el número de página desde el que se empezará y pulse *Aceptar*.

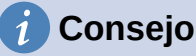

Esto también es útil para numerar la primera página de un documento con un número de página mayor que 1.

### **Numeración de líneas**

Los números de línea en el margen se utilizan a menudo en documentos legales, poesía y listados de código de programación. Writer puede insertar números de línea en un documento completo o para párrafos seleccionados. Los números de línea se incluyen al imprimir el documento.

Puede elegir cuántas líneas están numeradas (por ejemplo, cada línea o cada décima línea), el tipo de numeración y si los números se reinician en cada página.

Para añadir números de línea a un documento, elija **Herramientas > Numeración de renglones** y seleccione la opción *Mostrar numeración* en la esquina superior izquierda del diálogo *Numeración de renglones*. Luego, seleccione las opciones que desee y haga clic en *Aceptar*.

También puede crear un estilo de párrafo que incluya numeración de renglones y aplicarlo a los párrafos a los que desee añadir números de línea. Por ejemplo, para numerar las líneas de ejemplo de código en un documento, probablemente querrá usar un tipo de letra o sangría que sea diferente del texto normal.

### **Cambiar los márgenes de la página**

Se pueden cambiar los márgenes de página de tres formas:

- Usando las reglas de página: rápido y fácil, pero no permite un control preciso.
- Usando el diálogo *Estilo de página*: puede especificar márgenes con una precisión de hasta dos cifras decimales.
- Usando la pestaña *Página* de la *Barra lateral*.

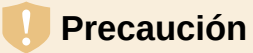

Cuando se cambian los márgenes, también se cambia el estilo de la página y los márgenes cambiados se aplican a todas las páginas que usan ese estilo.

Para cambiar los márgenes utilizando las reglas:

- 1) Las secciones grises de las reglas son los márgenes. Coloque el cursor del ratón sobre la línea entre la zona gris y la blanca. El puntero se convierte en una doble fecha y muestra el valor en un mensaje emergente.
- 2) Mantenga pulsado el botón izquierdo del ratón y arrastre el puntero para mover el margen.

### **Precaución**

Los dos triángulos grises que hay en la regla se usan para poner sangría a los párrafos. Las flechas de dos puntas que se muestran en la figura [84](#page-120-0) son cursores de ratón que se muestran en la posición correcta para mover los marcadores de margen. Debido a que los triángulos y las flechas suelen estar en el mismo lugar, al cambiar los márgenes de la página debe tener cuidado de mover las flechas, no los triángulos grises.

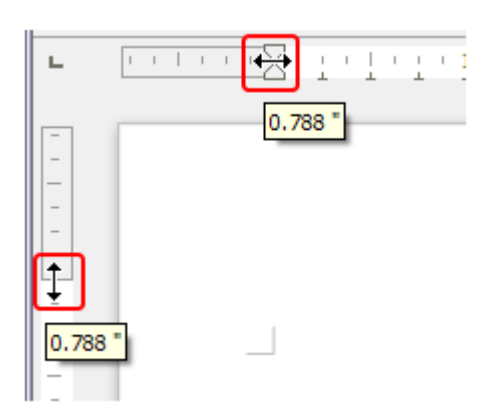

<span id="page-120-0"></span>*Figura 84: Mover los márgenes*

Para cambiar los márgenes usando el diálogo *Estilo de página*:

- 1) Haga clic con el botón derecho en cualquier parte del área de texto de la página y seleccione *Estilo de página* en el menú contextual.
- 2) En la pestaña *Página* del diálogo, escriba las distancias necesarias en los cuadros del área *Márgenes*.

Para cambiar los márgenes usando la pestaña *Página* de la *Barra lateral*:

- 1) En la *Barra lateral*, pulse en la pestaña *Página*.
- 2) En el panel *Formato*, use la lista desplegable *Márgenes* para seleccionar los márgenes deseados entre los valores predeterminados. Haga clic en el botón *Más opciones* para abrir el diálogo *Estilo de página*, donde puede introducir tamaños exactos de margen.

### **Aplicar un fondo de página**

Puede aplicar fondos a muchos elementos en Writer, incluidas las páginas. En la pestaña *Área* del diálogo *Estilo de página*, elija un tipo de fondo (color, degradado, mapa de bits, patrón o sombreado). En la pestaña *Página* del diálogo, puede elegir si el fondo cubre solo el área de texto (el área dentro de los márgenes) o toda la página. Para más información sobre fondos de página, consulte el «Capítulo 6, Formato de páginas II» en la *Guía de Writer*.

# **Añadir una marca de agua personalizada al fondo de la página**

Para añadir una marca de agua al fondo de una página:

- 1) Elija **Formato > Marca de agua**.
- 2) En el diálogo *Marca de agua* (figura [85\)](#page-121-0), escriba el texto y seleccione el tipo de letra, el ángulo, la transparencia y el color de la marca de agua. Haga clic en *Aceptar*.

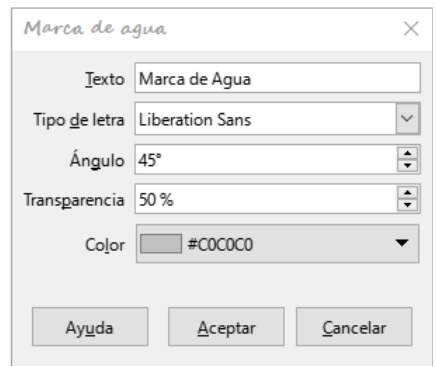

<span id="page-121-0"></span>*Figura 85: Marca de agua*

# **Nota**

La marca de agua se convertirá automáticamente en parte del estilo de página en la que se inserta y el resto de las páginas del mismo estilo tendrán la marca de agua. Las páginas sin marcas de agua o con marcas diferentes, necesitan estilos de página diferentes.

# **Definición de una primera página diferente para un documento**

Muchos documentos, como cartas y memorandos, tienen una primera página que es diferente de las otras páginas del documento. Por ejemplo, la primera página de un membrete normalmente tiene una cabecera diferente o la primera página de un informe puede no tener cabecera ni pie de página, mientras que las otras páginas sí.

Puede hacer esto de varias formas, como se describe en el «Capítulo 5, Formato de páginas I», en la Guía de Writer:

- Utilice el estilo de página predeterminado (o cualquier otro) para su documento. Anule la selección de la opción *Mismo contenido en la primera página* en las pestañas *Cabecera* o *Pie* en el diálogo *Estilo de página* y luego agregue diferentes cabeceras o pies de página a la primera página y a las otras páginas del documento.
- Utilice diferentes estilos de página para la primera página y para las páginas siguientes. En la primera página, establezca el atributo *Estilo siguiente* para que la página siguiente se convierta automáticamente en el estilo de las páginas siguientes.
- Añadir una página de título al principio del documento. Writer proporciona una manera rápida y conveniente de añadir una o más páginas de título a un documento y, opcionalmente, reiniciar el número de página para el cuerpo del documento, usando **Formato > Portada** en la barra de menú.

# <span id="page-121-1"></span>**Añadir comentarios a un documento**

Autores y revisores utilizan a menudo comentarios para el intercambio de ideas, solicitud de sugerencias o marcar elementos que necesitan atención.

Puede conectar un comentario a varios párrafos o a un solo punto. Para insertar un comentario, seleccione el texto o coloque el cursor en el lugar al que hace referencia el comentario y elija **Insertar > Comentario** en la barra de menú, haga clic en el icono *Insertar comentario* en la barra de herramientas *Estándar* o pulse *Ctrl+Alt+C*. El punto de anclaje del comentario está conectado por una línea de puntos a un cuadro en el lado derecho de la página donde puede escribir el texto del comentario. Además, se añade un botón *Comentarios* en el lado derecho de la regla horizontal, al hacer clic sobre él, permite alternar entre mostrar u ocultar los comentarios.

# **Formato de Comentarios**

En la parte inferior del comentario, Writer agrega automáticamente el nombre del autor y una marca de tiempo que indica cuándo se creó el comentario. Si más de una persona edita el documento, a cada autor se le asigna automáticamente un color de fondo. La figura [86](#page-122-0) muestra un ejemplo de texto con comentarios de dos autores diferentes.

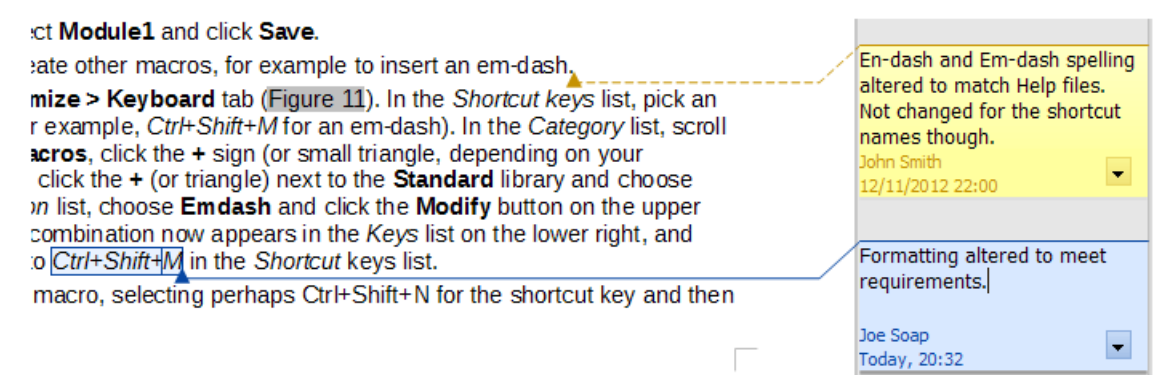

#### <span id="page-122-0"></span>*Figura 86: Ejemplo de comentarios*

Elija **Herramientas > Opciones > LibreOffice > Datos de identidad** para proporcionar el nombre que desea que aparezca en el campo Autor de los comentarios.

Haga clic derecho o haga clic sobre el botón con la flecha de un comentario para abrir un menú contextual desde el que puede eliminar el comentario, todos los comentarios de un autor o todos los comentarios del documento. En este menú, también puede responder a un comentario, abrir un diálogo para aplicar algún formato básico al texto y marcar los comentarios como resueltos.

# **Navegar por los comentarios**

Para navegar de un comentario a otro, abra el *Navegador* (*F5* o mediante la *Barra lateral*), expanda la sección *Comentarios* y haga clic en el texto del comentario para mover el cursor al punto de anclaje de ese comentario en el documento. Haga clic en el comentario directamente para editarlo y haga clic con el botón derecho en el comentario para eliminarlo.

También puede navegar por los comentarios usando el teclado. Use *Ctrl+Alt+Av Pág* para pasar al comentario siguiente y *Ctrl+Alt+Re Pág* para ir al comentario anterior.

### **Imprimir comentarios**

Cuando un documento contiene comentarios, el diálogo de impresión tiene una opción para que los comentarios se impriman junto al texto en el margen derecho, tal como aparecen en la pantalla. En ese caso, el texto de cada página se reduce para dejar espacio para los comentarios. El diálogo *Imprimir* también tiene opciones para colocar los comentarios al final de la página o al final del documento o para imprimir solo los comentarios.

# **Herramientas lingüísticas integradas**

Writer proporciona algunas herramientas que facilitan el trabajo si usa más de un idioma en el mismo documento o si escribe documentos en varios idiomas. Cambiar el idioma de un texto específico le permite utilizar los diccionarios y las reglas correctas para revisar la ortografía, la gramática y los guiones de separación. También aplica las versiones regionales de las opciones de sustitución de Corrección automática y utiliza el diccionario de sinónimos correspondiente.

# **Opciones para aplicar idiomas**

# **Nota**

El idioma utilizado en la ubicación del cursor se muestra en la barra de estado.

#### *Usar estilos*

Los idiomas se pueden configurar en la pestaña *Tipo de letra* del diálogo *Estilo de párrafo* o en el diálogo *Estilo de carácter*. Consulte la *Guía de Writer* para información sobre cómo administrar la configuración de idioma de un estilo.

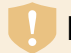

### **Precaución**

Tenga cuidado al cambiar un idioma en los estilos de caracteres o párrafos, ya que esto cambiará el idioma de todos los caracteres o párrafos que utilicen ese estilo. Puede resultar útil incluir el idioma en el nombre del estilo. Los idiomas configurados con formato directo anularán a los idiomas configurados con los estilos.

### *Usar formato directo*

El idioma de un documento completo se puede configurar mediante **Herramientas > Opciones > Configuración de idiomas > Idiomas**. En la sección *Idiomas predeterminados para los documentos*, puede elegir el idioma para el texto que no está marcado como un idioma diferente.

Configure el idioma para todo el documento, para párrafos individuales o incluso para palabras y caracteres individuales, en **Herramientas > Idioma** en la barra de menú y seleccione *Para selección*, *Para párrafo* o *Para todo el texto*. Si el idioma requerido no está disponible en el submenú, haga clic en *Más*. Se abre el menú **Herramientas > Opciones > Configuración de idiomas > Idiomas**, donde puede seleccionar el idioma como se describe arriba.

Alternativamente, puede establecer el idioma para párrafos y caracteres individuales seleccionando texto o colocando el cursor en un párrafo y cambiando el idioma en la barra de estado. También hay una opción *Más*, en caso de que el texto no esté disponible directamente.

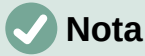

Aunque esto es un tipo de formato directo, no se puede borrar usando **Formato > Limpiar formato directo** en la barra de menú, haciendo clic en el icono *Limpiar formato directo* en la barra de *Formato* o en el menú contextual o usando *Ctrl+M*.

# **Evitar que se revise la ortografía del texto**

Puede establecer el idioma para un párrafo o un grupo de caracteres como *Ninguno (no revisar la ortografía)* utilizando cualquiera de los métodos descritos anteriormente. Esta opción es especialmente útil para texto como direcciones web o fragmentos de lenguaje de programación cuya ortografía no desea verificar.

# **Obtención de recursos adicionales para idiomas**

El corrector ortográfico solo funciona para los idiomas de la lista del diálogo *Ortografía* que tienen un diccionario instalado. Puede instalar diccionarios adicionales usando **Herramientas > Idioma > Más diccionarios en línea**.

# **Sumario (tabla de contenidos)**

Writer puede generar una tabla de contenidos a partir de los títulos de su documento. Antes de comenzar, asegúrese de que los títulos tienen un formato consistente. Por ejemplo, se puede usar el estilo *Título 1* para títulos de capítulo y los estilos *Título 2* y *Título 3* para subtítulos.

Aunque los sumarios se pueden personalizar extensivamente en Writer, generalmente la configuración predeterminada suele ser suficiente. Crear un sumario rápido es sencillo:

- 1) Cuando cree su documento, utilice los siguientes estilos de párrafo para los niveles de título jerárquicos (como los títulos de capítulo y sección): Título 1, Título 2, Título 3, etc. Estos títulos son los que aparecerán en su tabla de contenido.
- 2) Sitúe el cursor donde quiera que aparezca el sumario.
- 3) Elija **Insertar > Sumario e índice > Sumario, índice o bibliografía**.
- 4) No cambie nada en el diálogo *Sumario, índice o bibliografía* (a menos que desee cambiar el número de niveles que se muestran). Haga clic en *Aceptar*.

Si se añade o elimina texto (de forma que los títulos se mueven a otras páginas) o si se añade, elimina o modifican los títulos, es preciso actualizar el sumario. Para ello, haga clic derecho en cualquier lugar del sumario y elija *Actualizar índice* en el menú contextual.

Puede definir sus propios estilos de título y configurarlos en **Herramientas > Numeración de capítulos**. También puede incluir otros estilos de párrafo en la tabla de contenido asignando niveles de esquema a esos estilos en la pestaña *Esquema y lista* del diálogo *Estilo de párrafo*

Puede personalizar un sumario existente en cualquier momento. Haga clic derecho en él y seleccione *Editar índice* en el menú contextual. El «Capítulo 15, Tablas de contenido, índices, bibliografía» de la *Guía de Writer* describe en detalle las opciones de personalización.

# **Índices y bibliografías**

Los índices y bibliografías funcionan de modo similar al de los sumarios. Además de los índices alfabéticos, otros tipos de índices en Writer incluyen los de ilustraciones, tablas y objetos.

También puede crear un índice definido por el usuario. Por ejemplo, puede que se desee un índice que contenga solamente los nombres científicos mencionados en el texto y otro índice aparte que contenga solo los nombres comunes de las especies.

Antes de crear un índice, primero debe crear entradas de índice en su documento de Writer. El «Capítulo 15, Tablas de contenido, índices, bibliografía» de la *Guía de Writer* describe cómo hacerlo.

# **Notas al pie y notas al final**

Las notas a pie de página aparecen en la parte inferior de la página a la que se hace referencia. Las notas al final se recopilan al final de un documento.

Para trabajar eficazmente con notas al pie y notas al final, debe:

• Insertar notas al pie o al final y definir su formato:

Coloque el cursor donde desee que aparezca la nota al pie o el marcador de nota al final. A continuación, seleccione **Insertar > Nota al pie y final** en la barra de menú y elija *Nota al pie* o *Nota final* o haga clic en el botón *Insertar nota al pie* o *Insertar nota al final* de la barra de herramientas *Estándar*.

Se inserta marcador de nota al pie o nota al final en el texto y, según su elección, el cursor se reubica en el área de la nota al pie en la parte inferior de la página o en el área de la nota al final, al final del documento. Escriba el contenido de la nota en esa área.

Para dar formato a las notas al pie de página, haga clic en **Herramientas > Notas al pie y finales**. En el diálogo *Configuración de notas al pie* y *finales*, elija la configuración que considere oportuna.

Consulte el «Capítulo 3, Trabajar con texto II», en la *Guía de Writer* para más detalles.

• Defina la ubicación de las notas al pie de página, el color y los estilos de línea para las líneas de separación, si los valores predeterminados no satisfacen sus necesidades. Estos se encuentran en la pestaña *Nota al pie* del diálogo *Estilo de página*, consulte el «Capítulo 5, Formato de páginas I», en la *Guía de Writer*.

# **Insertar material de otros documentos**

Es posible que desee reutilizar material de otros archivos en el documento que está escribiendo. Por ejemplo, podría estar escribiendo un conjunto de instrucciones que incluyen algunos párrafos comunes. Por supuesto, puede volver a escribir o copiar y pegar los párrafos comunes en cada documento. Sin embargo, si se editan los párrafos comunes, es posible que deba actualizar esa información en todos los documentos en los que aparece.

Writer proporciona algunas herramientas para facilitar estas tareas:

- La *Sección*, que se describe en el «Capítulo 6, Formato de páginas II», en la *Guía de Writer*.
- Dos elementos en los modos de arrastre del Navegador: *Insertar como enlace* e *Insertar como copia*. Consulte el «Capítulo 3, Trabajar con texto II», en la *Guía de Writer* para más detalles.

# **Trabajar con imágenes, diagramas o gráficos**

Las imágenes en Writer son de estos tipos básicos:

- Archivos de imagen, incluyendo fotos, dibujos, imágenes escaneadas y otros
- Diagramas creados utilizando las herramientas de dibujo de LibreOffice
- Diseños artísticos creados con imágenes prediseñadas o Fontwork
- Gráficos creados con la función de gráficos de LibreOffice

Consulte el «Capítulo 11», de esta guía y el «Capítulo 11» de la *Guía de Writer*.

# **Trabajar con tablas de datos**

Las tablas son una forma útil de organizar y presentar grandes cantidades de información. Una tabla bien diseñada a menudo puede ayudar a los lectores a comprender mejor lo que está expresando. Además de usar tablas para texto o números, puede colocar otros objetos, como imágenes, en celdas. Las tablas de Writer se pueden utilizar como una alternativa a las hojas de cálculo y proporcionan funciones (aunque limitadas) de hoja de cálculo.

Para insertar directamente una tabla con las propiedades predeterminadas, haga clic en la flecha derecha del icono *Insertar tabla* en la barra de herramientas *Estándar*. En el gráfico desplegable, elija el tamaño de la tabla.

Para insertar una nueva tabla usando el diálogo *Insertar tabla*, donde puede especificar sus propiedades, coloque el cursor donde desea que aparezca la tabla, luego use cualquiera de los siguientes métodos para abrir el diálogo:

- Elija **Tabla > Insertar tabla** en la barra de menú.
- Pulse *Ctrl+F12*.
- En la barra de herramientas *Estándar*, haga clic en el icono *Insertar tabla* y seleccione *Más opciones* en la parte inferior del gráfico desplegable.

Writer proporciona muchos métodos para formatear tablas y el contenido de las celdas. Para más información, consulte el «Capítulo 13, Tablas de datos», en la *Guía de Writer*.

# **Imprimir y exportar a PDF o EPUB**

Consulte el «Capítulo 10, Imprimir, exportar, envío por correo electrónico y firma de documentos» de esta guía y el «Capítulo 7» de la *Guía de Writer* para detalles sobre:

- *Previsualización de impresión*:, selección de opciones de impresión, impresión en blanco y negro en una impresora a color, impresión de folletos y otras funciones de impresión.
- *Exportación* de un documento de Writer a PDF (formato de documento portátil) o EPUB (formato de libro electrónico).

# **Combinación de correspondencia**

Writer proporciona características muy útiles para crear e imprimir:

- Múltiples copias de documentos para enviar a una lista de destinatarios diferentes (cartas modelo)
- Etiquetas de correo
- Sobres

Todas estas facilidades utilizan una fuente de datos registrada (una hoja de cálculo o una base de datos que contienen registros con nombres, direcciones y otra información). El «Capítulo 14» de la *Guía de Writer* describe los procesos de combinación de correspondencia.

# **Seguimiento de cambios en un documento**

Se pueden usar varios métodos para mantener un registro de cambios en un documento. Los detalles se encuentran en el «Capítulo 3, Trabajar con texto II», en la *Guía de Writer*.

#### **Método 1 (recomendado)**

Utilice las marcas de cambio de Writer (a menudo llamadas líneas rojas o marcas de revisión) para mostrar material agregado o eliminado o el formato modificado. Se pueden registrar comentarios para explicar los cambios; estos se manejan de manera un poco diferente a los comentarios discutidos en «[Añadir comentarios a un documento](#page-121-1)».

- 1) Abra el documento y elija **Editar > Control de cambios > Grabar** antes de comenzar a editar.
- 2) Posteriormente, usted u otra persona pueden revisar y aceptar o rechazar cada cambio. Elija **Editar > Control de cambios > Mostrar**. Haga clic con el botón derecho en un cambio individual y elija *Aceptar cambio* o *Rechazar cambio* en el menú contextual o utilice la lista de cambios que se abre desde **Editar > Control de cambios > Gestionar**

para aceptarlos o rechazarlos. También puede utilizar los iconos de la barra de herramientas *Seguimiento de cambios*.

#### **Método 2**

Haga los cambios en una copia del documento (guardado en otra carpeta o con otro nombre) y posteriormente utilice Writer para combinar los dos archivos y ver las diferencias. Elija **Editar > Control de cambios > Comparar documento** o **Editar > Control de cambios> Combinar documento**.

#### **Método 3**

Guardar versiones, las cuales se almacenan como parte del archivo original. Si embargo, este método puede causar problemas con los documentos grandes o complejos, especialmente si se guardan muchas versiones.

# **Nota**

Writer 7.3 incluye mejoras en el seguimiento de cambios, incluido el marcado de texto movido (párrafos, oraciones y elementos de lista), cambio de estilo de párrafo, inserción y eliminación de filas de tablas vacías, entre otros. Sin embargo, no se registran todos los cambios. Por ejemplo, cambiar una tabulación de alinear a la izquierda a alinear a la derecha y los cambios en fórmulas (ecuaciones) o gráficos vinculados no se registran.

# **Información**

Además del menú **Edición > Control de cambios**, Writer proporciona los mismos comandos en la barra de herramientas *Control de cambios* (**Ver > Barras de herramientas > Control de cambios**).

### **Precaución**

Un documento con seguimiento de cambios activo y los cambios ocultos, hace un seguimiento de la historia de modificaciones que puede no ser advertido por el usuario actual. Los contenidos eliminados o modificados se pueden recuperar. Si bien esta es una característica, también es un riesgo potencial para la privacidad.

# **Campos**

Los campos son una característica de Writer sumamente útil. Se usan para datos que cambian en un documento (como la fecha actual o el número total de páginas) y para insertar propiedades del documento como el nombre, el autor y fecha de la última actualización. Los campos son la base de las *Remisiones* o referencias cruzadas (explicadas en el siguiente apartado), la numeración automática de figuras, tablas, títulos y otros elementos; y una amplia gama funciones. Consulte el «Capítulo 17, Campos», en la *Guía de Writer* para más detalles.

# **Enlazar con otra parte del documento**

Si se escriben directamente referencias a otras partes del documento, esas referencias pueden quedar desactualizadas si se reorganiza el orden de los temas, se añade o elimina material o se reescriben los títulos. Writer ofrece dos formas de asegurarse que sus referencias estén siempre actualizadas: *Hiperenlaces* y *Remisiones*.

Ambos métodos insertan vínculos a otras partes del mismo documento o a una fuente externa, lo que lo lleva directamente al elemento de referencia. Sin embargo, hay algunas diferencias importantes:

- El texto en un hiperenlace no se actualiza automáticamente si cambia el texto en el elemento enlazado (aunque puede cambiarlo manualmente), mientras que en las remisiones sí se actualiza automáticamente.
- Cuando usa un hiperenlace, no tiene opción sobre el tipo de contenido vinculado (como texto o número de página), pero cuando usa una remisión, tiene varias opciones, incluidos los marcadores.
- Si se crea un hiperenlace a un objeto, como un gráfico y se tiene que mostrar un texto útil como Figura 6, hay que dar ese nombre al objeto (en lugar del nombre predeterminado Grafico 6) o utilizar el diálogo *Hiperenlace* para modificar el texto visible. Por contra, las remisiones muestran texto útil y se pueden elegir diferentes variaciones del nombre.
- Si se exporta un documento de Writer a HTML, los hiperenlaces permanecen activos mientras que las remisiones no. Cuando se exporta el documento a PDF, ambos permanecen activos.

### **Hiperenlaces**

Consulte el «Capítulo 12, Crear archivos HTML», para detalles sobre la creación de hiperenlaces dentro de un documento y a otros documentos y sitios web.

### **Remisiones**

La pestaña *Remisiones* del diálogo *Campos* enumera algunos elementos, como títulos, marcadores, figuras, tablas o elementos numerados, como los pasos de un procedimiento. También puede crear sus propios elementos de referencia, consulte el «Capítulo 17, Campos», en la *Guía de Writer*.

Para insertar una remisión:

- 1) En el documento, coloque el cursor donde desea que aparezca la remisión.
- 2) Si el diálogo *Campos* no está abierto, haga clic en **Insertar > Remisión**. En la pestaña *Remisiones* (figura [73\)](#page-106-0), en la lista *Tipo*, seleccione el tipo de elemento al que se hará referencia (por ejemplo, *Títulos* o *Figura*).

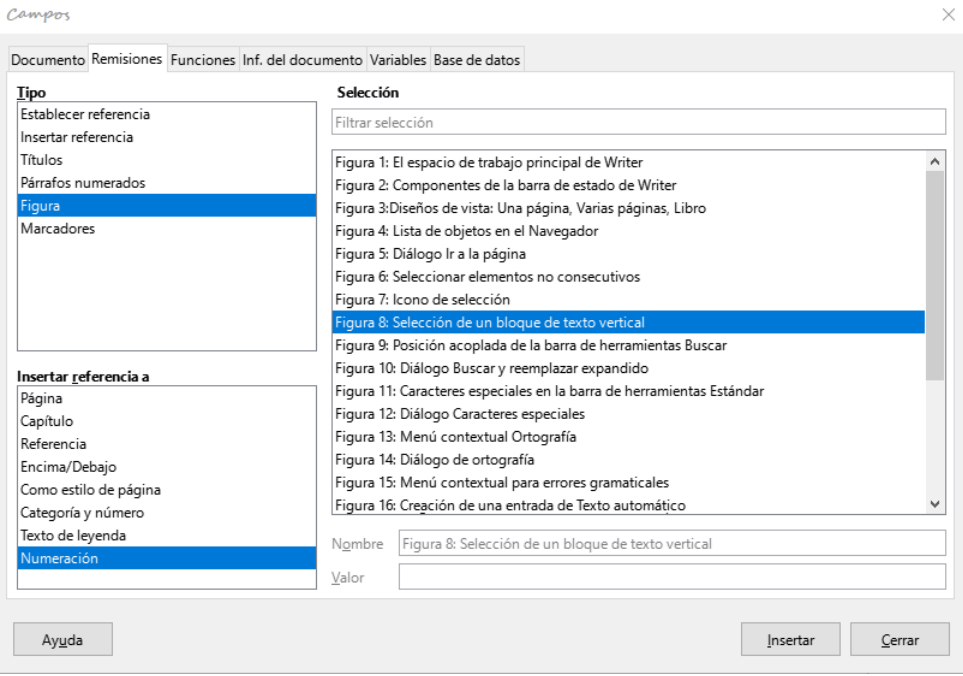

*Figura 87: Pestaña Remisiones del Diálogo Campos*

- 3) Haga clic en el elemento requerido en la lista de *Selección*, que muestra todos los elementos del tipo seleccionado. Puede escribir algunos caracteres en el cuadro *Selección* para filtrar el listado inferior.
- 4) En la lista *Insertar referencia a*, seleccione la opción necesaria. Las opciones determinan el texto insertado para el hiperenlace y cómo se formatea. La lista varía según el *Tipo* elegido. Las opciones más utilizadas son *Referencia* (para insertar el texto completo de una cabecera o título), *Categoría y número* (para insertar un número de figura precedido por la palabra Figura o Tabla, pero sin el texto del título), *Numeración* (para insertar solo el número de la figura o de la tabla) o *Página* (para insertar el número de la página en la que se encuentra la referencia).
- 5) Haga clic en *Insertar*.

Puede dejar este diálogo abierto mientras inserta múltiples remisiones.

# **Marcadores**

Puede utilizar marcadores para navegar rápidamente o vincular a ubicaciones específicas en un documento. Las marcas de texto aparecerán en el *Navegador* por nombres y se podrá acceder a ellas desde ahí mismo con una simple pulsación de ratón. Puede crear hiperenlaces a marcadores o hacer remisiones a los mismos, como se describe anteriormente.

Para crear un marcador:

- 1) Seleccione el texto que desea marcar. Haga clic en **Insertar > Marcador**.
- 2) En el diálogo *Marcadores*, el cuadro mayor enumera los marcadores definidos previamente. Escriba un nombre para este nuevo marcador en el cuadro superior y luego haga clic en *Insertar*.

# **Documentos maestros**

Un documento maestro une documentos de texto separados en un documento mayor y unifica el formato, la tabla de contenidos, la bibliografía, el índice y otras tablas o listas. Los documentos maestros se utilizan normalmente para producir documentos extensos, como un libro, una tesis o un informe. Son especialmente útiles cuando diferentes personas están escribiendo diferentes secciones de un documento, eliminando la necesidad de compartir continuamente el documento completo. Para más detalles sobre el uso de documentos maestros, consulte el «Capítulo 16» de la *Guía de Writer*.

# **Formularios**

En un documento de texto estándar, como un informe, se puede editar cualquier texto. Por el contrario, un formulario tiene secciones que no se deben editar y otras secciones que están diseñadas para que el lector o usuario complete la información. Por ejemplo, un cuestionario tiene una introducción y preguntas (que no se deben modificar) y espacios para que el lector escriba las respuestas.

Los formularios se utilizan para tres propósitos:

- Para crear un documento para que el destinatario lo complete, como un cuestionario enviado a un grupo de personas para que lo rellenen y devuelvan.
- Para introducir información directamente en una base de datos o fuente de datos. Alguien que recibe pedidos y rellena la información de cada pedido en una base de datos utilizando un formulario.
- Para consultar información contenida en una base de datos. Un bibliotecario podría obtener información sobre los libros de una biblioteca.

Writer ofrece varios modos de rellenar información en un formulario, incluyendo casillas de verificación, botones de opción, cuadros de texto, listas desplegables e incrementales numéricos. Se utilizan dos barras de herramientas para crear formularios: *Controles de formulario* y *Diseño de formularios*. Consulte el «Capítulo 18, Formularios», en la *Guía de Writer* para más información.

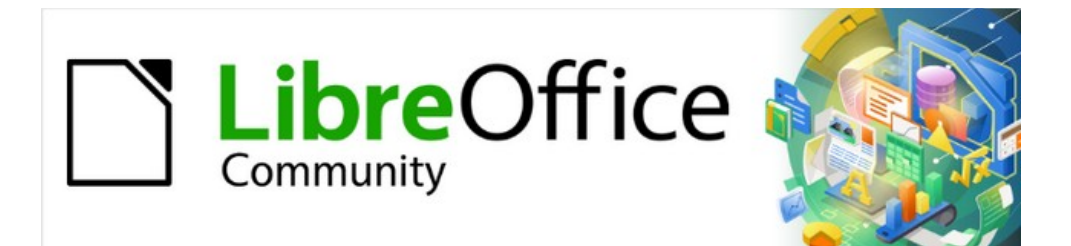

# Guía de iniciación 7.3

# *Capítulo 5 Iniciación a Calc*

*Uso de hojas de cálculo en LibreOffice*

# **¿Qué es Calc?**

Calc es el componente de hoja de cálculo de LibreOffice. Puede Introducir datos (generalmente numéricos) en una hoja de cálculo y luego manipular estos datos para producir ciertos resultados.

Alternativamente, puede Introducir datos y luego usar Calc en forma de «¿Qué pasaría si…?» Cambiando algunos de los datos y observando los resultados sin tener que volver a escribir toda la hoja de cálculo o la hoja.

Otras características proporcionadas por Calc incluyen:

- Funciones, que se pueden utilizar para crear fórmulas que realicen cálculos complejos sobre datos.
- Funciones de base de datos, para organizar, almacenar y filtrar datos.
- Gráficos dinámicos, que incluyen una amplia gama de gráficos 2D y 3D.
- Macros, para grabar y ejecutar tareas repetitivas; Los lenguajes de secuencias de comandos admitidos incluyen LibreOffice *Basic*, *Python*, *BeanShell* y *JavaScript*.
- Capacidad para abrir, editar y guardar hojas de cálculo de Microsoft Excel.
- Importación y exportación de hojas de cálculo en múltiples formatos, incluidos HTML, CSV (sin o con fórmulas), dBase, PDF y *PostScript*.
- Colabore con otros sin problemas compartiendo la hoja de cálculo.

# **Compatibilidad con otras aplicaciones de hojas de cálculo**

### **Comodines**

Los comodines simples como el asterisco (\*), el signo de interrogación (?) Y la tilde (~) de otras aplicaciones de hojas de cálculo son reconocidos por LibreOffice en las expresiones de fórmulas.

### **Sintaxis de las fórmulas**

De forma predeterminada, LibreOffice Calc utiliza su propia sintaxis de fórmulas, conocida como Calc A1, en lugar de la sintaxis de Excel A1 utilizada por Microsoft Excel. LibreOffice hará la traducción sin problemas entre los dos tipos. Sin embargo, si está familiarizado con Excel, es posible que desee cambiar la sintaxis predeterminada en Calc yendo a **Herramientas > Opciones > LibreOffice Calc > Fórmula** y eligiendo *Excel A1* o *Excel R1C1* en el menú desplegable *Sintaxis de fórmula*.

Para obtener más información sobre la sintaxis de las fórmulas, consulte el «Capítulo 7, Usar fórmulas y funciones», en la *Guía de Calc*.

### **Macros**

Microsoft Office usa código Visual Basic para Aplicaciones (VBA) y LibreOffice usa código Basic basado en la API de LibreOffice. Aunque los lenguajes de programación son los mismos, los objetos y métodos son diferentes y, por lo tanto, no son del todo compatibles.

LibreOffice puede ejecutar algunos *scripts* de Excel Visual Basic si habilita esta función en **Herramientas > Opciones > Cargar / guardar > Propiedades de VBA**.

Si desea utilizar macros escritas en Microsoft Excel usando el código de macro VBA en LibreOffice, primero debe editar el código en el editor IDE de LibreOffice Basic.

Para obtener más información, consulte el «Capítulo 12, Macros de Calc», en la *Guía de Calc*.

# **Hojas de cálculo, hojas y celdas**

Calc trabaja con documentos llamados hojas de cálculo. Estos consisten en un número de hojas individuales, cada hoja contiene celdas distribuidas en filas y columnas. Una celda en particular se identifica por su número de fila y letra de columna.

Las celdas contienen los elementos individuales (texto, números, fórmulas, etc.) que componen los datos para mostrar y manipular.

Cada hoja de cálculo puede tener hasta 10.000 hojas y cada hoja puede tener un máximo de 1.048.576 filas y un máximo de 1024 columnas.

# **Ventana principal de Calc**

Cuando se inicia Calc, se abre la ventana principal (figura [88\)](#page-133-0). Las partes de esta ventana se describen a continuación. Puede mostrar u ocultar muchas de las partes como desee, usando el menú *Ver* en la barra de menú.

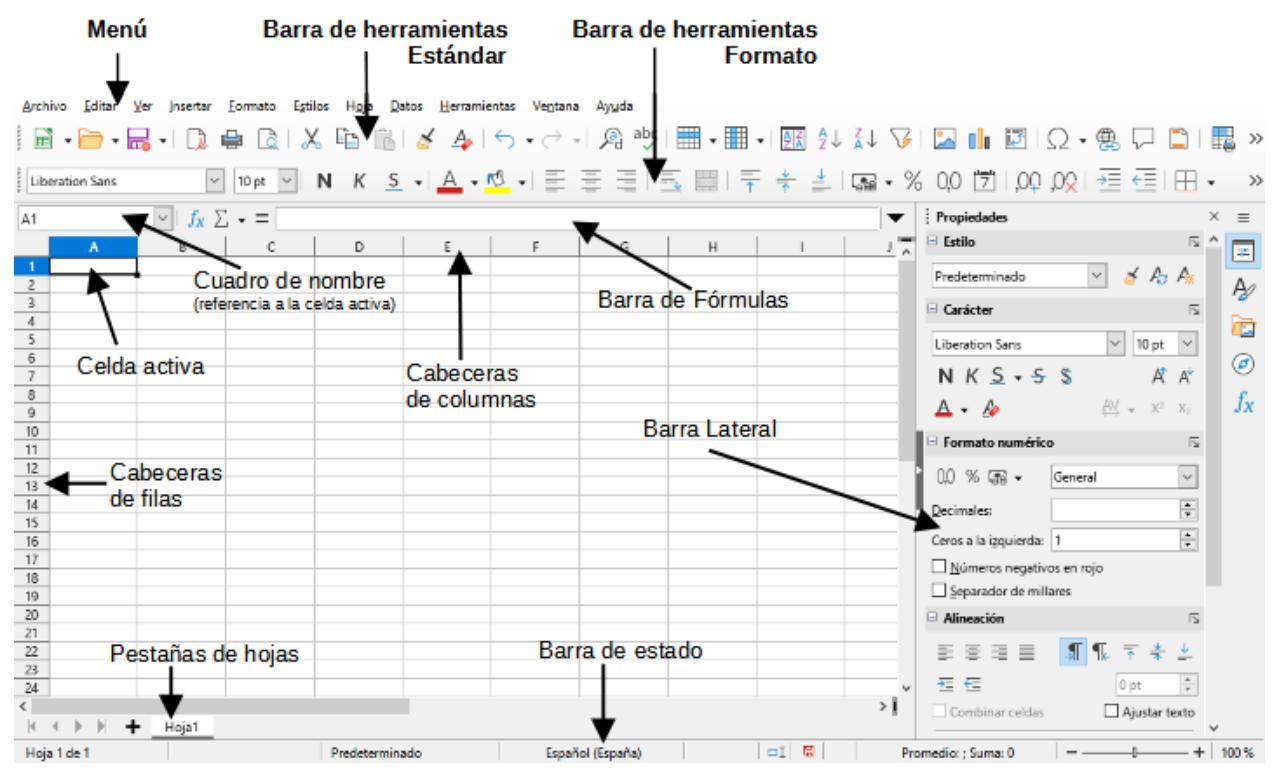

<span id="page-133-0"></span>*Figura 88: Ventana principal de Calc*

# **Barra de título**

Ubicada en la parte superior, muestra el nombre de la hoja de cálculo actual. Cuando se crea una hoja de cálculo a partir de una plantilla o un documento en blanco, su nombre es *Sin título X*, donde X es un número. Cuando guarda una hoja de cálculo por primera vez, se le solicita que introduzca un nombre de su elección.

# **Barra de menú**

Debajo de la barra de título está la barra de menú. Cuando selecciona uno de los menús, se despliega un submenú para mostrar los comandos. También puede personalizar la barra de menú; consulte el «Capítulo 14, Personalizar LibreOffice» para más información.

La mayoría de los menús son similares a los de otros componentes de LibreOffice, aunque los comandos y herramientas específicos pueden variar. Los menús específicos de Calc son *Hoja* y *Datos*; Además, en el menú *Herramientas* se encuentran varias herramientas importantes de análisis de datos.

#### **Hoja**

Los comandos más utilizados para el manejo de hojas, como insertar y eliminar celdas, columnas, filas y hojas; cambiar entre tipos de referencia a celdas; y vincular con datos externos.

#### **Datos**

Comandos para manipular datos en la hoja de cálculo; por ejemplo, *Definir intervalo*, *Ordenar*, *Filtro dinámico*, *Estadísticas*, *Tabla dinámica*, *Consolidar*, *Formulario*, *Grupos y esquema*.

#### **Herramientas**

Funciones para ayudarle a verificar y personalizar la hoja de cálculo; por ejemplo, *Ortografía*, *Macros*, *Búsqueda del valor destino*, *Solver*, *Escenarios*, *Detective*, *Proteger hoja*, *Opciones* y *Gestor de extensiones*.

**Ver**

Dos comandos de particular interés en el menú *Ver* de Calc son:

*Destacar valores* (*Ctrl* + *F8*): Cuando está activo, Calc puede mostrar u ocultar el contenido de la celda en diferentes colores, según el tipo. Los colores predeterminados se pueden personalizar en **Herramientas > Opciones > LibreOffice > Colores de aplicación**.

*Mostrar fórmula* (*Ctrl* + **`**): Cuando está activo, Calc muestra fórmulas en lugar de resultados calculados.

# **Barra de herramientas estándar**

En una instalación predeterminada de LibreOffice, la barra de herramientas acoplada en la parte superior, justo debajo de la barra de menú, se llama barra de herramientas *Estándar*. Es común a todas las aplicaciones de LibreOffice. La posición y el uso de esta y otras barras de herramientas se describen en el «Capítulo 1, Introducción a LibreOffice».

# **Barra de fórmulas**

La barra de *Fórmulas* (figura [89\)](#page-134-0) se encuentra en la parte superior de la hoja en el espacio de trabajo de Calc. Está acoplada permanentemente en esta posición y no se puede utilizar como barra de herramientas flotante. Sin embargo, se puede ocultar o hacer visible seleccionando o deseleccionando **Ver > Barra de fórmulas** en la barra de menú.

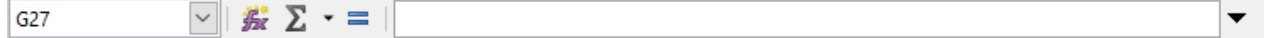

#### <span id="page-134-0"></span>*Figura 89: Barra de formulas*

De izquierda a derecha, la barra de fórmulas incluye lo siguiente:

*Cuadro de nombre*: Proporciona la referencia de celda mediante una combinación de una letra y un número, por ejemplo, A1. La letra indica la columna y el número indica la fila de la celda seleccionada. Si ha seleccionado un rango de celdas consecutivo aparece la primera celda, dos puntos y la última celda (Ej. A1:C5) y si se le ha asignado un nombre, el nombre del rango se muestra en este cuadro. También puede escribir una referencia de celda o rango (o nombre de rango) en el *Cuadro de nombre* y pulsar *Intro* para seleccionar la celda o rango referenciado.

Asistente de funciones: *Jx* Abre un diálogo desde el que puede buscar a través de listas de funciones y fórmulas disponibles. Esto puede resultar muy útil porque también muestra cómo se formatean las funciones.

*Seleccione una función*: Esta lista desplegable ofrece cinco opciones: *Suma*, *Promedio*, *Min*, *Max* y *Recuento* (figura [90](#page-135-1)).

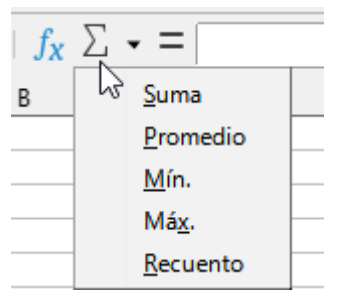

<span id="page-135-1"></span>*Figura 90: Selector de funciones*

*Fórmula*: Inserta un signo igual (**=**) en la celda seleccionada y en la *Línea de entrada*, lo que permite introducir una fórmula. El *Cuadro de nombre* mostrará una lista desplegable de las funciones más utilizadas, para un acceso rápido al nombre y sintaxis de la función.

*Línea de entrada*: Muestra el contenido de la celda seleccionada (datos, fórmula o función) y le permite editar el contenido de la celda. Para convertirlo en un área de entrada de varias líneas para fórmulas muy largas, haga clic en la flecha hacia abajo de su extremo derecho.

También puede editar directamente el contenido de una celda haciendo doble clic en la celda. Cuando introduce o edita datos de una celda, los iconos de *Seleccione una función* y *Fórmula* cambian a *Cancelar* y *Aplicar*.

# **Nota**

En una hoja de cálculo, el término «función»; cubre mucho más que funciones matemáticas. Consulte el «Capítulo 7, Usar fórmulas y funciones», de la *Guía de Calc* para más información.

# **Barra de estado**

La barra de estado de Calc (figura [91](#page-135-0)) proporciona información sobre la hoja de cálculo, así como formas rápidas y convenientes de cambiar algunas de sus funciones. La mayoría de los campos son similares a los de otros componentes de LibreOffice. Consulte el «Capítulo 1, Introducción a LibreOffice», para más información.

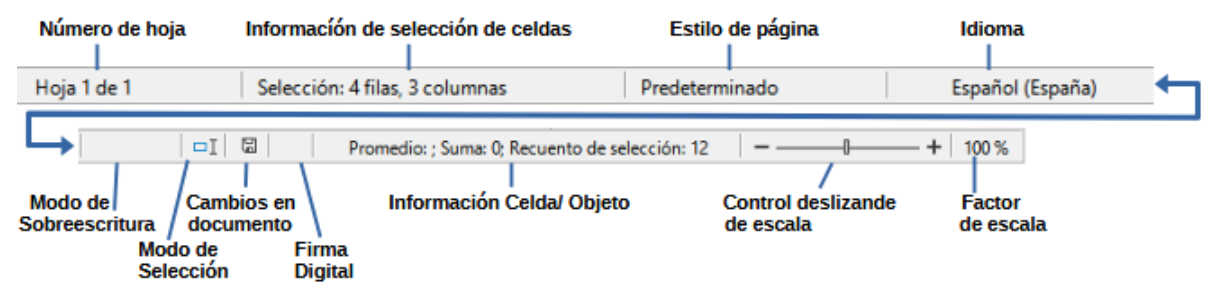

<span id="page-135-0"></span>*Figura 91: Barra de estado de Calc*

La barra de estado proporciona una forma rápida de realizar algunas operaciones matemáticas en las celdas seleccionadas de la hoja de cálculo. Puede ver el cálculo del promedio y la suma, el recuento de elementos y más haciendo clic con el botón derecho en el área de *Información de* *celda/objeto* y seleccionando las operaciones que desea mostrar en la barra de estado (figur[a](#page-136-0) [92](#page-136-0)).

<span id="page-136-0"></span>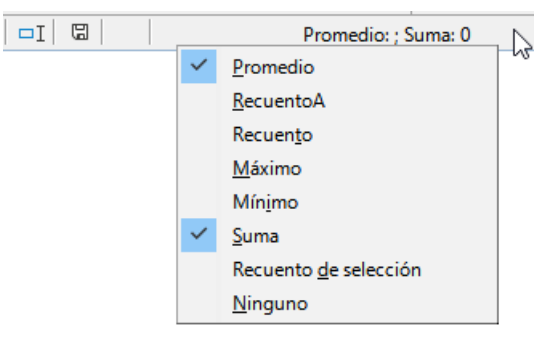

*Figura 92: Selección de operaciones para mostrar en la barra de estado*

# **Barra lateral**

La *Barra lateral* de Calc (**Ver > Barra lateral** o *Ctrl* + *F5*) se encuentra en el lado derecho de la ventana. Es una mezcla de barra de herramientas y diálogo. Es similar a la barra lateral de Writer (que se muestra en el «Capítulo 1» y el «Capítulo 4» de esta guía) y consta de cinco páginas: *Propiedades*, *Estilos*, *Galería*, *Navegador* y *Funciones*. Cada página tiene un icono correspondiente en el *Panel de pestañas* a la derecha de la barra lateral, que le permite cambiar entre ellas. Las páginas principales se describen a continuación.

#### **Propiedades**

Esta página incluye cinco paneles de contenido. Estos paneles tienen un botón de *Más opciones* que abre un diálogo con opciones adicionales, a excepción del panel *Estilo*. Estos diálogos bloquean el documento para su edición hasta que se cierran.

- *Estilo*: Acceda a los estilos de celda disponibles, actualice estilos de celda y nuevos estilos de celda.
- *Carácter*: Controles para formatear el texto, como la familia de tipo de letra, el tamaño y el color. Algunos controles, como el superíndice, se activan solo cuando el cursor de texto está activo en la *Línea de entrada* de la barra de fórmulas o de la celda.
- *Formato numérico*: Cambie rápidamente el formato de los números, incluidos los decimales, la moneda, las fechas, el porcentaje o el texto numérico; y ceros iniciales.
- *Alineación*: Controles para alinear el texto de varias formas, incluida la alineación horizontal y vertical, el ajuste, la sangría, la fusión, la orientación del texto y el apilado vertical.
- *Apariencia de celdas*: Controles para establecer la apariencia de las celdas, incluido el color de fondo de la celda, los formatos de borde de la celda, también el color y estilo de línea y las líneas de cuadrícula.

#### **Estilos, Galería, Navegador**

Los paneles de esta página son similares a los de Writer. Su uso se describe en la *Guía Calc*.

#### **Funciones**

Esta página contiene una lista de funciones organizadas por categoría. Es una versión más simple del *Asistente de funciones*, que se abre seleccionando **Insertar > Función** en la barra de menú, pulsando el icono *Asistente de funciones* en la barra de fórmulas o pulsando *Ctrl* + *F2*.

# **Diseño de una hoja de cálculo**

#### *Celdas individuales*

La sección principal del espacio de trabajo en Calc muestra las celdas en forma de cuadrícula. Cada celda está formada por la intersección de una columna y una fila en la hoja de cálculo.

En la parte superior de las columnas y a la izquierda de las filas hay una serie de cuadros de encabezado que contienen letras y números. Los encabezados de las columnas usan un carácter alfabético que comienza en A y continúa hacia la derecha. Los encabezados de fila usan un carácter numérico que comienza en 1 y va hacia abajo.

Estos encabezados de columna y fila forman las referencias de celda que aparecen en el *Cuadro de nombre* en la *Barra de fórmulas* (figura [89\)](#page-134-0). Si los encabezados no están visibles en la hoja de cálculo, elija **Ver > Ver cabeceras** en la barra de menú.

#### *Pestañas de hoja*

Cada archivo de hoja de cálculo de Calc puede contener varias hojas. En la parte inferior de la cuadrícula de celdas hay pestañas de hojas que indican cuántas hojas hay en la hoja de cálculo. De forma predeterminada, un archivo nuevo de hoja de cálculo se crea con una sola hoja llamada *Hoja1*. Haga clic en una pestaña para mostrar esa hoja. La hoja activa se indica con una pestaña resaltada en blanco (configuración predeterminada de Calc). También puede seleccionar varias hojas manteniendo pulsado *Ctrl* mientras hace clic en las pestañas de las hojas.

Para cambiar el nombre predeterminado de una hoja (*Hoja1*, *Hoja2*, etc.), haga clic con el botón derecho en la pestaña de una hoja y seleccione *Cambiar nombre de hoja* en el menú contextual o haga doble clic en la pestaña de la hoja para abrir el diálogo *Cambiar nombre de hoja*, donde puede escribir un nuevo nombre para la hoja.

Para cambiar el color de la pestaña de una hoja, haga clic con el botón derecho en la pestaña y seleccione *Color de pestaña* en el menú contextual para abrir el diálogo *Color de pestaña*. Seleccione un color y haga clic en *Aceptar*. Para agregar nuevos colores a esta paleta de colores, consulte el «Capítulo 14, Personalizar LibreOffice».

# **Abrir un archivo CSV**

Los archivos de valores separados por comas (CSV) son archivos de hoja de cálculo en un formato de texto donde el contenido de la celda está separado por un carácter, por ejemplo, una coma o un punto y coma. Cada línea de un archivo de texto CSV representa una fila en una hoja de cálculo. Generalmente, el texto se introduce entre comillas; los números se introducen sin comillas. Trata los datos como una fórmula si el valor de la columna comienza con un signo igual  $(=).$ 

# **Nota**

La mayoría de los archivos CSV provienen de tablas de bases de datos, consultas o informes, donde se requieren más cálculos y gráficos.

Para abrir un archivo CSV en Calc:

- 1) Elija **Archivo > Abrir** en la barra de menú o presione *Ctrl + O* y busque el archivo CSV. La mayoría de los archivos CSV tienen la extensión \*.csv. Sin embargo, algunos archivos CSV pueden tener una extensión \*.txt.
- 2) Seleccione el archivo y haga clic en *Abrir*, con lo que se abrirá el diálogo de importación.
- 3) En el diálogo *Importación de texto* (figura [93\)](#page-138-0), seleccione las opciones necesarias para importar el archivo CSV a la hoja de cálculo de Calc. Para más detalles sobre estas opciones, consulte el «Capítulo 1, Introducción a Calc», de la *Guía de Calc*.
- 4) Haga clic en *Aceptar* para importar los datos del archivo.

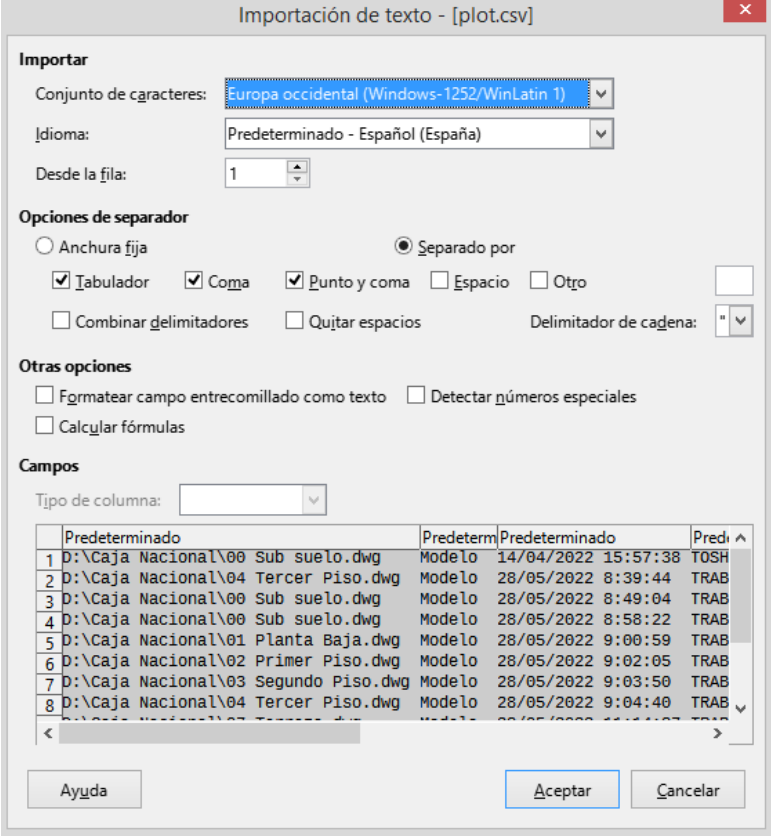

<span id="page-138-0"></span>*Figura 93: Diálogo de Importación de archivo CVS*

# **Guardar hojas de cálculo**

Para obtener información sobre cómo guardar archivos de forma manual o automática, consulte el «Capítulo 1, Introducción a LibreOffice». Calc puede guardar hojas de cálculo en una variedad de formatos y también exportar hojas de cálculo a formatos de archivo PDF, HTML, XHTML y formatos de imágenes JPEG y PNG; consulte el «Capítulo 6, Imprimir, exportar, enviar por correo electrónico y firmar», de la *Guía de Calc* para más información.

### **Guardar en otros formatos de hoja de cálculo**

Puede guardar una hoja de cálculo en otro formato:

- 1) Guarde la hoja de cálculo en el formato de archivo de hoja de cálculo Calc (\*.ods).
- 2) Seleccione **Archivo > Guardar como** en la barra de menú para abrir el diálogo *Guardar como*.
- 3) En el *Nombre*, puede Introducir un nuevo nombre de archivo para el archivo de hoja de cálculo.
- 4) En la lista desplegable *Tipo*, seleccione el formato de hoja de cálculo que desea utilizar.
- 5) Si está seleccionada la opción *Extensión de nombre de archivo automática*, se agregará al nombre la extensión de archivo correcta para el formato de hoja de cálculo que ha seleccionado.

6) Haga clic en *Guardar*.

Cuando se va a guardar un archivo de hoja de cálculo en un formato que no sea \*.ods, se abre el diálogo *Confirmar el formato del archivo* (figura [94](#page-139-1)). Haga clic en *Usar formato [xxx]* para continuar guardando en el formato seleccionado o haga clic en *Usar formato ODF* para guardar la hoja de cálculo en el formato Calc (\*.ods). Si desmarca *Preguntar al no guardar en el formato ODF ni el predeterminado*, este diálogo ya no aparecerá al guardar en otro formato.

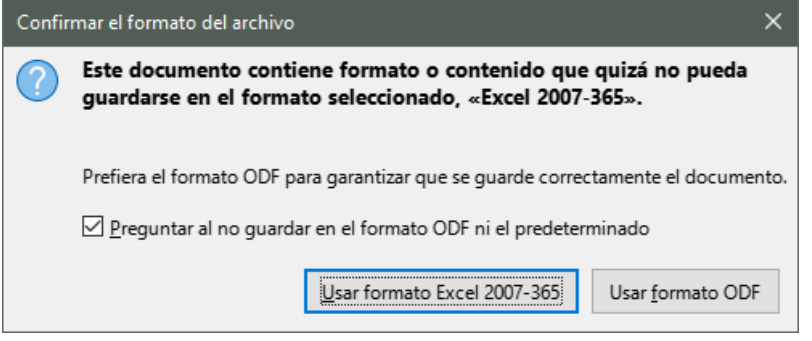

<span id="page-139-1"></span>*Figura 94: Diálogo de confirmación de formato de archivo*

Si selecciona *Formato de texto CSV (*\*.csv*)* para la hoja de cálculo, se abrirá el diálogo *Exportar a un archivo de texto* (figura [95](#page-139-0)). Podrá seleccionar el *Conjunto de caracteres*, el *Delimitador de campos*, el *Delimitador de cadena* (texto), etc., que se utilizarán para el archivo CSV.

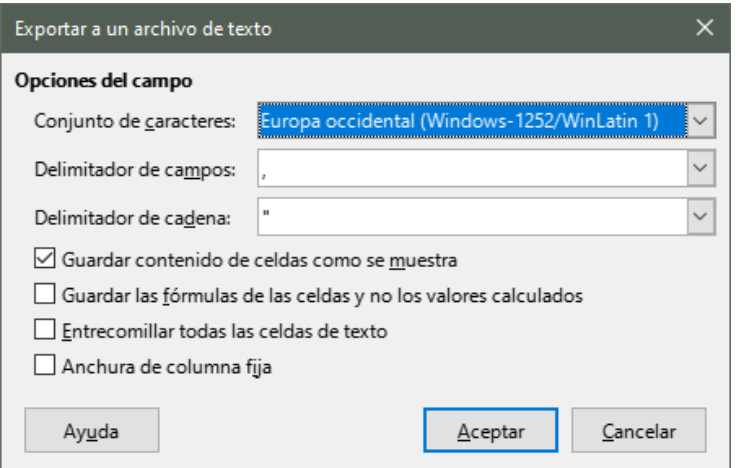

<span id="page-139-0"></span>*Figura 95: Diálogo Exportar a un archivo de texto CSV*

# **Nota**

Una vez que haya guardado una hoja de cálculo en otro formato, todos los cambios que realice en la hoja de cálculo se guardarán solo en el formato que está utilizando. Si desea volver a trabajar con una versión \*.ods, debe guardar el archivo como un archivo \*.ods.

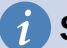

# **Sugerencia**

Para que Calc guarde las hojas de cálculo de forma predeterminada en un formato de archivo que no sea \*.ods, vaya a **Herramientas > Opciones > Cargar/guardar > General**. En la sección *Formato de archivo predeterminado y opciones de ODF*, seleccione *Hoja de cálculo* en la lista *Tipo de Documento*, luego en *Siempre guardar como*, seleccione el formato de archivo preferido.

# **Exportar valores y fórmulas como archivo CSV**

Calc puede exportar datos sin procesar y datos calculados como un archivo CSV. En la figura [96](#page-140-1) se muestra un ejemplo de datos para exportar y el archivo CSV resultante se muestra en la figura [97.](#page-140-0)

Los pasos para exportar son:

- 1) Haga clic en la hoja que se va a guardar como archivo CSV.
- 2) Elija **Herramientas > Opciones > LibreOffice Calc > Ver** en la barra de menú.
- 3) Debajo de *Mostrar*, marque la casilla de verificación *Fórmulas*. Haga clic en *Aceptar*.
- 4) Escoja **Archivo > Guardar como** en la barra de menú.
- 5) En el diálogo *Guardar como*, seleccione *Texto CSV* en *Tipo*.
- 6) Introduzca un nombre de archivo y seleccione *Guardar*.
- 7) En el diálogo *Exportar a un archivo de texto* que aparece, seleccione el *Conjunto de caracteres*, *Delimitador de campos* y *Delimitador de cadena* para exportar los datos. Marque si desea *Guardar las fórmulas de las celdas y no los valores calculados* y demás opciones y confirme con *Aceptar*.

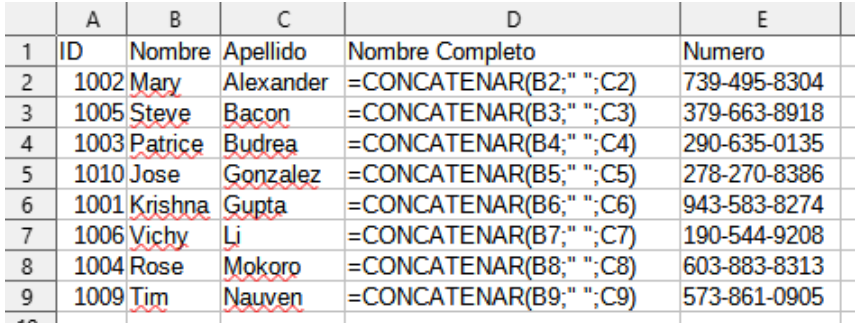

<span id="page-140-1"></span>*Figura 96: Exportación de valores brutos y calculados*

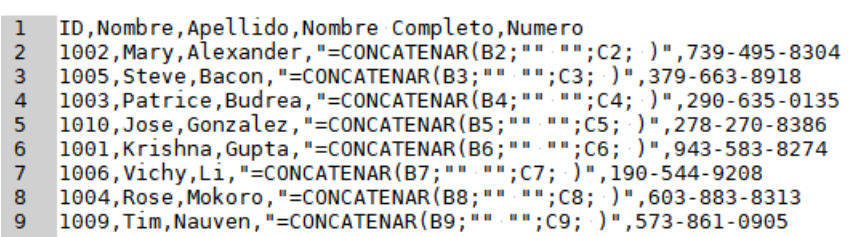

<span id="page-140-0"></span>*Figura 97: Archivo CSV que contiene valores y fórmulas.*

# **Exportar contenidos como una imagen**

Para enviar un fragmento de una hoja de cálculo a alguien o publicarlo en Internet, puede exportar una selección de rango o un grupo seleccionado de formas (imágenes) a un formato de gráficos PNG o JPG:

- 1) Seleccione el rango de celdas o el grupo de formas, luego seleccione en el menú **Archivo > Exportar**.
- 2) En el diálogo *Exportar*, escriba un nombre para la imagen, seleccione el formato de archivo de imagen y marque la casilla *Selección*.
- 3) Haga clic en *Guardar*.

Calc puede abrir un diálogo adicional para que configure los ajustes asociados con el formato de gráficos seleccionado.

# **Exportar una hoja completa como una página**

Calc puede exportar todo el contenido de una hoja como PDF en una página. Es más fácil obtener una vista previa del contenido en una página para comprender si requiere algún cambio.

Los pasos para exportar el contenido a una página:

- 1) En la barra de menú, seleccione **Archivo > Exportar a PDF**.
- 2) En la página General del diálogo de opciones de PDF (figura [98\)](#page-141-1), seleccione la opción *Exportación integral de hoja*.
- 3) Haga clic en *Exportar* y elija una ubicación para el PDF.

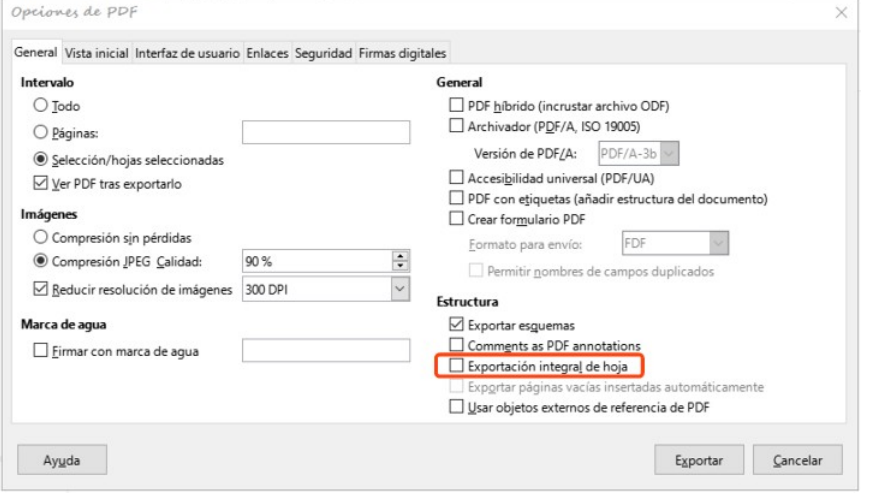

<span id="page-141-1"></span>*Figura 98: Exportación de hojas a PDF como una página*

# **Importar datos externos: consulta web**

Calc puede importar datos mediante consultas web vinculando a una fuente de datos externa. Puede filtrar o elegir la tabla para importar por título HTML:

- 1) Coloque el cursor en la celda donde desea que se importe el nuevo contenido.
- 2) Escoja **Hoja > Vincular con datos externos** para abrir el diálogo *Datos externos* (figura [99](#page-141-0)).

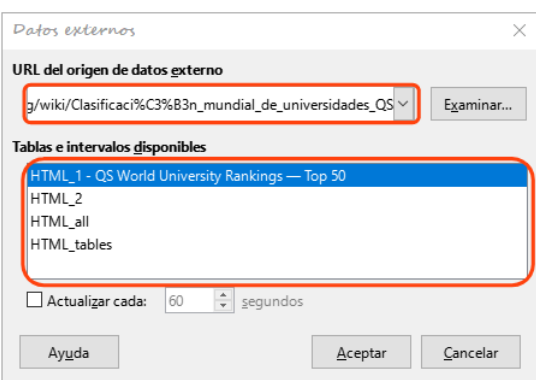

<span id="page-141-0"></span>*Figura 99: Enlace a datos externos*

3) Introduzca la URL del documento HTML o el nombre de la hoja de cálculo, luego pulse *Intro.* También puede hacer clic en *Examinar* para abrir un diálogo de selección de archivos.

- 4) En el cuadro de lista *Tablas e intervalos disponibles*, seleccione los rangos o tablas con nombre que desee insertar. Puede especificar que las áreas o tablas se actualicen cada n segundos.
- 5) Haga clic en *Aceptar* para terminar.

# **Navegar dentro de hojas de cálculo**

Calc ofrece muchas formas para navegar dentro de una hoja de cálculo de una celda a otra y de una hoja a otra. Por lo general, puede utilizar el método que prefiera.

### **Navegar entre celdas**

Cuando una celda está seleccionada o enfocada, los bordes de la celda se enfatizan. Cuando se selecciona un grupo de celdas, el área de la celda se colorea. El color del énfasis del borde de la celda y el color de un grupo de celdas seleccionadas depende del sistema operativo que se utilice y de cómo haya configurado LibreOffice.

**Con el Ratón**: Coloque el puntero del ratón sobre la celda y haga clic con el botón izquierdo.

**Por referencia de celda**: Elimine la referencia de celda existente en el *Cuadro de nombre* en la barra de fórmulas (figura [89](#page-134-0)). Escriba la nueva referencia de celda y pulse *Intro.* Las referencias de celda no distinguen entre mayúsculas y minúsculas.

**Con el Navegador**: Pulse *F5* para abrir el Navegador (figura [100](#page-142-0)) o haga clic en la pestaña *Navegador* de la barra lateral. Escriba la referencia de celda en los campos *Columna* y *Fila* o use los botones de incremento / decremento adyacentes y pulse *Intro*.

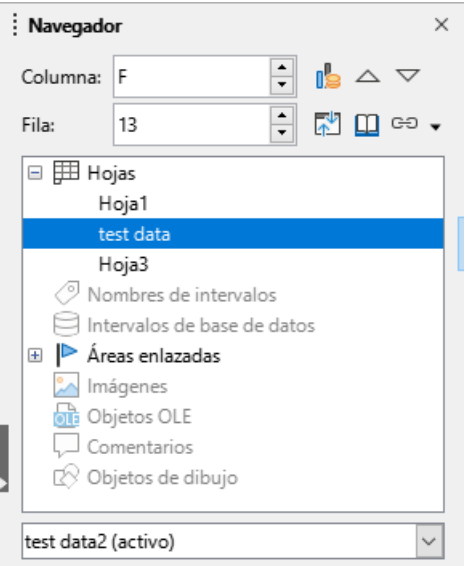

<span id="page-142-0"></span>*Figura 100: Navegador en Calc*

**Tecla Intro**: Mueve el foco de la celda hacia abajo en una columna (siguiente fila). *Mayús + Intro* mueve el enfoque hacia arriba en una columna (fila anterior). Puede cambiar la acción de la tecla *Intro*; vea [«Personalización la tecla Intro](#page-144-0)».

**Tecla de tabulación**: Mueve el foco de la celda a la derecha de una fila (siguiente columna). *Mayús + Tabulador* mueve el foco a la izquierda en una fila (columna anterior).

**Teclas de flecha**: Las teclas de flecha del teclado mueven el foco de la celda en la dirección de la flecha pulsada.

**Inicio**, **Fin**, **AvPág** y **RePág**:

- *Inicio*: Mueve el foco de la celda al inicio de una fila.
- *Fin*: Mueve el foco de la celda a la última celda a la derecha de la fila en la columna más a la derecha que contiene datos.
- *AvPág*: Mueve el foco de la celda hacia abajo una visualización de pantalla completa.
- *RePág*: Mueve el foco de la celda hacia arriba una pantalla completa.

### **Navegar entre hojas**

Cada hoja de una hoja de cálculo es independiente de las otras hojas, aunque las referencias se pueden vincular de una hoja a otra. Para navegar entre hojas en una hoja de cálculo:

**Navegador**: Haga doble clic en cualquiera de las hojas enumeradas para seleccionar la hoja.

**Teclado**: *Ctrl* + *AvPág* selecciona la hoja a la derecha y *Ctrl* + *RePág* una hoja a la izquierda.

**Ratón**: Haga clic en la pestaña de una hoja en la parte inferior de la hoja de cálculo para seleccionar esa hoja.

Si su hoja de cálculo contiene muchas hojas, es posible que algunas de las pestañas de las hojas no se muestren. Si es así:

- El uso de los cuatro botones a la izquierda de las pestañas de la hoja puede mover las pestañas visibles (sin seleccionar la hoja) (figura [101](#page-143-1)).
- Al hacer clic con el botón derecho en cualquiera de las flechas o en **+**, se abre un menú contextual donde puede seleccionar una hoja (figura [102\)](#page-143-0).

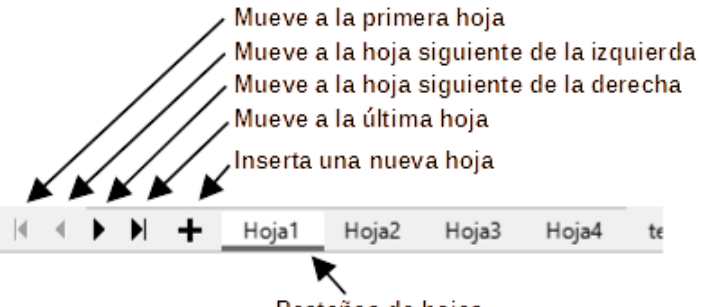

Pestañas de hojas

*Figura 101: Navegar por las pestañas de la hoja*

<span id="page-143-1"></span>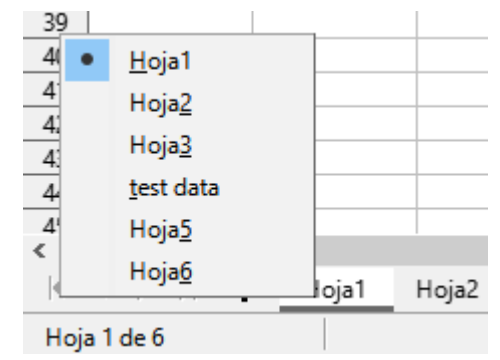

<span id="page-143-0"></span>*Figura 102: Clic con el botón derecho en cualquier botón de flecha activo*
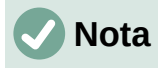

Cuando inserta una nueva hoja en una hoja de cálculo, Calc utiliza automáticamente el siguiente número de la secuencia numérica como nombre. Dependiendo de la hoja que esté abierta cuando inserte una hoja nueva, es posible que la hoja nueva no esté en su posición numérica correcta. Se recomienda cambiar el nombre de las hojas en una hoja de cálculo para que sean más reconocibles.

## **Navegación con el teclado**

Puede navegar por una hoja de cálculo usando el teclado, pulsando una tecla o una combinación de teclas. Consulte el «Capítulo 1, Introducción a Calc» y el «Apéndice A, Atajos de teclado» en la *Guía de Calc* para conocer las teclas y combinaciones de teclas que puede utilizar en la navegación por hojas de cálculo.

### **Personalización la tecla Intro**

Puede elegir la dirección en la que *Intro* mueve el foco de la celda yendo a **Herramientas > Opciones > LibreOffice Calc > General.** Utilice las dos primeras opciones de *Configuración de entrada de datos* (figura [103](#page-144-0)) para cambiar la configuración de la tecla *Intro*.

#### Configuración de entrada de datos

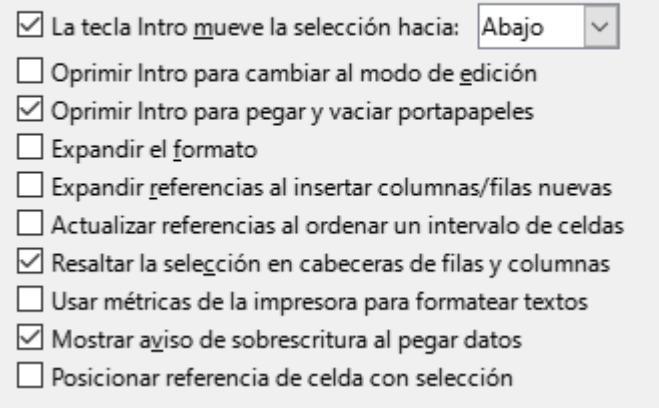

<span id="page-144-0"></span>*Figura 103: Personalización de la tecla Intro*

Seleccione la dirección en la lista desplegable *La tecla Intro mueve la selección hacia*, también se puede utilizar para entrar y salir del modo de edición. Puede habilitar o deshabilitar el uso de *Intro* para pegar el contenido del portapapeles.

## **Seleccionar elementos en una hoja de cálculo**

### **Seleccionar celdas**

#### **Celda simple**:

Haga clic en la celda. Puede verificar la selección mirando su nombre en el *Cuadro de nombres* de la barra de fórmulas (figura [89\)](#page-134-0).

#### **Rango de celdas contiguas**:

Se puede seleccionar un rango de celdas usando el teclado o el ratón.

Para seleccionar un rango de celdas arrastrando el cursor del ratón:

- 1) Haga clic en una celda.
- 2) Mantenga pulsado el botón izquierdo del ratón para seleccionar.

3) Mueva el ratón para resaltar el bloque de celdas deseado, luego suelte el botón del ratón.

Para seleccionar un rango de celdas sin arrastrar el ratón:

- 1) Haga clic en la celda que será una esquina del rango de celdas.
- 2) Mantenga pulsada la tecla *Mayús* y haga clic en la celda de la esquina opuesta del bloque de celdas.

## **Sugerencia**

También puede seleccionar un rango contiguo de celdas haciendo clic primero en el campo *Modo de selección* en la barra de estado (figura [91](#page-135-0)) y seleccionando *Selección extendida* antes de hacer clic en la esquina opuesta del rango de celdas. Asegúrese de volver a cambiar a *Selección estándar* o puede extender la selección de celdas sin querer.

Para seleccionar un rango de celdas sin usar el ratón:

- 1) Seleccione la celda que será una de las esquinas en el rango de celdas.
- 2) Mientras mantiene pulsada la tecla *Mayús*, use las flechas del cursor para seleccionar el resto del rango.

## **Sugerencia**

También puede seleccionar directamente un rango de celdas usando el *Cuadro de nombre*. Haga clic en el *Cuadro de nombre* en la barra de fórmulas (figura [89](#page-134-0)). Introduzca la referencia de celda para la celda superior izquierda, seguida de dos puntos (:) y luego la referencia de celda inferior derecha. Por ejemplo, para seleccionar el rango que iría de A3 a C6, debe introducir A3:C6.

#### **Rango de celdas no contiguas**:

- 1) Seleccione la celda o rango de celdas usando uno de los métodos anteriores.
- 2) Mueva el puntero del ratón al inicio del siguiente rango o celda única.
- 3) Mantenga pulsada la tecla *Ctrl* y haga clic o haga clic y arrastre para seleccionar otro rango de celdas para agregar al primer rango.
- 4) Repita según sea necesario.

## **Seleccionar columnas y filas**

#### **Una sola columna o fila**:

Para seleccionar una sola columna, haga clic en el encabezado de la columna (figura [88\)](#page-133-0). Para seleccionar una sola fila, haga clic en el encabezado de la fila.

#### **Varias columnas o filas**:

Para seleccionar varias columnas o filas contiguas:

- 1) Haga clic en el encabezado de la primera columna o fila del grupo.
- 2) Mantenga pulsada la tecla *Mayús*.
- 3) Haga clic en el encabezado de la última columna o fila del grupo.

Para seleccionar varias columnas o filas que no son contiguas:

- 1) Haga clic en el encabezado de la primera columna o fila del grupo.
- 2) Mantenga pulsada la tecla *Ctrl*.

3) Haga clic en los encabezados de todas las columnas o filas subsiguientes mientras mantiene pulsada la tecla *Ctrl*.

#### **Todas las celdas de la hoja**:

Para seleccionar todas las celdas de una hoja, haga clic en el cuadro de la esquina superior izquierda, entre el encabezado de la columna A y el encabezado de la fila 1 (figura [104](#page-146-0)) o use la combinación de teclas *Ctrl + Mayús + Espacio* para seleccionar la hoja completa o use **Editar > Seleccionar todo** en la barra de menú.

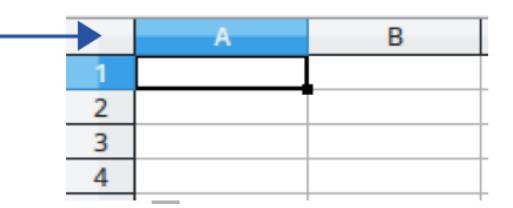

<span id="page-146-0"></span>*Figura 104: Cuadro para seleccionar la hoja*

## <span id="page-146-1"></span>**Seleccionar hojas**

Puede seleccionar una o varias hojas en Calc. Puede resultar ventajoso seleccionar varias hojas, especialmente cuando desea realizar cambios en muchas hojas a la vez.

#### **Hoja individual**:

Haga clic en la pestaña de la hoja que desea seleccionar. La pestaña de la hoja seleccionada se vuelve blanca (configuración predeterminada de Calc).

#### **Varias hojas contiguas**:

- 1) Haga clic en la pestaña de la hoja para la primera hoja deseada.
- 2) Mantenga pulsada la tecla *Mayús* y haga clic en la pestaña de la hoja para la última hoja deseada.
- 3) Todas las pestañas entre estas dos selecciones se volverán blancas (configuración predeterminada de Calc). Cualquier acción que realice ahora afectará a todas las hojas resaltadas.

#### **Varias hojas no contiguas**:

- 1) Haga clic en la pestaña de la hoja para la primera hoja deseada.
- 2) Mantenga pulsada la tecla *Ctrl* y haga clic en la pestaña de la hoja para cada hoja adicional deseada.
- 3) Las pestañas seleccionadas se volverán blancas (configuración predeterminada de Calc).

#### **Todas las hojas**:

Haga clic con el botón derecho en la pestaña de una hoja y elija *Seleccionar todas las hojas* en el menú contextual o seleccione **Editar > Seleccionar > Seleccionar todas las hojas** en la barra de menú.

# **Trabajar con columnas y filas**

## **Insertar columnas y filas**

#### **Una sola columna o fila**:

#### Usando el menú *Hoja*:

- 1) Seleccione una celda, columna o fila donde desee insertar la nueva columna o fila.
- 2) Vaya al menú *Hoja* y elija **Insertar columnas > Columnas antes**, **Insertar columnas > Columnas después**, **Insertar filas > Filas encima** o **Insertar filas > Filas debajo**.

#### **Usando el ratón**:

- 1) Seleccione una columna o fila donde desee insertar la nueva columna o fila.
- 2) Haga clic con el botón derecho en el encabezado de la columna o fila.
- 3) Seleccione *Insertar columnas antes*, *Insertar columnas después*, *Insertar filas encima* o *Insertar filas debajo* en el menú contextual.

#### **Varias columnas o filas**:

Se pueden insertar varias columnas o filas a la vez en lugar de insertarlas de una en una.

- 1) Resalte el número requerido de columnas o filas manteniendo pulsado el botón izquierdo del ratón en la primera columna y luego arrastrando para seleccionar el número requerido de columnas o filas a insertar.
- 2) Proceda con el método para insertar una sola columna o fila mencionado arriba.

## **Ocultar y mostrar columnas y filas**

Para ocultar columnas o filas:

- 1) Seleccione la fila o columna que desea ocultar.
- 2) Vaya a *Formato* en la barra de menú y seleccione *Filas* o *Columnas*.
- 3) Seleccione *Ocultar* en el submenú. Alternativamente, haga clic con el botón derecho en el encabezado de la fila o columna y seleccione *Ocultar filas* u *Ocultar columnas* en el menú contextual.

Para mostrar columnas o filas ocultas:

- 1) Seleccione las filas o columnas a cada lado de la fila o columna oculta.
- 2) Vaya a *Formato* en la barra de menú y seleccione *Filas* o *Columnas*.
- 3) Seleccione *Mostrar* en el submenú. Alternativamente, haga clic con el botón derecho en el encabezado de una fila o columna y seleccione *Mostrar filas* o *Mostrar columnas* en el menú contextual.

### <span id="page-147-0"></span>**Eliminar columnas o filas**

- 1) Seleccione las columnas o filas que desea eliminar.
- 2) Vaya a *Hoja* en la barra de menú y seleccione *Eliminar filas* o *Eliminar columnas* o haga clic con el botón derecho en el encabezado de la columna o fila y seleccione *Eliminar Columnas* o *Eliminar filas* en el menú contextual.

## **Eliminar celdas**

- 1) Seleccione las celdas que desea eliminar.
- 2) Vaya **Hoja > Eliminar celdas** o pulse *Ctrl + –*. O haga clic derecho en una celda y seleccione *Eliminar* en el menú contextual.

3) Seleccione la opción que necesita en el diálogo *Eliminar celdas* (figura [105\)](#page-148-0) y haga clic en *Aceptar*.

<span id="page-148-0"></span>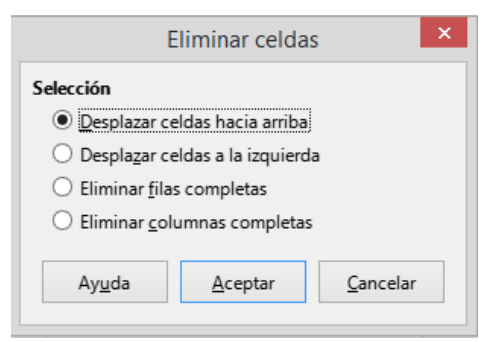

*Figura 105: Diálogo Eliminar celdas*

## **Trabajar con hojas**

### **Insertar nuevas hojas**

Haga clic en *Agregar hoja* (**+**) junto a las pestañas de la hoja para insertar una nueva hoja después de la última hoja sin necesidad de abrir el diálogo *Insertar hoja*.

Los siguientes métodos abren el diálogo *Insertar hoja* (figura [106\)](#page-149-0), mediante el que puede crear una hoja nueva, crear más de una hoja, darle un nombre o seleccionar una hoja desde archivo.

- Seleccione la hoja donde desea insertar una nueva hoja, luego vaya a **Hoja > Insertar hoja** en la barra de menú.
- Haga clic con el botón derecho en la pestaña de la hoja donde desea insertar una nueva hoja y seleccione *Insertar hoja* en el menú contextual.
- Haga clic en el espacio vacío al final de las pestañas de la hoja.
- Haga clic con el botón derecho en el espacio vacío al final de las pestañas de la hoja y seleccione *Insertar hoja* en el menú contextual.

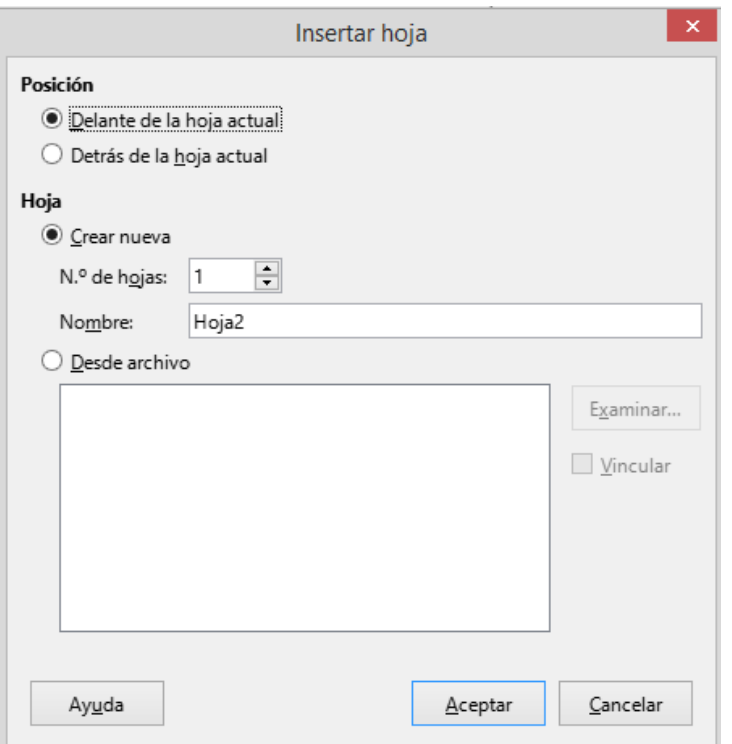

<span id="page-149-0"></span>*Figura 106: Diálogo Insertar hoja*

## **Mover y copiar hojas**

Puede mover o copiar hojas dentro de la misma hoja de cálculo arrastrando y soltando o usando el diálogo *Mover/copiar hoja*. Para mover o copiar una hoja en una hoja de cálculo diferente, debe usar el diálogo *Mover/copiar hoja*.

En el diálogo *Mover / copiar hoja* (figura [107\)](#page-150-0), puede especificar exactamente si desea que la hoja esté en la misma hoja de cálculo o en un archivo diferente, su posición dentro de la hoja de cálculo y el nombre de la hoja cuando la mueve o copia.

- 1) En el documento abierto, haga clic con el botón derecho en la pestaña de la hoja que desea mover o copiar y seleccione *Mover o copiar hoja* en el menú contextual o vaya a **Hoja > Mover o copiar hoja** en la barra de menú.
- 2) En la sección *Acción*, seleccione *Mover* para mover la hoja o *Copiar* para copiar la hoja.

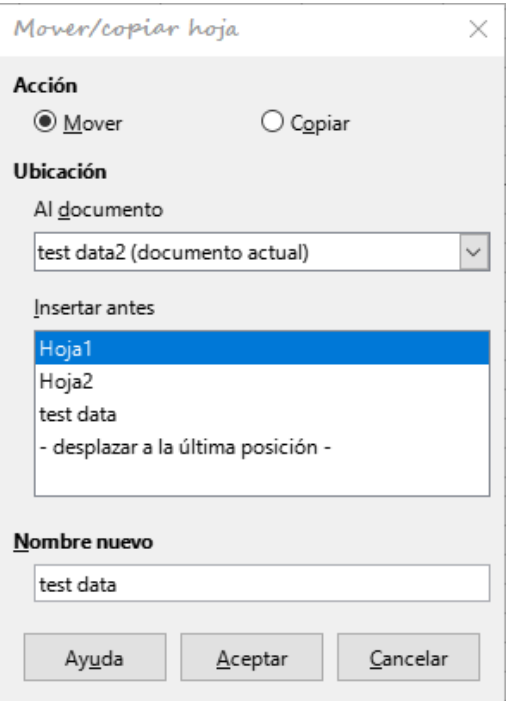

<span id="page-150-0"></span>*Figura 107: Diálogo Mover / copiar hoja*

- 3) Seleccione la hoja de cálculo donde desea que se coloque la hoja en la lista desplegable en *Al documento*. Puede ser la misma hoja de cálculo, otra hoja de cálculo ya abierta o una nueva hoja de cálculo.
- 4) Seleccione la posición en *Insertar antes* donde desea colocar la hoja.
- 5) Escriba un nombre en el cuadro *Nombre nuevo* si desea cambiar el nombre de la hoja cuando se mueve o copia. Si no introduce un nombre, Calc crea un nombre predeterminado (Hoja2, Hoja3...).
- 6) Haga clic en *Aceptar* para confirmar el movimiento o copia y cerrar el diálogo.

## **Precaución**

Cuando mueve o copia a otra hoja de cálculo o a una hoja de cálculo nueva, puede ocurrir un conflicto con fórmulas vinculadas a otras hojas en la ubicación anterior.

## **Ocultar y mostrar hojas**

A veces, es posible que desee ocultar el contenido de una hoja para preservar los datos de una edición accidental o porque su contenido no es importante para mostrar.

Para ocultar una hoja o muchas hojas, seleccione la hoja u hojas como se muestra arriba, haga clic con el botón derecho para abrir el menú contextual y seleccione *Ocultar hoja*.

Para mostrar hojas ocultas, haga clic con el botón derecho en cualquier pestaña de la hoja y seleccione *Mostrar hoja* en el menú contextual. Se abrirá un diálogo con todas las hojas ocultas enumeradas. Seleccione las hojas deseadas y luego haga clic en *Aceptar*. No es posible ocultar la última hoja visible.

Para obtener más información sobre cómo ocultar y mostrar datos, incluido cómo utilizar grupos de esquema y filtrado, consulte el «Capítulo 2, Introducir, editar y formatear datos», en la *Guía de Calc*.

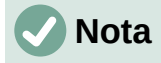

Los elementos ocultos no son visibles en la pantalla de una computadora tampoco se imprimen cuando se imprime una hoja de cálculo. Sin embargo, aún se pueden seleccionar para copiar si selecciona los elementos que los rodean. Por ejemplo, si la columna B está oculta, se copia cuando selecciona las columnas de A a C. Cuando necesite un elemento oculto nuevamente, puede invertir el proceso y mostrar el elemento.

## **Cambiar el nombre de las hojas**

De forma predeterminada, el nombre de cada nueva hoja agregada es *HojaX*, donde X es el número secuencial de la siguiente hoja que se agregará. Si bien esto funciona para una hoja de cálculo pequeña con solo unas pocas hojas, puede resultar difícil identificar cada una cuando una hoja de cálculo contiene muchas hojas.

Para cambiar el nombre de una hoja, utilice uno de estos métodos:

- Introduzca el nombre en el cuadro *Nombre* cuando crea la hoja usando el diálogo *Insertar hoja* (figura [106](#page-149-0)).
- Haga clic con el botón derecho en la pestaña de una hoja y seleccione *Cambiar nombre de hoja* en el menú contextual para reemplazar el nombre existente por uno diferente.
- Haga doble clic en la pestaña de una hoja para abrir el diálogo *Cambiar nombre de hoja*.

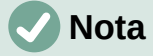

Los nombres de las hojas deben comenzar con una letra o un número; no se permiten otros caracteres, incluidos los espacios. Aparte del primer carácter del nombre de la hoja, los caracteres permitidos son letras, números, espacios y el carácter de subrayado. Intentar cambiar el nombre de una hoja con un nombre no válido producirá un mensaje de error.

## **Eliminar hojas**

Para eliminar una sola hoja, haga clic con el botón derecho en la pestaña de la hoja que desea eliminar y seleccione *Eliminar hoja* en el menú contextual o vaya a **Hoja > Eliminar hoja** en la barra de menú. Pulse en *Sí* para confirmar la eliminación.

Para eliminar varias hojas, seleccione las hojas (consulte «[Seleccionar hojas»](#page-146-1)), luego haga clic con el botón derecho en una de las pestañas de la hoja y seleccione *Eliminar hoja* en el menú contextual o vaya a **Hoja > Eliminar hoja** en la barra de menú. Pulse en *Sí* para confirmar la eliminación.

## **Ver una hoja de cálculo**

## **Cambiar la vista del documento**

Use la función de escala (**Ver > Escala**) para mostrar más o menos celdas en la ventana cuando está trabajando en una hoja de cálculo. Para obtener más información sobre la *Escala*, consulte el «Capítulo 1, Introducción a LibreOffice».

## **Inmovilizar filas y columnas**

La inmovilización se usa para bloquear filas en la parte superior de una hoja de cálculo o para bloquear columnas a la izquierda de una hoja de cálculo. Luego, al moverse dentro de una hoja, las celdas en filas y columnas congeladas permanecen a la vista.

La figura [108](#page-152-1) muestra algunas filas y columnas inmovilizadas. La línea horizontal más gruesa entre las filas 3 y 23 y la línea vertical más gruesa entre las columnas F y Q indican que las filas de 1 a 3 y las columnas de A a F están inmovilizadas. Las filas entre 3 y 23 y las columnas entre F y Q se han desplazado fuera de la página.

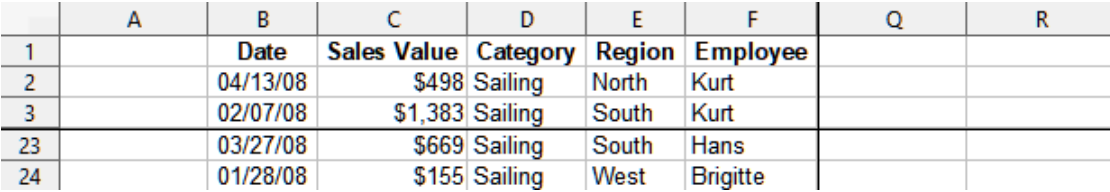

<span id="page-152-1"></span>*Figura 108: Filas y columnas inmovilizadas*

A menudo, la primera fila y columna contienen encabezados, que es posible que desee que estén visibles al desplazarse por una hoja de cálculo extensa. Para inmovilizar rápidamente estos encabezados, use el icono *Inmovilizar filas y columnas*  $\mathbb{H}$  - en la barra de herramientas *Estándar* para inmovilizar ambos o los comandos en el menú desplegable del mismo: *Inmovilizar primera fila* e *Inmovilizar primera columna* para uno de ellos.

Inmovilizar filas o columnas (una o varias):

- 1) Haga clic en el encabezado de la fila debajo de las filas que desea inmovilizar o haga clic en el encabezado de la columna a la derecha de las columnas que desea inmovilizar.
- 2) Haga clic derecho y elija *Inmovilizar filas y columnas* en el menú contextual o elija **Ver > Inmovilizar filas y columnas** en la barra de menú o haga clic en el icono *Inmovilizar filas y columnas* de la barra de herramientas *Estándar*.

Inmovilizar filas y columnas a la vez (unas o varias):

- 1) Haga clic en la celda que está inmediatamente debajo de las filas que desea inmovilizar e inmediatamente a la derecha de las columnas que desea inmovilizar.
- 2) Escoja **Ver > Inmovilizar filas y columnas** en la barra de menú o haga clic en el icono *Inmovilizar filas y columnas* de la barra de herramientas *Estándar*.

#### *Movilizar*

Para volver a movilizar filas o columnas, use **Ver > Inmovilizar filas y columnas** en la barra de menú o haga clic en el icono *Inmovilizar filas y columnas* en la barra de herramientas *Estándar*. Las líneas más gruesas que indican la inmovilidad desaparecerán.

## **Dividir la pantalla**

Otra forma de cambiar la vista es dividiendo la pantalla en la que se muestra la hoja de cálculo (también conocido como *Dividir ventana*). La pantalla se puede dividir horizontalmente, verticalmente o ambas, lo que le permite ver hasta cuatro partes de la hoja de cálculo a la vez. En la figura [109](#page-152-0) se muestra un ejemplo de división de la pantalla, donde una división se indica mediante bordes de ventana adicionales dentro de la hoja.

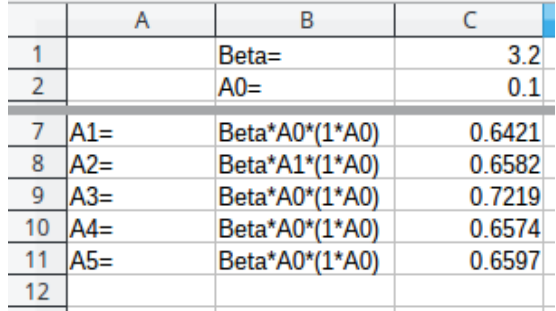

<span id="page-152-0"></span>*Figura 109: Pantalla dividida*

Esto podría ser útil, por ejemplo, cuando una hoja de cálculo grande tiene una celda que contiene un número que se usa en fórmulas en otras celdas. Al dividir la pantalla, puede colocar la celda que contiene el número en una sección de la vista y las celdas con fórmulas en otras secciones. Esto facilita ver cómo el cambio del número en una celda afecta a cada una de las fórmulas.

### *Dividir horizontal o verticalmente*

Hay dos formas de dividir una pantalla horizontal o verticalmente.

### **Método 1**

Dividir horizontal o verticalmente:

- 1) Haga clic en el encabezado de la fila debajo de las filas donde desea dividir la pantalla horizontalmente o haga clic en el encabezado de la columna a la derecha de las columnas donde desea dividir la pantalla verticalmente.
- 2) Haga clic derecho y elija *Dividir ventana* en el menú contextual o elija **Ver > Dividir ventana** en la barra de menú. Los bordes de la ventana aparecen entre las filas o columnas que indican dónde se ha colocado la división, como se muestra en la figur[a](#page-152-0) [109](#page-152-0).

Dividir horizontal y verticalmente al mismo tiempo:

- 1) Haga clic en la celda que está inmediatamente debajo de las filas donde desea dividir la pantalla horizontalmente e inmediatamente a la derecha de las columnas donde desea dividir la pantalla verticalmente.
- 2) Escoja **Ver > Dividir ventana** en la barra de menú.

### **Método 2**

Para dividir horizontalmente, haga clic en la línea negra gruesa en la parte superior de la barra de desplazamiento vertical (figura [110](#page-153-0)) y arrastre la línea de división debajo de la fila donde desea colocar la división horizontal.

Del mismo modo, para una división vertical, haga clic en la línea negra gruesa a la derecha de la barra de desplazamiento horizontal y arrastre la línea de división a la derecha de la columna donde desea colocar la división vertical.

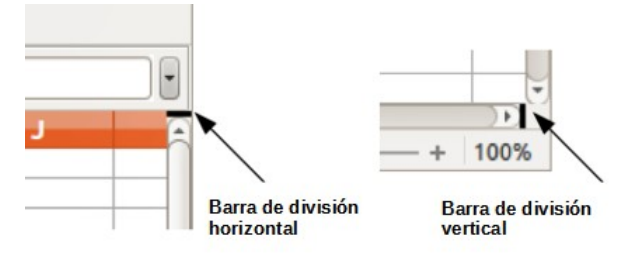

<span id="page-153-0"></span>*Figura 110 Barras para dividir la pantalla*

## *Eliminar vistas divididas*

Para eliminar una vista dividida, realice una de las siguientes acciones:

- Haga doble clic en cada línea de división.
- Haga clic y arrastre las líneas de división de nuevo a sus posiciones predeterminadas en los extremos de las barras de desplazamiento.
- Vaya a *Ver* en la barra de menú y anule la selección *Dividir ventana*.
- Haga clic con el botón derecho en el encabezado de una columna o fila y anule la selección *Dividir ventana* en el menú contextual.

## **Introducir datos usando el teclado**

La mayor parte de la entrada de datos en Calc se puede realizar mediante el teclado.

### **Números**

Haga clic en la celda y escriba el número con las teclas numéricas del teclado principal o del teclado numérico. De forma predeterminada, los números se alinean a la derecha en una celda.

#### *Números negativos*

Para Introducir un número negativo, escriba un signo menos (**–**) delante del número o encierre el número entre paréntesis, por ejemplo (1234). El resultado para ambos métodos de entrada será el mismo: en este ejemplo,  $-1234$ .

#### *Ceros a la izquierda*

Si se introduce un número con ceros a la izquierda, por ejemplo 01481, por defecto Calc eliminará el cero a la izquierda. Para retener un número mínimo de caracteres en una celda al Introducir números y conservar el formato de número, por ejemplo 1234 y 0012, use uno de estos métodos para agregar ceros a la izquierda.

#### **Método 1**

- 1) Con la celda seleccionada, haga clic derecho en la celda, seleccione *Formato de celdas* en el menú contextual o vaya a **Formato > Celdas** en la barra de menú o use el atajo de teclado *Ctrl* + *1,* para abrir el diálogo *Formato de celdas* (figura [111](#page-154-0)). Asegúrese que está seleccionada la pestaña *Números*, luego seleccione *Número* en la lista *Categoría*.
- 2) En el campo *Ceros a la izquierda* dentro del área *Opciones* introduzca el número mínimo de caracteres requerido. Por ejemplo, Introduzca 4. Cualquier número de menos de cuatro caracteres tendrá ceros a la izquierda, por ejemplo, 12 se convierte en 0012.

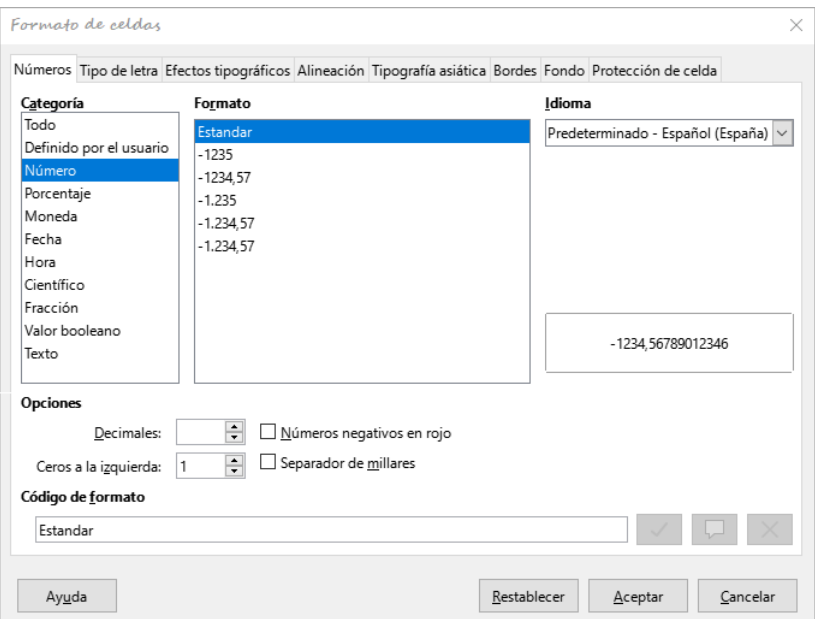

<span id="page-154-0"></span>*Figura 111: Diálogo Formato de celdas, página Números*

3) Haga clic en *Aceptar*. El número introducido conserva su formato numérico y cualquier fórmula utilizada en la hoja de cálculo tratará la entrada como un número en las funciones de fórmula.

#### **Método 2**

- 1) Seleccione la celda
- 2) En la *Barra lateral*, vaya a la página *Propiedades*.
- 3) En el panel *Formato numérico* (figura [112](#page-155-0)), Seleccione *Número* en la primera lista desplegable e introduzca 4 en *Ceros a la izquierda*. El formato se aplica inmediatamente.

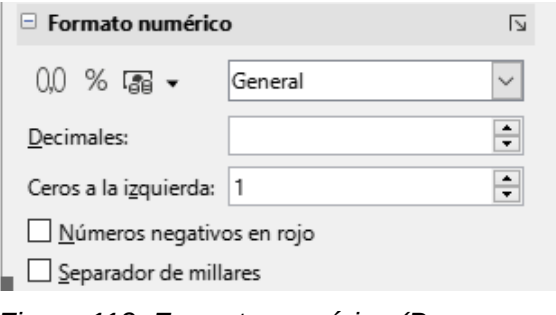

<span id="page-155-0"></span>*Figura 112: Formato numérico (Barra lateral)*

## **Sugerencia**

Para formatear números con solo lugares decimales, pero sin un cero a la izquierda (por ejemplo, .019 en lugar de 0.019), escriba un punto o punto seguido de ? (signo de interrogación) en *Código de formato* (figura [111](#page-154-0)), para representar el número con los lugares decimales requeridos. Por ejemplo, para 3 lugares decimales, escriba .??? y haga clic en *Aceptar*. Cualquier número con solo lugares decimales no tendrá cero a la izquierda.

## **Sugerencia**

Si los caracteres numéricos no necesitan tratarse como números en los cálculos (por ejemplo, al Introducir códigos postales), puede escribir un apóstrofo ( **'** ) antes del número, por ejemplo '01481. Cuando mueve el foco de la celda, se quita el apóstrofo, se conservan los ceros iniciales y el número se convierte en texto alineado a la izquierda.

#### *Números; como texto*

Los números también se pueden Introducir como texto usando uno de los siguientes métodos.

#### **Método 1**

- 1) Con la celda seleccionada, haga clic derecho en la celda y seleccione *Formato de celdas* en el menú contextual o vaya a **Formato > Celdas** en la barra de menú o use el atajo de teclado *Ctrl* + *1,* para abrir el diálogo *Formato de celdas* (figura [111\)](#page-154-0).
- 2) Asegúrese que está seleccionada la página *Números*, luego seleccione *Texto* en la lista *Categoría*.
- 3) Haga clic en *Aceptar*. El número se convierte en texto y, de forma predeterminada, se alinea a la izquierda.

#### **Método 2**

- 1) Seleccione la celda
- 2) En la barra lateral, vaya a la página *Propiedades*. Si es necesario, haga clic en el expansor de panel (icono **+** o flecha) para abrir el panel *Formato numérico* (figura [112](#page-155-0)).
- 3) Seleccione *Texto* en la lista desplegable de categorías. El formato se aplica a la celda inmediatamente.

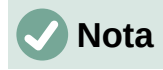

De forma predeterminada, cualquier número que haya sido formateado como texto en una hoja de cálculo será tratado como un cero por cualquier fórmula utilizada en la hoja de cálculo. Las funciones de fórmula ignorarán las entradas de texto. Puede cambiar este comportamiento en **Herramientas > Opciones > LibreOffice Calc > Fórmula**, para ello, en *Configuración detallada de cálculo*, Seleccione *Personalizada (conversión de texto a números y más)*. Haga clic en *Detalles* y luego seleccione el tratamiento adecuado en el diálogo *Configuración detallada de cálculo*.

## **Texto**

Haga clic en la celda y escriba el texto. De forma predeterminada, el texto está alineado a la izquierda en una celda. Las celdas pueden contener varias líneas de texto. Si desea utilizar párrafos, pulse *Ctrl + Intro* para crear otro párrafo.

En la barra de fórmulas, puede extender la *Línea de entrada* si está introduciendo varias líneas de texto. Haga clic en el icono *Expandir la barra de fórmulas* a la derecha de la barra de fórmulas y la *Línea de entrada* se convierte en multilínea.

## **Fecha y hora**

Seleccione la celda y escriba la fecha o la hora. Puede separar los elementos de fecha con una barra ( **/** ) o un guion ( **–** ) o usar texto, por ejemplo, 10 de octubre de 2020. El formato de fecha cambia automáticamente al formato seleccionado utilizado por Calc.

Al Introducir una hora, separe los elementos de hora con dos puntos, por ejemplo 10:43:45. El formato de hora cambia automáticamente al formato seleccionado utilizado por Calc.

Para cambiar el formato de fecha u hora utilizado por Calc:

- 1) Con la celda seleccionada, abra el diálogo *Formato de celdas* (figura [111\)](#page-154-0).
- 2) Asegúrate que la página *Números* está seleccionada, luego seleccione *Fecha* u *Hora* en la lista de *Categoría*.
- 3) Seleccione el formato de fecha u hora que desea utilizar en la lista de *Formato* y haga clic en *Aceptar*.

## **Campos en celdas**

Puede insertar un campo vinculado a la fecha, el nombre de la hoja o el nombre del documento en una celda.

- 1) Seleccione una celda y haga doble clic para activar el modo de edición.
- 2) Haga clic derecho y seleccione **Insertar campo > Fecha**, **Nombre de la hoja** o **Título del documento** en el menú contextual.

Por encima de esas tres opciones hay otros botones: *Fecha* y *Hora*, que insertarán la misma información, pero no se actualizará ni recalculará como las opciones mencionadas.

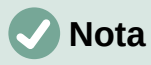

El comando **Insertar > Campo > Título del documento** inserta el nombre de archivo de hoja de cálculo y no el título definido en la página *Descripción* del diálogo *Propiedades de «nombre»*.

## **i** Sugerencia

Los campos se actualizan cuando la hoja de cálculo se guarda o se recalcula utilizando el atajo *Ctrl + Mayús + F9*.

## **Opciones de Corrección automática**

Calc aplica automáticamente muchos cambios durante la entrada de datos usando la *Corrección automática*, a menos que la haya desactivado. También puede deshacer cualquier cambio de *Corrección automática* usando **Editar > Deshacer** en la barra de menú, pulsando el atajo de teclado *Ctrl + Z* o manualmente volviendo al cambio y reemplazando la corrección con lo que realmente desea ver.

Para cambiar las opciones de *Corrección automática*, vaya a **Herramientas > Opciones de corrección automática** en la barra de menú para abrir el diálogo de *Corrección automática* (figura [113\)](#page-157-0).

#### **Página reemplazar**

Edite la tabla de reemplazo para corregir o reemplazar automáticamente palabras o abreviaturas.

#### **Página de excepciones**

Especifique las abreviaturas o combinaciones de letras que no desea que se corrijan automáticamente.

#### **Página Opciones**

Seleccione las opciones para corregir errores automáticamente a medida que escribe.

#### **Página Opciones regionales**

Especifique las opciones de corrección automática para las comillas y otras opciones que son específicas del idioma del texto.

#### **Botón Restablecer**

Restablezca los valores modificados a sus valores anteriores.

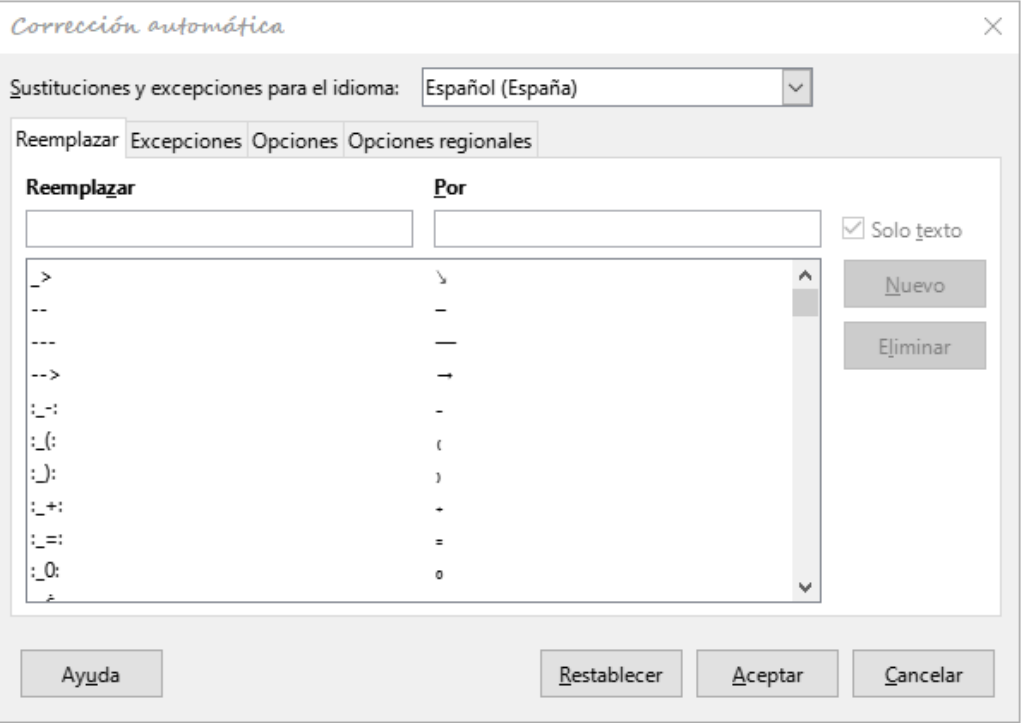

<span id="page-157-0"></span>*Figura 113: Diálogo de Corrección automática*

#### *Desactivar los cambios automáticos*

Algunas configuraciones de *Corrección automática* se aplican cuando pulsa la barra espaciadora después de introducir datos. Para activar o desactivar esta corrección, vaya a *Herramientas* en la barra de menú y seleccione o anule la selección *Entrada automática*. Vea más adelante [«Herramienta de entrada automática](#page-158-0)».

## **Acelerar la entrada de datos**

Introducir datos en una hoja de cálculo puede ser muy laborioso, pero Calc proporciona varias herramientas para eliminar parte del trabajo pesado de la entrada.

La habilidad más básica es arrastrar y soltar el contenido de una celda a otra con un ratón. Muchas personas también encuentran útil la *Entrada automática*. Calc también incluye varias otras herramientas para automatizar la entrada, especialmente de material repetitivo. Incluyen la herramienta *Rellenar celdas*, *Listas de selección* y la capacidad de introducir información en varias hojas del mismo documento.

### <span id="page-158-0"></span>**Herramienta de entrada automática**

La herramienta *Entrada automática* en Calc completa automáticamente las entradas, basándose en otras entradas en la misma columna. Al empezar a escribir un texto, si hay coincidencia con una entrada en la misma columna, Calc completará la entrada resaltando el texto. La *Entrada automática* se puede utilizar de la siguiente manera:

- 1) Para aceptar la finalización del texto, pulse *Intro* o *F2* o haga clic en el botón izquierdo del ratón (si no quiere usar esa entrada, siga escribiendo).
- 2) Para ver más terminaciones que comienzan con los mismos caracteres, use las combinaciones de teclas *Ctrl + Tabulador* para desplazarse hacia adelante o *Ctrl + Mayús + Tabulador* para desplazarse hacia atrás.
- 3) Para ver una lista de todos los elementos de texto disponibles de *Entrada automática* para la columna actual, use la combinación de teclado *Alt* + *Flecha hacia abajo*.

Al escribir fórmulas con caracteres que coinciden con las entradas anteriores, aparecerá una sugerencia de ayuda con una lista de las funciones disponibles que comienzan con caracteres coincidentes. *Entrada automática* ignora la distinción entre mayúsculas y minúsculas de cualquier dato que introduzca.

De forma predeterminada, *Entrada automática* está activada en Calc. Para desactivarla vaya a *Herramientas* en la barra de menú y anule la selección de *Entrada automática*.

## **Herramienta Rellenar celdas**

Puede usar la herramienta *Rellenar celdas* para copiar contenido existente o crear una serie en un rango de celdas (figura [114](#page-159-0)).

- 1) Seleccione la celda que contiene el contenido que desea copiar o comenzar la serie.
- 2) Arrastre el cursor en cualquier dirección o mantenga pulsada la tecla *Mayús* y haga clic en la última celda que desea llenar.
- 3) Vaya a **Hoja > Rellenar celdas** en la barra de menú y seleccione la dirección en la que desea copiar o crear datos (*Rellenar hacia abajo*, *Rellenar a la derecha*, *Rellenar arriba*, *Rellenar izquierda*),o *Rellenar series* o *Rellenar números aleatorios* en el submenú.

## **Sugerencia**

Puede usar el atajo de teclado *Ctrl + D* como alternativa a la selección **Hoja > Rellenar celdas > Rellenar hacia abajo** de la barra de menú.

| $\checkmark$<br>A2:AB |               | $\ddot{}$<br>A2:A8 |   |                      |
|-----------------------|---------------|--------------------|---|----------------------|
|                       | А             |                    |   | A                    |
|                       | Relleno Copia |                    |   | <b>Relleno Serie</b> |
| 2                     | Original      |                    | 2 | 1234                 |
| 3                     | Original      |                    | 3 | 1235                 |
| 4                     | Original      |                    | 4 | 1236                 |
| 5                     | Original      |                    | 5 | 1237                 |
| 6                     | Original      |                    | 6 | 1238                 |
| 7                     | Original      |                    |   | 1239                 |
| 8                     | Original      |                    | 8 | 1240                 |

<span id="page-159-0"></span>*Figura 114: Herramienta Rellenar celdas*

Alternativamente, puede usar un atajo para llenar celdas.

- 1) Seleccione la celda que contiene el contenido que desea copiar o comenzar la serie.
- 2) Mueva el cursor sobre el pequeño cuadrado en la esquina inferior derecha de la celda seleccionada. El cursor cambiará de forma.
- 3) Haga clic y arrastre en la dirección en la que desea que se llenen las celdas. Si la celda original contenía texto, el texto se copiará automáticamente. Si la celda original contenía un número, se creará una serie.

## **Precaución**

Cuando seleccione celdas para usar la herramienta *Rellenar celdas*, asegúrese de que ninguna de las celdas que va a rellenar contenga datos, excepto los datos de celda que desea usar. Cuando utiliza la herramienta *Rellenar celdas*, se sobrescribe cualquier dato contenido en las celdas de destino seleccionadas.

#### *Usando una serie de relleno*

Para usar un Relleno de serie, primero tiene que seleccionar un rango de celdas. Cuando utiliza la entrada de menú de **Hoja > Rellenar celdas > Rellenar series**, se abre el diálogo *Rellenar serie* (figura [115\)](#page-159-1). En el diálogo puede seleccionar el tipo de serie que desee.

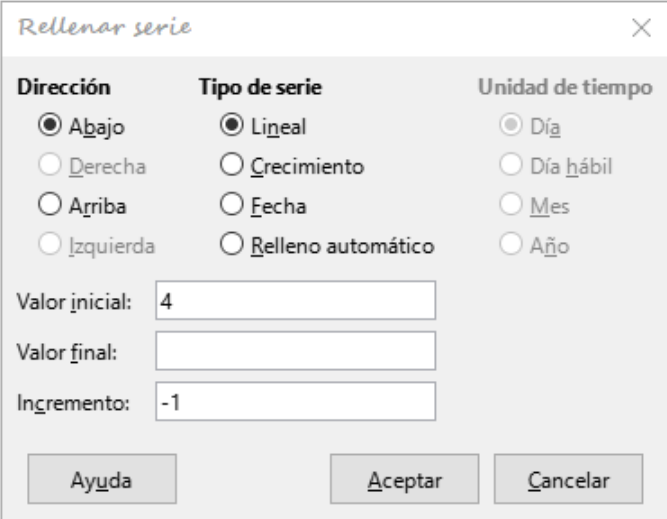

<span id="page-159-1"></span>*Figura 115: diálogo Rellenar serie*

### *Definición de series en listas de clasificación*

Si selecciona *Relleno automático* en el diálogo *Rellenar serie*, escriba un texto en el campo *Valor inicial* pulse *Aceptar*, Calc comprobará si una de sus listas de clasificación predefinidas contiene ese texto. Si hay una lista de clasificación que contiene ese texto, Calc usa las entradas en esa lista de clasificación para llenar las celdas. Vaya a **Herramientas > Opciones > LibreOffice Calc > Listas de clasificación** para ver las listas de clasificación definidas.

Para definir su propia lista de clasificación, que luego se puede utilizar como relleno de series:

- 1) Vaya a **Herramientas > Opciones > LibreOffice Calc > Listas de clasificación** para abrir el diálogo *Listas de clasificación* (figura [116](#page-160-0)). Este diálogo muestra las series previamente definidas en el cuadro *Listas* y el contenido de la lista resaltada en el cuadro *Entradas*.
- 2) Haga clic *Nuevo* y desaparecerán las entradas del cuadro *Entradas*.
- 3) Escriba la serie para la nueva lista en el cuadro *Entradas* (una entrada por línea).
- 4) Haga clic en *Añadir* y la nueva lista aparecerá ahora en el cuadro *Listas*.
- 5) Haga clic en *Aceptar* para guardar la nueva lista.

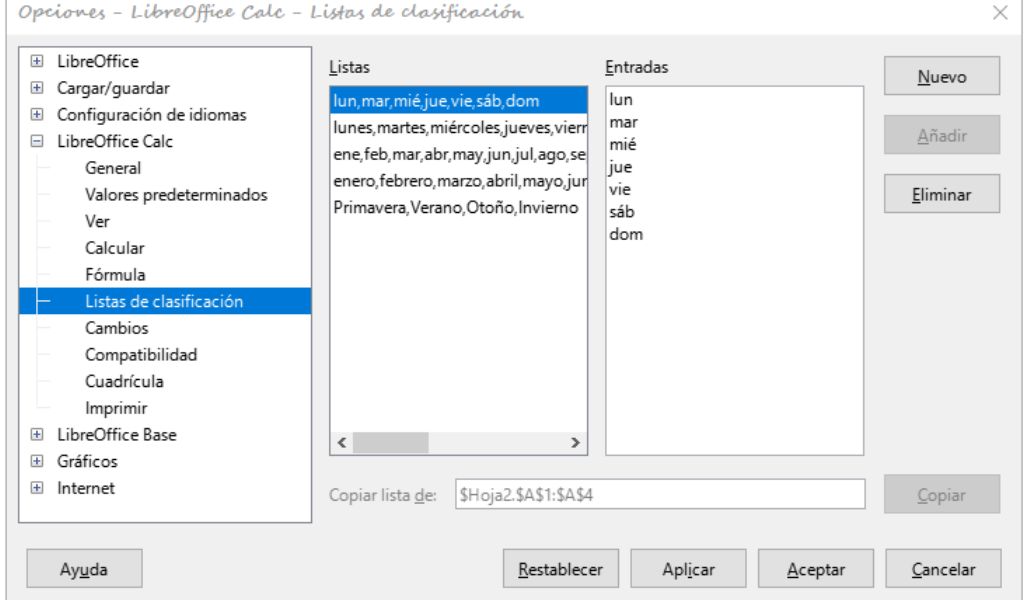

<span id="page-160-0"></span>*Figura 116: Diálogo Listas de clasificación*

## **Listas de selección**

Las listas de selección están disponibles solo para texto y están limitadas a usar solo texto que ya se introdujo en la misma columna.

- 1) Seleccione una celda en blanco en una columna que contenga celdas con entradas de texto.
- 2) Haga clic derecho y seleccione *Listas de selección* en el menú contextual o pulse *Alt + Flecha abajo*. Aparece una lista desplegable que enumera cualquier celda de la misma columna que tenga al menos un carácter de texto o cuyo formato esté definido como texto.
- 3) Haga clic en la entrada de texto que necesita y se introducirá en la celda seleccionada.

# **Compartir contenido entre hojas**

Es posible que desee introducir la misma información en la misma celda en varias hojas, por ejemplo, para configurar listados estándar para un grupo de individuos u organizaciones. En lugar de Introducir la lista en cada hoja individualmente, puede introducir la información en varias hojas al mismo tiempo.

- 1) Vaya a **Editar > Seleccionar > Seleccionar hojas** en la barra de menú para abrir el diálogo *Seleccionar hojas*.
- 2) Seleccione las hojas donde desea que se repita la información.
- 3) Haga clic en *Aceptar* para seleccionar las hojas (las pestañas de las hojas cambiarán de color).
- 4) Introduzca la información en las celdas de la primera hoja donde quiera que aparezca y se repetirá en todas las hojas seleccionadas.

## **Precaución**

Esta técnica sobrescribe automáticamente, sin aviso, cualquier información que ya esté en las celdas de las hojas seleccionadas. Asegúrese de anular la selección de las hojas adicionales cuando haya terminado de introducir la información que se repetirá antes de continuar introduciendo datos en la hoja de cálculo.

## **Validar el contenido de una celda**

Al crear hojas de cálculo para que las usen otras personas, es posible que desee asegurarse de que introduzcan datos válidos y apropiados para la celda. También puede usar la validación en su propio trabajo como una guía para introducir datos que son complejos o raramente utilizados.

Llenar series y listas de selección pueden manejar algunos tipos de datos, pero están limitadas a información predefinida. Para validar nuevos datos introducidos por un usuario, seleccione una celda y vaya a **Datos > Validez** en la barra de menú para definir el tipo de contenido que se puede Introducir en esa celda. Por ejemplo, una celda puede requerir una fecha o un número entero sin caracteres alfabéticos o puntos decimales o una celda no puede dejarse vacía.

Dependiendo de cómo se configure la validación, también puede definir el rango de contenido que se puede introducir, proporcionar mensajes de ayuda que expliquen las reglas de contenido configuradas para la celda y qué deben hacer los usuarios cuando introducen contenido no válido. También puede configurar la celda para rechazar contenido no válido, aceptarlo con una advertencia o iniciar una macro cuando se introduzca un error. Consulte el «Capítulo 2, Introducir, editar y formatear datos», en la *Guía de Calc* para más información.

## **Editar datos**

## **Eliminar datos**

#### *Eliminar solo datos*

Para eliminar solo los datos en una celda o rango de celdas, sin eliminar ninguno de los formatos de celda, seleccione las celdas y luego pulse la tecla *Supr*.

Para eliminar completamente celdas, filas o columnas, consulte [«Eliminar columnas o filas»](#page-147-0).

#### *Eliminar datos y formato*

Los datos y el formato de celda se pueden eliminar de una celda al mismo tiempo. Para ello:

1) Seleccione una celda o un rango de celdas.

- 2) Pulse la tecla *Retroceso* o haga clic con el botón derecho en la selección de celda y elija *Vaciar* en el menú contextual o seleccione **Hoja > Vaciar celdas** en la barra de menú.
- 3) En el diálogo *Eliminar contenido* (figura [117\)](#page-162-0), elija las opciones o *Eliminar todo*.
- 4) Haga clic en *Aceptar*.

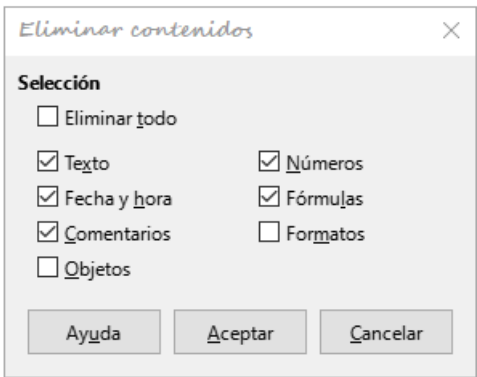

<span id="page-162-0"></span>*Figura 117: Eliminar contenidos*

### **Remplazar datos:**

Para remplazar completamente los datos en una celda e insertar nuevos datos, seleccione la celda y escriba los nuevos datos. Los datos nuevos reemplazarán a los datos antiguos, pero conservarán el formato de la celda.

Alternativamente, seleccione la celda y haga clic en la *Línea de entrada* en la *Barra de Fórmulas* (figura [89](#page-134-0)), luego haga doble clic en los datos para resaltarlos completamente y escriba los nuevos datos.

## **Editar datos**

A veces es necesario editar el contenido de una celda sin eliminar todos los datos de la celda. Por ejemplo, cambiar la frase «Ventas en mayo.» a «Ascenso de ventas en mayo.» se puede hacer de la siguiente manera.

#### *Usando el teclado*

- 1) Seleccione la celda para editar su contenido.
- 2) Pulse *F2* para cambiar al modo de edición. El cursor se coloca al final del contenido.
- 3) Use las teclas de flecha del teclado para colocar el cursor donde desea comenzar a introducir los nuevos datos en la celda, luego pulse la tecla *Supr* o *Retroceso* para eliminar los datos no deseados antes de escribir los nuevos datos.
- 4) Cuando haya terminado de editar, pulse *Intro* para guardar los cambios.

## **Sugerencia**

Es posible que desee cambiar el comportamiento de la tecla *Intro* para no tener que pulsar *F2* para cambiar a modo de edición. Vaya a **Herramientas > Opciones > LibreOffice Calc > General** y marque *Oprimir Intro para cambiar al modo de edición*.

#### *Usando el ratón*

- 1) Haga doble clic en la celda para seleccionarla y colocar el cursor para su edición. También puede usar **Editar > Modo de edición de celdas** en la barra de menú para poner la celda en modo de edición.
- 2) O bien
- Coloque el cursor en el lugar donde desea comenzar a introducir los nuevos datos en la celda.
- Un solo clic para seleccionar la celda, luego mueva el cursor a la *Línea de entrada* en la barra de *Fórmulas* y haga clic en la posición en la que desea comenzar a editar los datos en la celda.
- 3) Cuando haya terminado, haga clic fuera de la celda para anular su selección y guardar los cambios.

#### *Pegado especial*

Para copiar texto, números o fórmulas en la celda o rango de celdas de destino:

- 1) Seleccione la celda de origen o el rango de celdas y copie los datos pulsando *Ctrl + C* o usando **Editar > Copiar** en la barra de menú.
- 2) Seleccione la celda o el rango de celdas destino.
- 3) Haga clic con el botón derecho en la celda o el rango de celdas y seleccione *Pegado especial* en el menú contextual, luego seleccione *Texto sin formato*, *Texto*, *Número* o *Fórmula* o utilice los elementos del submenú a los que se accede desde **Editar > Pegado especial** en la barra de menú.

También puede usar la función *Pegado especial* para pegar en otra celda partes seleccionadas de los datos en la celda original o rango de celdas, por ejemplo, su formato o el resultado de su fórmula. Para ello:

- 1) Seleccione una celda o un rango de celdas de origen.
- 2) Vaya a **Editar > Copiar** en la barra de menú o pulse *Ctrl + C* o haga clic derecho y seleccione *Copiar* en el menú contextual.
- 3) Seleccione la celda o el rango de celdas destino.
- 4) Vaya a **Editar > Pegado especial > Pegado especial** en la barra de menú, use el atajo de teclado *Ctrl+Mayús+V* o haga clic derecho y seleccione **Pegado especial > Pegado especial** en el menú contextual para abrir el diálogo *Pegado especial* (figura [118\)](#page-163-0).

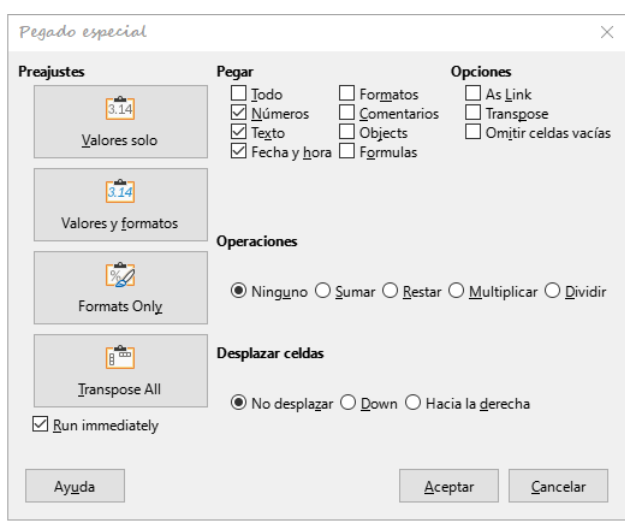

*Figura 118: Diálogo Pegado especial*

<span id="page-163-0"></span>5) En los botones preestablecidos en el lado izquierdo del diálogo, puede optar por pegar *Valores solo*, *Valores y formatos*, *Solo formatos* o para *Transponer todos* los datos en las celdas de destino. En el lado derecho del diálogo, seleccione las opciones para *Pegar*, *Opciones*, *Operaciones* y *Desplazar celdas*. Estos se describen en la *Ayuda* y en el «Capítulo 2, Introducir, editar y formatear datos», de la *Guía de Calc*.

6) Haga clic en *Aceptar* para pegar los datos en la celda de destino o rango de celdas y cerrar el diálogo.

## **Sugerencia**

Para ver qué combinación de opciones se aplicaría si se selecciona uno de los botones preestablecidos, desmarque *Ejecutar inmediatamente*. Con esta opción seleccionada, al hacer clic en uno de los botones preestablecidos se aplica esa combinación de opciones y se cierra el diálogo.

## **Dar formato a los datos**

# **Nota**

Todas las configuraciones discutidas en esta sección se pueden establecer como parte del estilo de celda. Consulte el «Capítulo 4, Usar estilos y plantillas», en la *Guía de Calc* para más información.

## **Varias líneas de texto**

Se pueden Introducir varias líneas de texto en una sola celda usando el ajuste automático o los saltos de línea manuales. Cada método es útil para diferentes situaciones.

#### *Ajuste automático*

Para ajustar automáticamente varias líneas de texto en una celda, utilice uno de los métodos:

#### **Método 1**

- 1) Haga clic derecho en la celda y seleccione *Formato de celdas* en el menú contextual para abrir el diálogo *Formato de celdas*.
- 2) En la página *Alineación* (figura [119\)](#page-164-0), en la sección *Propiedades*, Seleccione *Ajustar texto automáticamente* y haga clic en *Aceptar*.

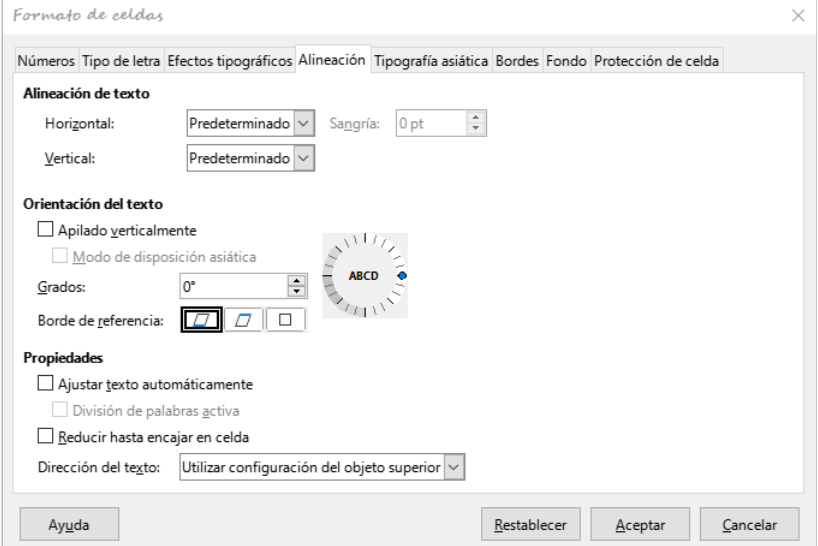

<span id="page-164-0"></span>*Figura 119: Formato de celdas - página Alineación*

#### **Método 2**

- 1) Seleccione la celda
- 2) En la página *Propiedades* de la *Barra lateral*, abra el panel *Alineación* (figura [120\)](#page-165-0).

3) Seleccione la opción *Ajustar texto* para aplicar el formato inmediatamente.

<span id="page-165-0"></span>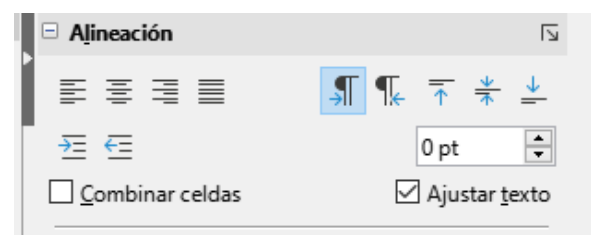

*Figura 120: Ajustar texto en la Barra lateral*

#### *Saltos de línea manuales*

Para insertar un salto de línea manual mientras escribe en una celda, pulse *Ctrl+Intro*. Al editar texto, haga doble clic en la celda y luego vuelva a colocar el cursor donde desee el salto de línea. En la *Línea de entrada* de la barra de fórmulas, también puede pulsar *Mayús + Intro*.

Cuando se introduce un salto de línea manual en una celda, la altura de la fila de la celda cambia, pero el ancho de la celda no cambia y el texto aún puede superponerse al final de la celda. Debe cambiar el ancho de la celda manualmente o reposicionar el salto de línea.

## **Reducir el tamaño de letra para que se ajuste a la celda**

El tamaño de letra de los datos de una celda se puede ajustar automáticamente para que quepan dentro de los bordes de la celda. Para ello, seleccione la opción *Reducir hasta encajar en celda* en la sección *Propiedades* de la página *Alineación* del diálogo *Formato de celdas* (figura [119\)](#page-164-0).

## **Combinar celdas**

Puede seleccionar celdas contiguas y fusionarlas en una sola de la siguiente manera:

- 1) Seleccione el rango de celdas contiguas que desea fusionar.
- 2) Haga clic derecho en las celdas seleccionadas y seleccione *Combinar celdas* en el menú contextual o vaya a **Formato > Combinar celdas > Combinar celdas** o **Combinar y centrar celdas** en la barra de menú o haga clic en el icono *Combinar y centrar celdas* de la barra de herramientas *Formato*. Si utiliza *Combinar y centrar celdas* centrará la alineación de cualquier contenido en las celdas.
- 3) Si las celdas contienen algún dato, se abre un diálogo (figura [121](#page-166-0)), mostrando opciones para mover u ocultar datos de las celdas que se ocultarán al combinarlas. Seleccione una opción y haga clic en *Aceptar*.

### **Precaución**

La combinación de celdas puede conducir a errores en el cálculo de las fórmulas.

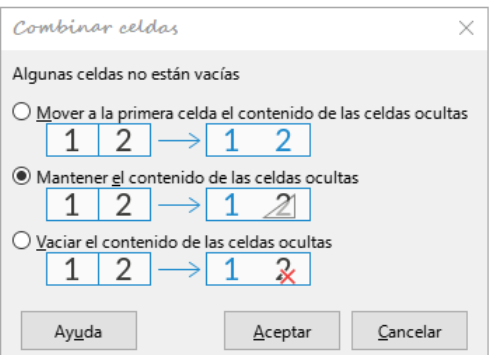

<span id="page-166-0"></span>*Figura 121: Combinar celdas*

## **Dividir celdas**

Puede dividir una celda que se creó a partir de varias celdas mediante la combinación.

- 1) Seleccione una celda combinada.
- 2) Vaya a **Formato > Combinar celdas > Dividir celdas** en la barra de menú o haga clic con el botón derecho y seleccione **Dividir celdas** en el menú contextual o haga clic en el icono *Combinar y centrar celdas* de la barra de herramientas de *Formato*.
- 3) Cualquier dato de la celda permanecerá en la primera celda. Si las celdas ocultas tenían algún contenido antes de que se combinaran las celdas, debe mover manualmente el contenido a la celda correcta.

## **Dar formato a números**

Se pueden aplicar varios formatos de números a las celdas mediante el uso de los iconos de la barra de herramientas *Formato*. Seleccione la celda, luego haga clic en el icono correspondiente para cambiar el formato del número.

Para mayor control o para seleccionar otros formatos numéricos, use la página *Números* del diálogo *Formato de celdas* (figura [111\)](#page-154-0):

- Aplique cualquiera de los tipos de datos en el listado de *Categoría*.
- Controle el número de lugares decimales y ceros iniciales en *Opciones*.
- Introduzca un código de formato personalizado.
- Los ajustes de *Idioma* controlan la configuración local para los diferentes formatos, como el formato de fecha y el símbolo de moneda.

Algunos formatos de números están disponibles en el panel *Formato de números* de la página *Propiedades* en la *Barra lateral*. Haga clic en el botón *Más opciones* para abrir el diálogo *Formato de celdas*.

## **Dar formato a texto y tipos de letra en celdas**

## **Sugerencia**

Para mantener la coherencia en una hoja de cálculo, utilice estilos de celda siempre que sea posible.

Para seleccionar manualmente un tipo de letra y formatear el texto para las celdas:

- 1) Seleccione la celda o el rango de celdas.
- 2) Haga clic en el pequeño triángulo a la derecha del *Nombre del tipo de letra* en la barra de herramientas *Formato* y seleccione un tipo de letra en la lista desplegable o use el

*Nombre del tipo de letra* en el panel *Carácter* de la página *Propiedades* de la *Barra lateral*.

- 3) Haga clic en el pequeño triángulo a la derecha del *Tamaño de letra* en la barra de herramientas *Formato* y seleccione un tamaño de letra en la lista desplegable o use *Tamaño de letra* en el panel *Carácter* de la página *Propiedades* de la *Barra lateral*.
- 4) Para cambiar el formato de los caracteres, haga clic en *Negrita*, *Itálica*, *Subrayado* en la barra de herramientas de *Formato* o en el panel *Carácter* de la página *Propiedades* de la *Barra lateral*. En la *Barra lateral* es posible cambiar la apariencia del subrayado y agregar algunos efectos adicionales al tipo de letra, como *Tachado* y *Conmutar sombra*.
- 5) Para cambiar la alineación horizontal del párrafo, haga clic en uno de los cuatro iconos de alineación (*Alinear a la izquierda*, *Alinear al centro*, *Alinear a la derecha*, *Justificado*) en la barra de herramientas *Formato* o en el panel *Alineación* de la página *Propiedades* de la *Barra lateral*. Para más opciones, vaya a **Formato > Celdas**, página *Alineación* y seleccione una de las opciones en la lista desplegable *Horizontal*.
- 6) Para cambiar la alineación vertical del texto en la celda, vaya a **Formato > Celdas**, página *Alineación* y seleccione una de las opciones de la lista desplegable *Vertical*.
- 7) Para cambiar el color de la letra, haga clic en la flecha junto al *Color de letra* en la barra de herramientas *Formato* o en el panel *Carácter* en la página *Propiedades* de la *Barra lateral*, para mostrar la paleta de colores, luego seleccione el color deseado.
- 8) Para especificar el idioma usado en la celda, use la página *Tipo de letra* del diálogo *Formato de celdas*.
- 9) Utilice la página *Efectos tipográficos* del diálogo *Formato de celdas* para establecer otras características del tipo de letra.

## **Dar formato a los bordes de las celdas**

Para formatear los bordes de una celda o un grupo de celdas seleccionadas, haga clic en el icono *Bordes* de la barra de herramientas *Formato* y seleccione un borde de la paleta.

Para formatear el estilo de la línea del borde, haga clic en *Estilo de borde* en la barra de herramientas *Formato* y seleccione el estilo de línea en la paleta.

Para dar formato al estilo de línea del borde, haga clic en el icono *Estilo de borde* en la barra de herramientas *Formato* y seleccione el estilo de línea en la paleta. Para el color de las líneas del borde, haga clic en la flecha a la derecha del *Color de borde* en la barra de herramientas *Formato* y elija de la paleta de colores seleccionada.

El panel *Apariencia de celdas* de la página *Propiedades* de la *Barra lateral* también contiene controles de borde de celda, estilo de línea y color de línea.

Para obtener más control, incluido el espacio entre los bordes de la celda y cualquier dato en la celda, use la página *Bordes* del diálogo *Formato de celdas*, donde también puede definir un estilo de sombra. Haciendo clic en el botón *Más opciones* del panel *Apariencia de celdas* o haciendo clic en *Más opciones* de la lista desplegable del panel de estilo de línea de la *Barra lateral*, se abre el diálogo *Formato de celdas* en la página *Bordes*.

Consulte el «Capítulo 4, Usar estilos y plantillas», en la *Guía de Calc* para más información.

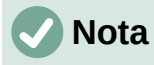

Las propiedades del borde de la celda se aplican solo a las celdas seleccionadas y se pueden cambiar solo cuando está editando esas celdas. Por ejemplo, si la celda C3 tiene un borde superior, ese borde solo se puede eliminar seleccionando C3. No se puede eliminar en C2 a pesar de que también parece el borde inferior de C2.

## **Dar formato al color de fondo de las celdas**

Para formatear el color de fondo de una celda o un grupo de celdas, haga clic en la flecha pequeña junto al icono *Color de fondo* en la barra de herramientas de formato. Se muestra una paleta de colores. También puede utilizar la página *Fondo* del diálogo *Formato de celdas*. El panel *Apariencia de celdas* de la página *Propiedades* de la barra lateral contiene un control de fondo de celda con una paleta de colores. Consulte el «Capítulo 4, Usar estilos y plantillas», en la *Guía de Calc* para más información.

## **Estilos de celda predeterminados**

Para agregar estilos predeterminados para una celda o un grupo de celdas, haga clic en *Estilos* en la barra de menú, un menú muestra los estilos predeterminados. Los estilos predeterminados se pueden aplicar o modificar en la página *Estilos* de la *Barra lateral*. Puede crear estilos de celda personalizados haciendo clic en **Estilos > Estilo nuevo a partir de selección** en la barra de menú o haciendo clic en *Estilo nuevo desde selección* en la página *Estilos* de la *Barra lateral* o haciendo clic con el botón derecho en un estilo en la página *Estilos* de la *Barra lateral* y seleccionando *Nuevo* en el menú contextual. Escriba un nombre para el estilo nuevo o haga clic en el nombre de un estilo existente para actualizar ese estilo. Aplique, elimine o modifique el estilo personalizado en la página *Estilos*.

## **Formato automático de celdas**

## **Usar Formato automático**

Puede usar la función *Formato automático* de Calc para formatear una tabla (rango de celdas) rápida y fácilmente. También le permite formatear diferentes tablas de la hoja con el mismo aspecto y sensación con mucha facilidad. Todo el formato aplicado es un formato directo.

- 1) Seleccione las celdas en al menos tres columnas y filas, incluidos los encabezados de columna y fila, que desea formatear.
- 2) Vaya a **Formato > Estilos de formato automático** en la barra de menú para abrir el diálogo *Formato automático* (figura [122\)](#page-168-0).
- 3) Seleccione el tipo de formato y el color del formato en la lista.
- 4) Seleccione las propiedades de formato que se incluirán en el estilo de formato automático. Haga clic en *Aceptar*.

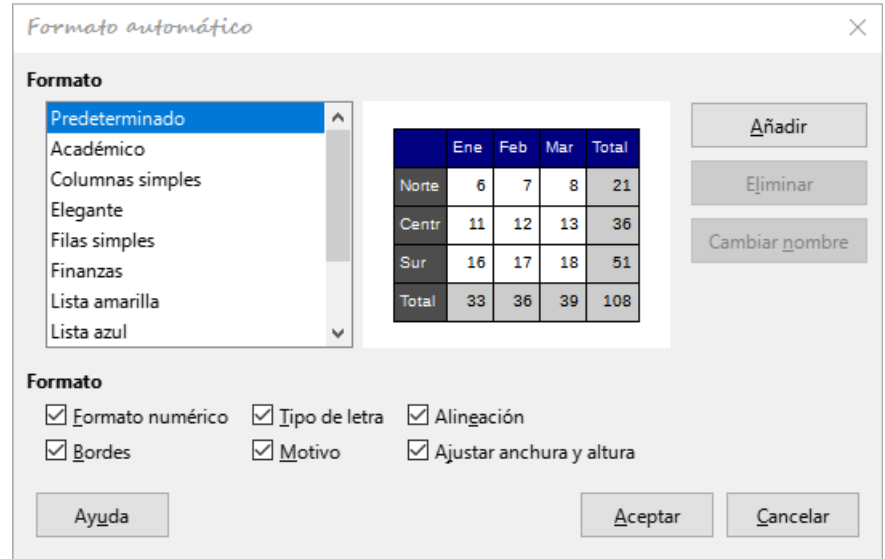

<span id="page-168-0"></span>*Figura 122: Diálogo Formato automático*

## **Definir un nuevo formato automático**

Puede definir un nuevo estilo de formato automático para que esté disponible para su uso en todas las hojas de cálculo.

- 1) Formatee el tipo de datos, el tipo de letra, el tamaño de letra, los bordes de la celda, el fondo de la celda, etc. para un rango de celdas.
- 2) Seleccione el rango, de al menos 4 x 4 celdas.
- 3) Vaya a **Formato > Estilos de formato automático** para abrir el diálogo *Formato automático*. Haga clic en *Añadir*.
- 4) Escriba un nombre significativo para el nuevo estilo en el diálogo *Añadir autoformato* que se abre.
- 5) Haga clic en *Aceptar*. El nuevo estilo de formato automático se añadirá a la lista *Formato* del diálogo.

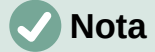

El nuevo estilo de formato automático se almacena en su perfil de usuario de su computadora y no está disponible para otros usuarios. Sin embargo, otros usuarios pueden importar el nuevo estilo seleccionando el rango de la tabla en el documento de hoja de cálculo y definiéndolo como un nuevo estilo de formato automático.

## **Usar temas**

Calc viene con un conjunto predefinido de temas de formato (conjunto de estilos) que puede aplicar a las hojas de cálculo. No es posible agregar nuevos temas a Calc, pero puede modificar los estilos del tema después de que el tema se haya aplicado a la hoja de cálculo. Los estilos modificados estarán disponibles para su uso solo en esa hoja de cálculo.

Para aplicar un tema a una hoja de cálculo:

1) Vaya a **Formato > Tema del libro** en la barra de menú o haga clic en el icono *Tema del libro* en la barra de herramientas *Herramientas* para abrir el diálogo *Selección de temas* (figura [123\)](#page-169-0).

<span id="page-169-0"></span>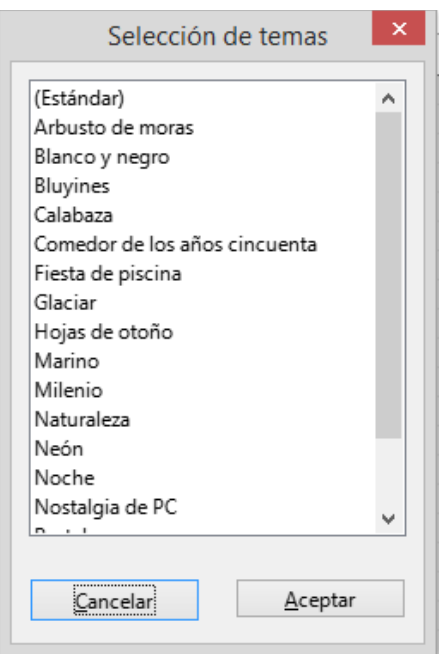

*Figura 123: Selección de temas*

- 2) Seleccione el tema que desea aplicar. Los estilos de tema son inmediatamente visibles en la hoja de cálculo subyacente.
- 3) Haga clic en *Aceptar*

Si lo desea, ahora puede abrir la página *Estilos* en la barra lateral para modificar estilos específicos. Estos cambios no modifican el tema, solo cambian la apariencia del estilo en la hoja de cálculo específica que está utilizando. Para obtener más información sobre cómo modificar estilos, consulte el «Capítulo 3, Usar estilos y plantillas» de esta guía.

## **Precaución**

La aplicación de un tema nuevo sobre uno existente anulará la personalización de todos los estilos de tema existentes con los nuevos estilos de tema.

## **Usar el formato condicional**

Puede configurar los formatos de celda para cambiar según las condiciones que especifique. Quizás desee destacar de forma especial determinados valores de la hoja, por ejemplo, en una hoja de cifras de ventas, los valores que estén sobre la media en verde y en rojo los que estén por debajo. Se pueden Introducir y organizar múltiples opciones de formato usando reglas de prioridad asignadas para ordenar la importancia de las condiciones, permitiendo que ciertas opciones de formato tengan lugar antes que otras.

El formato condicional depende del uso de estilos y la función *Cálculo automático* (**Datos > Calcular > Cálculo automático)** debe estar habilitada. Consulte el «Capítulo 2, Introducir, editar y formatear datos», en la *Guía de Calc* para más detalles.

## **Filtrar datos**

Un filtro es una lista de condiciones que debe cumplir cada entrada para mostrarse. Calc proporciona tres tipos de filtro:

**Estándar**: Especifica las condiciones lógicas para filtrar los datos.

**Filtro automático**: Filtra los dados de acuerdo con un valor específico o cadena. Filtra automáticamente el rango de celdas seleccionado y agrega cuadros de lista a la fila superior, donde puede elegir los elementos que desea mostrar.

**Avanzado**: Utiliza criterios de filtrado de celdas específicas.

La configuración y el uso de filtros se explica en el «Capítulo 2, Introducir, editar y formatear datos», de la *Guía de Calc*.

## **Proteger celdas**

Todas o algunas de las celdas de una hoja de cálculo pueden protegerse con contraseña para evitar que usuarios no autorizados realicen cambios. Esto puede resultar útil cuando varias personas tienen acceso a la hoja de cálculo, pero solo se permite a unas pocas modificar los datos que contiene. Las celdas protegidas se pueden ocultar opcionalmente.

Utilice la página *Protección de celda* del diálogo *Formato de celdas* (figura [124](#page-171-0)) para configurar la protección de la celdas y alternar el estado oculto de las celdas protegidas.

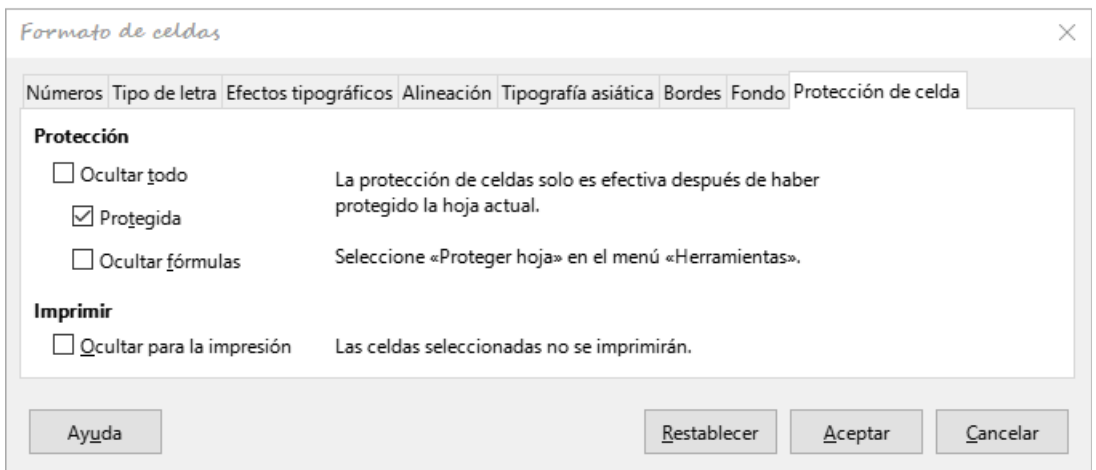

<span id="page-171-0"></span>*Figura 124: Página Protección de celda del diálogo Formato de celdas*

Cuando todas las celdas deseadas se han marcado con un estado protegido o desprotegido:

- 1) Vaya a **Herramientas > Proteger hoja** o haga clic con el botón derecho en la pestaña de la hoja en el área de pestañas y seleccione *Proteger hoja* en el menú contextual. Se abre el diálogo *Proteger hoja* (figura [125\)](#page-171-2).
- 2) Seleccione *Proteger esta hoja y el contenido de las celdas protegidas*.
- 3) Escriba una contraseña y luego confírmela.
- 4) Seleccione o anule las opciones de permisos de usuario para las celdas.
- 5) Haga clic en *Aceptar*.

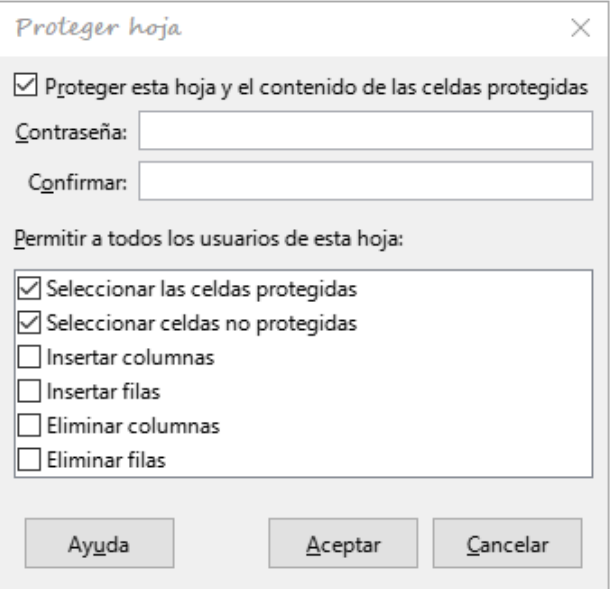

<span id="page-171-2"></span>*Figura 125: Diálogo Proteger hoja*

Cualquier celda que haya sido activada como protegida ya no será editable por nadie que no tenga la contraseña. En la pestaña de la hoja protegida se muestra un icono de candado como puede verse en la figura [126.](#page-171-1)

<span id="page-171-1"></span>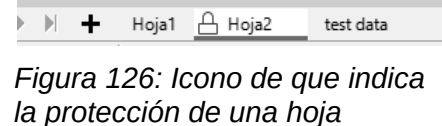

Alternativamente, puede proteger la estructura de toda la hoja de cálculo en lugar de celdas en hojas individuales seleccionando **Herramientas > Proteger la estructura de libro** en la barra de menú. Esta opción le permite proteger la hoja de cálculo contra la adición, eliminación, movimiento o cambio de nombre de hojas. Opcionalmente, puede Introducir una contraseña en el diálogo *Proteger estructura de libro*.

## **Ordenar registros**

La ordenación o clasificación dentro de Calc organiza las celdas en una hoja utilizando los criterios de clasificación que especifique. Se pueden utilizar varios criterios y una clasificación aplica cada criterio de forma consecutiva. Las clasificaciones son útiles cuando busca un elemento en particular y se vuelven aún más útiles después de haber filtrado los datos.

Además, la ordenación es útil cuando agrega información nueva a la hoja de cálculo. Cuando una hoja de cálculo es extensa, generalmente es más fácil agregar información nueva al final de la hoja, en lugar de agregar filas en su lugar correcto. Una vez que haya agregado información, puede ordenar los registros para actualizar la hoja de cálculo.

Para más información sobre cómo ordenar registros y las opciones de ordenación disponibles, consulte el «Capítulo 2, Introducir, editar y formatear datos», en la *Guía de Calc*.

Para ordenar celdas en una hoja de cálculo usando el diálogo *Ordenar*:

- 1) Seleccione las celdas que desee ordenar.
- 2) Vaya a **Datos > Ordenar** en la barra de menú o haga clic en el icono *Ordenar* en la barra de herramientas *Estándar* para abrir el diálogo *Ordenar* (figura [127\)](#page-172-0).

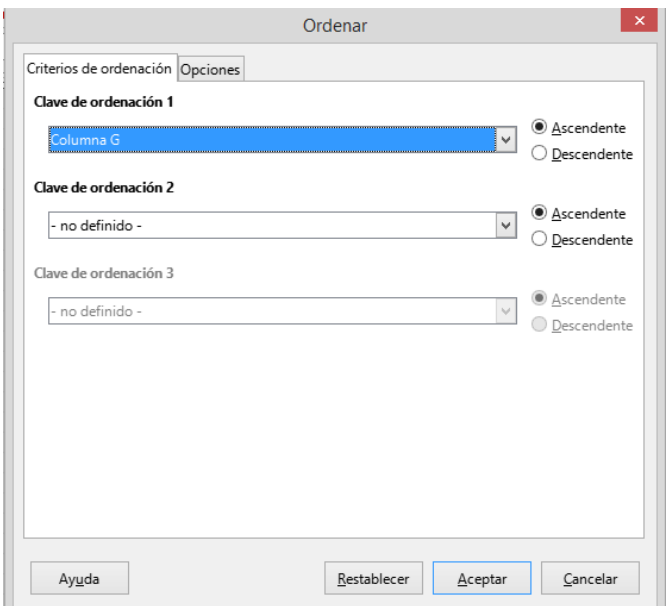

<span id="page-172-0"></span>*Figura 127: Criterios de ordenación*

- 3) En la página *Criterios de ordenación*, seleccione los criterios de clasificación de las listas desplegables. Las listas de selección se completan a partir de las celdas seleccionadas.
- 4) Seleccione el orden ascendente (AZ, 0-9) o el orden descendente (ZA, 9-0).
- 5) Ajuste la configuración según sea necesario en la página *Opciones*. Para obtener más información, consulte la *Ayuda* o el «Capítulo 2, Introducir, editar y formatear datos», de la *Guía de Calc*.
- 6) Al hacer clic en *Aceptar*, la clasificación se lleva a cabo en la hoja de cálculo.

# **Comentarios de celda**

Los comentarios son pequeñas notas y texto que pueden servir como recordatorio o apunte para el usuario. Un comentario no se considera parte de la hoja de cálculo para fines de cálculo o impresión y solo aparecerá al pasar el ratón sobre la celda en particular que se ha comentado.

La forma más sencilla de insertar un comentario es haciendo clic derecho en la celda deseada y seleccionando *Insertar comentario* en el menú contextual. Alternativamente, puede seleccionar **Insertar > Comentarios** en la barra de menú, utilice *Ctrl+Alt+C* o haga clic en el icono *Insertar comentario* en la barra de herramientas *Estándar*.

Las celdas que contienen comentarios están marcadas con un cuadrado rojo en la esquina superior derecha. Para alternar la visibilidad de los comentarios, seleccione **Ver > Comentarios** en la barra de menú.

Para obtener más información, consulte el «Capítulo 11, Compartir y revisar hojas de cálculo», en la *Guía de Calc*.

## **Usar fórmulas y funciones**

Es posible que necesite más que números y texto en una hoja de cálculo. A menudo, el contenido de una celda depende del contenido de otras celdas. Las fórmulas son ecuaciones que utilizan números y variables para producir un resultado. Las variables se colocan en celdas para contener los datos requeridos por las ecuaciones.

Una función es un cálculo predefinido que se introduce en una celda para ayudarle a analizar o manipular datos. Todo lo que tiene que hacer es introducir los argumentos y el cálculo se realiza automáticamente. Las funciones le ayudan a crear las fórmulas necesarias para obtener los resultados que busca.

## **Crear fórmulas**

Las funciones y fórmulas se pueden Introducir directamente en la barra de fórmulas o accediendo al *Asistente de funciones*. Para iniciar el asistente de funciones, haga clic en el icono a la derecha del *Cuadro de nombre* o seleccione **Insertar > Función** en la barra de menú o pulse *Ctrl+F2*.

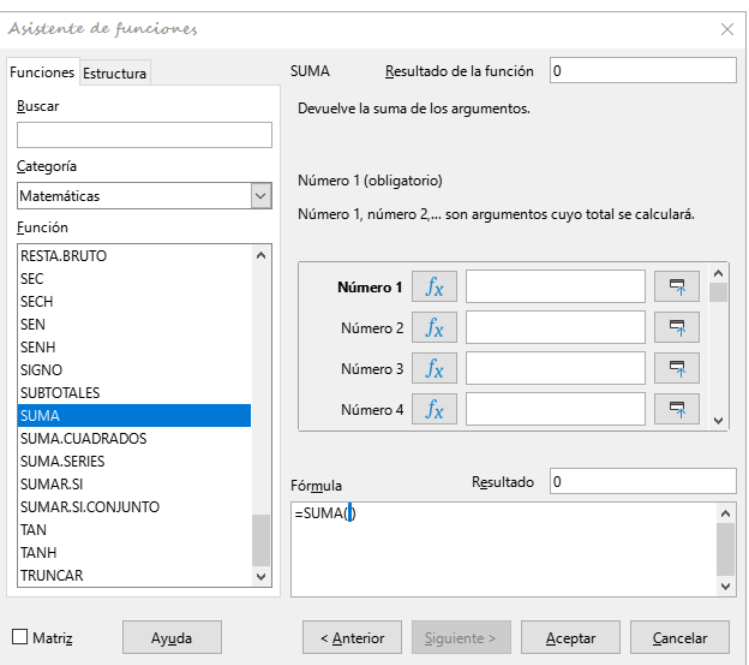

*Figura 128: Asistente de funciones*

Dentro del *Asistente de funciones*, puede buscar, enumerar y reducir la lista de las muchas funciones de Calc disponibles. También puede optar por completar funciones desde el asistente en lugar de tener que escribir fórmulas completas en la barra de fórmulas.

Cada función, cuando se selecciona, mostrará una breve explicación de su uso y sintaxis aceptable. También mostrará diálogos donde puede Introducir la información requerida por esa función y una ventana de resultados que muestra el cálculo esperado a partir de los datos introducidos.

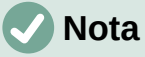

Una alternativa rápida al *Asistente de funciones* es la página *Funciones* en la *Barra lateral*, donde puede enumerar y reducir rápidamente las funciones. Proporciona breves explicaciones sobre su uso y sintaxis, pero no proporciona las capacidades de búsqueda o entrada de datos que proporciona el asistente.

LibreOffice Calc ofrece potentes funciones integradas en múltiples dominios o categorías. Son: funciones de base de datos, fecha y hora, financieras, de información, lógicas, matemáticas, de matriz, estadísticas, de hoja de cálculo, de texto y de complemento.

Para obtener una introducción más detallada a las fórmulas y al *Asistente de funciones*, consulte el «Capítulo 7, Usar fórmulas y funciones», en la *Guía de Calc*.

## **Análisis de datos**

Calc incluye varias herramientas para ayudarle a analizar la información en las hojas de cálculo, que van desde funciones para copiar y reutilizar datos, crear subtotales automáticamente, hasta información variable para ayudarle a encontrar las respuestas que necesita. Estas herramientas se dividen entre los menús *Herramientas* y *Datos*.

Calc también incluye muchas herramientas para el análisis estadístico de datos, donde puede obtener información numérica importante sobre datos obtenidos de mediciones físicas, encuestas o incluso transacciones comerciales como ventas, cotizaciones de acciones, etc. Estos análisis de datos estadísticos están disponibles en el menú **Datos > Estadísticas**.

Consulte el «Capítulo 9, Análisis de datos», en la *Guía de Calc* para más información sobre las herramientas disponibles.

# **Tablas dinámicas y gráficos dinámicos**

Una de las herramientas más útiles para analizar datos es la *Tabla dinámica*, una forma de organizar, manipular y resumir grandes cantidades de datos para que sea mucho más fácil de leer y comprender, al tiempo que le permite responder diferentes preguntas sobre una hoja de cálculo reorganizando o pivotando los datos que contiene. Con una *Tabla dinámica*, puede ver diferentes resúmenes de los datos de origen, mostrar los detalles de las áreas de interés y crear informes. También puede crear un gráfico dinámico para ver una representación gráfica de los datos en una tabla dinámica.

Por ejemplo, es posible que tenga una hoja de cálculo que contenga una lista de donaciones a varias organizaciones benéficas por parte de un grupo de reclutadores en varios meses, pero solo le interesa la cantidad de dinero que cada reclutador ha recaudado en total. Puede calcular manualmente esa cantidad utilizando las opciones de clasificación y formato proporcionadas por Calc. Alternativamente, puede organizar una tabla dinámica para que los datos sean más fáciles de organizar y leer.

Para crear una tabla dinámica, elija **Datos > Tabla dinámica > Insertar o editar** en la barra de menú o haga clic en el icono *Insertar o editar tabla dinámica* de la barra de herramientas *Estándar*. El diálogo *Disposición de tabla dinámica* adivinará inteligentemente los encabezados de las columnas a partir de los datos brutos proporcionados y los insertará en el cuadro de selección de *Campos disponibles*. Desde allí, puede arrastrar y soltar la información deseada en campos de columnas, filas, datos o filtros para organizarlos en consecuencia y hacer clic en *Aceptar* para ver los resultados.

Para elegir nueva información para mostrar o para alterar el diseño de la información existente, haga clic con el botón derecho en cualquier lugar de la tabla dinámica existente para que aparezca el menú contextual y seleccione *Propiedades*. También puede acceder al mismo diálogo seleccionando **Datos > Tabla dinámica > Insertar o editar** en la barra de menú o haciendo clic en el icono *Insertar o editar tabla dinámica* de la barra de herramientas *Estándar*.

Para obtener una explicación detallada de las tablas dinámicas y las condiciones previas necesarias para usarlas, consulte el «Capítulo 8, Usar tablas dinámicas», en la *Guía de Calc*.

## **Gráficos dinámicos**

Para obtener una representación visual rápida de los datos contenidos en una tabla dinámica, puede generar un gráfico dinámico. Funcionalmente, los gráficos dinámicos son casi idénticos a los gráficos regulares, excepto en dos áreas clave. Primero, a medida que se modifiquen los datos de la tabla dinámica, el gráfico dinámico se ajustará automáticamente. En segundo lugar, incluye botones de campo, elementos gráficos que le permiten filtrar el contenido de la tabla dinámica desde el propio gráfico dinámico.

Para obtener más información sobre gráficos dinámicos y gráficos en general, consulte el «Capítulo 3, Crear diagramas y gráficos» y el «Capítulo 8, Usar tablas dinámicas», en la *Guía de Calc*.

# **Impresión**

Imprimir desde Calc es muy similar a la impresión de otros componentes de LibreOffice (consulte el «Capítulo 10, Imprimir, exportar, enviar por correo electrónico y firmar documentos») de esta guía. Sin embargo, algunos detalles de la impresión en Calc son diferentes, especialmente con respecto a la preparación para la impresión.

Una vez que se han definido las zonas de impresión, se formatean con saltos de página automáticos. Para ver los saltos de página, vaya a **Ver > Salto de página** en la barra de menú.

## **Zonas de impresión**

Las zonas de impresión tienen varios usos, incluida la impresión solo de una parte específica de los datos o la impresión de filas o columnas seleccionadas en cada página. Para obtener más información sobre el uso de zonas de impresión, consulte el «Capítulo 6, Imprimir, exportar, enviar por correo electrónico y firmar», en la *Guía de Calc*.

#### *Definir una zona de impresión*

Para definir una nueva zona de impresión o modificar una existente:

- 1) Seleccione el rango de celdas que se incluirán en la zona de impresión.
- 2) Vaya a **Formato > Zonas de impresión > Definir** en la barra de menú. Las líneas de salto de página automáticas se muestran en la pantalla.
- 3) Para comprobar la zona de impresión, vaya a **Archivo > Previsualización de impresión** en la barra de menú, pulse *Ctrl+Mayús+O* o haga clic en el icono *Alternar previsualización de impresión* en la barra de herramientas *Estándar*. Calc mostrará solo las celdas en la zona de impresión.

#### *Agregar una zona de impresión*

Después de definir una zona de impresión, puede agregarle más celdas creando otra zona de impresión. Esto permite imprimir varias áreas separadas de la misma hoja sin imprimir toda la hoja.

- 1) Después de definir una zona de impresión, seleccione una zona adicional de celdas para agregar a la zona de impresión.
- 2) Vaya a **Formato > Zonas de impresión > Añadir** en la barra de menú para agregar las celdas adicionales a la zona de impresión. Las líneas de salto de página ya no se muestran en la pantalla.
- 3) Para comprobar las zonas de impresión, vaya a **Archivo > Previsualización de impresión** en la barra de menú, pulse *Ctrl+Mayús+O* o haga clic en el icono *Alternar previsualización de impresión* en la barra de herramientas *Estándar*. Calc mostrará los rangos de impresión como páginas separadas.

# **Nota**

La zona de impresión adicional se imprimirá como una página separada, incluso si ambas zonas están en la misma hoja.

### *Eliminar una zona de impresión*

Puede que sea necesario eliminar una zona de impresión definida, por ejemplo, si es necesario imprimir toda la hoja más tarde.

Para eliminar todas las zonas de impresión definidas, vaya a **Formato > Zonas de impresión > Limpiar** en la barra de menú. Una vez que se hayan eliminado los rangos de impresión, las líneas de salto de página predeterminadas aparecerán en la pantalla.

#### *Editar una zona de impresión*

En cualquier momento, puede editar directamente la zona de impresión, por ejemplo, para eliminar o cambiar el tamaño de parte de la zona de impresión. Vaya a **Formato > Zonas de impresión > Editar** en la barra de menú para abrir el diálogo *Editar zonas de impresión* (figura [130\)](#page-178-0), donde puede definir la zona de impresión.

## **Opciones de impresión**

Para seleccionar las opciones de impresión para el orden de páginas, detalles y escala que se utilizarán al imprimir una hoja de cálculo:

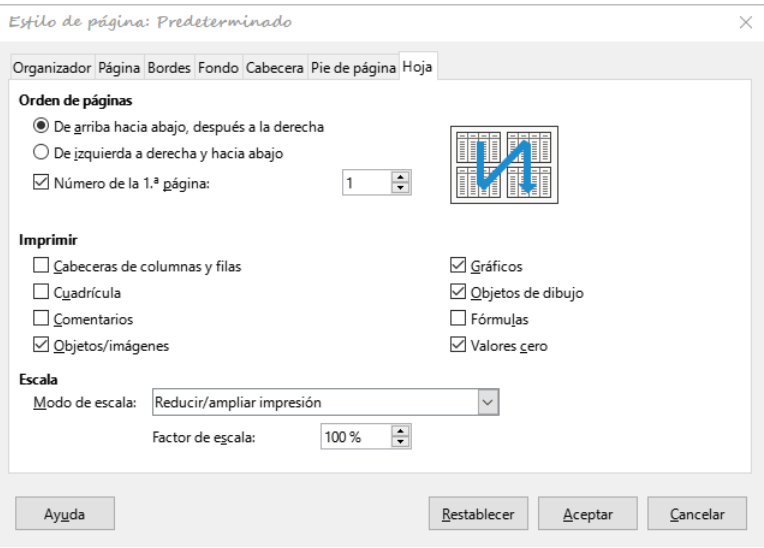

<span id="page-177-0"></span>*Figura 129: Diálogo Estilo de página, página Hoja*

- 1) Vaya a **Formato > Estilo de Página** en la barra de menú para abrir el diálogo *Estilo de página: XXXX* (figura [129](#page-177-0)).
- 2) Selecciona la pestaña *Hoja*, haga la selección entre las opciones disponibles y haga clic en *Aceptar*.

## **Repetir impresión de filas o columnas**

Si una hoja se imprime en varias páginas, puede configurar ciertas filas o columnas para que se repitan en cada página impresa. Por ejemplo, si las dos filas superiores de la hoja y la columna A deben imprimirse en todas las páginas, haga lo siguiente:

- 1) Vaya a **Formato > Zonas de impresión > Editar** en la barra de menú para abrir el diálogo *Editar zonas de impresión* (figura [130](#page-178-0)).
- 2) Escriba los identificadores de fila en *Filas que repetir*. Por ejemplo, para repetir las filas 1 y 2, escriba \$1:\$2. Esto cambia automáticamente la lista *Filas que repetir* de *ninguno* a *definido por el usuario*.
- 3) Escriba los identificadores de columna en *Columnas que repetir*. Por ejemplo, para repetir la columna A, escriba \$A. También se cambiará su cuadro de lista de *ninguno* a *definido por el usuario*.
- 4) Haga clic en *Aceptar*.

Para obtener más información sobre la edición de rangos de impresión, consulte el «Capítulo 6, Imprimir, exportar, enviar por correo electrónico y firmar», en la *Guía de Calc*.

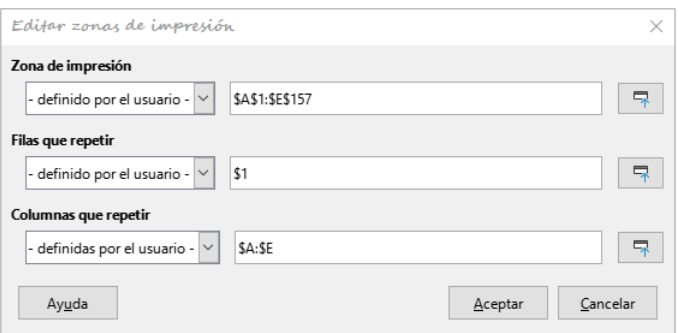

<span id="page-178-0"></span>*Figura 130: Diálogo Editar rangos de impresión*

## **Saltos de página**

Si bien definir una zona de impresión puede ser una herramienta poderosa, a veces puede ser necesario ajustar manualmente la impresión de Calc usando un salto de página manual. Un salto de página ayuda a garantizar que los datos se impriman correctamente de acuerdo con el tamaño y la orientación de la página. Podrá insertar un cambio de página horizontal sobre la celda actual o uno vertical a la izquierda de dicha celda.

#### *Insertar un salto de página*

- 1) Navegue hasta la celda donde comenzará el salto de página.
- 2) Vaya a **Hoja > Insertar salto de página** en la barra de menú.
- 3) Seleccione *Salto de fila* para crear un salto de página sobre la celda seleccionada. Seleccione *Salto de columna* para crear un salto de página a la izquierda de la celda seleccionada.

#### *Eliminar un salto de página*

- 1) Navegue hasta una celda que esté al lado del salto de página que desea eliminar.
- 2) Vaya a **Hoja > Eliminar salto de página** en la barra de menú.
- 3) Seleccione *Salto de fila* o *Salto de columna* según sea necesario.

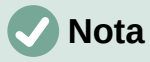

Pueden existir múltiples saltos manuales de fila y columna en la misma página. Cuando desee eliminarlos, debe eliminar cada salto individualmente.

Para obtener más información sobre los saltos de página manuales, consulte el «Capítulo 6, Imprimir, exportar, enviar por correo electrónico y firmar», en la *Guía de Calc*.

## **Cabeceras y pies de página**

Las cabeceras y pies de página son fragmentos de texto predefinidos que se imprimen en la parte superior o inferior de una página cuando se imprime una hoja de cálculo. Las cabeceras y pies de página se establecen y definen utilizando el mismo método. Para obtener más información sobre cómo configurar y definir cabeceras y pies de página, consulte el «Capítulo 6, Imprimir, exportar, enviar por correo electrónico y firmar», en la *Guía de Calc*.

Las cabeceras y pies de página también se asignan a un estilo de página. Puede definir más de un estilo de página para una hoja de cálculo y asignar diferentes estilos de página a diferentes hojas dentro de una hoja de cálculo. Para obtener más información, consulte el «Capítulo 4, Usar estilos y plantillas», en la *Guía de Calc*.

#### *Establecer una cabecera o pie de página*

- 1) Seleccione la hoja para la que desea establecer la cabecera o pie de página.
- 2) Vaya a **Formato > Estilo de Página** en la barra de menú para abrir el diálogo *Estilo de página: Nom\_estilo* (figura [131\)](#page-179-0) y seleccione la pestaña *Cabecera* o *Pie de página*.
- 3) Seleccione las opciones de *Activar cabecera* o *Activar pie de página*.
- 4) Seleccione *Mismo contenido en páginas izquierdas y derechas* si desea que aparezca la misma cabecera o pie de página en todas las páginas impresas.
- 5) Defina los márgenes, el espaciado y la altura de la cabecera o pie de página. También puede seleccionar *Ajuste dinámico de altura* para ajustar automáticamente su altura.
- 6) Para cambiar la apariencia de la cabecera o pie de página, pulse el botón *Más* para abrir el diálogo *Bordes y fondo*.
- 7) Para configurar el contenido, por ejemplo, el número de página, la fecha, etc., que aparecen en el encabezado o pie de página, pulse el botón *Editar* para abrir el diálogo *Cabecera* (o *Pie de página*).

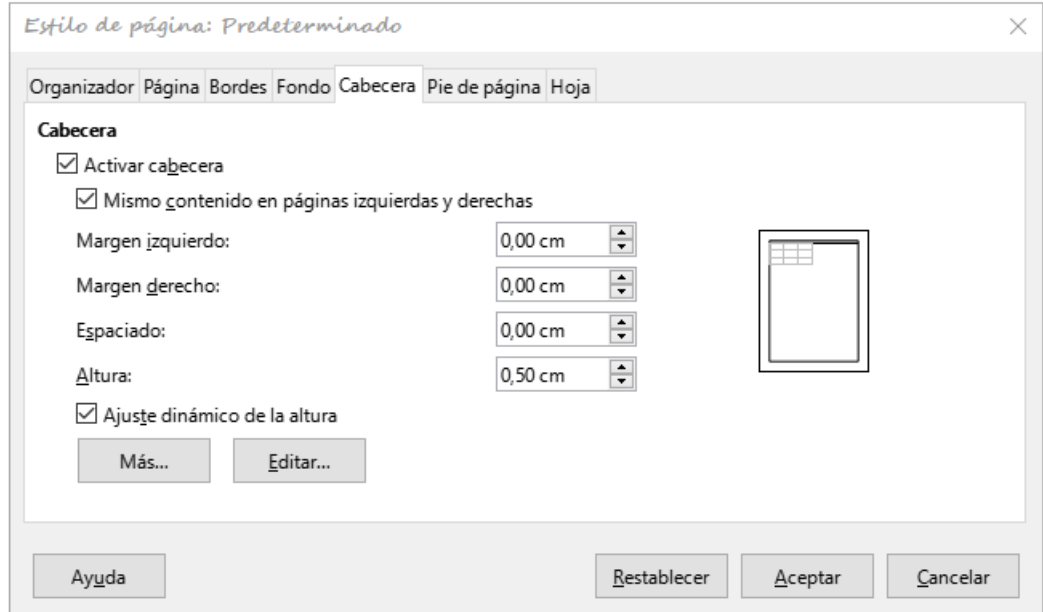

<span id="page-179-0"></span>*Figura 131: Diálogo Estilo de página, Cabecera*
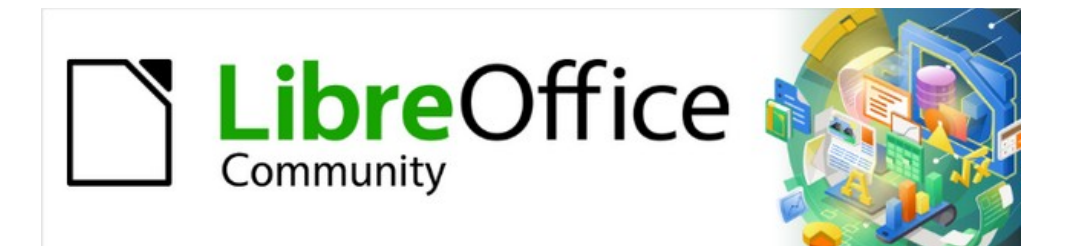

# Guía de iniciación 7.3

# *Capítulo 6 Iniciación a Impress*

*Presentaciones en LibreOffice*

# **¿Qué es Impress?**

Impress es el programa de presentación (presentación de diapositivas) incluido en LibreOffice. Impress crea presentaciones en formato ODP, que se pueden abrir con otro software de presentación o se pueden exportar en diferentes formatos de presentación.

Puede crear diapositivas que contengan muchos elementos diferentes, incluidos texto, listas numeradas y con viñetas, tablas, gráficos y una amplia gama de objetos gráficos, como imágenes prediseñadas, dibujos y fotografías. Impress también incluye un corrector ortográfico, un diccionario de sinónimos y estilos para dibujos, texto y fondos.

Este capítulo presenta algunas funciones de Impress y no intenta cubrir todas las funciones disponibles en Impress que se pueden utilizar para crear presentaciones. Consulte la *Guía de Impress* y la Ayuda de LibreOffice para más información.

Para utilizar Impress para más que simples presentaciones de diapositivas, se requiere cierto conocimiento de los elementos que contienen las diapositivas. Las diapositivas que contienen texto usan estilos para determinar la apariencia de ese texto. Crear dibujos en Impress es similar al componente Draw de LibreOffice. Para más información, consulte el «Capítulo 3, Uso de estilos y plantilla» y el «Capítulo 7, Introducción a Draw», en esta guía. Se recomienda consultar la *Guía de Draw* para más detalles sobre cómo utilizar las herramientas de dibujo.

# **Iniciar Impress**

Inicie Impress utilizando cualquiera de los métodos descritos en el «Capítulo 1, Introducción a LibreOffice». Se abre la ventana principal de Impress y, de forma predeterminada, se muestra el diálogo *Seleccionar una plantilla* (figura [132\)](#page-181-0).

| Seleccione una plantilla                                                                       |                                                                                                    |                                                                                                    |                                                                                         |   |  |  |  |  |
|------------------------------------------------------------------------------------------------|----------------------------------------------------------------------------------------------------|----------------------------------------------------------------------------------------------------|-----------------------------------------------------------------------------------------|---|--|--|--|--|
| Buscar                                                                                         | Filtro<br>Presentaciones                                                                                                    | Todas las categorías<br>$\forall$                                                                                                    | Gestionar<br>$\checkmark$                                                               | ▼ |  |  |  |  |
| Lorem Ipsum<br>Dalor Sit Amet                                                                  | Long (pam)<br>Door at aren't<br>Conception ad program<br>- Vistiliulari contaguià ni qui i pretani senper                                                                                                    | Lorem Ipsum<br>trobe or amin, contribute a applicing of<br>ý.                                                                                                    | <b>CAND</b><br><b>PLATE</b><br>international dealers<br>Special description of the con- |   |  |  |  |  |
| Colmena                                                                                        | Curva de azul                                                                                                    | Cianotipo                                                                                                    | Golosina                                                                                |   |  |  |  |  |
| <b>Figurity</b><br>Lorem Ipsum<br>Loren issues dolor sit anset.<br>consecteur adaptscing elli. | Lorem Ipsum<br>Lever lower doler all arrel<br>Conventisher adipisatespedit<br>Vestibulum cerceca of mi quis protium sompor-<br>· Proint lucture città ac resque venerantic<br>· Quis convincito dollar aucubito. | Lorem Ipsum<br><b>Freshes Impress</b><br><b>Template</b><br>Dolor sit amet, consecutiur adipticing etti<br>Lorem paum dolor et amés conservair et<br>est, sed de casi mel sergie les décoraits<br>локи тарм мож |                                                                                         |   |  |  |  |  |
| <b>ADN</b>                                                                                     | Foco                                                                                                    | Ave forestal<br>Frescura                                                                                                    |                                                                                         |   |  |  |  |  |
| 88<br>噩                                                                                        |                                                                                                    |                                                                                                    |                                                                                         |   |  |  |  |  |
| Ayuda                                                                                          | Mostrar este cuadro de diálogo al inicio                                                                                                    |                                                                                                    | Abrir<br>Cerrar                                                                         |   |  |  |  |  |

<span id="page-181-0"></span>*Figura 132: Diálogo Seleccione una plantilla*

Las plantillas incluidas con Impress están diseñadas para adaptarse a los dos tamaños estándar de diapositivas de presentación: proporciones 4:3 y 16:9. Sin embargo, las plantillas se adaptarán a otros tamaños disponibles, que se pueden seleccionar yendo a **Diapositiva > Propiedades de diapositiva > Formato de papel** en el menú o *Formato* en el panel *Diapositiva* en la página *Propiedades* de la *Barra lateral*.

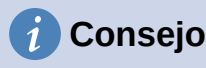

Para iniciar Impress sin el diálogo *Seleccione una plantilla*, anule la selección de *Mostrar este diálogo al inicio* en la parte inferior izquierda del diálogo.

En Windows o Linux, vaya a **Herramientas > Opciones > LibreOffice Impress > General** en el menú y anule la selección de *Comenzar con selección de plantillas* en *Documento nuevo*. En macOS, vaya a **LibreOffice > Preferencias > LibreOffice Impress > General** en el menú y anule la selección de *Comenzar con selección de plantillas* en *Documento nuevo*.

# **Ventana principal de Impress**

La ventana principal de Impress (figura [133](#page-182-0)), tiene tres secciones principales: *Panel de diapositivas*, *Espacio de trabajo* y *Barra lateral*. En la parte superior está el menú y las barras de herramientas. Las barras de herramientas se pueden mostrar, ocultar, bloquear en una posición o flotar durante la creación de una presentación.

# **Consejo**

Puede cerrar el panel *Diapositivas* o la *Barra lateral*, haciendo clic en la X de la esquina superior derecha de cada panel. También puede abrir o cerrar en panel *Diapositivas* seleccionando o deseleccionando respectivamente el menú **Ver > Panel de diapositivas**, lo mismo con el menú **Ver > Barra lateral** para abrir o cerrar la *Barra lateral*.

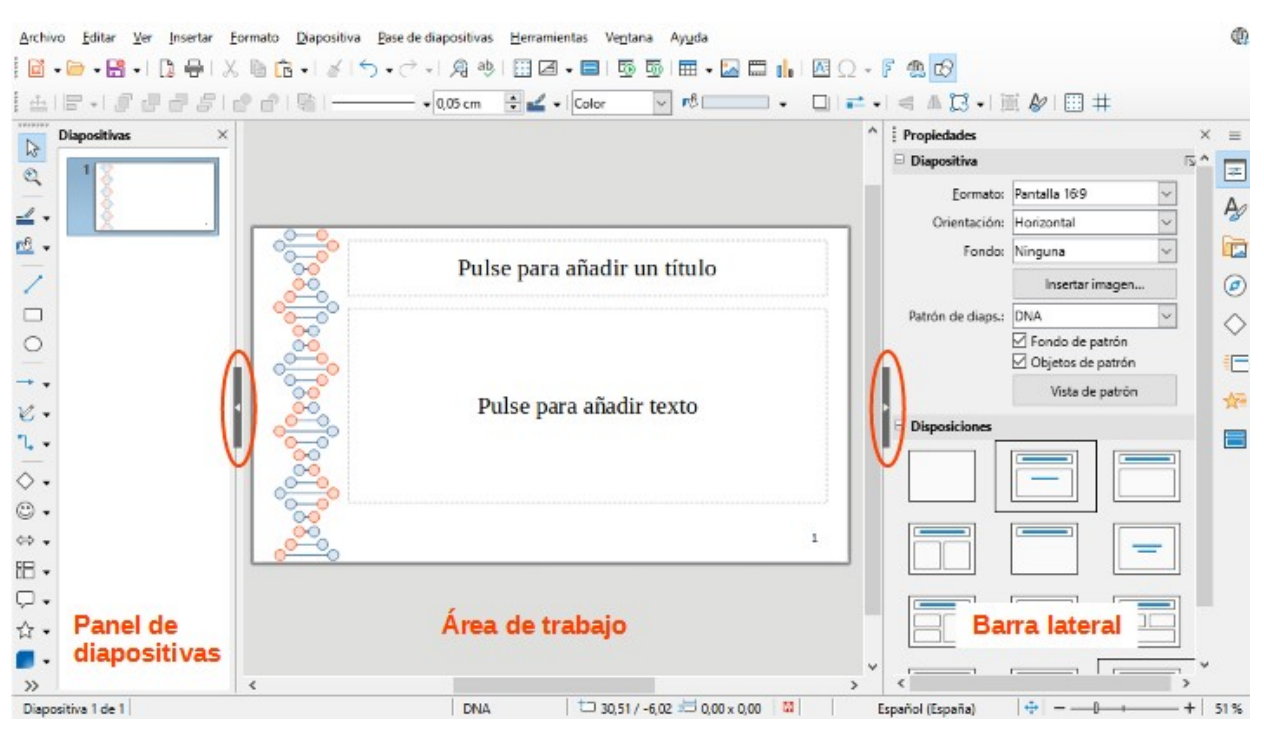

<span id="page-182-0"></span>*Figura 133: Ventana principal de Impress*

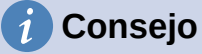

Para maximizar el espacio del *Área de trabajo*, haga clic en botón *Ocultar / Mostrar* en el medio de la línea de separación vertical (área resaltada en la figura [133\)](#page-182-0). El uso de *Ocultar / Mostrar* oculta, pero no cierra, el *Panel de diapositivas* o *Barra lateral*. Para desplegarlos, vuelva a hacer clic en su botón *Ocultar / Mostrar*.

### **Barra de menú**

La barra de menú de Impress, en la parte superior de la ventana principal, proporciona varios menús comunes a todos los módulos de LibreOffice. En cada módulo de LibreOffice, los comandos pueden diferir para *Archivo*, *Editar*, *Ver*, *Insertar*, *Formato*, *Herramientas*, *Ventana* y *Ayuda*. Impress tiene dos menús adicionales para *Diapositiva* y *Pase de diapositivas*. Cuando se selecciona un elemento del menú, se despliega un submenú para mostrar los comandos. La barra de menú se puede personalizar; consulte el «Capítulo 14, Personalizar LibreOffice».

### **Área de trabajo**

El *Área de trabajo* (el centro de la ventana principal) se abre en la vista *Normal*. Tiene cuatro vistas estándar *Normal*, *Esquema*, *Notas* y *Organizador de diapositivas*. También puede activar la barra *Pestañas de vista* en el mismo menú *Ver* para mostrar las cuatro pestañas usadas para cambiar el área de trabajo. Con estas pestañas que aparecen en en la parte superior del *Área de trabajo* accederá más rápido a las distintas vistas. Para más información, consulte «[Vistas del](#page-187-0) [Área de trabajo](#page-187-0)».

### **Panel de diapositivas**

El panel *Diapositivas* contiene las miniaturas de las diapositivas de una presentación en el orden en que se muestran las diapositivas. Al hacer clic en una miniatura de diapositiva en el panel *Diapositivas*, se selecciona y la diapositiva se coloca en el *Área de trabajo* donde puede realizar los cambios oportunos a la diapositiva.

- Para mostrar o cerrar el panel *Diapositivas*, vaya a **Ver > Panel de diapositivas** en el menú.
- Para cerrar el panel de *Diapositivas*, haga clic en la **X** de la esquina superior derecha del panel *Diapositivas*.
- Para mostrar u ocultar el panel *Diapositivas*, use el marcador *Ocultar/Mostrar* a la izquierda del *Área de trabajo*.

En el panel *Diapositivas*, puede realizar varias operaciones adicionales en una o más diapositivas. Estas operaciones adicionales están disponibles en un menú contextual, cuando hace clic con el botón derecho en el panel.

- Añadir nuevas diapositivas a una presentación.
- Duplicar una diapositiva (copiar y pegar).
- Cambiar el nombre de una diapositiva.
- Ocultar una diapositiva para que no se muestre en una presentación.
- Eliminar una diapositiva de una presentación.
- Mover una diapositiva a otra posición en el orden de diapositivas, arrastrándola y soltándola en la posición deseada.

También puede realizar las siguientes operaciones, aunque existen métodos más eficientes que usar el panel *Diapositivas*:

- Cambiar la transición de diapositiva después de la diapositiva seleccionada o después de cada diapositiva en un grupo.
- Cambiar la secuencia de diapositivas en la presentación.
- Cambiar el diseño de la diapositiva.
- Cambiar el diseño para un grupo de diapositivas simultáneamente.

### **Barra lateral**

La *Barra lateral* de Impress, normalmente ubicada en el lado derecho del *Área de trabajo*, es similar a la *Barra lateral* en los otros módulos de LibreOffice. Consta de ocho páginas, como se describe a continuación. Para abrir una de estas páginas, use uno de los siguientes métodos:

- Haga clic en su icono en el lado derecho de la *Barra lateral*.
- Haga clic en *Configuración de Barra lateral* en la parte superior de la *Barra lateral* y seleccione una página de la lista desplegable.
- Mediante *Ver* en el menú y seleccionando la página requerida en el menú desplegable.

#### *Propiedades*

La página *Propiedades* tiene hasta nueve paneles (en función del objeto seleccionado) que le permiten cambiar el diseño de la diapositiva y formatear cualquier objeto de la diapositiva.

- Cuando se selecciona una diapositiva y aparece en el *Área de trabajo*, la página *Propiedades* se abre con los paneles disponibles *Diapositiva* y *Disposiciones*.
- Cuando se selecciona un objeto dentro de una diapositiva, el panel *Propiedades* tiene las siguientes secciones disponibles: *Carácter*, *Listas*, *Párrafo*, *Área*, *Línea*, *Sombra*, *Posición y tamaño*, *Columnas, Efecto* y *Imagen*.

#### *Estilos*

En la página *Estilos*, puede aplicar estilos de dibujo y presentación a un objeto seleccionado, crear nuevos estilos para el dibujo y la presentación y modificar ambos tipos de estilos. Cuando guarda cambios en un estilo, los cambios se aplican a todos los elementos formateados con ese estilo en la presentación. Consulte [«Estilos»](#page-212-0) en este capítulo.

#### *Galería*

En la página *Galería*, puede insertar un objeto en una presentación como copia o como enlace. Una copia de un objeto es independiente del objeto original. Los cambios en el objeto original no afectan a la copia. Los objetos vinculados dependen del objeto original. Los cambios en el objeto original se reflejan también en el vinculado. Consulte la *Guía de Impress* para más información.

#### *Navegador*

En la página *Navegador* se muestran todos los objetos contenidos en una presentación. Proporciona una forma conveniente de moverse entre diapositivas en una presentación o seleccionar un objeto en una diapositiva. Se recomienda dar nombres significativos a las diapositivas y a los objetos de la presentación, para que pueda identificarlos fácilmente cuando utilice el Navegador. Consulte la *Guía de Impress* para más información.

#### *Formas*

La página *Formas* proporciona una selección rápida de la mayoría de los elementos que están disponibles en la barra de herramientas *Dibujo*: *Líneas y Flechas*, *Curvas y Polígonos*, *Conectores*, *Formas básicas*, *Formas de símbolos*, *Flechas de bloque*, *Diagrama de flujo*, *Formas de Llamadas*, *Estrellas y pancartas* y *Objetos 3D*.

### *Transición de diapositivas*

La página *Transición entre diapositivas* ofrece una selección de transiciones de diapositivas disponibles en Impress, velocidad de transición, transición automática o manual y cuánto tiempo se muestra una diapositiva seleccionada (solo transición automática). Consulte [«Transición de](#page-225-0)  [diapositivas»](#page-225-0) para más información.

#### *Animación*

La página *Animación* proporciona una manera fácil de añadir, cambiar o eliminar animaciones a diferentes elementos u objetos en una diapositiva y cómo aparecen durante una presentación de diapositivas. Consulte [«Efectos de Animación](#page-227-0)» para más información.

#### *Patrones de diapositivas*

Con la página *Patrones de diapositivas*, puede seleccionar el diseño de diapositiva para una presentación. Impress incluye varios diseños de patrones de diapositivas. La diapositiva maestra predeterminada está en blanco, pero las diapositivas maestras restantes tienen fondos y texto con estilo. Consulte [«Trabajar con patrones de diapositivas](#page-211-0)» para más información.

### **Reglas**

Las reglas se colocan en los lados superior e izquierdo del *Área de trabajo*. Si no están visibles, vaya a **Ver > Reglas** en el menú. Las reglas muestran el tamaño de un objeto seleccionado en la página, usando líneas dobles (resaltadas en la figura [134](#page-185-1)). También puede utilizar las reglas para administrar los identificadores de objetos y las líneas de guía al colocar objetos.

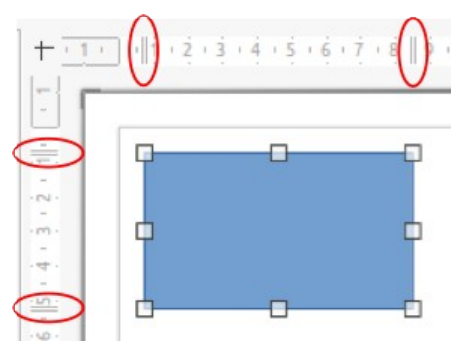

<span id="page-185-1"></span>*Figura 134: Reglas que muestran el tamaño del objeto*

Para cambiar las unidades de medida de las reglas, haga clic derecho en una regla y seleccione la unidad de medida en la lista desplegable, como se muestra en la figura [135](#page-185-0) para la regla horizontal. Puede establecer una unidad de medida para la regla horizontal y otra distinta para la vertical.

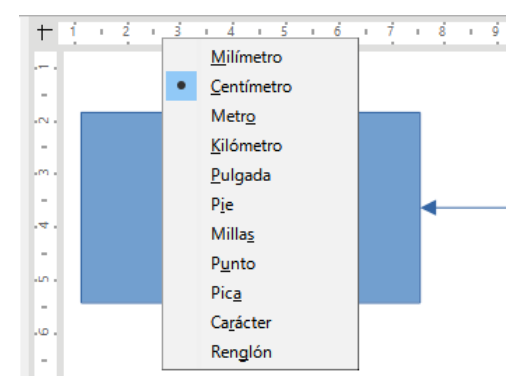

<span id="page-185-0"></span>*Figura 135: Cambio de unidades de medida en las reglas*

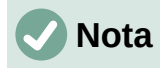

Los tamaños de los objetos se dan en la unidad de medida actual y puede que no coincidan con las unidades de la regla. La unidad de medida en la barra de estado se define en **Herramientas > Opciones > LibreOffice Impress > General**.

### **Barra de estado**

La *Barra de estado* (figura [136](#page-186-1)), ubicada en la parte inferior de la ventana de Impress, contiene información que puede ser útil cuando se trabaja en una presentación. Varios de los campos son los mismos que los de otros componentes de LibreOffice. Algunos campos específicos de Impress se describen brevemente a continuación.

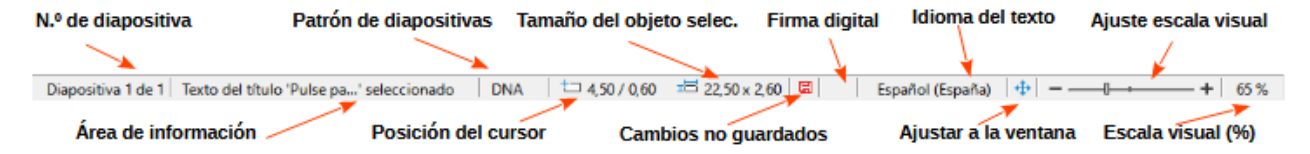

#### <span id="page-186-1"></span>*Figura 136: barra de estado*

Para obtener detalles sobre el contenido y el uso de estos campos, consulte el «Capítulo 1, Introducción a LibreOffice», en esta guía y en la *Guía de Impress*. Para ocultar la barra de estado, vaya a *Ver* en el menú y anule la selección de *Barra de estado*.

#### **Área de información**

Cambia según el objeto seleccionado en la diapositiva. En la Tabla [3](#page-186-0) se muestran algunos ejemplos.

<span id="page-186-0"></span>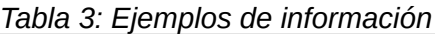

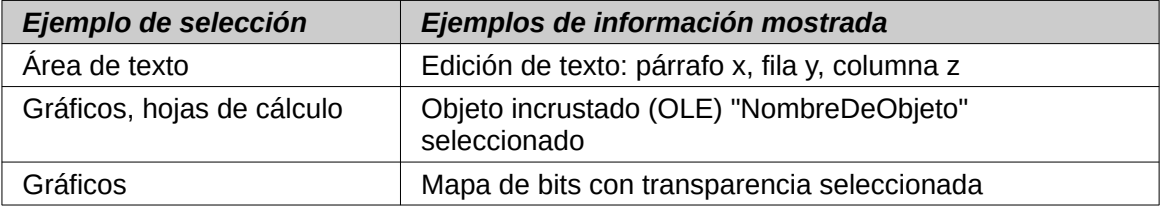

#### **Nombre del patrón de diapositiva**

El patrón de diapositivas asociado con la diapositiva o la página de notas que se muestra en el *Área de trabajo*. Haga clic derecho para que aparezca una lista de patrones de diapositivas disponibles y seleccione uno para aplicarla a la diapositiva seleccionada. Consulte «[Trabajar con patrones de diapositivas»](#page-211-0) más adelante y la *Guía de Impress*.

#### **Posición del cursor / tamaño del objeto**

Muestra información diferente dependiendo de si los objetos están seleccionados o no.

- Cuando no se selecciona ningún objeto, los números de posición muestran la posición actual (coordenadas X e Y) del cursor del ratón.
- Cuando se selecciona un objeto y se cambia de tamaño con el ratón, los números de tamaño del objeto muestran el tamaño del objeto (ancho y alto).
- Si se selecciona un objeto, los números de posición muestran las coordenadas X e Y de la esquina superior izquierda y el par de números de tamaño de objeto muestran el tamaño del objeto. Estos números no se relacionan con el objeto en sí, sino con el contorno de selección, que es el rectángulo más pequeño posible que puede contener las partes visibles del objeto.
- Cuando se selecciona un objeto, al hacer clic en cualquiera de estas áreas se abre el diálogo *Posición y tamaño*.

#### **Ajustar diapositiva**

Cuando se hace clic en este icono, la diapositiva del área de trabajo se amplía para ajustarse al *Área de trabajo*.

### **Barras de herramientas**

Se pueden utilizar muchas barras de herramientas durante la creación de diapositivas. Para mostrarlas u ocultarlas, vaya a **Ver > Barras de herramientas** en el menú y selecciónelas en el submenú. Para más información sobre las barras de herramientas y cómo usarlas, consulte el «Capítulo 1, Introducción a LibreOffice» y la *Guía de Impress*.

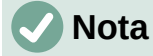

El aspecto de los iconos utilizados en las barras de herramientas varían según el sistema operativo del equipo y la selección del tamaño y estilo del icono en **Herramientas > Opciones > LibreOffice > Ver**.

# <span id="page-187-0"></span>**Vistas del Área de trabajo**

El *Área de trabajo* de Impress tiene cuatro vistas estándar seleccionadas mediante pestañas: *Normal*, *Contorno*, *Notas* y *Clasificador de diapositivas*. Estas pestañas normalmente se muestran en la parte superior del espacio de trabajo. Si no se muestran las pestañas, vaya a **Ver > Pestañas de vistas** en el menú. También puede seleccionar diferentes vistas del *Área de trabajo* yendo a *Ver* en el menú y seleccionando una vista en el menú desplegable. Cada una de las vistas del *Área de trabajo* está diseñada para facilitar la realización de determinadas tareas.

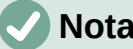

### **Nota**

Cada vista del *Área de trabajo* muestra un conjunto diferente de barras de herramientas cuando se selecciona. Para personalizar estos conjuntos de barras de herramientas, vaya a **Ver > Barras de herramientas** en el menú, luego marque o desmarque las barras de herramientas que desea agregar o quitar.

### **Normal**

La vista *Normal* es la vista principal para crear diapositivas individuales en una presentación. En la vista *Normal*, puede diseñar y añadir diapositivas, añadir y formatear cualquier texto o gráfico y añadir efectos de animación al texto o gráficos.

Para colocar una diapositiva en la vista *Normal* del *Área de trabajo*, haga clic en la miniatura de la diapositiva en el panel *Diapositivas* o haga clic en el nombre de la diapositiva en el *Navegador*.

### <span id="page-187-1"></span>**Esquema**

La vista de *Esquema* (figura [137](#page-188-0)) contiene todas las diapositivas de la presentación en su secuencia numerada. Muestra títulos de temas, listas con viñetas y listas numeradas para cada diapositiva en formato de esquema. Solo se muestra el texto contenido en los cuadros de texto predeterminados de cada diapositiva. Si ha agregado cuadros de texto u objetos gráficos a las diapositivas, estos objetos no se muestran. Los nombres de las diapositivas no están incluidos.

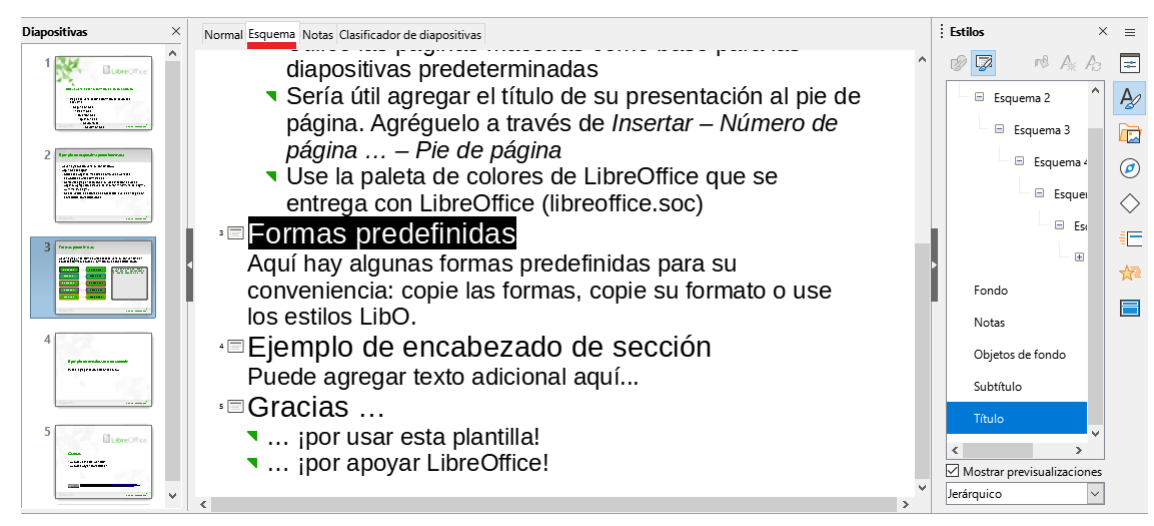

<span id="page-188-0"></span>*Figura 137: Ejemplo de la vista de Esquema en el área de trabajo*

- Utilice la vista *Esquema* para las siguientes tareas:
	- Realizar cambios en el texto de una diapositiva:
	- Añadir o eliminar texto en una diapositiva como en la vista *Normal*.
	- Mover un párrafo en una diapositiva hacia arriba o hacia abajo, usando las flechas de movimiento en la barra de herramientas *Esquema* (figura [138](#page-188-1)).

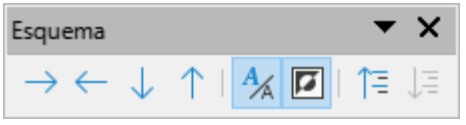

<span id="page-188-1"></span>*Figura 138: barra de herramientas Esquema*

- Cambiar el nivel de esquema de un párrafo en una diapositiva, usando los botones de flecha izquierda y derecha en la barra de herramientas *Esquema*.
- Compare las diapositivas con un esquema. Si se advierte en un esquema que se requiere otra diapositiva, créela directamente en la vista *Esquema* o regrese a la vista *Normal* para crearla.

### **Notas**

Utilice la vista *Notas* (figura [139\)](#page-189-0) para añadir notas a una diapositiva. Estas notas no se ven cuando la presentación se muestra a una audiencia usando una pantalla externa conectada a un equipo. Haga clic en las palabras *Pulse para añadir notas* y comience a escribir.

Puede cambiar el tamaño del cuadro de texto *Pulse para añadir notas* utilizando los controladores de cambio de tamaño que aparecen cuando hace clic en el borde del cuadro. También puede mover o cambiar el tamaño del cuadro haciendo clic y arrastrando el borde del cuadro.

Cuando se inserta texto en el cuadro de texto «*Pulse para añadir notas*», se formatea automáticamente utilizando el estilo de *Notas* predefinido que se encuentra en *Estilos de presentación* en la página *Estilos* de la *Barra lateral*. Puede formatear el estilo de *Notas* para que se adapte a la presentación. Para más información sobre la edición de estilos, consulte el «Capítulo 3, Estilos y plantillas», en esta guía y en la *Guía de Impress*.

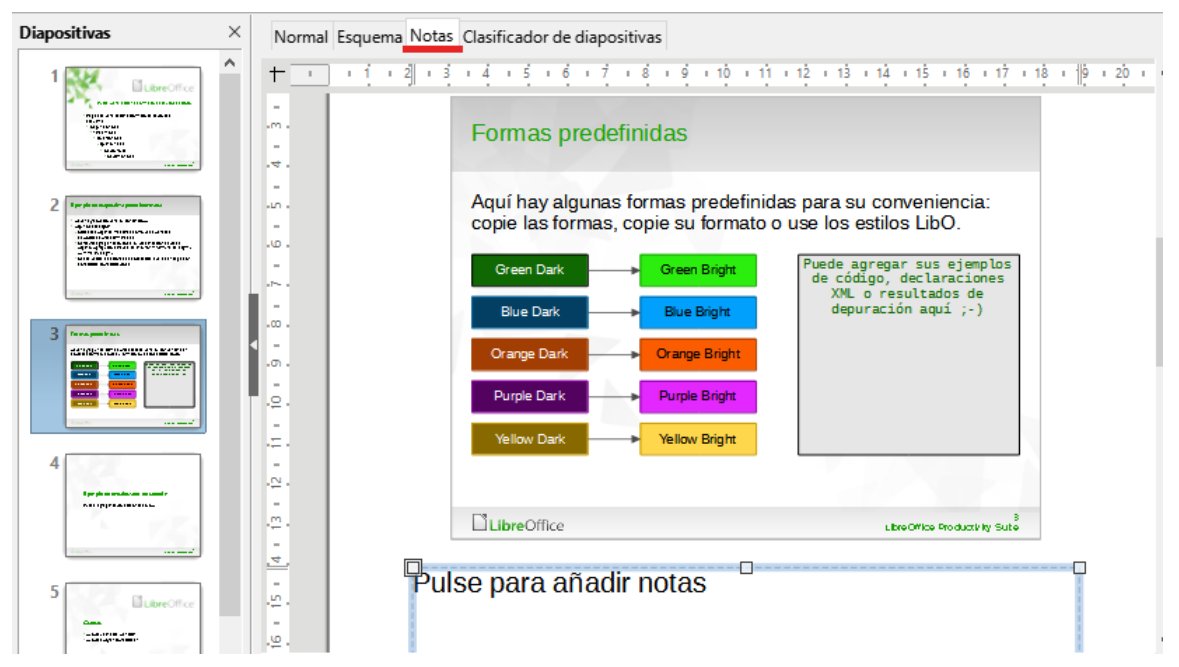

*Figura 139: Ejemplo de la vista de notas en el Área de trabajo*

### <span id="page-189-0"></span>**Clasificador de diapositivas**

La vista *Clasificador de diapositivas* (figura [140](#page-189-1)) contiene todas las miniaturas de las diapositivas utilizadas en una presentación. Utilice esta vista para trabajar con una diapositiva o un grupo de diapositivas.

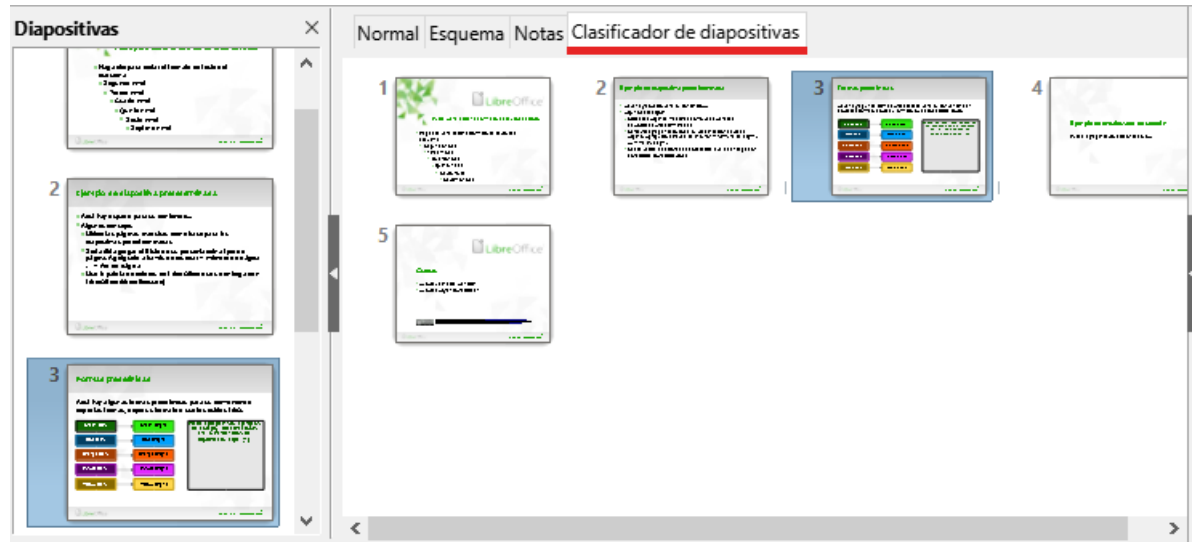

<span id="page-189-1"></span>*Figura 140: Ejemplo de la vista Clasificador de diapositivas en el Área de trabajo*

### *Personalización de la vista Clasificador de diapositivas*

Para cambiar el número de diapositivas por fila en la vista *Clasificador de diapositivas*:

- 1) Vaya a **Ver > Barras de herramientas > Vista diapositiva** en el menú para mostrar la barra de herramientas *Vista diapositiva* (figura [141](#page-190-0)).
- 2) Ajuste el número de diapositivas (hasta 15) en el cuadro *Diapositivas por fila*.

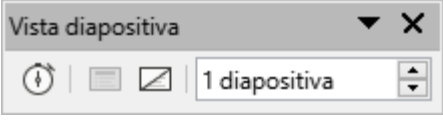

<span id="page-190-0"></span>*Figura 141: Barra de herramientas de la vista de diapositivas*

#### *Cambiar el orden de las diapositivas*

Para cambiar el orden de las diapositivas de una o de un grupo de diapositivas en una presentación usando la vista *Clasificador de diapositivas*:

- 1) Seleccione una diapositiva o un grupo de diapositivas.
- 2) Arrastre y suelte la diapositiva o el grupo de diapositivas en la ubicación requerida.

#### *Seleccionar un grupo de diapositivas*

Para seleccionar un grupo de diapositivas, use uno de estos métodos:

- **Tecla** *Ctrl* : haga clic en la primera diapositiva y, mientras mantiene presionada la tecla *Ctrl*, seleccione las otras diapositivas. Las diapositivas seleccionadas no tienen que estar una al lado de la otra.
- **Tecla** *Mayús*: haga clic en la primera diapositiva y, mientras mantiene presionada la tecla *Mayús*, seleccione la diapositiva final para el grupo. Esto selecciona todas las diapositivas entre la primera y la última diapositiva seleccionada.
- **Ratón**: coloque el cursor ligeramente fuera de la primera diapositiva, luego haga clic y mantenga presionado el botón izquierdo del ratón y arrastre el cursor hasta que se seleccionen todas las diapositivas necesarias para el grupo.

### *Trabajar en la vista Clasificador de diapositivas*

Trabajar con diapositivas en la vista *Clasificador de diapositivas* es lo mismo que trabajar en el panel *Diapositivas*. Para realizar cambios, haga clic con el botón derecho en una diapositiva y elija una opción en el menú contextual:

- **Cortar**: elimina la diapositiva seleccionada y la guarda en el portapapeles.
- **Copiar**: copia la diapositiva seleccionada al portapapeles sin quitarla.
- **Pegar**: inserta una diapositiva del portapapeles después de la diapositiva seleccionada.
- **Diapositiva nueva**: añade una nueva diapositiva después de la diapositiva seleccionada.
- **Duplicar diapositiva**: crea un duplicado de la diapositiva seleccionada y coloca la nueva diapositiva inmediatamente después de la diapositiva seleccionada.
- **Cambiar nombre de diapositiva**: cambia el nombre de la diapositiva seleccionada.
- **Ocultar diapositiva**: las diapositivas que están ocultas no se muestran en la presentación de diapositivas.
- **Eliminar diapositiva**: elimina la diapositiva seleccionada.
- **Disposición**: permite cambios en el diseño de la diapositiva seleccionada.
- **Navegar**: permite moverse entre diapositivas o de ir a la primera o última diapositiva de manera rápida.
- **Mover**: permite mover o reposicionar la diapositiva en el orden de presentación.

# **Desarrollar presentaciones**

De forma predeterminada, Impress se abre con el diálogo *Seleccionar una plantilla* (figura [132](#page-181-0)) donde puede seleccionar una plantilla para usar en la presentación. Para crear una presentación nueva sin usar una plantilla, haga clic en *Cancelar* en el diálogo *Seleccionar una plantilla* y aparecerá una diapositiva en blanco en el área de trabajo y en el panel de diapositivas. Para más información sobre crear presentaciones, las opciones de presentación de diapositivas y la configuración de la presentación, consulte la *Guía de Impress*.

Para evitar que se abra el diálogo *Seleccionar una plantilla*, vaya a **Herramientas > Opciones > LibreOffice Impress > General** en el menú y anule la selección de la opción *Comenzar con selección de plantillas* (figura [142\)](#page-191-0).

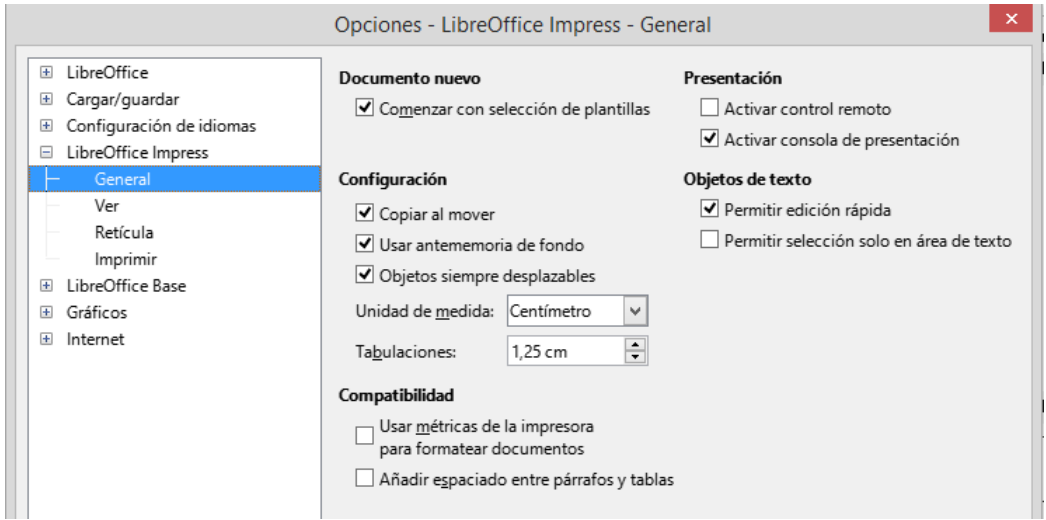

<span id="page-191-0"></span>*Figura 142: Diálogo Opciones - LibreOffice Impress - General*

### **Consejo**

Lo primero que debe hacer es decidir el propósito de una presentación y planificar en consecuencia. Tener una idea del tipo de audiencia, la estructura, el contenido y cómo se realizará la presentación ahorrará mucho tiempo desde el principio.

### **Presentación nueva**

Cuando crea una presentación nueva, Impress muestra solo una diapositiva en el *Panel Diapositivas* y en el área de trabajo.

### *Insertar diapositiva nueva*

Para insertar una diapositiva nueva en una presentación, utilice uno de los siguientes métodos.

- Vaya a **Diapositiva > Diapositiva nueva** en el menú.
- Haga clic con el botón derecho en el panel *Diapositivas* y seleccione *Diapositiva nueva* en el menú contextual.
- Use el atajo de teclado *Ctrl+M*.
- Vaya a la vista *Clasificador de diapositivas* en el Área de trabajo, haga clic con el botón derecho en una diapositiva y seleccione *Diapositiva nueva* en el menú contextual.
- Haga clic en *Diapositiva nueva* en la barra de herramientas *Presentación* (figura [143](#page-192-0)). Si la barra de herramientas *Presentación* no está visible, vaya a **Ver > Barras de herramientas** en el menú y seleccione *Presentación*.

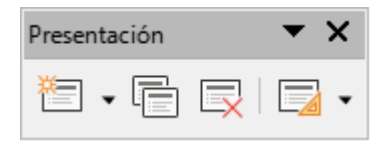

<span id="page-192-0"></span>*Figura 143: Barra de herramientas Presentación*

# **Nota**

Se inserta la diapositiva nueva después de la diapositiva seleccionada en la presentación. Si no se selecciona una diapositiva, la nueva diapositiva se inserta como la última diapositiva de la presentación.

#### *Duplicar diapositiva*

Para duplicar una diapositiva, seleccione una diapositiva para duplicarla en el panel *Diapositivas* y use uno de los siguientes métodos. Se inserta una diapositiva duplicada después de la diapositiva seleccionada en la presentación.

- Haga clic con el botón derecho en una diapositiva en el panel *Diapositivas* y seleccione *Duplicar diapositiva* en el menú contextual.
- Vaya a la vista *Clasificador de diapositivas* en el *Espacio de trabajo*, haga clic con el botón derecho en una diapositiva y seleccione *Duplicar diapositiva* en el menú contextual.
- Vaya a **Diapositiva > Duplicar diapositiva** en el menú.
- Haga clic en el icono *Duplicar diapositiva* en la barra de herramientas *Presentación*.

### **Formato de diapositiva**

Haga clic en *Propiedades* en la barra lateral y abra el panel *Diapositiva* (figura [144\)](#page-192-1) para mostrar las opciones de formato disponibles para una presentación. El panel *Diapositiva* permite formatear rápidamente todas las diapositivas incluidas en una presentación y seleccionar diapositivas maestras para una presentación. Para más información sobre el formato de diapositivas y el uso de diapositivas maestras, consulte la *Guía de Impress*.

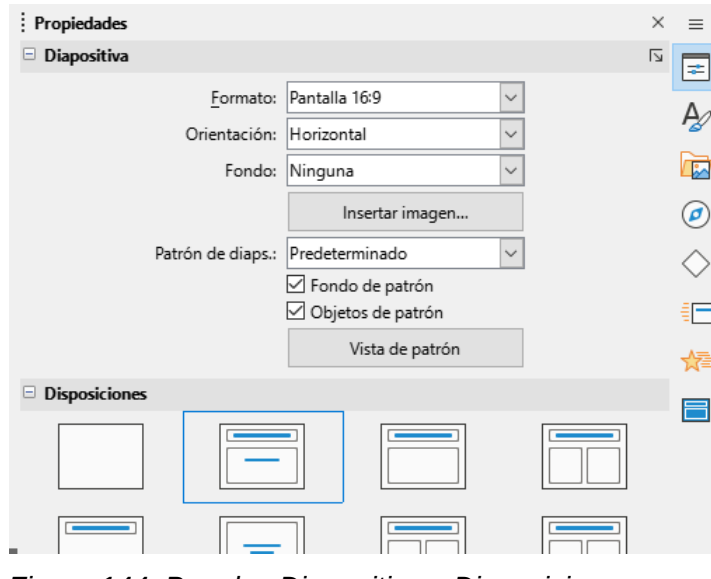

<span id="page-192-1"></span>*Figura 144: Paneles Diapositiva y Disposiciones en Propiedades (Barra lateral)*

### **Diseño de diapositiva**

De forma predeterminada, en Impress, el diseño *Diapositiva de título* se utiliza para la primera diapositiva cuando se crea una presentación nueva. Los diseños incluidos en Impress van desde una diapositiva en blanco hasta una diapositiva con seis cuadros de contenido y un título. Para más información sobre diseños de diapositivas y su contenido, consulte la *Guía de Impress*.

La primera diapositiva de una presentación suele ser una *Diapositiva de título*. Los diseños *Diapositiva de título*, o *Solo título* son los más adecuados para la primera diapositiva de una presentación. Para las diapositivas restantes, seleccione un diseño conveniente para el contenido de la diapositiva.

Impress no tiene la funcionalidad para crear diseños personalizados. Sin embargo, los diferentes elementos en un diseño de diapositiva se pueden cambiar de tamaño y mover. Para más información, consulte la *Guía Impress*.

#### <span id="page-193-1"></span>*Seleccionar diseño de diapositiva*

Los diseños disponibles se muestran en el panel *Disposiciones* de la página *Propiedades* de la *Barra lateral*. Después de seleccionar una diapositiva, puede seleccionar el diseño de la diapositiva utilizando uno de los siguientes métodos:

- Vaya a la página *Propiedades* en la *Barra lateral* para abrir el panel *Disposiciones* (figura [145](#page-193-0)).
- Haga clic en *Diseño de diapositiva* en la barra de herramientas *Presentación* para abrir el panel *Disposiciones* de la página *Propiedades* en la *Barra lateral*.
- Haga clic en **Diapositiva > Disposición** en el menú para abrir una lista desplegable que muestra los diseños por nombre.
- Haga clic con el botón derecho en un lugar vacío de la diapositiva seleccionada y seleccione *Disposición* en el menú contextual.

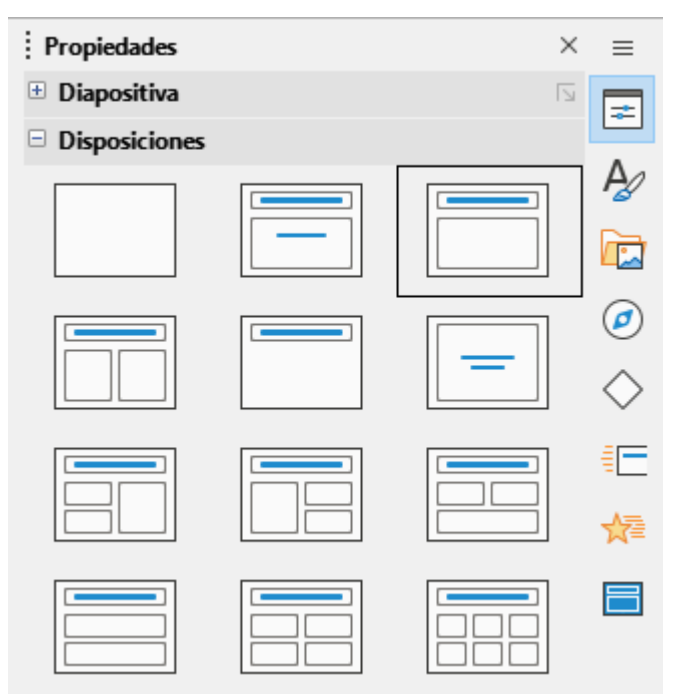

<span id="page-193-0"></span>*Figura 145: Diseños en el panel de disposiciones en la Barra lateral ( página Propiedades)*

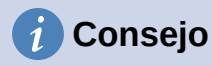

Para ver los nombres de los diseños de diapositivas, utilice la función de información sobre herramientas. Coloque el cursor en un icono en la sección *Disposiciones* (o en cualquier otro icono de herramienta) en el panel *Propiedades* de la barra lateral y su nombre se muestra en un pequeño rectángulo.

#### *Cambiar el diseño de la diapositiva*

Cambie el diseño de una diapositiva en una presentación de la manera siguiente:

- 1) Seleccione una diapositiva en su presentación.
- 2) Seleccione un nuevo diseño para la diapositiva usando uno de los métodos descritos en «[Seleccionar diseño de diapositiva](#page-193-1)».

#### *Contenido de la diapositiva*

Varios de los diseños pueden contener uno o más cuadros de contenido. Cada uno de estos cuadros de contenido se puede configurar para contener los siguientes elementos. Para más información sobre los cuadros de contenido de diseño, consulte la *Guía de Impress*.

- **Título de la diapositiva**: haga clic en «*Pulse para añadir un título*» y escriba un título en el cuadro de texto. Impress ingresa al modo de edición de texto y la barra de herramientas *Formato de texto* se abre automáticamente.
- **Texto**: haga clic en «*Pulse para añadir texto*» y escriba el contenido en el cuadro de texto. Al igual que en el título, la barra de herramientas *Formato de texto* se abre automáticamente.
- **Tabla**: vaya a **Insertar > Tabla** en el menú y se abrirá el diálogo *Insertar una tabla*. Ingrese el número de columnas y filas, luego haga clic en *Aceptar*. El diálogo se cierra y se inserta una tabla en la diapositiva. Impress ingresa al modo de edición de texto y las barras de herramientas *Formato de texto* y *Tabla* se abren automáticamente.
- **Gráfico**: vaya a **Insertar > Gráfico** en el menú y el gráfico predeterminado de Impress se insertará en la diapositiva. El panel *Tipo de gráfico* se abre en la página *Propiedades* de la barra lateral, lo que permite editar el gráfico según los requisitos de presentación.
- **Imagen**: vaya a **Insertar > Imagen** en el menú y se abrirá un explorador de archivos. Navegue hasta donde se encuentra la imagen requerida. Seleccione el archivo y haga clic en *Abrir*. La imagen se coloca en la diapositiva y el explorador de archivos se cierra. El panel *Imagen* se abre en la página *Propiedades* en la barra lateral, lo que permite editar el archivo de imagen.
- **Audio o video**: vaya a **Insertar > Audio o Vídeo** en el menú y se abrirá un explorador de archivos. Navegue hasta donde se encuentra el archivo de audio o video requerido. Seleccione el archivo y haga clic en *Abrir*. El archivo de audio o video se inserta en la diapositiva y el explorador de archivos se cierra. Se abre la barra de herramientas *Reproducción multimedia* con botones para interactuar con el audio o video.

# **Nota**

Los elementos de texto y gráficos se pueden reajustar en cualquier momento durante la preparación de una presentación, pero cambiar el diseño de una diapositiva que ya tiene contenido puede tener un efecto caótico. Se recomienda prestar especial atención al diseño que se selecciona antes de realizar una selección. Si se cambia el diseño después de agregar el contenido, el contenido no se pierde, pero es posible que necesite reformatearlo.

### **Modificar elementos de diapositiva**

Cuando se inserta una diapositiva en una presentación, contiene elementos que se incluyeron en el diseño de diapositiva seleccionado. Sin embargo, es poco probable que los diseños predefinidos se adapten a todos los requisitos de una presentación. Es posible que desee eliminar elementos que no son necesarios o añadir objetos como texto o imágenes.

Impress no tiene la funcionalidad para crear diseños personalizados. Sin embargo, se puede cambiar el tamaño de diferentes elementos y moverlos para adaptarse a los requisitos de un diseño de diapositiva. También es posible añadir elementos de diapositiva sin estar limitado al tamaño y la posición de los cuadros de contenido.

# **Nota**

Se recomienda que los cambios en los elementos de las diapositivas en los diseños incluidos en Impress solo se realicen utilizando la vista *Normal*, que es la predeterminada. Es posible intentar cualquier cambio en un elemento de diapositiva cuando está en la vista *Patrón de diapositiva* (**Ver > Patrón de diapositiva** en el menú), pero puede producir resultados impredecibles y requiere un cuidado adicional, así como una cierta cantidad de prueba y error.

#### *Mover cuadro de contenidos*

- 1) Haga clic en el marco exterior del cuadro de contenidos para que se muestren los controladores de selección.
- 2) Coloque el cursor del ratón en el marco para que el cursor cambie de forma. Normalmente se trata de una mano cerrada, aunque depende de la configuración del equipo.
- 3) Haga clic con el botón izquierdo del ratón sin soltarlo y arrastre el cuadro de contenidos a su nueva posición en la diapositiva, luego suelte el botón del ratón.

### *Cambiar el tamaño del cuadro de contenidos*

- 1) Haga clic en el marco exterior del cuadro de contenidos para que se muestren los controladores de selección.
- 2) Coloque el cursor del ratón en un controlador de selección del marco para que el cursor cambie de forma.
- 3) Haga clic en el botón izquierdo del ratón y arrastre el controlador de selección en el marco para cambiar el tamaño del cuadro de contenidos, luego suelte el botón del ratón.
	- Los controladores de selección superior e inferior cambian la altura de un cuadro de contenidos.
	- Los controladores de selección izquierdo y derecho cambian el ancho de un cuadro de contenidos.
	- Los controladores de selección de esquina cambian el ancho y el alto al mismo tiempo.

#### *Eliminar elementos*

- 1) Haga clic en un cuadro de contenidos o un elemento para resaltarlo y que se muestren los controladores de selección.
- 2) Pulse la tecla *Supr* o *Retroceso* para eliminar el cuadro de contenidos o elemento.

### **Añadir texto**

Para añadir texto a una diapositiva que contiene un marco de texto, haga clic en «*Pulse para agregar texto*» en el marco de texto y escriba el texto requerido. Los estilos de esquema de

Impress se aplican automáticamente al texto a medida que se inserta. Puede cambiar el nivel de esquema de cada párrafo, así como su posición dentro del texto, usando los botones de flecha en la barra de herramientas *Esquema* (consulte [«Esquema»](#page-187-1)) o coloque el cursor al principio de un párrafo y pulse la tecla *Tab*. Para más información, consulte [«Añadir y formatear texto»](#page-198-0) y la *Guía de Impress*.

### **Añadir imágenes u objetos**

Para añadir imágenes u objetos a una diapositiva, por ejemplo, una imagen, clipart, dibujo, fotografía u hoja de cálculo, haga clic en *Insertar* en el menú y seleccione la imagen o tipo de objeto requerido. Consulte [«Insertar imágenes, tablas, gráficos o multimedia»](#page-207-0) más adelante y en la *Guía de Impress*.

### **Modificar la apariencia de la diapositiva**

Para cambiar el fondo y otras características de todas las diapositivas de la presentación, debe modificar la diapositiva maestra o elegir una diapositiva maestra diferente, como se explica en [«Trabajar con patrones de diapositivas](#page-211-0)» más adelante.

Una diapositiva maestra tiene un conjunto específico de características que actúa como plantilla y se utiliza como punto de partida para crear otras diapositivas. Estas características incluyen el fondo de la diapositiva, los objetos en el fondo, el formato de cualquier texto utilizado y cualquier imagen de fondo.

Impress tiene una gama de diapositivas maestras, que se encuentran en el panel *Patrones de diapositivas* en la *Barra lateral*. También puede crear y guardar diapositivas maestras adicionales o importar de otras orígenes. Consulte la *Guía de Impress* para más información.

Para cambiar solo el fondo de una diapositiva, puede usar un atajo:

- 1) Seleccione una diapositiva en la vista *Normal* o *Clasificador de diapositivas* en el área de trabajo.
- 2) Vaya a **Diapositiva > Propiedades de diapositiva** en el menú para abrir el diálogo *Propiedades de diapositiva* (figura [146\)](#page-197-0).
- 3) Haga clic en la pestaña *Fondo*.
- 4) Seleccione el fondo deseado entre *Color*, *Degradado*, *Imagen*, *Motivo* o *Trama*.
- 5) Haga clic en *Aceptar* para guardar el cambio y cerrar el diálogo.

Para más información sobre cómo insertar, formatear y cambiar un fondo, consulte la *Guía de Impress* o la *Guía de Draw*.

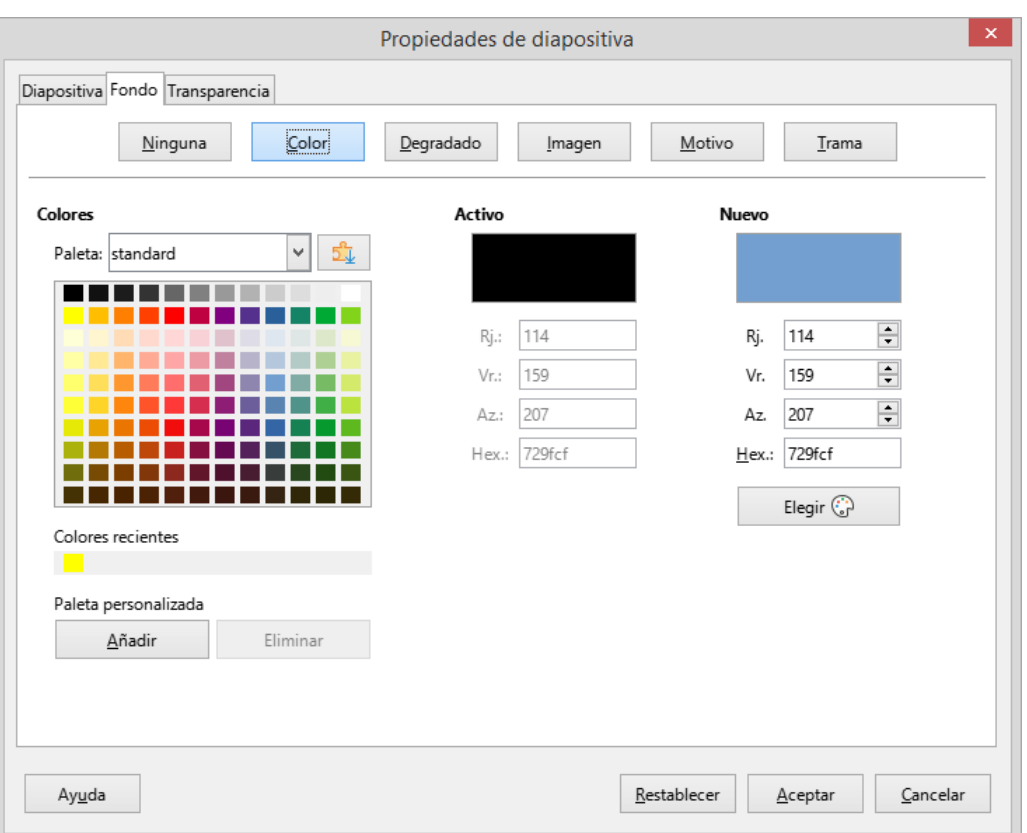

<span id="page-197-0"></span>*Figura 146: Diálogo Propiedades de diapositiva (Página Fondo)*

### *Modificar presentaciones*

De forma predeterminada, una presentación muestra todas las diapositivas en el mismo orden en que aparecen en la vista *Clasificador de diapositivas* en el espacio de trabajo. Se recomienda revisar toda la presentación y responder algunas preguntas. Ejecute la presentación al menos una vez, luego responda las siguientes preguntas. También puede haber más preguntas después de ejecutar una presentación por primera vez, por ejemplo:

- ¿Están las diapositivas en el orden correcto? Si no, tendrá que mover algunas de las diapositivas.
- ¿Está la información bien espaciada y visible para los miembros de una audiencia en la parte trasera de una sala grande? Es posible que la audiencia no pueda ver la información en la parte inferior de una diapositiva, así que rediseñe la presentación para que se ajuste a las tres cuartas partes superiores de una pantalla.
- ¿Una diapositiva adicional aclararía un punto en particular? Si es así, cree otra diapositiva.
- ¿Son innecesarias algunas de las diapositivas? Oculte o elimine las diapositivas que no sean necesarias.
- ¿Las animaciones ayudarían a algunas de las diapositivas? Esto se considera una técnica avanzada.
- ¿Algunas de las diapositivas deberían tener una transición de diapositiva diferente a otras? Cambie la transición de esas diapositivas.

Una vez respondidas las preguntas, realice los cambios necesarios. Los cambios se pueden realizar en la vista *Clasificador de diapositivas* en el espacio de trabajo. Para más información sobre cómo ejecutar una presentación, consulte la *Guía de Impress*.

# <span id="page-198-0"></span>**Añadir y formatear texto**

Es probable que la mayoría de las diapositivas de una presentación contengan algún texto. Esta sección brinda algunas pautas sobre cómo añadir texto y cambiar su apariencia. El texto utilizado en las diapositivas está contenido en cuadros de texto. Para más información sobre cómo añadir y formatear texto, consulte la *Guía de Impress*.

Hay dos tipos de cuadros de texto (cuadro de texto de autodiseño y cuadro de texto) disponibles en Impress para usar en diapositivas. Ambos tipos de cuadros de texto se pueden mover, cambiar de tamaño y eliminar.

- Elija un diseño predefinido en la sección *Disposiciones* del panel *Propiedades* de la *Barra lateral* y no seleccione ningún tipo de contenido especial. Estos cuadros de texto se denominan cuadros de texto de autodiseño.
- Utilice la herramienta *Insertar cuadro de texto* en la barra de herramientas *Estándar*, la barra de herramientas *Dibujo* o la barra de herramientas *Texto* (figura [147](#page-198-2)) para crear cuadros de texto en una diapositiva.
- Utilice el atajo de teclado *F2* para crear cuadros de texto en una diapositiva (solo Windows y Linux).

La barra de herramientas *Formato de texto* (figura [148](#page-198-1)), normalmente se abre al añadir y formatear texto, proporcionando automáticamente una variedad de herramientas para agregar y formatear texto.

<span id="page-198-2"></span>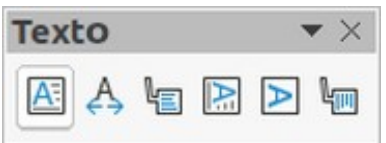

*Figura 147: Barra de herramientas Texto*

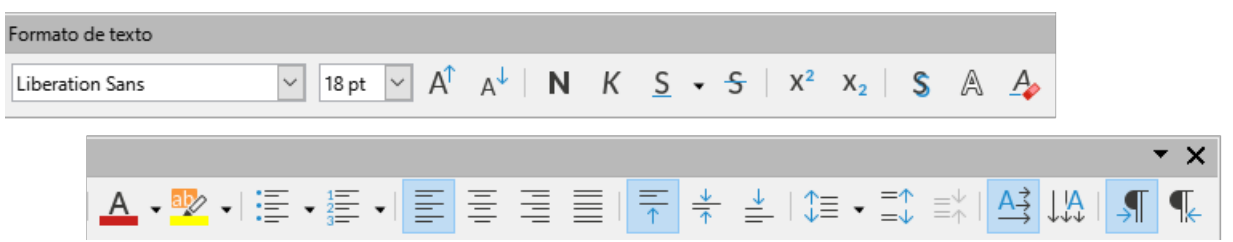

*Figura 148: Barra de herramientas Formato de texto*

<span id="page-198-1"></span>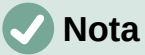

Si las barras de herramientas no están visibles, vaya a **Ver > Barras de herramientas** en el menú y seleccione las barras de herramientas necesarias en la lista desplegable.

# **Nota**

El relleno del área y los bordes en los cuadros de texto de autodiseño y los cuadros de texto se pueden editar utilizando los mismos métodos que se utilizan para los objetos gráficos. Para más información, consulte la *Guía de Impress*.

### <span id="page-199-1"></span>**Cuadros de texto de autodiseño**

- 1) Asegúrese de que la vista *Normal* esté seleccionada en el área de trabajo.
- 2) Seleccione la diapositiva en la que se agregará el texto en un cuadro de texto de autodiseño.
- 3) Haga clic en «*Pulse para añadir un título*» o «*Pulse para añadir texto*» en un cuadro de texto de autodiseño. El texto desaparece automáticamente y es reemplazado por un cursor de texto parpadeante. La barra de herramientas *Formato de texto* se abre automáticamente en sustitución de la barra de herramientas *Líneas y relleno*.
- 4) Escriba o pegue texto en el cuadro de texto de autodiseño y, si es necesario, formatee el texto según los requisitos de la presentación.
- 5) Haga clic fuera del cuadro de texto de autodiseño para anular la selección.

### <span id="page-199-2"></span>**Cuadros de texto**

- 1) Asegúrese de que la vista *Normal* esté seleccionada en el área de trabajo.
- 2) Seleccione la diapositiva en la que se añadirá el texto.
- 3) Para texto horizontal: haga clic sobre la diapositiva seleccionada y cree un cuadro de texto en modo de edición usando uno de los siguientes métodos:
	- Cuadro de texto de una línea: seleccione **Insertar > Cuadro de texto** en el menú o use el atajo de teclado *F2*, haga clic en la diapositiva y luego escriba o pegue el texto. El ancho de un cuadro de texto de una sola línea horizontal aumenta a medida que se agrega texto.
	- Cuadro de texto de varias líneas: seleccione **Insertar > Cuadro de texto** o pulse *F2*, haga clic en la diapositiva y arrastre hasta el ancho aproximado requerido para el cuadro de texto, luego escriba o pegue el texto en el cuadro de texto. El ancho del cuadro de texto es fijo y la altura del cuadro de texto aumenta automáticamente a medida que se agrega texto creando múltiples líneas de texto horizontal.
	- Cuadro de texto de varias líneas a partir de un cuadro de texto de una sola línea: utilice la tecla *Intro* para crear un nuevo párrafo o la combinación de teclas *Mayús+Intro* para crear un salto de línea en el texto.
- 4) Suelte el botón del ratón y el cursor aparece en el cuadro de texto, que ahora está en modo de edición y se indica con un borde de color (figura [149\)](#page-199-0). El ancho y la posición final del cuadro de texto se pueden ajustar después de agregar texto en el cuadro de texto.
- 5) Haga clic fuera del cuadro de texto para anular la selección.

 $\Box$ 1) Asegurese que la vista Normal es la activa en el Área de trabajo 2) Seleccione la diapositiva a la que quiere añadir texto en un cuadro de texto de diseño automático 3) Haga clic en el cuadro de texto y empiece a escribir. Un cuadro de texto de diseño automático se distingue por el texto que aparece: «Pulse para añadir su texto»

<span id="page-199-0"></span>*Figura 149: Ejemplo de un cuadro de texto en modo de edición*

### **Texto vertical**

Además de los cuadros de texto normales donde el texto está alineado horizontalmente, es posible insertar cuadros de texto donde el texto está alineado verticalmente. El texto vertical está disponible solo cuando los idiomas asiáticos están habilitados en **Herramientas > Opciones > Configuración de idiomas > Idiomas**.

La creación de cuadros de texto verticales es similar a la creación de cuadros de texto horizontales. Utilice la herramienta *Insertar texto vertical* en las barras de herramientas *Estándar*, *Dibujo* o *Texto* para crear un cuadro de texto vertical con una o varias líneas. La altura del cuadro de texto es fija y el ancho de un cuadro de texto vertical aumenta automáticamente a medida que se agrega texto a un cuadro de texto de varias líneas.

### **Cambio rápido del tamaño de letra**

Puede aumentar o disminuir rápidamente el tamaño de letra del texto seleccionado usando las herramientas *Aumentar tamaño de letra* y *Disminuir tamaño de letra* en la barra de herramientas *Formato de texto*. La cantidad en que cambia el tamaño de la letra depende de los tamaños estándar disponibles para la letra en uso.

# **Nota**

Los cuadros de texto de autodiseño ajustan automáticamente el tamaño de letra de cualquier texto insertado en el cuadro de texto de autodiseño. Por ejemplo, si se inserta una parte larga de texto en un cuadro de texto de autodiseño, el tamaño de la letra puede disminuir para ajustarlo dentro del cuadro.

### **Pegar texto**

Puede añadir texto a un autodiseño o a un cuadro de texto normal copiándolo de otro documento y pegándolo en Impress. Sin embargo, el formato del texto pegado probablemente no coincidirá con el formato del texto circundante o el de las otras diapositivas de la presentación. Esto puede ser lo que desee en algunas ocasiones. Sin embargo, para asegurarse de que el estilo de la presentación sea coherente y no se convierta en un mosaico de diferentes estilos, tipos de letras, viñetas, etc., debe formatear el texto para que coincida con el resto de la presentación.

### *Texto sin formato*

Una buena práctica es pegar texto sin formato y aplicar el formato posteriormente.

- 1) Resalte y copie el texto de otro documento o diapositiva.
- 2) Cree un cuadro de texto en una diapositiva y asegúrese de que el cursor de texto esté parpadeando en el cuadro de texto. Consulte «[Cuadros de texto»](#page-199-2) y la *Guía de Impress* para más información.

Alternativamente, seleccione un cuadro de texto de autodiseño en su diapositiva. Consulte [«Cuadros de texto de autodiseño](#page-199-1)» y la *Guía de Impress* para más información.

- 3) Pegue el texto sin formato en el cuadro de texto mediante uno de los siguientes métodos. El texto se pega en la posición del cursor en el cuadro de texto formateado usando el estilo de dibujo predeterminado o el estilo de presentación si el texto se pegó en un cuadro de texto de autodiseño.
	- Vaya a **Editar > Pegado especial > Pegar texto sin formato** en el menú.
	- Haga clic en el triángulo pequeño ▼ a la derecha de la herramienta *Pegar* en la barra de herramientas *Estándar* y seleccione *Texto sin formato* en el submenú.
	- Use el atajo de teclado *Ctrl+Mayús+V* (macOS ⌘*+Mayús+V*) y seleccione *Texto sin formato* en el diálogo que se abre.
- 4) Formatee el texto según los requisitos de la presentación utilizando los iconos de la barra de herramientas *Formato de texto* o las opciones de *Formato* en el menú.

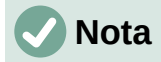

El estilo de presentación utilizado en los cuadros de texto de autodiseño no se puede cambiar seleccionando otro estilo de presentación. Asegúrese de que el cuadro de texto autodiseño utilice el estilo de presentación requerido. Cambie los niveles de esquema y los estilos de esquema utilizando la tecla *Tab* o la combinación *Mayús+Tab*. Consulte la *Guía de Impress* para más información.

#### *Formatear el texto pegado en un cuadro de texto de autodiseño*

Si está pegando texto en un cuadro de texto de autodiseño, debe aplicar el estilo de esquema apropiado al texto para darle la misma apariencia que el resto de la presentación.

- 1) Resalte y copie el texto de otro documento o diapositiva.
- 2) Pegue el texto formateado en el cuadro de texto autodiseño.
- 3) Seleccione el texto pegado.
- 4) Seleccione **Formato > Limpiar formato directo** en el menú o use el atajo de teclado *Ctrl+Máyus+M* (macOS ⌘*+Mayús+M*) para asegurarse de que se elimina cualquier formato del texto pegado.
- 5) Use los cuatro botones de flecha en la barra de herramientas *Esquema* para mover el texto a la posición apropiada y darle el nivel de esquema apropiado.
	- La flecha izquierda asciende una entrada de lista en un nivel (por ejemplo, del *Esquema 3* a *Esquema 2*). Puede obtener el mismo resultado colocando el cursor al principio del párrafo y pulsando las teclas *Mayús+Tab*.
	- La flecha derecha desciende una entrada de lista en un nivel. Puede obtener el mismo resultado colocando el cursor al principio del párrafo y pulsando la tecla *Tab*.
	- La flecha hacia arriba mueve una entrada de lista hacia arriba en el orden de la lista.
	- La flecha hacia abajo mueve una entrada de lista hacia abajo en el orden de la lista.
- 6) Si es necesario, modifique el estilo de la presentación para dar formato al texto según los requisitos de la presentación para cambiar los atributos de letra, tabuladores, etc. Consulte la *Guía de Impress* para más información. Alternativamente, aplique cualquier formato manual o directo necesario al texto.

#### *Formato del texto pegado en un cuadro de texto*

Pegar texto formateado en un cuadro de texto sobrescribe cualquier formato y reemplaza el estilo del cuadro de texto.

- 1) Resalte y copie el texto de otro documento o diapositiva.
- 2) Si es necesario, cree un cuadro de texto en una diapositiva y asegúrese de que el cursor de texto esté parpadeando en el cuadro de texto. Consulte [«Cuadros de texto](#page-199-2)» más atrás y la *Guía de Impress* para más información.
- 3) Pegue el texto formateado en el cuadro de texto. El texto se pega en la posición del cursor en el cuadro de texto y el formato del texto pegado sobrescribe cualquier formato de estilo del cuadro de texto.
- 4) Seleccione **Formato > Limpiar formato directo** en el menú o use los atajos de teclado *Ctrl+Máyus+M* (macOS ⌘*+Mayús+M*) para asegurarse de que se elimine cualquier formato del texto pegado.
- 5) Seleccione el estilo de dibujado requerido entre los estilos de dibujado disponibles, para dar formato al texto.
- 6) Si es necesario, modifique un estilo de dibujado o cree un estilo de dibujado nuevo para dar formato al texto según los requisitos de la presentación. Consulte la *Guía de Impress* para más información.

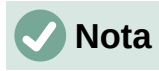

Puede crear estilos de dibujado en Impress. Estos estilos de dibujado solo están disponibles para la presentación de Impress en la que los ha creado y guardado. También puede crear plantillas que incluyan los estilos de dibujado necesarios. Para más información, consulte la *Guía de Impress*.

### **Crear listas numeradas y con viñetas**

El procedimiento para crear una lista no ordenada (con viñetas) u ordenada (numerada) varía según el tipo de cuadro de texto utilizado. Las herramientas para administrar y dar formato a una lista son las mismas. Para cambiar la apariencia de una lista, consulte «[Cambiar el tipo de lista»](#page-204-0) más adelante.

#### *Cuadros de texto de autodiseño*

En los cuadros de texto de autodiseño, los estilos de esquema disponibles tienen el formato de listas con viñetas. En la figura [150](#page-202-0) se muestra un ejemplo de estos estilos de esquema. Estos estilos de esquema son estilos de presentación y no se pueden eliminar, pero se pueden modificar o actualizar según los requisitos de la presentación. Consulte la *Guía de Impress* para más información.

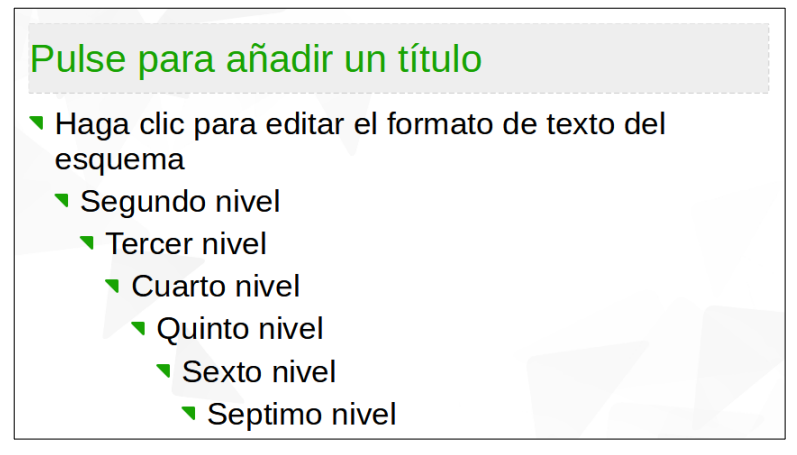

<span id="page-202-0"></span>*Figura 150: Ejemplo de listas con viñetas de esquema*

Cree una diapositiva usando un cuadro de texto de autodiseño con una lista con viñetas (no ordenada) de la siguiente manera:

- 1) Vaya a **Ver > Normal** en el menú para abrir la vista *Normal*.
- 2) Seleccione un diseño para la diapositiva mediante uno de los siguientes métodos:
	- Haga clic con el botón derecho en un área en blanco de la diapositiva y seleccione un diseño en el menú contextual.
	- Vaya a **Diapositiva > Disposición** en el menú y seleccione un diseño en la lista desplegable.
	- Seleccione un diseño en el panel *Disposiciones* de la página *Propiedades* en la *Barra lateral*.
- 3) Haga clic en el texto « *Pulse para añadir texto*» y comience a escribir el primer elemento de la lista.
- 4) Pulse *Intro* para comenzar un nuevo punto de lista o use la combinación de teclado *Mayús+Intro* para comenzar una nueva línea sin crear un nuevo punto de lista. La nueva línea tendrá la misma sangría que el punto de la lista.

### *i* Consejo

Para desactivar las viñetas por completo, haga clic en *Alternar lista no ordenada* en la barra de herramientas *Formato de texto* (figura [148\)](#page-198-1).

#### <span id="page-203-1"></span>*Cambiar el nivel de esquema*

En los cuadros de texto de autodiseño, cambie el nivel de esquema de la siguiente manera:

- 1) Para descender el nivel de esquema de un punto de lista, utilice uno de los siguientes métodos:
	- Pulse la tecla *Tab*.
	- Haga clic en *Bajar nivel* en la barra de herramientas *Esquema*.
	- Haga clic en *Bajar nivel* en el panel *Listas* de la página *Propiedades* en la *Barra lateral*.
	- Vaya a **Formato > Listas** en el menú y seleccione *Bajar nivel* en el submenú.
	- Utilice el atajo de teclado *Alt+Mayús+Derecha* (macOS *Option+Mayús+Derecha*)
- 2) Para ascender el nivel de esquema de un punto de lista, utilice uno de los siguientes métodos:
	- Use el atajo de teclado *Mayús+Tab*.
	- Haga clic en *Subir un nivel* en la barra de herramientas *Esquema*.
	- Haga clic en *Subir un nive***l** en el panel *Listas* de la página *Propiedades* en la *Barra lateral*.
	- Vaya a **Formato > Listas** en el menú y seleccione *Subir un nivel* en el submenú.
	- Utilice el atajo de teclado *Alt+Mayús+Izquierda* (macOS *Option+Mayús+Izquierda*)
- 3) Para mover un punto de la lista hacia abajo o hacia arriba en el orden de la lista sin cambiar el nivel de esquema, use uno de los siguientes métodos:
	- Haga clic en *Bajar* o *Subir* en la barra de herramientas *Esquema*.
	- Haga clic en *Bajar* o *Subir* en el panel *Listas* de la página *Propiedades* en la *Barra lateral*.
	- Vaya a **Formato > Listas** en el menú y seleccione *Bajar* o *Subir* en el submenú.
	- Utilice el atajo de teclado *Alt+Mayús+Abajo* o *Atl+Mayús+Arriba* para bajar o subir respectivamente (macOS *Option+Mayús+Abajo* o *Option+Mayús+Arriba*)

### **Nota**

En los cuadros de texto de autodiseño, subir un nivel o bajar nivel un elemento de la lista corresponde a aplicar un estilo de esquema diferente. El segundo nivel de esquema corresponde al estilo *Esquema 2*, el tercer nivel de esquema al estilo *Esquema 3* y así sucesivamente. Un cambio de nivel y estilo produce otros cambios, por ejemplo, en el tamaño de letra, tipo de viñeta, etc.

### <span id="page-203-0"></span>*Cuadros de texto*

Cree una lista no ordenada o numerada (ordenada) en un cuadro de texto de la siguiente manera:

- 1) Cree un cuadro de texto en una diapositiva y asegúrese de que el cursor de texto esté parpadeando en el cuadro de texto. Consulte en [«Cuadros de texto](#page-199-2)» cómo crear un cuadro de texto.
- 2) Cree una lista utilizando uno de los siguientes métodos:
- Haga clic en *Alternar lista no ordenada* o *Alternar lista ordenada* en la barra de herramientas *Formato de texto*.
- Haga clic en *Alternar lista no ordenada* o *Alternar lista ordenada* en el panel *Listas* de la página *Propiedades* en la *Barra lateral*.
- Vaya a **Formato > Listas** en el menú y seleccione *Lista no ordenada* o *Lista ordenada* en el submenú.
- 3) Escriba el texto y pulse *Intro* para comenzar un nuevo punto de la lista o use la combinación de teclado *Mayús+Intro* para comenzar una nueva línea sin crear un nuevo punto en la lista. La nueva línea tendrá la misma sangría que el punto de la lista.
- 4) Para aumentar o disminuir el nivel de sangría de un punto de la lista o mover un punto de la lista hacia arriba o hacia abajo, consulte [«Cambiar el nivel de esquema»](#page-203-1).

#### <span id="page-204-0"></span>*Cambiar el tipo de lista*

El tipo de lista se puede cambiar para un tipo no ordenado u ordenado para toda la lista o solo para un punto.

- 1) Seleccione un solo punto en una lista o seleccione la lista completa o haga clic en el borde del cuadro de texto para que se muestren los controladores de cambio de tamaño para seleccionar toda la lista.
- 2) Cambie el tipo de lista de no ordenada a ordenada o de ordenada a no ordenada como se ha descrito anteriormente en «[Cuadros de texto](#page-203-0)».
- 3) Si es necesario, cambie el tipo de viñeta o numeración utilizado para la lista:
	- a) Haga clic en el triángulo pequeño ▼ a la derecha de *Alternar lista no ordenada* o *Alternar lista ordenada* en la barra de herramientas *Formato de texto* o en el panel *Listas* de la página *Propiedades* en la *Barra lateral*.
	- b) Seleccione un tipo de viñeta o número de las opciones disponibles en la ventana que se despliega como se muestra en la figura [151.](#page-204-1)

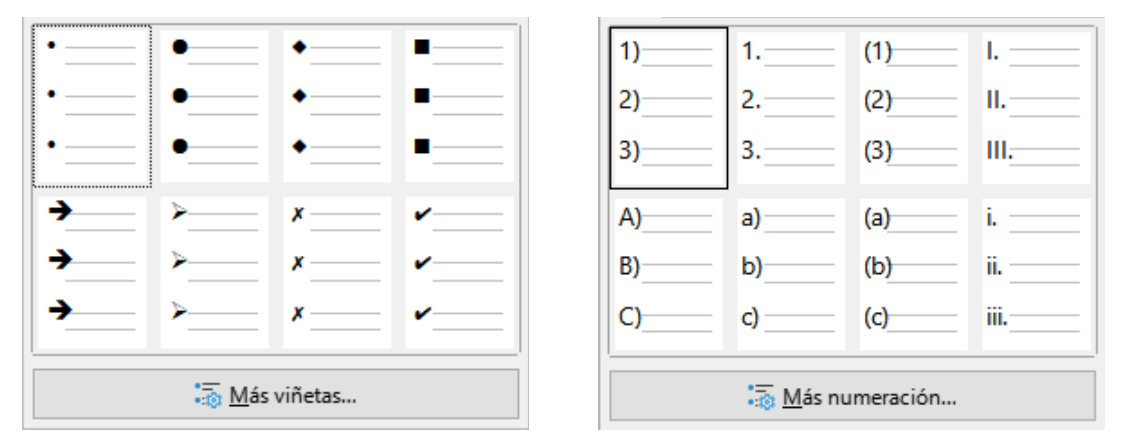

<span id="page-204-1"></span>*Figura 151: Opciones de lista para viñetas y numeración*

c) Si es necesario, haga clic en *Más viñetas* o *Más numeración* para abrir el diálogo *Numeración y viñetas* para obtener más opciones para cambiar la apariencia de la lista. Consulte la *Guía de Impress* para más información.

#### *Cambiar el formato de las viñetas o numeración*

El formato de viñetas o numeración que se usa en una lista se puede cambiar para toda la lista o para un solo punto de la siguiente manera:

1) Seleccione un punto en una lista o seleccione la lista completa en el cuadro de texto. Alternativamente, haga clic en el borde del cuadro de texto para que se muestren los controles de cambio de tamaño para seleccionar la lista completa.

- 2) Haga clic en el triángulo ▼ a la derecha de *Alternar lista no ordenada* o *Alternar lista ordenada* en la barra de herramientas *Formato de texto* o en el panel *Listas* de la página *Propiedades* en la barra lateral para abrir un diálogo desplegable que muestra las opciones de formato disponibles.
- 3) Seleccione un tipo de viñeta o número de las opciones disponibles en la ventana desplegable, como se muestra en la figura [151.](#page-204-1)
- 4) Si es necesario, haga clic en *Más viñetas* o *Más numeración* en la ventana desplegable para abrir el diálogo *Viñetas y numeración* para obtener más opciones para cambiar la apariencia de la lista. Consulte la *Guía Impress* para más información.

### **Nota**

El diálogo *Numeración y viñetas* también se puede abrir yendo a **Formato > Numeración y viñetas** en el menú o haciendo clic con el botón derecho en un punto de la lista y seleccionando *Numeración y viñetas* en el menú contextual.

# **Nota**

Si la lista se creó en un cuadro de texto de autodiseño, una forma alternativa de cambiar la apariencia de la lista es modificar los estilos de *Esquema*. Los cambios realizados en un estilo de esquema se aplican a todas las diapositivas que usan ese estilo. Para más información, consulte la *Guía de Impress*.

### **Columnas de texto**

El texto de una presentación se puede formatear en columnas dentro de cuadros de texto y objetos. Sin embargo, las columnas no se pueden usar en partes separadas del texto dentro de un cuadro de texto u objeto. Todo el cuadro de texto u objeto debe usarse para las columnas.

El tipo de columnas utilizadas en Impress son columnas de flujo continuo. Esto significa que cuando el texto llega al final de una columna, fluye automáticamente a la siguiente columna a medida que se agrega el texto. Este tipo de columnas también se conoce como columnas periodísticas.

Las columnas en cuadros de texto y objetos gráficos se crean de la siguiente manera:

- 1) **Para cuadros de texto**: haga clic en el borde de un cuadro de texto para seleccionarlo de modo que se muestren los controladores de selección que indican que el cuadro de texto está en modo de edición.
- 2) **Para objetos gráficos**: haga doble clic en un objeto gráfico para seleccionarlo de modo que se muestren los controladores de selección y el cursor parpadee en el centro del objeto, lo que indica que el objeto está en modo de edición de texto.
- 3) Abra las opciones para las columnas de texto usando uno de los siguientes métodos:
	- Haga clic con el botón derecho en el cuadro de texto o el objeto gráfico y seleccione *Atributos de texto* en el menú contextual para abrir el diálogo *Texto*, luego haga clic en la pestaña *Columnas de texto* para mostrar las opciones (figura [152](#page-206-0)).

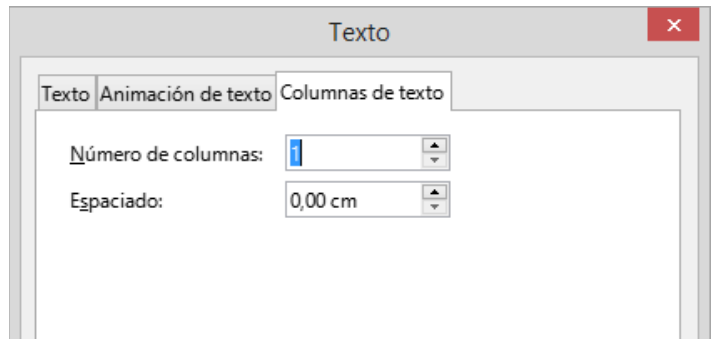

<span id="page-206-0"></span>*Figura 152: Diálogo Texto: página Columnas de texto*

– Haga clic en *Columnas* en la página *Propiedades* en la *Barra lateral* para abrir el panel *Columnas* (figura [153\)](#page-206-1).

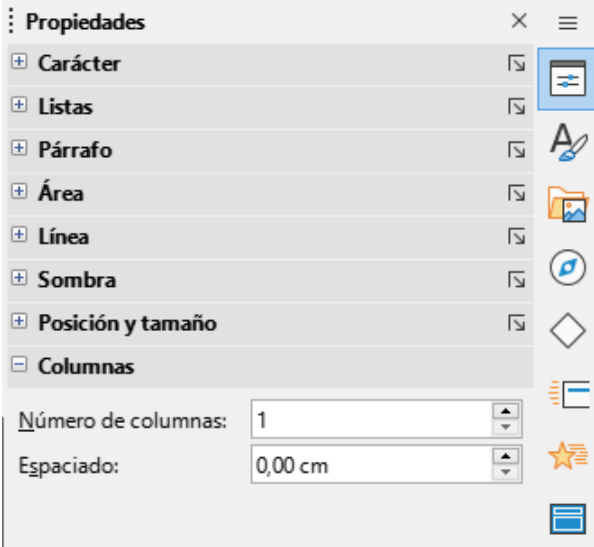

<span id="page-206-1"></span>*Figura 153: Sección Columnas en el panel Propiedades de la barra lateral*

- 4) Establezca el número de columnas requeridas en el cuadro *Número de columnas* y el espacio requerido entre las columnas en el cuadro *Espaciado*.
- 5) Guarde los cambios y deseleccione el cuadro de texto o el objeto gráfico usando uno de los siguientes métodos:
	- Para el diálogo *Texto*, haga clic en *Aceptar* para guardar los cambios y cerrar el diálogo, luego haga clic fuera del cuadro de texto para anular la selección.
	- Para el panel *Columnas* de la página *Propiedades* de la barra lateral, haga clic fuera del cuadro de texto o del objeto gráfico para anular la selección y guardar los cambios.
- 6) Escriba el texto requerido o use copiar y pegar para ingresar el texto requerido en el cuadro de texto o en el objeto gráfico. Cualquier texto ingresado estará en formato de columna.
- 7) Si es necesario, formatee el texto según los requisitos de presentación.
- 8) Haga clic fuera del cuadro de texto o del objeto gráfico para anular la selección y guardar los cambios.

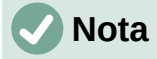

Cualquier texto dentro de un cuadro de texto o un objeto gráfico pasa automáticamente al formato de columna cuando se guardan los cambios.

# <span id="page-207-0"></span>**Insertar imágenes, tablas, gráficos o multimedia**

Un cuadro de contenidos en una diapositiva puede contener imágenes, tablas, gráficos o multimedia, así como texto. La barra de herramientas *Insertar* (figura [154\)](#page-207-2) proporciona acceso rápido a las herramientas relevantes. Esta sección proporciona una descripción general de cómo trabajar con estos objetos. Para más información, consulte la *Guía de Impress*.

### **Insertar imágenes**

- 1) Abra la diapositiva en la vista *Normal* en el área de trabajo donde desea insertar una imagen.
- 2) Abra el explorador de archivos *Insertar imagen* utilizando uno de los siguientes métodos:
	- Vaya a **Insertar > Imagen** en el menú.
	- Haga clic en *Insertar imagen* en la barra de herramientas *Insertar* (figura [154](#page-207-2)).
	- Haga clic en *Insertar imagen* en la barra de herramientas *Estándar*.

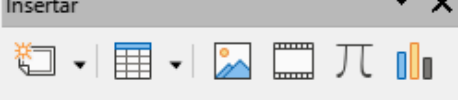

<span id="page-207-2"></span>*Figura 154: Barra de herramientas Insertar*

- 3) Navegue hasta la ubicación del archivo y seleccione el archivo de imagen requerido.
- 4) Haga clic en *Abrir* para colocar la imagen en el centro de la diapositiva.
- 5) Cambie la posición y el tamaño de la imagen según los requisitos de presentación.

### **Insertar tabla**

Cuando se inserta una tabla en una diapositiva, se abre automáticamente la barra de herramientas *Tabla* (figura [155](#page-207-1)). En Impress, esta barra de herramientas ofrece las mismas funciones que la barra de herramientas *Tabla* en Writer, con la excepción de las funciones de cálculo *Ordenar* y *Sumar*. Para usar sumar y ordenar en una presentación, debe insertar una hoja de cálculo de Calc.

| Tabla |  |
|-------|--|
|       |  |

<span id="page-207-1"></span>*Figura 155: Barra de herramientas Tabla*

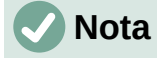

Si la barra de herramientas *Tabla* no se abre automáticamente, vaya a **Ver > Barras de herramientas** en el menú y seleccione la barra de herramientas *Tabla*.

Ingresar datos en las celdas de la tabla es similar a trabajar con objetos de cuadro de texto. Haga clic en una celda y comience a escribir. Para moverse rápidamente por las celdas, use las siguientes opciones de teclado:

• Utilice las teclas de flecha para mover el cursor a otra celda si la celda está vacía o al siguiente carácter si la celda ya contiene texto.

• Pulse la tecla *Tab* para pasar a la siguiente celda a la derecha y pulse *Mayús+Tab* para pasar a la siguiente celda a la izquierda.

#### *Usando el menú*

- 1) Abra la diapositiva en la vista *Normal* en el área de trabajo donde desea insertar una tabla.
- 2) Vaya a **Insertar > Tabla** en el menú para abrir el diálogo *Insertar una tabla* (figura [156](#page-208-1)).

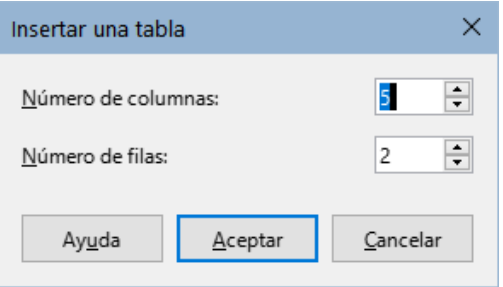

<span id="page-208-1"></span>*Figura 156: Diálogo Insertar tabla*

- 3) Seleccione el *Número de columnas* y el *Número de filas* necesarias para la tabla.
- 4) Haga clic en *Aceptar* para colocar la tabla en el centro de la diapositiva y cerrar el diálogo *Insertar una tabla*.
- 5) Se abre el panel *Diseño de tabla* de la página *Propiedades* de la *Barra lateral* (figura [157](#page-208-0)). Seleccione un diseño de tabla, el tipo de filas y el tipo de columnas requeridas.
- 6) Si es necesario, cambie la posición y dé formato a la tabla de la diapositiva según los requisitos de la presentación.

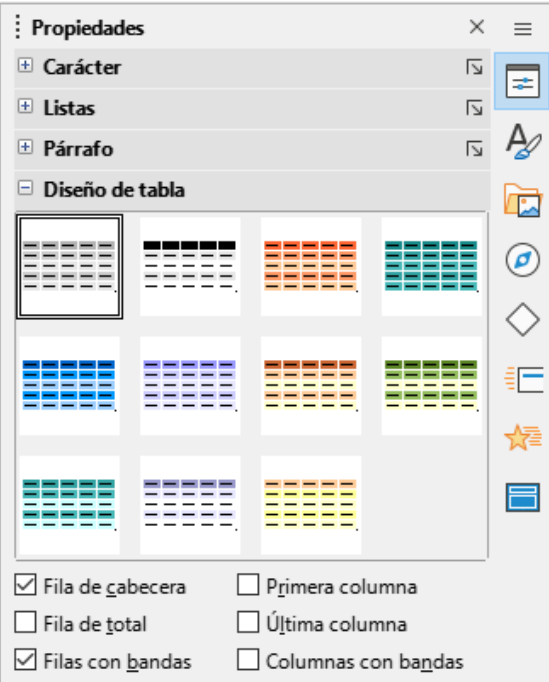

<span id="page-208-0"></span>*Figura 157: Sección Diseño de tabla en la Barra lateral*

#### *Uso de las barras de herramientas Insertar o Estándar*

- 1) Abra la diapositiva en la vista *Normal* en el área de trabajo y haga clic en *Tabla* en la barra de herramientas *Insertar* o en la barra de herramientas *Estándar* para abrir la cuadrícula *Insertar tabla* (figura [158\)](#page-209-0).
- 2) Haga clic y arrastre el cursor para crear la cantidad de columnas y filas necesarias.
- 3) Haga clic con el botón del ratón para colocar la tabla en el centro de la diapositiva y se cerrará la cuadrícula *Insertar tabla*.
- 4) Se abre la sección *Diseño de tabla* del panel *Propiedades* de la *Barra lateral* (figura [157\)](#page-208-0). Seleccione un diseño de tabla, el tipo de filas y el tipo de columnas de las opciones disponibles.
- 5) Si es necesario, cambie la posición y dé formato a la tabla de la diapositiva según los requisitos de la presentación.

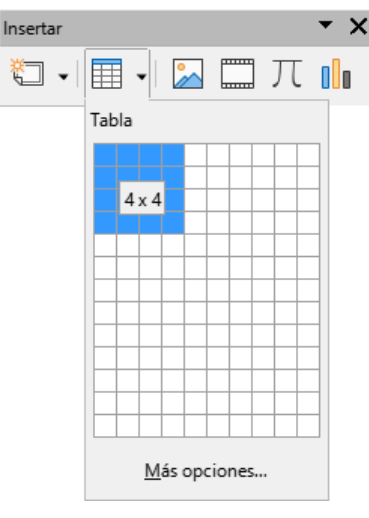

<span id="page-209-0"></span>*Figura 158: Insertar cuadrícula de tabla*

# **Nota**

Seleccione el botón *Más opciones* en la parte inferior de la cuadrícula *Insertar tabla* (figura [158](#page-209-0)) para abrir el diálogo *Insertar una tabla* (figura [156\)](#page-208-1) donde puede seleccionar el número de filas y columnas requeridas.

### **Insertar gráficos**

Para insertar un gráfico en una diapositiva seleccionada en la vista *Normal* del Área de trabajo, realice una de las siguientes acciones:

- Vaya a **Insertar > Gráfico** en el menú.
- Haga clic en *Insertar gráfico* en la barra de herramientas *Insertar*.
- Haga clic en *Insertar gráfico* en la barra de herramientas *Estándar*.

Impress cambia a la vista de gráfico, la barra de herramientas *Formato* (figura [159](#page-210-1)) se abre automáticamente y se abre el panel *Tipo de gráfico* de la página *Propiedades* en la *Barra lateral* (figura [160\)](#page-210-0). Para cambiar el tipo de gráfico, inserte los datos necesarios y cambie el formato, consulte la *Guía de Impress* y la *Guía de Calc*.

| Formato                           |  |  |  |  |  |  |  |
|-----------------------------------|--|--|--|--|--|--|--|
| $\sim$ $\mid$<br>Area del gráfico |  |  |  |  |  |  |  |

<span id="page-210-1"></span>*Figura 159: Barra de herramientas de Formato para gráficos*

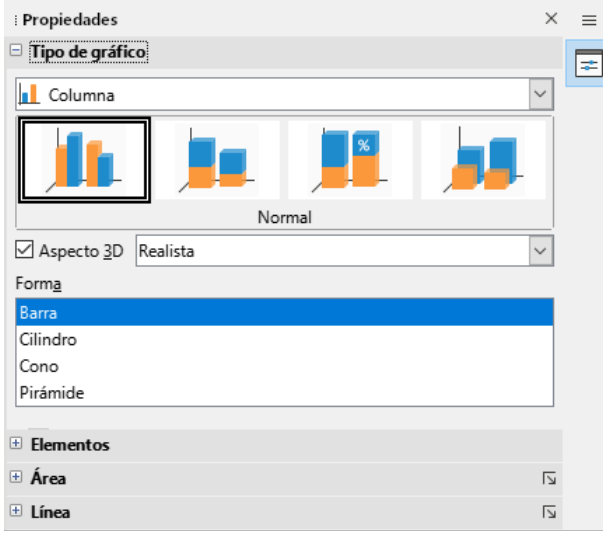

<span id="page-210-0"></span>*Figura 160: Panel Tipo de gráfico de la página Propiedades de la Barra lateral*

### **Insertar audio o vídeo**

### *Usando un explorador de archivos*

- 1) Vaya a **Insertar > Audio o vídeo** en el menú o haga clic en *Insertar audio o vídeo* en la barra de herramientas *Insertar* (figura [154](#page-207-2)) y se abrirá el explorador de archivos *Insertar audio o vídeo*.
- 2) Navegue hasta la carpeta donde se encuentra el archivo y seleccione el archivo que desea insertar en una diapositiva. En el explorador de archivos solo se resaltarán los archivos de audio y vídeo que sean compatibles con Impress.
- 3) Haga clic en *Abrir* para colocar el archivo de audio o vídeo en el centro de la diapositiva. Cuando se selecciona el archivo de audio o vídeo, se abre la barra de herramientas *Reproducción multimedia*.
- 4) Vuelva a colocar o cambie el tamaño del archivo de vídeo. Consulte la *Guía de Impress* para más información.

#### *Usando la Galería*

- 1) Si aún no está abierto la página *Galería* (figura [161](#page-211-1)), use uno de los siguientes métodos:
	- Vaya a **Ver > Barra lateral** en el menú para abrir la *Barra lateral*, luego utilice la pestaña *Galería*.
	- Vaya a **Ver > Galería** en el menú.
- 2) Busque un tema que contenga archivos multimedia, por ejemplo, *Sonidos*.
- 3) Haga clic en el archivo de audio o vídeo requerido y arrástrelo a la diapositiva. Se abre automáticamente la barra de herramientas *Reproducción multimedia*.
- 4) Vuelva a colocar o cambie el tamaño del archivo de vídeo. Consulte la *Guía de Impress* para más información.

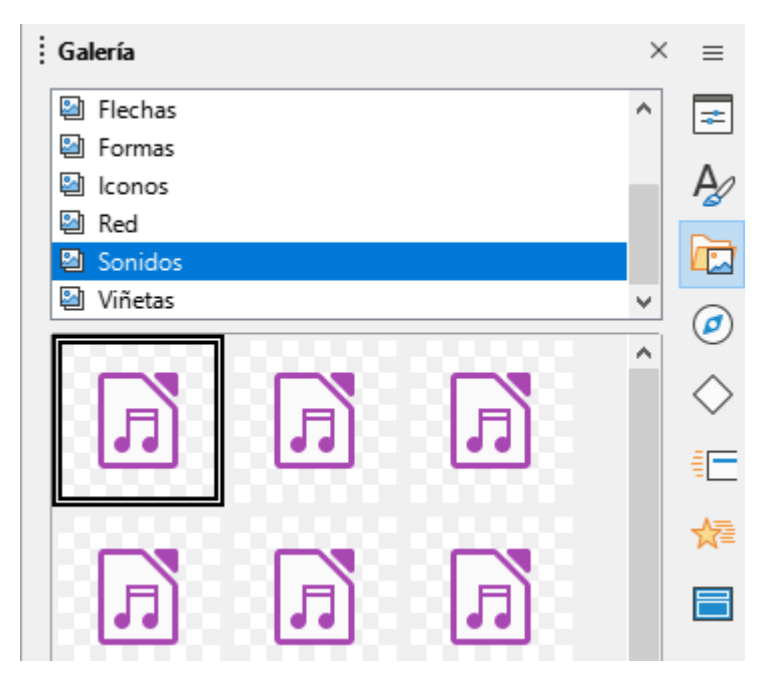

*Figura 161: Página Galería en la Barra lateral*

### <span id="page-211-1"></span>**Insertar gráficos, hojas de cálculo y objetos OLE**

#### *Objetos gráficos*

Los objetos gráficos, como formas, leyendas y flechas, suelen ser útiles para complementar el texto de una diapositiva. Estos objetos se manejan de la misma manera que en en Draw. Para más información sobre la inserción de objetos gráficos, consulte el «Capítulo 7, Introducción a Draw» en esta guía, la *Guía de Impress* o la *Guía de Draw*.

### *Hojas de cálculo*

Las hojas de cálculo integradas en Impress incluyen la mayor parte de la funcionalidad de las hojas de cálculo de Calc y son capaces de realizar cálculos complejos y análisis de datos. Si necesita analizar los datos o aplicar fórmulas, estas operaciones se realizan mejor en una hoja de cálculo de Calc y los resultados se muestran en una hoja de cálculo de Calc incrustada o en una tabla de Impress. Para más información sobre hojas de cálculo, consulte la *Guía de Impress* y la *Guía de Calc*.

### *Objetos OLE*

La vinculación e incrustación de objetos (OLE) es una tecnología de software que permite vincular e incrustar hojas de cálculo, gráficos, dibujos, fórmulas y archivos de texto en una presentación de Impress.

El principal beneficio de usar objetos OLE es que proporciona un método rápido y fácil de editar el objeto, en el mismo programa Impress, usando herramientas del software con que se creó el objeto. Todos estos tipos de archivos se pueden crear con LibreOffice y los objetos OLE se pueden crear a partir de archivos nuevos o existentes.

Cuando inserta un nuevo objeto OLE en una presentación, solo está disponible en la presentación y solo se puede editar con Impress. Para más información sobre cómo insertar y formatear objetos OLE, consulte la *Guía de Impress*.

# <span id="page-211-0"></span>**Trabajar con patrones de diapositivas**

Un patrón de diapositiva es una diapositiva que se utiliza como punto de partida para otras diapositivas. Es similar a un estilo de página en LibreOffice Writer, ya que controla el formato básico de todas las diapositivas basadas en él. Una presentación puede tener más de una patrón de diapositiva.

Un patrón de diapositiva tiene un conjunto definido de características, incluido el color de fondo, el gráfico o el degradado. También puede incluir objetos (por ejemplo, logotipos, líneas decorativas) en el fondo; encabezados y pies de página; ubicación y tamaño de los marcos de texto; y formato de texto.

### <span id="page-212-0"></span>**Estilos**

Todas las características de los patrones de diapositivas están controladas por estilos. Los estilos de cualquier diapositiva nueva que cree se heredan del patrón a partir del cual se creó. En otras palabras, los estilos del patrón de diapositiva están disponibles y se aplican a todas las diapositivas creadas a partir de ese patrón. Cambiar un estilo en una patrón de diapositiva da como resultado cambios en todas las diapositivas basadas en ese patrón. Sin embargo, es posible modificar cada diapositiva individual sin afectar al patrón.

Los patrones de diapositivas tienen dos tipos de estilos asociados: estilos de presentación y estilos de dibujo. Los estilos de presentación incluidos con Impress se pueden modificar, pero no se pueden crear ni eliminar estilos de presentación. Los estilos de dibujo incluidos con Impress se pueden modificar, pero no se pueden eliminar. Sin embargo, se pueden crear nuevos estilos de dibujo y estos estilos de dibujo, si se pueden eliminar.

# **Nota**

Se recomienda encarecidamente utilizar los patrones de diapositivas siempre que sea posible. Sin embargo, hay ocasiones en las que se necesitan cambios manuales para una diapositiva en particular, por ejemplo, editar una diapositiva para ampliar el área del objeto cuando se utiliza el texto y el diseño del objeto.

### **Patrones de diapositivas**

Impress viene con una colección de patrones de diapositivas, que se muestran en la página *Patrones de diapositiva* de la *Barra lateral* (figura [162\)](#page-212-1).

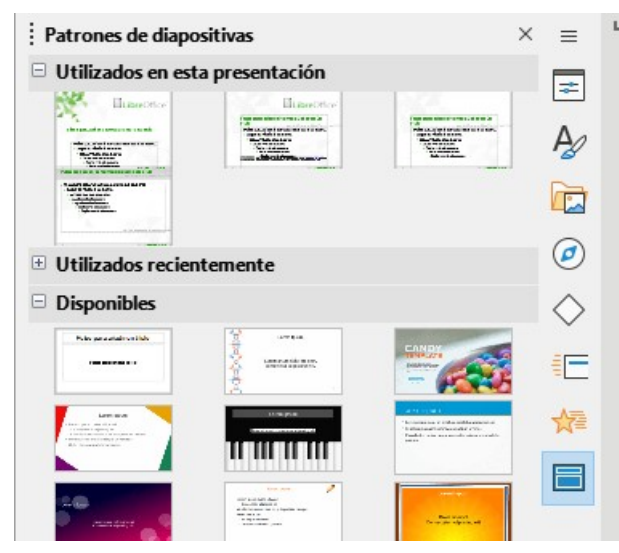

<span id="page-212-1"></span>*Figura 162: Página Patrones de diapositivas en la Barra lateral*

Esta página tiene tres paneles: *Utilizados en esta presentación*, *Utilizados recientemente* y *Disponibles*. Haga clic en el marcador de expansión en la barra de título de un panel para expandirlo y mostrar miniaturas de las diapositivas maestras o haga clic en el marcador de contracción para contraerlo y ocultar las miniaturas.

Cada uno de los patrones de diapositivas que se muestran en la sección *Disponibles*, proviene de una plantilla del mismo nombre. Estas plantillas de presentación se incluyen cuando se instala LibreOffice en el equipo. Si ha creado sus propias plantillas o agregado plantillas de otros orígenes, los patrones de esas plantillas también aparecerán en la lista.

Si se crea una presentación nueva sin utilizar una de las plantillas disponibles, entonces estará disponible un patrón de diapositiva predeterminado. Este patrón predeterminado es un buen punto de partida para crear patrones de diapositivas. En la figura [163](#page-213-1) se muestra un ejemplo.

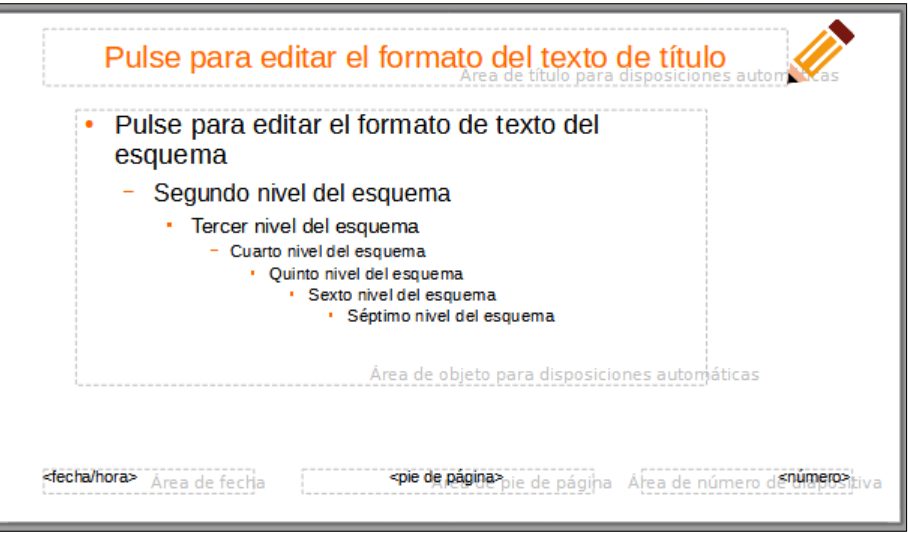

<span id="page-213-1"></span>*Figura 163: Patrón de diapositiva predeterminado*

### *Crear patrones de diapositivas*

1) Vaya a **Ver > Patrón de diapositiva** en el menú para abrir la vista *Patrón de diapositiva* en el área de trabajo. También se abre la barra de herramientas *Vista de patrón* (figura [164\)](#page-213-0). Si la barra de herramientas *Vista de patrón* no se abre, vaya a **Ver > Barras de herramientas** en el menú principal y seleccione *Vista de patrón*.

<span id="page-213-0"></span>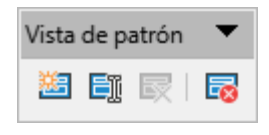

*Figura 164: Barra de herramientas Vista de patrón*

- 2) Cree un patrón nuevo utilizando uno de los siguientes métodos. El nuevo patrón aparecerá en el panel *Diapositivas*:
	- Haga clic en *Patrón nuevo* en la barra de herramientas *Vista de patrón*.
	- Haga clic con el botón derecho en un patrón de diapositivas en el panel de *Diapositivas* y seleccione *Patrón nuevo* en el menú contextual.
	- Vaya a **Diapositiva > Patrón nuevo** en el menú.
	- 3) Cambie el nombre del nuevo patrón mediante uno de los siguientes métodos para abrir el diálogo *Cambiar nombre de diapositiva*:
		- Haga clic en *Cambiar nombre de patrón* en la barra de herramientas *Vista de patrón*.
		- Haga clic con el botón derecho en un patrón de diapositivas en el *Panel de Diapositivas* y seleccione *Cambiar nombre de patrón* en el menú contextual.
	- 4) Ingrese un nombre nemotécnico para el nuevo patrón, luego haga clic en *Aceptar* para guardar los cambios y cerrar el diálogo.
- 5) Asegúrese de que el patrón nuevo esté seleccionado en el panel *Diapositivas* y añada el texto, imágenes y elementos maestros que sean necesarios. Para más información sobre cómo añadir, editar, formatear y administrar los diferentes tipos de objetos en patrón de diapositivas, consulte la *Guía de Impress*.
- 6) Cuando haya terminado de crear el nuevo patrón, use uno de los siguientes métodos para volver a la vista *Normal*:
	- Haga clic en *Cerrar vista de patrón* en la barra de herramientas *Vista de patrón*.
	- Vaya a **Ver > Normal** en el menú.
- 7) Guarde el archivo de presentación antes de continuar.

#### *Aplicar patrones de diapositivas*

Para aplicar un patrón de diapositivas a todas las diapositivas o a las seleccionadas:

- 1) Haga clic en la pestaña *Patrones de diapositivas* de la *Barra lateral* para abrir la página *Patrones de diapositivas*.
- 2) Haga clic con el botón derecho en el patrón requerido en el panel *Utilizados en esta presentación*.
- 3) Seleccione *Aplicar a todas las diapositivas* o *Aplicar a las diapositivas seleccionadas* en el menú contextual.

#### *Cargar patrones de diapositivas adicionales*

En una presentación, puede ser necesario mezclar varios patrones que pertenecen a diferentes plantillas (para más información sobre las plantillas, consulte la *Guía de Impress*). Por ejemplo, es posible que desee un diseño completamente diferente para la primera diapositiva de la presentación o desee agregar una diapositiva de una presentación diferente a la presentación.

- 1) Seleccione la diapositiva o diapositivas a las que quiera cambiar el patrón en el panel *Diapositivas*.
- 2) Vaya a **Diapositiva > Cambiar patrón de diapositivas** en el menú para abrir el diálogo *Patrones de diapositiva disponibles* (figura [165\)](#page-214-0).

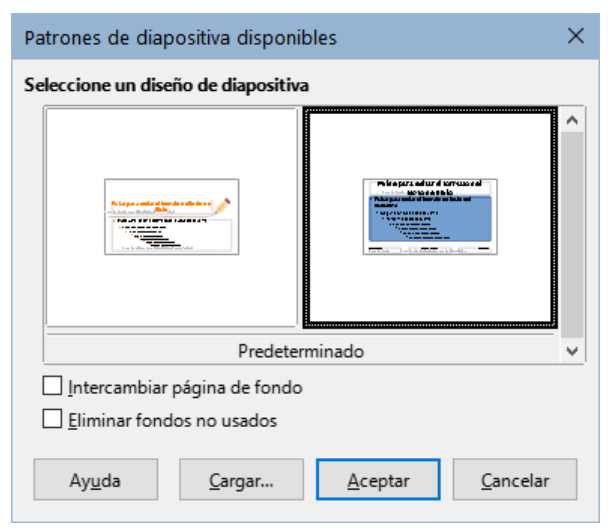

*Figura 165: Diálogo Patrones de diapositiva disponibles*

<span id="page-214-0"></span>3) Para agregar diapositivas maestras, haga clic en *Cargar* para abrir el diálogo *Cargar patrón de diapositivas* (figura [166](#page-215-0)).

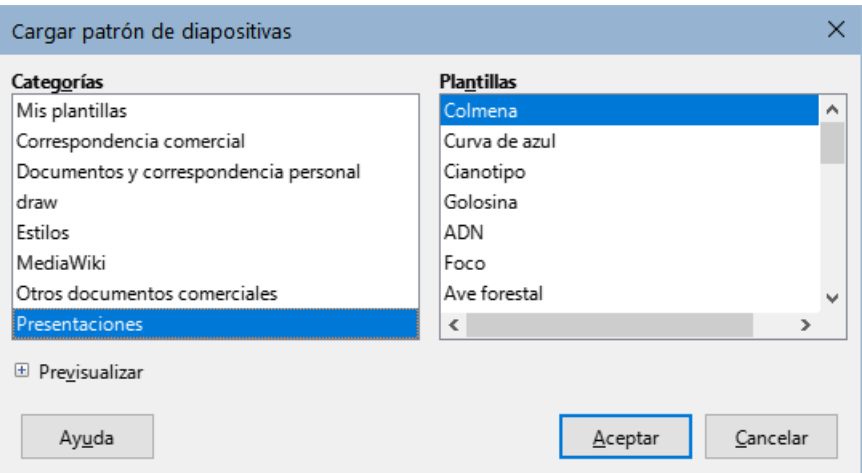

<span id="page-215-0"></span>*Figura 166: Diálogo Cargar patrón de diapositivas*

- 4) En el diálogo *Cargar patrón de diapositivas*, seleccione la categoría de plantilla y la plantilla desde la que cargar la diapositiva maestra
- 5) Haga clic en *Aceptar* para cerrar el diálogo *Cargar patrón de diapositivas* y las diapositivas maestras de la plantilla seleccionada aparecerán en el diálogo *Patrones de diapositiva disponibles*.
- 6) En el diálogo *Patrones de diapositiva disponibles*, seleccione la diapositiva maestra requerida en el cuadro *Seleccione un diseño de diapositiva*.
- 7) Para aplicar el patrón seleccionado a todas las diapositivas de su presentación, seleccione la casilla de verificación *Intercambiar página de fondo*. Para aplicar el diseño del patrón solo a las diapositivas seleccionadas, anule la selección de la casilla de verificación *Intercambiar página de fondo*.
- 8) Haga clic en *Aceptar* para aplicar la selección a las diapositivas y cerrar el diálogo.

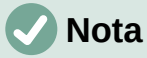

Los patrones de diapositivas de la plantilla seleccionada ahora se muestran en el panel *Disponibles* de la página de *Diapositivas maestras* en la *Barra lateral*.

#### *Modificar diapositivas maestras*

Los siguientes elementos se pueden cambiar en un patrón de diapositivas. Para más información, consulte la *Guía de Impress*:

- Fondo (color, degradado, sombreado o mapa de bits).
- Objetos de fondo (por ejemplo, añadir un logotipo o imágenes decorativas).
- Atributos de texto para el área de texto principal y notas.
- Tamaño, ubicación y contenido de los elementos de encabezado y pie de página que aparecerán en cada diapositiva.
- Tamaño y ubicación de los marcos predeterminados para los títulos y el contenido de las diapositivas.

Para modificar un patrón de diapositivas, siga estos pasos:

- 1) Seleccione **Ver > Patrón de diapositiva** en el menú. Esto también abre la barra de herramientas *Vista de patrón*.
- 2) Seleccione el patrón que desee editar en el panel *Diapositivas*, para que aparezca en el área de trabajo.
3) Vaya a **Diapositiva > Propiedades de diapositiva** en el menú o haga clic con el botón derecho en el área de trabajo y seleccione *Propiedades de diapositiva* en el menú contextual para abrir el diálogo *Propiedades de diapositiva* (figura [167](#page-216-0)).

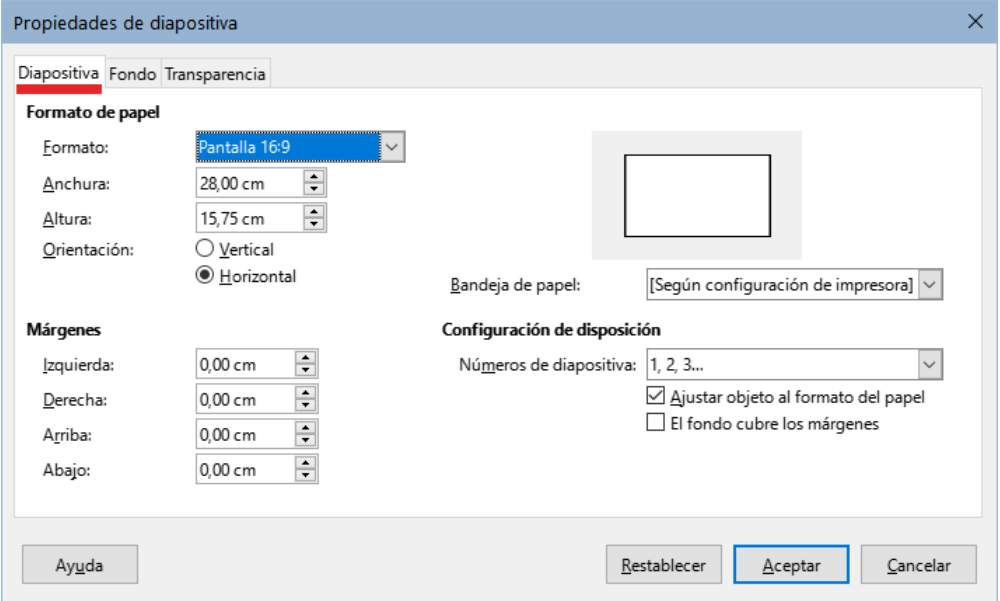

<span id="page-216-0"></span>*Figura 167: Diálogo Propiedades de diapositiva - página Diapositiva*

- 4) Utilice las distintas opciones de las páginas *Diapositiva*, *Fondo* y *Transparencia* del diálogo *Propiedades de diapositiva* para realizar cambios en el formato del patrón.
- 5) Haga clic en *Aceptar* para guardar los cambios y cerrar el diálogo Propiedades de diapositivas.
- 6) Seleccione un objeto en el patrón de diapositivas, luego haga clic derecho en el objeto para abrir un menú contextual.
- 7) Seleccione una de las opciones del menú contextual para editar el objeto. La selección de una opción puede abrir otro menú contextual, un diálogo, una aplicación o una ventana del explorador de archivos, para que pueda realizar los cambios necesarios en el objeto seleccionado.
- 8) Haga clic en *Cerrar vista de patrón* en la barra de herramientas *Vista de patrón* o vaya a **Ver > Normal** en el menú, para salir de la edición de patrones de diapositivas.
- 9) Guarde el archivo de presentación antes de continuar.

# **Notas**

Cualquier cambio realizado en una diapositiva en el modo vista de *Patrón de diapositivas* aparece en todas las diapositivas que utilizan este patrón. Asegúrese siempre de cerrar la vista de *Patrón de diapositivas* y volver a la vista *Normal* antes de trabajar en cualquiera de las diapositivas de la presentación.

Los cambios realizados en un elemento de una diapositiva en la vista *Normal* no se anulan con los cambios posteriores en el patrón. Sin embargo, hay casos en los que es deseable cambiar un elemento modificado manualmente de una diapositiva al estilo definido en el patrón. Para cambiar al formato predeterminado, seleccione el elemento y seleccione **Formato > Limpiar formato directo** en el menú.

### **Añadir texto, pies de página y campos a los patrones de diapositivas**

Se puede añadir texto, pies de página o campos a un patrón de diapositivas para que esos elementos aparezcan en todas las diapositivas de una presentación. Normalmente, los encabezados no se agregan a las diapositivas.

#### *Texto*

- 1) Vaya a **Ver > Patrón de diapositiva** en el menú para cambiar a la vista *Patrón de diapositiva*.
- 2) Inserte un cuadro de texto en el patrón ; consulte [«Cuadros de texto](#page-199-0)» para más información.
- 3) Escriba o pegue el texto en el cuadro de texto.
- 4) Haga clic fuera del cuadro de texto cuando termine de añadir texto.
- 5) Vaya a **Ver > Normal** en el menú o haga clic en *Cerrar vista de patrón* en la barra de herramientas *Vista de patrón* cuando haya terminado.

### *Pies de página predeterminados*

De forma predeterminada, el pie de página de una diapositiva consta de tres secciones, cada una de las cuales contiene un campo predeterminado:

- **Sección izquierda** fecha y hora, etiquetada como *Área de fecha*. El nombre del campo es <fecha/hora>.
- **Sección central** texto de pie de página y está etiquetada como *Área de pie de página*. El nombre del campo es <pie de página>. Esta sección podría ser el título de la presentación, el nombre del archivo u otra información.
- **Sección derecha** número de diapositiva y tiene la etiqueta *Área de número de diapositiva*. El nombre del campo es <número>.

Los campos de pie de página predeterminados se configuran de la siguiente manera mediante el diálogo *Cabecera y pie* (figura [168](#page-217-0)):

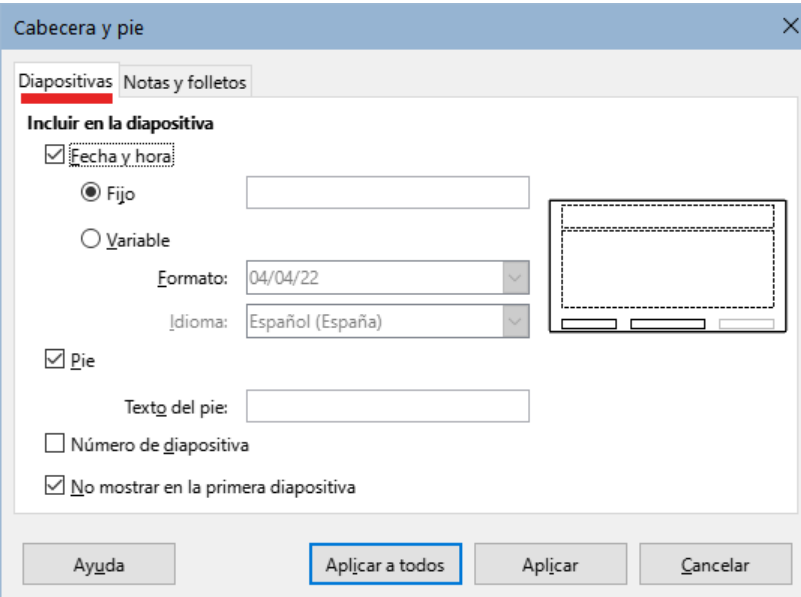

<span id="page-217-0"></span>*Figura 168: Diálogo Cabecera y pie - página Diapositivas*

- 1) Vaya a **Ver > Patrón de diapositiva** en el menú para abrir la vista *Patrón de diapositiva*.
- 2) Vaya a **Insertar > Cabecera y pie** en el menú para abrir el diálogo *Cabecera y pie*.
- 3) Haga clic en la pestaña *Diapositivas* para abrir las opciones disponibles para insertar pies de página en una diapositiva.
- 4) Seleccione *Fecha y hora* para que la fecha y la hora aparezcan en la sección izquierda del pie de página.
	- Para una fecha y hora fijas, seleccione *Fijo* e ingrese la fecha requerida en el cuadro de texto.
	- Para una fecha y hora variables, seleccione *Variable*, luego seleccione el formato y el idioma en las listas desplegables *Formato* e *Idioma*. El uso de una fecha y hora variables significa que cada vez que se abre la presentación, se actualizan la fecha y la hora.
- 5) Para colocar texto en la sección central del pie de página, seleccione *Pie* y luego escriba o pegue el texto en el campo de entrada *Texto del pie*.
- 6) Para colocar el número de diapositiva en la sección derecha del pie de página, seleccione *Número de diapositiva*.
- 7) Si no desea que el pie de página aparezca en la primera diapositiva de su presentación, seleccione *No mostrar en la primera diapositiva*. La primera diapositiva es normalmente la diapositiva del título de su presentación.
- 8) Haga clic en *Aplicar* para guardar los cambios y cerrar el diálogo.
- 9) Para formatear el texto utilizado para los campos de pie de página predeterminados, consulte la *Guía de Impress*.
- 10) Haga clic en *Cerrar vista de patrón* en la barra de herramientas *Vista de patrón* o vaya a **Ver > Normal** en el menú, cuando haya terminado de configurar los campos de pie de página predeterminados.

# **Nota**

Las secciones predeterminadas en un pie de página se pueden formatear, cambiar de tamaño y reposicionar. Consulte [«Añadir y formatear texto»](#page-198-0) para más información.

#### *Pies de página personalizados*

Los campos predeterminados en una sección de pie de página se pueden reemplazar con texto o campos manuales, de la siguiente manera:

- 1) Vaya a **Ver > Patrón de diapositiva** en el menú para abrir la vista *Patrón de diapositiva*.
- 2) Resalte el campo predeterminado en la sección de pie de página y pulse la tecla *Supr* o *Retroceso*. Aparecerá un cursor de texto parpadeante en la sección de pie de página y la barra de herramientas *Formato de texto* se abre automáticamente, reemplazando la barra de herramientas *Líneas y relleno*.
- 3) Escriba el texto o inserte un campo manual en la sección del pie de página. Para más información, consulte "[Campos manuales](#page-219-0)" más adelante.
- 4) Dar formato al texto o campo manual colocado en la sección de pie de página. Consulte «[Añadir y formatear texto](#page-198-0)» y la *Guía de Impress* para más información.
- 5) Haga clic fuera del objeto de texto para cerrar la barra de herramientas *Formato de texto* y volver a abrir la barra de herramientas *Líneas y relleno*.
- 6) Haga clic en *Cerrar vista de patrón* en la barra de herramientas *Vista de patrón* o vaya a **Ver > Normal** en el menú, cuando haya terminado de configurar los campos de pie de página personalizados.

### <span id="page-219-0"></span>*Campos manuales*

Los campos manuales se pueden agregar como objetos de texto en una diapositiva maestra o reemplazar uno de los campos de pie de página predeterminados. Los campos que puede utilizar en una diapositiva son los siguientes:

- **Fecha (fija)**
- **Fecha (variable)** se actualiza automáticamente cuando se abre la presentación.
- **Hora (fija)**
- **Hora (variable)** se actualiza automáticamente cada vez que se abre la presentación y cada vez que se abre una diapositiva más de una vez durante una presentación.
- **Autor** nombre y apellidos que aparecen en los datos de identidad de LibreOffice.
- **Número de diapositiva** el número de secuencia de la diapositiva, sin la palabra "Diapositiva".
- **Título de diapositiva** el valor predeterminado es Diapositiva 1, Diapositiva 2, etc. si no se ha cambiado el nombre de las diapositivas.
- **Recuento de diapositivas** el número de diapositivas de la presentación.
- **Nombre del archivo**

### **Consejo**

Para cambiar la información del autor, vaya a **Herramientas > Opciones > LibreOffice > Datos de identidad** en el menú.

# **Añadir comentarios**

Impress admite comentarios similares a los de Writer y Calc. Para más información sobre cómo añadir, navegar y responder a comentarios, consulte el «Capítulo 4, Introducción a Writer».

Antes de usar comentarios, asegúrese de que su nombre e iniciales estén ingresados en **Herramientas > Opciones > LibreOffice > Datos de identidad**. El nombre y las iniciales aparecen en el marcador de comentario y en el campo *Autor del comentario*. Si más de una persona edita el documento, a cada autor se le asigna automáticamente un color de fondo.

1) En la *Vista normal*, vaya a **Insertar > Comentario** en el menú o use el atajo de teclado *Ctrl+Alt+C* para abrir un comentario en blanco (figura [169\)](#page-220-0).

Un pequeño cuadro que contiene sus iniciales aparece en la esquina superior izquierda de la diapositiva, con un cuadro de texto más grande al lado. Impress añade automáticamente su nombre y la fecha actual en la parte inferior del cuadro de texto.

- 2) Escriba o pegue su comentario en el cuadro de texto.
- 3) Mueva los pequeños marcadores de comentarios a la posición requerida en la diapositiva. Normalmente, se encuentra cerca del texto u objeto al que se hace referencia en el comentario.
- 4) Para mostrar u ocultar los marcadores de comentarios, elija **Ver > Comentarios** en el menú.
- 5) Seleccione **Herramientas > Opciones > LibreOffice > Datos de identidad** para configurar el nombre y las iniciales que aparecen en los comentarios.

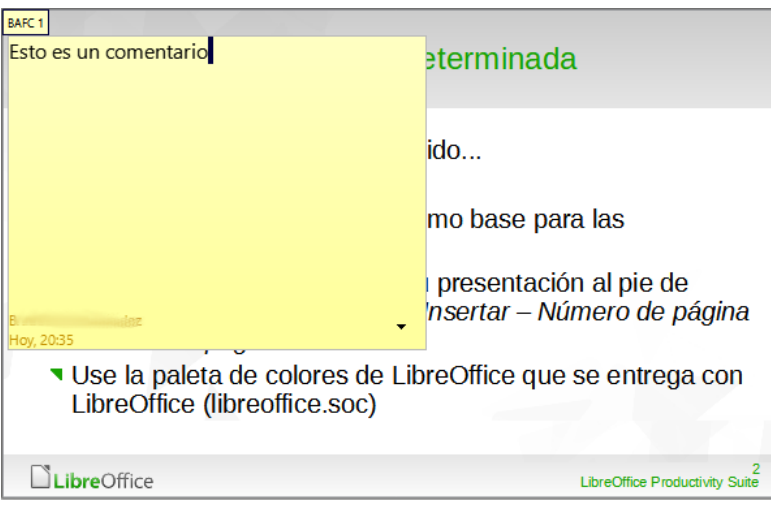

<span id="page-220-0"></span>*Figura 169: Añadir un comentario*

# **Impresión de folletos**

Los folletos se utilizan para distribuir copias de las diapositivas de la presentación a cada miembro de la audiencia. Los folletos solo están disponibles en **Ver > Patrón de folleto** en el menú y se imprimen usando las opciones de impresión en Impress.

La impresión de folletos depende de la impresora, el sistema operativo del equipo y su configuración. El siguiente es solo un ejemplo de cómo imprimir folletos.

1) Vaya a **Ver > Patrón de folleto** en el menú para abrir el diseño del *Patrón de folleto* en el área de trabajo. En la figura [170](#page-220-1) se muestra un ejemplo de patrón de folleto.

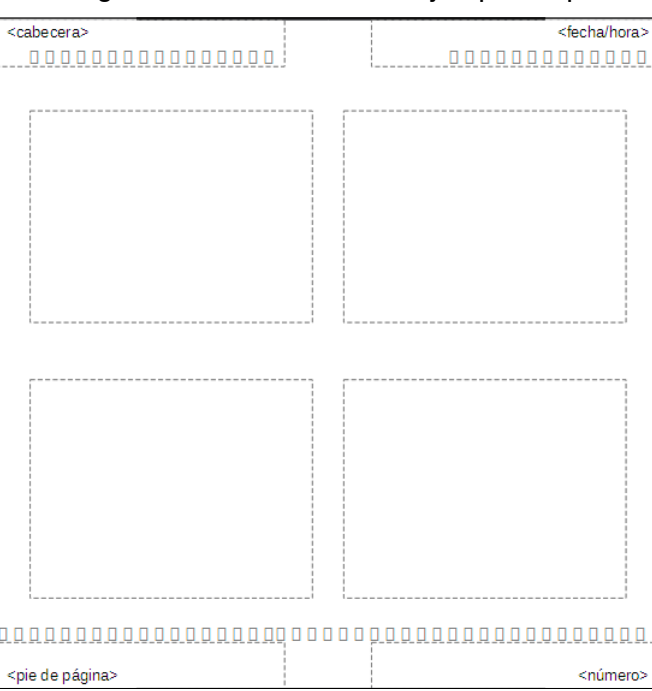

<span id="page-220-1"></span>*Figura 170: Ejemplo de diseño de Patrón de folleto*

- 2) Vaya a **Insertar > Cabecera y pie** en el menú para abrir el diálogo *Cabecera y pie* .
- 3) Haga clic en la pestaña *Notas y folletos* (figura [171](#page-221-0)).

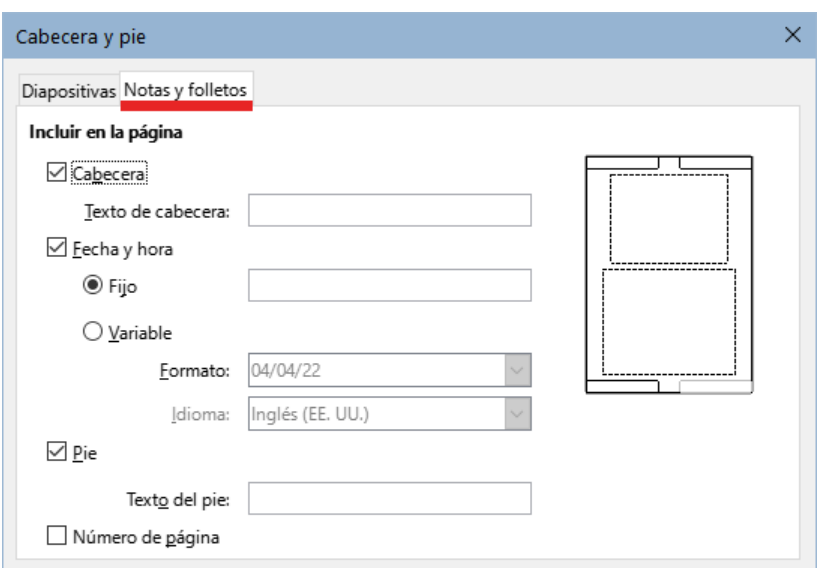

<span id="page-221-0"></span>*Figura 171: Diálogo Cabecera y pie: página Notas y folletos*

- 4) Seleccione las opciones de encabezado y pie de página requeridas de la siguiente manera:
	- Seleccione *Cabecera* y luego ingrese texto en el cuadro de texto *Texto de cabecera*.
	- Seleccione *Fecha y hora* y luego seleccione *Fijo* o *Variable* para la fecha y hora.
	- Si se seleccionó una fecha y hora fija, ingrese la fecha u hora en el cuadro de texto.
	- Si se seleccionó una fecha y hora variables, seleccione el *Formato* para la fecha y la hora en la lista desplegable.
	- Si se seleccionó una fecha y hora variables, seleccione el *Idioma* para configurar las opciones para el formato de fecha y hora en la lista desplegable.
	- Seleccione *Pie* y luego ingrese texto en el cuadro de texto *Texto del pie*.
	- Seleccione *Número de página* si desea que las páginas del folleto estén numeradas.
- 5) Haga clic en *Aplicar a todos* para guardar sus opciones para los folletos y cerrar el diálogo *Cabecera y pie*.
- 6) Vaya a **Archivo > Imprimir** en el menú o use el atajo de teclado *Ctrl+P* para abrir el diálogo *Imprimir* y haga clic en la pestaña *LibreOffice Impress* para abrir la página de con las opciones específicas de impresión (figura [172\)](#page-222-0).
- 7) En *Documento*, seleccione las opciones requeridas de las listas desplegables de la siguiente manera:
	- **Tipo** seleccione *Folletos* de la lista desplegable.
	- **Diapositivas por página** seleccione cuántas diapositivas se imprimen en una hoja de papel.
	- **Orden** seleccione el orden en el que se imprimen las diapositivas en una hoja de papel.
- 8) En *Contenido*, seleccione *Nombre de diapositiva*, *Fecha y hora* o *Páginas ocultas* si se van a imprimir estos elementos.
- 9) En *Color*, seleccione una opción sobre cómo se imprimen los folletos.
- 10) En *Tamaño*, seleccione el tamaño de impresión de los folletos.
- 11) Haga clic en *Imprimir* para imprimir los folletos y cerrar el diálogo.

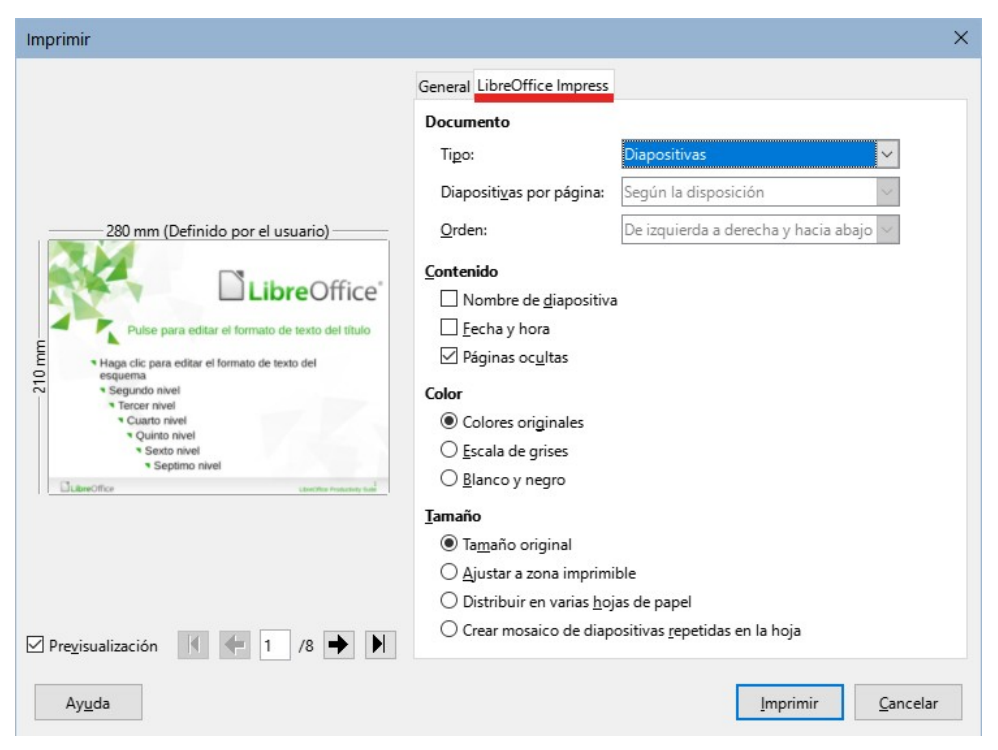

*Figura 172: Diálogo Imprimir, página LibreOffice Impress*

# <span id="page-222-0"></span>**Crear un álbum fotográfico**

Impress puede crear un álbum de fotos a partir de un conjunto de fotografías e imágenes. El álbum de fotos puede ser una presentación multimedia con fotos de vacaciones o gráficos e imágenes como un archivo de presentación.

- 1) Cree una nueva presentación o abra una presentación existente.
- 2) Seleccione la diapositiva que precederá al álbum de fotos. En la nueva presentación esta será la primera diapositiva.
- 3) Vaya a **Insertar > Multimedia > Álbum fotográfico** en el menú principal para abrir el diálogo *Crear álbum fotográfico* (figura [173\)](#page-222-1).

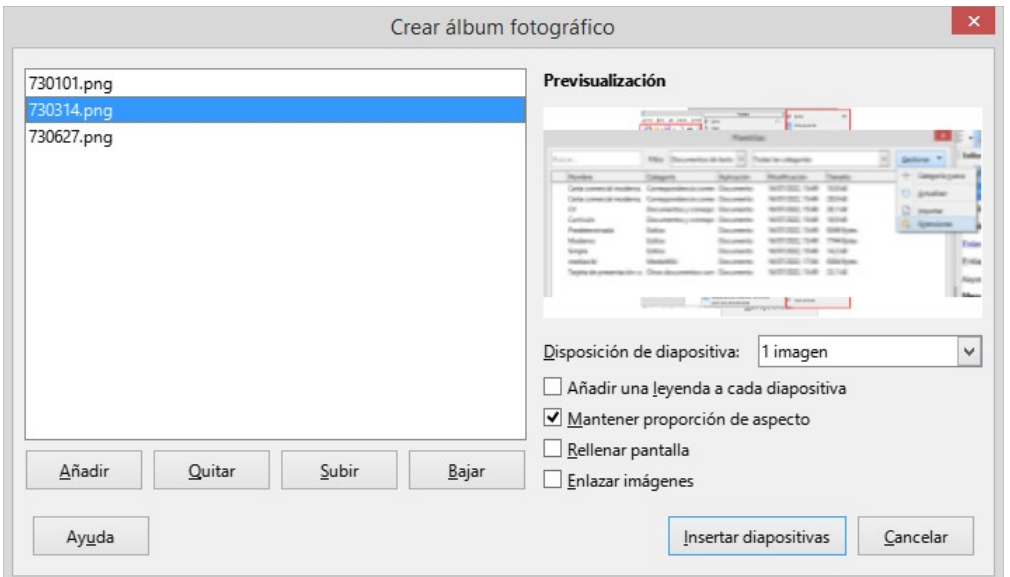

<span id="page-222-1"></span>*Figura 173: Diálogo Crear álbum fotográfico*

- 4) Haga clic en *Añadir* para abrir un explorador de archivos y navegar a la carpeta donde se encuentran las imágenes.
- 5) Seleccione las imágenes requeridas y haga clic en *Abrir*. Esto cierra el explorador de archivos y los archivos seleccionados aparecen en el diálogo *Crear álbum fotográfico*.
- 6) Seleccione el número de imágenes por diapositiva en la lista desplegable *Disposición de diapositiva*.
- 7) Si es necesario, seleccione *Añadir una leyenda a cada diapositiva*. Esto inserta un cuadro de texto en cada diapositiva que permite añadir títulos a las imágenes.
- 8) Si solo hay una imagen por diapositiva, puede seleccionar *Rellenar pantalla* para que cada imagen ocupe toda la diapositiva.
- 9) Cree la secuencia requerida de fotos o imágenes moviendo archivos de imagen hacia arriba o hacia abajo en la lista de imágenes.
- 10) Cuando la secuencia de imágenes esté lista, haga clic en *Insertar diapositivas* para crear la cantidad de diapositivas convenientes para su álbum de fotos. La secuencia se puede cambiar más tarde.
- 11) Puede copiar y pegar imágenes entre diapositivas igual que con cualquier otro elemento que se pueda colocar en una diapositiva.
- 12) Configure el álbum de fotos para que se ejecute como una presentación. Consulte [«Presentaciones de diapositivas»](#page-223-0), [«Ejecutar presentaciones](#page-228-0)» y la *Guía de Impress*.

# <span id="page-223-0"></span>**Presentaciones de diapositivas**

Impress asigna una configuración predeterminada razonable para las presentaciones, mientras que al mismo tiempo permite personalizar muchos aspectos de la presentación. Esta sección proporciona una introducción a las presentaciones. Para más información sobre cómo crear, formatear y ejecutar presentaciones, consulte la *Guía de Impress*.

La mayoría de las tareas se realizan mejor en la vista *Clasificador de diapositivas* en el área de trabajo, donde se pueden ver la mayoría de las diapositivas de una presentación. Vaya a **Ver > Organizador de diapositivas** en el menú o haga clic en la pestaña *Clasificador de diapositivas* en la parte superior del área de trabajo.

# **Varias presentaciones – un solo conjunto de diapositivas**

Puede haber más diapositivas que el tiempo disponible para la presentación o es posible que primero necesite solo una breve descripción general y luego una presentación más detallada en una fecha posterior. Impress proporciona dos herramientas que le ayudan a hacer esto: ocultar diapositivas y personalizar las presentaciones de diapositivas.

### *Ocultar diapositivas*

- 1) Seleccione las diapositivas para ocultarlas en el panel *Diapositivas* o en la vista *Clasificador de diapositivas* en el área de trabajo.
- 2) Oculte las diapositivas seleccionadas mediante uno de los siguientes métodos. Las diapositivas ocultas están atenuadas en el panel *Diapositivas* o en la vista *Clasificador de diapositivas* del área de trabajo.
	- Vaya a **Diapositiva > Ocultar diapositiva** en el menú.
	- Haga clic con el botón derecho en la miniatura de la diapositiva y seleccione *Ocultar diapositiva* en el menú contextual.
	- Haga clic en *Ocultar diapositiva* en la barra de herramientas *Vista diapositiva*.
- 3) Para mostrar una diapositiva oculta, utilice uno de los siguientes métodos.
	- Vaya a **Diapositiva > Mostrar diapositiva** en el menú.
- Haga clic con el botón derecho en la miniatura de la diapositiva oculta y seleccione *Mostrar diapositiva* en el menú contextual.
- Haga clic en *Mostrar diapositiva* en la barra de herramientas *Vista diapositiva*.

#### *Presentaciones personalizadas*

- 1) Seleccione las diapositivas necesarias para una presentación de diapositivas personalizada en el panel Diapositivas o la vista *Clasificador de diapositivas* en el área de trabajo.
- 2) Vaya a **Pase de diapositivas > Presentación personalizada** en el menú principal para abrir el diálogo *Presentaciones personalizadas* (figura [174](#page-224-1)).
- 3) Haga clic en *Nuevo* y se abrirá el diálogo *Definir presentación personalizada* (figura [175\)](#page-224-0).
- 4) Escriba un nombre para la nueva presentación de diapositivas personalizada en el cuadro de texto *Nombre*.

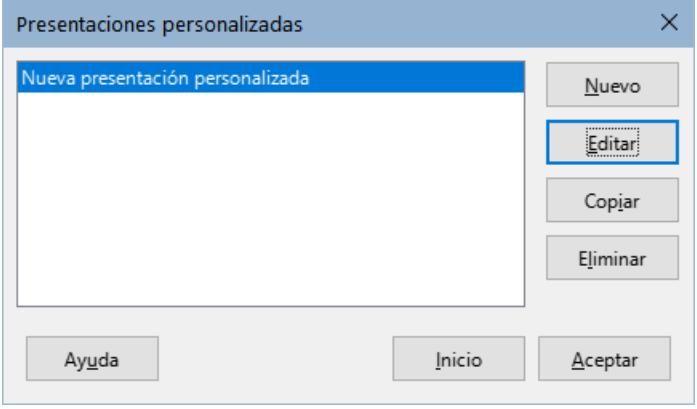

<span id="page-224-1"></span>*Figura 174: Diálogo Presentaciones personalizadas*

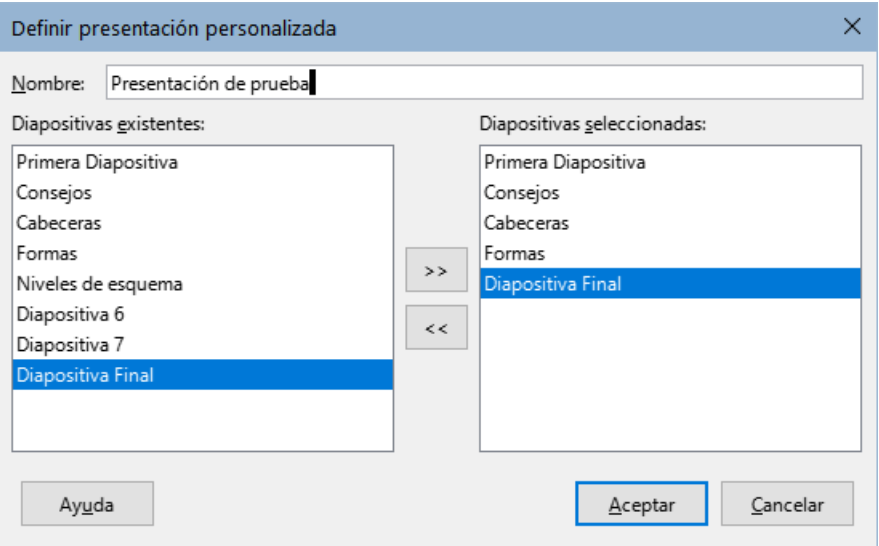

<span id="page-224-0"></span>*Figura 175: Diálogo Definir presentación personalizada*

- 5) En la lista de *Diapositivas existentes*, seleccione las diapositivas para incluir en la presentación.
- 6) Haga clic en el botón **>>** para incluir las diapositivas en la lista *Diapositivas seleccionadas*. Se pueden seleccionar e incluir varias diapositivas al mismo tiempo. Mantenga presionada la tecla *Mayús* y haga clic en la primera y la última diapositiva de un grupo para seleccionar ese grupo o mantenga presionada la tecla *Ctrl* (macOS ⌘) y haga clic en diapositivaspara seleccionarlas individualmente.
- 7) Si es necesario, reorganice el orden de las diapositivas en la lista *Diapositivas seleccionadas*. Haga clic en el nombre de una diapositiva y arrástrela a una nueva posición en la lista, luego suelte el botón del ratón.
- 8) Haga clic en *Aceptar* para guardar la presentación de diapositivas personalizada y volver al diálogo *Presentaciones personalizadas*.
- 9) Haga clic en *Inicio* para probar la presentación de diapositivas personalizada o haga clic en *Aceptar* para cerrar el diálogo *Presentaciones personalizadas*.
- 10) Para activar una presentación personalizada, abra el diálogo *Configurar presentación* a través de **Pase de diapositivas > Configurar presentación** en el menú principal, en el diálogo *Configurar presentación*, en *Intervalo* elija la opción *Presentación personalizada* y luego seleccione en la lista contigua la presentación personalizada según el nombre que le dio en el paso cuatro.

# **Transición de diapositivas**

Las transiciones de diapositivas son efectos o sonidos que tienen lugar entre las diapositivas cuando las diapositivas cambian en una presentación y pueden añadir un aspecto profesional a una presentación, suavizando el cambio entre diapositivas. Para más información sobre cómo configurar las transiciones de diapositivas, modificar las transiciones de diapositivas y hacer avanzar las diapositivas en una presentación, consulte la *Guía de Impress*.

1) Haga clic en *Transición entre diapositivas* en la *Barra lateral* para abrir la página *Transición entre diapositivas* (figura [176](#page-225-0)).

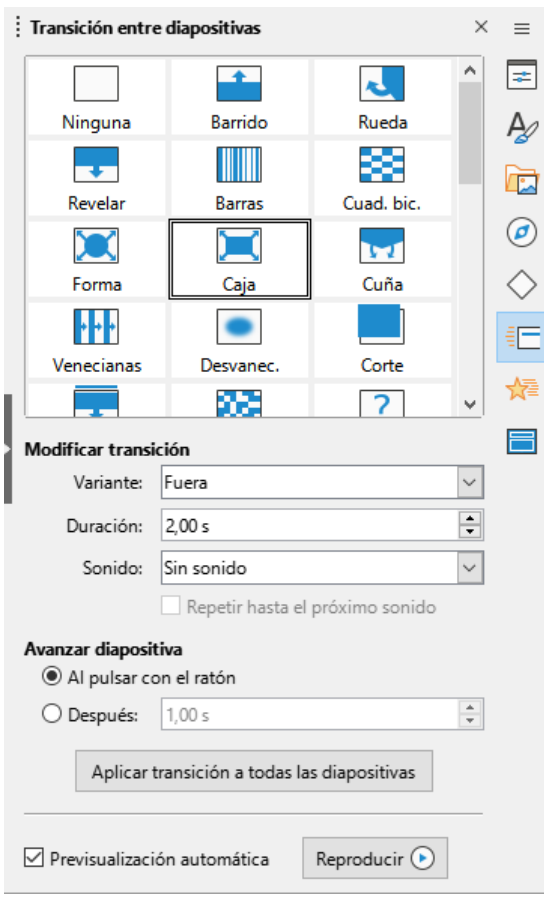

<span id="page-225-0"></span>*Figura 176: Página Transición entre diapositivas en la Barra lateral*

2) En el panel *Diapositivas* o en la vista *Clasificador de diapositivas* del área de trabajo, seleccione las diapositivas a las que se aplicarán las transiciones de diapositivas.

- 3) Haga clic en una de las transiciones de la lista que se muestra en la página *Transición entre diapositivas* para aplicarla a la diapositiva seleccionada.
- 4) Para aplicar la misma transición a todas las diapositivas de la presentación, haga clic en *Aplicar transición a todas las diapositivas* en la parte inferior de la *Barra lateral*.
- 5) Para comprobar cómo se ve la transición, haga clic en *Reproducir*. Alternativamente, para obtener una vista previa automática del aspecto de la transición cuando se aplica, marque *Previsualización automática*.
- 6) En la sección *Avanzar diapositiva*, seleccione cómo cambian las diapositivas en una presentación.
	- **Al pulsar con el ratón** cada vez que se hace clic con el ratón, la presentación avanza a la siguiente diapositiva.
	- **Después** ingrese un tiempo en el cuadro para que transcurra antes de que aparezca la siguiente diapositiva de la presentación.

# **Reproducción de sonidos o música**

Se puede reproducir sonido o música durante una presentación como efecto de transición. Cuando use música en una presentación, asegúrese de no infringir ningún derecho de autor o licencia de la música.

- 1) Haga clic en *Transición entre diapositivas* en la *Barra lateral* para abrir la página *Transición entre diapositivas*.
- 2) En el panel *Diapositivas* o en la vista *Clasificador de diapositivas* del área de trabajo, seleccione la diapositiva para añadirle sonido o música.
- 3) En la sección *Modificar transición*, seleccione un sonido en la lista desplegable *Sonido*.
- 4) Para reproducir música, siga los siguientes pasos para seleccionar un archivo sonoro:
	- a) Seleccione *Otro sonido* en la lista desplegable *Sonido*.
	- b) En la ventana del explorador de archivos que se abre, navegue hasta donde se encuentra el archivo sonoro.
	- c) Seleccione el archivo requerido y haga clic en *Reproducir* para verificar si la música o el sonido son los adecuados.
	- d) Haga clic en *Abrir* para añadir el archivo a la diapositiva seleccionada y cerrar la ventana del explorador de archivos.
- 5) Para reproducir un archivo de sonido o música de forma continua en la presentación de diapositivas, seleccione la opción *Repetir hasta el próximo sonido*. El archivo sonoro se reinicia una vez finalizado hasta el siguiente archivo sonoro insertado en la presentación de diapositivas.

# **Notas**

No seleccione la opción *Aplicar transición a todas las diapositivas*; de lo contrario, el archivo sonoro seleccionado se reinicia en cada diapositiva.

El archivo de sonido o música está vinculado a una presentación en lugar de incrustado. Si planea mostrar la presentación en un equipo diferente, recuerde asegurarse de que el archivo esté disponible en el equipo donde se reproducirá la presentación.

El enlace al archivo de sonido o música debe establecerse antes de comenzar la presentación.

# **Efectos de Animación**

Las animaciones de diapositivas son similares a las transiciones, pero se aplican a elementos individuales en una sola diapositiva, como un título, imagen, forma o viñeta individual. Las animaciones pueden hacer que una presentación sea más animada y memorable. Sin embargo, al igual que con las transiciones, el uso intensivo de animaciones puede distraer e incluso molestar a una audiencia que espera una presentación profesional.

Las animaciones se aplican mejor utilizando la vista *Normal* en el área de trabajo para que pueda seleccionar fácilmente objetos individuales en una sola diapositiva.

En una diapositiva, un elemento como una imagen o un cuadro de texto completo tiene controles de selección a su alrededor cuando se selecciona. Si selecciona solo una parte del texto en un cuadro de texto, es posible que los controladores de selección no estén visibles. Para más información sobre los efectos de animación, consulte la *Guía de Impress*.

- 1) Vaya a **Ver > Normal** en el menú principal cambiar a la vista *Normal*.
- 2) Seleccione un elemento en una diapositiva para la animación.
- 3) En la *Barra lateral*, seleccione *Animación* para abrir la página *Animación* (figura [177](#page-227-0)).

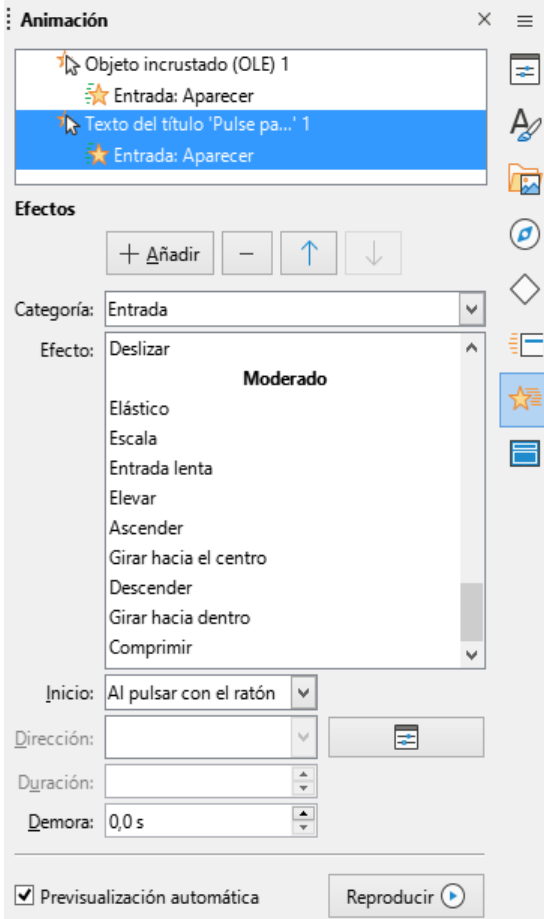

<span id="page-227-0"></span>*Figura 177: Página Animación (Barra lateral)*

- 4) Haga clic en *Añadir efecto* (botón con signo más) para abrir las opciones de animación en la página *Animación*.
	- a) Seleccione una categoría de animación de la lista desplegable *Categoría*.
	- b) Seleccione un efecto de animación de las opciones disponibles en la lista *Efecto*.
	- c) Seleccione cómo comienza la animación en la lista desplegable *Inicio*.
- d) Seleccione la dirección de la animación en la lista desplegable *Dirección*.
- e) Ingrese un tiempo para la duración de la animación en el cuadro *Duración*.
- f) Ingrese un tiempo para el retraso del inicio de la animación en el cuadro *Demora*.
- 5) Seleccione *Previsualización automática* para poder comprobar cómo se ve la animación cuando se aplica a un elemento de diapositiva.
- 6) Haga clic en *Reproducir* para comprobar cómo se ve la animación cuando se aplica a un elemento de diapositiva.

### <span id="page-228-0"></span>**Ejecutar presentaciones**

- 1) Abra la presentación e inicie la presentación de diapositivas mediante uno de los siguientes métodos:
	- Use el atajo de teclado *F5* para comenzar desde la primera diapositiva o *Mayús+F5* para comenzar desde la diapositiva actual.
	- Vaya a **Pase de diapositivas > Iniciar presentación** o *Iniciar desde diapositiva actual* en el menú principal.
	- Haga clic en *Iniciar presentación* en la barra de herramientas *Clasificador de diapositivas*.
- 2) Si la transición de diapositivas se establece en *Automáticamente después de x segundos*, la presentación de diapositivas comienza y se ejecuta una vez transcurrido el tiempo establecido.
- 3) Si la transición de diapositiva está configurada en *Al pulsar con el ratón*, haga clic en el botón izquierdo del ratón o pulse la tecla de flecha hacia abajo, la tecla de flecha hacia la derecha, la tecla de *AvPág* o la barra espaciadora.
- 4) Para navegar hacia atrás a través de una presentación de diapositivas, una diapositiva a la vez, pulse la tecla de flecha hacia arriba, la tecla de flecha hacia la izquierda o la tecla de *RePág*.
- 5) Durante una presentación de diapositivas, hay más opciones de navegación disponibles cuando hace clic con el botón derecho en una diapositiva y usa las opciones disponibles en el menú contextual.
- 6) Cuando se muestra la última diapositiva, aparece en la pantalla el mensaje *Pulse para salir de la presentación...* Pulse la tecla *Esc* o haga clic en el botón izquierdo del ratón para salir de la presentación de diapositivas.
- 7) Para salir de la presentación de diapositivas y volver al área de trabajo de Impress en cualquier momento, pulse la tecla *Esc* durante la presentación de diapositivas.

# **Nota**

Durante la presentación, las animaciones de una diapositiva se ejecutan en el orden especificado a medida que se muestra la diapositiva.

# **Consola del presentador**

La *Consola del presentador* proporciona un control adicional sobre las presentaciones de diapositivas cuando se utilizan pantallas duales, como un equipo portátil para usted y una pantalla grande o proyector para su audiencia. La vista que ve en la pantalla de su equipo incluye la diapositiva actual que la audiencia puede ver, la siguiente diapositiva de su presentación, las notas de diapositiva y un temporizador de presentación.

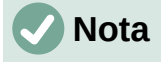

La Consola del presentador solo funciona con sistemas operativos que admiten dos pantallas. Al utilizan dos pantallas, una pantalla puede ser la de un portátil.

La *Consola del presentador* debe estar habilitada en Impress antes de su uso. Vaya a **Herramientas > Opciones > LibreOffice Impress > General** (figura [178](#page-229-0)) y seleccione *Activar consola de presentación* en la sección *Presentación*.

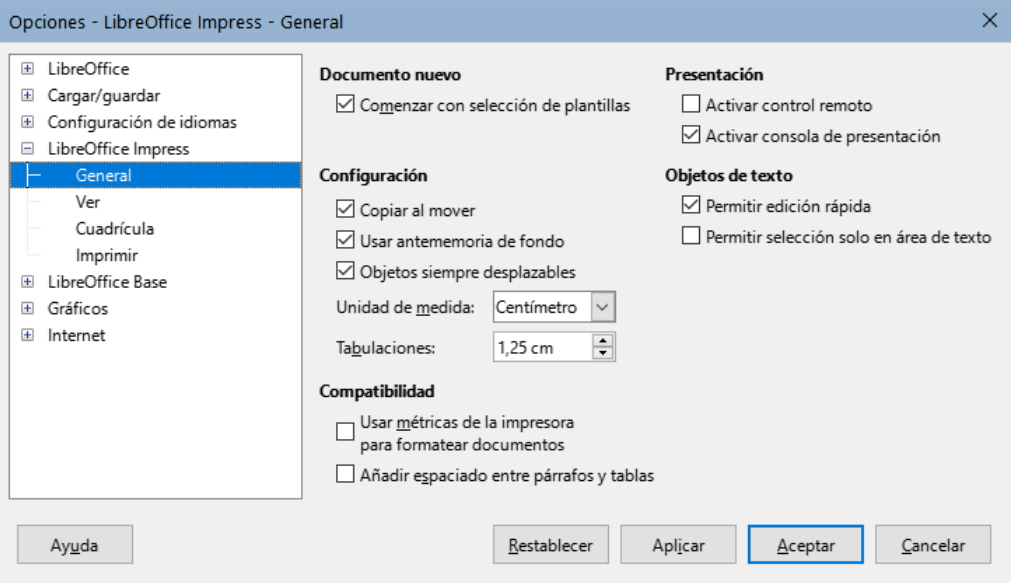

<span id="page-229-0"></span>*Figura 178: Opciones de diálogo General de LibreOffice Impress*

La *Consola del presentador* proporciona las siguientes vistas para ayudarlo a realizar una presentación:

- **Vista predeterminada** muestra la diapositiva actual, incluidos los efectos y la siguiente diapositiva de la presentación (figura [179](#page-230-1)). Haga clic en las flechas *Anterior* y *Siguiente* para navegar por una presentación.
- **Vista de notas** haga clic en *Notas* para cambiar y mostrar las notas que acompañan a cada diapositiva en la presentación (figura [180\)](#page-230-0). Vuelva a hacer clic en *Notas* para volver a la vista predeterminada.
- **Vista de diapositivas** haga clic en *Diapositivas* para cambiar y mostrar las miniaturas de diapositivas que se están utilizando para la presentación (figura [181](#page-231-0)). Vuelva a hacer clic en *Diapositivas* para volver a la vista predeterminada.
- **Intercambio** haga clic en este icono para cambiar la *Consola del presentador* entre pantallas.

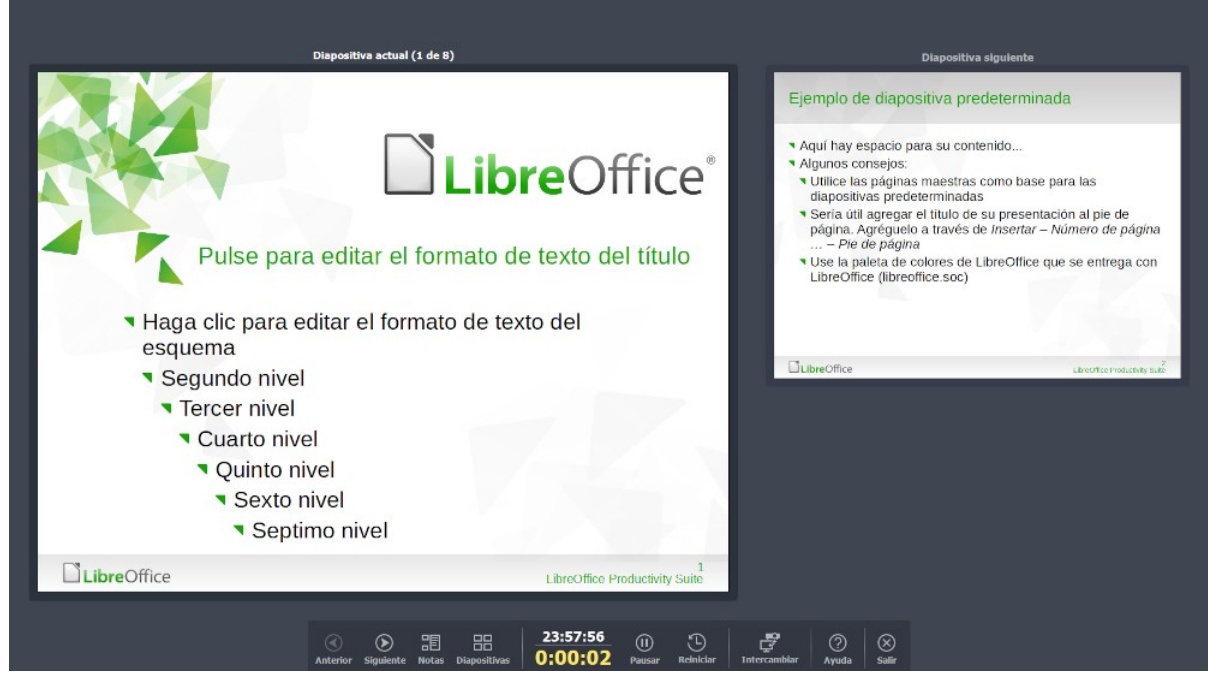

*Figura 179: Consola del presentador: vista predeterminada*

<span id="page-230-1"></span><span id="page-230-0"></span>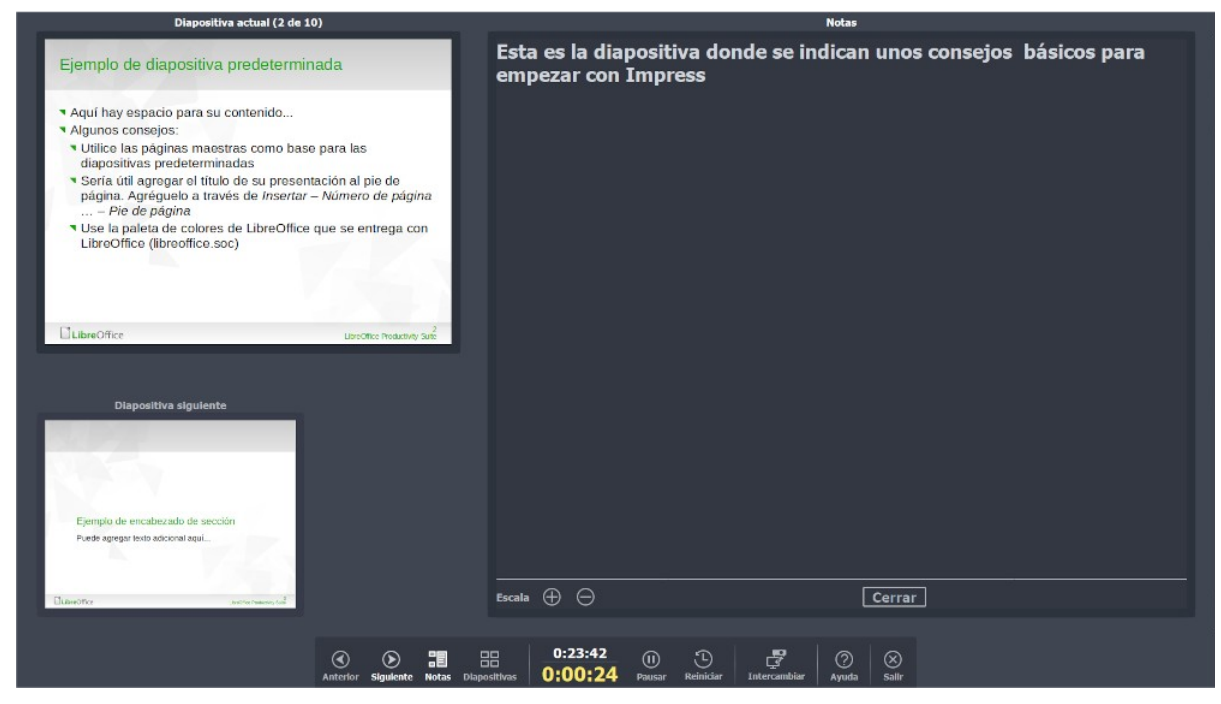

*Figura 180: Consola del presentador - Vista de notas*

<span id="page-231-0"></span>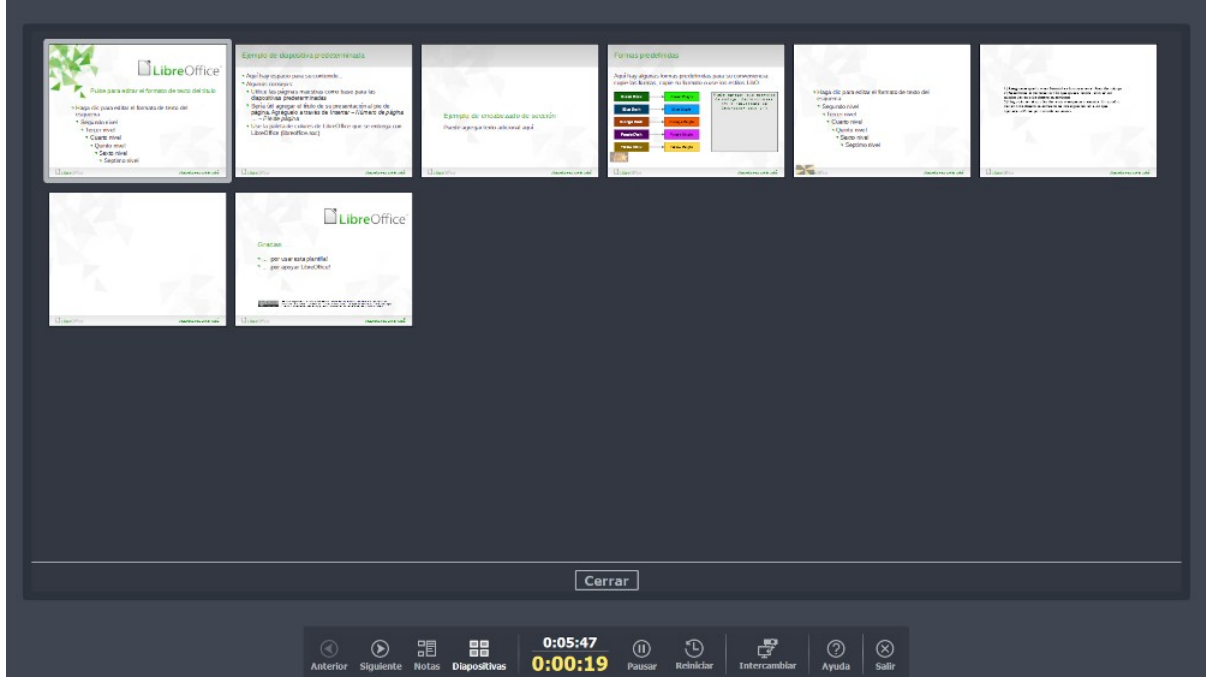

*Figura 181: Consola del presentador - Vista de diapositivas*

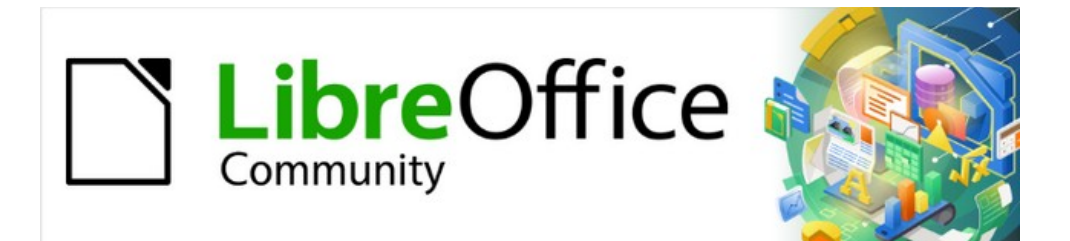

# Guía de iniciación

# *Capítulo 7 Iniciación a Draw*

*Dibujo vectorial en LibreOffice*

# **¿Qué es Draw?**

LibreOffice Draw es un programa de dibujo de gráficos vectoriales. También puede realizar algunas operaciones en gráficos de trama (píxeles). Con Draw, se crea fácil y rápidamente una amplia variedad de imágenes gráficas.

Los gráficos vectoriales almacenan y muestran una imagen como un conjunto de elementos geométricos simples, como líneas, círculos y polígonos, en lugar de una colección de píxeles (puntos en la pantalla). Los gráficos vectoriales mejoran el almacenamiento y escalado de las imágenes.

Draw está completamente integrado en la suite LibreOffice; esto simplifica el intercambio de objetos gráficos con todos los componentes de la suite. Al crear una imagen en Draw, es fácil reutilizarla en un documento de Writer. Por ejemplo, puede seleccionar y copiar el dibujo en Draw y luego pegar la imagen directamente en un documento de Writer. Además, los dibujos se pueden editar directamente desde Writer o Impress, utilizando un subconjunto de las funciones y herramientas integradas de Draw.

La funcionalidad de Draw es extensa. Draw está diseñado para competir con aplicaciones gráficas de alta gama, pero posee más funcionalidad que las herramientas de dibujo normalmente suministradas por otras suites ofimáticas. Algunos ejemplos de las funciones de dibujo son los siguientes:

Gestión de capas Sistema de rejilla de puntos magnéticos Visualización de dimensiones y medidas Conectores para hacer organigramas y otros diagramas Funciones 3D para crear pequeños dibujos tridimensionales Integración de estilos de dibujo y de página Curvas de Bézier

Este capítulo presenta algunas funciones de Draw, pero no pretende cubrir todas las características de Draw. Consulte la *Guía de Draw* y la *Ayuda de LibreOffice* para más información.

# **Ventana principal de Draw**

# **Área de trabajo**

En el centro de la ventana principal de Draw (figura [182\)](#page-234-0), está el *Área de trabajo*, donde se crean los dibujos. Esta se puede rodear con barras de herramientas y áreas de información. El número y la posición de las herramientas visibles varía según la tarea en cuestión, las preferencias del usuario y la configuración del equipo.

El tamaño máximo de una página de dibujo en Draw está limitado por la configuración del equipo y el tamaño de página, que se puede configurar para utilizar una impresora conectada al equipo.

# **Panel de páginas**

Los dibujos se pueden dividir en varias páginas. Los dibujos de varias páginas se utilizan principalmente para presentaciones. El panel *Páginas*, en el lado izquierdo de la ventana principal de Draw, ofrece una visión general de las páginas que ha creado en un dibujo. Si el *Panel de Páginas* no está visible, vaya a **Ver > Panel de páginas** en el menú. Para realizar cambios en el orden de las páginas, arrastre y suelte una o más páginas al sitio deseado.

# **Barra de capas**

Una capa es un lugar de trabajo donde puede insertar elementos y objetos de dibujo. De forma predeterminada, el espacio de trabajo consta de tres capas (*Disposición*, *Controles* y *Líneas de cota*). Las capas predeterminadas no se pueden eliminar ni cambiar de nombre, pero puede añadir más capas cuando lo considere necesario.

Las pestañas de capas predeterminadas y otras capas aparecen en la *Barra de capas* en la parte inferior del espacio de trabajo. Puede usar la *Barra de capas* para navegar entre capas, añadir capas o eliminarlas según sea necesario. Para más información, consulte «[Trabajar con](#page-264-0)  [capas](#page-264-0)».

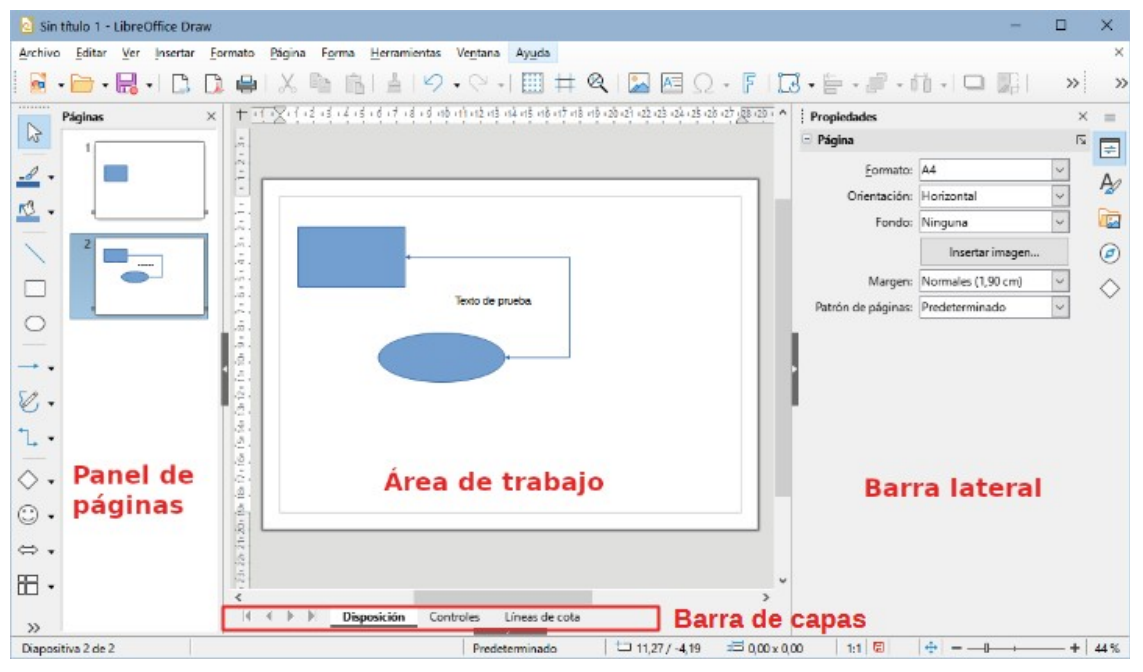

<span id="page-234-0"></span>*Figura 182: Ventana principal de Draw*

# **Barra lateral**

La *Barra lateral* en Draw es similar a la de los otros componentes de LibreOffice. En Draw, tiene cinco páginas principales. Para abrir una página, haga clic en su icono a la derecha de la *Barra lateral* o haga clic en el icono *Configuración de barra lateral* en la parte superior de las pestañas y seleccione una página de la lista desplegable. Si la *Barra lateral* no está visible, vaya a **Ver > Barra lateral** en el menú.

#### **Propiedades**

Contiene diez paneles donde puede cambiar las propiedades de un objeto seleccionado en un dibujo: *Página*, *Carácter*, *Párrafo*, *Área*, *Efecto*, *Sombra*, *Línea*, *Posición y tamaño*, *Columnas* e *Imagen*. Los paneles disponibles dependen del objeto seleccionado.

#### **Estilos**

Proporciona opciones para editar y aplicar estilos de dibujo a objetos dentro de un dibujo. Cuando se edita o modifica un estilo, los cambios se aplican automáticamente a todos los elementos formateados con ese estilo y también podrá crear sus propios estilos. En Draw, los estilos de presentación no están disponibles.

#### **Galería**

Desde la página *Galería*, puede insertar los objetos disponibles en un dibujo ya sea como copia o como enlace. La Galería está dividida en temas: *Flechas*, *BPMN* (*Business Process Model and Notation*), *Viñetas*, *Diagramas*, *Diagrama de flujo*, *Iconos*, *Red*,

*Formas* y *Sonidos*. También puede añadir sus propios temas. Consulte el «Capítulo 11, Imágenes y gráficos», y la *Guía de Draw* para más información.

#### **Navegador**

En la página *Navegador*, puede seleccionar rápidamente páginas y objetos en un dibujo. Se recomienda dar nombres significativos a las páginas y los objetos para identificarlos fácilmente al usar el Navegador.

#### **Formas**

Proporciona una selección más rápida de la mayoría de los elementos disponibles en la barra de herramientas *Dibujo*, estos son: *Líneas y flechas*, *Curvas y polígonos*, *Conectores*, *Formas básicas*, *Formas de símbolos*, *Flechas de bloques*, *Diagrama de flujo*, *Llamadas*, *Estrellas y pancartas* y *Objetos 3D*.

# **Reglas**

Las reglas se colocan en los lados superior e izquierdo del área de trabajo. Si no son visibles, vaya a **Ver > Reglas** en el menú. Las reglas muestran el tamaño de un objeto seleccionado en la página, usando líneas dobles (resaltadas en la figura [183](#page-235-1)). También puede utilizar las reglas para administrar los tiradores de los objetos y las líneas de guía al colocar objetos.

En las reglas también están representados los márgenes de la página de dibujo. Puede cambiar los márgenes directamente en las reglas, arrastrándolos con el ratón. Las zonas del margen de página se indican por el área gris en las reglas (figura [183](#page-235-1)).

Para cambiar las unidades de medida de las reglas, haga clic con el botón derecho en una regla y seleccione la unidad de medida de la lista desplegable, como se muestra en la figura [184](#page-235-0). Las reglas horizontal y vertical se pueden ajustar a diferentes unidades de medida.

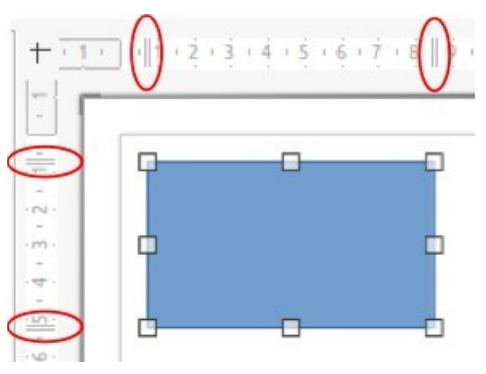

<span id="page-235-1"></span>*Figura 183: Reglas indicando el tamaño del objeto*

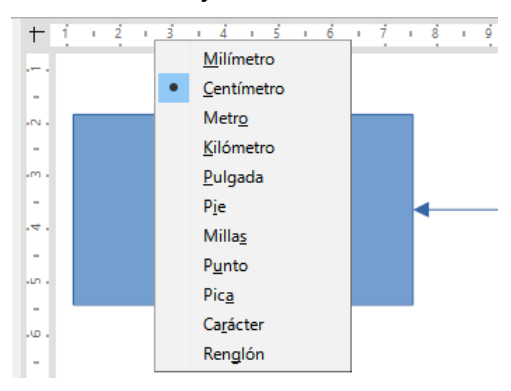

<span id="page-235-0"></span>*Figura 184: Unidades de medida de la regla vertical*

### **Barra de estado**

La *Barra de estado* (figura [185](#page-236-2)) se encuentra en la parte inferior del área de trabajo en todos los componentes de LibreOffice. Incluye varios campos específicos de Draw. Para detalles sobre el contenido y el uso de estos campos, consulte el «Capítulo 1, Introducción a LibreOffice», de esta guía y la *Guía de Draw*. Para mostrar u ocultar la *Barra de estado*, vaya a *Ver* en el menú y marque o desmarque *Barra de estado*.

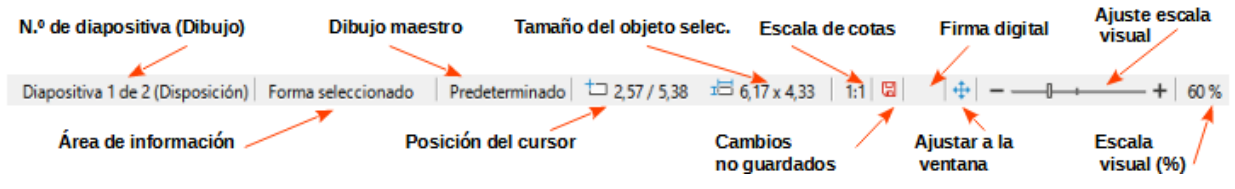

<span id="page-236-2"></span>*Figura 185: Barra de estado*

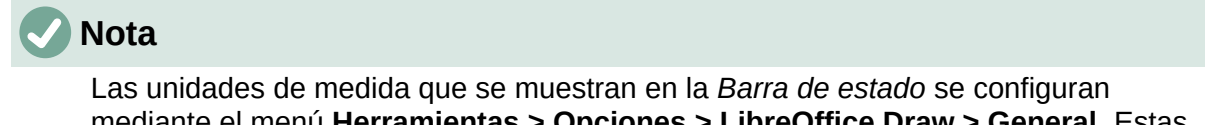

mediante el menú **Herramientas > Opciones > LibreOffice Draw > General**. Estas unidades pueden ser diferentes a las unidades de medida establecidas para las reglas.

# **Barras de herramientas**

Para mostrar u ocultar las diversas barras de herramientas de Draw, vaya a **Ver > Barras de herramientas** en el menú y selecciónelas en el menú desplegable. Para información más específica sobre las barras de herramientas, consulte la *Guía de Draw*.

Los iconos utilizados para las herramientas de cada barra dependen del sistema operativo del equipo y de cómo se haya configurado LibreOffice en un equipo. Para más información, consulte el «Capítulo 2, Configurar LibreOffice».

Las tres barras de herramientas principales utilizadas en Draw son:

• **Estándar** – es la misma para todos los componentes de LibreOffice. De forma predeterminada, se acopla en la parte superior del área de trabajo cuando se abre un documento Draw (figura [186](#page-236-1)).

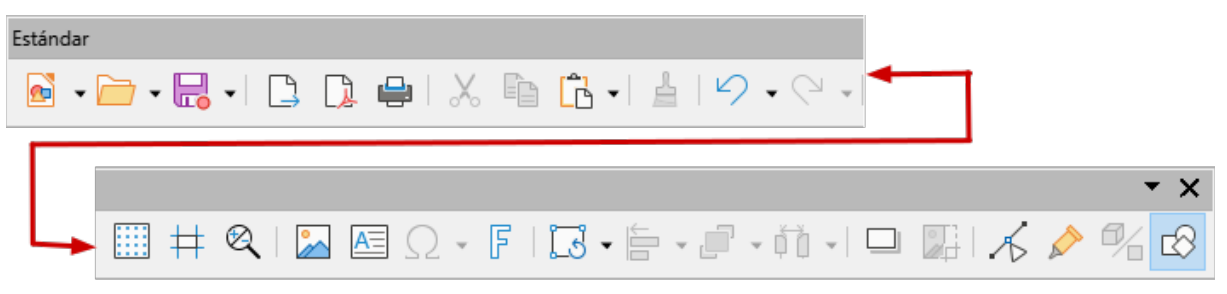

*Figura 186: Barra de herramientas Estándar*

<span id="page-236-1"></span>• **Dibujo** – contiene todas las funciones necesarias para dibujar varias formas geométricas o a mano alzada y para organizarlas en el dibujo (figura [187](#page-236-0)). De manera predeterminada, está bloqueada a la izquierda del espacio de trabajo .

<span id="page-236-0"></span>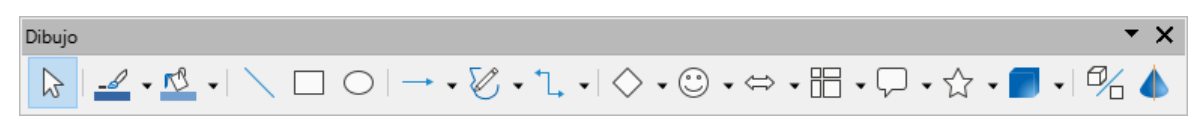

*Figura 187: Barra de herramientas Dibujo*

• **Líneas y relleno** – normalmente está acoplada en la parte superior del área de trabajo debajo de la barra de herramientas *Estándar*. Las herramientas y las listas desplegables de esta barra varían según el tipo de objeto seleccionado. La barra de herramientas *Líneas y relleno* (figura [188\)](#page-237-1) solo se activa cuando se selecciona un objeto en el espacio de trabajo.

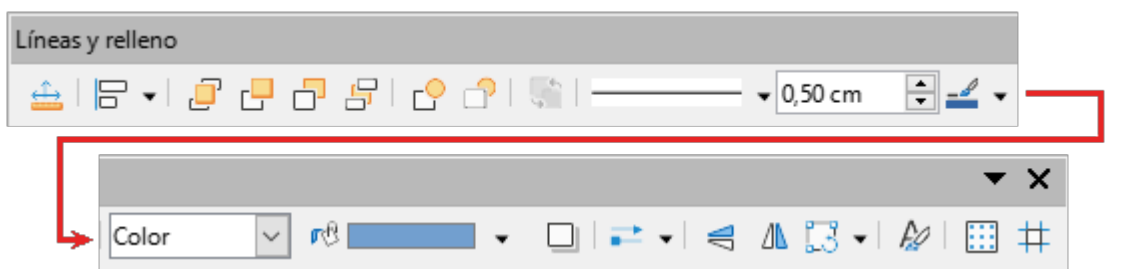

*Figura 188: Barra de herramientas Líneas y relleno*

# <span id="page-237-2"></span><span id="page-237-1"></span>**Dibujo de formas básicas**

Draw proporciona una amplia gama de formas, ubicadas en paletas a las que se accede en la barra de herramientas *Dibujo* o en la página de *Formas* de la *Barra lateral* (figura [189\)](#page-237-0). Esta sección describe solo algunas de las formas básicas que se tratan como objetos en Draw y el uso de texto. Consulte la *Guía de Draw* para una descripción completa de las formas básicas disponibles.

Algunos de los iconos de la barra de herramientas *Dibujo* cambian según la forma que se ha seleccionado. Algunas herramientas en una barra tienen paletas de herramientas adicionales disponibles; estas se indican mediante un pequeño triángulo ▼ a la derecha del icono de la herramienta.

# **Nota**

Cuando se dibuja una forma básica o se selecciona una para su edición, el campo Información de la *Barra de estado* cambia para reflejar el elemento seleccionado, por ejemplo, *Línea creada*, *Marco de texto xxyy seleccionado*, etc.

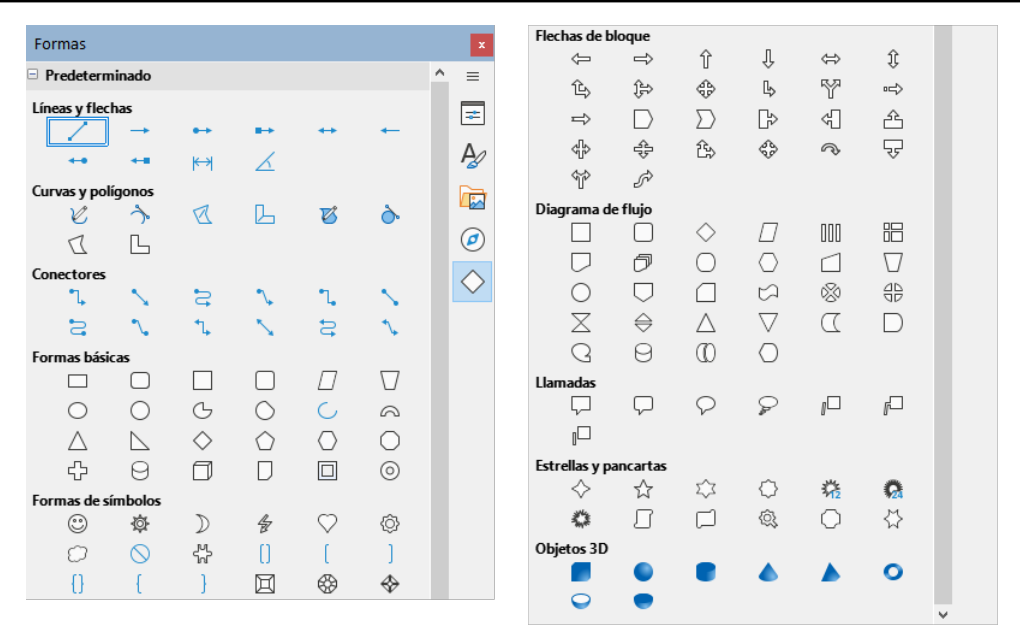

<span id="page-237-0"></span>*Figura 189: Página Formas en la Barra lateral*

# **Líneas rectas**

- 1) Utilice uno de los siguientes métodos para comenzar a dibujar una línea:
	- Haga clic en *Insertar línea* en la barra de herramientas *Dibujo*.
	- Haga clic en el triángulo pequeño ▼ a la derecha de la herramienta *Líneas y flechas* en la barra de herramientas *Dibujo* y seleccione *Insertar línea* de la lista desplegable.
	- Haga clic en *Insertar línea* en la sección *Líneas y flechas* de la página *Formas* en la *Barra lateral* (figura [189](#page-237-0)).
- 2) Coloque el cursor en el punto inicial del dibujo, luego haga clic y arrastre el cursor para dibujar una línea recta.
- 3) Suelte el botón del ratón cuando alcance el punto final y se creará una línea recta. Aparecerá un controlador de selección en cada extremo de la línea, que muestra que este es el objeto seleccionado actualmente. El controlador de selección en el punto inicial de la línea es ligeramente más grande que el otro controlador de selección (como se muestra en la figura [190](#page-238-0)).

<span id="page-238-0"></span>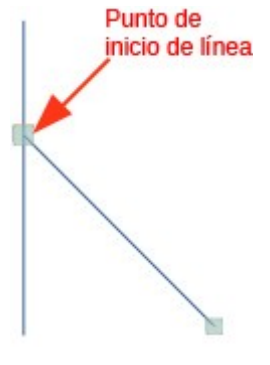

*Figura 190: Punto de inicio de la línea*

# **Sugerencia**

Para ajustar el extremo de una línea al punto de cuadrícula más cercano, mantenga pulsada la tecla *Ctrl* (macOS  $\#$ ) mientras dibuia la línea. Sin embargo, si se ha seleccionado la opción *Acoplar a retícula* en **Ver > Guías** en el menú, la tecla *Ctrl* (macOS  $\#$ ) desactiva el ajuste a la cuadrícula.

Para restringir el ángulo de dibujo de una línea a un múltiplo de 45 grados (0, 45, 90, 135, etc.), mantenga pulsada la tecla *Mayús* mientras dibuja la línea. Sin embargo, si se ha seleccionado la opción *Al crear o mover objetos* en la sección *Restringir objetos* de **Herramientas > Opciones > LibreOffice Draw > Retícula**, la tecla *Mayús* desactiva esta restricción.

Para dibujar una línea simétricamente hacia afuera en ambas direcciones desde el punto de inicio, mantenga pulsada la tecla *Alt* (macOS \ i) mientras dibuja la línea. Esto dibuja líneas empezando desde el centro de la línea.

Cuando se dibuja una línea, se utilizan los atributos predeterminados. Para cambiar cualquiera de estos atributos y dar formato a una línea según los requisitos de dibujo, seleccione la línea haciendo clic en ella y utilice uno de los siguientes métodos para acceder a las opciones de formato de la línea:

• Vaya a la página *Propiedades* en la *Barra lateral* y abra el panel *Línea* (figura [191](#page-239-0)).

- Haga clic con el botón derecho en una línea y seleccione *Línea* en el menú contextual para abrir el diálogo *Línea* (figura [192](#page-239-1)).
- Vaya a **Formato > Línea** en el menú para abrir el diálogo *Línea*.
- Use las herramientas *Estilo de línea*, *Anchura de línea* y *Color de línea* en la barra de herramientas *Líneas y relleno*.

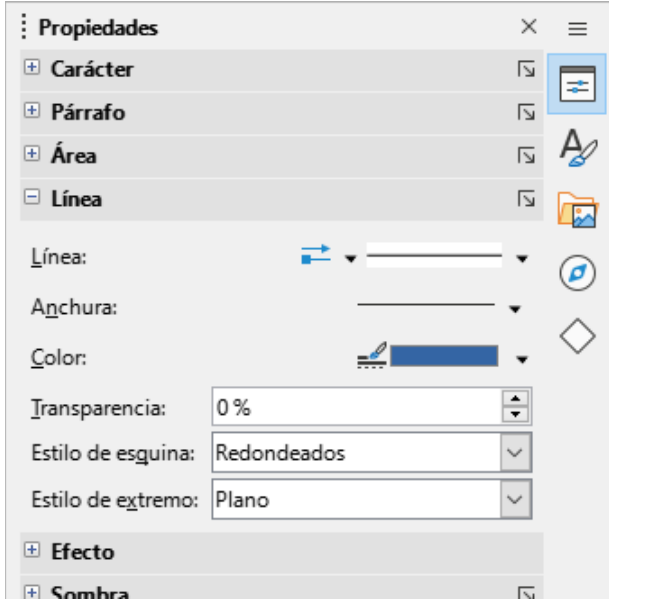

<span id="page-239-0"></span>*Figura 191: Panel Línea en la página Propiedades de la Barra lateral*

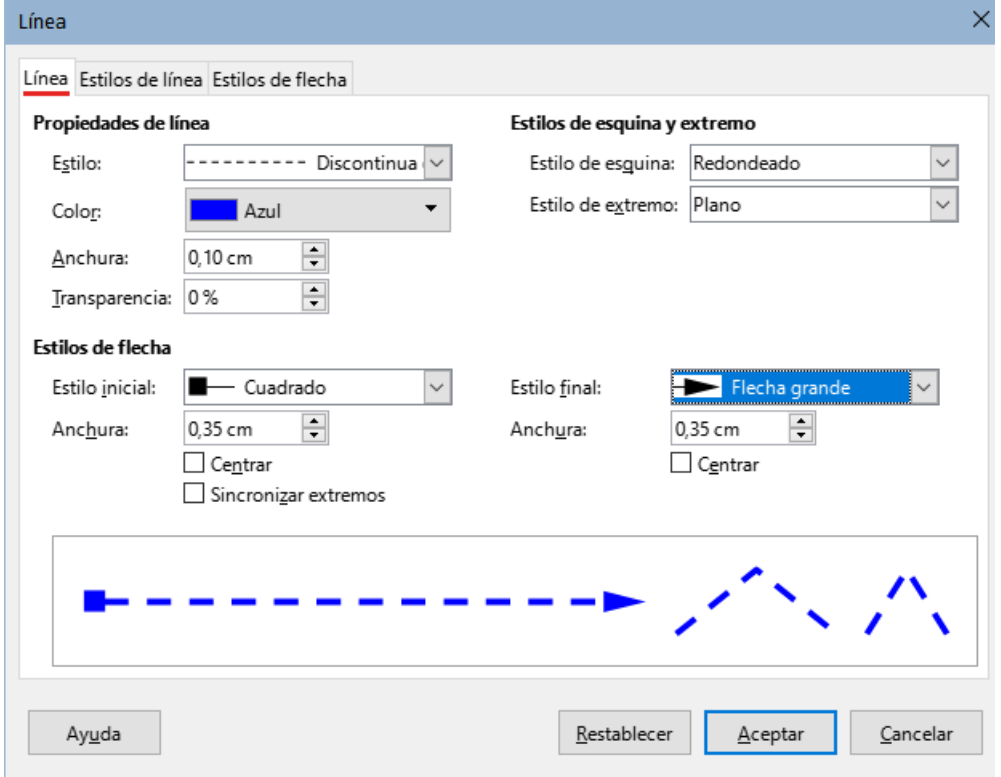

<span id="page-239-1"></span>*Figura 192: Pestaña Línea en el Diálogo Línea*

# **Flechas**

Draw clasifica tanto las líneas como las flechas como líneas. Las flechas se dibujan como líneas rectas. Al colocar el cursor sobre cada herramienta en la paleta de herramientas *Líneas y flechas* (figura [193](#page-240-0)) la ayuda emergente indica qué tipo de línea o flecha dibujará cada herramienta. El campo de información de la *Barra de estado* solo las muestra como líneas.

- 1) Utilice uno de los siguientes métodos para comenzar a dibujar una flecha:
	- Haga clic en el pequeño triángulo ▼ situado a la derecha de la herramienta *Líneas y flechas* de la barra de herramientas *Dibujo* y seleccione el tipo de flecha que desee en la paleta de herramientas *Líneas y flechas* (figura [193](#page-240-0)).
	- Haga clic en el tipo de flecha requerido en la sección *Líneas y flechas* de la página *Formas* en la *Barra lateral*.
- 2) Coloque el cursor en el punto inicial de la flecha y, a continuación, haga clic y arrastre el cursor. La punta de flecha se dibuja en el punto final de la flecha cuando se suelta el botón del ratón.

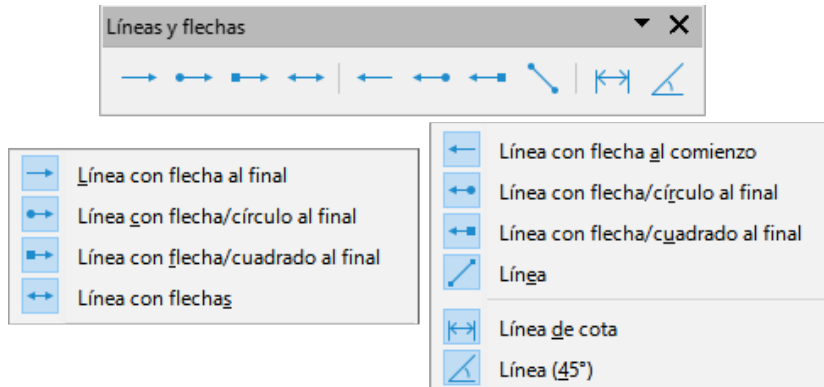

<span id="page-240-0"></span>*Figura 193: Paleta de herramientas Líneas y flechas*

# **Notas**

El icono de la herramienta *Líneas y flechas* utilizado últimamente se mostrará en la barra de herramientas *Dibujo*. Esto facilita el uso de la misma herramienta de nuevo.

Después de dibujar una línea o flecha, el estilo de línea o flecha se puede cambiar abriendo el diálogo *Línea* y usando las opciones disponibles en las pestañas *Estilos de línea* o *Estilos de flecha*.

# **Rectángulos**

- 1) Utilice uno de los siguientes métodos para comenzar a dibujar un rectángulo:
	- Haga clic en *Rectángulo* en la barra de herramientas *Dibujo*.
	- Haga clic en el triángulo pequeño ▼ a la derecha de la herramienta *Formas básicas* en la barra de herramientas *Dibujo* y seleccione *Rectángulo* en la paleta de herramientas *Formas básicas* (figura [194](#page-241-0)).

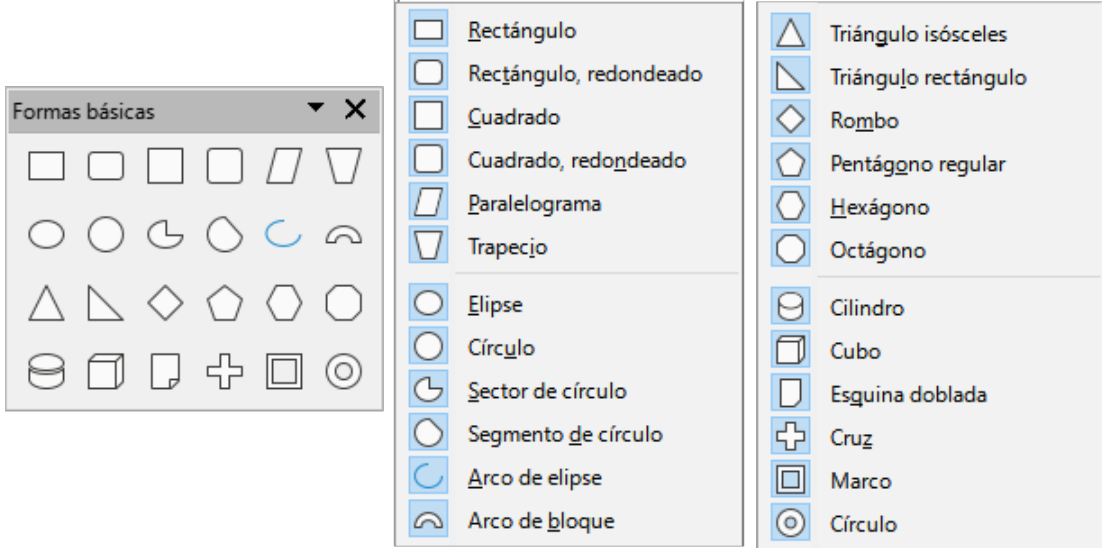

*Figura 194: Paleta de herramientas Formas básicas*

- <span id="page-241-0"></span>– Haga clic en *Rectángulo* en la sección *Formas básicas* de la página *Formas* en la *Barra lateral*.
- Seleccione el tipo de rectángulo en la barra de herramientas *Rectángulos heredados* (figura [195\)](#page-241-1). Para mostrar esta barra de herramientas, vaya a **Ver > Barras de herramientas** en el menú y selecciónela.

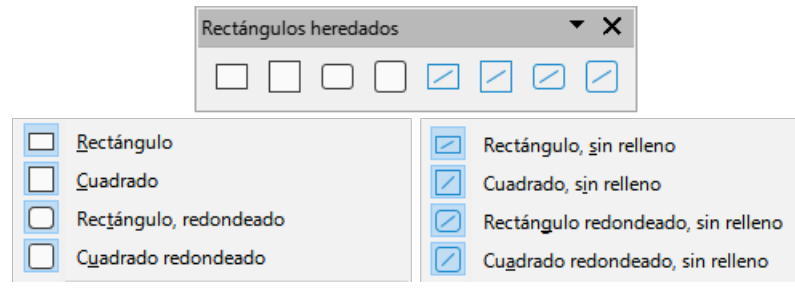

<span id="page-241-1"></span>*Figura 195: Barra de herramientas Rectángulos heredados*

- 2) Coloque el cursor en el punto de inicio del rectángulo, luego haga clic y arrastre el cursor hasta que se dibuje el tamaño requerido. A medida que se dibuja el rectángulo, el rectángulo aparece con su esquina inferior derecha unida al cursor.
- 3) Para dibujar un rectángulo desde su centro, coloque el cursor en el dibujo, pulse el botón del ratón y mantenga pulsada la tecla *Alt* (macOS \ ) mientras arrastra el cursor. El rectángulo utiliza el punto de inicio como centro del rectángulo.

# **Cuadrados**

- 1) Utilice uno de los siguientes métodos para comenzar a dibujar un cuadrado:
	- Haga clic en *Rectángulo* en la barra de herramientas *Dibujo* y a continuación, mantenga pulsada la tecla *Mayús* mientras arrastra el cursor para dibujar un cuadrado.
	- Haga clic en el triángulo pequeño ▼ a la derecha de la herramienta *Formas básicas* en la barra de herramientas *Dibujo* y seleccione *Cuadrado* en la paleta de herramientas *Formas básicas* (figura [194](#page-241-0)).
	- Haga clic en *Cuadrado* en la sección *Formas básicas* de la página *Formas* en la *Barra lateral*.
- Seleccione el tipo de cuadrado en la barra de herramientas *Rectángulos heredados* (figura [195](#page-241-1)). Para mostrar esta barra de herramientas, vaya a **Ver > Barras de herramientas** en el menú y selecciónela.
- 2) Coloque el cursor en el punto de inicio del cuadrado, luego haga clic y arrastre el cursor hasta que se dibuje el tamaño requerido. A medida que se dibuja el cuadrado, el cuadrado aparece con su esquina inferior derecha unida al cursor.
- 3) Para dibujar un cuadrado desde su centro, coloque el cursor en el dibujo, pulse el botón del ratón y mantenga pulsada la tecla *Alt* (macOS \ mientras arrastra el cursor. El cuadrado utiliza el punto de inicio como el centro del cuadrado.

# **Elipses u óvalos**

- 1) Utilice uno de los siguientes métodos para comenzar a dibujar una elipse:
	- Haga clic en *Elipse* en la barra de herramientas *Dibujo*.
	- Haga clic en el pequeño triángulo ▼ situado a la derecha de la herramienta *Formas básicas* de la barra de herramientas *Dibujo* y seleccione *Elipse* en la paleta de herramientas *Formas básicas* (figura [194](#page-241-0)).
	- Haga clic en *Elipse* en la sección *Formas básicas* de la página *Formas* de la *Barra lateral*.
	- Seleccione el tipo de elipse en la barra de herramientas *Círculos y óvalos heredados* (figura [196](#page-242-0)). Para mostrar esta barra de herramientas, vaya a **Ver > Barras de herramientas** en el menú y selecciónela.

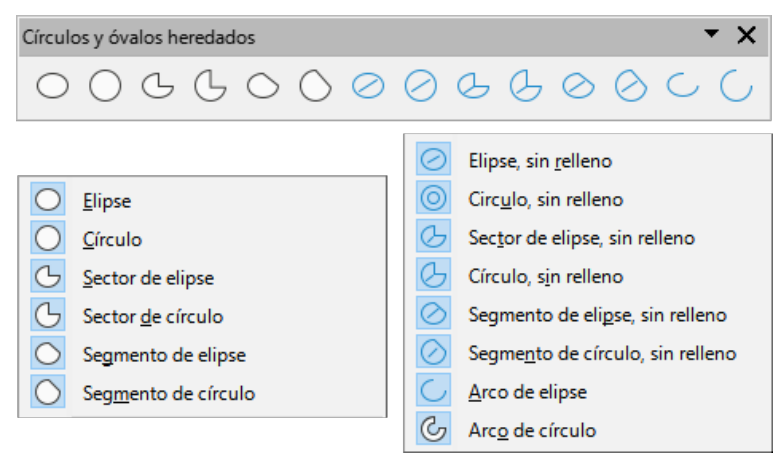

*Figura 196: Barra de herramientas Círculos y óvalos heredados*

- <span id="page-242-0"></span>2) Coloque el cursor en el punto de inicio de la elipse, luego haga clic y arrastre el cursor hasta que se dibuje el tamaño requerido. A medida que se dibuja la elipse, la elipse aparece con su esquina inferior derecha unida al cursor.
- 3) Para dibujar una elipse desde su centro, coloque el cursor en el dibujo, pulse el botón del ratón y mantenga pulsada la tecla *Alt* (macOS \; mientras arrastra con el cursor. La elipse utiliza el punto de inicio como centro de la elipse.

# **Círculos**

- 1) Utilice uno de los siguientes métodos para dibujar un círculo:
	- Haga clic en *Elipse* en la barra de herramientas *Dibujo* y, a continuación, mantenga pulsada la tecla *Mayús* mientras arrastra el cursor para dibujar un círculo.
- Haga clic en el pequeño triángulo ▼ situado a la derecha de la herramienta *Formas básicas* de la barra de herramientas *Dibujo* y seleccione *Círculo* en la paleta de herramientas *Formas básicas* (figura [194](#page-241-0)).
- Haga clic en *Círculo* en la sección *Formas básicas* de la página *Formas* de la *Barra lateral*.
- Seleccione el tipo de círculo en la barra de herramientas *Círculos y óvalos heredados* (figura [196\)](#page-242-0). Para mostrar esta barra de herramientas, vaya a **Ver > Barras de herramientas** en el menú y selecciónela.
- 2) Coloque el cursor en el punto de inicio del círculo, luego haga clic y arrastre el cursor hasta que se dibuje el tamaño requerido. A medida que se dibuja el círculo, el círculo aparece con su esquina inferior derecha unida al cursor.
- 3) Para dibujar un círculo desde su centro, coloque el cursor en el dibujo, pulse el botón del ratón y mantenga pulsada la tecla *Alt* (macOS \; ) mientras arrastra el cursor. El círculo utiliza el punto de inicio como centro del círculo.

# **Sugerencia**

Para insertar rápidamente una línea, un rectángulo, una elipse o un círculo, mantenga pulsada la tecla *Ctrl* (macOS  $\#$ ) y, a continuación, haga clic en uno de los iconos de *Línea*, *Rectángulo*, *Elipse* o *Círculo* y se dibujará automáticamente un objeto estándar en el área de trabajo. El tamaño, la forma y el color son valores estándar. Estos atributos se pueden cambiar más tarde, si lo desea. Para más información sobre las barras de herramientas, consulte la *Guía de Draw*.

### **Líneas de cota**

Las *Líneas de cota* muestran una medida de un objeto en el dibujo (figura [197](#page-243-0)). La *Línea de cota* no pertenece al objeto en sí, pero normalmente se coloca cerca de él.

<span id="page-243-0"></span>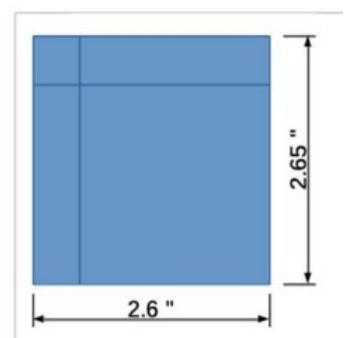

*Figura 197: Líneas de cota*

- 1) Utilice uno de los siguientes métodos para comenzar a dibujar una *Línea de cota*:
	- Haga clic en el pequeño triángulo ▼ situado a la derecha de la herramienta *Líneas y flechas* de la barra de herramientas *Dibujo* y seleccione *Línea de cota* en la paleta de herramientas *Líneas y flechas* que se abre.
	- Haga clic en *Línea de cota* en la sección *Líneas y flechas* de la página *Formas* en la *Barra lateral*.
- 2) Coloque el cursor cerca del objeto para posicionar el inicio de la línea de cota.
- 3) Haga clic y arrastre el cursor para dibujar la Línea de cota. Al dibujar la *Línea de cota*, la medida se muestra y se calcula automáticamente.

Para cambiar la unidad de medida utilizada para las Líneas de cota, vaya a **Herramientas > Opciones > LibreOffice Draw > General** en el menú.

- 4) Para cambiar la visualización de una *Línea de cota* y su apariencia, haga clic con el botón derecho en la línea y seleccione *Cotas* en el menú contextual para abrir el diálogo *Línea de cota* (figura [198](#page-244-0)).
- 5) Seleccione las opciones necesarias en *Línea* y *Leyenda*, luego haga clic en *Aceptar* para guardar los cambios y cerrar el diálogo.

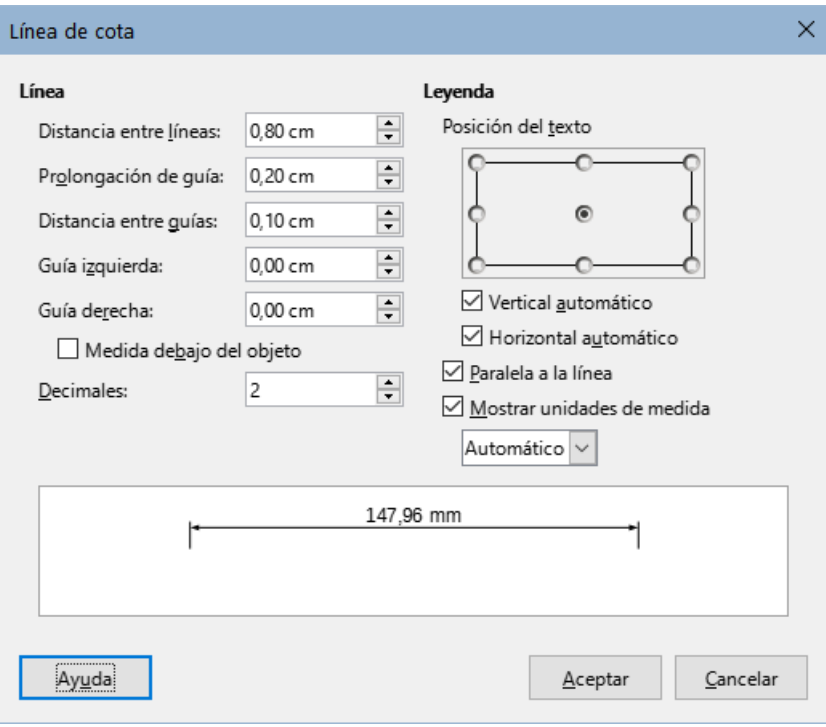

<span id="page-244-0"></span>*Figura 198: Diálogo Línea de cota*

### **Curvas**

- 1) Utilice uno de los siguientes métodos para comenzar a dibujar una curva:
	- Haga clic en el triángulo pequeño ▼ a la derecha de la herramienta *Curvas y polígonos* en la barra de herramientas *Dibujo* y seleccione el tipo de curva en la paleta de herramientas *Curvas y polígonos* (figura [199](#page-245-0)).
	- Haga clic en el tipo de curva requerida en la sección *Curvas y polígonos* de la página *Formas* en la *Barra lateral*.
- 2) Pulse y mantenga pulsado el botón izquierdo del ratón para crear el punto de partida de la curva y arrastre desde el punto de partida para dibujar una línea. Suelte el botón del ratón y continúe arrastrando el cursor para doblar la línea en una curva.
- 3) Haga doble clic para establecer el punto final de la curva y fijar la curva en el dibujo.

### **Notas**

Una curva con relleno une automáticamente el último punto al primer punto, cerrando la curva y rellenándola con el color de relleno seleccionado. Una curva sin relleno no se cerrará al final del dibujo de la curva.

Un solo clic fija la curva al dibujo y permite dibujar líneas rectas desde el final de la curva. Cada clic permite dibujar otra línea recta. Haga doble clic para terminar de dibujar una curva con líneas rectas.

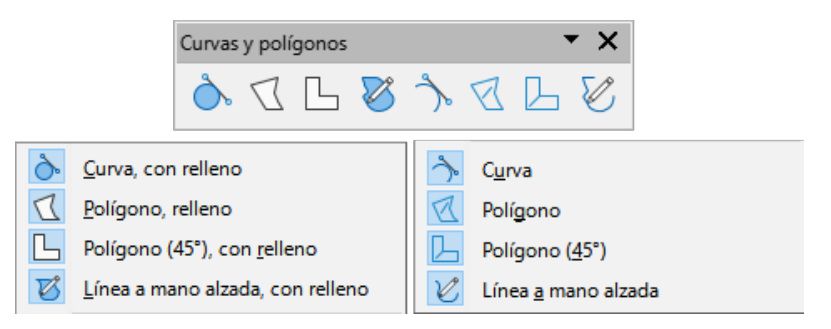

*Figura 199: Paleta de herramientas Curvas y polígonos*

# **Polígonos**

- <span id="page-245-0"></span>1) Utilice uno de los siguientes métodos para comenzar a dibujar un polígono:
	- Haga clic en el triángulo pequeño ▼ a la derecha de la herramienta *Curvas y polígonos* en la barra de herramientas *Dibujo* y seleccione el tipo de polígono en la paleta de herramientas *Curvas y polígonos* (figura [199](#page-245-0)).
	- Haga clic en el tipo de polígono requerido en la sección *Curvas y polígonos* de la página *Formas* en la *Barra lateral*.
- 2) Pulse y mantenga pulsado el botón izquierdo del ratón para crear el punto de partida del polígono y arrastre desde el punto de partida para dibujar una línea.
- 3) Suelte el botón del ratón y continúe arrastrando el cursor para dibujar la siguiente línea para el polígono, luego haga clic para marcar el punto final de la línea y comenzar a dibujar otra línea. Al mantener pulsada la tecla *Mayús* mientras dibuja líneas restringe los ángulos utilizados en el polígono a 45° o 90°.
- 4) Haga doble clic para establecer el punto final del polígono y fijar el polígono en el dibujo. Un polígono con relleno une automáticamente el último punto al primer punto, cerrando el polígono y rellenándolo con el color de relleno seleccionado. Un polígono sin relleno no se cerrará al final del dibujo del polígono.

# **Polígonos de 45°**

Un polígono de 45° se dibuja utilizando el mismo procedimiento que los polígonos, pero los ángulos entre líneas están restringidos a 45° o 90°. Esta restricción de ángulos no se puede cambiar. Sin embargo, y si es necesario, mantenga presionada la tecla *Mayús* a medida que se dibuja la línea para que la línea se dibuje en un ángulo que no sea de 45 o 90 grados.

Un polígono de 45° con relleno une automáticamente el último punto al primer punto, cerrando el polígono y llenándolo con el color de relleno seleccionado.

# **Líneas a mano alzada**

Dibujar una línea a mano alzada es similar a dibujar con un lápiz sobre papel.

- 1) Utilice uno de los siguientes métodos para comenzar a dibujar una *Línea a mano alzada*:
	- Haga clic en el triángulo pequeño ▼ a la derecha de la herramienta *Curvas y polígonos* en la barra de herramientas *Dibujo* y seleccione el tipo *Línea a mano alzada* en la paleta de herramientas *Curvas y polígonos* (figura [199\)](#page-245-0).
	- Haga clic en el tipo *Línea a mano alzada* requerido en la sección *Curvas y polígonos* de la página *Formas* en la *Barra lateral*.
- 2) Haga clic y arrastre el cursor para crear la forma de línea requerida.
- 3) Suelte el botón del ratón cuando esté satisfecho con la línea y se completará el dibujo. Una *Línea a mano alzada* con relleno une automáticamente el último punto al primer

punto, cerrando la línea de forma libre y rellenándola con el color de relleno seleccionado.

# **Puntos de adhesión y conectores**

# **Puntos de adhesión**

Todos los objetos de Draw tienen *Puntos de adhesión*, que normalmente no se muestran. Los puntos de adhesión (figura [200\)](#page-246-1) se hacen visibles en un objeto cuando se selecciona un *Conector* en la barra de herramientas *Dibujo* o en la página *Formas* de la *Barra latera*l.

La mayoría de los objetos tienen cuatro puntos de adhesión (figura [200](#page-246-1)). Se pueden añadir y personalizar más puntos de adhesión utilizando la barra de herramientas *Puntos de unión* (figura [201\)](#page-246-0). Si la barra de herramientas *Puntos de unión* no está visible, vaya a **Ver > Barras de herramientas > Puntos de unión** en el menú para abrir la barra de herramientas. Para una descripción más detallada sobre la adición y el uso de puntos de adhesión, consulte la *Guía de Draw*.

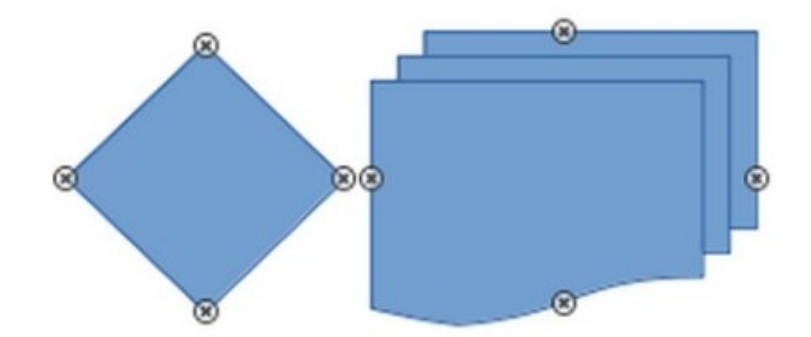

<span id="page-246-1"></span>*Figura 200: Puntos de adhesión de objetos*

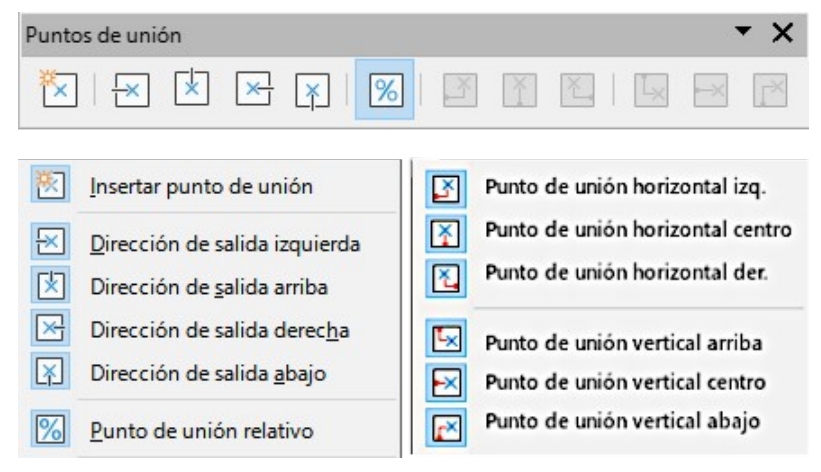

*Figura 201: Barra de herramientas Puntos de unión*

<span id="page-246-0"></span>Los puntos de adhesión no son los mismos que los controladores de selección de un objeto. Los controladores de selección sirven para mover o cambiar la forma de un objeto. Los *Puntos de adhesión* se usan para fijar o pegar un conector a un objeto de modo que cuando el objeto se mueve, el conector permanece fijo a ese objeto.

### **Conectores**

Los *Conectores* son líneas o flechas cuyos extremos se ajustan automáticamente a un *Punto de adhesión* de un objeto. Los conectores son especialmente útiles para dibujar organigramas, diagramas de flujo y mapas mentales. Cuando los objetos se mueven o reordenan, los

conectores permanecen unidos a un punto de adhesión. La figura [202](#page-247-1) muestra un ejemplo de dos objetos y un conector.

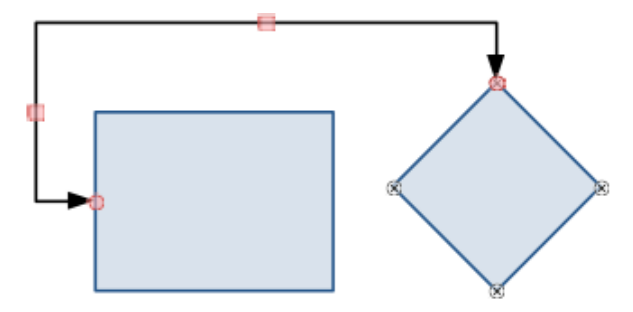

<span id="page-247-1"></span>*Figura 202: Conector entre dos objetos*

Para añadir un conector entre dos objetos:

- 1) Utilice uno de los siguientes métodos para seleccionar un conector:
	- Haga clic en el triángulo pequeño ▼ a la derecha de la herramienta *Conectores* en la barra de herramientas *Dibujo* y seleccione el tipo de conector en la paleta de herramientas *Conectores* (figura [203](#page-247-0)).
	- Haga clic en el tipo de conector requerido en la sección *Conectores* de la página *Formas* en la *Barra latera*l.
- 2) Mueva el cursor sobre uno de los objetos a conectar, aparecerán unas pequeñas cruces (los puntos de adhesión) alrededor de los bordes del objeto. Haga clic en el punto de adhesión necesario para el inicio del conector y, a continuación, arrastre el cursor para arrastrar el conector a otro objeto.
- 3) Cuando el cursor esté sobre el punto de adhesión del objeto de destino, suelte el botón del ratón y se dibujará el conector. El punto final del conector se unirá al punto de adhesión.

Para una descripción más detallada del uso de conectores, consulte la *Guía de Draw*.

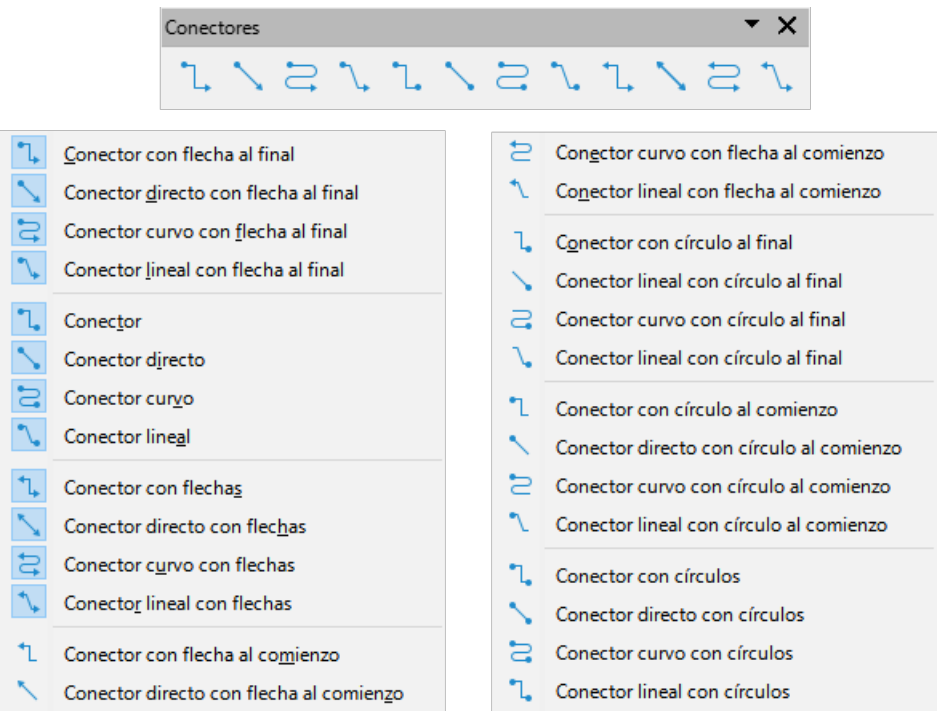

<span id="page-247-0"></span>*Figura 203: Paleta de herramientas Conectores*

# **Formas geométricas**

Las formas geométricas son similares a las *Formas básicas*. Se proporcionan en Draw como punto de partida al crear objetos para un dibujo. Las formas geométricas están agrupadas por temas y se encuentran en la barra de herramientas *Dibujo*, después de las *Formas básicas*, y en la página *Formas* de la *Barra lateral*.

Los iconos de herramientas en la barra de herramientas *Dibujo* siempre indican la última forma geométrica dibujada. Esto facilita el uso de la misma herramienta de nuevo.

Acceda a las formas geométricas utilizando uno de los siguientes métodos:

- Haga clic en *Formas* en la *Barra lateral* para abrir la página *Formas* y, a continuación, elija una de las formas geométricas disponibles.
- Haga clic en el pequeño triángulo ▼ a la derecha de un grupo de forma geométrica en la barra de herramientas *Dibujo* para abrir una barra desplegable o paleta de herramientas que da acceso a más herramientas de formas geométricas del grupo escogido.

El uso de formas geométricas es similar a dibujar rectángulos, cuadrados, elipses o círculos como se explica en [«Dibujo de formas básicas»](#page-237-2). Se puede añadir texto a todas las formas geométricas. Consulte [«Usar y formatear texto](#page-250-0)» y la *Guía de Draw*.

Las formas geométricas están divididas en los siguientes grupos:

# **Formas básicas**

La paleta de herramientas *Formas básicas* (figura [204](#page-248-0)) también incluye herramientas de rectángulo y elipse que son idénticas a las que se muestran en la barra de herramientas *Dibujo*.

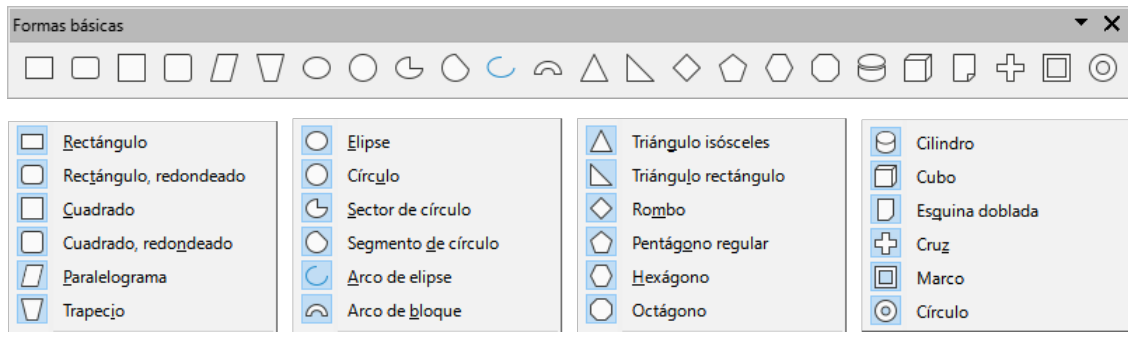

<span id="page-248-0"></span>*Figura 204: Paleta de herramientas Formas básicas*

# **Formas de símbolos**

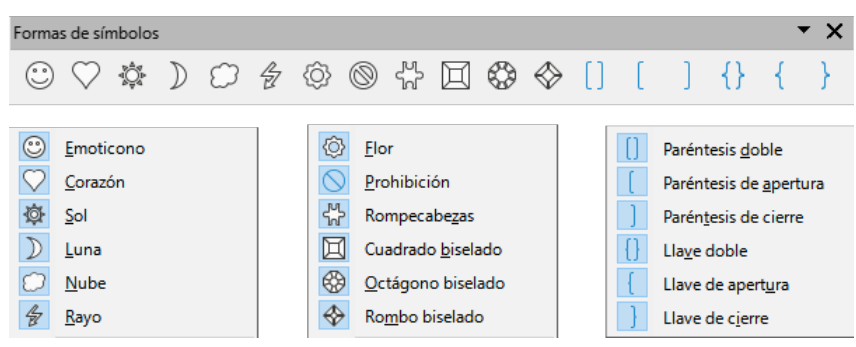

*Figura 205: Paleta de herramientas Formas de símbolos*

# **Flechas de bloque**

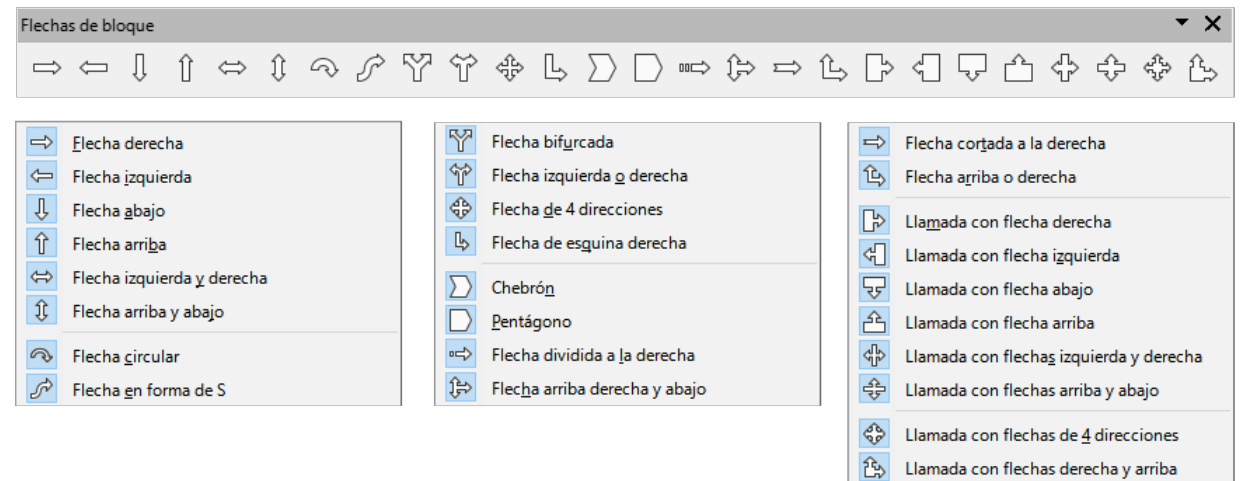

*Figura 206: Paleta de herramientas Flechas de bloque*

# **Diagrama de flujo**

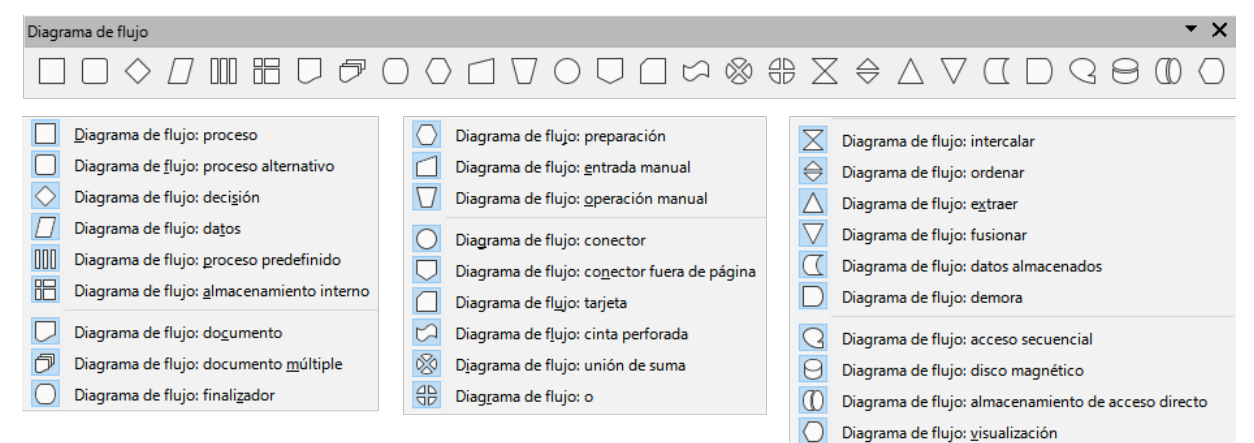

#### *Figura 207: Paleta de herramientas Diagrama de flujo*

# **Llamadas**

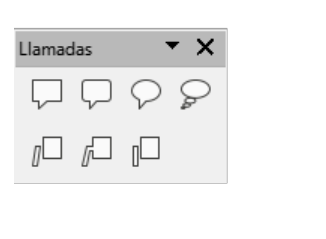

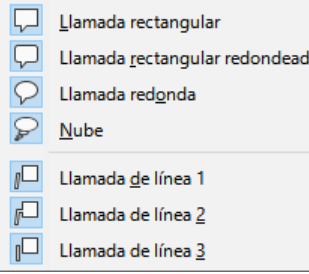

*Figura 208: Paleta de herramientas Llamadas*

### **Estrellas y pancartas**

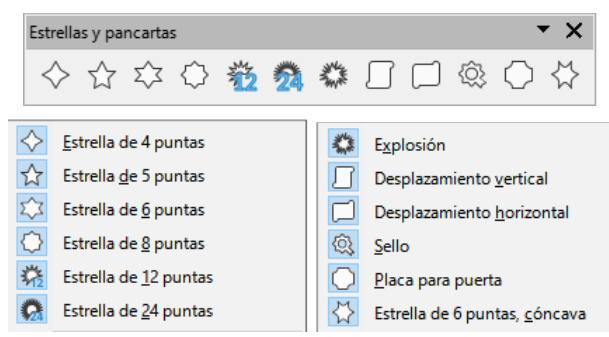

*Figura 209: Paleta de herramientas Estrellas y pancartas*

### **Objetos 3D**

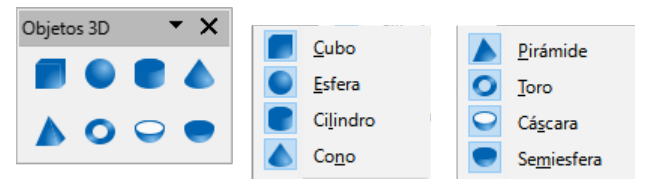

*Figura 210: Paleta de herramientas Objetos 3D*

# <span id="page-250-0"></span>**Usar y formatear texto**

En Draw, puede añadir y formatear texto en un dibujo, objeto o forma de dos maneras. Para más información, consulte la *Guía de Draw*.

- Como un marco de texto dinámico, que es un objeto Draw independiente que se expande a medida que se añade más texto dentro del marco.
- Como texto dentro de un objeto previamente dibujado. Este método integra el texto dentro del objeto y lo coloca dentro del rectángulo de contorno que rodea al objeto. Este rectángulo limítrofe no es dinámico, por lo que se debe tener cuidado para evitar que el texto se extienda más allá de los límites del objeto.

### **Activar el modo texto**

Antes de poder añadir cualquier texto a un dibujo, es necesario activar el modo texto, utilizando uno de los siguientes métodos:

- Haga clic en *Insertar cuadro de texto* en las barras de herramientas *Estándar* o *Dibujo*.
- Vaya a **Insertar > Cuadro de texto** en el menú.
- Utilice el método abreviado de teclado *F2*.
- Haga doble clic dentro del rectángulo de contorno que rodea a un objeto en el dibujo. El texto dentro de un objeto no se coloca en un cuadro de texto.

La barra de herramientas *Formato de texto* (figura [211\)](#page-251-0) se abre automáticamente cuando el modo de texto está activado, reemplazando a la barra de herramientas *Líneas y relleno*.

| Formato de texto                                                                                                    |                                             |                              |                                                                 |                                 |                          |                  |                                           |
|----------------------------------------------------------------------------------------------------|---------------------------------------------|------------------------------|-----------------------------------------------------------------|---------------------------------|--------------------------|------------------|-------------------------------------------|
| $A^{\uparrow}$ $A^{\downarrow}$   N K S $\bullet$ S   x <sup>2</sup> x <sub>2</sub>   S A A<br>$\checkmark$<br>$\checkmark$<br>Liberation Sans<br>18 pt |                                             |                              |                                                                 |                                 |                          |                  |                                           |
| $\boldsymbol{\mathsf{x}}$<br>$\P_k$                                                                                                    |                                             |                              |                                                                 |                                 |                          |                  |                                           |
| A                                                                                                    | Nombre del tipo de letra                    |                              | аß                                                              | minúsculas                      |                          | 谁                | Interlineado                              |
| A                                                                                                    | Tamaño de letra                             |                              | A₿<br>AÈ                                                        | <b>MAYÚSCULAS</b><br>Versalitas |                          | AV<br>$=$<br>$=$ | Espaciado entre caracteres<br>Aumentar    |
| A<br>$\mathsf{A}^\downarrow$                                                                                                    | Aumentar<br><b>Disminuir</b>                | $Ctrl + 1$<br>$Ctrl + I$     | А                                                               | Color de letra                  |                          | L¥               | <b>Disminuir</b>                          |
| N                                                                                                    | Negrita                                     | $Ctrl + N$                   | $a\overline{\smash{\triangleright}}$                            | Color de resalte de caracteres  |                          | $\mathbb{A}^*$   | Dirección de texto de izquierda a derecha |
| К                                                                                                    | Itálica                                     | $Ctrl + 1$                   | 這                                                               | Lista no ordenada               |                          | <b>JA</b>        | Dirección de texto de arriba abajo        |
| S                                                                                                    | Subrayado                                   | $Ctrl + S$                   | 拒                                                               | Lista ordenada                  |                          | $\sqrt{2}$       | De izguierda a derecha                    |
| S                                                                                                    | Subrayado doble                             |                              | 振                                                               | Formato de esquema              |                          | $\P_k$           | De derecha a izquierda                    |
| S<br>$\Omega$                                                                                                    | Tachado<br>Suprarrayado                     |                              | 手                                                               | Izquierda                       | $Ctrl + 1$               |                  | Seleccionar todo<br>$Ctrl + E$            |
| $X^2$                                                                                                    |                                             |                              | 亖<br>₹                                                          | Centrar<br>Derecha              | $Ctrl + T$<br>$Ctrl + R$ | Гo<br>Тø         | Carácter<br>Párrafo                       |
| X <sub>2</sub>                                                                                                    | Superíndice<br>Subíndice                    | Ctrl+Mayús+P<br>Ctrl+Mayús+B | 亖                                                               | Justificado                     | $Ctrl + J$               |                  |                                           |
| $\mathsf{S}$<br>A                                                                                                    | Efecto sombra<br>Efecto contorno<br>Limpiar | $Ctrl + M$                   | $=$<br>$\uparrow$<br>$\frac{4}{7}$<br>$\overset{\downarrow}{=}$ | Arriba<br>Centrar<br>Abajo      |                          |                  |                                           |

<span id="page-251-0"></span>*Figura 211: Barra de herramientas Formato de texto*

# **Añadir texto**

Cuando se añade texto a un dibujo, se crea automáticamente un cuadro de texto para que contenga el texto.

- 1) Active el modo de texto como se indicó anteriormente.
- 2) Cree un cuadro de texto en el dibujo utilizando uno de los siguientes métodos. La *Barra de estado* indicará el modo de edición de texto y la posición del cursor (figura [212](#page-251-1)).

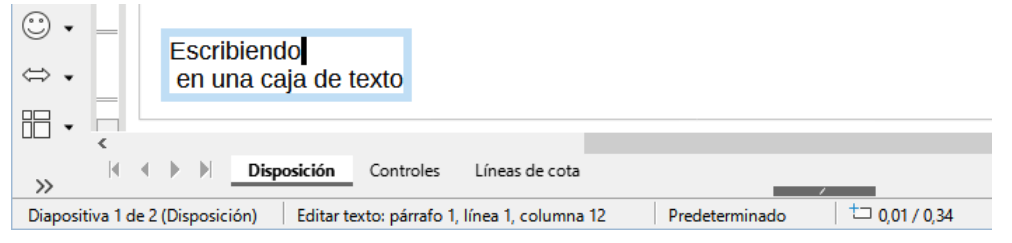

*Figura 212: Información sobre el texto en la Barra de estado*

- <span id="page-251-1"></span>– Haga clic en la posición aproximada para el cuadro de texto y se creará un cuadro de texto de una sola línea que contendrá un cursor parpadeante. Comience a escribir el texto o pegue un texto copiado en el cuadro de texto. El ancho de un cuadro de texto de una sola línea aumentará a medida que se añada texto.
- Haga clic en la posición aproximada del texto y arrastre el cursor al ancho aproximado requerido para el cuadro de texto creando un cuadro de texto de varias líneas. Comience a escribir el texto o pegue un texto copiado en el cuadro de texto. A medida que se alcanza el límite horizontal del cuadro de texto, el texto se ajustará automáticamente dentro del cuadro de texto y el cuadro de texto se expandirá verticalmente a medida que se llene.
- Si es necesario, cree varias líneas de texto en un cuadro de texto de una sola línea pulsando *Intro* para un nuevo párrafo o utilizando *Mayús+Intro* para un salto de línea.
- 3) Cuando haya terminado de añadir texto, haga clic fuera del cuadro de texto para salir del modo de texto. La barra de herramientas *Formato de texto* se cerrará y la barra de herramientas *Líneas y relleno* se abrirá en su posición original.
- 4) Para formatear o cambiar la posición del cuadro de texto, consulte la *Guía de Draw*.
- 5) Si es necesario, seleccione el texto utilizando las diversas herramientas de la barra de herramientas *Formato de texto* (figura [211](#page-251-0)) o en los paneles *Carácter, Párrafo* y *Columnas* de la página *Propiedades* de la *Barra lateral* (figura [213\)](#page-252-0).

### **Texto vertical**

De forma predeterminada, Draw está configurado para emplear solo texto horizontal, puede habilitar el texto vertical de la siguiente manera:

- 1) Vaya a **Herramientas > Opciones > Configuración de idiomas > Idiomas**.
- 2) En *Idiomas predeterminados para los documentos*, seleccione *Asiático* y acepte el idioma predeterminado que se muestra.
- 3) Haga clic con el botón derecho en un área en blanco de la barra de herramientas *Estándar* o *Dibujo* y seleccione *Botones visibles* en el menú contextual.
- 4) Seleccione *Texto vertical* en la lista de herramientas disponibles.

# **Nota**

Para formatear el texto vertical y cuadros de texto verticales se usa el mismo procedimiento que con el texto horizontal y cuadros de texto horizontales. Un cuadro de texto vertical se expande verticalmente a medida que se añade texto. Para más información sobre el texto vertical, consulte la *Guía de Draw*.

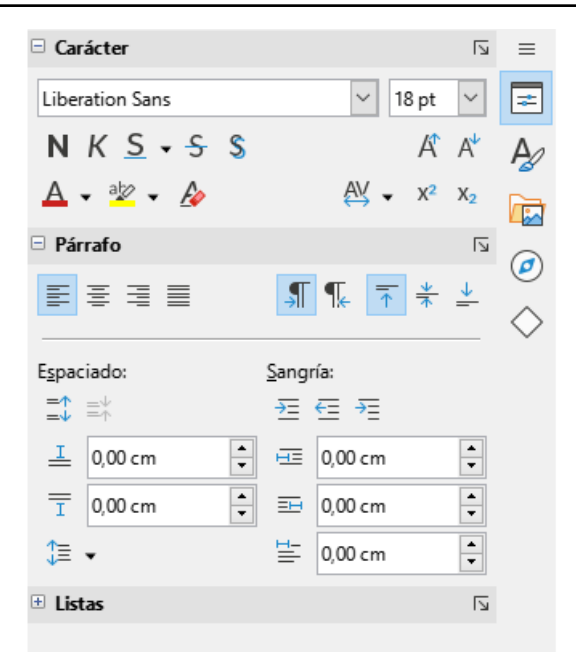

<span id="page-252-0"></span>*Figura 213: Carácter, Párrafo y Listas en página Propiedades de la Barra lateral*

# **Texto en objetos de dibujo**

Se puede agregar texto a la mayoría de los objetos de Draw. Las excepciones son los elementos de control, por ejemplo, botones, polígonos, curvas u objetos 3D.

De forma predeterminada, un objeto no es dinámico cuando se crea en Draw y no se comporta como un cuadro de texto. Cualquier texto agregado a un objeto no se ajusta dentro del objeto. Para mantener el texto dentro de los bordes de un objeto, utilice ajuste de línea, párrafos, saltos de línea, tamaño de texto más pequeño, aumento del tamaño del objeto o una combinación de todos los métodos. Para más información sobre cómo agregar texto a los objetos, consulte la *Guía de Draw*.

- 1) Cree un objeto en un dibujo y asegúrese de que el objeto esté seleccionado con los controladores de selección mostrados.
- 2) Ingrese al modo de texto en el objeto seleccionado usando uno de los siguientes métodos:
	- Haga clic en *Insertar cuadro de texto* para texto horizontal o *Texto vertical* para texto vertical en la barra de herramientas *Estándar* o *Dibujo*.
	- Para texto horizontal, haga doble clic en el objeto seleccionado.
	- Para texto vertical, haga doble clic en el objeto seleccionado y haga clic en *Texto vertical* en la barra de herramientas *Estándar* o *Dibujo*.
- 3) Escriba o pegue texto en el objeto seleccionado.
- 4) Si el texto sale de los bordes del objeto, aplique formato al texto usando las diversas herramientas en la barra de herramientas *Formato de texto*, los paneles en la página *Propiedades* en la barra lateral, las opciones de *Formato* en la barra de menú o la pestaña *Texto* en el cuadro de diálogo *Texto*. Para más información sobre el formato de texto, consulte la *Guía de Draw*.
- 5) Mueva el cursor lejos del objeto, luego haga clic para anular la selección del objeto finalizando el modo de texto y guardando los cambios.

# **Crear listas**

Se pueden crear listas no ordenadas (con viñetas) u ordenadas (numeradas) en cuadros de texto u objetos de dibujo. Para más información sobre las listas, consulte la *Guía de Draw*.

- 1) Seleccione todo el texto necesario para una lista.
- 2) Cree una lista usando uno de los siguientes métodos y configuraciones predeterminadas para listas:
	- Haga clic en *Alternar lista no ordenada* o *Alternar lista ordenada* en la barra de herramientas *Formato de texto*.
	- Haga clic en *Alternar lista no ordenada* o *Alternar lista ordenada* en el panel *Listas* en la página *Propiedades* en la barra lateral.
	- Vaya a **Formato > Listas > Lista no ordenada** o **Lista ordenada** en la barra de menú.
- 3) Para cambiar el formato de la lista, haga clic en el triángulo ▼ a la derecha de los iconos de la lista y seleccione un estilo de lista de las opciones disponibles.

# **Columnas de texto**

El texto de un dibujo se puede formatear en columnas dentro de cuadros de texto y objetos. Sin embargo, las columnas no se pueden usar en partes separadas de texto dentro de un cuadro de texto u objeto. Todo el cuadro de texto u objeto debe usarse para las columnas. Para más información sobre las columnas de texto, consulte la *Guía de Draw*.

1) Para cuadros de texto: haga clic en el borde de un cuadro de texto para seleccionarlo de modo que se muestren los controladores de selección que indican que el cuadro de texto está en modo de edición.

- 2) Para objetos gráficos: haga doble clic en un objeto gráfico para seleccionarlo de modo que se muestren los controladores de selección y el cursor parpadee en el centro del objeto, lo que indica que el objeto está en modo de edición de texto.
- 3) Abra las opciones para las columnas de texto usando uno de los siguientes métodos:
	- Haga clic con el botón derecho en el cuadro de texto o el objeto gráfico y seleccione *Atributos de texto* en el menú contextual para abrir el cuadro de diálogo *Texto*, luego haga clic en la pestaña *Columnas de texto* para mostrar la pestaña,
	- Haga clic en *Columnas* en la página *Propiedades* en la barra lateral para abrir el panel *Columnas*.
- 4) Establezca el número de columnas requeridas en el cuadro *Número de columnas* y el espacio requerido entre las columnas en el cuadro *Espaciado*.
- 5) Guarde los cambios y deseleccione el cuadro de texto o el objeto gráfico usando uno de los siguientes métodos:
	- Para el cuadro de diálogo *Texto*, haga clic en *Aceptar* para guardar los cambios y cerrar el cuadro de diálogo, luego haga clic fuera del cuadro de texto para anular la selección.
	- Para el panel *Columnas* en la página *Propiedades* en la barra lateral, haga clic fuera del cuadro de texto o del objeto gráfico para anular la selección y guardar los cambios.
- 6) Escriba el texto requerido o use copiar y pegar para ingresar el texto requerido en el cuadro de texto o en el objeto gráfico. Cualquier texto ingresado estará en formato de columna.
- 7) Si es necesario, formatee el texto según los requisitos de presentación.
- 8) Haga clic fuera del cuadro de texto o del objeto gráfico para anular la selección y guardar los cambios.

# **Nota**

Cualquier texto dentro de un cuadro de texto o un objeto gráfico fluye automáticamente al formato de columna cuando se guardan los cambios.

# **Seleccionar objetos**

# **Selección directa**

La forma más fácil de seleccionar un objeto es hacer clic directamente en él. Para objetos que no están rellenos, haga clic en el contorno del objeto para seleccionarlo. Para seleccionar o anular la selección de más de un objeto, mantenga pulsada la tecla *Mayús* mientras hace clic en cada objeto.

### **Selección por encuadre**

Puede seleccionar varios objetos a la vez haciendo clic y arrastrando el cursor para dibujar un rectángulo de selección o marco alrededor de los objetos. Solo se seleccionarán los objetos que se encuentran completamente dentro de este rectángulo de selección. Para seleccionar varios objetos de esta manera, Debe estar activa la herramienta de *Selección* en la barra de herramientas *Dibujo*.

# **Seleccionar objetos ocultos**

Aunque los objetos se encuentren detrás de otros y no sean visibles, se pueden seleccionar. Cuando selecciona un objeto oculto, sus controladores de selección aparecen a través de los objetos que lo cubren.

- **Windows, macOS o Linux** presione la tecla *Tab* para seleccionar y recorrer los objetos de un dibujo, deteniéndose en el objeto oculto para seleccionarlo. Para desplazarse por los objetos en el orden contrario, pulse *Mayús+Tab*.
- **Sólo Windows o macOS** seleccione el objeto delante de un objeto oculto, a continuación, pulse la tecla *Alt* (macOS  $\vee$ ) y haga clic para seleccionar el objeto oculto. Si hay varios objetos ocultos, mantenga presionada la tecla *Alt* (macOS  $\vee$ ) y haga clic hasta que se alcance el objeto requerido. Para recorrer los objetos en orden inverso, mantenga pulsadas las teclas *Alt+Mayús* (macOS ⌥*+Mayús*) y haga clic.

# **Organizar objetos**

En un dibujo complejo, se pueden apilar varios objetos uno encima del otro. Este orden de apilamiento se puede reorganizar moviendo un objeto hacia adelante o hacia atrás usando uno de los siguientes métodos:

- Seleccione un objeto, vaya a **Forma > Organizar** en el menú o haga clic con el botón derecho en el objeto y seleccione *Organizar* en el menú desplegable y, a continuación, elija una de las siguientes opciones:
	- *Traer al frente* (*Ctrl+Mayús++*) (macOS ⌘*+Mayús++*) – *Enviar al fondo* (*Ctrl+Mayús+-*) (macOS ⌘*+Mayús+-*)
	- *Traer adelante* (*Ctrl++*) (macOS ⌘*++*) *Delante del objeto*
	- *Enviar atrás* (*Ctrl+-*) (macOS ⌘*+-*) *Detrás del objeto*
- - *Invertir* al hacer clic, se invierte el orden de los objetos seleccionados.
- Seleccione un objeto, y a continuación, haga clic en una de las herramientas *Organizar* de la barra de herramientas *Líneas y relleno*. Cuando se coloca el cursor sobre una herramienta, la ayuda emergente indica su función.

# **Posicionamiento y ajuste de objetos**

Al colocar o cambiar el tamaño de un objeto, verifique el área de información de la *Barra de estado* en la parte inferior del área de trabajo de Draw. La figura [214](#page-255-0) muestra, de izquierda a derecha, la página y capa activas, qué objeto está seleccionado, su posición en el dibujo en coordenadas X e Y y las dimensiones del objeto. Las unidades de medida son las establecidas en **Herramientas > Opciones > LibreOffice Draw > General**. Para más información sobre cómo colocar y ajustar objetos, consulte la *Guía de Draw*.

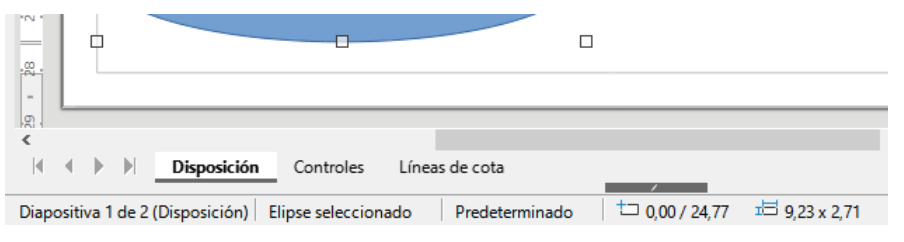

<span id="page-255-0"></span>*Figura 214: Información sobre un objeto en la Barra de estado.*

# **Usar el Factor de escala (zoom)**

Para ayudar en el posicionamiento y ajuste de objetos, Draw tiene una función de escalado que reduce o amplía la pantalla del dibujo. Aumente el factor de escala para colocar objetos en un

dibujo con mayor precisión o disminúyalo para ver el dibujo completo. El factor de escala se controla mediante la *Barra de estado*, el diálogo *Diseño de vista y escala*, la barra de herramientas *Escala* o las teclas **+** y *–* del teclado numérico. Para más información sobre su uso, consulte la *Guía de Draw*.

# **Mover objetos**

Para mover un objeto (o un grupo de objetos), selecciónelo y luego haga clic dentro de sus bordes y mantenga pulsado el botón izquierdo del ratón mientras lo arrastra. Durante el movimiento, aparece una imagen fantasma del objeto para ayudar con el posicionamiento (figura [215\)](#page-256-1). Para situar el objeto en su nueva posición, suelte el botón del ratón.

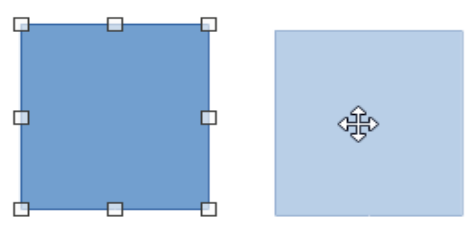

<span id="page-256-1"></span>*Figura 215: Mover objetos*

# **Ajustar el tamaño de un objeto**

Para cambiar el tamaño de un objeto o grupo de objetos seleccionado, mueva el cursor del ratón a uno de los controladores de selección. El cursor cambia de forma para indicar la dirección del movimiento de ese control de selección. A medida que cambia el tamaño del objeto, aparece un contorno fantasma del objeto (figura [216](#page-256-0)). Cuando consiga el tamaño deseado del objeto, suelte el botón del ratón.

Los resultados dependen del controlador de selección que utilice. Para cambiar el tamaño de un objeto a lo largo de un solo eje, use un controlador lateral, superior o inferior. Para cambiar el tamaño a lo largo de ambos ejes, emplee un controlador de esquina.

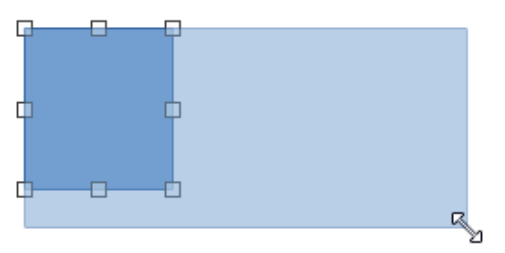

<span id="page-256-0"></span>*Figura 216: Ajustar el tamaño*

# **Nota**

Si mantiene pulsada la tecla *Mayús* mientras cambia el tamaño de un objeto, se llevará a cabo de forma simétrica con respecto a la anchura y la altura del objeto, de modo que la relación de aspecto del objeto sigue siendo la misma. Este comportamiento funciona en todos los controladores de selección.

# **Rotar o inclinar Objetos**

Para rotar o inclinar un objeto o un grupo de objetos, selecciónelo y cambie al modo de rotación utilizando uno de los siguientes métodos:

• Haga clic con el botón derecho en el objeto y seleccione **Transformaciones > Girar** en el menú contextual.

• Haga clic en el pequeño triángulo ▼ a la derecha del icono de la herramienta *Transformaciones* en la barra de herramientas *Estándar* o *Líneas y relleno* y seleccione *Girar*.

Los controladores de selección cambian su forma y color y aparece un centro de rotación en el centro del objeto. A medida que el cursor se mueve sobre los controladores, el cursor cambia de forma para indicar el tipo de movimiento.

#### *Girar*

- 1) Pulse y mantenga pulsado el botón del ratón sobre un control de selección de esquina y, a continuación, mueva el cursor para girar el objeto. Aparecerá una imagen fantasma del objeto que se está girando (figura [217](#page-257-1)). El ángulo de rotación se mostrará en la *Barra de estado* .
- 2) Cuando el objeto esté en el ángulo de rotación deseado, suelte el botón del ratón.
- 3) Para cambiar el ángulo de rotación, haga clic en el punto de rotación y arrástrelo a otra posición. Esta posición puede estar fuera del objeto.

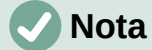

Pulse la tecla *Mayús* mientras gira o inclina un objeto para limitar el ángulo de rotación en fracciones de 15°.

<span id="page-257-1"></span>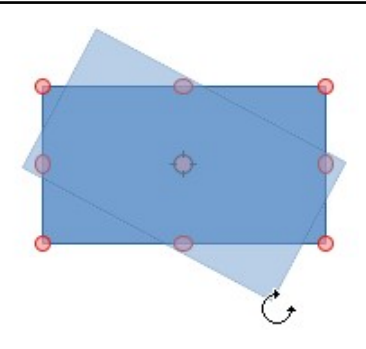

*Figura 217: Girar un objeto*

#### *Inclinar*

- 1) Haga clic y mantenga pulsado el botón del ratón sobre un control de selección en la parte superior, inferior, izquierda o derecha de un objeto.
- 2) Arrastre el control de selección para inclinar el objeto. Aparecerá una imagen atenuada del objeto que se está inclinando (figura [218\)](#page-257-0). El ángulo de inclinación se mostrará en la *Barra de estado*. El eje utilizado para inclinar un objeto se fija en el borde del objeto directamente opuesto al control de selección que se utiliza para inclinar el objeto.
- 3) Cuando el objeto esté en el ángulo de inclinación deseado, suelte el botón del ratón.

<span id="page-257-0"></span>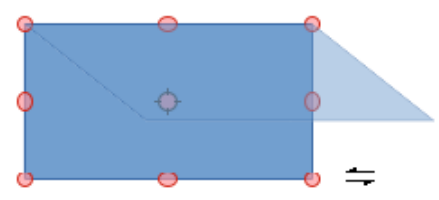

*Figura 218: Inclinar un objeto*

# **Reflejar objetos**

Seleccione un objeto para que se muestren los controladores de selección y refleje el objeto vertical u horizontalmente utilizando uno de los siguientes métodos:

- Haga clic con el botón derecho en el objeto seleccionado y seleccione **Reflejar > Verticalmente** u **Horizontalmente** en el menú contextual.
- Vaya a **Forma > Reflejar > Verticalmente** u **Horizontalmente** en el menú.
- Haga clic en la herramienta **Verticalmente** u **Horizontalmente** en la barra de herramientas *Líneas y relleno*.
- Utilice la herramienta *Reflejar verticalmente* o *Reflejar horizontalmente* en la sección *Posición y tamaño* de la página *Propiedades* de la *Barra lateral*.

La herramienta *Reflejar* en la barra de herramientas *Transformaciones* (figura [219](#page-258-0)) proporciona un mayor control sobre el proceso. Use esta herramienta para cambiar la posición y el ángulo de reflexión del objeto. Consulte la *Guía de Draw* para más información.

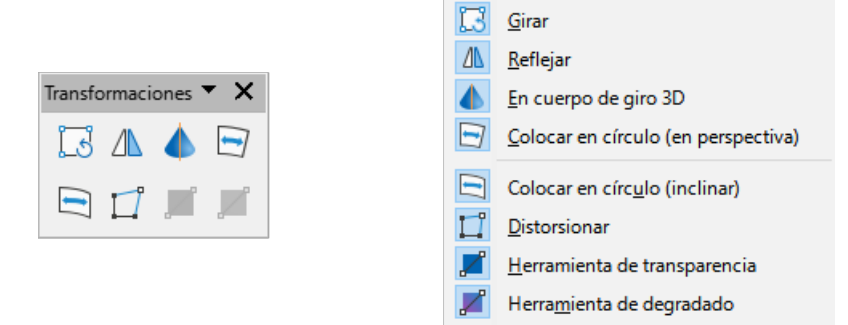

<span id="page-258-0"></span>*Figura 219: Barra de herramientas Transformaciones*

# **Distorsiónar**

Para distorsionar un objeto se dispone de tres herramientas en la barra de herramientas *Transformaciones* (figura [219\)](#page-258-0).

- **Distorsionar** distorsiona un objeto en perspectiva.
- **Colocar en círculo (en perspectiva)** crea un pseudo efecto 3D.
- **Colocar en círculo (inclinar)** crea un pseudo efecto 3D. A pesar de (inclinar) en el nombre de esta herramienta, funciona de manera diferente a la inclinación creada por rotación.

En los tres casos, se le preguntará si desea convertir el objeto en una curva. Este es un primer paso necesario, así que haga clic en **Sí**. A continuación, podrá mover los controladores del objeto para distorsionarlo con el efecto deseado. Consulte la *Guía de Draw* para más información sobre cómo distorsionar un objeto.

# **Degradados dinámicos**

Los degradados de transparencia se pueden controlar de la misma manera que los degradados de color. Ambos tipos de degradados se pueden utilizar juntos. Con un degradado de transparencia, la dirección y el degradado del color de relleno del objeto cambia de opaco a transparente. En un degradado de color, el relleno cambia de un color a otro, pero el degradado de transparencia sigue siendo el mismo. Un ejemplo de un degradado dinámico se muestra en la figura [220.](#page-259-0)

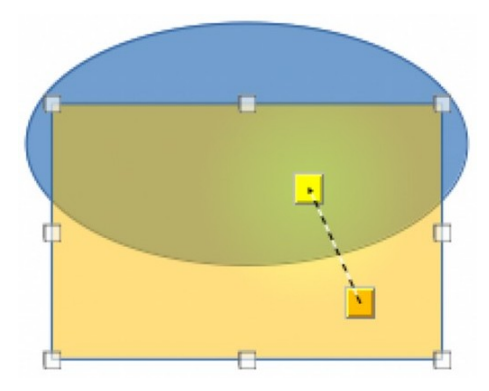

*Figura 220: Degradado dinámico*

Para controlar dinámicamente la transparencia y los degradados de color se utilizan dos herramientas de la barra de herramientas *Transformaciones*, estas son: *Herramienta interactiva de transparencia* y *Herramienta interactiva de degradado*. Consulte la *Guía de Draw* para más información sobre cómo crear transparencias y degradados en un objeto.

# **Duplicar**

La duplicación hace copias de un objeto mientras se aplica un conjunto de cambios como el color o la rotación a los duplicados que se crean. Un ejemplo de duplicación se muestra en la figura [221](#page-259-1). Para más información sobre la duplicación, consulte la *Guía de Draw*.

<span id="page-259-1"></span><span id="page-259-0"></span>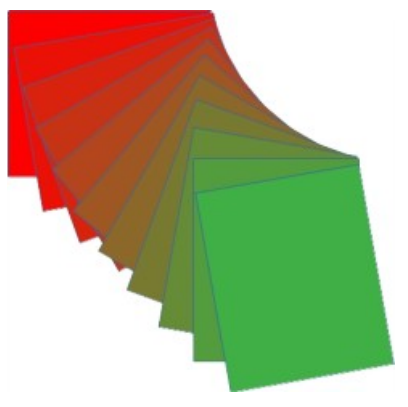

*Figura 221: Duplicación*

- 1) Haga clic en un objeto o grupo de objetos y abra el diálogo *Duplicar* (figura [222\)](#page-260-0) utilizando uno de los siguientes métodos:
	- Vaya a **Editar > Duplicar** en el menú.
	- Vaya a **Forma > Duplicar** en el menú.
	- Utilice el método abreviado de teclado *Ctrl+F3*.
- 2) Seleccione el número requerido de copias, ubicación, aplicación y colores.
- 3) Haga clic en *Aceptar* para duplicar el objeto y cerrar el diálogo.

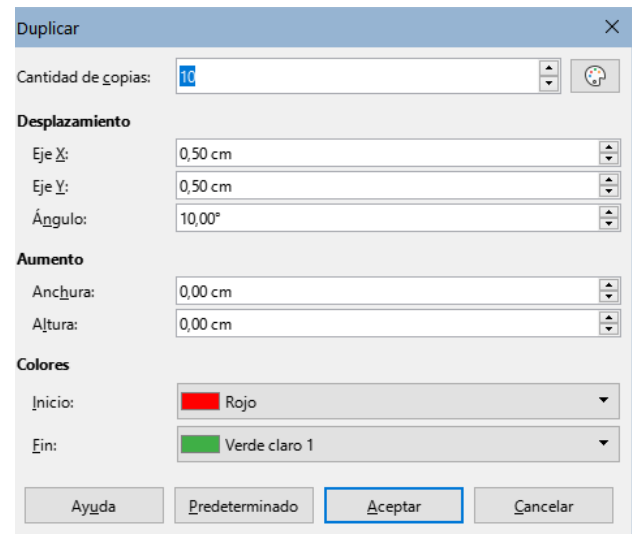

<span id="page-260-0"></span>*Figura 222: Diálogo Duplicar*

# **Disolver**

La *Disolvencia* o desvanecimiento cruzado crea un grupo de objetos como una transición de un objeto convirtiéndose en otro. La disolvencia solo funciona cuando se seleccionan dos objetos. El resultado es un nuevo grupo de objetos con el primer objeto seleccionado como objeto inicial y el segundo objeto seleccionado como objeto final. Por ejemplo, cuando las opciones en el diálogo *Disolvencia* se aplican a un rombo y una elipse, la disolvencia produce el resultado que se muestra en la figura [223](#page-260-1).

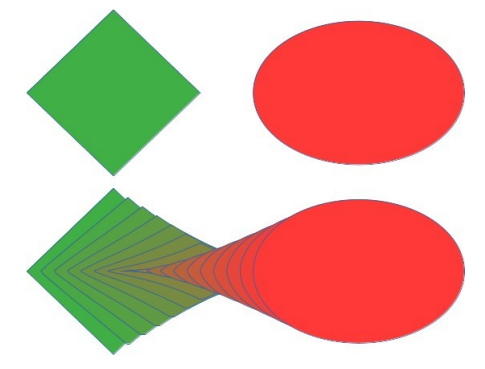

<span id="page-260-1"></span>*Figura 223: Disolvencia*

- 1) Seleccione dos objetos de formas diferentes y vaya a **Forma > Disolvencia** en el menú para abrir el diálogo *Disolvencia* (figura [224](#page-261-0)).
- 2) En *Incrementos*, introduzca el número de formas para la transición entre los dos objetos.
- 3) Seleccione *Disolver atributos* para aplicar un cambio gradual de las propiedades de línea y relleno entre los dos objetos.
- 4) Seleccione *Misma orientación* para aplicar una transición suave entre los dos objetos.
- 5) Haga clic en *Aceptar* para llevar a cabo la disolvencia y cerrar el diálogo.

<span id="page-261-0"></span>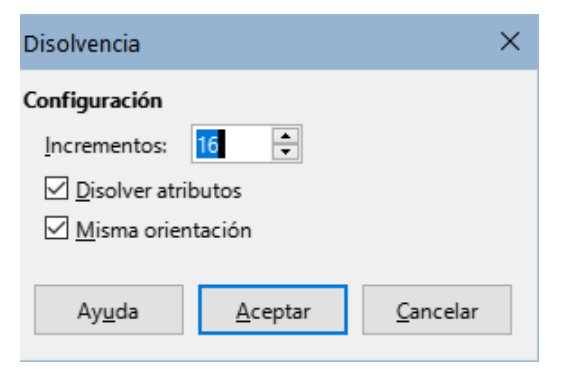

*Figura 224: Diálogo Disolvencia*

# **Agrupar y combinar varios objetos**

En Draw, se pueden agrupar varios objetos para que sean tratados como un solo objeto o se pueden combinar para crear una nueva forma, como se muestra en el ejemplo de la figura [225.](#page-261-1) Para más información sobre la agrupación y combinación de objetos, consulte la *Guía de Draw*.

# **Agrupar**

Agrupar objetos es similar a poner objetos en un contenedor. Los objetos se pueden mover como un grupo, conservan la posición relativa entre ellos y se pueden aplicar cambios globales a todos los objetos. Un grupo siempre se puede deshacer (desagrupar). Los objetos que componen un grupo siempre pueden ser manipulados por separado y conservar sus propias propiedades individuales.

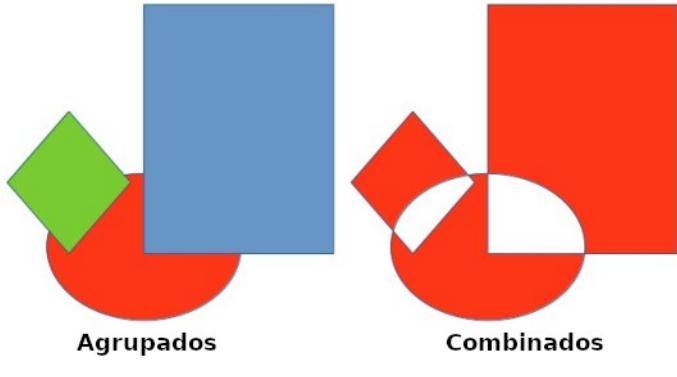

<span id="page-261-1"></span>*Figura 225: Objetos agrupados y combinados*

#### *Agrupación temporal*

Una agrupación temporal se crea cuando se seleccionan varios objetos utilizando uno de los siguientes métodos:

- Mientras mantiene pulsada la tecla *Mayús*, haga clic en cada objeto con el cursor para seleccionarlo y agregarlo al grupo temporal.
- Con el ratón, haga clic y arrastre un rectángulo (o marco) alrededor de los objetos para crear el grupo temporal.

Cualquier cambio que realice en los parámetros de objeto se aplicará a todos los objetos dentro del grupo temporal. Por ejemplo, aplicar una rotación.

Para cancelar una agrupación temporal de objetos, simplemente haga clic fuera de los controles de selección que se muestran alrededor de los objetos.

#### *Agrupación permanente*

Se puede crear una agrupación permanente de objetos después de seleccionar objetos utilizando uno de los siguientes métodos:

- Vaya a **Forma > Agrupar > Agrupar** en el menú.
- Haga clic con el botón derecho en los objetos seleccionados y seleccione *Agrupar* en el menú contextual.
- Utilice el método abreviado de teclado *Ctrl+Mayús+G* (macOS ⌘*+Mayús+G*).

Cuando se anula la selección, los objetos permanecen agrupados.

Cualquier operación de edición llevada a cabo en el grupo se aplica a todos los objetos dentro del grupo. Si se hace clic en uno de los objetos del grupo, se seleccionará todo el grupo.

#### *Edición dentro de grupos*

Puede editar un objeto individual dentro de un grupo sin necesidad de desagrupar los objetos. Después de seleccionar el grupo, utilice uno de los siguientes métodos para entrar en el grupo:

- Vaya a **Forma > Agrupar > Entrar en grupo** en el menú.
- Haga clic con el botón derecho en el grupo seleccionado y seleccione *Entrar en grupo* en el menú contextual.
- Utilice el método abreviado de teclado *F3.*
- Haga doble clic en el grupo seleccionado.

Al entrar en el grupo puede tratar los objetos de manera individual. Cuando haya terminado de editar un objeto dentro del grupo, utilice uno de los siguientes métodos para salir del grupo:

- Vaya a **Forma > Agrupar > Abandonar grupo** en el menú.
- Haga clic con el botón derecho y seleccione *Abandonar grupo* en el menú contextual.
- Utilice el método abreviado de teclado *Ctrl+F3* (macOS ⌘*+F3*).

#### *Desagrupar*

Para desagrupar o separar un grupo permanente de objetos, utilice uno de los siguientes métodos después de seleccionar el grupo:

- Vaya a **Forma > Agrupar > Desagrupar** en el menú.
- Haga clic con el botón derecho y seleccione *Desagrupar* en el menú contextual.
- Utilice el método abreviado de teclado *Ctrl+Alt+Mayús+G*.

#### *Grupos anidados*

Puede crear un grupo de grupos, más comúnmente conocidos como grupos anidados. Cuando se crean grupos anidados, Draw conserva la jerarquía de grupo individual y recuerda el orden en que se seleccionaron y agruparon los grupos. Es decir, el último grupo individual seleccionado estará encima de todos los otros grupos dentro de un grupo anidado. Desagrupar los grupos y la entrada en un grupo anidado funcionan de la misma manera que para grupos individuales.

### **Combinar**

La combinación es una fusión permanente de objetos, creando un nuevo objeto. Los objetos originales ya no están disponibles como entidades individuales y no se pueden editar como tales. Cualquier edición de un objeto combinado afecta a todos los objetos que se utilizaron cuando se llevó a cabo la combinación. Para más información sobre la agrupación y combinación de objetos, consulte la *Guía de Draw*.

Después de seleccionar los objetos para combinar, utilice uno de los siguientes métodos para crear un nuevo objeto. Un ejemplo de combinación de objetos se muestra en la figura [225.](#page-261-1)

- Vaya a **Forma > Combinar** en el menú.
- Haga clic con el botón derecho en los objetos y seleccione **Formas > Combinar** en el menú contextual.
- Utilice el método abreviado de teclado *Ctrl+Mayús+K*.

# **Unir, sustraer e intersecar**

Después de seleccionar varios objetos, las funciones *Unir*, *Sustraer* e *Intersecar* estarán disponibles. Estas funciones son similares a la combinación de objetos, pero permiten distintas maneras de fusionar los objetos seleccionados para crear un objeto final. La forma del objeto creado depende de la función utilizada. Consulte la *Guía de Draw* para más información sobre cómo usar estas funciones.

# **Organizar, alinear y distribuir**

En Draw, los objetos seleccionados se pueden organizar, alinear y distribuir entre sí:

- *Organizar* cambia la posición de un objeto moviéndolo hacia adelante o hacia atrás en relación con el orden de los objetos.
- *Alinear* alinea los objetos entre sí: *Izquierda*, *Centrado* o *Derecha* para la alineación horizontal y *Superior*, *Central* o *Inferior* para la alineación vertical.
- *Distribuir* posiciona los objetos de modo que el espacio entre cada uno de ellos sea el mismo.

Consulte la *Guía de Draw* para más información sobre cómo organizar y alinear objetos.

# **Insertar y exportar imágenes**

# **Insertar**

Draw contiene una serie de funciones para editar archivos de imágenes (también llamadas gráficos de trama o mapas de bits). Estas funciones incluyen la importación y exportación de imágenes, y la conversión de un formato de imagen a otro. Para más información sobre cómo trabajar con imágenes, consulte el «Capítulo 11, Imágenes y gráficos», en esta guía y la *Guía de Draw*.

Draw incluye una amplia gama de filtros para poder leer y mostrar varios formatos de archivo de imagen. También incluye varias herramientas para trabajar con imágenes, pero no tiene la misma funcionalidad que programas especializados como GIMP o Adobe Photoshop.

Las imágenes se pueden añadir desde varias fuentes:

- Directamente desde un escáner (**Insertar > Multimedia > Escanear** en el menú).
- Desde un archivo creado por otro programa o fotografías de una cámara digital (**Insertar > Imagen** en el menú).
- Desde la Galería de LibreOffice, arrastrando el objeto de la galería al área de dibujo consulte el «Capítulo 11, Imágenes y gráficos».

# **Exportar**

Draw guarda las imágenes como dibujos en el formato ODG (formato de código abierto de documento gráfico). Para guardar una imagen o todo el archivo Draw en otro formato, vaya a **Archivo > Exportar** en el menú y seleccione un formato de la lista desplegable. Los formatos de imagen a los que Draw puede exportar y guardar se enumeran en el «Apéndice B, Código abierto, Estándares abiertos, OpenDocument» en esta guía.

Los archivos de dibujo también se pueden exportar en formato HTML, XHTML o PDF. Para más información, consulte el «Capítulo 10, Imprimir, exportar, enviar por correo electrónico y firmar documentos».

La exportación HTML utiliza un asistente de conversión que crea tantas páginas web como páginas haya en un documento Draw. Opcionalmente, puede elegir mostrar las páginas de dibujo en marcos con un navegador y establecer una página de índice. Consulte el «Capítulo 12, Creación de archivos HTML».

# **Trabajar con objetos 3D**

Aunque Draw no coincide con la funcionalidad de los programas especializados de dibujo o edición de imágenes, es capaz de producir y editar muy buenos dibujos 3D. Para más información, consulte la *Guía de Draw*.

Puede crear un objeto 3D en Draw utilizando uno de los siguientes métodos:

- Seleccione una forma 3D en la sección *Objetos 3D* de la página *Formas* de la *Barra lateral*.
- Haga clic con el botón derecho en un objeto 2D y seleccione **Convertir > En 3D** o **En cuerpo de giro 3D** en el menú contextual.
- Haga clic con el botón derecho en un objeto 2D y seleccione **Formato > Efectos 3D** en la barra de menú.

# **Trabajar con capas**

El uso de capas al crear dibujos complejos hace que un dibujo sea más fácil de editar y navegar entre sus distintas partes. Colocar un dibujo sencillo que forma parte de un dibujo complejo en su propia capa hace que la edición sea más fácil. Cualquier área de una capa que no contenga un objeto de dibujo es transparente y no oscurece ninguna parte de un dibujo complejo. Se puede añadir cualquier número de capas a un dibujo. Para más información sobre las capas, consulte la *Guía de Draw*.

Un dibujo en LibreOffice contiene tres capas predeterminadas que no se pueden eliminar ni cambiar de nombre:

- *Disposición* es el área de trabajo predeterminada donde normalmente se colocan los objetos cuando se crea un dibujo.
- *Controles* se utilizan para los controles de formulario a los que se ha asignado una acción. Los objetos de esta capa siempre están delante de los objetos de otras capas.
- *Líneas de cota* es donde se dibujan las líneas de cota. Las líneas de cota se pueden activar o desactivar al cambiar la visibilidad de esta capa.

Una capa puede tener los siguientes atributos:

- Visible u oculta.
- Imprimible o no imprimible.
- Protegida o desprotegida.

Para alternar rápidamente los atributos de una capa seleccionada, utilice los siguientes métodos abreviados de teclado:

• *Mayús+clic* – alterna entre hacer visible u ocultar una capa.

- *Ctrl+clic* (macOS ⌘*+clic*) alterna entre bloquear o desbloquear una capa.
- *Ctrl+Mayús+clic* (macOS ⌘*+Maýus+clic*) alterna entre hacer imprimible o no una capa.

### **Añadir capas**

Para añadir una capa a un dibujo:

- 1) Utilice uno de los siguientes métodos para abrir el diálogo *Insertar capa* (figura [226\)](#page-265-0):
	- Vaya a **Insertar > Capa** en el menú.
	- Haga clic con el botón derecho en las pestañas de capas en la parte inferior del área de trabajo y seleccione *Insertar capa* en el menú contextual.
- 2) Introduzca un *Nombre*, *Título* y *Descripción* significativos para la nueva capa en los cuadros de texto.
- 3) Seleccione *Visible* si la capa debe ser visible en un dibujo. Cuando la opción *Visible* no está seleccionada, la capa se oculta y su nombre, en la pestaña correspondiente, se visualiza en color azul.
- 4) Seleccione *Imprimible* si quiere imprimir la capa al imprimir el dibujo. Desactivarlo es útil si se quiere una capa de borrador para guías o anotaciones que se utilizan al hacer un dibujo, pero no desea que aparezca en la impresión. Cuando la opción *Imprimible* está desactivada El nombre de la capa aparece subrayado en la pestaña correspondiente.
- 5) Seleccione *Protegido* para evitar que los objetos de esta capa se eliminen, se editen o se muevan. Tampoco se pueden añadir objetos a una capa bloqueada. Bloquear una capa es útil, por ejemplo, cuando se va a proteger un plan base mientras se añade una nueva capa con otros detalles. El nombre de una capa bloqueada aparecerá en cursiva en la pestaña correspondiente.
- 6) Haga clic en *Aceptar* para crear la nueva capa y cerrar el diálogo. La capa nueva se activa automáticamente cuando se añade a un dibujo.

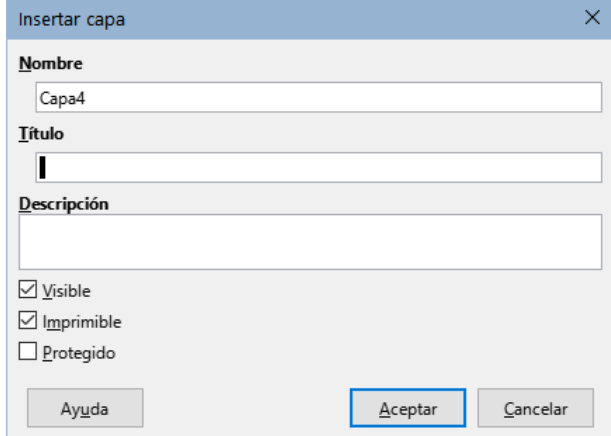

<span id="page-265-0"></span>*Figura 226: Diálogo Insertar capa*

# **Nota**

Las capas se añaden al dibujo en el orden en que se insertaron. El orden de las capas no se puede cambiar.

#### **Modificar capas**

1) Para modificar una capa, utilice uno de los siguientes métodos para abrir el diálogo *Modificar capas*, que es similar en diseño y opciones al diálogo *Insertar capas*.

- Haga clic con el botón derecho en la pestaña de nombre de la capa y seleccione *Modificar capa* en el menú contextual.
- Haga doble clic en la pestaña de capa.
- Vaya a **Formato > Capa** en el menú.
- 2) Realice los cambios necesarios en la capa y, a continuación, haga clic en *Aceptar* para guardar los cambios y cerrar el diálogo.

# **Elegir colores**

Puede elegir colores utilizando una paleta de colores, los paneles *Área* y *Línea* en la página *Propiedades* de la *Barra lateral* y las herramientas sobre las barras de herramientas *Líneas y relleno* y *Dibujo*, como se describe a continuación.

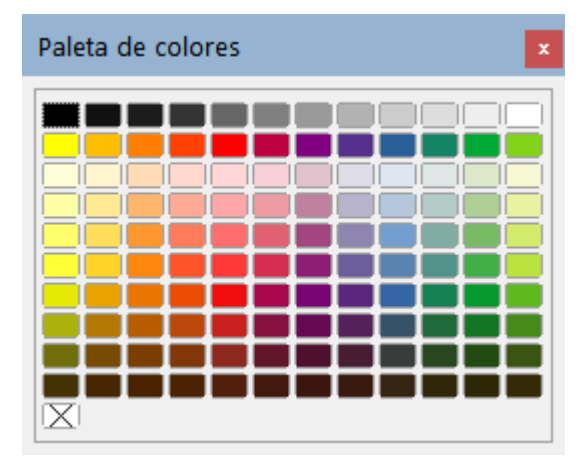

<span id="page-266-0"></span>*Figura 227: Paleta de colores*

# **Nota**

Para una descripción más detallada de las opciones disponibles para paletas de colores y colores personalizados, así como más información sobre la diferencia entre los esquemas de color CMYK y RGB, consulte la *Guía de Draw*.

# **Paleta de colores**

Para mostrar la paleta de colores que se está utilizando (figura [227](#page-266-0)), vaya a **Ver > Barra de colores** en el menú. Para cerrar la paleta de colores, vaya a *Ver* en el menú y anule la selección de la *Barra de colores*.

Con la paleta de colores, puede elegir rápidamente el color del área o el fondo y las líneas de los objetos seleccionados en el dibujo.

- Haga clic con el botón izquierdo en un color para cambiar el color del área o el fondo del objeto u objetos seleccionados.
- Haga clic con el botón derecho en un color para cambiar el color de las líneas del objeto u objetos seleccionados.
- Haga clic con el botón izquierdo o con el botón derecho en el cuadro con la X en la parte inferior izquierda de la paleta de colores para eliminar respectivamente el color del área o las líneas del objeto u objetos seleccionados.

# **Cambiar el color en la Barra lateral**

En los paneles *Área* y *Línea* de la página *Propiedades* de la *Barra lateral* (figura [228](#page-267-0)), puede cambiar el color de un área o línea de un objeto seleccionado.

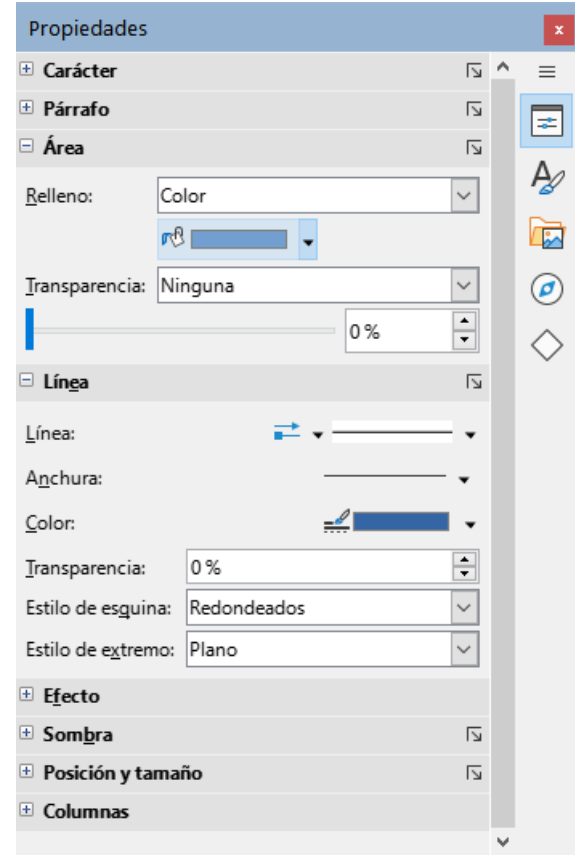

<span id="page-267-0"></span>*Figura 228: Paneles Área y Línea en la página Propiedades en la Barra lateral*

- 1) Seleccione un objeto en un dibujo.
- 2) Haga clic en *Propiedades* en la *Barra lateral*, despliegue los paneles *Área* o *Línea* haciendo clic en el triángulo pequeño ▼ de la barra de título del panel.
- 3) Cambie el color de un área en el panel *Área* de la siguiente manera:
	- a) Seleccione *Color* en la lista desplegable *Relleno*.
	- b) Haga clic en el triángulo ▼ junto a *Color de relleno* para abrir la paleta de colores.
	- c) Haga clic en un color para cambiar el color del área.
	- d) Para cambiar la paleta de colores, haga clic en el triángulo ▼ en la parte superior de la paleta de colores y seleccione una paleta de colores en la lista desplegable.
- 4) Cambie el color de una línea en el panel *Línea* de la siguiente manera:
	- a) Haga clic en el triángulo ▼ junto al cuadro *Color de línea* para abrir la paleta de colores.
	- b) Haga clic en un color para cambiar el color de la línea.
	- c) Para cambiar la paleta de colores, haga clic en el triángulo ▼ en la parte superior de la paleta de colores y seleccione una paleta de colores en la lista desplegable.

# **Cambiar el color en las barras de herramientas**

Las barras de herramientas *Líneas y relleno* y *Dibujo* tienen las mismas dos herramientas que se pueden utilizar para cambiar el color de relleno o de línea. Estas dos herramientas se usan de manera similar a cambiar de color usando los paneles *Área* y *Línea* en la página *Propiedades* de la *Barra lateral*, descrita anteriormente.

# **Añadir comentarios a un dibujo**

Puede añadir comentarios a un dibujo utilizando un proceso similar al utilizado en Writer y Calc. Para más información sobre cómo añadir, responder y navegar por los comentarios, consulte el «Capítulo 4, Introducción a Writer».

Antes de utilizar los comentarios, asegúrese de que su nombre e iniciales se han introducido en **Herramientas > Opciones > LibreOffice > Datos de identidad**. El nombre y las iniciales aparecen en el marcador del comentario y en el campo Autor del comentario.

Si más de una persona edita el documento, a cada autor se le asigna automáticamente un color de fondo.

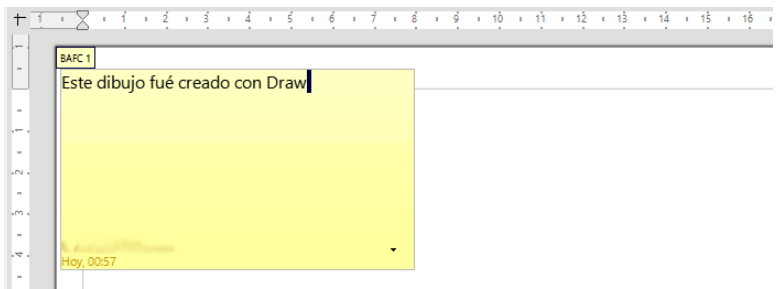

<span id="page-268-0"></span>*Figura 229: Inserción de un comentario*

- 1) Vaya a **Ver > Comentarios** en el menú para mostrar u ocultar los marcadores de comentarios.
- 2) Vaya a **Insertar > Comentario** en el menú. Un pequeño cuadro que contiene sus iniciales aparece en la esquina superior izquierda del dibujo con un cuadro de texto más grande al lado (figura [229](#page-268-0)). Draw añade automáticamente su nombre y la fecha en la parte inferior de este cuadro de texto.
- 3) Escriba o pegue su comentario en el cuadro de texto.
- 4) Puede mover los comentarios a una posición diferente en el dibujo haciendo clic y arrastrando los pequeños marcadores de comentario. Normalmente, el marcador de comentario se coloca cerca o sobre el objeto al que hace referencia en el comentario.
- 5) Haga clic con el botón derecho en el comentario y elija una opción del menú contextual: *Eliminar comentario*, *Todos los comentarios del mismo autor* o *Todos los comentarios*.

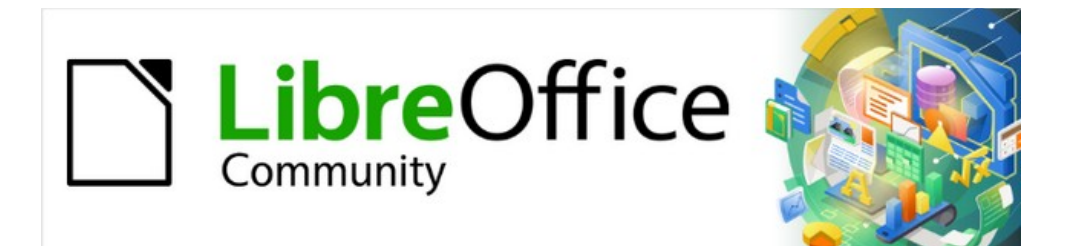

# Guía de iniciación 7.3

# *Capítulo 8 Iniciación a Base*

*Bases de datos relacionales en LibreOffice*

# **Introducción**

Una fuente de datos o base de datos, es una colección de piezas de información a las que LibreOffice Base puede acceder y también administrar.

- Una lista de nombres y direcciones es una fuente de datos que entre otras cosas, puede utilizarse para producir cartas de combinación de correspondencia.
- Una lista de las existencias de productos comerciales en un almacén puede ser una fuente de datos que se puede administrar mediante Base.

Este capítulo cubre la creación de una base de datos, mostrando las distintas partes de su contenido y cómo Base utiliza estas partes.

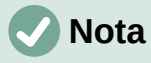

LibreOffice utiliza los términos "fuente de datos" y "base de datos" para referirse a una misma cosa, que puede ser una base de datos como MySQL o dBase, una hoja de cálculo, un documento de texto con datos estructurados o una libreta de direcciones.

Una *base de datos* consta de una serie de *tablas* que a su vez es un grupo de *campos* que contienen los datos individuales. Al crear una tabla, se determinan las características de cada campo dentro de ella. Los *formularios* se utilizan principalmente para la entrada de datos en los campos de una o más tablas asociadas con el formulario. También se pueden utilizar para ver campos de una o más tablas asociadas con el formulario. Una *consulta* crea una nueva tabla a partir de las tablas existentes en función de las características de la consulta. Un *informe* organiza la información de los campos de una consulta o tabla en un documento de acuerdo con sus requisitos.

# **Atención**

Algunas características de Base (en particular, el motor de base de datos HSQLDB y la capacidad de crear informes) requieren que esté instalado un Java Runtime Environment (JRE).

Vaya a **Herramientas > Opciones > LibreOffice > Avanzado** para seleccionar un JRE de los instalados en su computadora.

Si aún no está instalado un JRE, deberá descargar e instalar uno. Para Windows y Linux, puede obtener Java desde [https://www.java.com/.](https://www.java.com/) Para Linux, también puede utilizar el JRE disponible en el repositorio de su versión de Linux. Para macOS, debe instalar Java Development Kit (JDK) de Oracle, no solo Java Runtime Environment (JRE). Los enlaces de descarga se pueden encontrar seleccionando la opción macOS en:<https://www.oracle.com/java/technologies/downloads/>.

Base puede crear bases de datos tanto planas como relacionales. Con Base es bastante fácil crear una base de datos en la que los campos de la base de datos están relacionados entre sí.

Por ejemplo: Considere una base de datos para una biblioteca. Contendrá un campo para los nombres de los autores y otro campo para los nombres de los libros. Existe una relación obvia entre los autores y los libros que han escrito. La biblioteca puede contener más de un libro del mismo autor. Esto es lo que se conoce como una relación *uno-a-muchos*: un autor y varios libros. La mayoría, si no todas, las relaciones en dicha base de datos son relaciones uno-amuchos.

Considere una base de datos de empleados para la misma biblioteca. Uno de los campos contiene los nombres de los empleados, mientras que otros campos contienen los números de

seguridad social y otros datos personales. La relación entre los nombres y los números de seguridad social es de *uno a uno*: solo un número de seguridad social para cada nombre.

Si está familiarizado con los conjuntos matemáticos, una base de datos relacional puede explicarse fácilmente en términos de conjuntos: *elementos*, *subconjuntos*, *uniones* e *intersecciones*. Los campos de una base de datos son los elementos. Las tablas son subconjuntos. Las relaciones se definen en términos de uniones e intersecciones de los subconjuntos o tablas.

En este capítulo, se creará y empleará la base «Gastos de vacaciones» como ejemplo de creación de una base de datos sencilla.

# **Planificación de una base de datos**

El primer paso para crear una base de datos es hacerse muchas preguntas. Escriba un guion y deje algo de espacio entre las preguntas para escribir las respuestas más tarde. El uso de un sencillo documento de texto en un ordenador puede hacer que sea más fácil reubicar las preguntas, agregar otras o cambiar las respuestas. Es posible que tenga que pasar por este proceso unas cuantas veces antes de que todo se clarifique en su mente y en el guion.

Aquí están algunas de las preguntas y de las respuestas que se han desarrollado antes de crear una base de datos para los gastos de unas vacaciones en automóvil.

#### **¿Cuáles van a ser los campos?**

Los gastos se dividen en tres grandes áreas: compras de combustible, mantenimiento y gastos de vacaciones. El coste anual de la matrícula del coche y la licencia de conducir cada cuatro años no encajaba en ninguna de estas áreas. Podrían tener una tabla propia: las tasas de licencia.

#### **¿Qué campos se ajustan al área de compras de combustible?**

Fecha de compra, lectura del cuentakilómetros, coste del combustible, cantidad de combustible y forma de pago. (No es necesario incluir el consumo de combustible, ya que se puede calcular mediante una consulta.)

#### **¿Qué campos se ajustan al área de mantenimiento?**

Fecha de servicio, lectura del cuentakilómetros, tipo de servicio, costo del servicio y próximo servicio programado de este tipo (por ejemplo, para cambios de aceite, enumere cuándo debe ser el próximo cambio de aceite). Se ha añadido un campo para notas a la lista.

#### **¿Qué campos se ajustan al área de vacaciones?**

Fecha, lectura del cuentakilómetros, combustible (incluidos todos los campos de la tabla de combustible), alimentos (incluidas comidas y refrigerios), alojamiento, peajes y varios. Estos pagos se realizan con una de las dos tarjetas bancarias o efectivo; quiero un campo para indicar qué tipo de pago se utilizó para cada artículo.

#### **¿Qué campos encajan en la categoría de alimentos?**

El desayuno, el almuerzo, la cena y los aperitivos parecen encajar. ¿Enumero todos los aperitivos individualmente o enumero el coste total de los aperitivos para el día? Elegí dividir los aperitivos en dos campos: el número de aperitivos y el coste total de los aperitivos. También necesito un tipo de pago para cada uno de estos: desayuno, almuerzo, cena y el coste total de los aperitivos.

#### **¿Cuáles son los campos que son comunes a más de un área?**

La fecha aparece en múltiples áreas, al igual que la lectura del cuentakilómetros y el tipo de pago.

#### **¿Cómo utilizaré esta información sobre estos tres campos?**

Mientras esté de vacaciones, quiero que los gastos de cada día se enumeren juntos. Los campos de fecha sugieren una relación entre la tabla de vacaciones y las fechas en cada una de estas tablas: combustible y comida. Los campos de fecha de estas tablas se enlazarán a medida que creemos la base de datos.

El tipo de pago incluye dos tarjetas bancarias y efectivo. Así que vamos a crear una tabla con un campo para el tipo de pago y utilizarlo en cuadros de lista en los formularios.

# **Sugerencia**

Si bien tenemos listados los campos que vamos a crear en las tablas de la base de datos, hay un campo más que puede ser necesario en una tabla: el campo para la *clave principal*, un identificador único para cada registro. En algunas tablas, ya se ha enumerado un campo adecuado para la clave principal. En otras tablas, como el tipo de pago, se debe crear un campo adicional para la clave principal.

Sin un campo de clave principal en una tabla, para agregar, eliminar o modificar datos debe usar el diálogo *Ejecutar instrucción SQL* (**Herramientas > SQL…**), lo que lleva mucho más tiempo que insertarlo en el diálogo *Vista de datos de tabla*. Aunque a partir de entonces, los datos son visibles en la tabla y están disponibles para ser utilizados en consultas, formularios e informes.

# **Crear una base de datos**

Para crear una nueva base de datos puede utilizar cualquiera de los siguientes métodos:

- En el *Centro de inicio* de LibreOffice seleccione **Archivo > Nuevo > Base de datos** en el menú o pulse en *Base de datos de Base* en el área *Crear*.
- Si ya está trabajando en Base o con otro tipo de documento, puede hacer clic en la flecha junto al icono *Nuevo* de la barra de herramientas *Estándar* y seleccionar *Base de datos* del menú desplegable. Desde Base también puede usar la combinación de teclas *Ctrl+N*.

Todos estos métodos abren el *Asistente para bases de datos*.

En la primera página del *Asistente para bases de datos* (figura [230\)](#page-273-0), seleccione *Crear una base de datos nueva*. Asegúrese de que la entrada *HSQLDB incorporado* esté seleccionada en el menú desplegable *Base de datos incorporada*; consulte la *Guía de Base* para obtener información sobre el uso de otros motores de base de datos incorporados. Haga clic en *Siguiente*.

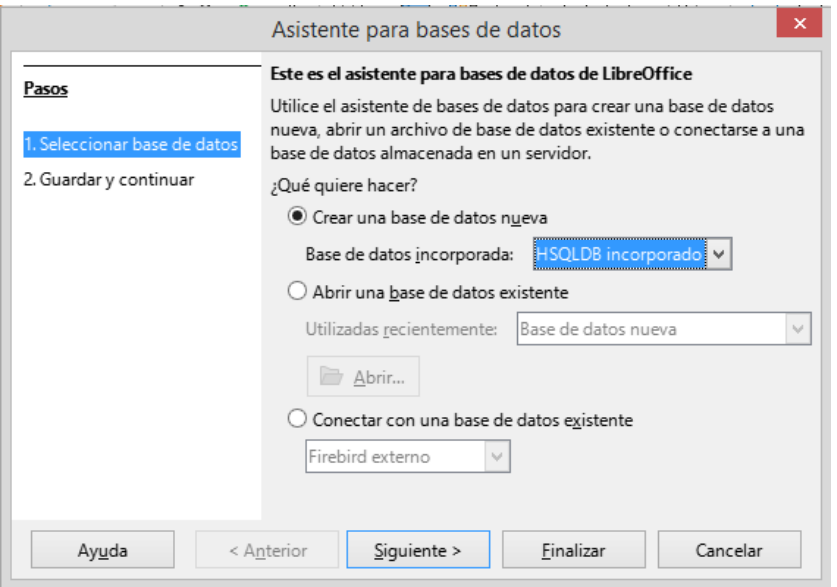

<span id="page-273-0"></span>*Figura 230: Creación de una nueva base de datos*

La segunda página del *Asistente para bases de datos* (figura [231](#page-273-1)) tiene dos preguntas. Para la primera pregunta, se recomienda registrar la base de datos. Marque la opción *Abrir la base de datos para su edición* para la segunda pregunta y haga clic en *Finalizar*. El Asistente para bases de datos le pedirá que dé un nombre y seleccione una ubicación para guardar la base de datos.

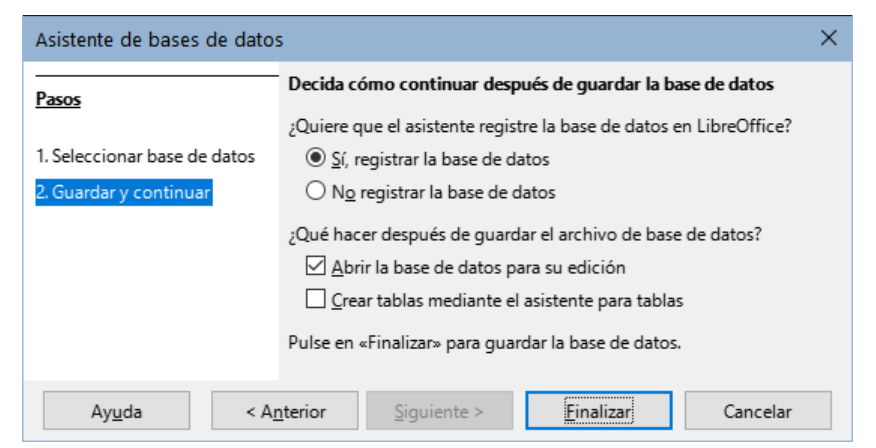

*Figura 231: Registro de la nueva base de datos*

# **Atención**

<span id="page-273-1"></span>Al seleccionar **Ver > Orígenes de datos** en Writer y Calc o con la combinación de teclas *Ctrl+Mayús+F4*, se abre y cierra la ventana *Fuentes de datos* con la lista de bases de datos registradas. Si una base de datos no está registrada, no aparecerá en esta ventana y no se podrá acceder a la base de datos si se necesita usar sus datos.

Guarde la nueva base de datos con el nombre de «Gastos de vacaciones». Esto abre la ventana principal de LibreOffice Base (figura [232](#page-274-0)).

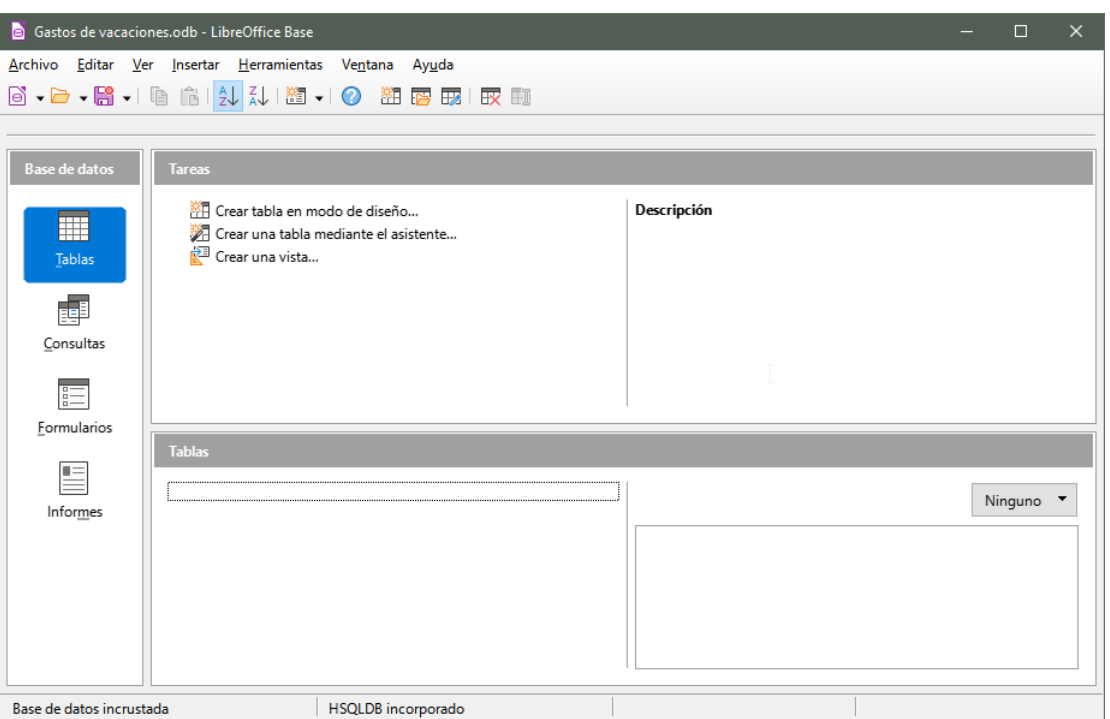

<span id="page-274-0"></span>*Figura 232: Ventana principal de LibreOffice Base*

### **Sugerencia**

Cada vez que abra una base de datos se abrirá la ventana principal de LibreOffice Base. A continuación, se pueden realizar cambios en la base de datos. En el título de la ventana siempre se mostrará el nombre de la base de datos abierta.

### **Precaución**

Al crear una base de datos, debe guardar su trabajo con regularidad. Esto significa que además de guardar una tabla, consulta, formulario o informe tras su creación, debe guardar también la base de datos completa.

Por ejemplo, cuando cree su primera tabla, debe guardarla antes de poder cerrarla. Esta operación guarda la tabla como parte de la base de datos en la memoria de su ordenador. Pero la tabla no se guardará en el disco hasta que se guarde el archivo de base de datos.

# **Nota**

Los archivos de base de datos en formato *Open Document* se almacenan con la extensión \*.odb. Este formato de archivo es en realidad un contenedor de todos los elementos de la base de datos, incluyendo formularios, informes, tablas y los propios datos. El mismo formato también puede almacenar la configuración de una conexión a un servidor de base de datos externo en lugar de datos locales, por ejemplo, para acceder a un servidor de base de datos MySQL o PostgreSQL en su red de trabajo.

# **Creación de las tablas de base de datos**

En una base de datos, una tabla almacena información en un grupo de elementos que se denominan campos. Una tabla puede contener una libreta de direcciones, una lista de acciones de empresas, una libreta de teléfonos o una lista de precios. Una base de datos debe tener al menos una tabla, pero puede tener muchas más.

Cada campo de una tabla contiene información de un solo tipo. Por ejemplo, el campo Teléfono de una libreta de direcciones solo debe contener números de teléfono. Del mismo modo, en una tabla de lista de precios que puede contener dos campos: Nombre y Precio, el campo Nombre contendrá los nombres de los artículos y el campo Precio contendrá el precio de cada artículo.

Para trabajar con tablas, haga clic en el icono *Tablas* del panel de la izquierda (*Base de datos*) , seleccione **Ver > Tablas** en el menú o pulse *Alt+T*. Las tareas que puede realizar en una tabla se encuentran en el panel superior derecho (*Tareas*). Los paneles se muestran en la figura [232](#page-274-0).

# **Uso del asistente para crear una tabla**

Los asistentes están diseñados para hacer el trabajo básico. A veces esto no es suficiente para nuestras necesidades; en esos casos podemos usar un asistente como punto de partida y posteriormente completar o modificar lo que consideremos necesario.

El Asistente para tablas en Base contiene dos categorías de tablas sugeridas: *Negocios* y *Personal*. Cada categoría contiene unas tablas de muestra entre las que elegir. Cada tabla tiene una lista de campos disponibles. Podemos eliminar algunos de estos campos o añadir otros.

Un campo en una tabla es un dato de información. Por ejemplo, una tabla de lista de precios puede tener un campo para el nombre del artículo, otro para la descripción y un tercero para el precio.

Dado que ninguno de los campos que necesitamos para nuestra base de datos de *Gastos de vacaciones* están contenidos en ninguna de las tablas de muestra del asistente, crearemos una tabla simple utilizando el asistente aunque las tablas sugeridas no tengan nada que ver con nuestra base de datos. Esta sección es meramente un ejercicio para explicar cómo funciona el asistente.

El *Asistente para tablas* permite que los campos de una nueva tabla provengan de más de una tabla sugerida. Crearemos una tabla con campos de tres tablas diferentes del asistente.

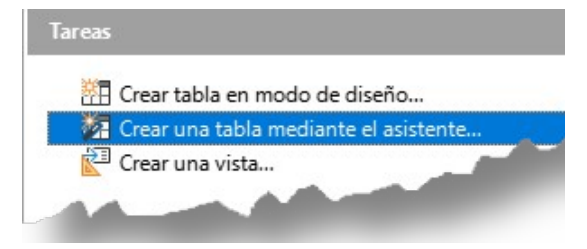

*Figura 233: Crear una tabla mediante el Asistente*

Haga clic en *Crear una tabla mediante el asistente*, lo que abrirá el *Asistente para tablas* (figura [234\)](#page-276-0).

#### **Paso 1: Seleccionar campos**

Para seleccionar los campos que necesitamos utilizaremos la tabla de muestra *ColecciónCD* de la categoría *Personal* y la tabla *Empleados* de la categoría *Negocios*.

- 1) *Categoría*: Seleccione *Personal*. La lista desplegable *Tablas de muestra* cambia a una lista de tablas de ejemplo personales.
- 2) *Tablas de muestra*: Seleccione *ColecciónCD*. El área *Campos disponibles* cambia a una lista de campos disponibles para esta tabla.
- 3) *Campos seleccionados*: Seleccione cada campo y usando el botón **>**, mueva los siguientes campos de la lista *Campos disponibles* a la lista *Campos seleccionados* en

este orden: *IDColección*, *TítuloÁlbum*, *Intérprete*, *FechaDeCompra*, *Formato*, *Notas* y *NúmdePistas*.

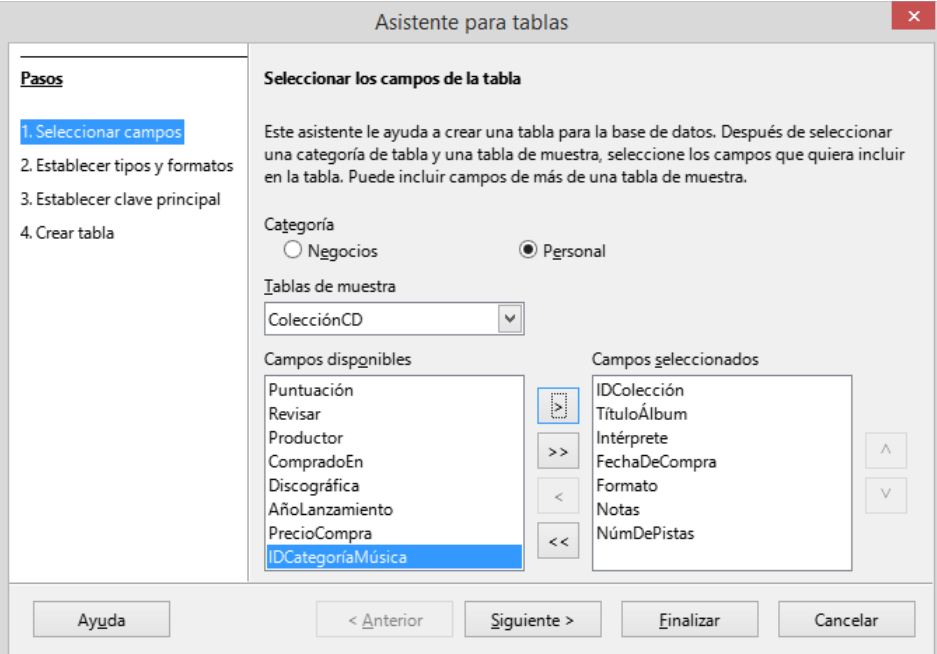

<span id="page-276-0"></span>*Figura 234: Selección de campos de la categoría Personal*

- 4) Para seleccionar campos de otra tabla de ejemplo, seleccione *Negocios* como *Categoría*. Seleccione *Empleados* en la lista desplegable de *Tablas de muestra*. Utilice el botón **>** para mover el campo *Foto* de la lista *Campos disponibles* a la lista *Campos seleccionados*. Se agregará al final de esta lista, justo debajo del campo *NúmDePistas*.
- 5) Si comete un error al seleccionar los campos, haga clic en el nombre del campo en la lista *Campos seleccionados* y use el botón **<** para moverlo de la lista *Campos seleccionados* a la lista *Campos disponibles*.
- 6) Si comete un error en el orden de los campos seleccionados, haga clic en el nombre del campo que está en el orden incorrecto y utilice las flechas arriba y abajo a la derecha de la lista *Campos seleccionados* para moverlo a la posición correcta.
- 7) Haga clic en *Siguiente >*.

# **Sugerencia**

Puede hacer doble clic en un campo de la lista *Campos disponibles* para transferirlo a la lista *Campos seleccionados*. Del mismo modo, puede hacer doble clic en un campo de la lista *Campos seleccionados* para volver a transferirlo a la lista *Campos disponibles*.

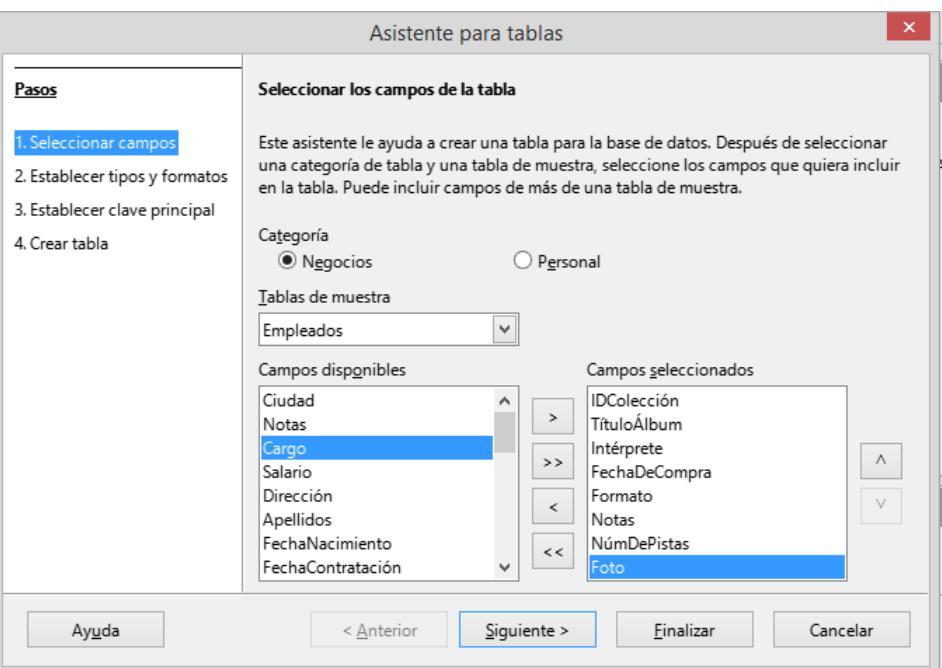

*Figura 235: Selección de campos para la tabla*

#### **Paso 2: Establecer tipos y formatos de los campos**

En este paso, se asignan las propiedades adecuadas a los campos. Cuando hace clic en un campo, la información de la derecha cambia en función del campo (vea la figura [236\)](#page-277-0). A continuación, puede hacer los cambios necesarios para satisfacer sus necesidades. Haga clic en cada campo (uno a la vez) y realice los cambios que se enumeran a continuación.

# **Nota**

De forma predeterminada, la *Entrada obligatoria* de los campos se establece en **No**. Si alguno de estos campos precisa una entrada obligatoria, cambie la *Entrada obligatoria* a **Sí**. Base no permitirá que ese campo quede en blanco.

En general, solo cambie la entrada obligatoria a **Sí** siempre que ese campo no deba quedar vacío. (La opción *Entrada obligatoria* no es visible en la figura [236](#page-277-0) porque *Valor automático* se ha establecido en **Sí**).

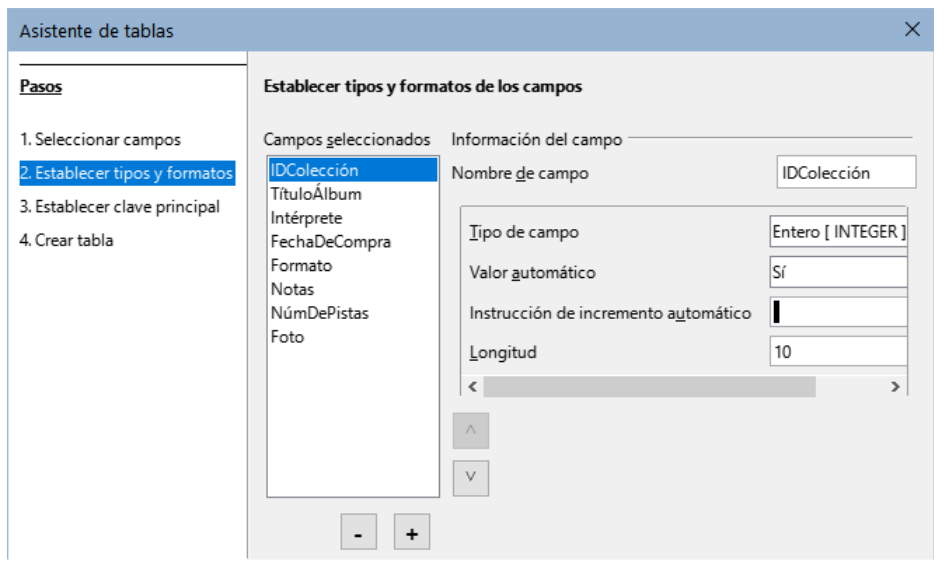

<span id="page-277-0"></span>*Figura 236: Establecer tipos y formatos de los campos*

- **IDColección**: Cambie *Valor automático* de **No** a **Sí**. Se rellenará automáticamente y tendrá siempre un valor, por lo que equivale a una entrada obligatoria.
- **TítuloÁlbum**:
	- *Entrada obligatoria*: Deje la *Entrada obligatoria* como **No**, a menos que toda su música forme parte de algún álbum.
	- *Longitud*: a menos que tenga un título de álbum que exceda los 100 caracteres contando los espacios, no cambie la longitud.
- **Intérprete**: Use los ajustes predeterminados. Dado que la música siempre tiene un intérprete, establezca la *Entrada obligatoria* en **Sí**.
- **FechaDeCompra**: *Tipo de campo*: deje la configuración predeterminada para fecha. La *Entrada obligatoria* debe ser **No**. (Es posible que no sepa la fecha).
- **Formato**: Establezca la *Entrada obligatoria* en **Sí**.
- **Notas**: No se requieren cambios.
- **NúmDePistas**: Cambie el *Tipo de campo* a Entero pequeño[SMALLINT], lo que permite 32768 pistas.
- **Foto**: Utilice la configuración predeterminada.

# **Nota**

En Base, la longitud máxima de cada campo debe especificarse en la creación de la tabla. No es fácil cambiar esto más tarde, así que en caso de duda especifique una longitud mayor. Base utiliza VARCHAR como formato para los campos de texto. Este formato utiliza solo el número real de caracteres en un campo hasta el límite establecido, por lo que un campo que contenga 20 caracteres ocupará solo 20 caracteres, incluso si el límite está establecido en 100. Dos títulos de álbum que contienen 25 y 32 caracteres respectivamente usarán espacio para 25 y 32 caracteres y no 100 caracteres.

Otro formato de texto es CHAR, que tiene una longitud fija. Si el límite se establece en 100 caracteres, cada entrada en este campo tendrá una longitud de 100 independientemente de si la longitud real es 1 o 100.

# **Nota**

Cada campo tiene un *Tipo de campo*, que debe especificarse. Los tipos incluyen texto, entero, fecha y decimal. Si el campo va a tener información general (por ejemplo, un nombre o una descripción), use texto. Si el campo siempre contendrá un número (por ejemplo, un precio), el tipo debe ser decimal u otro campo numérico. El asistente elige el tipo de campo correcto, así que para tener una idea de cómo funciona esto, vea qué ha elegido el asistente para los diferentes campos.

# **Sugerencia**

Las flechas hacia arriba y hacia abajo están disponibles en esta página y puede usarlas para reordenar la lista de campos. También están disponibles los botones **+** y **–** que puede utilizar para eliminar campos de la lista o añadir nuevos campos.

Cuando haya terminado, haga clic en *Siguiente >*.

#### **Paso 3: Establecer la clave principal**

En esta página debe marcar *Crear clave principal*.

- 1) Seleccione la opción *Usar un campo existente como clave principal*.
- 2) En la lista desplegable *Nombre de campo*, seleccione *IDColección*.
- 3) Marque el *Valor automático* si aún no está marcado. Haga clic en *Siguiente >*.

# **Nota**

Una clave principal (o clave primaria) identifica de forma única cada elemento (o registro) en la tabla. Es posible que conozca a dos personas llamadas "Pedro Martínez" o a tres personas que viven en la misma dirección y la base de datos debe distinguir entre ellos.

El método más simple es asignar un número único a cada uno: numere la primera persona como 1, a la segunda como 2 y así sucesivamente. Cada entrada tiene un número y cada número es diferente, por lo que es fácil decir "registro ID 172". Esta opción es la elegida aquí: IDColección es solo un número asignado automáticamente por Base a cada registro de esta tabla.

#### **Paso 4: Crear tabla**

- 1) Si lo desea, cambie el nombre de la tabla en este punto. Si la renombra, elija un nombre que tenga sentido para usted. Para este ejemplo, no realice cambios.
- 2) Deje marcada la opción *Insertar datos inmediatamente*.
- 3) Haga clic en *Finalizar* para completar el *Asistente de tablas*. Cierre la ventana *Vista de datos de tabla* creada por el *Asistente para tablas*. Regresará a la ventana principal de la base de datos con la lista de tablas, consultas, formularios e informes. Observe que una tabla llamada *ColecciónCD* aparece ahora listada en el panel *Tablas* de la ventana.
- 4) Haga clic en el botón *Guardar* de la barra de herramientas *Estándar* en la parte superior de la ventana principal, lo que guardará las tablas y base de datos en el disco.

### **Precaución**

Una vez que se han creado tablas utilizando el asistente y se han introducido datos, *la edición de una tabla debe ser muy limitada*. Puede añadir o eliminar campos, pero añadir un campo requiere que introduzca los datos para ese campo en cada registro existente.

– Al eliminar un campo, se eliminan todos los datos contenidos en ese campo.

– Cambiar el tipo de campo de un campo puede hacer que los datos se pierdan parcial o completamente. Al crear una tabla nueva, conviene crear los campos con nombres, la longitud y el formato adecuados antes de añadir ningún dato.

– Al eliminar una tabla, se eliminan todos los datos contenidos en cada campo de la tabla. **A menos que esté seguro, no elimine una tabla**.

# **Creación de una tabla copiando otra tabla existente**

Si tiene una colección extensa de música, es posible que desee crear una tabla para cada tipo de música que tenga. En lugar de crear cada tabla individualmente, puede hacer copias de una tabla ya diseñada y renombrar cada copia según el tipo de música que contenga.

- 1) Haga clic en el icono *Tablas* en el panel *Base de datos* de la ventana de LibreOffice Base para ver las tablas existentes.
- 2) Haga clic con el botón derecho en el icono de la tabla *ColecciónCD*. Elija *Copiar* en el menú contextual.
- 3) Mueva el puntero del ratón debajo de esta tabla, haga clic con el botón derecho y seleccione *Pegar* para abrir el diálogo *Copiar tabla*.

4) Cambie el nombre de la tabla a CD-Jazz, verifique que en *Opciones* este seleccionado *Definición y datos*, luego haga clic en *Crear*.

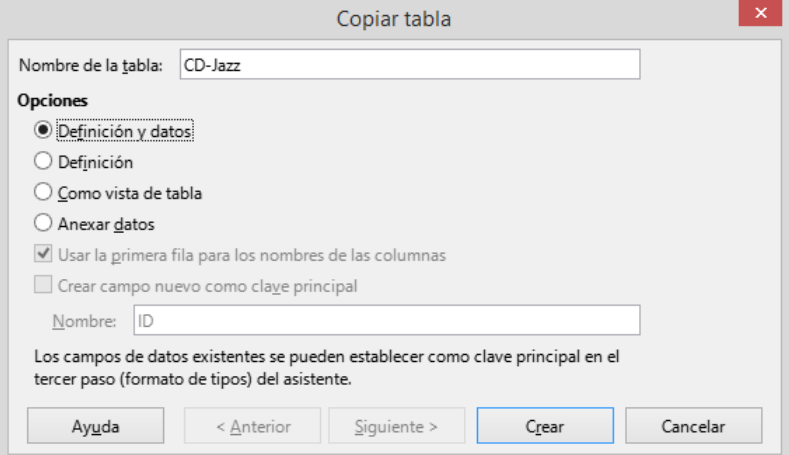

*Figura 237: Creación de copias de la tabla original*

- 5) Haga clic en el botón *Guardar* en la barra de herramientas *Estándar* en la parte superior de la ventana de LibreOffice Base
- 6) Haga doble clic en el icono de la tabla CD-Jazz y verifique visualmente los datos antes de cerrar la tabla.
- 7) Haga clic con el botón derecho en el icono de la tabla CD-Jazz, seleccione *Eliminar* y confirme la eliminación.

# **Creación de tablas en modo de diseño**

El modo de diseño es un método más avanzado para crear una tabla nueva, en la que se introduce directamente información sobre cada campo de una tabla. Utilizaremos este método para las tablas restantes de nuestra base de datos.

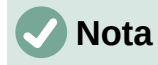

Si bien la presentación de los tipos de campo y el formato son diferentes en el modo de diseño, los conceptos son los mismos que en el *Asistente para tablas*.

La primera tabla que crearemos es *Combustible*. Sus campos son *IDCombustible*, *Fecha*, *Comb\_Coste*, *Comb\_Litros*, *CuentaKM* y *Comb\_Pago*.

- 1) Haga clic en *Crear tabla en modo de diseño* en el panel *Tareas* de la ventana de Base. Se abrirá la ventana *Diseño de tablas* donde se definen y configuran los campos.
- 2) Escriba *IDCombustible* como la primera entrada de *Nombre del campo*. Pulse la tecla *Tab* para desplazarse a la columna *Tipo del campo*. Seleccione Entero[INTEGER] como el tipo de campo en la lista desplegable. (La configuración predeterminada es Texto[VARCHAR].)

# **Sugerencia**

Existe un atajo para seleccionar el valor elegido de la lista desplegable *Tipo del campo*: presione la tecla para la primera letra de la elección. Puede recorrer las opciones de una letra determinada pulsando repetidamente esa tecla.

d) Cambie las *Propiedades del campo* en la sección inferior del diálogo cambie *Valor automático* de **No** a **Sí**.

e) Establezca *IDCombustible* como la clave principal. Haga clic en la celda *Nombre del campo* directamente debajo de *IDCombustible*. Se establecerá automáticamente el campo *IDCombustible* como la clave principal y se añadirá el icono de clave delante de *IDCombustible* (figura [238\)](#page-281-0).

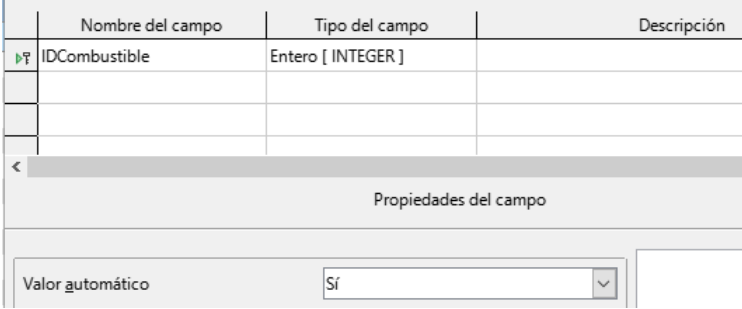

<span id="page-281-0"></span>*Figura 238: Definición del campo clave principal*

# **i** Sugerencia

Algunos de los tipos de campos enteros (INTEGER y BIGINT, por ejemplo) tienen la propiedad de campo *Valor automático*. Cuando se utiliza uno de estos tipos de campo, la selección de **Sí** para *Valor automático* convierte automáticamente el campo en la clave principal.

Las claves principales para cualquier otro tipo de campo deben seleccionarse haciendo clic con el botón derecho en el rectángulo a la izquierda del *Nombre del campo* y seleccionando *Clave principal* en el menú contextual.

# **Nota**

La clave principal tiene un solo propósito: identificar cada registro de forma única. Se puede utilizar cualquier nombre para este campo. Hemos utilizado *IDCombustible* por conveniencia, así sabemos a qué tabla pertenece.

- 3) Para ajustar todos los demás campos (*Fecha*, *Comb\_Coste*, *Comb\_Litros*, *CuentaKM* y *Comb\_Pago*):
	- a) Escriba el siguiente nombre de campo en la columna *Nombre del campo*.
	- b) Seleccione el tipo de campo para cada campo.
	- Para la *Fecha*, use Fecha[DATE]. (Pulse la tecla *F* para seleccionarlo).
	- *Comb\_Coste*, *Comb\_Litros* y *CuentaKM* usan Número[NUMERIC]. (Pulse la tecla *N* dos veces para seleccionarla).
	- *Comb\_Pago* utiliza Texto[VARCHAR], la configuración predeterminada.
- 4) *Comb\_Coste*, *Comb\_Litros* y *CuentaKM* también necesitan cambios en la sección *Propiedades del campo* (figura [239](#page-282-0)).

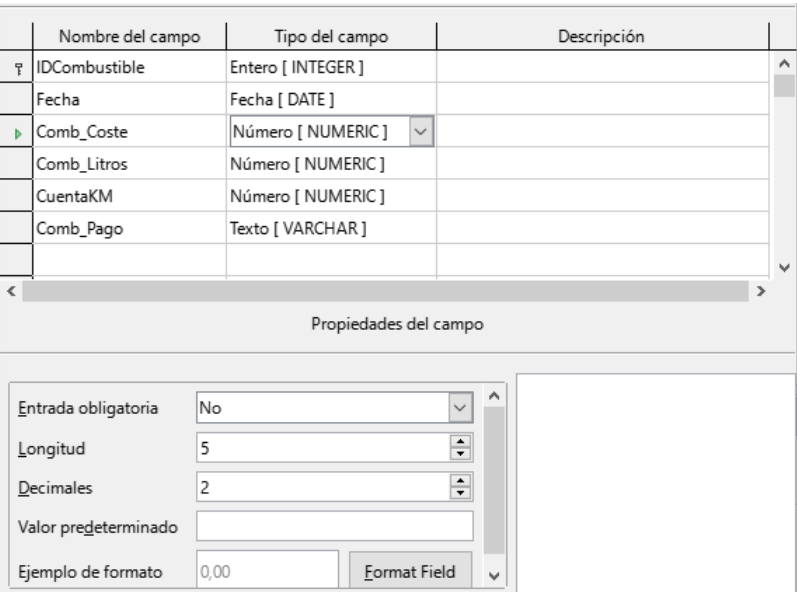

<span id="page-282-0"></span>*Figura 239: Modificación de las propiedades de los campos*

- *Comb\_Coste*: Cambie la *Longitud* a 5 y los *Decimales* a 2. Haga clic en el botón *Formato de Campo* a la derecha de *Ejemplo de formato* (figura [239\)](#page-282-0). Esto abre el diálogo *Formato de campo* (figura [240](#page-282-1)). Use *Moneda* en la lista *Categoría* y seleccione la denominación de su moneda en la lista desplegable *Formato*. El uso habitual de mi moneda tiene dos decimales. Use lo que sea apropiado para la suya.
- *Comb\_Litros*: Cambie la *Longitud* a 6 y los *Decimales* a 3. (Muchas bombas de combustible miden el combustible a milésimas de galón en los EE. UU.).
- *CuentaKM*: cambie la *Longitud* a 10 y los *Decimales* a 1.

Repita los pasos desde a) hasta c) hasta que haya introducido todos los campos.

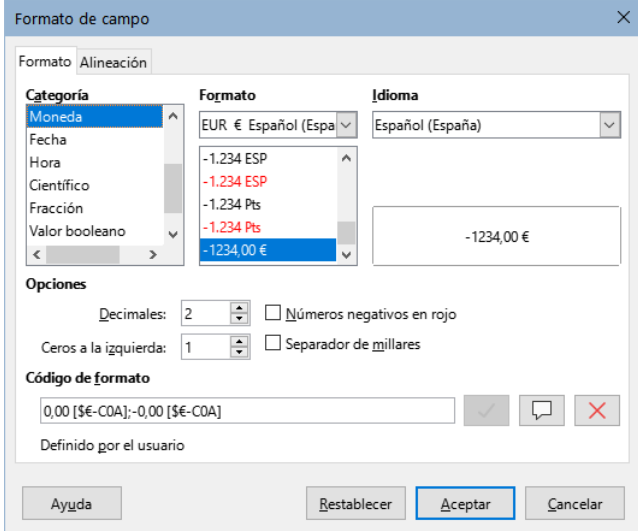

<span id="page-282-1"></span>*Figura 240: Opciones de Formato de campo*

- 5) Para guardar y cerrar la tabla en el diálogo *Diseño de tabla*, seleccione **Archivo > Guardar** o haga clic en el icono *Guardar* de la barra de herramientas *Estándar* o pulse *Ctrl+G*. Nombre de la tabla *Combustible*.
- 6) Cierre el diálogo *Diseño de tabla*.

7) En la ventana principal de la base de datos, seleccione **Archivo > Guardar**, haga clic en el icono *Guardar* de la barra de herramientas *Estándar* o *Ctrl+G* para guardar la base de datos.

La segunda tabla que crearemos será la tabla *Vacaciones*, siga los mismos pasos para crearla. Los campos, tipos de campo y descripciones se ven en la figura [241](#page-283-0).

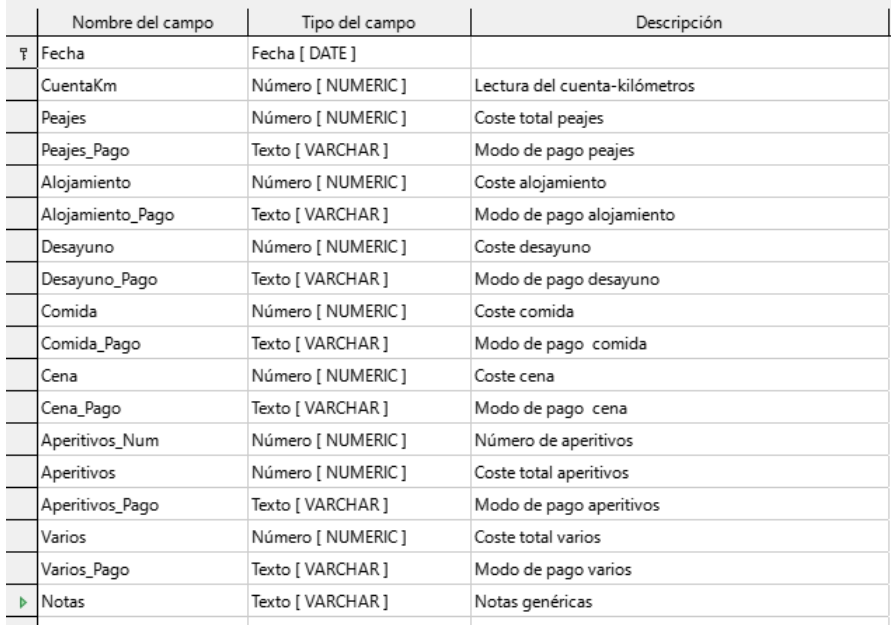

<span id="page-283-0"></span>*Figura 241: Campos en la tabla Vacaciones*

- 1) Realice los siguientes cambios en la sección *Propiedades del campo*.
	- a) *CuentaKM*: debe ser igual al campo *CuentaKM* de la tabla *Combustible* (*Longitud* 10 y *Decimales* 1).
	- b) *Peajes*, *Alojamiento*, *Desayuno*, *Comida*, *Cena*, *Aperitivos* y *Varios*: son los campos de los costes respectivos, usaremos la misma configuración: *Longitud*: 5, *Decimales*: 2 y estableceremos su *Formato* en *Moneda*
	- c) Los campos con sufijo *\_Pago* van a contener el modo de pago obtenido de la tabla *ModoPago* (que se creará después) y como no van a ser muy extensos limitaremos su *Longitud* a 50 caracteres o menos.
	- d) El campo *Aperitivos\_Num* se limitará a 5 caracteres y sin decimales.
	- e) El campo *Notas* no requiere cambios pues puede ser bastante extenso.
- 2) Para la clave principal de esta tabla vamos a utilizar el campo *Fecha*. Para establecer este campo como clave principal se debe hacer de manera diferente que en la tabla *Combustible* porque el tipo de este campo es Fecha<sup>[DATE]</sup> y no Entero<sup>[INTEGER].</sup>
	- a) Haga clic con el botón derecho a la izquierda del nombre del campo *Fecha*.
	- b) Seleccione *Clave principal* en el menú contextual.

Siguiendo pasos similares a los anteriores, debe usar la *Vista de diseño* para crear una tercera tabla mucho más simple titulada *ModoPago*.

Esta tabla debe contener dos campos: uno llamado *Modo\_Pago*, de tipo Texto[VARCHAR] y el otro *ID* Pago de tipo Entero [INTEGER], que estableceremos como la clave principal de la tabla. Esta tabla la utilizaremos para ingresar el modo de pago en los campos con sufijo *\_Pago*. Su propósito se explica más adelante.

# **Definición de relaciones**

Ahora que se han creado las tablas, ¿cuáles son las relaciones entre nuestras tablas? Este es el momento de definirlas en función de las preguntas que hicimos y respondimos al principio.

Cuando estamos de vacaciones, queremos ingresar todos nuestros gastos a la vez cada día. La mayoría de estos gastos están en la tabla *Vacaciones*, pero el combustible que compramos no lo está. Así que vamos a vincular estas dos tablas utilizando los campos de fecha. Dado que la tabla *Combustible* puede tener más de una entrada por fecha, esta relación entre las tablas *Vacaciones* y *Combustible* es de una a muchas (se designa *1:n*).

Las tablas de *Combustible* y *Mantenimiento* no necesitan realmente una relación a pesar de que comparten campos similares: Lecturas de fecha y del cuentakilómetros. (No hemos creado la tabla *Mantenimiento* en estos ejemplos, puede planteárselo como ejercicio).

# **Sugerencia**

A medida que crea sus propias bases de datos, también tendrá que determinar si las tablas están relacionadas y en caso afirmativo, de qué manera.

- 1) Para comenzar a definir relaciones, seleccione **Herramientas > Relaciones**. Se abrirá la ventana *Diseño de relaciones* y aparecerá el diálogo *Añadir tablas*. (También puede abrirlo haciendo clic en el icono *Añadir tablas* en la ventana diseño de relaciones).
- 2) Añada las tablas a la ventana *Diseño de relaciones* haciendo clic en el nombre de cada tabla y a continuación en *Añadir* o haciendo doble clic en el nombre de la tabla. En nuestro caso, haga esto tanto para *Vacaciones* como para *Combustible*,
- 3) Haga clic en *Cerrar* para cerrar el diálogo cuando haya añadido las tablas necesarias.
- 4) Defina la relación entre las tablas *Vacaciones* y *Combustible*: haga clic en el icono *Relación nueva* de la barra de herramientas *Estándar* o seleccione **Insertar > Relación nueva**. Lo que abre el diálogo *Relaciones* (figura [242\)](#page-284-0). Nuestras dos tablas se verán en la sección *Tablas involucradas*.
	- a) En la sección *Campos involucrados*, haga clic en la lista desplegable debajo de la etiqueta *Combustible* y seleccione el campo *Fecha* de la lista.
	- b) Haga clic a la derecha de esta entrada y se abrirá una lista desplegable para la tabla *Vacaciones*, seleccione el campo *Fecha* de esta otra lista. Ahora debería parecerse a la figura [242](#page-284-0).

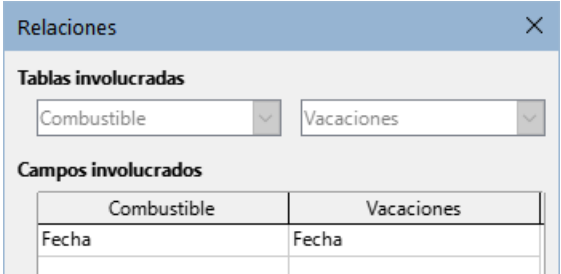

<span id="page-284-0"></span>*Figura 242: Campos involucrados en una relación*

- c) Modifique las secciones *Opciones de actualización* y *Opciones de eliminación* del diálogo *Relaciones* (figura [243](#page-285-0)).
- Seleccione *Actualizar en cascada* en la sección *Opciones de actualización*.
- Seleccione *Eliminar en cascada* en la sección *Opciones de eliminación*.
- d) Haga clic en *Aceptar*.
- e) Haga clic en el icono *Guardar* o en el menú **Archivo > Guardar**.
- f) Cierre la ventana *Diseño de relaciones*.
- g) Haga clic en el botón *Guardar* de la barra de herramientas *Estándar* en la parte superior de la ventana principal.

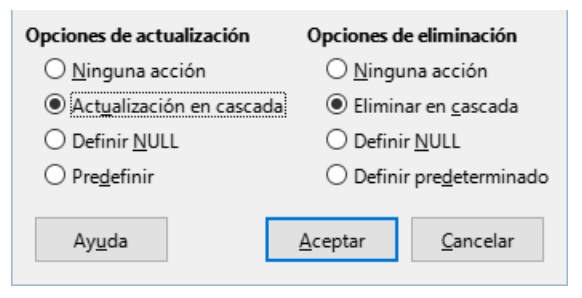

<span id="page-285-0"></span>*Figura 243: Opciones de actualización y de eliminación*

Si bien estas opciones no son estrictamente necesarias, ayudan. Al seleccionarlas se puede actualizar una tabla que tiene una relación definida con otra tabla que ha sido modificada. También le permite eliminar un campo de la tabla sin causar inconsistencias en la base de datos.

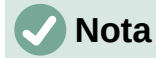

Las relaciones se establecen generalmente entre la clave principal de una tabla y un campo de otra tabla. En algunos casos, la clave principal puede contener más de un campo. Los campos asociados en la segunda tabla (clave externa<sup>[2](#page-285-2)</sup>) deben ser del mismo tipo y estar enlazados a sus complementarios. Encontrará información más detallada al respecto en la *Guía de Base*.

Si este fuera el caso en el diálogo *Relaciones* (figura [242](#page-284-0)), los otros campos que conformen la clave primaria para la tabla *Combustible* se enumerarían debajo del campo *Fecha*. Los campos correspondientes de la clave externa se enumerarían bajo la etiqueta de *Vacaciones*.

<span id="page-285-1"></span>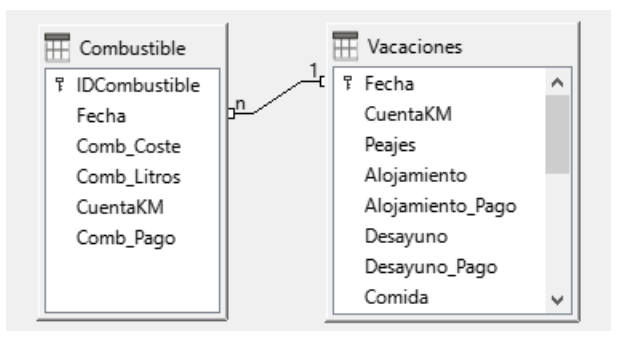

*Figura 244: Relación 1:n establecida*

# **Creación de formularios**

Las bases de datos se utilizan para almacenar datos. Pero, para ingresar los datos de una manera más cómoda o visual que la edición de las tablas, se utilizan los formularios. En el lenguaje de las bases de datos, un formulario es una interfaz para la entrada y edición de datos.

Un formulario simple (figura [245\)](#page-286-0) consiste en controles que acceden a los campos de una tabla. Los formularios más complejos pueden contener muchos elementos más, incluyendo texto

<span id="page-285-2"></span>[<sup>2</sup>](#page-285-1) Un campo en una tabla que almacena los valores de la clave principal de registros en otra tabla.

adicional, gráficos, cuadros de selección y otros elementos. La figura [246](#page-286-1) muestra una variante del formulario simple con la adición de una etiqueta «Gastos de combustible», una lista desplegable para el control «Modo de pago» y un fondo gráfico.

# **Sugerencia**

Una lista desplegable es útil cuando un campo contiene un número fijo de opciones. Le ahorra tener que escribir los datos uno a uno y tener que volver a comprobar que los datos introducidos son correctos y además garantiza que no se introduzcan opciones distintas a las establecidas.

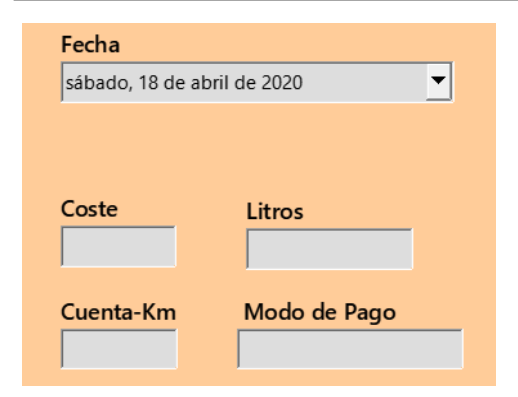

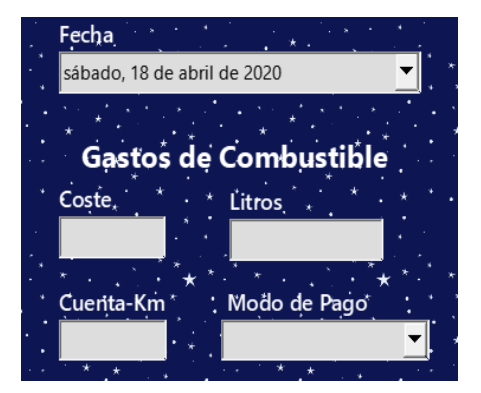

<span id="page-286-0"></span>*Figura 245: Controles de un formulario simple*

<span id="page-286-1"></span>*Figura 246: Formulario simple más elaborado*

En nuestra base de datos, los pagos por alimentos o combustible pueden hacerse desde una de las dos tarjetas de crédito (la de Dan o la de Kevin) o en efectivo, por lo que estas serían las opciones disponibles para todas las listas desplegables que contengan pagos.

Para utilizar una lista desplegable o control *Cuadro de lista*, primero necesitamos una pequeña tabla que contenga el nombre de las opciones y vincularla al control correspondiente del formulario. La tabla *Modo de pago* creada anteriormente cumple este propósito, solo necesitamos introducir las opciones en los registros de esta tabla.

# **Uso del Asistente de formularios para crear un formulario**

Utilizaremos el *Asistente para formularios* para crear el formulario *Vacaciones*, que contendrá un formulario y un subformulario.

Haga clic en el icono *Formularios* del panel *Base de datos* en la ventana principal de Base (figura [232\)](#page-274-0), seleccione **Ver > Formularios** en el menú o pulse *Alt+F*.

En la lista *Tareas*, haga clic en *Crear un formulario mediante el asistente* para abrir el *Asistente para formularios* (figura [247](#page-287-0)). Base muestra la ventana *Formulario de base de datos* y el *Asistente para formularios*. Los formularios simples solo requieren algunos de los pasos del asistente, mientras que los formularios más complejos pueden usarlos todos.

#### **Paso 1: Selección de Campos**

- 1) En el diálogo *Asistente para formularios*, seleccione *Tabla: Vacaciones* de la lista desplegable *Tablas o consultas*. El listado de *Campos disponibles* enumera los campos de la tabla *Vacaciones*.
- 2) Haga clic en el botón **>>** para mover todos estos campos al listado *Campos del formulario* y haga clic en *Siguiente*.

### **i** Sugerencia

Usando los cuatro botones centrales en esta página, puede mover los campos seleccionados o todos los campos, en cualquier dirección. También puede hacer doble clic para mover un campo de una lista a la otra. Con las flechas arriba y abajo de la derecha se pueden reordenar las entradas en los *Campos del formulario*.

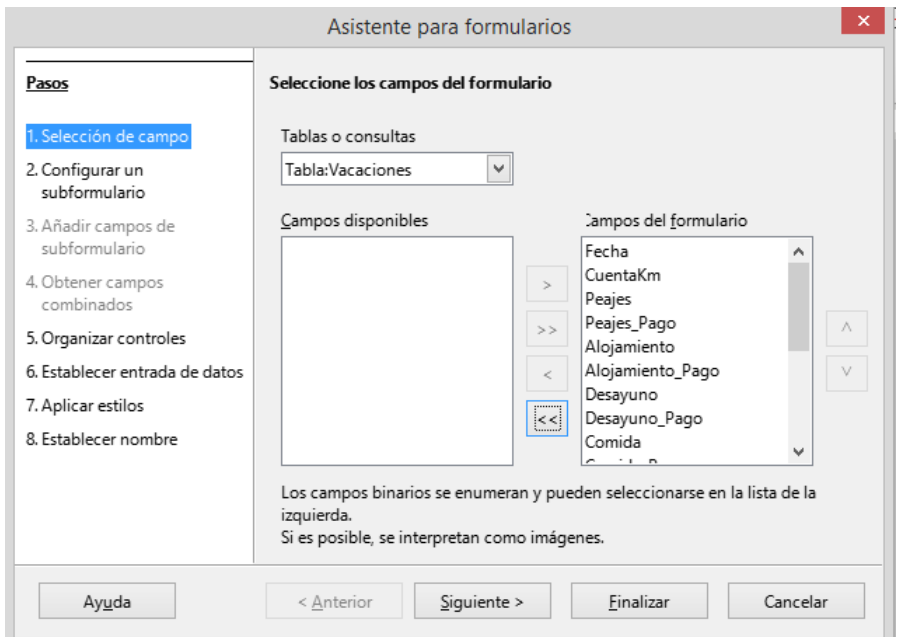

<span id="page-287-0"></span>*Figura 247: Selección de campos en el Asistente de formularios*

#### **Paso 2: Configurar un subformulario**

Dado que ya hemos creado una relación entre las tablas de *Combustible* y *Vacaciones*, utilizaremos esa relación. Si no se hubiera definido ninguna relación, esto tendría que hacerse en paso 4 del asistente (*Obtener campos combinados*).

- 1) Haga clic en el cuadro con la etiqueta *Agregar subformulario*.
- 2) Haga clic en *Subformulario basado en relación existente*.
- 3) Aparecerá la relación *Combustible* como una relación que se puede utilizar, selecciónela para resaltarla, como en la figura [248](#page-288-0) y haga clic en *Siguiente >*.
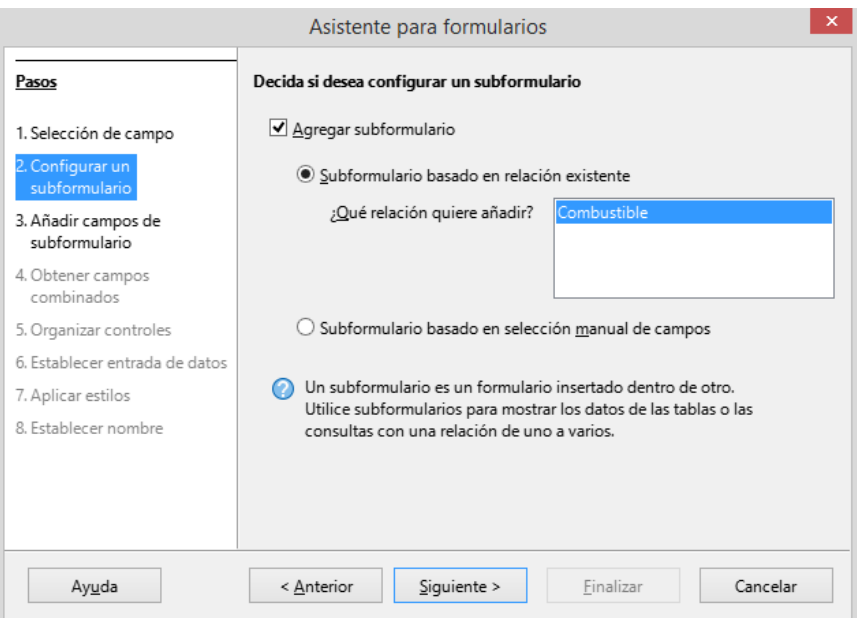

*Figura 248: Adición de un subformulario*

### **Paso 3: Añadir campos de subformulario**

Este paso es similar al paso 1 del asistente, pero en este caso no utilizaremos todos los campos

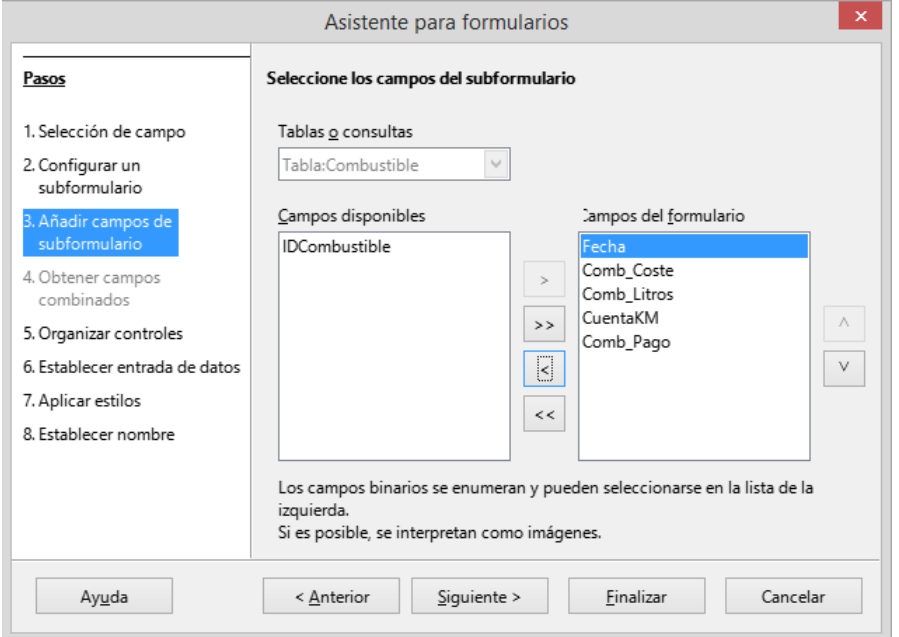

<span id="page-288-0"></span>*Figura 249: Selección de campos de un subformulario*

- 1) La *Tabla:Combustible* esta preseleccionada en el control *Tablas o consultas*.
- 2) Utilice el botón **>>** para mover todos los campos a la lista *Campos del formulario*.
- 3) Haga clic en el campo *IDCombustible* para resaltarlo, utilice el botón **<** para mover el *IDCombustible* a la lista *Campos disponibles* (figura [249](#page-288-0)) y haga clic en *Siguiente >*.

#### **Paso 4: Obtener campos combinados**

Este paso es para tablas o consultas para las que no se ha definido ninguna relación. Debido a que nuestro ejemplo ya se ha definido una relación, el asistente omite este paso.

### **Nota**

Es posible crear una relación entre dos tablas que se base en más de un par de campos. Cómo hacerlo y por qué se explica en la *Guía de Base*.

### **Precaución**

Cuando seleccione dos campos de dos tablas para usarlos como una relación, ambos tienen que tener el mismo tipo de campo. Es por eso que utilizamos el campo *Fecha* de ambas tablas: ambos tipos de campo son Fecha [DATE].

Ya sea que se elija un único par de campos de dos tablas como relación o se elijan dos o más pares, se deben cumplir ciertos requisitos para que el formulario funcione.

- Uno de los campos del formulario principal debe ser la clave principal de su tabla. (Por eso en nuestro ejemplo se usa el campo *Fecha*.)
- Ningún campo del subformulario puede ser la clave principal de su tabla. (Es por ello que *IDCombustible* no puede usarse en el subformulario.)
- Cada par de campos unidos debe ser del mismo tipo.

### **Paso 5: Organizar los controles**

Normalmente, un control en un formulario consta de dos partes: etiqueta y control. Este paso en la creación del formulario determina dónde se colocan la etiqueta y el control.

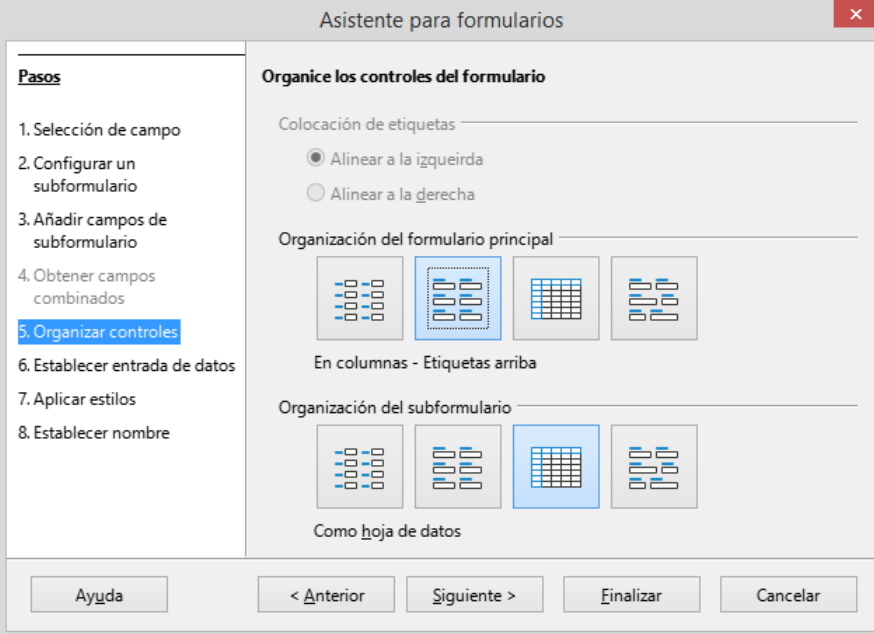

*Figura 250: Organizar los controles*

Las cuatro opciones de izquierda a derecha son *En columnas – Etiquetas a la izquierda*, *En columnas – Etiquetas arriba*, *Como hoja de datos* y *En bloques – Etiquetas arriba*.

- 1) **Organización del formulario principal**: Haga clic en el segundo icono (*En columnas Etiquetas arriba*). Las etiquetas se colocarán encima del control correspondiente.
- 2) **Organización del subformulario**: Haga clic en el tercer icono (*Como hoja de datos*). (Las etiquetas son encabezados de columna y las entradas de los campos están dispuestas como una tabla.) Haga clic en *Siguiente >*.

#### **Paso 6: Establecer entrada de datos**

A menos que necesite que se marque alguna de estas entradas, acepte la configuración predeterminada. Haga clic en *Siguiente >*.

#### **Paso 7: Aplicar estilos**

- 1) Seleccione el color que desee en la lista *Aplicar estilos*.
- 2) Seleccione el aspecto del *Borde de campo* que desee. (en el ejemplo hemos escogido *Apariencia 3D*. Puede experimentar con las distintas opciones.)
- 3) Haga clic en *Siguiente >*.

#### **Paso 8: Establecer nombre**

- 1) Introduzca el nombre del formulario. En este caso, *Vacaciones*.
- 2) Haga clic en la opción *Modificar el formulario*.
- 3) Haga clic en *Finalizar*. El formulario se abre en modo de edición, se abrirá la ventana de *formulario de base de datos*.

| Fecha                                                             | Algjamiento       | Comida                                               | Aperitivos_Num  | Varios Pago |
|-------------------------------------------------------------------|-------------------|------------------------------------------------------|-----------------|-------------|
| CuentaKm                                                          | Alojamiento Pago  | Comida_Pago                                          | Aperitivos      | Notas       |
| Peales                                                            | Desayuno          | Cena                                                 | Aperitivos Pago |             |
| Péajes_Pago                                                       | - Desayuno_Pago - | Cena_Pago                                            | -Varios-        |             |
|                                                                   |                   |                                                      |                 |             |
| Fecha Comb_Coste Comb_Litros CuentaKM Comb_Pago<br>Registro<br>de |                   | $\hat{\phantom{a}}$<br>$\checkmark$<br>$\rightarrow$ |                 |             |

*Figura 251: Formulario básico creado con el Asistente*

### **Crear un formulario en modo diseño**

También se puede crear un formulario en modo diseño, en ese caso aparecerá la ventana de diseño de formularios con una página vacía donde tendrá que ir añadiendo los controles uno a uno manualmente usando la barra de herramientas *Controles de formulario*. Para más información vea la *Guía de Base*.

### **Modificación de un formulario**

El formulario no parece organizado en absoluto. Cada control parece tener un tamaño diferente. El fondo no es el mejor color ni todas las etiquetas son de la manera que quisiéramos.

La razón de los diferentes tamaños es que los campos relacionados contienen diferentes tipos de datos. En función de su tamaño, hay tres tipos de controles: de texto, de formato numérico y de fecha.

- Los controles de texto tienen su ancho establecido para mostrar un número elevado de caracteres.
- Los controles con formato numérico generalmente contendrán números o decimales, aunque pueden contener una amplia variedad de formatos. Probablemente, van a tener un número más limitado de caracteres, dando como resultado un control más corto.
- En los controles de fecha la mayoría de los formatos son bastante cortos, esta es la razón de su anchura. Sin embargo, uno de los formatos de fecha es día de la semana, día, mes, año (jueves 29 de octubre de 2020), lo que puede necesitar un ancho mayor que los formatos más habituales 2020/10/31 o 31/10/2020.

En primer lugar, es necesario modificar todos los controles relativos al pago. Se deben reemplazar los cuadros de texto por un cuadro de lista y cada uno debe estar relacionado con un campo existente en la tabla (*ModoPago*). El resto de los controles necesitarán modificaciones en función de la categoría a la que pertenezcan.

# **Nota**

Los pasos que siguen suponen que la tabla *ModoPago* ya contiene tres registros con las posibles opciones. Estas pueden ser *Efectivo*, *Dan* y *Kevin*. Si es necesario, puede usar el *Asistente de formularios* para crear otro formulario simple para introducir otros valores o editar los ya creados.

Llevaremos a cabo los siguientes pasos:

- 1) Reemplazar los cuadros de texto relativos al pago con cuadros de lista.
- 2) Modificar los controles de texto (control de etiqueta y control de datos).
- 3) Modificar el control de fecha.
- 4) Modificar los controles de campo formateado.
- 5) Modificar los controles de la tabla.
- 6) Agrupar los controles (comidas, combustible y notas).
- 7) Modificar el control de notas.
- 8) Añadir encabezados para cada grupo.
- 9) Cambiar el fondo usando una imagen y modificar algunas de las etiquetas.
- 10) Cambiar la secuencia de las tabulaciones de los controles.

La figura [252](#page-291-1) muestra una sección de la barra de herramientas *Diseño de formularios*, con descripciones de los iconos clave que se utilizarán durante los siguientes pasos. La figura [253](#page-291-0) muestra el *Navegador de formularios*.

<span id="page-291-1"></span>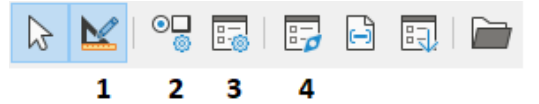

*Figura 252: Sección de la barra de herramientas Diseño de formulario*

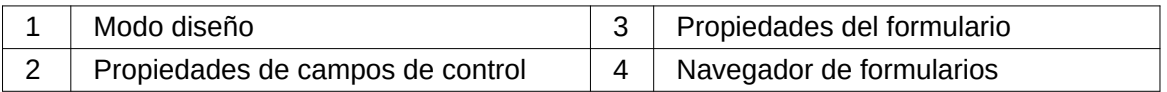

<span id="page-291-0"></span>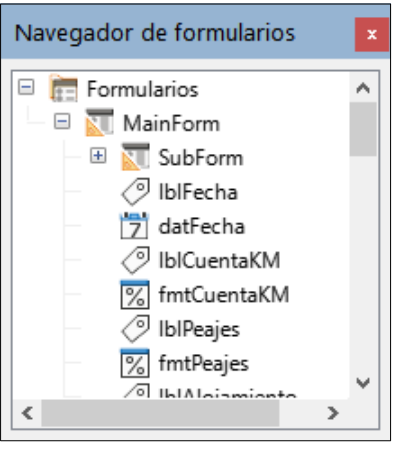

*Figura 253: Navegador de formularios*

#### **Paso 1: Reemplazar los cuadros de texto relativos al pago con cuadros de lista.**

- 1) Utilice los iconos *Propiedades del control* y *Navegador de formularios* de la barra de herramientas *Diseño de formulario* para abrir los diálogos correspondientes. (Es posible que deba seleccionar un control para que se active el icono *Propiedades del control*)
- 2) Descienda por la lista de objetos del Navegador de formularios y haga clic en el primer control cuyo nombre contenga el sufijo " Pago".
- 3) Si ambos componentes del control combinado, (etiqueta y cuadro de texto) están resaltados en el Navegador de formularios, haga clic sobre el cuadro de texto para editar unicamente este.

### **Sugerencia**

En algunos casos, cuando el *Navegador de formularios* no tiene el foco de entrada, al seleccionar un control se resaltan ambos componentes (etiqueta y texto). Si esto sucede, al hacer doble clic en el componente requerido se resaltará y le permitirá pasar posteriormente de un componente a otro con un solo clic.

- 4) Haga clic con el botón derecho en el cuadro de texto del *Navegador de formularios* y seleccione **Reemplazar por > Cuadro de lista** en el menú contextual.
- 5) El encabezado del diálogo *Propiedades*, se convierte en *Propiedades: Cuadro de lista*.
- 6) En la pestaña *General* desplácese hacia abajo hasta la propiedad *Desplegable* y cambie su valor a **Sí**.
- 7) En la pestaña *Datos* vaya a *Tipo del contenido de lista*. Cambie su valor a *SQL*.
- 8) La línea debajo de esta se convierte en *Contenido de lista*. Haga clic en los puntos suspensivos (…) a la derecha de esta propiedad.
- 9) Base abrirá la ventana *Orden de SQL: diseño de consulta* y el diálogo *Añadir tabla o consulta*. Elija la tabla *ModoPago* que contiene las entradas que necesarias, haga clic en el botón *Añadir* y cierre el diálogo.
- 10) En la misma ventana haga doble clic en el campo *Modo\_Pago* de la tabla *ModoPago*. Esto coloca el campo seleccionado en la fila *Campo* del área inferior (área tabular).

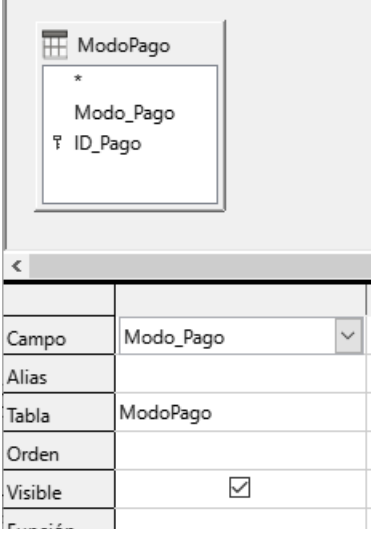

*Figura 254: Campo Modo\_Pago*

11) Guarde y cierre esta ventana. El código SQL generado aparecerá en la propiedad del control *Contenido de lista*. (SELECT "Modo\_Pago" FROM "ModoPago")

- 12) Cambie el valor del *Campo enlazado* de **1** a **0**, puesto que es el primer campo de la tabla el que nos interesa.
- 13) Repita estos pasos para cada campo que contenga la palabra "Pago". Consulte la siguiente sugerencia para hacer esto de una manera más cómoda.

## <span id="page-293-0"></span>**Sugerencia**

Cuando se tiene que repetir una misma consulta en distintos controles de formulario, puede ahorrarse la creación de la consulta SQL para cada control (pasos 8 a 11), copiando el código resultante de la primera consulta y pegándolo en la propiedad *Tipo del contenido de lista* del resto de campos. Esto debe hacerse antes de cambiar el valor del campo enlazado (paso 12).

### **Paso 2: Modificar los controles de texto**.

Esto se limita a los controles cuyos nombres comienzan con txt. Aquí es cuando se modifican las etiquetas y los controles para hacerlos más significativos si es necesario.

En este ejemplo, todos los controles, excepto uno, tienen el sufijo «\_Pago». Lo que determina este nombre es su contenido: los tipos de pago. El otro control se llama *Notas*.

A continuación, se debe modificar el tamaño de los controles en función del contenido que presentarán. Debido a que es difícil determinar de antemano que tamaño debe tener el control de *Notas*, este control se dimensionará después de que todos los otros controles estén dispuestos en un orden más compacto. Cambiaremos ahora los tamaños del resto de los controles con texto.

- 1) Cambie el nombre que aparecerá (las etiquetas).
	- a) Busque el control de texto más alto en la lista del *Navegador de formularios*.
	- b) Seleccione la etiqueta de control asociada (comienza con lbl). Asegúrese de que el título del diálogo *Propiedades* haya cambiado a *Campo de etiqueta*.
	- c) Haga clic en la pestaña *General* si aún no está seleccionada.
	- d) Haga clic en la flecha hacia abajo en el extremo derecho de la propiedad *Etiqueta* para abrir la zona de edición. Cambie el nombre de la etiqueta a *Pago* y pulse **Intro**.
	- e) Haga clic en otra propiedad para que el cambio sea efectivo.
	- f) Ajuste el ancho del campo de etiqueta si lo cree necesario.
	- g) Repita estos pasos para cada etiqueta con sufijo \_*Pago* en el formulario.

### **Sugerencia**

Este formulario de base de datos contiene múltiples controles con el mismo nombre de etiqueta: *Pago*. Cuando este nombre se ha introducido por primera vez, se puede copiar y pegar en la siguiente etiqueta: resalte el nombre de la etiqueta deseada, pegue el nombre que desee y haga clic en otra propiedad.

- 2) Redimensionar los controles.
	- a) Asegúrese de que está en el modo de edición, con el *Navegador de formularios* y el diálogo *Propiedades* abiertos.
	- b) En el *Navegador de formularios*, haga clic en el control cuyo tamaño desee cambiar.
	- c) Desplácese hasta la propiedad *Anchura* en el diálogo *Propiedades*.

d) Estime el ancho necesario en función de la longitud del valor con más caracteres del conjunto de valores posibles y cambie la *Anchura* a ese valor. En nuestro caso, el cuadro de texto debe ser lo suficientemente ancho para que quepa el valor de tipo de pago más largo: «Efectivo».

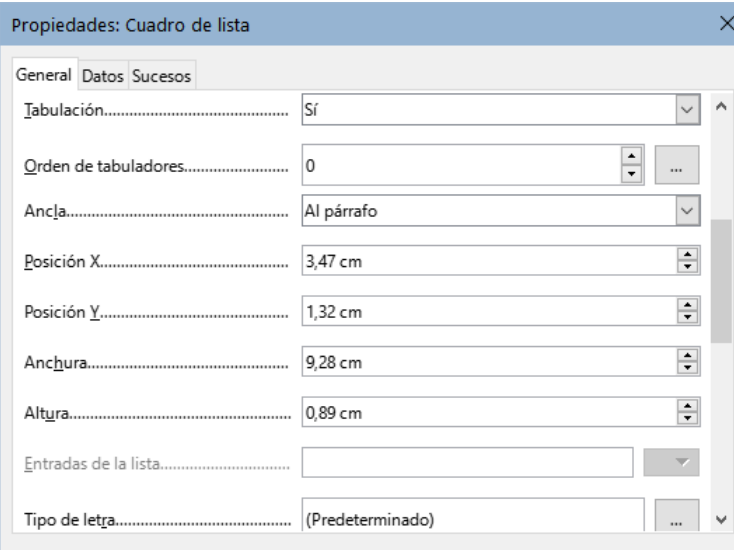

*Figura 255: Propiedades del Cuadro de lista*

- e) Haga clic en la propiedad *Posición Y* o *Altura* para guardar el cambio. (Estas son propiedades adyacentes, pero hacer clic en cualquier otra propiedad hará lo mismo).
- f) Use estos mismos pasos para cambiar el tamaño de cada uno de los controles de texto restantes, incluidos *txtAperitivos\_Pago* y todos los controles de *Modo\_Pago*.

#### **Paso 3: Modificar el control de fecha.**

- 1) Con el diálogo *Propiedades* y el *Navegador de formularios* abiertos, seleccione el control *datFecha* del Navegador de formularios. El encabezado del diálogo cambia a *Propiedades: Campo de fecha*.
- 2) En la pestaña *General* del diálogo desplácese hasta la propiedad *Formato de fecha*. En la lista desplegable, seleccione el formato de fecha que desee.
- 3) Desplácese hasta la propiedad *Desplegable* y seleccione **Sí**.
- 4) ¿El ancho del campo Fecha es inapropiado para el formato seleccionado? En ese caso:
	- a) El campo Fecha tiene un borde alrededor.
	- b) Mueva el cursor sobre el marcador verde central en el lado derecho del campo Fecha. Debería convertirse en una doble flecha horizontal. Arrastre esto hacia la derecha para aumentar el ancho. Arrástrelo hacia la izquierda para reducir el ancho. (Puede tomar varios intentos para hacerlo bien).

#### **Paso 4: Modificar los controles de campo formateado.**

En cada paso, se han dado instrucciones para los cambios que deben hacerse. Con la ayuda del *Navegador de formularios*, haga una lista de los controles formateados y sus etiquetas. Estos tienen el prefijo fmt.

Uno de estos controles, *CuentaKM*, contiene las lecturas del cuentakilómetros de tipo número entero. El tipo del resto es de moneda. Seleccione el formato correcto siguiendo los mismos pasos.

Trabaje con un control cada vez y realice las siguientes tareas:

- 1) Compruebe que la etiqueta del control muestra el texto deseado. En el caso de *lblAperitivos*, cámbielo a *Aperitivos (total)*.
- 2) Haga clic en la etiqueta del control que va a modificar en el *Navegador de formularios*. Si la anchura de la etiqueta es más larga o más corta que el texto de la etiqueta, ajústela como se ha descrito anteriormente para el control de fecha.
- 3) Haga clic en el control de campo formateado en la lista *Navegador de formularios*.
	- a) En la pestaña *General*, desplácese hacia abajo hasta la propiedad *Formato*.
	- b) Haga clic en los puntos suspensivos (…) para abrir el diálogo *Formato de números*.
	- c) Para el control *CuentaKM*, haga clic en *Número* en la lista *Categoría*, para los controles relativos al pago haga clic en *Moneda*.
	- d) En *Formato*, elija entre los ejemplos el que quiere utilizar.
	- e) Seleccione el número de decimales (uno para *CuentaKM*, dos para los pagos).
	- f) Seleccione el número de ceros a la derecha.
	- g) Marque *Números negativos en rojo* si desea este comportamiento.
	- h) Marque *Separador de miles* si lo considera oportuno.
	- i) Haga clic en *Aceptar*.
	- j) Si el ancho del control no es correcto para el formato seleccionado, ajuste su ancho como se describió anteriormente para el control *Fecha*.
- 4) Repita estos pasos para cada control cuyo nombre empiece por fmt en el *Navegador de formularios*.

#### **Paso 5: Modificar los controles de la tabla.**

Los controles integrados en un control de tabla son los encabezados de las columnas. Los valores de campos de cada registro se muestran en cada columna. El *Navegador de formularios* no muestra ninguna información. Las modificaciones se hacen usando el diálogo *Propiedades*.

Los controles integrados en un control de tabla se modifican de la misma manera que los otros controles, pero para acceder a sus propiedades hay que hacer clic derecho en el encabezado de la columna y seleccionar *Columna* en menú emergente.

- 1) Haga clic en el encabezado de la columna *Fecha*.
	- a) Desplácese hasta la propiedad *Formato de fecha*. Si la configuración predeterminada no se ajusta a sus deseos, seleccione el formato adecuado de la lista desplegable.
	- b) Desplácese hasta la propiedad *Anchura* y ajuste el ancho si es necesario.
	- c) Si desea tener un calendario emergente, desplácese hasta la propiedad *Desplegable* y seleccione **Sí**.
- 2) Haga clic en el encabezado de la columna *Comb\_Coste*.
	- a) Abra la lista desplegable de la propiedad *Etiqueta*. Introduzca *Coste*.
	- b) Desplácese hasta la propiedad *Formato*. Haga clic en los puntos suspensivos (…). Seleccione la categoría *Moneda*. Compruebe que no están marcadas las opciones de separadores de miles ni números negativos en rojo y haga clic en *Aceptar*.
	- c) Desplácese hasta la propiedad *Anchura* y ajuste el ancho si es necesario.
	- d) Seleccione *Centro* en la propiedad *Alineación* para alinear los datos al centro de la celda.
- 3) Haga clic en el encabezado de la columna *Comb\_Litros*.
- a) Abra la lista desplegable de la propiedad *Etiqueta*. Introduzca *Litros*. Pulse *Aceptar*.
- b) Desplácese hasta la propiedad *Formato*. Cámbielo para mostrar tres decimales.
- c) Desplácese hasta la propiedad *Anchura* y ajuste el ancho si es necesario.
- d) Cambie la propiedad *Alineación* (seleccione *Centro*).
- 4) Haga clic en el encabezado de la columna *CuentaKM*.
	- a) Abra la lista desplegable de la propiedad *Etiqueta*. Introduzca *Cuenta-Km*. Pulse *Aceptar*.
	- b) Desplácese hasta la propiedad *Formato*. Cámbielo para mostrar un decimal.
	- c) Desplácese hasta la propiedad *Anchura* y ajuste el ancho si es necesario.
	- d) Cambie la propiedad *Alineación* (seleccione *Centro*).
- 5) Haga clic en el encabezado de la columna *Comb\_Pago*.
	- a) Haga clic con el botón derecho en esta etiqueta para abrir un menú contextual y seleccione **Reemplazar por > Cuadro de lista** en el menú contextual.
	- b) Abra la lista desplegable de la propiedad *Etiqueta*. Introduzca *Pago*. Pulse *Aceptar*.
	- c) Cambie a la pestaña *Datos,* cambie la propiedad *Tipo del contenido de lista* a **SQL**.
	- d) Pegue el código SQL: SELECT "Modo\_Pago" FROM "ModoPago" en la propiedad *Contenido de lista*. (Este es un método abreviado – revise la sugerencia en la página [294](#page-293-0) y las instrucciones anteriores para más detalles).

#### **Paso 6: Agrupar los controles (comidas, combustible y notas).**

El diseño sugerido en la figura [257](#page-297-0) parece razonablemente organizado. Utilice este mismo o cree otro si no está conforme. La separación entre los controles puede ser más amplia o más estrecha en función del contenido que se va a presentar entre ellos. Tenga en cuenta que este diseño ha dejado espacio para los encabezados adicionales que se añadirán más adelante.

1) Se deben activar tres íconos en la barra de herramientas *Diseño de formularios*: *Mostrar retícula*, *Acoplar a retícula* y *Líneas guía al mover*. Si estos botones no aparecen, haga clic en la flecha doble (**>>**) al final de la barra para abrir la paleta de herramientas que los muestra. Asegúrese de que estén resaltados.

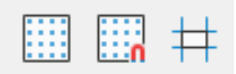

*Figura 256: Ayuda para mover controles*

### **Sugerencia**

También puede controlar las opciones *Mostrar retícula, Acoplar a retícula y Líneas guía al mover* utilizando el menú **Ver > Retícula y líneas guía**.

2) Algunos de los controles deben moverse en pares, por lo que el *Navegador* de formularios debe permanecer abierto. Cierre el diálogo *Propiedades* ahora.

| Pago<br>▼<br>Pago    | Cantidad |        |                         |                      |           |  |
|----------------------|----------|--------|-------------------------|----------------------|-----------|--|
|                      |          |        |                         |                      | Notas     |  |
|                      |          | Total  | Pago                    |                      |           |  |
|                      | Varios   | Pago   |                         | $\blacktriangledown$ |           |  |
| $\blacktriangledown$ |          |        | $\vert \bm{\tau} \vert$ |                      |           |  |
| Pago                 |          |        |                         |                      |           |  |
|                      |          |        |                         |                      |           |  |
|                      |          |        |                         |                      |           |  |
| Fecha                | Coste    | Litros |                         |                      | Pago      |  |
|                      |          |        |                         |                      |           |  |
|                      | ▼        |        |                         |                      | Cuenta-Km |  |

<span id="page-297-0"></span>*Figura 257: Diseño sugerido para el formulario*

### **Nota**

Al mover un control agrupado (etiqueta y control), es tentador usar las propiedades *Posición X* y *Posición Y* para colocar el control exactamente en una posición. **No lo haga.** Esto superpone la etiqueta del control y el control. Estas propiedades se pueden utilizar para mover una etiqueta o un control separado a una ubicación específica, pero no están diseñadas para mover un control agrupado. Utilice el icono *Posición y tamaño* de la barra de herramientas *Diseño de formularios* para mover el control o grupo de controles seleccionado.

La lista del *Navegador de formularios* muestra los controles que deben agruparse en función de sus nombres:

- *lblPeajes* / *fmtPeajes* con *lblPeajes\_Pago* / *txtPeajes\_Pago*
- *lblAlojamiento* / *fmtAlojamiento* con *lblAlojamiento\_Pago* / *txtAlojamiento\_Pago*;
- *lblDesayuno* / *fmtDesayuno* con *lblDesayuno\_Pago* / *txtDesayuno\_Pago*;
- *lblComida* / *fmtComida* con *lblComida\_Pago* / *txtComida\_Pago*;
- *lblCena* / *fmtCena* con *lblCena\_Pago* / *txtCena\_Pago*;
- *lblAperitivos* / *txtAperitivos* con *lblAperitivos\_Num* / *fmtAperitivos\_Num* y con *lblAperitivos\_Pago* / *txtAperitivos\_Pago* (agrupe estos tres controles);
- *lblVarios* / *fmtVarios* con *lblVarios\_Pago* / *txtVarios\_Pago*.

Se trata de siete grupos de controles; cada uno se moverá por separado.

El diseño muestra, para cada uno de estos grupos, un orden en cuanto a dónde va situado cada control de un grupo. Para la mayoría de ellos, el primer control contiene el coste y el segundo contiene el tipo de pago en la misma fila. Los Aperitivos se colocan con la cantidad seguida del coste y luego el tipo de pago.

3) Antes de mover un grupo completo a una nueva ubicación, mueva los controles dentro del grupo a la posición relativa entre ellos, con el orden mencionado en párrafo anterior.

- a) Haga clic en el primer control para seleccionalo, aparecerá un borde a su alrededor.
- b) Coloque el cursor sobre la selección para moverla en el formulario.
- c) Arrástrela a un área abierta del formulario.
- d) Usando el mismo método, mueva el segundo control a la posición correcta con respecto al primer control. Al tener activadas las herramientas de ayuda para mover los controles, cuando empiece a moverlo, aparecerán las líneas de ayuda. Úselas para alinear los bordes de los controles antes de soltar el cursor.
- e) Si hay un tercer control, muévalo a la posición correcta con respecto al segundo.
- 4) Mueva los controles del grupo donde desee:
	- a) Haga clic en el primer componente de la lista *Navegador de formularios*.
	- b) Utilice los atajos de teclado *Control+Clic* y *Mayús+Clic* hasta que todas las etiquetas y controles de este grupo estén resaltados.
	- c) Coloque el cursor sobre una de las etiquetas o controles.
	- d) Arrastre el grupo a donde desee colocar los controles.
- 5) Repita para los otros controles usando estos mismos pasos. Si un grupo va a estar por debajo de otro grupo de controles, use las líneas de ayuda para alinear el extremo izquierdo de los dos grupos.

### **Paso 7: Modificar el control de notas.**

El tamaño del control *Notas* no cambiará de tamaño al moverlo a otra ubicación. Puede que al cambiarlo de sitio, el tamaño de este control necesite ser modificado. Si esto ocurre, su tamaño se puede cambiar utilizando los mismos métodos que para otros controles de texto. Otra posible modificación de este control es añadir barras de desplazamiento.

- 1) Para cambiar el tamaño de este control, siga los mismos pasos para cambiar el tamaño de cualquier control de texto.
- 2) Si es necesario, mueva el control a la posición adecuada utilizando los mismos pasos descritos en el paso anterior.
- 3) Si el diálogo *Propiedades* no está abierto, haga clic en el icono *Propiedades de control* de la barra de herramientas *Diseño de formularios*.
- 4) Seleccione el control *txtNotas* en el *Navegador de formularios*.
- 5) Haga clic en la pestaña *General* del diálogo *Propiedades*, si no está seleccionada.
- 6) Desplácese hasta la propiedad *Tipo de texto*.
- 7) Seleccione la opción *Multirrenglón* en su lista desplegable.
- 8) Desplácese hacia abajo hasta la propiedad *Barras de desplazamiento*.
- 9) En la lista desplegable, seleccione la opción que necesite (*Ninguna*, *Vertical*, *Horizontal* o *Ambas*).
- 10) Cierre el diálogo *Propiedades*

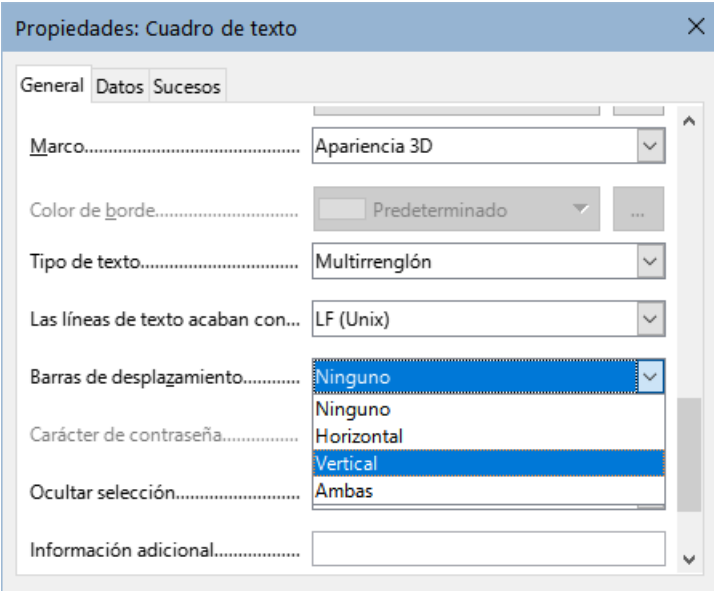

*Figura 258: Opciones de las barras de desplazamiento*

### **Paso 8: Añadir encabezados para cada grupo.**

Esta tarea es más fácil de completar si tiene visibles los marcadores de fin de párrafo. Debe activarlos seleccionando **Ver > Marcas de formato**, haciendo clic en el icono *Alternar marcas de formato* de la barra de herramientas *Estándar* o pulsando *Ctrl+F10*.

- 1) Asegúrese de que el cursor se encuentra en la esquina superior izquierda de la ventana *Formulario de base de datos*. Si no es así, haga clic en esa esquina.
- 2) Pulse la tecla *Intro* repetidamente para mover el cursor hacia abajo hasta que se alinee con el espacio entre los controles *Fecha* y *Desayuno*.
- 3) Utilice la lista desplegable *Establecer estilo del párrafo* de la barra de herramientas *Formato* para seleccionar el estilo *Encabezado 2*.
- 4) Utilice la barra espaciadora para mover el cursor de entrada a lo largo de la línea vacía hasta la posición en la que desea que aparezca el primer encabezado. Escriba el texto de encabezado *Comidas*.
- 5) Utilice la barra espaciadora para mover el cursor de texto en la misma línea hasta la posición donde desea que aparezca el segundo encabezado. Escriba el texto de encabezado *Aperitivos*.
- 6) Pulse la tecla *Intro* repetidamente para mover el cursor hacia abajo hasta que se alinee con el espacio entre el control *Cena* y la tabla del subformulario.
- 7) Si es necesario, vuelva a seleccionar el estilo de párrafo *Encabezado 2* de la barra de herramientas *Formato*.
- 8) Utilice la barra espaciadora para mover el cursor de entrada en la línea hasta la posición donde desea que aparezca el encabezado de la tabla. Escriba el texto de encabezado *Datos de combustible*.

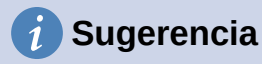

Si tiene experiencia en el uso de estilos, puede abrir la página *Estilos* de la *Barra lateral* seleccionando **Ver > Estilos** o pulsando *F11*. Haciendo clic con el botón derecho en el estilo *Encabezado 2* y seleccionando la opción *Modificar* en el menú contextual le permitiría modificar rápidamente el aspecto de los tres encabezados. Consulte la *Guía de Writer* para más detalles.

#### **Paso 9: Cambiar el fondo usando una imagen y modificar algunas de las etiquetas.**

El fondo de un formulario puede ser de un color o un gráfico (imagen). Puede utilizar cualquier color de la tabla de colores en **Herramientas > Opciones > LibreOffice > Colores de la aplicación**. Si sabe cómo crear colores personalizados, puede usarlos. También puede utilizar una imagen como fondo.

Para añadir un color al fondo del formulario:

- 1) Haga clic con el botón derecho en el formulario y seleccione *Estilo de página* en el menú contextual.
- 2) Se mostrará el diálogo *Estilo de página* (figura [259\)](#page-300-0). Asegúrese de que la pestaña *Área* esté seleccionada.

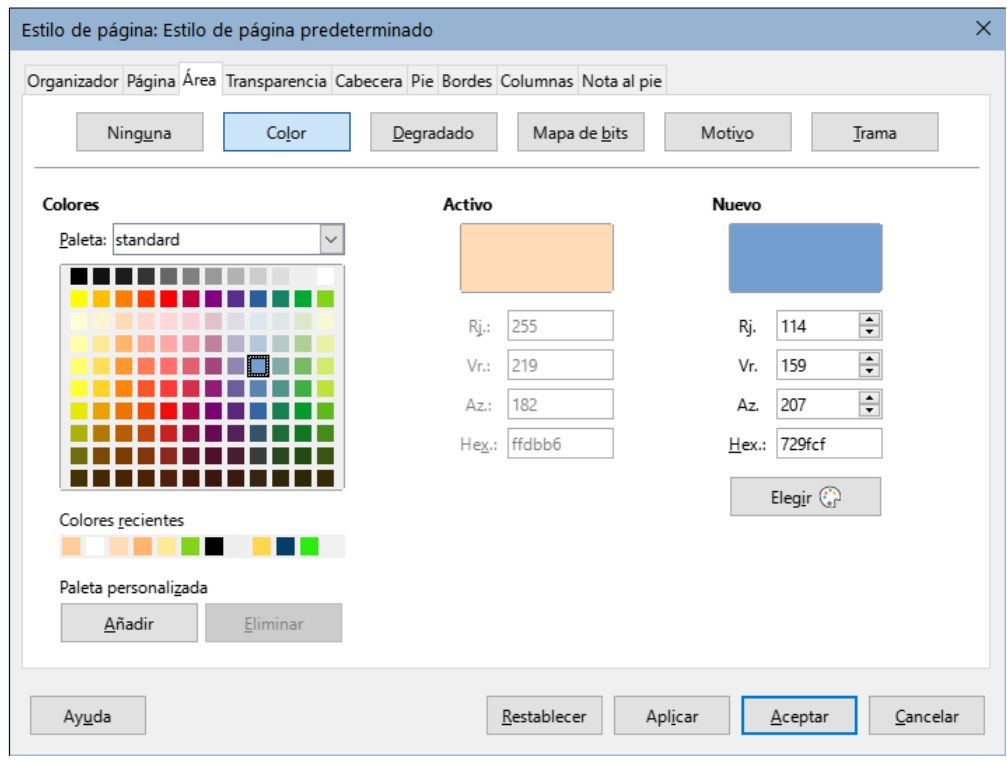

<span id="page-300-0"></span>*Figura 259: Diálogo Estilo de página*

- 3) Seleccione *Color* en la fila de botones superior.
- 4) Seleccione un color de la retícula. Puede cambiar la paleta de colores para acceder a más opciones o usar los controles *RGB* o *Hex* para especificar un color o hacer clic en *Elegir* para obtener aún más opciones.
- 5) Haga clic en *Aplicar* para visualizar la apariencia de su formulario.
- 6) Cámbielo si es necesario.
- 7) Haga clic en *Aceptar* para confirmar su elección y cerrar el diálogo.

Para añadir otro tipo de fondo al formulario:

- 1) Realice dos primeros pasos anteriores como hizo para añadir color al fondo.
- 2) Seleccione el tipo de fondo de la fila de botones: *Ninguna*, *Degradado*, *Mapa de bits*, *Motivo* o *Trama*.
- 3) En el tipo seleccionado, elija una de las selecciones proporcionadas o cree la suya propia. Para obtener más información, consulte el «Capítulo 4, Cambio de atributos de objeto», en la *Guía de Draw*.
- 4) Haga clic en *Aplicar* para visualizar la apariencia de su formulario.
- 5) Haga clic en *Aceptar* para confirmar su elección y cerrar el diálogo.

Si seleccionó un *Mapa de bits*, el formulario podría parecerse a la figura [260.](#page-301-1)

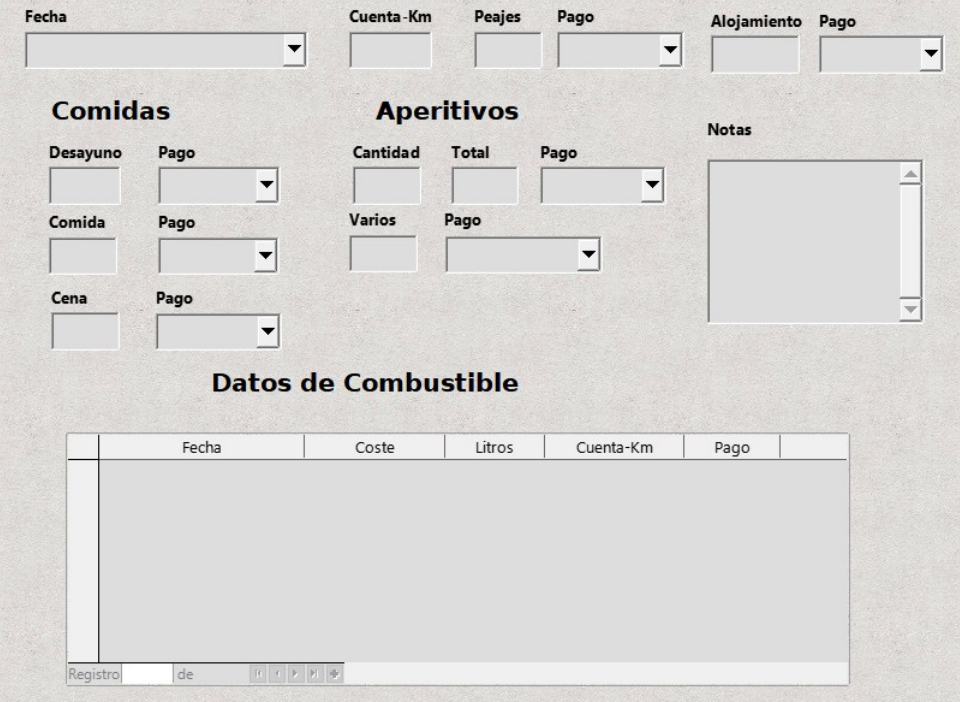

<span id="page-301-1"></span>*Figura 260: Formulario terminado*

#### **Paso 10: Cambiar el orden de tabulación**

La tecla *Tabulador* mueve el cursor de un control a otro. Esto es mucho más sencillo que hacer clic en cada control para introducir datos en él. También nos permite establecer un orden para introducir datos en zonas agrupadas. Por ejemplo, todos los pagos de comidas se pueden agrupar, al igual que los aperitivos y también las compras de combustible.

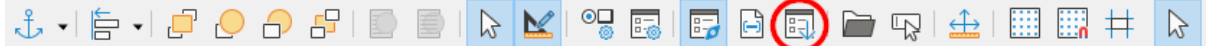

*Figura 261: Icono Orden de activación de la barra de herramientas Diseño de formulario*

- <span id="page-301-0"></span>1) Si aún no está abierta, seleccione **Ver > Barras de herramientas > Diseño de formulario** para abrir la barra de herramientas *Diseño de formulario*.
- 2) Haga clic en el icono de *Orden de activación* (marcado en la figura [261](#page-301-0)).
- 3) Reorganice el orden de los controles en el diálogo *Orden de tabulación* figura [262](#page-302-0)
	- a) Si hace clic en el botón *Ordenación automática*, Base interpretará la estructura de su formulario y propondrá lo que considera un orden de tabulación razonable.
	- b) Puede usar los botones *Subir* y *Bajar* para cambiar la posición de un control seleccionado en la lista.
	- c) Puede arrastrar un control de una posición a otra en la lista *Controles*.
- d) Puede definir su propio orden de tabulación o utilizar en el mismo orden mostrado parcialmente en la figura [262](#page-302-0).
- e) Haga clic en *Aceptar*.
- 4) Guarde y cierre el formulario.
- 5) Guarde la base de datos.

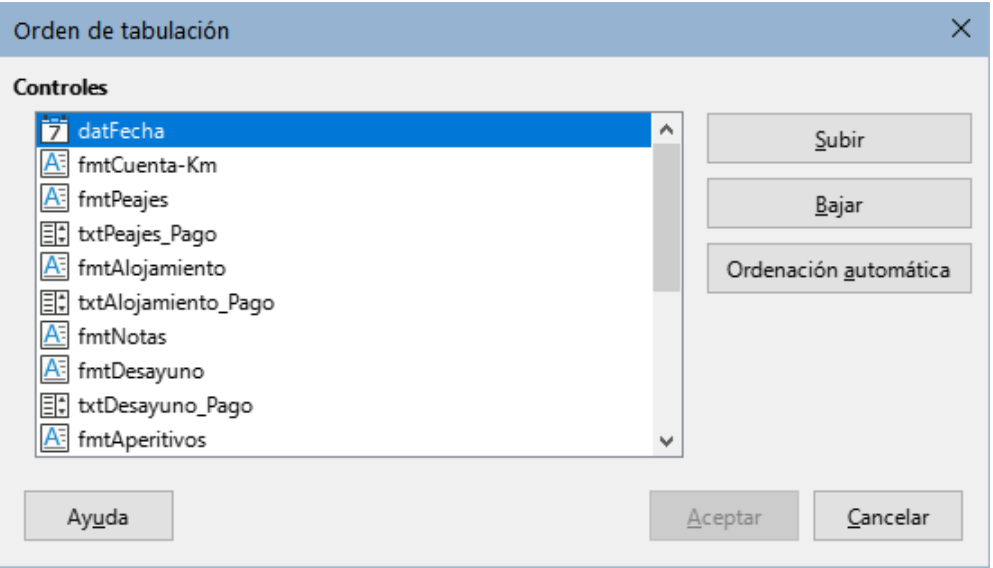

<span id="page-302-0"></span>*Figura 262: Orden de tabulación*

### **Ingreso de datos en un formulario**

Los *controles* se utilizan para organizar los datos que ingresamos en un formulario. También organizan los datos que introducimos en un subformulario.

Los diferentes tipos de controles permiten diferentes métodos de entrada de datos. En muchos casos, se puede utilizar más de un método.

El primer paso para introducir datos en un formulario es abrirlo desde la ventana principal de la base de datos (figura [232\)](#page-274-0).

- 1) Haga clic en el icono *Formularios* del panel lateral *Base de datos*, seleccione **Ver > Formularios** o pulse *Alt+F*.
- 2) Encuentre el nombre del formulario *Vacaciones* en la lista *Formularios*.
- 3) Haga doble clic en el nombre del formulario.

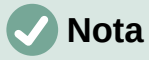

El orden en el que se presentan las siguientes descripciones asume un orden de tabulación particular para el formulario y esto puede no coincidir con el orden de tabulación que desea definir.

La forma más rápida de introducir una fecha en el control *Fecha* es hacer clic en la flecha que abre el calendario desplegable (figura [263](#page-303-0)). Después, ajuste con las flechas hacia la izquierda o derecha el mes del año que quiera; y por último haga clic en el día que desee. A continuación, pulse la tecla *Tab* para ir al siguiente control.

<span id="page-303-0"></span>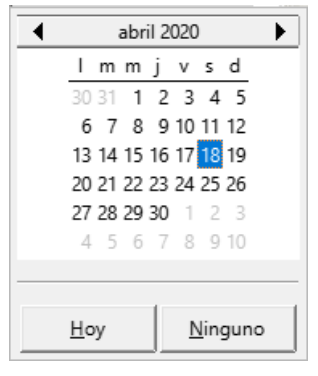

*Figura 263: Calendario desplegable*

Los controles *CuentaKM*, *Peajes* y *Alojamiento* son del tipo de campos numéricos. Introduzca valores directamente en ellos o use las flechas arriba y abajo (si activó *Control numérico* en sus propiedades durante la creación del formulario). Cuando haya introducido un valor, use la tecla *Tab* para ir al siguiente control.

- En los campos numéricos la tecla *flecha arriba* aumenta el valor, mientras que la tecla *flecha abajo* lo disminuye.
- Estas dos teclas solo cambian los números enteros, no los decimales.
- Los decimales deben cambiarse eliminándolos y escribiendo los deseados.

El control *Alojamiento\_Pago* es una lista desplegable. Si, como es el caso en este ejemplo, todos los elementos de la lista comienzan con letras diferentes, tecleando la primera letra se selecciona la entrada deseada.

- Si dos o más elementos de la lista tienen la misma primera letra, la escritura repetida de la primera letra recorrerá estos elementos.
- Cuando la selección sea la correcta, use la tecla *Tab* para ir al siguiente control.

El resto de los controles del formulario principal son de tipo campo numérico o lista desplegable, a excepción del control *Notas*, que es de tipo de texto. Escriba cualquier cosa que desee, al igual que lo haría con cualquier editor de texto.

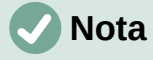

La tecla *Tab* se utiliza para moverse entre controles. Dado que en los controles de texto no existen posiciones de tabulación para el texto, todo el espaciado debe hacerse con la barra espaciadora del teclado. La tecla *Intro* es un poco más compleja:

Se puede utilizar para moverse entre controles que no sean de texto. Pero en un control de texto, su acción depende de si tiene la propiedad de una sola línea. En ese caso, pulsar la tecla *Intro* moverá el cursor al siguiente control. Cuando el control tiene la propiedad *Entrada de líneas múltiples*, pulsar la tecla *Intro* actúa como un separador de párrafos o línea nueva y mueve el puntero del cursor a la siguiente línea. En este control, se debe usar la tecla *Tab* para mover el cursor al siguiente control.

Si no tuviéramos un subformulario para los datos de combustible, al presionar la tecla *Tab* en el último campo, se guardaría el registro, se borrarían todos los datos del formulario y el formulario estaría listo para aceptar los datos del siguiente registro.

Dado que tenemos un subformulario, al acabar de introducir los datos en el formulario, con la tecla *Tab* se salta al el primer control (*Fecha*) de la tabla del subformulario con la fecha introducida automáticamente coincidiendo con el control *Fecha* del formulario principal.

Los controles *Coste*, *Litros* y *Cuenta-Km* son de tipo numérico. El control *Pago* es una lista desplegable. Ingrese los datos tal como lo hizo en el formulario principal y use la tecla *Tab* para ir al siguiente control.

Cuando utiliza la tecla *Tab* para salir del último control (*Pago*) de la tabla, el cursor se desplaza al control *Fecha* de la siguiente línea dentro del control de tabla (subformulario) e introduce automáticamente la misma fecha. Ahora puede introducir los datos en el segundo registro de ese mismo día, que se reflejarán en la tabla *Combustible*.

El cambio entre registros para el subformulario o la adicción de registros, también se puede hacer mediante la barra de navegación situada en la parte inferior de la tabla.

Cuando el formulario tiene un subformulario, para pasar a otro registro del formulario principal haga clic en cualquiera de los controles del formulario principal. En este caso, haga clic en el control *Fecha* del formulario principal. Luego use los botones de la barra de herramientas *Navegación de formulario* en la parte inferior de la ventana del formulario.

Estos botones son, de izquierda a derecha: *Primer registro*, *Registro anterior*, *Registro siguiente* y *Último registro* (todos tienen atajos de teclado identificados en sus notas de ayuda extendida). A la derecha de estas flechas está el icono *Registro nuevo*.

Para crear un nuevo registro mientras se encuentra en el último registro del formulario principal, haga clic en el icono *Registro siguiente* o en el icono *Registro nuevo*.

La figura [264](#page-304-0) muestra un registro de la tabla *Vacaciones* con los datos insertados en sus controles y sus datos asociados de la tabla *Combustible* en el control de tabla del subformulario.

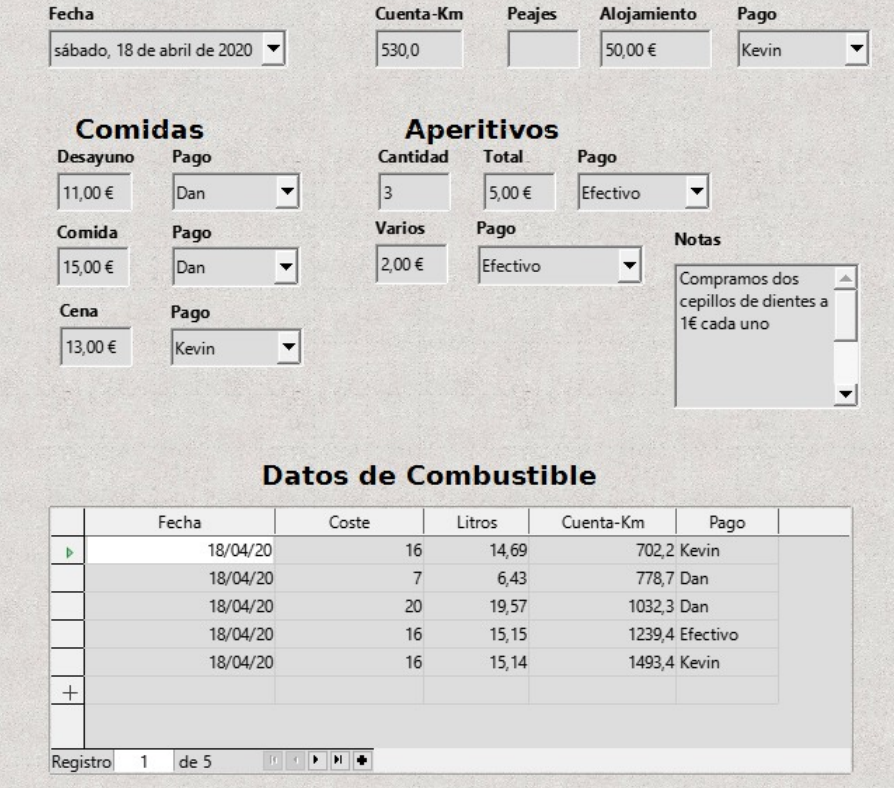

<span id="page-304-0"></span>*Figura 264: Registro del formulario y subformulario de vacaciones*

### **i** Sugerencia

El número en el cuadro de registro es el número del registro cuyos datos se muestran en el formulario. Si conoce el número del registro que desea, puede introducirlo en el cuadro de registro y, a continuación, pulsar la tecla *Intro* para ir a ese registro.

### **Relleno rápido de una tabla a partir de datos de una hoja de cálculo**

Si tiene datos en una hoja de cálculo que presente el mismo diseño de una tabla de la base de datos y desea copiarlos en una tabla de su base de datos, entonces es posible cargar el contenido de la hoja rápidamente arrastrando y soltando la hoja de cálculo en la tabla de la base de datos:

- 1) Abra el archivo de base de datos en la ventana principal de LibreOffice Base (figura [232](#page-274-0)) y seleccione *Tablas* en el panel *Base de datos*.
- 2) Abra la hoja de cálculo en Calc. Seleccione la hoja que desea insertar en la base de datos.
- 3) Coloque las dos ventanas una al lado de la otra en el escritorio.
- 4) Arrastre la pestaña de *Hoja* en la parte inferior de la ventana Calc a la lista de tablas del archivo de base de datos. El puntero del ratón muestra un cuadrado con un signo **+**. La pestaña que arrastra contiene el nombre de la hoja.
- 5) Suelte la hoja de cálculo dejando de presionar el botón del ratón.
- 6) El asistente de migración para tablas aparece para ayudarle a migrar el contenido a la tabla de base de datos.
- 7) En la primera página del asistente, seleccione las opciones de la operación de copiado y el nombre que tendrá la tabla en la base de datos. Cada opción se explica en la Ayuda incorporada (*F1*).
- 8) En la segunda página del asistente, seleccione las columnas de la hoja de cálculo que desea copiar en la tabla.
- 9) En la tercera página del asistente, defina el tipo de datos de cada columna de la tabla.
- 10) Pulse el botón *Crear* para rellenar la nueva tabla con los datos de la hoja de cálculo.

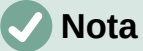

La operación de copiado de tablas copia solo los valores numéricos y de texto de la hoja de cálculo de Calc. **No** copia las fórmulas.

# **Creación de consultas**

Las consultas se utilizan para obtener información específica de una base de datos. Sus resultados son tablas especiales (cuyo contenido no se puede editar) dentro de la base de datos.

Para demostrar el uso de las consultas, utilizaremos dos métodos diferentes:

- Mediante el uso del *Asistente para consultas* crearemos una lista de los álbumes de un artista en concreto usando la tabla de colección de Cds.
- El *Modo diseño* es más adecuado para crear consultas que utilizan cálculos. Usaremos el modo Diseño para calcular el consumo de combustible de nuestro vehículo.

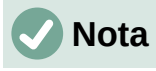

Para ver el mecanismo de las consultas es necesario que las tablas que utilizaremos contengan varios registros. En estos ejemplos usaremos las tablas *ColeccionCD* y *Combustible* creadas anteriormente.

Como la tabla *ColecciónCD* no contiene datos ni hemos creado un formulario, debe añadir unos cuantos registros. Abra la tabla *ColeccionCD* haciendo doble clic en su nombre, se abrirá en modo edición, lo que le permitirá agregar registros manualmente.

Asumiendo que ya ha utilizado el formulario creado en el ejemplo para introducir los datos de vacaciones, la tabla *Combustible*, debe tener ya datos que nos servirán para apreciar el funcionamiento de la consulta que crearemos en modo diseño.

### **Uso del Asistente para crear una consulta**

Las consultas creadas por el *Asistente para consultas* proporcionan una o más listas de información basadas en lo que queremos conocer. Es posible obtener una única respuesta o varias, dependiendo de las circunstancias.

Haga clic en el icono *Consultas* en el panel *Base de datos* de la ventana principal de Base (figura [232\)](#page-274-0), seleccione **Ver > Consultas** o pulse *Alt+C*.

En el panel *Tareas*, haga clic en *Usar el asistente para crear una consulta*. Se abrirá el *Asistente para consultas* (figura [265](#page-306-0)).

La información que queremos obtener es qué álbumes pertenecen a un determinado grupo musical o artista. En los resultados podemos incluir la fecha de compra de cada álbum.

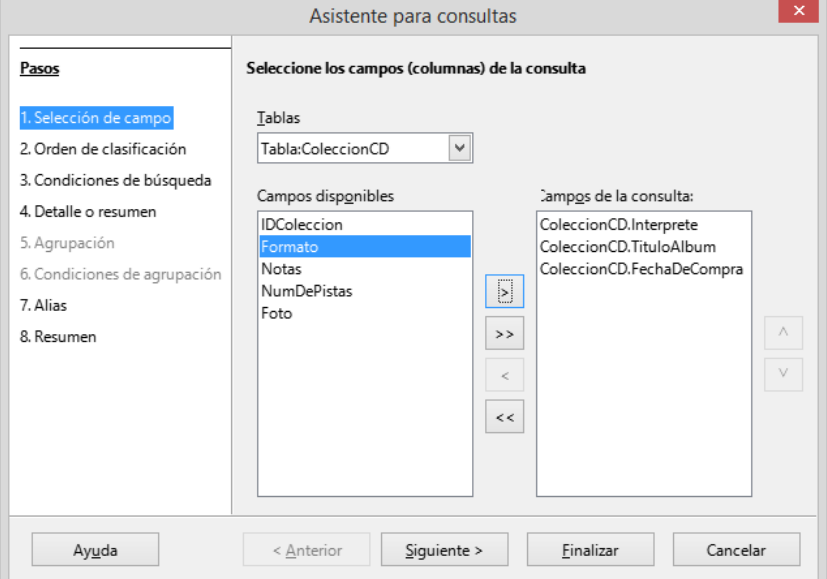

<span id="page-306-0"></span>*Figura 265: Primera página del Asistente para consultas*

# **Nota**

Cuando se trabaja con una consulta, se puede utilizar más de una tabla. Dado que diferentes tablas pueden contener campos con el mismo nombre, el formato utilizado para distinguir los campos es: nombre\_de\_tabla.nombre\_de\_campo, con un punto (**.**) separando el nombre de la tabla y el nombre del campo. Por ejemplo, el campo *Comida* de la tabla *Vacaciones* se nombra como: Vacaciones.Comida.

#### **Paso 1: Selección de los campos**

- 1) Seleccione la opción *Tabla:ColecciónCD* en la lista desplegable *Tablas*.
- 2) En la lista *Campos disponibles*, seleccione los campos necesarios de *ColecciónCD* para incluirlos en la consulta
	- a) Haga clic en *Intérprete* y use el botón **>** para agregarlo a *Campos de la consulta*.
	- b) Agregue los campos *TítuloÁlbum* y *FechaDeCompra* de la misma manera. También se puede mover un campo de una lista a la otra haciendo doble clic sobre el mismo.
	- c) Si comete un error, puede devolver un campo no deseado de los *Campos de la consulta* a la lista *Campos disponibles* seleccionándolo y pulsando el botón **<**.
	- d) Para mover todos los campos de una lista a otra, puede utilizar los botones **>>** y **<<**
- 3) Haga clic en *Siguiente >*.

### **Sugerencia**

Para cambiar el orden de los campos, seleccione el campo que desea mover y haga clic en la flecha arriba o abajo a la derecha de la lista *Campos de la consulta*.

#### **Paso 2: Selección del orden de clasificación**

Se pueden usar hasta cuatro campos para ordenar la información de nuestra consulta. Un poco de lógica simple ayuda en este punto. ¿Qué campo es el más importante?

En nuestra consulta, el campo *Intérprete* es el más importante, el *TítuloÁlbum* es menos importante y el campo *FechaDeCompra* el de menor importancia. Por supuesto, si estuviéramos interesados en ordenar la consulta por la fecha de adquisición de los álbumes, entonces el campo *FechaDeCompra* sería el más importante.

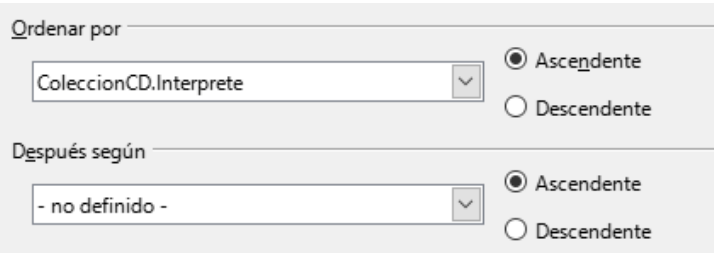

*Figura 266: Página de orden de clasificación*

- 1) Haga clic en la primera lista desplegable *Ordenar por*.
	- a) Seleccione la opción *ColecciónCD.Intérprete*.
	- b) Para enumerar los artistas en orden alfabético (a-z), seleccione *Ascendente*.
- 2) Haga clic en la siguiente lista desplegable *Después según* y seleccione *ColecciónCD.TítuloÁlbum* y *Ascendente*.
- 3) Haga clic en la segunda lista desplegable *Después según* y seleccione *ColecciónCD.FechaDeCompra* y *Ascendente*.
- 4) Haga clic en *Siguiente >*.

#### **Paso 3: Selección de las condiciones de búsqueda**

Las condiciones de búsqueda nos permiten comparar un nombre de grupo o artista con los nombres del artista en nuestra base de datos y decidir si incluir o no un intérprete en particular en los resultados. Para ello están disponibles las siguientes opciones:

• *es igual que*: es lo mismo que.

- *es diferente de*: no es lo mismo que.
- *es menor que*: aparece antes de.
- *es mayor que*: aparece después de.
- *es igual o menor que*: es el mismo que o aparece antes de.
- *es igual o mayor que*: es el mismo que o aparece después de.
- *como*: similar de alguna manera.
- *no como*: no tiene nada en común.
- *es nulo*: no hay valor.
- *no es nulo*: hay algún valor, sin importar que valor es.

### **Nota**

Estas condiciones se aplican a los valores numéricos, de texto (considerando un orden alfabético) y a fechas.

- 1) Dado que solo hemos definido un criterio, usaremos la configuración predeterminada de *Coincidiencia con todos los siguientes*.
- 2) Nuestra búsqueda se remite a un intérprete en particular así que seleccione *ColecciónCD.Intérprete* en el menú desplegable *Campos* y *es igual que* en el menú desplegable *Condición*.
- 3) Escriba el nombre del intérprete en el cuadro *Valor*.
- 4) Haga clic en *Siguiente >*.

### **Paso 4: Selección del tipo de consulta**

Queremos información simple, por lo que escogemos la configuración predeterminada: *Consulta detallada (muestra todos los registros de la consulta)*. Haga clic en *Siguiente >*.

#### **Pasos 5 y 6**

Al hacer una consulta simple, los pasos relacionados con *Agrupación* y *Condiciones de agrupación* no son necesarios. Por lo que el asistente omitirá estos pasos.

#### **Paso 7: Asignar un alias, si se desea**

Los campos *TítuloÁlbum* y *FechaDeCompra*, tienen nombres formados por dos o tres palabras sin separación entre ellas. Puede utilizar un alias que contengan palabras separadas (*Título del álbum* y *Fecha de compra*, para que la consulta sea más legible).

- 1) Cambie el alias de *TítuloÁlbum* a *Título del álbum*.
- 2) Cambie el alias de *FechaDeCompra* a *Fecha de compra*.
- 3) Haga clic en *Siguiente >*.

#### **Paso 8: Resumen**

- 1) Asegúrese que las condiciones de consulta enumeradas en el área *Resumen* son las deseadas.
- 2) Si algo está mal, utilice el botón *Anterior* para moverse al paso que contiene el error.
- 3) Corrija el error y a continuación, utilice el botón *Siguiente >* para volver a este paso final.
- 4) Guarde la consulta con el nombre de *Consulta por intérprete*.
- 5) Seleccione *Mostrar consulta* a la derecha del nombre de la consulta
- 6) Haga clic en *Finalizar*.

Base mostrará la vista de la consulta con los datos en una tabla que muestra los registros que coinciden con la consulta. Cierre la ventana cuando haya terminado con dicha consulta.

### **Uso del modo de diseño para crear consultas**

Crear una consulta usando el modo de *Diseño* no es tan difícil como parece. Puede llevarle varios pasos, pero cada uno de ellos es bastante simple. ¿Cuál es el consumo de combustible de nuestro vehículo (en kilómetros por litro)? Esta pregunta nos obliga a crear dos consultas, con la primera consulta utilizada como parte de la segunda consulta.

#### **Paso 1: Crear la primera consulta en la vista Diseño**

• Haga clic en *Crear consulta en modo de diseño* en el panel de *Tareas* de la ventana principal. Base abrirá la ventana de *Diseño de consulta* y mostrará el diálogo *Añadir tabla o consulta* (figura [267](#page-309-1)).

#### **Paso 2: Añadir tablas a la consulta**

- 1) En el diálogo, seleccione *Tablas* y haga clic en la tabla *Combustible* para seleccionarla.
- 2) Haga clic en *Añadir* y después en *Cerrar*.
- 3) Base incluirá la tabla *Combustible* en el área superior de la ventana *Diseño de consulta*.

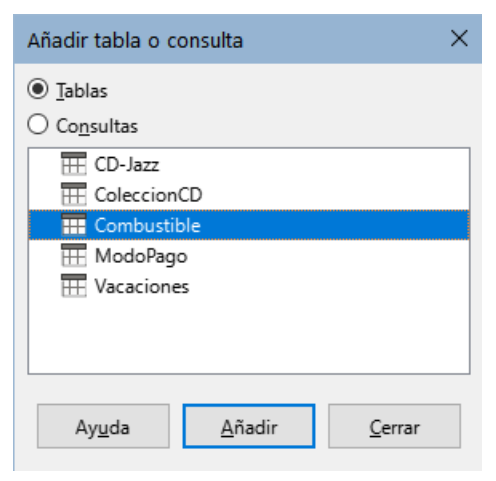

*Figura 267: Añadir tabla o consulta*

<span id="page-309-1"></span><span id="page-309-0"></span>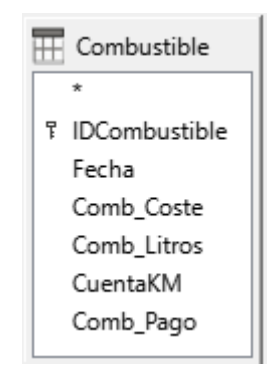

*Figura 268: Tabla Combustible*

### **Sugerencia**

Si no ve todos los campos de la tabla *Combustible* (figura [268](#page-309-0)), coloque el cursor sobre el borde inferior de la tabla y arrastre el borde para ampliarla y ver la tabla completa

### **Paso 3: Añadir campos a la tabla de la consulta en la parte inferior**

En la tabla *Combustible*, que aparece en el área superior,

- 1) Haga doble clic en el campo *IDCombustible*.
- 2) Haga doble clic en el campo *CuentaKM*.
- 3) Haga doble clic en el campo *Comb\_Litros*.
- 4) Haga doble clic en el campo *Comb\_Coste*.

Esto trasladará los campos de la tabla *Combustible* a la tabla de consulta situada en la parte inferior de la ventana *Diseño de consulta* y ahora debe tener cuatro columnas (figura [269](#page-310-3)).

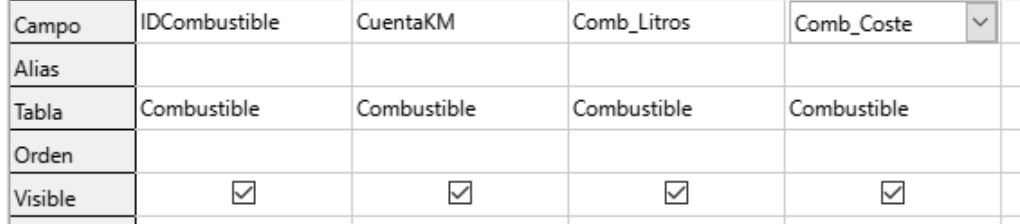

<span id="page-310-3"></span>*Figura 269: Tabla de consultas*

### **Paso 4: Establecer los criterios para la consulta**

Queremos que la consulta incluya valores de *IDCombustible* que sean mayores que 0.

- 1) Escriba > 0 en la fila *Criterio* correspondiente a la columna *IDCombustible* en el área tabular de la consulta.
	- 2) Haga clic en el icono *Ejecutar consulta* de la barra de herramientas *Diseño de consulta* (resaltado en la figura [270\)](#page-310-2) o haga clic en **Editar > Ejecutar consulta** o pulse *F5*.

<span id="page-310-2"></span>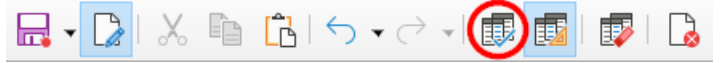

*Figura 270: Barra de herramientas Diseño de consulta*

Base presenta los resultados de la consulta en una nueva zona, encima de la tabla de consultas.

La figura [271](#page-310-1) muestra la tabla *Combustible* con los valores que pusimos al rellenar el formulario *Vacaciones*. Los resultados de la consulta recién ejecutada y basada en la tabla de *Combustible* se muestran en la figura [272](#page-310-0).

|   | <b>IDCombustible</b> | Fecha          | Comb Coste | Comb Litros | CuentaKM | Comb Pago |
|---|----------------------|----------------|------------|-------------|----------|-----------|
| Þ | 10                   | 18/04/20 16,00 |            | 14.690      | 702.2    | Kevin     |
|   |                      | 18/04/20 7,00  |            | 6.430       | 778.7    | Dan       |
|   |                      | 18/04/20 20,00 |            | 19.570      | 1032.3   | Dan       |
|   |                      | 18/04/20 16,00 |            | 15.150      | 1239.4   | Efectivo  |
|   | 14                   | 18/04/20 16,00 |            | 15.144      | 1493.4   | Kevin     |

*Figura 271: Tabla Combustible con datos de ejemplo*

<span id="page-310-1"></span>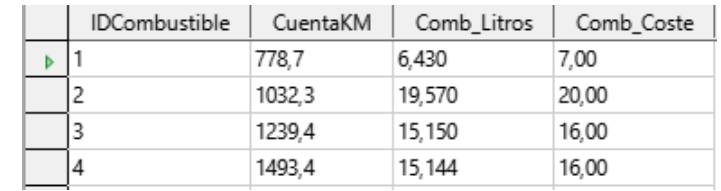

<span id="page-310-0"></span>*Figura 272: Consulta ejecutada con base en la tabla Combustible*

#### **Paso 5: Guardar y cerrar la consulta**

Guarde la consulta con el nombre de *LecturaFinal*, la utilizaremos en nuestros cálculos posteriores, cierre la consulta y guarde la base de datos.

#### **Paso 6: Crear la consulta para calcular el consumo de combustible**

- 1) Vuelva a hacer clic en *Crear consulta en modo de diseño* en el panel *Tareas* de la ventana principal de Base.
- 2) Se abrirá la ventana de diseño de consulta y el diálogo *Añadir tabla o consulta*.
- 3) Agregue la tabla *Combustible* a la consulta como lo hizo en el paso 2 de la primera consulta, pero no cierre el diálogo *Añadir tabla o consulta*.
- 4) Agregue la consulta *LecturaFinal* a esta consulta.
	- a) Haga clic en *Consultas* para ver las consultas de la base de datos (figura [273\)](#page-311-0).
	- b) Haga clic en *LecturaFinal*.
	- c) Haga clic en *Añadir* y luego en *Cerrar*.
	- d) En el área superior de la ventana *Diseño de consulta*, se mostrarán los elementos de nuestra consulta: la tabla *Combustible* y la consulta *LecturaFinal*.

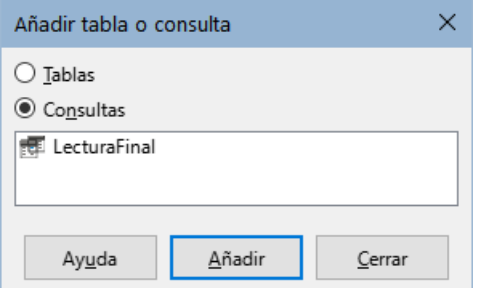

<span id="page-311-0"></span>*Figura 273: Selección de consultas para añadir a otra consulta*

#### **Paso 7: Añadir campos a la tabla en la tabla de consultas**

Vamos a calcular el consumo de combustible del viaje. Para ello necesitamos la cantidad de combustible y la distancia recorrida. Usaremos los campos *Comb\_Litros* y *CuentaKM* de la consulta *LecturaFinal* y el campo *CuentaKM* de la tabla *Combustible.*

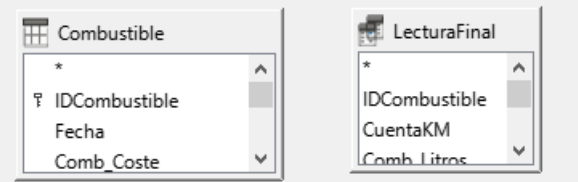

*Figura 274: Tablas en esta consulta*

- 1) Haga doble clic en *Comb\_Litros* en la consulta *LecturaFinal*.
- 2) Haga doble clic en *CuentaKM* en la consulta *LecturaFinal*.
- 3) Haga doble clic en *CuentaKM* en la tabla *Combustible*.

| Campo   | Comb Litros  | CuentaKM     | CuentaKM    |
|---------|--------------|--------------|-------------|
| Alias   |              |              |             |
| Tabla   | LecturaFinal | LecturaFinal | Combustible |
| Orden   |              |              |             |
| Visible |              |              |             |

*Figura 275: Campos añadidos a la consulta*

#### **Paso 8: Crear el campo con las diferencias de IDCombustible**

Queremos que la diferencia entre el valor de *IDCombustible* de la tabla *Combustible* y el valor de *IDCombustible* de la consulta *LecturaFinal* sea igual a uno (1) esto hará una comparación de la tabla *Combustible* con el resultado de la consulta *LecturaFinal*.

- 1) En el campo, a la derecha de *CuentaKM* de la tabla *Combustible* (figura [276\)](#page-312-1), escriba "LecturaFinal"."IDCombustible"-"Combustible"."IDCombustible".
	- a) Escriba ='1' en la celda *Criterio* de esta columna.
	- b) Deje la celda *Visible* sin marcar para que no se muestre en la consulta.

| Campo    | "LecturaFinal"."IDCombustible" - "Combustible"."IDCombustible" |
|----------|----------------------------------------------------------------|
| Alias    |                                                                |
| Tabla    |                                                                |
| Orden    |                                                                |
| Visible  |                                                                |
| Criterio | '1'                                                            |
| $\circ$  |                                                                |

<span id="page-312-1"></span>*Figura 276: Escritura de los cálculos para los campos*

- 2) Para calcular la distancia recorrida:
	- a) Escriba en la siguiente celda de *campo* vacía (figura [277](#page-312-0)): "LecturaFinal"."CuentaKM" - "Combustible"."CuentaKM"
	- b) En la fila *Alias*, escriba *Distancia*.
	- c) Escriba > 0 en la celda *Criterio.*

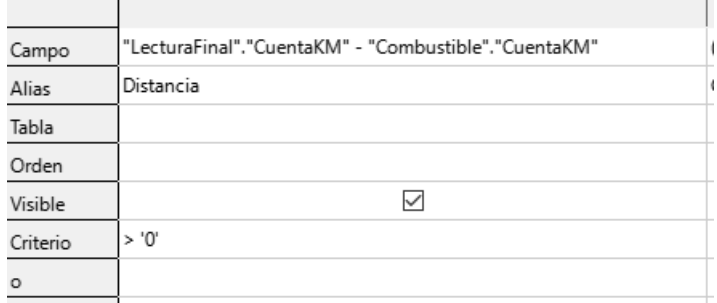

<span id="page-312-0"></span>*Figura 277: Campo de cálculo para la distancia*

- 3) Para calcular el consumo de combustible:
	- a) Escriba en la siguiente celda de *campo* vacía: ("LecturaFinal"."CuentaKM"-"Combustible"."CuentaKM") / "LecturaFinal"."Comb\_Litros" (figura [278\)](#page-313-0).

b) Escriba *Consumo Combustible* como Alias.

 $\sim$ 

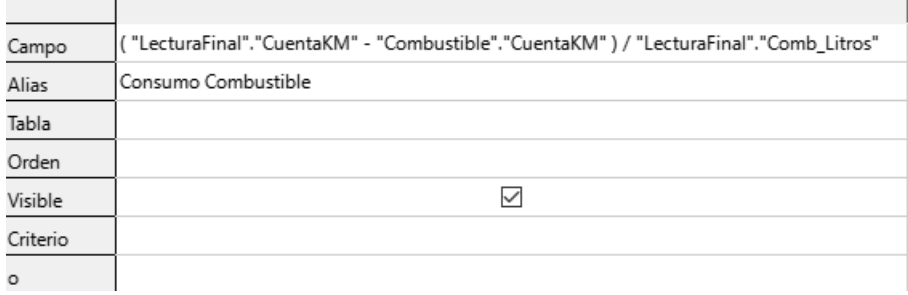

<span id="page-313-0"></span>*Figura 278: Campo de cálculos para el consumo de combustible*

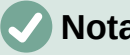

**Nota**

Al introducir campos para estos cálculos, debe seguir este formato: el nombre de la tabla o consulta seguido de un punto seguido del nombre del campo correspondiente. Para nombres de palabras múltiples o con guiones (tabla o consulta), use comillas dobles alrededor de la tabla o el nombre de la consulta. La consulta añadirá el resto de las comillas dobles como en la figura [278](#page-313-0).

Utilice el símbolo aritmético necesario entre dos campos. Se puede realizar más de un cálculo usando paréntesis para agrupar las operaciones aritméticas.

### **Paso 9: Ejecutar la consulta y hacer alguna modificación**

Ejecutaremos la consulta para asegurarnos de que funciona correctamente.

1) Haga clic en el icono *Ejecutar consulta* de la barra de herramientas *Diseño de consulta* (figura [270\)](#page-310-2). Los resultados se muestran en la figura [279](#page-313-2).

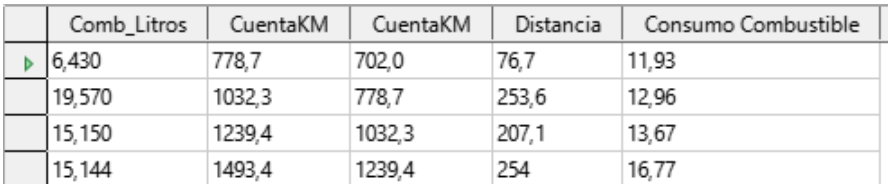

<span id="page-313-2"></span>*Figura 279: Consulta para el consumo de combustible*

Como se aprecia, dos de los encabezados de columna son idénticos. Dando a estos dos encabezados alias diferentes, podremos distinguirlos.

2) Añadir alias: Escriba los alias como se enumeran en la figura [280](#page-313-1).

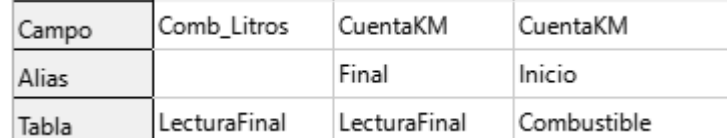

<span id="page-313-1"></span>*Figura 280: Tabla de consulta con los alias diferentes para los campos de CuentaKM añadidos*

3) Ejecute la consulta de nuevo. Los resultados se muestran en la figura [281.](#page-314-0)

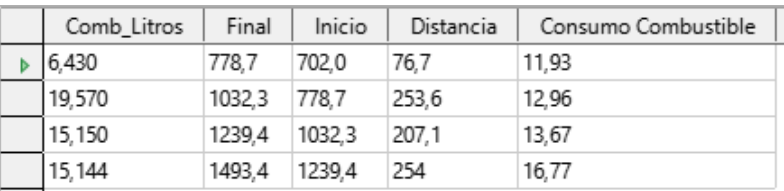

<span id="page-314-0"></span>*Figura 281: Consulta con los alias en los encabezados*

### **Paso 10: Guarde y cierre la consulta**

- 1) Haga clic en el icono *Guardar*.
- 2) Nombre a la consulta como *ConsumoCombustible*.
- 3) A continuación, cierre la consulta.
- 4) Guarde la base de datos.

Naturalmente, hay otros cálculos que se podrían hacer en esta consulta, como el coste por distancia recorrida y cuántos de los costes pertenece a cada uno de los tipos de pago.

# **Nota**

Para utilizar plenamente las consultas se requiere un conocimiento de las operaciones de conjuntos (*uniones*, *intersecciones* y *complementos* o cualquier combinación de estos) y conocimiento de la sintaxis SQL. Es muy recomendable tener a mano algún manual de RDBMS (Sistema de gestión de bases de datos relacionales). Consulte la *Guía de Base* para más información sobre crear *Consultas en modo SQL*.

# **Creación de informes**

Los informes proporcionan la información que se encuentra en la base de datos pero mostrada de una manera más útil. A este respecto, son similares a las consultas. Su principal diferencia es que los informes están diseñados para presentar los datos de una manera más legible para otras personas y crean documentos separados de la base de datos para ser distribuidos. Las consultas solo están diseñadas para consultas internas a la base de datos.

Los informes se generan a partir de las tablas, vistas o consultas de la base de datos. Todos los informes se basan en una sola tabla, vista o consulta, por lo que primero debe decidir qué campos desea utilizar en el informe.

Si desea utilizar campos de diferentes tablas, primero debe combinar estos campos en una sola consulta o vista para después crear el informe.

Un informe sobre los gastos de vacaciones debería incluir tanto los gastos de combustible como los gastos en comidas. Estos valores están contenidos en campos de dos tablas diferentes: *Vacaciones* y *Combustible*. Por lo tanto, este informe requiere que cree una consulta o vista.

### **Creación de un informe: Ejemplo**

Crearemos un informe sobre los gastos de vacaciones. Antes de crear el informe es necesario plantear algunas preguntas.

- ¿Qué información queremos incluir en el informe?
- ¿Cómo queremos que se organice dicha información?
- ¿Qué campos son necesarios para proporcionar esta información?
- ¿Será necesario crear una consulta o vista al estar estos campos en tablas diferentes?
- ¿Serán necesarios algunos cálculos sobre los datos antes de ser agregados al informe?

Los gastos para nuestras vacaciones fueron los de alojamiento, peajes, varios, desayunos, comidas, cenas, aperitivos y combustible. Un posible informe podría enumerar los totales de cada uno de estos grupos de gastos. Otro podría enumerar los totales de gastos para cada día de vacaciones. Un tercero podría enumerar los totales de cada grupo de gastos para cada tipo de pago. (Esto nos permitiría saber de dónde vino el dinero para pagar los gastos). Una vez que cree una consulta para cualquiera de estas posibilidades, puede crear un informe basado en dicha consulta.

Crearemos dos informes, uno enumerando los gastos de cada día (exceptuando el combustible) y el segundo enumerando las estadísticas de combustible. Los campos que necesitamos para el primer informe de la tabla de *Vacaciones* son: *Fecha*, *Alojamiento*, *Peajes*, *Desayuno*, *Comida*, *Cena*, *Aperitivos* y *Varios*. Este informe solo requiere la tabla *Vacaciones*. Si el informe hubiera enumerado los gastos totales para cada uno de estos campos, tendríamos que crear una consulta para proporcionarnos estos totales, lo que está más allá del alcance de este capítulo. Consulte la *Guía de Base* para más información.

El segundo informe involucra la tabla *Combustible*. Dado que esta tabla incluye compras de combustible en momentos distintos a las vacaciones, debemos crear una consulta que contenga solo el combustible comprado durante los períodos de vacaciones.

### **Precaución**

Los informes dinámicos actualizan solo los *datos* que se cambian o añaden a una tabla o consulta. **No** muestran ninguna modificación realizada en la tabla o consulta en sí. Por ejemplo, después de crear el informe a continuación, abra la consulta *ConsumoCombustible* creada en la sección anterior. Para la columna "LecturaFinal"."IDCombustible" – "Combustible"."IDCombustible". Cambie el número 1 por el número 3 (consulte la Figura [276](#page-312-1)). El informe será idéntico antes y después de realizar el cambio. Pero si agrega más datos a la consulta y vuelve a ejecutar el informe, contendrá los nuevos datos. Sin embargo, todos los datos se basarán en la "LecturaFinal"."IDCombustible" – "Combustible"."IDCombustible" tiene el valor 3.

### *Asistente para informes frente a Modo de diseño para informes*

- 1) Al abrir el Asistente de informes, también se abre el *Generador de informes*. A medida que hace sus selecciones en el asistente, estas aparecen reflejadas en el *Generador de informes*. Cuando haya terminado de hacer sus selecciones, guarde el informe, asigne un nombre y ciérrelo.
- 2) Cuando se utiliza el *modo de diseño* para crear un informe, se abre el *Generador de informes* con el que se diseña la apariencia y organización del informe. (Solo estará disponible una plantilla de apariencia y organización cuando se use el *Asistente de informes*.)

### *Informe con la tabla Vacaciones*

Para crear un nuevo informe:

- 1) Haga clic en el icono *Informes* en el panel *Base de datos* de la ventana principal Base (figura [232\)](#page-274-0) o seleccione **Ver > Informes** o pulse *Alt+M*.
- 2) En la lista *Tareas*, haga clic en *Crear un informe mediante el asistente*. Se abrirá el *Asistente para informes* y la ventana *Generador de informes* en segundo plano.

### **Paso 1: Selección de campos**

- 1) Seleccione *Tabla:Vacaciones* en la lista desplegable *Tablas o consultas*.
- 2) Utilice el botón **>** para mover estos campos de la lista *Campos disponibles* a la lista *Campos del informe*: Fecha, Alojamiento, Peajes, Varios, Desayuno, Comida, Cena y

Aperitivos. Los otros botones (**<**, **>>**, **<<**, flecha arriba y flecha abajo) y la acción de doble clic realizan funciones similares a las interacciones equivalentes en otras páginas de los asistentes como se describió anteriormente en este capítulo.

3) Haga clic en *Siguiente >*.

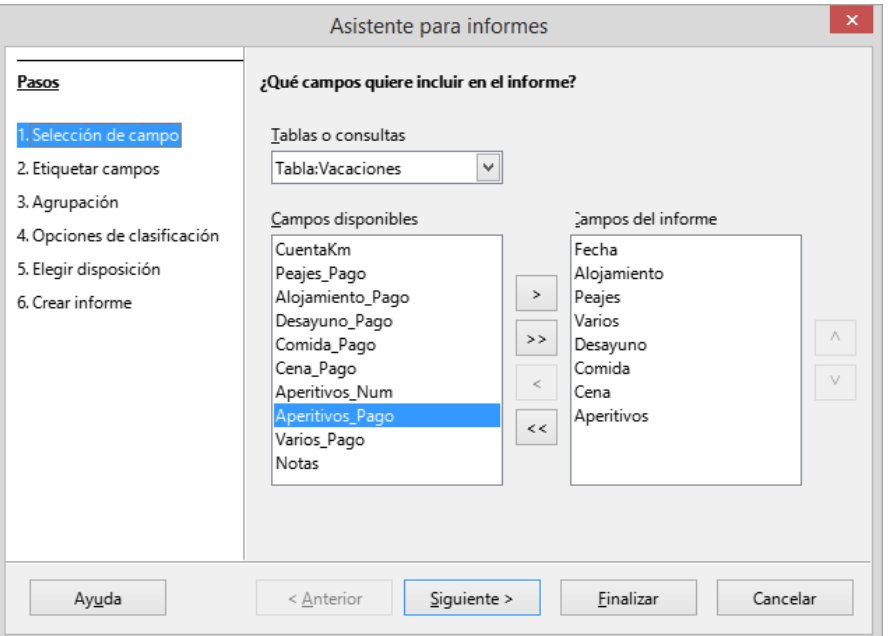

*Figura 282: Adición de campos a un informe*

### **Paso 2: Etiquetar campos**

Cambie cualquiera de las etiquetas de campo que desee. Modifique *Aperitivos* para que quede como *Aperitivos (total)*.

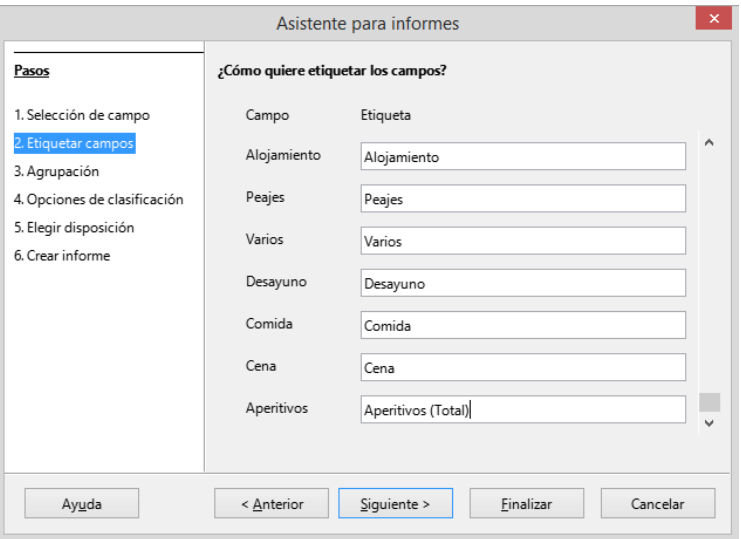

### *Figura 283: Etiquetar campos*

- 1) *Modifique Aperitivos para que quede como Aperitivos (Total).*
- 2) Haga clic en *Siguiente >*.

### **Paso 3: Agrupación**

1) Dado que estamos agrupando por fecha, utilice el botón **>** para mover el campo *Fecha* de la lista *Campos* a la lista *Agrupaciones*.

- 2) Puede usar el botón **<** para devolver una entrada de la lista *Agrupaciones* a la lista *Campos*. Puede utilizar las flechas arriba y abajo para reordenar las entradas de la lista *Agrupaciones*. También puede hacer doble clic para mover un campo de una lista a la otra.
- 3) Haga clic en *Siguiente >*.

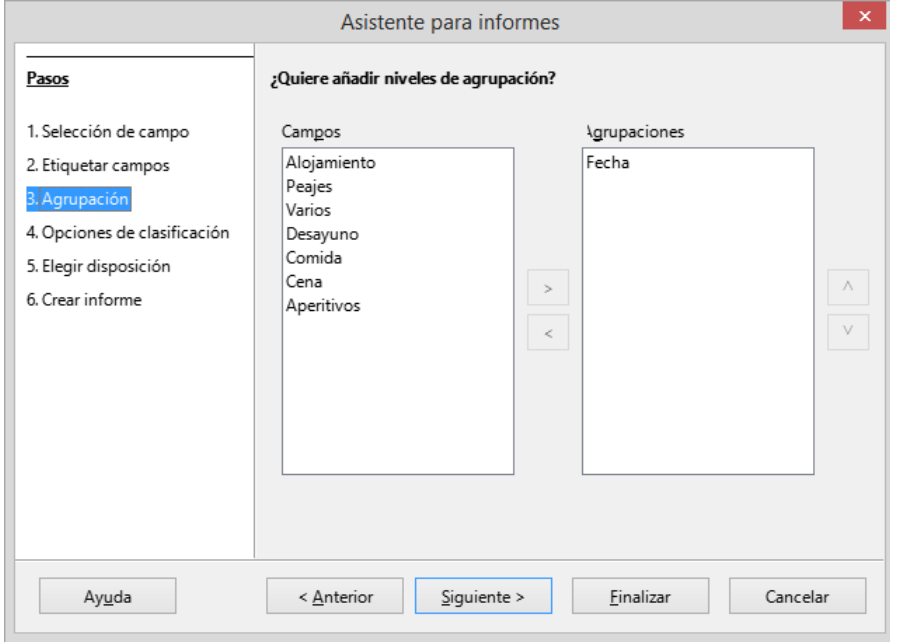

*Figura 284: Selección de campos para agrupar datos*

### **Paso 4: Opciones de clasificación**

No queremos hacer ninguna clasificación adicional, más allá de los valores predeterminados.

• Haga clic en *Siguiente >*.

### **Paso 5: Elegir disposición**

- 1) Seleccione *En columnas*: *tres columnas* en la lista *Disposición de datos*.
- 2) Como el listado *Disposición de cabeceras y pies* solo tiene el valor *Predeterminado*, déjelo seleccionado.
- 3) Seleccione *Horizontal* como *Orientación* de la página.
- 4) Haga clic en *Siguiente >*.

La figura [285](#page-317-0) muestra parte de la plantilla final que se ha creado en el *Generador de informes* al llegar al final del asistente.

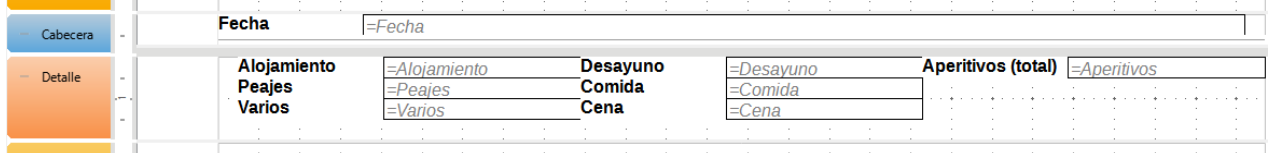

<span id="page-317-0"></span>*Figura 285: Plantilla predeterminada del Generador de informes al usar el Asistente de informes*

#### **Paso 6: Crear informe**

- 1) Ponga como nombre del informe: *Gastos de vacaciones*.
- 2) Seleccione la opción *Informe dinámico*.
- 3) Seleccione la opción *Crear informe ahora*.
- 4) Haga clic en *Finalizar*.

5) LibreOffice crea el informe como un documento de solo lectura en Writer.

El informe (figura [286](#page-318-0)) ha sido creado, pero necesita algo de edición. La fecha podría formatearse mejor y todos los costes deben mostrarse con formato de moneda. Podría usar un encabezado que incluya el nombre del informe, su autor y la fecha en que se preparó. Si el informe tiene más de una página, los números de página se pueden poner en el pie de cada página, tal vez incluyendo el número total de páginas. Pero estas opciones no están disponibles en el asistente, se deben hacer en el *Generador de informes*.

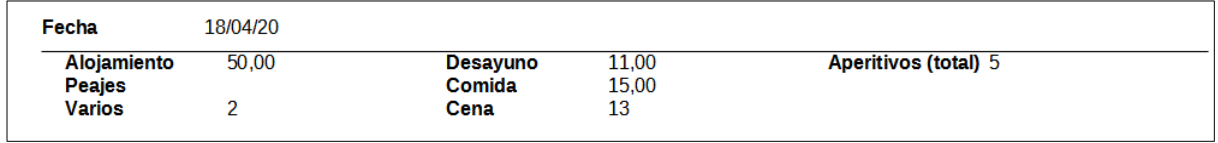

<span id="page-318-0"></span>*Figura 286: Informe sin modificaciones*

### *El Generador de informes: otra forma de crear informes*

Con el *Generador de informes* en modo de diseño, puede crear informes de base de datos complejos y con estilo. Puede definir cabeceras de página y de grupo, pies de página y de grupo y también puede realizar cálculos con los campos. El *Generador de informes* se instala automáticamente junto a LibreOffice.

Cuando usamos el *Asistente de informes*, se crea un informe basado en una plantilla del *Generador de informes*. Si editamos el informe, se abre el *Generador de informes* con esa plantilla. Al modificar la plantilla, también modificamos el informe. Por ejemplo, podemos cambiar el formato del campo *Fecha*, con lo que cambiará el formato de todas las fechas contenidas en ese campo en el informe anterior. Del mismo modo, podemos cambiar el formato de campo de cualquiera de los otros campos y cambiar el formato dondequiera que aparezca ese campo en el informe.

Con el *Generador de informes* también puede crear informes personalizados. Para ello, haga clic en *Crear informe en modo de diseño*. Para más instrucciones sobre cómo usar el *Generador de informes*, consulte el «Capítulo 6, Informes», en la *Guía de Base*.

# **Acceso a otras fuentes de datos**

LibreOffice permite acceder a otras fuentes de datos y luego vincularlas a los documentos de LibreOffice. Por ejemplo, mediante la función de combinación de correspondencia se vincula un documento externo que contiene una lista de nombres y direcciones con una carta para generar una copia de la carta para cada entrada de dicho listado.

Para acceder a una fuente de datos externa (que no es un archivo \*.odb):

- 1) Seleccione **Archivo > Nuevo > Base de datos** o haga clic en la flecha a la derecha del icono *Nuevo* de la barra de herramientas *Estándar* y seleccione la opción *Base de datos* en el menú para abrir el *Asistente para bases de datos*.
- 2) Seleccione *Conectar con una base de datos existente*. Seleccione el tipo de base de datos a la que desea conectar en la lista desplegable. Haga clic en *Siguiente >*.
- 3) Los pasos restantes en el asistente pueden variar en función del tipo de base de datos que haya elegido.
- 4) En algún momento, el asistente puede pedirle que busque y seleccione la base de datos de interés. Normalmente debe seleccionarla para registrarla y poder abrir la base de datos para su edición.
- 5) Pulse en *Finalizar* para salir del asistente. Nombre y guarde la base de datos en la ubicación que elija.

### **Acceso a una hoja de cálculo como fuente de datos**

Acceder a una hoja de cálculo es similar a acceder a otras bases de datos:

- 1) Seleccione **Archivo > Nuevo > Base de datos** o haga clic en la flecha a la derecha del icono *Nuevo* de la barra de herramientas Estándar y seleccione la opción *Base de datos* en el menú para abrir el *Asistente para bases de datos*.
- 2) Seleccione *Conectar con una base de datos existente*. Seleccione *Hoja de cálculo* en la lista desplegable. Haga clic en *Siguiente >*.
- 3) Haga clic en *Examinar* para buscar la hoja de cálculo a la que desea acceder. Si la hoja de cálculo está protegida con contraseña, marque la casilla *Contraseña obligatoria*. Haga clic en *Siguiente*.
- 4) Asegúrese de que las opciones *Sí, registrar por mí la base de datos* y *Abrir la base de datos para su edición* estén seleccionadas.
- 5) Pulse en *Finalizar* para salir del asistente. Nombre y guarde la base de datos en la ubicación que elija.

### **Nota**

Con este método de acceso a una hoja de cálculo, no se puede cambiar nada en la hoja de cálculo con Base. Solo puede ver el contenido de la hoja de cálculo, ejecutar consultas y crear informes basados en los datos ya introducidos en la hoja de cálculo.

Todos los cambios en una hoja de cálculo deben realizarse en la propia hoja de cálculo, utilizando Calc. Después de modificar la hoja de cálculo y guardarla, verá los cambios en la base de datos. Si crea y guarda una hoja adicional en su hoja de cálculo, la base de datos tendrá una nueva tabla la próxima vez que acceda a ella.

### **Registro de bases de datos \*.odb**

Las bases de datos creadas por LibreOffice están en formato \*.odb (OpenDocument Database). Otros programas también pueden producir bases de datos en este formato. Registrar una base de datos \*.odb es simple:

- 1) Elija **Herramientas > Opciones > LibreOffice Base > Bases de datos**.
- 2) En *Bases de datos registradas*, haga clic en *Nuevo*. LibreOffice muestra el diálogo *Crear enlace a base de datos*.
- 3) Busque la ubicación de la base de datos. Asegúrese de que el nombre registrado es correcto.
- 4) Haga clic en *Aceptar*.

# **Nota**

A veces, después de actualizar LibreOffice a una versión más reciente, la lista de archivos de base de datos registrados desaparece. Cuando eso suceda, puede seguir estos pasos para volver a registrar los archivos de base de datos con su última versión de LibreOffice.

# <span id="page-319-0"></span>**Uso de orígenes de datos en LibreOffice**

Una vez registrada la fuente de datos, ya sea una hoja de cálculo, un documento de texto, una base de datos externa u otra fuente de datos aceptada, puede utilizarla en otros componentes de LibreOffice, por ejemplo Writer o Calc.

### **Vista de los orígenes de datos**

Abra un documento en Writer o Calc. Para ver los orígenes de datos disponibles, pulse *Ctrl+Mayús+F4* o seleccione **Ver > Orígenes de datos**. Esto abre una lista de bases de datos registradas, que incluirá *Bibliografía* y cualquier otra base de datos registrada, como la base de datos *Gastos de vacaciones* creada anteriormente en este capítulo.

Para ver cada base de datos, haga clic en la flecha o signo + desplegable del nombre de la base de datos (figura [287\)](#page-320-0). Esta se expande para mostrar *Consultas* y *Tablas*. Haga clic en la flecha desplegable de *Tablas* para ver las tablas individuales creadas. Ahora haga clic en una tabla para ver todos los registros que contiene.

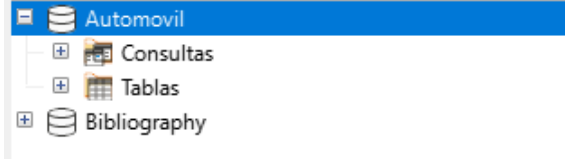

<span id="page-320-0"></span>*Figura 287: Ventana Bases de datos en orígenes de datos*

### **Edición de orígenes de datos**

Algunos orígenes de datos (excluyendo las hojas de cálculo) se pueden editar en el panel *Vista de datos*. Un registro se puede editar, añadir o eliminar.

### **Vista de los datos de una tabla**

Si hace clic en una tabla, sus filas y columnas de datos aparecerán en el panel derecho *Vista de datos* de la ventana *Orígenes de datos*. La edición de estos datos solo requiere un clic en la celda cuyos datos se deben cambiar, modificar los datos y hacer clic en la fila superior o inferior para guardar los nuevos datos.

Debajo de los registros hay cinco botones pequeños. Los cuatro primeros mueven el cursor hacia el principio, hacia la izquierda, hacia la derecha y hacia el final, respectivamente. El quinto botón, con una estrella pequeña, inserta un nuevo registro.

| Registro | de 5 |  | $\mathbf{F}$   $\mathbf{H}$   $\mathbf{F}$ <-- Insertar nuevo registro |
|----------|------|--|------------------------------------------------------------------------|
|----------|------|--|------------------------------------------------------------------------|

*Figura 288: Botones de navegación de fuentes de datos*

Para eliminar un registro, haga clic con el botón derecho en el cuadro gris a la izquierda de una fila para resaltar toda la fila y seleccione *Eliminar filas* en la ventana de contexto para eliminar la fila seleccionada.

|                     | <b>IDCombustible</b>               | Fecha |     | Comb Coste | Comb Litros | CuentaKM | Comb Pago |  |
|---------------------|------------------------------------|-------|-----|------------|-------------|----------|-----------|--|
|                     | Formato de tabla<br>Altura de fila |       |     | 20 16.00   | 14.690      | 702.2    | Kevin     |  |
|                     |                                    |       |     | 20 7,00    | 6.430       | 778.7    | Dan       |  |
|                     |                                    |       | 20  | 20,00      | 19.570      | 1032.3   | Dan       |  |
|                     | Copiar                             |       | 120 | 16.00      | 15,150      | 1239.4   | Efectivo  |  |
|                     | Eliminar filas                     |       |     | 16.00      | 15,144      | 1493.4   | Kevin     |  |
| de 5(1)<br>Reaistro |                                    |       |     | $H$ $+$    |             |          |           |  |

*Figura 289: Eliminación de una fila en la ventana Orígenes de datos*

### **Inicio de Base para trabajar con los orígenes de datos**

Puede iniciar LibreOffice Base en cualquier momento usando la ventana *Orígenes de datos*. Simplemente haga clic con el botón derecho en una base de datos o sus componentes *Tablas* o *Consultas* y seleccione *Editar archivo de base de datos* en el menú contextual. Una vez en Base, puede editar, añadir y eliminar tablas, consultas, formularios e informes.

### **Uso del panel Orígenes de datos en Writer y Calc**

Los datos de las tablas registradas que aparecen en el panel *Orígenes de datos* se pueden insertar en documentos de Writer o Calc. En Writer, se pueden insertar valores de campos individuales o se puede crear una tabla completa en el documento de Writer. Una manera común de usar un origen de datos es la combinación de correspondencia.

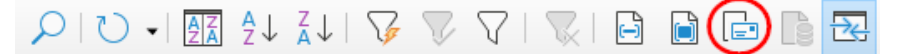

<span id="page-321-0"></span>*Figura 290: Barra de herramientas de la ventana Orígenes de datos*

### **Sugerencia**

Elija **Herramientas > Asistente para combinar correspondencia** o haga clic en el icono de *Combinar correspondencia* (resaltado en la figura [290](#page-321-0)) en la ventana Orígenes de datos para iniciar el *Asistente para combinar correspondencia*, que le permite crear un documento de combinación de correspondencia. Consulte el «Capítulo 14» en la *Guía de Writer*.

### *Documentos de Writer*

Para insertar un campo de una tabla abierta en la ventana *Orígenes de datos* en un documento de Writer, haga clic en el nombre del campo (el título de la columna) y, con el botón izquierdo del ratón presionado, arrastre el campo al documento. En un documento de Writer, aparecerá como <CAMPO> (donde CAMPO es el nombre del campo que arrastró).

Por ejemplo, para introducir el coste de las comidas y quién las pagó en una fecha determinada de las vacaciones:

- 1) Abra la lista de orígenes de datos (*Ctrl+Mayús+F4*) y seleccione la tabla *Vacaciones* en la base de datos de *Automóvil*.
	- 2) Use esta oración: "El (fecha), nuestro desayuno, que costó (desayuno) lo pagó (nombre). La comida (comida) la pagó (nombre) y la cena (cena) (nombre)." Pero solo escriba "El , nuestro desayuno, que costó lo pagó . La comida la pagó y la cena ." Deje espacios en blanco en los lugares donde van las palabras entre paréntesis.
	- 3) Para reemplazar (fecha), haga clic en el nombre del campo *Fecha* en la ventana Orígenes de datos y arrástrelo a la derecha de la palabra «*El*»". Inserte un espacio adicional si es necesario. En el resultado, el campo *Fecha* aparecerá resaltado con un fondo gris si tiene activada la visualización de campos (**Ver > Marcar campos**)
	- 4) Para reemplazar (desayuno), haga clic en el nombre del campo *Desayuno* y arrástrelo a la derecha de «que costó». Asegúrese de tener el espacio adecuado entre los nombres de los campos y las palabras antes y después de ellos. El texto resultante debe ser: "nuestro desayuno, que costó <Desayuno>".
	- 5) Para reemplazar el primer (nombre), haga clic en el nombre del campo *Desayuno\_Pago* y arrástrelo a la derecha de *"lo pagó "*. El texto resultante debe ser: "lo pagó <Desayuno\_Pago>".
	- 6) De la misma manera, rellene el resto de los campos de la oración.
		- Use <Comida> y <Comida\_Pago> para la segunda oración, en lugar de (comida) y el segundo (nombre).
		- Use <Cena> y <Cena\_Pago> para la tercera oración, sustituyendo (cena) y el tercer (nombre).
- 7) El resultado final será el siguiente: "El <Fecha>, nuestro desayuno, que costó <Desayuno> lo pagó <Desayuno\_Pago>. La comida <Comida> la pagó <Comida\_Pago> y la cena <Cena> <Cena\_Pago>".
- 8) Para insertar los datos de la tabla en los campos del párrafo:
	- a) Haga clic en el cuadro gris a la izquierda de la fila de datos que desea añadir. Esa fila debe resaltarse como la segunda fila de la figura [291](#page-322-0).
	- b) Haga clic en el icono *Datos en campos* de la barra de herramientas *Datos de tabla* (con un círculo en la figura [291\)](#page-322-0). Esto debe rellenar los campos con los datos de la fila que ha elegido.
	- c) Haga clic en otra fila y, a continuación, vuelva a hacer clic en el mismo icono. Los datos de la oración cambiarán para reflejar los de esta fila de datos seleccionada.
	- d) Guarde el documento de Writer si desea utilizarlo como ejemplo más adelante.

|  | Fecha            | CuentaKM | Peajes | Alojamiento | Alojamiento Pago | Desavuno | Desayuno Pago | Сc   |  |
|--|------------------|----------|--------|-------------|------------------|----------|---------------|------|--|
|  | 18/04/20 530.0   |          |        | 50.00€      | Kevin            | 11.00€   | Dan           | 15.0 |  |
|  | $20/04/20$ 225,0 |          |        | 65.00€      | Dan              | 10.00 €  | Kevin         | 16.5 |  |
|  |                  |          |        |             |                  |          |               |      |  |

<span id="page-322-0"></span>*Figura 291: Fila seleccionada en la ventana Orígenes de datos*

Agregar datos en forma de tabla es un poco más fácil y tal vez tome menos pasos. Algunos de los pasos serán bastante similares.

- 1) Haga clic en el sitio del documento donde desea colocar la tabla.
- 2) Abra el panel Orígenes de datos como se describe anteriormente en [Uso de orígenes de](#page-319-0)  [datos en LibreOffice](#page-319-0) y seleccione una tabla de una de sus bases de datos registradas.
- 3) Seleccione los registros (filas) que desea incluir en el documento de Writer. Si los registros no son consecutivos, use la combinación de teclas *Ctrl+clic* en el cuadro gris a la izquierda de cada registro que desea que sea una fila de la tabla. Para seleccionar registros consecutivos, utilice la combinación *Mayús+clic*.
- 4) Haga clic en el icono *Datos en texto* para abrir el diálogo *Insertar columnas de base de datos* (figura [292](#page-323-0)). (El icono *Datos en texto* está a la izquierda del icono de *Datos en campos* en la figura [291](#page-322-0).)

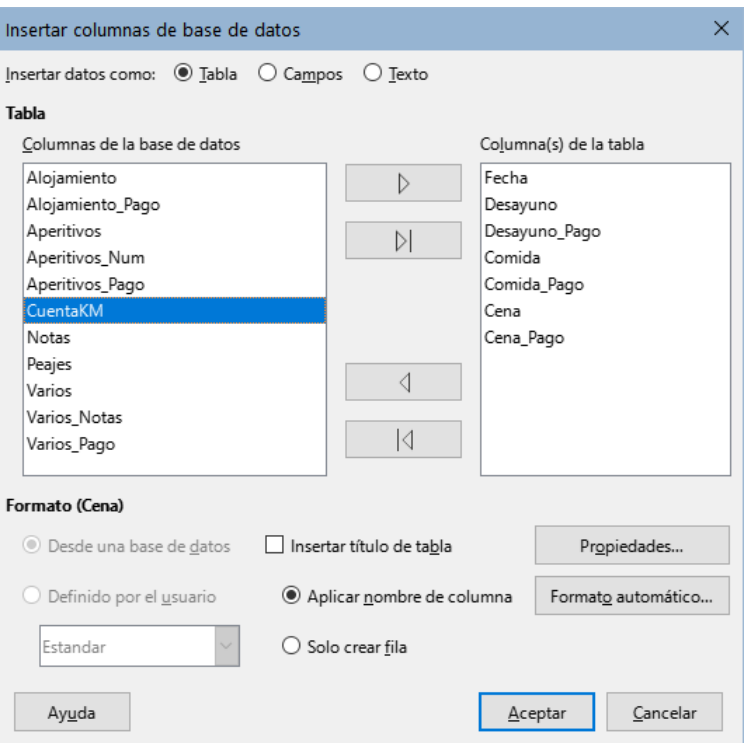

<span id="page-323-0"></span>*Figura 292: Diálogo Insertar columnas de base de datos*

- 5) Mueva los campos que desee que formen parte de la tabla desde la lista *Columnas de la base de datos* a la lista *Columna(s) de la tabla* en el orden adecuado.
	- Haga clic en el campo y use la flecha derecha para mover los deseados. Si no necesita incluir todos los campos, puede limitarse a mover solo los que quiera incluir.
	- Para usar todos los campos, use la flecha doble que apunta a la derecha para moverlos todos a la vez (este icono puede tener una apariencia diferente en algunos entornos). El orden de los campos en la tabla que cree en el documento de Writer será el mismo que en la tabla de origen de datos.
	- Para eliminar un campo de la lista *Columna(s) de la tabla*, haga clic en el campo y use la flecha que apunta a la izquierda.
	- Puede hacer doble clic en un campo de una lista para moverlo a la otra lista.
- 6) Para empezar de nuevo, haga clic en la flecha doble que apunta a la izquierda (este icono puede tener una apariencia diferente en algunos entornos).
- 7) Seleccione el resto de la configuración de su tabla. Utilice la configuración predeterminada como se muestra en la figura [292](#page-323-0).
- 8) Haga clic en *Aceptar*.

### *Hojas de cálculo de Calc*

Hay dos formas de transferir datos hacia una hoja de cálculo de Calc. Una es introducir los datos en las celdas de la hoja de cálculo. La otra es crear nuevos registros en la hoja de cálculo. Si bien puede acceder directamente a los datos insertados en las celdas de la hoja de cálculo, los nuevos registros creados en la hoja de cálculo son de solo lectura.

Para introducir los datos directamente en las celdas de la hoja de cálculo, se utiliza el icono *Datos en texto* como al crear una tabla en un documento de Writer. Pero existen ciertas diferencias.
Los pasos son sencillos.

- 1) Haga clic en la celda de la hoja de cálculo que desee que sea la celda superior izquierda de los datos, incluidos los nombres de las columnas.
- 2) Utilice *Ctrl+Mayús+F4* para abrir el panel *Orígenes de datos* y seleccione la tabla cuyos datos desea utilizar.
- 3) Seleccione las filas de datos que desea añadir a la hoja de cálculo:
	- Haga clic en el cuadro gris a la izquierda de la fila que desea seleccionar si solo selecciona una fila. Esa fila se resaltará.
	- Para seleccionar varias filas, mantenga pulsada la tecla *Ctrl* mientras hace clic en el cuadro gris de las filas que necesita. Esas filas estarán resaltadas.
	- Para seleccionar todas las filas, haga clic en el cuadro gris en la esquina superior izquierda. Todas las filas estarán resaltadas.
- 4) Haga clic en el icono *Datos en texto* para insertar los datos en las celdas de la hoja de cálculo.
- 5) Guarde la hoja de cálculo.

Añadir registros a una hoja de cálculo es relativamente sencillo. Debe tener la ventana *Orígenes de datos abierta*, la hoja de cálculo abierta y la tabla que desea usar seleccionada.

- 1) Arrastre y suelte el cuadro gris que contiene el nombre que identifica el campo de la tabla (el encabezado de la columna) donde desea que aparezca el registro en la hoja de cálculo.
- 2) Repita el paso anterior hasta que haya copiado todos los campos que necesita donde los desee en la hoja de cálculo.
- 3) Seleccione **Archivo > Guardar** o haga clic en el icono *Guardar* de la barra de herramientas *Estándar* para nombrar y guardar la hoja de cálculo. Cierre el archivo.

La próxima vez que abra la hoja de cálculo, los campos se rellenarán con los datos del primer registro de la tabla y la barra de herramientas *Navegación de formulario* aparecerá en la parte inferior de la hoja de cálculo.

Haga clic en las flechas de la barra de herramientas *Navegación de formulario* para ver los diferentes registros de la tabla. (Las flechas están marcadas en rojo en la figura [293\)](#page-324-0). El número en el cuadro cambia cuando se cambia el número de registro haciendo clic en una flecha. Los datos en los campos cambian para reflejar los datos para ese número de registro en particular.

<span id="page-324-0"></span>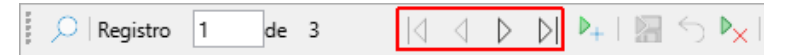

*Figura 293: Flechas de navegación en un formulario*

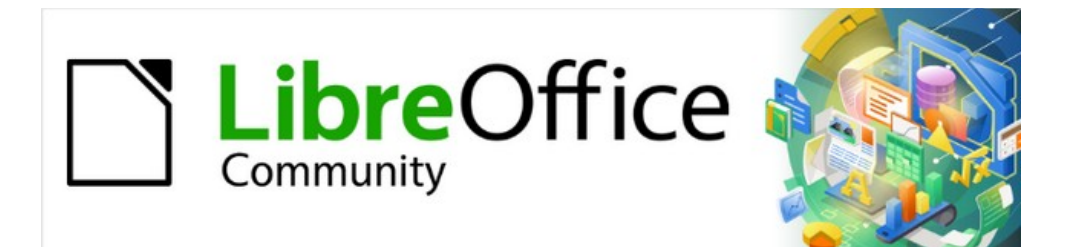

# Guía de iniciación 7.3

# *Capítulo 9. Iniciación a Math*

*Editor de fórmulas (ecuaciones) de LibreOffice*

# **Introducción**

Math es un módulo incluido con LibreOffice que le permite crear o editar fórmulas (ecuaciones), en forma simbólica, dentro de los documentos de LibreOffice o como objetos independientes. A continuación se muestran fórmulas de ejemplo:

$$
\frac{df(x)}{dx} = \ln(x) + \tan^{-1}(x^2) \quad \text{6} \quad \text{NH}_3 + \text{H}_2\text{O} \rightleftharpoons \text{NH}_4^+ + \text{OH}^-
$$

El *Editor de fórmulas* de LibreOffice Math, usa un lenguaje de marcado para representar las fórmulas. Este lenguaje de marcado está diseñado para leerse fácilmente, siempre que sea posible. Por ejemplo, con la expresión a over b que usa el lenguaje de marcado se obtiene la

representación de la fracción *<sup>a</sup> b* en una fórmula.

# **Primeros pasos**

Con el *Editor de fórmulas* se puede crear un archivo independiente que contenga una fórmula y sea parte de una biblioteca de fórmulas o se puede insertar una fórmula creada directamente en un documento de LibreOffice Writer, Calc, Impress o Draw.

### <span id="page-326-1"></span>**Fórmulas como un archivo independiente**

Para crear una fórmula como un archivo independiente, use uno de los siguientes métodos para abrir un documento de fórmula vacío en LibreOffice Math (figura [294\)](#page-326-0).

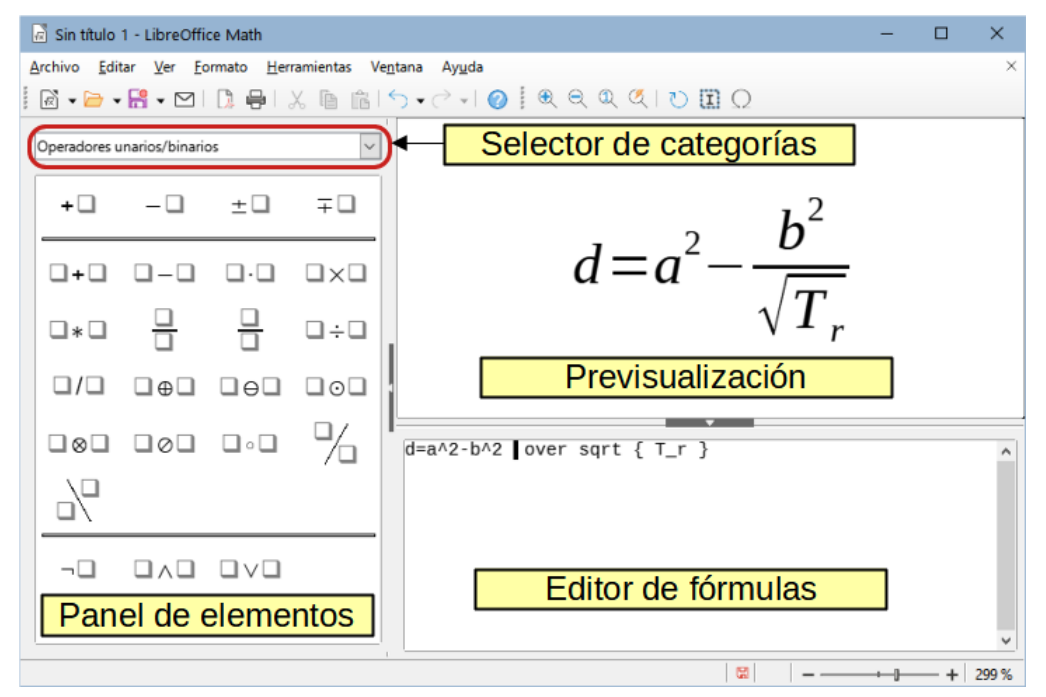

<span id="page-326-0"></span>*Figura 294: Un documento de fórmula en Math*

- En el menú, vaya a **Archivo > Nuevo > Fórmula**.
- En la barra de herramientas *Estándar*, haga clic en el triángulo a la derecha del icono *Nuevo* y seleccione *Fórmula* en el menú contextual.
- Desde el *Centro de inicio*, haga clic en *Fórmula de Math*.
- Desde LibreOffice Math, use el atajo de teclado *Ctrl+N*.

• También puede iniciar Math desde la línea de órdenes del emulador de terminal si escribe libreoffice --math.

A medida que ingresa el lenguaje de marcado en el *Editor de fórmulas*, la fórmula aparecerá en el panel *Previsualización* durante y después de la entrada del lenguaje de marcado. Se puede mostrar u ocultar el panel *Elementos* a la izquierda de la ventana *Previsualización*, si se selecciona el menú **Ver > Elementos**. La figura [295](#page-327-0) ilustra cómo habilitar el panel *Elementos* en Math. Para más información sobre la creación de fórmulas, consulte [«Writer no tiene una forma](#page-108-0)  automatizada de poner «Mayúsculas de título», donde todas las palabras se escriben en mayúsculas, excepto para ciertos subconjuntos definidos por reglas no estandarizadas. Sin [embargo, puede usar Mayúsculas Iniciales y luego restaurar aquellas palabras que no desea](#page-108-0)  [que estén en mayúscula.](#page-108-0)» más adelante.

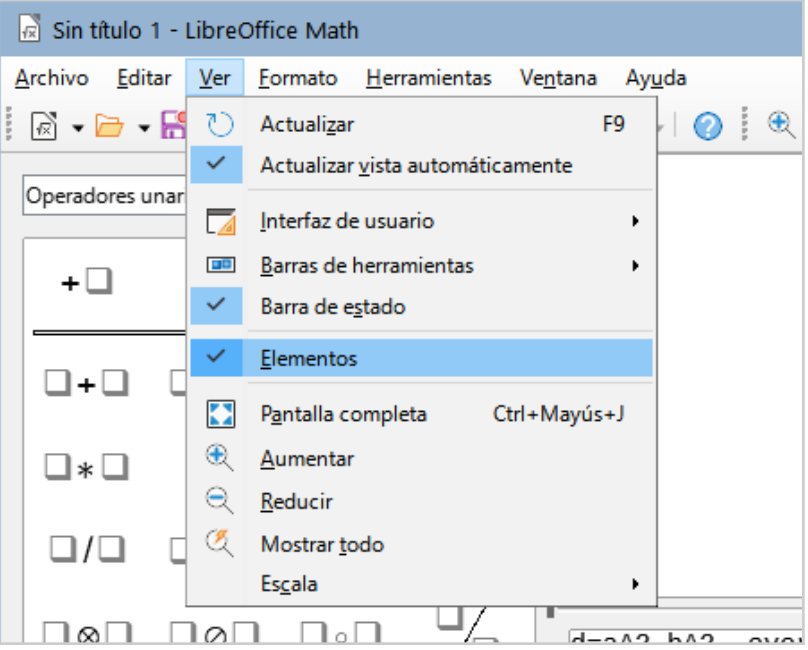

<span id="page-327-0"></span>*Figura 295: Habilitación del panel* Elementos

# <span id="page-327-1"></span>**Fórmulas insertadas en documentos de LibreOffice**

Para insertar una fórmula en un documento de LibreOffice, abra el documento en Writer, Calc, Draw o Impress. Dependiendo del módulo de LibreOffice que está utilizando será la forma en que se coloca el cursor para insertar la fórmula.

- En Writer, haga clic en el párrafo donde desea insertar la fórmula.
- En Calc, haga clic en la celda de la hoja de cálculo donde desea insertar la fórmula.
- En Draw o Impress, la fórmula se inserta en el centro del dibujo o diapositiva.

Luego, vaya a **Insertar > Objeto > Objeto de fórmula** en la barra de menú principal para abrir el *Editor de fórmulas*. Alternativamente, vaya a **Insertar > Objeto > Objeto OLE** en el menú para abrir el diálogo *Insertar objeto OLE*, luego seleccione la opción *Crear nuevo*, elija *Fórmula de LibreOffice 7.3* como *Tipo de objeto* y luego haga clic en *Aceptar*. El panel *Elementos* puede aparecer a la izquierda de la *Previsualización* o flotante, si se ha seleccionado en el menú **Ver > Elementos** en el menú. La figura [296](#page-328-0) muestra un documento de Writer con el recuadro de un objeto fórmula insertado, listo para ser editado.

Cuando haya terminado de ingresar el lenguaje de marcado para su fórmula, cierre el *Editor de fórmulas* presionando la tecla *Esc* o haciendo clic en un área fuera de la fórmula en el documento. Para modificar la fórmula en cualquier momento, haga doble clic en el objeto de

fórmula de un documento, se abrirá nuevamente el *Editor de fórmulas* desde donde podrá editarla.

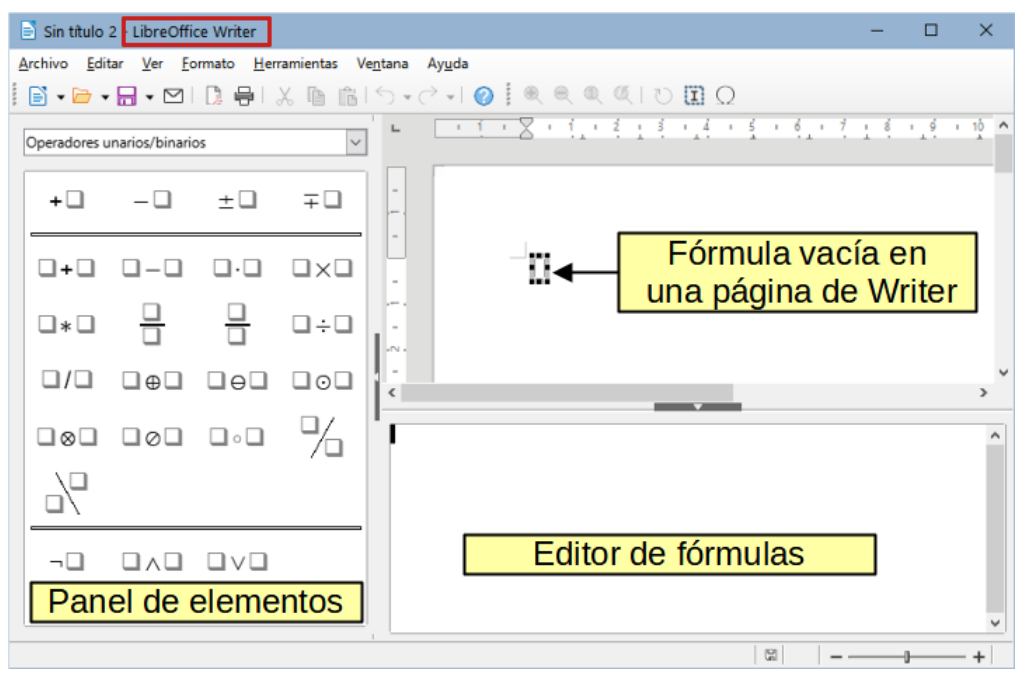

<span id="page-328-0"></span>*Figura 296: Ejemplo de un documento Writer con el recuadro de fórmula seleccionado y listo para insertar una fórmula.*

Las fórmulas se insertan en los documentos como objetos OLE. Puede cambiar la manera en que se coloca el objeto dentro del documento, como con cualquier objeto OLE. Para más información sobre los objetos OLE, consulte las secciones [«Fórmulas en Writer»](#page-348-0) y «[Fórmulas en](#page-354-0) [Calc, Draw e Impress](#page-354-0)» en este capítulo o consulte las respectivas guías de usuario de Writer, Calc, Draw o Impress.

Si inserta fórmulas en documentos con frecuencia, se recomienda agregar el botón *Fórmula* a la barra de herramientas *Estándar* o crear un atajo de teclado. Para más información consulte la sección [«Personalización](#page-356-0)» al final de esta guía.

# **Creación de fórmulas**

Puede crear una fórmula utilizando uno de los siguientes métodos:

- En el panel *Elementos*, seleccione una categoría de la lista desplegable, luego haga clic en un símbolo.
- Haga clic con el botón derecho en el *Editor de fórmulas*, aparecerá un menú contextual, seleccione una categoría y dentro de esa categoría un símbolo.
- Escriba el lenguaje de marcado directamente en el *Editor de fórmulas*.

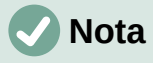

El uso del panel *Elementos* o de los menús contextuales para insertar una fórmula proporciona una forma conveniente de aprender el lenguaje de marcado utilizado por Math.

# **Sugerencia**

Cuando utilice el panel *Elementos*, se recomienda que tenga habilitadas las *Descripciones emergentes ampliadas* en el menú **Herramientas > Opciones LibreOffice > General > Ayuda**. Esto le ayudará a identificar las categorías y símbolos que desee emplear en la fórmula.

# **Panel Elementos**

Para ingresar una fórmula usando el panel *Elementos:*

- 4) Si no está visible, vaya a **Ver > Elementos** en el menú para mostrar el panel *Elementos* (figura [296\)](#page-328-0).
- 5) Seleccione la categoría de elementos que desea utilizar en su fórmula a partir de la lista desplegable, de la parte superior del panel.
- 6) Seleccione el operador, función, símbolo u opción de formato que desea emplear en la fórmula. Los elementos disponibles cambian según la categoría seleccionada.
- 7) Después de elegir un elemento, el *Editor de fórmulas* se actualizará con la notación de marcado correspondiente al elemento seleccionado.

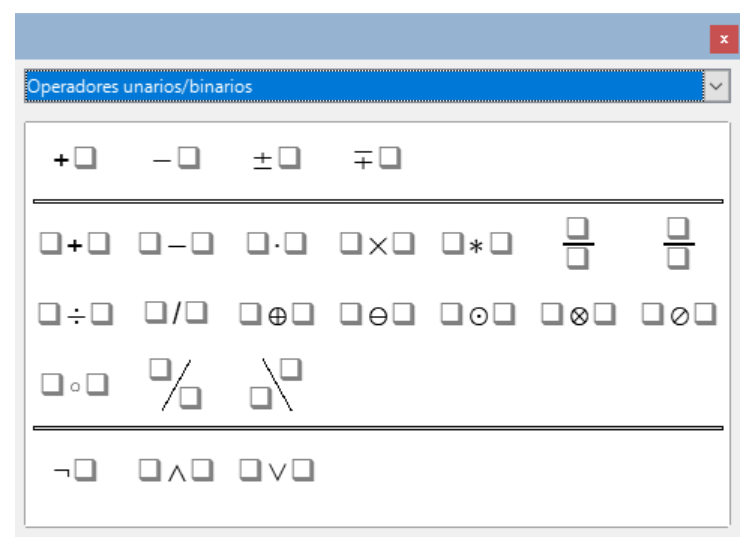

*Figura 297: Operadores unarios/binarios del panel Elementos*

# **Nota**

<span id="page-329-0"></span>El panel *Elementos* puede mostrarse como flotante, (figura [297](#page-329-0)) o puede estar anclado y colocado a la izquierda del *Editor de fórmulas*, (figuras [294](#page-326-0) y [296\)](#page-328-0).

El panel *Elementos* también ofrece la categoría *Ejemplos*, que proporciona fórmulas de ejemplo para usar como punto de partida para su fórmula o ecuación.

### **Menú contextual**

El *Editor de fórmulas* también permite usar un menú contextual para acceder a las categorías y símbolos al crear una fórmula. Haga clic con el botón derecho en el *Editor de fórmulas* para abrir el menú contextual. Seleccione una categoría y, a continuación, seleccione el símbolo que desee utilizar del submenú. Un ejemplo se muestra en la figura [298](#page-330-0).

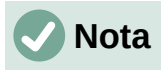

El panel *Elementos* y el menú contextual contienen solo las expresiones más comunes que se utilizan en las fórmulas. Para insertar otras que no aparecen en el catálogo de Math, debe introducirlos manualmente utilizando el lenguaje de marcado. Para una lista completa de los operadores, símbolos, funciones y características de formato disponibles en Math, consulte el «Apéndice A. Referencia de comandos», en la *Guía de Math*.

| X. | Cortar                        | $Ctrl+X$   |  |               |
|----|-------------------------------|------------|--|---------------|
|    | Copiar                        | $Ctrl + C$ |  |               |
| Ê  | Pegar                         | $Ctrl + V$ |  |               |
|    |                               |            |  | lim x         |
|    | Operadores unarios/binarios + |            |  | sum x         |
|    | Relaciones                    | ۱          |  | prod x        |
|    | Operaciones de conjunto       | ۱          |  | coprod x      |
|    | <b>Funciones</b>              | ٠          |  | int x         |
|    | Operadores                    | ĸ          |  | iint x        |
|    | Atributos                     | ٠          |  | iiint x       |
|    | Paréntesis                    | ٠          |  | lint x        |
|    | Formatos                      | ٠          |  | llint x       |
|    | Otros                         | ٠          |  | Illint x      |
|    |                               |            |  | from a to b   |
|    |                               |            |  | from <u>a</u> |
|    |                               |            |  | to <u>b</u>   |

<span id="page-330-0"></span>*Figura 298: Menú contextual en el Editor de fórmulas*

# **Lenguaje de marcado**

El lenguaje de marcado se ingresa directamente en el *Editor de fórmulas*. Por ejemplo, si escribe con lenguaje de marcado la expresión 5 times 4 se creará la fórmula simple  $5\times4$ . Si tiene experiencia en el uso de lenguaje de marcado, esta será la forma más rápida de ingresar una fórmula. La tabla [4](#page-330-1) muestra algunos ejemplos del empleo de lenguaje de marcado para introducir fórmulas. Para una lista completa de las fórmulas que se pueden usar en el *Editor de fórmulas*, consulte el «Apéndice A. Referencia de comandos» en la *Guía de Math* o las [«Tablas](https://help.libreoffice.org/7.3/es/text/smath/01/03091500.html?&DbPAR=SHARED&System=UNIX)  [de referencia para las fórmulas»](https://help.libreoffice.org/7.3/es/text/smath/01/03091500.html?&DbPAR=SHARED&System=UNIX) en la *Ayuda*.

<span id="page-330-1"></span>

| Previsualización | Editor de fórmulas | <b>Previsualización</b> | Editor de fórmulas |
|------------------|--------------------|-------------------------|--------------------|
| $a = b$          | $a = b$            | $\sqrt{a}$              | sqrt {a}           |
| $a^2$            | $a^2$              | $a_n$                   | a_n                |
| $\int f(x)dx$    | int $f(x)$ dx      | $a_n$                   | sum a_n            |
| $a \leq b$       | $a \leq b$         | $\infty$                | infinity           |
| $a\times b$      | times b<br>a       | $X \cdot Y$             | x cdot y           |

*Tabla 4: Ejemplos de expresiones que utilizan lenguaje de marcado para crear fórmulas*

# **Caracteres griegos**

### *Uso del lenguaje de marcado*

Los caracteres griegos se usan comúnmente en las fórmulas, pero no se pueden ingresar en una fórmula mediante el panel *Elementos* o el menú contextual. Utilice los nombres de los

caracteres griegos en el lenguaje de marcado cuando desee introducir caracteres griegos en una fórmula. Consulte el capítulo «Apéndice A. Referencia de comandos» en la *Guía de Math* para una lista de caracteres que se pueden ingresar mediante el lenguaje de marcado.

- Para un carácter griego en minúscula, escriba un signo de porcentaje % y a continuación, escriba el nombre del carácter en minúscula. Por ejemplo, escribiendo %lambda se obtiene el carácter griego λ.
- Para un carácter griego en mayúsculas, escriba un signo de porcentaje % y, a continuación, escriba el nombre del carácter en mayúsculas. Por ejemplo, escribiendo %LAMBDA se obtiene el carácter griego Λ.
- Para un carácter griego en cursiva, escriba un signo de porcentaje % seguido de una i latina y luego el nombre del carácter griego en minúsculas o mayúsculas. Por ejemplo, al escribir %iZETA se obtiene el carácter griego  $\Theta$  (en cursiva y mayúsculas).

### *Diálogo Símbolos*

Los caracteres griegos también se pueden introducir en una fórmula utilizando el diálogo *Símbolos*.

- 1) Asegúrese de que el cursor esté en la posición correcta en el *Editor de fórmulas*.
- 2) Si está utilizando la aplicación Math, vaya a **Herramientas > Símbolos** en el menú.
- 3) Seleccione *Griego* en la lista desplegable *Conjunto de símbolos*. Para caracteres *en cursiva*, seleccione *iGriego* (figura [299](#page-331-0)).
- 4) Haga doble clic en el carácter griego que desea insertar o selecciónelo y haga clic en *Insertar*. Cuando se selecciona, el nombre del carácter se muestra debajo de la lista de símbolos.
- 5) Haga clic en *Cerrar* cuando haya terminado de introducir los caracteres griegos.

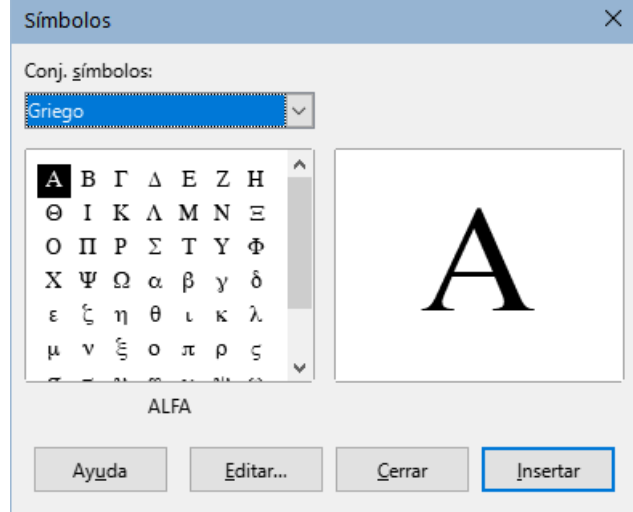

<span id="page-331-0"></span>*Figura 299: Diálogo Símbolos*

# **Ejemplos de fórmulas**

### **Ejemplo 1**

La fórmula simple  $5\times4$  se puede crear usando LibreOffice Math de la siguiente manera:

1) Asegúrese de que el cursor parpadea en el *Editor de fórmulas.* Seleccione la categoría *Operadores unarios/binarios* de la lista desplegable y haga clic en un elemento de *Multiplicación* mediante uno de los siguientes métodos:

- En el panel *Elementos*, seleccione *Operadores unarios/binarios* en la lista desplegable y luego seleccione el icono *Multiplicación (cruz)* .
- Haga clic con el botón derecho en el *Editor de fórmulas* y seleccione *Operadores unarios/binarios* y después *a times b* en el menú contextual.
- Usando el lenguaje de marcado, ingrese 5 times 4 en el *Editor de fórmulas*.

Este último método, (lenguaje de marcado) coloca la fórmula 5×4 directamente en el documento.

 Los métodos anteriores colocan el texto de la fórmula <?> times <?> en el *Editor de fórmulas* y el símbolo  $\Box \times \Box$  aparece en el documento, por lo que es preciso seguir los siguientes pasos:

- 2) Seleccione el primer marcador de posición <?> antes de la palabra times en el *Editor de fórmulas* y reemplácelo con el carácter 5. La fórmula del documento se actualiza automáticamente.
- 3) Seleccione el segundo marcador de posición <?> después de la palabra times en el *Editor de fórmulas* y reemplácelo con el carácter 4. La fórmula del documento se actualiza automáticamente.

# **Sugerencia**

Para avanzar de un marcador de posición al siguiente en una fórmula, pulse la tecla *F4*. Para retroceder de un marcador de posición al anterior en una fórmula, use el atajo de teclado *Mayús + F4*.

# **Nota**

Si es necesario, puede evitar que una fórmula de un documento se actualice automáticamente. Vaya a **Ver > Actualizar vista automáticamente** en la barra de menú y deshabilite la opción. Para actualizar manualmente una fórmula, pulse la tecla *F9* o habilite la opción **Ver > Actualizar** en el menú.

### **Ejemplo 2**

Desea ingresar la fórmula  $\pi \simeq 3.14159$  donde el valor de pi se redondea a 5 decimales. Usted conoce el nombre del carácter griego (pi), pero no conoce el lenguaje de marcado asociado con el símbolo *Es parecido o igual* ≃ .

- 1) Asegúrese de que el cursor parpadee en el *Editor de fórmulas*.
- 2) Introduzca %pi en el *Editor de fórmulas* para introducir el carácter griego pi (π).
- 3) Seleccione la categoría *Relaciones* y luego el símbolo *Es parecido o igual*, utilizando uno de los siguientes métodos:
- En el panel *Elementos*, seleccione *Relaciones* en la lista desplegable y luego seleccione el icono *Es parecido o igual*  $\square \simeq \square$ .
- Haga clic con el botón derecho en el *Editor de fórmulas* y seleccione *Relaciones* y luego *a simeq b* en el submenú.
- 4) Elimine el primer marcador de posición <?> antes de la palabra simeq en el *Editor de fórmulas*.
- 5) Seleccione el segundo marcador de posición <?> después de la palabra simeq en el *Editor de fórmulas* y reemplácela por los caracteres 3.14159. La fórmula
	- $\pi \simeq 3.14159$  aparecerá en el documento.

# **Edición de fórmulas**

La forma de editar una fórmula o de cambiar al modo de edición de fórmulas depende de si la fórmula está en la aplicación de Math o en otro componente de LibreOffice.

- 1) En Math, haga doble clic en un elemento de la fórmula que aparece en la ventana *Previsualización* para seleccionar el elemento en el *Editor de fórmulas* o seleccione directamente un elemento de fórmula en el *Editor de fórmulas*.
- 2) En Writer, Calc, Impress o Draw, haga doble clic en la fórmula o haga clic con el botón derecho en la fórmula y seleccione *Editar* en el menú contextual para abrir el *Editor de fórmulas* y entrar en el modo de edición. El cursor se coloca al inicio de la fórmula en el *Editor de fórmulas*.

# **Nota**

Si no puede seleccionar un elemento de fórmula con el cursor, haga clic en el icono *Cursor de fórmula* en la barra *Herramientas* para activar el cursor de fórmula.

- 3) Seleccione el elemento de la fórmula que desea cambiar utilizando uno de los siguientes métodos:
- Haga clic en el elemento de fórmula en la ventana *Previsualización*, coloque el cursor al principio de la fórmula en el *Editor de fórmulas* y seleccione el elemento.
- Haga doble clic en el elemento de fórmula en la ventana *Previsualización* para seleccionar el elemento de fórmula en el *Editor de fórmulas*.
- Coloque el cursor en el *Editor de fórmulas* en el elemento de fórmula que desea editar y, a continuación, seleccione ese elemento de fórmula.
- Haga doble clic directamente en el elemento de fórmula en el *Editor de fórmulas* para seleccionarlo.
- 4) Realice los cambios en el elemento de fórmula que ha seleccionado.
- 5) Vaya a **Ver > Actualizar** en la barra de menú o presione la tecla *F9* o haga clic en el icono *Actualizar* en la barra herramientas *Estándar* del editor para actualizar la fórmula en la ventana *Previsualización* o en el documento.
- 6) En Math, guarde los cambios en la fórmula después de editarla. En Writer, Calc, Impress o Draw, haga clic en cualquier parte del documento lejos de la fórmula para salir del modo de edición y, a continuación, guarde el documento para guardar los cambios en la fórmula.

# **Diseño de la fórmula**

Esta sección proporciona algunos consejos sobre cómo diseñar fórmulas complejas en Math o en el documento de LibreOffice donde esté escribiendo una fórmula.

# **Uso de llaves**

LibreOffice Math desconoce el orden de las operaciones dentro de una fórmula. Es necesario utilizar llaves de apertura y cierre para definir el orden de las operaciones. Los siguientes ejemplos muestran cómo se pueden usar las llaves en una fórmula.

#### **Ejemplo 1**

2 over  $x + 1$  da como resultado la fórmula  $\frac{2}{x} + 1$ .

Math ha reconocido que el 2 antes y la x después del operador over pertenecen a la fracción y los ha representado en consecuencia. Si desea que el denominador sea *x*+1 en lugar de  $x$ , debe poner  $x + 1$  entre llaves.

Al utilizar las llaves, la fórmula en lenguaje de marcado 2 over  $\{x + 1\}$  da como resultado el objeto fórmula  $\frac{2}{\sqrt{2}}$  $\frac{2}{x+1}$  cuyo denominador, ahora, es  $x+1$ .

#### **Ejemplo 2**

– 1 over 2 da como resultado la expresión  $\frac{-1}{2}$  .

Math ha reconocido el signo menos como un prefijo para el 1 y, por tanto, lo ha colocado en el numerador de la fracción. Si desea toda la fracción negativa, (con el signo menos delante de la fracción), debe poner la fracción entre llaves para indicar a Math que el signo afecta a la fracción completa.

Escribiendo – {1 over 2} en el lenguaje de marcado, da como resultado el objeto fórmula *–* 1  $\frac{1}{2}$  con toda la fracción negativa.

#### **Ejemplo 3**

Cuando se usan las llaves en el lenguaje de marcado, solo sirven para definir el diseño de la fórmula y no se muestran ni imprimen. Si desea presentar llaves dentro de una fórmula, utilice los comandos lbrace y rbrace dentro del lenguaje de marcado.

x over  $\{-x + 1\}$  da como resultado la fórmula  $\frac{x}{x}$  $\frac{x}{-x+1}$ .

Reemplace las llaves empleando lbrace y rbrace en el lenguaje de marcado. Escriba

x over lbrace -x + 1 rbrace para obtener como resultado  $\frac{x}{\{-x+1\}}$ .

### **Paréntesis y matrices**

Si desea utilizar una matriz en una fórmula, tiene que utilizar la orden de formato matrix. A continuación se muestra un ejemplo simple de una matriz de 2 x 2.

> matrix { a # b ## c # d }  $a \ b$ *c d*

En las matrices, las filas están separadas por dos almohadillas  $(H#)$  y las columnas dentro de cada fila están separadas solo por una (#).

Normalmente, cuando se usan paréntesis alrededor de una matriz, estos no se escalan a medida que la matriz aumenta de tamaño. El siguiente ejemplo muestra una fórmula mostrando este efecto.

$$
(\text{ matrix } \{ a \# b \# \text{ c } \# d \}) \qquad \qquad {a \ b \choose c \ d}
$$

Para superar este problema, Math proporciona paréntesis escalables que crecen en tamaño para que coincida con el tamaño de la matriz. Utilice las órdenes left( y right) para crear paréntesis escalables o redimensionables alrededor de una matriz. El siguiente ejemplo muestra cómo crear una matriz con paréntesis escalables.

left ( matrix { a # b #t c # d } right) 
$$
\begin{pmatrix} a & b \\ c & d \end{pmatrix}
$$

Los paréntesis escalables también se pueden usar con cualquier elemento de una fórmula, como una fracción, una raíz cuadrada, etc.

Si desea crear una matriz donde algunos valores estén vacíos, puede usar el acento grave (`) para que Math ponga un espacio en esa posición, como se muestra en el ejemplo a continuación.

```
left( matrix { 1 # 2 # 3 ## 4 # ` # 6 } right) \begin{pmatrix} 1 & 1 & 1 \\ 1 & 1 & 1 \\ 1 & 1 & 1 \end{pmatrix}1 2 3
                                                                                                                               6<sub>1</sub>
```
### **Sugerencia**

Utilice los comandos left [ y right] para obtener corchetes. Se puede encontrar una lista de todos los paréntesis y corchetes disponibles dentro de Math en el «Apéndice A. Referencia de comandos» de la *Guía de Math* o en las [«Tablas de](https://help.libreoffice.org/7.3/es/text/smath/01/03091500.html?&DbPAR=SHARED&System=UNIX)  [referencia para las fórmulas](https://help.libreoffice.org/7.3/es/text/smath/01/03091500.html?&DbPAR=SHARED&System=UNIX)» en la *Ayuda*.

# **Sugerencia**

Si desea que todos los paréntesis sean escalables, vaya a **Formato > Espaciado** en el menú para abrir el diálogo *Espaciado*. Haga clic en el botón *Categoría*, seleccione *Paréntesis* en la lista desplegable y, a continuación, habilite la opción *Ajustar todos los paréntesis*.

### **Signos de agrupación desemparejados**

Al usar llaves, paréntesis o corchetes en una fórmula, Math espera que para cada uno de apertura haya uno de cierre. Si olvida agregar un paréntesis de cierre, Math coloca un signo de interrogación invertido sustituyendo el fragmento de la fórmula afectado (sin el paréntesis de cierre). Si escribe: lbrace  $a$ ; b obtendrá  $i<sub>i</sub>$  porque falta la llave derecha rbrace.

Este signo de interrogación desaparece cuando todos los paréntesis, corchetes o llaves están emparejados. El ejemplo anterior podría establecerse como a lbrace a; b rbrace, resultando en {*a;b*}. Sin embargo, hay casos en los que es necesario un corchete, llave o paréntesis no emparejado y para ello tiene las siguientes opciones.

#### *Paréntesis, corchetes o llaves no escalables*

Coloque una barra invertida \ delante de un paréntesis, corchete o llave no escalable para indicar que el carácter subsiguiente no debe considerarse como un paréntesis, sino más bien como un carácter literal.

Por ejemplo, los corchetes no emparejados en la fórmula [a; b [, darían como resultado un signo de interrogación porque Math espera que el corchete de apertura tenga su correspondiente de cierre. Para resolver esto, puede usar la barra invertida. Escribiendo  $\binom{a}{b}$ :  $\mathbf{b} \setminus \mathbf{c}$  en el *Editor de fórmulas* se obtendrá la expresión  $[a, b]$  como resultado.

#### *Paréntesis, corchetes o llaves escalables*

Para crear paréntesis, llaves o corchetes escalables no emparejados en una fórmula, se pueden usar los comandos del lenguaje de marcado left none o right none.

#### **Ejemplo**

La siguiente fórmula usa el comando stack para crear una fórmula de dos líneas y agrega una llave solo al lado izquierdo de la pila.

abs  $x = \text{left}$  lbrace stack  $\{x \text{ "for" } x \ge 0 \text{ } \# \}$  $-x$  "for"  $x < 0$ } right none

 $|x| = \begin{cases} x \text{ for } x \ge 0 \\ -x \text{ for } x \le 0 \end{cases}$ −*x* for *x*<0

Este efecto se puede lograr usando el comando left lbrace combinado con el comando right none. El primer comando indica una llave a la izquierda como signo de agrupación, mientras que el segundo comando le dice a Math que no tendrá la llave derecha de cierre. Observe que la almohadilla  $(\#)$  se usa para separar los elementos de la pila.

### **Reconocimiento de funciones**

En la instalación básica de Math, las fórmulas o expresiones de Math se visualizan en caracteres normales y las variables, en cursiva. Sin embargo, si Math no reconoce una función, puede indicarle a Math que acaba de ingresar una función. Debe escribir la orden de lenguaje de marcado func antes del texto que desee que Math reconozca como una función para que utilice caracteres normales.

Para una lista completa de funciones dentro de Math, consulte el «Apéndice A. Referencia de comandos» en la *Guía de Math*.

Algunas funciones matemáticas tienen que escribirse seguidas de un número o una variable. Si falta alguno de estos elementos, Math coloca un signo de interrogación invertido donde debería estar el número o la variable. Para corregir la fórmula, debe introducir un número, una variable o en su lugar un par de paréntesis, corchetes o llaves vacíos como marcador de posición.

# **Sugerencia**

Puede navegar a través de errores en una fórmula usando la tecla *F3* para pasar al siguiente error o el atajo de teclado *Mayús+F3* para pasar al error anterior.

# **Fórmulas en múltiples líneas**

Supongamos que desea crear una fórmula que requiere más de una línea, por ejemplo *<sup>x</sup>*=<sup>3</sup> *y*=1

Su primera reacción sería pulsar la tecla *Intro*. Si hace eso, el lenguaje de marcado en el *Editor de fórmulas* pasa a una nueva línea, pero el salto de línea no se refleja en la fórmula resultante. Para agregar una nueva línea a una fórmula se necesita la orden del lenguaje de marcado newline.

#### **Ejemplo**

Los siguientes ejemplos ilustran cómo usar la orden newline para agregar una nueva línea a una fórmula. En el primero se ha pulsado *Intro* para insertar una línea en el lenguaje de marcado. El segundo ejemplo utiliza la orden newline, dando como resultado una fórmula de dos líneas.

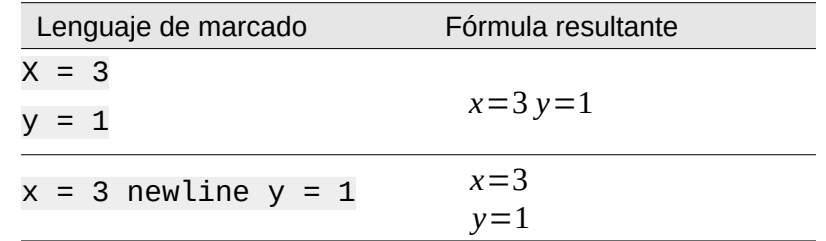

En Math no es posible crear fórmulas con múltiples líneas cuando una línea termina con un signo igual y se desea continuar la fórmula en una nueva línea sin completar el término a la derecha del signo =. Si necesita una fórmula de varias líneas con esta característica,

.

utilice comillas dobles vacías "" o llaves vacías {} o alguno de los dos caracteres de espacio: grave ` o tilde ~.

De forma predeterminada, una fórmula de varias líneas queda alineada en el centro. Para más información sobre la alineación cuando se utiliza el signo = (igual), consulte [«Personalización](#page-356-0)» más adelante.

# **Espaciado dentro de las fórmulas**

En el lenguaje de marcado, el espaciado entre los elementos de una fórmula no se establece mediante el uso de caracteres de espacio. Si desea agregar espacios a su fórmula, use una de las siguientes opciones:

- Agregue un acento grave ` para agregar un espacio pequeño.
- Agregue una tilde  $\sim$  para un espacio mayor.
- Agregue caracteres de espacio entre comillas dobles " ".

Los espacios entre comillas se considerarán como texto. Los espacios no entrecomillados al final de una línea en el lenguaje de marcado se ignoran de forma predeterminada. Para más información, vea la sección «[Ajuste del espaciado de la fórmula](#page-343-0)».

# **Agregar límites a las órdenes de sumatoria e integral**

Los operadores sum e int, empleados para sumatorias e integrales, respectivamente, utilizan los parámetros from y to si se quiere establecer los límites inferior y superior. Los parámetros from y to se pueden usar individualmente o juntos, como se muestra en los siguientes ejemplos. Para más información sobre los operadores de suma (sumatoria) e integrales, consulte el «Apéndice A. Referencia de comandos» en la *Guía de Math*.

#### **Ejemplos**

A continuación encontrará algunos ejemplos de límites superiores e inferiores en sumatorias e integrales. Tenga en cuenta que debe usar llaves para definir explícitamente qué partes de la fórmula corresponden a los límites deseados.

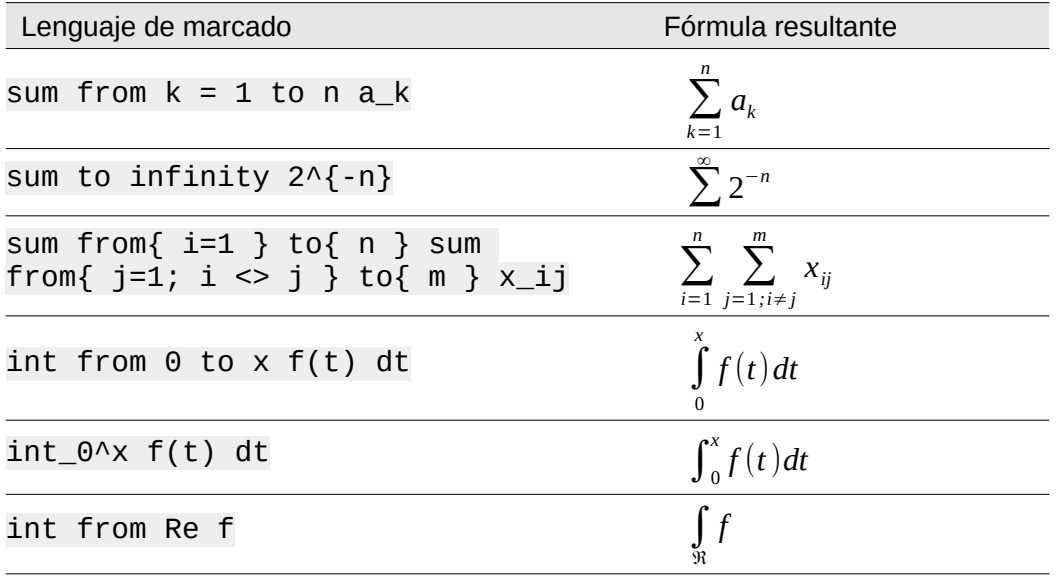

# **Formulación de derivadas**

Al escribir derivadas, tiene que indicarle a Math que la fórmula se trata de un cociente, mediante el operador over. Para lograr el efecto de una derivada, el operador over se combina con el carácter d para la formulación de una derivada total o con el operador partial  $\partial$  para una

derivada parcial. Las llaves se usan a cada lado de los elementos para rodearlos y formular la derivada, como se muestra en los siguientes ejemplos.

#### **Ejemplos**

A continuación se presentan algunos ejemplos de cómo escribir derivadas en Math.

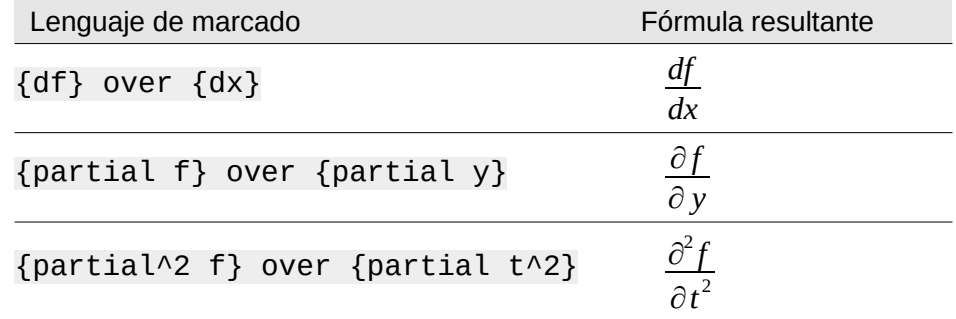

# **Nota**

Para escribir los nombres de funciones con caracteres primos, como es habitual en la notación escolar, primero debe agregar los símbolos al catálogo. Consulte la sección [«Personalización del catálogo](#page-356-1)» para más información.

### **Caracteres del lenguaje de marcado como caracteres normales**

Los caracteres que se utilizan como controles en el lenguaje de marcado no se pueden introducir directamente como caracteres normales. Estos caracteres son: %, {, }, &, |, \_, ^ y ". Por ejemplo, no puede escribir  $2\% = 0.02$  en lenguaje de marcado y esperar que los mismos caracteres aparezcan en su fórmula. Para superar esta característica del lenguaje de marcado, utilice uno de los siguientes métodos:

- Use comillas dobles para encerrar ese carácter para que se interprete como texto; por ejemplo, 2"%"= 0.02 aparecerá en su fórmula como 2%=0.02 . Sin embargo, este método no se puede usar para el carácter de comillas dobles. En este caso, consulte [«Texto en fórmulas](#page-338-0)» a continuación.
- Agregue el carácter al *Catálogo de Math*, por ejemplo, el carácter de comillas dobles.
- Utilice el nombre de los operadores en lenguaje de marcado: por ejemplo, lbrace y rbrace le darán como resultado una fórmula con llaves  $\{\}$ .

# **Nota**

El diálogo *Caracteres especiales* utilizado por otros módulos de LibreOffice no está disponible en Math. Si va a requerir regularmente caracteres especiales en Math, entonces se recomienda agregarlos al *Catálogo de Math*. Consulte la sección «[Personalización del catálogo»](#page-356-1) para más información.

# <span id="page-338-0"></span>**Texto en fórmulas**

Para incluir texto literal en una fórmula, debe encerrarlo entre comillas dobles; por ejemplo, x " for " x >= 0 en el lenguaje de marcado creará la fórmula *x* for *x*≥0 . Todos los caracteres, excepto las comillas dobles, se pueden usar como texto.

Sin embargo, si requiere comillas dobles en el texto de la fórmula, puede crear el texto con comillas dobles en LibreOffice Writer y a continuación copiar y pegar el texto en el *Editor de fórmulas*, como se muestra en la figura [300.](#page-339-0)

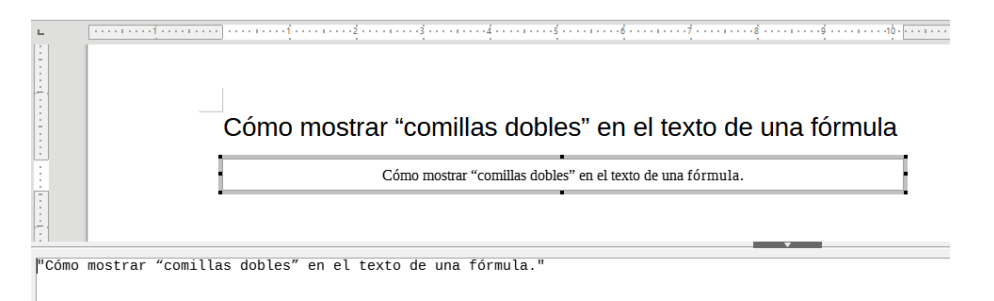

*Figura 300: Ejemplo de comillas dobles en el texto de la fórmula*

<span id="page-339-0"></span>El tipo de letra utilizado en el texto en una fórmula será aquel que se ha establecido como predeterminado en el diálogo *Tipos de letra*. Para más información sobre cómo cambiar los tipos de letra que se usan en las fórmulas, consulte «[Cambio de la apariencia de la fórmula»](#page-340-0) más adelante.

De forma predeterminada, la alineación del texto en las fórmulas se justifica a la izquierda. Para más información sobre cómo cambiar la alineación del texto, consulte [«Ajuste de la alineación](#page-345-0)  [de la fórmula»](#page-345-0) más adelante.

# **Formato de texto en fórmulas**

Los operadores de formato no se interpretan dentro del texto utilizado en las fórmulas. Si desea emplear operadores de formato dentro del texto de la fórmula, debe dividir el texto utilizando comillas dobles en el *Editor de fórmulas*.

#### **Ejemplo**

Al escribir lo siguiente en el *Editor de fórmulas*:

"En los triángulos " color blue bold "isósceles," "los ángulos base son iguales"

Da como resultado el siguiente texto:

En los triángulos **isósceles,** los ángulos base son iguales .

Este ejemplo también muestra cómo usar los operadores del lenguaje de marcado color y bold para dar formato a la palabra «isósceles». Tenga en cuenta que los operadores se aplican al texto inmediatamente posterior entre comillas dobles. Por lo tanto, los operadores de formato no se aplican al resto del texto en el ejemplo porque está en un bloque separado de comillas dobles.

El comando color debe ir seguido del nombre del color deseado o de su valor RGB o hexadecimal. Consulte el «Apéndice A, Referencia de comandos», en la *Guía de Math* para obtener una lista de nombres de colores predefinidos.

# **Alineación de fórmulas mediante el signo igual**

LibreOffice Math no tiene un comando para alinear fórmulas con un carácter en particular. Sin embargo, puede usar una matriz para alinear las fórmulas con un carácter y este carácter es normalmente el signo igual (=). Además, puede utilizar los operadores del lenguaje de marcado alignr, alignl y alignc para establecer la alineación con cada valor dentro de la matriz a la derecha, izquierda o centro, respectivamente.

#### **Ejemplo**

A continuación se muestra un ejemplo para alinear fórmulas con el signo igual como referencia de alineación en una matriz. Observe cómo los operadores de formato alinean el contenido de cada posición en la matriz.

```
matrix{ alignr x+y # {}={} # alignl 2
## alignr x \# \{\} = \{\} \# \text{alignl 2-y } \}
```

```
x + y = 2x = 2−y
```
# **Nota**

Las llaves vacías a cada lado del signo igual son necesarias porque el signo igual es un operador binario y requiere una expresión a cada lado. Puede usar espacios, el acento grave ` o la tilde ~ a cada lado del signo igual, pero se recomienda usar las llaves, ya que son más fáciles de ver dentro del lenguaje de marcado.

Puede reducir el espaciado a cada lado del signo igual si cambia el espaciado entre columnas de la matriz. Para más información, consulte «[Ajuste del espaciado de la fórmula](#page-343-0)» más adelante.

# <span id="page-340-0"></span>**Cambio de la apariencia de la fórmula**

Esta sección describe cómo cambiar el tipo o el tamaño de letra en una fórmula seleccionada y cómo cambiar el tipo o el tamaño predeterminados de letra.

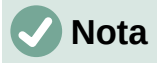

Si ya ha insertado fórmulas en su documento y cambia el tamaño o tipo de letra predeterminados, solo las fórmulas insertadas después del cambio utilizarán la nueva configuración establecida. Si desea que estas fórmulas usen el mismo tipo o tamaño de letra que la nueva configuración predeterminada, debe cambiarlo para cada una de las fórmulas insertadas con anterioridad al cambio efectuado.

# **Sugerencia**

La extensión *Formatting of All Math Formulas* le permite cambiar el tamaño y el tipo de letra para todas las fórmulas o solo para las seleccionadas en un documento. Puede descargarla y leer las instrucciones de instalación y uso en: <https://extensions.libreoffice.org/en/extensions/show/formatting-of-all-math-formulas>

# <span id="page-340-1"></span>**Tamaño de letra de la fórmula**

### *Tamaño de letra de la fórmula seleccionada*

Para cambiar el tamaño del tipo de letra utilizado para una fórmula ya insertada en Math u otro componente de LibreOffice:

- 1) Haga clic en algún punto del lenguaje de marcado que aparece en el *Editor de fórmulas*.
- 2) Vaya a **Formato > Tamaños de letra** en el menú para abrir el diálogo *Tamaños de letra* (figura [301](#page-341-0)).
- 3) Seleccione un tamaño diferente de letra utilizando las flechas del campo *Tamaño de base* o escriba un nuevo tamaño de letra directamente en el campo *Tamaño de base*.
- 4) Haga clic en *Aceptar* para guardar los cambios y cerrar el diálogo.

A continuación se muestra un ejemplo y su resultado al cambiar el tamaño de la letra del predeterminado de 12 puntos a un tamaño de 18 puntos.

#### **Ejemplo**

Tamaño predeterminado de letra 12pt:  $\pi \approx 3.14159$ 

Después de cambiar el tamaño de letra a 18pt:  $\pi \, \simeq \, 3.14159$ 

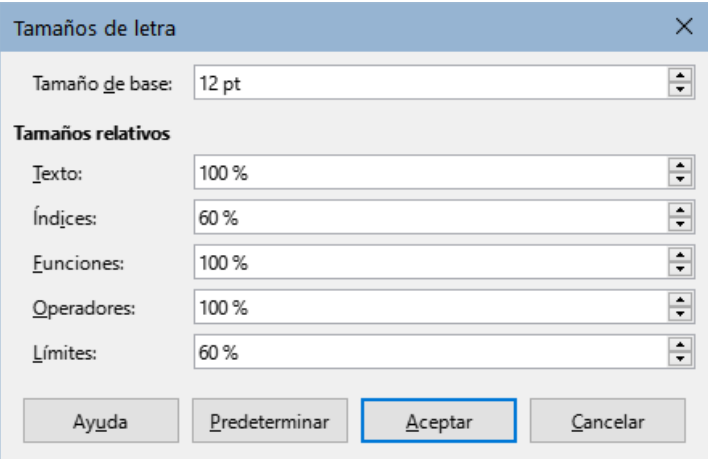

<span id="page-341-0"></span>*Figura 301: Diálogo Tamaños de letra*

### *Tamaño del tipo de letra predeterminado para las fórmulas*

Para cambiar el tamaño del tipo de letra predeterminado utilizado para todas las fórmulas en Math u otro componente de LibreOffice:

- 1) Antes de insertar cualquier fórmula en el documento, vaya a **Formato > Tamaños de letra** en el menú para abrir el diálogo *Tamaños de letra* (figura [301](#page-341-0)).
- 2) Seleccione un tamaño de letra diferente utilizando las flechas del campo *Tamaño de base* o escriba un nuevo tamaño directamente.
- 3) Haga clic en *Predeterminar* y confirme los cambios en el campo *Tamaño de base*. Cualquier fórmula creada a partir de este punto utilizará el nuevo tamaño de base para la letra en las fórmulas.
- 4) Haga clic en *Aceptar* para guardar los cambios y cerrar el diálogo.

### *Opciones de tamaño de letra*

El diálogo *Tamaños de letra* (figura [301\)](#page-341-0) especifica los tamaños de letra para una fórmula. Seleccione un tamaño de base y todos los elementos de la fórmula se ajustarán con relación a este tamaño.

- **Tamaño de base** Todos los elementos de una fórmula se escalan proporcionalmente al tamaño de base. Para cambiar el tamaño de base, seleccione o escriba el tamaño deseado en puntos (pt). También puede usar otras unidades de medida u otras métricas, que se convertirán automáticamente en puntos. Por ejemplo, si ingresa 1in o 1", Math convierte el valor a 72 puntos.
- **Tamaños relativos** En esta sección puede determinar los tamaños de letra para cada tipo de elemento, con referencia al tamaño de base definido arriba.
- **Predeterminar** Haga clic en este botón para guardar los cambios como predeterminados para todas las fórmulas nuevas. Aparece un mensaje de confirmación.

# <span id="page-341-1"></span>**Tipos de letra para las fórmulas**

### *Tipos de letra para la fórmula seleccionada*

Para cambiar el tipo de letra utilizado en la fórmula seleccionada en Math o en otro componente de LibreOffice:

- 1) Haga clic en algún punto en el lenguaje de marcado dentro del *Editor de fórmulas*.
- 2) Vaya a **Formato > Tipos de letra** en el menú para abrir el diálogo *Tipos de letra* (figura [302\)](#page-342-0).

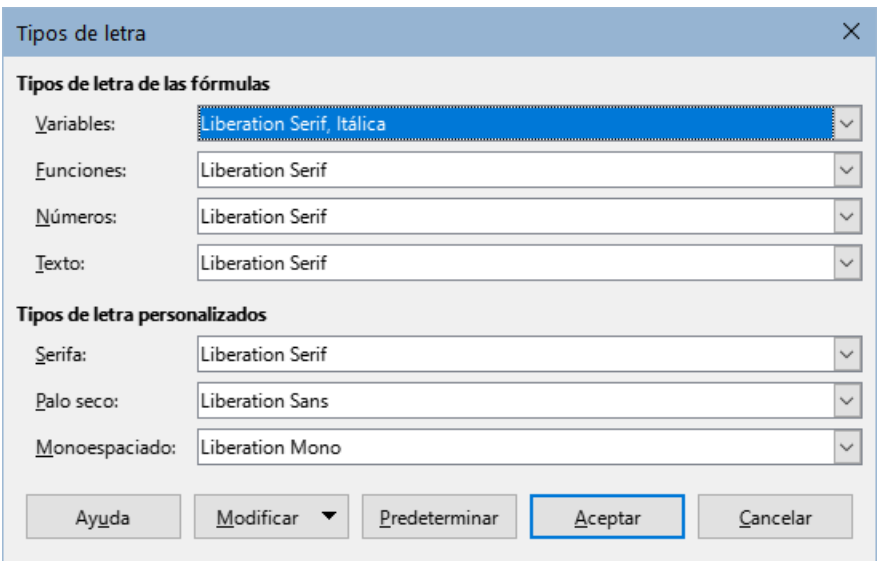

<span id="page-342-0"></span>*Figura 302: Diálogo Tipos de letra*

- 3) Seleccione un nuevo tipo de letra con las opciones de las listas desplegables para cada uno de los diversos elementos de las fórmulas.
- 4) Si el tipo de letra que desea utilizar no aparece en la lista desplegable, haga clic en *Modificar* y seleccione la opción en el menú contextual para abrir un nuevo diálogo *Tipos de letra*. Seleccione el tipo de letra que desea utilizar (dentro de las instaladas en su sistema) y haga clic en *Aceptar* para agregarla a la lista desplegable de esa opción. Habilite o no, según su preferencia, si desea que el tipo de letra tenga las variantes *Negrita, Itálica* o ambas.
- 5) Haga clic en *Aceptar* para guardar los cambios y cerrar el diálogo.

#### *Tipo de letra predeterminado para las fórmulas*

Para cambiar el tipo de letra predeterminado utilizado en todas las fórmulas de Math u otro componente de LibreOffice:

- 1) Antes de insertar cualquier fórmula en el documento, vaya a **Formato > Tipos de letra** en el menú para abrir el diálogo *Tipos de letra* (figura [302\)](#page-342-0).
- 2) Seleccione un nuevo tipo de letra con las opciones de las listas desplegables para cada uno de los diversos elementos de las fórmulas.
- 3) Si el tipo de letra que desea utilizar no aparece en la lista desplegable, haga clic en *Modificar* y seleccione la opción en el menú contextual para abrir un nuevo diálogo *Tipo de letra*. Seleccione el tipo de letra que desea utilizar (dentro de las instaladas en su sistema) y haga clic en *Aceptar* para agregarla a la lista desplegable de esa opción.
- 4) Haga clic en *Predeterminar* y confirme los cambios para los elementos de las fórmulas. Cualquier fórmula creada a partir de este punto utilizará el nuevo tipo de letra.
- 5) Haga clic en *Aceptar* para guardar los cambios y cerrar el diálogo.

#### *Opciones del diálogo Tipo de letra*

Puede definir los tipos de letra que se pueden aplicar en los elementos de las fórmulas.

- **Tipos de letra de las fórmulas** Define el tipo de letra utilizado para las variables, funciones, números y texto insertado que forman los elementos de una fórmula.
- **Tipos de letra personalizados** En esta sección (figura [302\)](#page-342-0) se definen las categorías de los tipos de letra que darán formato a otros componentes de texto en una fórmula. Tendrá a su disposición las familias o categorías básicas *Serifa*, *Paloseco* y

*Monoespaciado*. Se pueden agregar otras familias de letras a cada categoría básica estándar instalada; para ello haga clic en el botón *Modificar*. Cada tipo de letra instalada en un sistema informático está disponible para su uso.

- **Modificar** Haga clic en una de las opciones del menú desplegable para acceder al diálogo *Tipo de letra*, donde se pueden definir el tipo de letra y los atributos para el elemento respectivo de la fórmula y para los tipos de letra personalizados.
- **Predeterminar** Haga clic en este botón para que los cambios queden guardados como predeterminados para todas las fórmulas nuevas. Aparece un mensaje de confirmación.

### **Nota**

Cuando se selecciona un nuevo tipo de letra para un elemento de las fórmulas, el tipo de letra anterior permanece en la lista junto al nuevo y se puede seleccionar de nuevo.

# **Nota**

Las variables deben usar el tipo de letra con el atributo Itálica, así que asegúrese de que la opción *Itálica* esté seleccionada para el tipo de letra que desea utilizar. Para todos los demás elementos, utilice la forma básica de un tipo de letra. El estilo se puede alterar fácilmente en la propia fórmula si se usan los operadores de formato italic o bold para cambiar a itálica o negrita y nitalic o nbold para desactivar el cambio.

# <span id="page-343-0"></span>**Ajuste del espaciado de la fórmula**

Utilice el diálogo *Espaciado* (figura [303](#page-343-1)) para determinar el espacio entre los elementos de fórmula. El espaciado se especifica como un porcentaje en relación con el tamaño de base definido para los tamaños de tipo de letra.

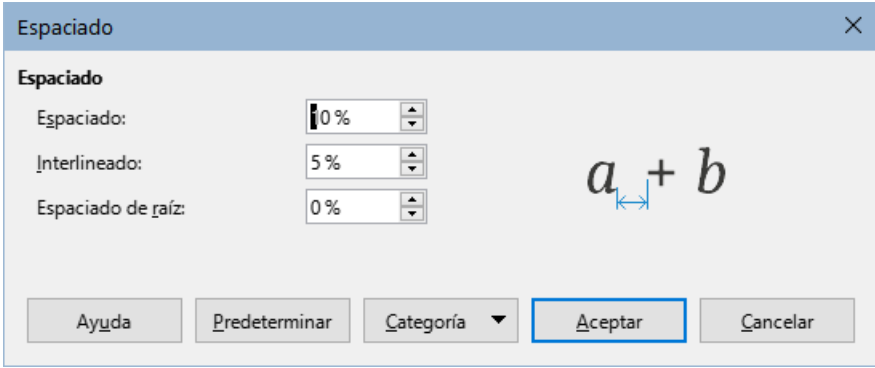

<span id="page-343-1"></span>*Figura 303: Diálogo Espaciado*

#### *Espaciado para la fórmula seleccionada*

Para cambiar el espaciado utilizado en la fórmula seleccionada en Math o en otro componente de LibreOffice:

- 1) Haga clic en algún punto del lenguaje de marcado en el *Editor de fórmulas*.
- 2) Vaya a **Formato > Espaciado** en el menú para abrir el diálogo *Espaciado* (figura [303\)](#page-343-1).
- 3) Haga clic en *Categoría* y seleccione una de las opciones de la lista desplegable. Las opciones del diálogo *Espaciado* cambian según la categoría seleccionada.
- 4) Introduzca nuevos valores para cada opción de la categoría elegida y haga clic en *Aceptar*.

5) Compruebe el resultado en su fórmula. Si no le satisface, repita los pasos anteriores.

### *Espaciado predeterminado para las fórmulas*

Para cambiar el espaciado predeterminado utilizado para todas las fórmulas en Math o en otro componente de LibreOffice:

- 1) Antes de insertar fórmulas en el documento, vaya a **Formato > Espaciado** en el menú para abrir el diálogo *Espaciado* (figura [303](#page-343-1)).
- 2) Haga clic en *Categoría* y seleccione una de las opciones de la lista desplegable. Las opciones del diálogo *Espaciado* cambian según la categoría seleccionada.
- 3) Introduzca nuevos valores para las opciones de la categoría seleccionada.
- 4) Haga clic en *Predeterminar* y confirme los cambios en el espaciado de la fórmula. Cualquier fórmula creada a partir de este punto utilizará el nuevo espaciado para las fórmulas.
- 5) Haga clic en *Aceptar* para guardar los cambios y cerrar el diálogo.

# **Nota**

Si ya ha insertado fórmulas en su documento y cambia el espaciado, solo las fórmulas insertadas después del cambio de espaciado utilizarán la nueva configuración predeterminada. Debe cambiarlo en cada una de las fórmulas ya insertadas si desea que estas fórmulas usen el mismo espaciado que la configuración predeterminada.

### *Opciones de espaciado*

Use el botón *Categoría* en el diálogo *Espaciado* (figura [303\)](#page-343-1) para seleccionar el elemento de las fórmulas para el que quiere hacer ajustes en el espaciado. Las opciones presentadas en el diálogo dependen de la categoría seleccionada. En una ventana de previsualización se muestran los espacios que pueden modificarse para cada opción a través de los cuadros respectivos.

- Botón **Categoría** Este botón permite seleccionar la categoría de los elementos para los que desea modificar el espacio.
- **Espaciado** Esta opción se refiere a los espacios entre variables y operadores (*Espaciado*), entre filas (*Interlineado*) y entre radical y radicando (*Espaciado de raíz*).
- **Índices** Determina el espacio para los subíndices y superíndices.
- **Fracciones** Determina el espacio entre la línea de fracción y el numerador o denominador.
- **Barras de fracción** Determina la *Longitud excesiva* y el *Peso* (espesor) de las líneas de fracción.
- **Límites** Determina los espacios entre el signo sumatorio y los límites superior e inferior.
- **Paréntesis** Define el espaciado entre los paréntesis, llaves o corchetes y el contenido.
	- **Tamaño excedente (izq./der.)** Determina la distancia vertical entre la orilla superior del contenido y el extremo superior de los paréntesis, llaves o corchetes.
	- **Espaciado** Determina la distancia horizontal entre el contenido y el extremo superior de los paréntesis, llaves o corchetes.
	- **Ajustar todos los paréntesis** Habilite para escalar todos los paréntesis, llaves o corchetes. Si después ingresa a over b en el *Editor de fórmulas*, los paréntesis, llaves o corchetes serán tan altos como el contenido. Normalmente, puede obtener el mismo efecto con el operador left( a over b right).
- **Tamaño excedente** Ajusta el porcentaje de exceso de tamaño. Cuando selecciona *0%*, los paréntesis, llaves o corchetes se ajustan para que rodeen el argumento a la misma altura. Cuanto mayor sea el porcentaje, mayor será el espacio vertical entre el contenido de los paréntesis y su extremo externo. Este campo solo puede usarse cuando se ha habilitado la casilla *Ajustar todos los paréntesis*.
- **Matrices** Define el espaciado relativo entre los elementos de la matriz.
	- **Interlineado** Determina el espaciado entre las filas de elementos de una matriz.
	- **Espaciado entre columnas** Determina el espacio entre los elementos de la matriz en una columna.
- **Símbolos** Determina los espacios de los símbolos respecto a las variables.
	- **Altura primaria** Define la altura de los símbolos en relación con la línea de base.
	- **Espaciado mínimo** Determina la distancia mínima entre un símbolo y una variable.
- **Operadores** Determina los espacios entre los operadores y las variables o números.
	- **Tamaño excedente** Determina la altura desde la variable hasta el borde superior del operador.
	- **Espaciado** Determina la distancia horizontal entre operadores y variables.
- **Bordes** Agrega un borde a una fórmula. Esta opción es especialmente útil si desea integrar la fórmula a un archivo de texto en Writer. Al hacer los ajustes no use el valor 0 como medida, ya que esto crea problemas de visualización al texto que rodea el punto de inserción.
- **Campo de vista previa** Muestra una vista previa de la selección actual con las opciones escogidas.
- Botón **Predeterminar** Guarda los cambios como configuración predeterminada para todas las fórmulas nuevas. Aparecerá un diálogo de confirmación antes de guardar estos cambios.

# <span id="page-345-0"></span>**Ajuste de la alineación de la fórmula**

La configuración de alineación determina cómo los elementos de una fórmula, ubicados uno encima del otro, se alinean horizontalmente entre sí.

# **Nota**

No es posible alinear fórmulas sobre un carácter en particular y la alineación de fórmulas no se aplica a los elementos de texto. Los elementos de texto siempre se alinean a la izquierda.

# **Nota**

Independientemente del uso de la alineación de fórmulas que se indica a continuación, es posible alinear fórmulas con los comandos alignl, alignc y alignr. Estos comandos también funcionan para elementos de texto.

### *Alineación en la fórmula seleccionada*

Para cambiar la alineación utilizada en la fórmula seleccionada en Math o en otro componente de LibreOffice:

- 1) Haga clic en cualquier lugar del lenguaje de marcado en el *Editor de fórmulas*.
- 2) Vaya a **Formato > Alineación** en el menú para abrir el diálogo *Alineación* (figura [304](#page-346-0)).
- 3) Seleccione *Izquierda*, *Centrado* o *Derecha* para ajustar la alineación horizontal.

4) Haga clic en *Aceptar* y verifique el resultado en la fórmula. Si no le satisface, repita los pasos anteriores.

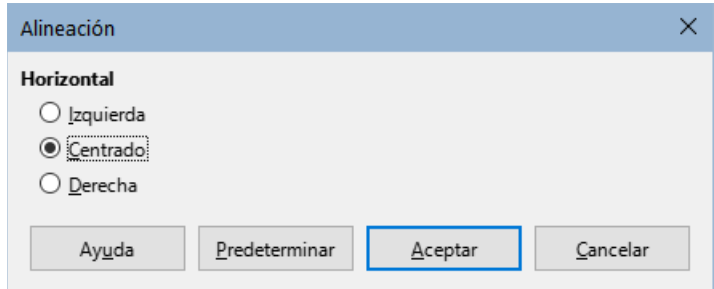

<span id="page-346-0"></span>*Figura 304: Diálogo Alineación*

# **Nota**

Independientemente de la opción de alineación seleccionada en el diálogo *Alineación*, es posible alinear secciones de una fórmula utilizando los operadores alignl, alignc y alignr. Por ejemplo, pueden ser útiles para alinear fórmulas en matrices. Estos operadores también funcionan para elementos de texto.

### *Alineación predeterminada en fórmulas*

Para cambiar la alineación predeterminada utilizada en todas las fórmulas en Math o en otro componente de LibreOffice:

- 1) Antes de insertar cualquier fórmula en el documento, vaya a **Formato > Alineación** en el menú para abrir el diálogo *Alineación* (figura [304](#page-346-0)).
- 2) Seleccione *Izquierda*, *Centrado* o *Derecha* para ajustar la alineación horizontal.
- 3) Haga clic en *Predeterminar* y confirme los cambios en la alineación de la fórmula. Cualquier fórmula creada a partir de este momento utilizará la nueva alineación en las fórmulas.
- 4) Haga clic en *Aceptar* y verifique el resultado en su fórmula. Si no le satisface, repita los pasos anteriores.

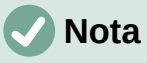

Si ya ha insertado fórmulas en un documento y cambia la alineación de fórmulas, solo las fórmulas insertadas después del cambio de alineación utilizarán la nueva configuración predeterminada. Si desea que esas fórmulas usen la misma alineación que la configuración predeterminada, debe cambiarla en cada una de las fórmulas ya insertadas.

### **Cambio del color de la fórmula**

#### *Color del carácter*

El color de los caracteres utilizados en una fórmula se cambia mediante el uso del operador color del lenguaje de marcado. Este operador solo funciona sobre el elemento de la fórmula que le sigue inmediatamente. Por ejemplo, al ingresar el lenguaje de marcado color red 5 times 4 se obtiene la expresión resultante  $5\times4$ . Observe que solo el número 5 es rojo.

Para cambiar el color de toda la fórmula, tiene que encerrar la fórmula completa entre llaves. Por ejemplo, al ingresar color red  $\{5 \text{ times } 4\}$  se obtiene como resultado  $5 \times 4$ .

Math ahora tiene capacidad para incorporar colores con nombre HTML. Algunos de ellos ya se han agregado a la sección *Atributos* del panel *Elementos* (figura [297\)](#page-329-0). Para información sobre los colores disponibles, consulte el «Apéndice A. Referencia de comandos» en la *Guía de Math*.

# **Aplicación de colores utilizando valores RGB**

Es posible utilizar colores personalizados usando valores RGB (*red*/rojo, *green*/verde y *blue*/azul) que van desde 0 a 255. Esto se hace usando el operador del lenguaje de marcado color rgb R G B, donde R, G y B corresponden a los valores rojo, verde y azul del color deseado.

#### **Ejemplo**

A continuación se muestra un ejemplo donde el texto «variable de decisión» utiliza el color siena, que se define por los valores RGB 160, 82 y 45.

"Que " x\_ij " sea una " color rgb 160 82 45 "variable de decisión " "en el problema bajo consideración"

Math creará la siguiente salida:

Que *xij* sea una variable de decisión en el problema bajo consideración.

#### *Valores hexadecimales*

Math ahora admite colores HTML definidos por un número hexadecimal. Utilice el comando de marcado color hex 000000, donde 00000 es el número hexadecimal correspondiente. Por ejemplo, el comando color hex FF0000 decisión crea la salida *decisión*.

#### *Color de fondo*

No es posible seleccionar un color de fondo para las fórmulas en LibreOffice Math. El color de fondo para una fórmula está determinado por el color del documento o marco en el que se ha insertado la fórmula. En los documentos de LibreOffice, puede usar las propiedades del objeto para cambiar el color de fondo de una fórmula. Para ver más detalles, vea «[Fondo y bordes](#page-352-0)» más adelante.

# **Crear bibliotecas de fórmulas**

Si inserta regularmente las mismas fórmulas en sus documentos, puede crear una biblioteca de fórmulas utilizando las que ya ha creado con el *Editor de fórmulas*. Las fórmulas individuales se pueden guardar como archivos separados usando el formato ODF con el sufijo de archivo de .odf o usando el formato MathML con el sufijo de archivo .mml.

Puede usar LibreOffice Math, Writer, Calc, Draw o Impress para crear fórmulas y también crear su biblioteca de fórmulas.

# **Utilizando Math:**

- 1) Cree una carpeta en su equipo para que contenga sus fórmulas y dé a la carpeta un nombre que indique su contenido, por ejemplo, Biblioteca de fórmulas.
- 2) En LibreOffice, vaya a **Archivo > Nuevo > Fórmula** en el menú o haga clic en *Fórmula de Math* en el *Centro de inicio* para abrir Math y crear su fórmula utilizando el *Editor de fórmulas*. Consulte la sección «[Fórmulas como un archivo independiente»](#page-326-1) al principio de este capítulo para más información.
- 3) Vaya a **Archivo > Guardar como** en el menú o utilice el atajo del teclado *Ctrl+Mayús+S* para abrir el diálogo *Guardar*.
- 4) Vaya a la carpeta Biblioteca de fórmulas, recién creada.
- 5) Escriba un nombre que indique el contenido de fórmula en el campo *Nombre*.
- 6) Seleccione en la lista desplegable *Tipo de archivo* el formato que usará para guardar su archivo: *Fórmula ODF (.odf)* nativo de LibreOffice o *MathML 2.0 (.mml)*.
- 7) Haga clic en *Guardar* para guardar la fórmula y cerrar el diálogo.

### **Uso de Writer, Calc, Draw o Impress**

- 1) Cree una carpeta en su equipo para que contenga sus fórmulas y dé a la carpeta un nombre que indique su contenido, por ejemplo, Biblioteca de fórmulas.
- 2) Abra un documento con Writer, Calc, Draw o Impress.
- 3) Vaya a **Insertar > Objeto > Objeto de fórmula** en el menú para abrir el *Editor de fórmulas* y cree su fórmula. Consulte [«Fórmulas insertadas en documentos de](#page-327-1)  [LibreOffice»](#page-327-1) al principio de esta guía para más información.
- 4) Salga del modo de edición de formulas haciendo clic en cualquier parte del documento o apretando la tecla *Esc*.
- 5) Haga clic con el botón derecho en el objeto de fórmula y seleccione *Guardar copia como* en el menú contextual para abrir el diálogo *Guardar*.
- 6) Vaya a la carpeta Biblioteca de fórmulas, recién creada.
- 7) Escriba un nombre que indique el contenido de la fórmula en el campo *Nombre*.
- 8) Seleccione en la lista desplegable *Tipo de archivo* el formato que usará para su archivo: *Fórmula ODF (.odf)* nativo de LibreOffice o *MathML 2.0 (.mml)* .
- 9) Haga clic en *Guardar* para guardar la fórmula y cerrar el diálogo.

# **Uso de la biblioteca de fórmulas**

No puede insertar una fórmula de su biblioteca en un documento arrastrando y soltando con el ratón, ni usando **Insertar > Archivo** en el menú. Debe insertar la fórmula como un objeto OLE.

- 1) Abra el documento en Writer, Calc, Draw o Impress.
- 2) Vaya a **Insertar > Objeto > Objeto OLE** en el menú para abrir el diálogo *Insertar objeto OLE*.
- 3) Seleccione la opción *Crear a partir de un archivo*.
- 4) Haga clic en *Buscar* para abrir un diálogo del explorador de archivos de su sistema.
- 5) Vaya a la carpeta que ha creado para su biblioteca de fórmulas.
- 6) Seleccione la fórmula que desea insertar y haga clic en *Abrir* o haga doble clic en la fórmula.
- 7) Haga clic en *Aceptar* para insertar la fórmula como un objeto OLE en el documento y cerrar el diálogo.

# <span id="page-348-0"></span>**Fórmulas en Writer**

Cuando se inserta una fórmula en un documento, LibreOffice Writer inserta la fórmula dentro de un marco y la fórmula se trata como un objeto OLE. Al hacer doble clic en una fórmula insertada, se abrirá el *Editor de fórmulas* de LibreOffice Math, lo que le permitirá editar la fórmula.

Esta sección explica qué opciones puede cambiar para cada fórmula individual dentro del documento de Writer. Consulte los capítulos sobre estilos en la *Guía de Writer* para más información sobre cómo cambiar la configuración predeterminada de los estilos de marco para objetos OLE.

# **Numeración automática de fórmulas**

La numeración automática de fórmulas con fines de referencia cruzada solo se puede realizar en LibreOffice Writer. La forma más fácil de agregar fórmulas numeradas en secuencia es usar la entrada de *Texto automático* núm para *Numeración de fórmulas* usando los siguientes pasos:

- 1) Inicie una nueva línea en el documento.
- 2) Vaya a **Herramientas > Texto automático**, despliegue la categoría *Estándar*, busque y seleccione *Numeración de fórmulas* y pulse en *Insertar*. También puede escribir el atajo NÚM y presionar la tecla *F3*. Con ambos procedimientos se inserta una tabla de dos columnas sin bordes en el documento, donde la columna de la izquierda contiene una fórmula de ejemplo y la columna de la derecha contiene un número de referencia, como se muestra a continuación.

$$
E = mc^2 \tag{1}
$$

3) Elimine la fórmula de muestra e inserte su fórmula como un objeto en la columna de la izquierda.

Alternativamente, primero puede insertar la fórmula en el documento, luego llevar a cabo los pasos 1 y 2 anteriores, reemplazando la fórmula de muestra con su fórmula.

### **Remisiones o referencias cruzadas**

- 1) Haga clic en el documento donde desea que aparezca la remisión.
- 2) Vaya a **Insertar > Remisión** en el menú para abrir el diálogo *Campos* (figura [305](#page-349-0)).
- 3) Haga clic en la pestaña *Remisiones*, luego seleccione *Texto* en la sección *Tipo*.
- 4) En la sección *Selección*, seleccione el número de la fórmula a la que desea hacer referencia.
- 5) En la sección *Remitir utilizando*, seleccione *Texto referenciado* y haga clic en *Insertar*.
- 6) Cuando haya terminado de crear remisiones, haga clic en *Cerrar* para cerrar el diálogo.

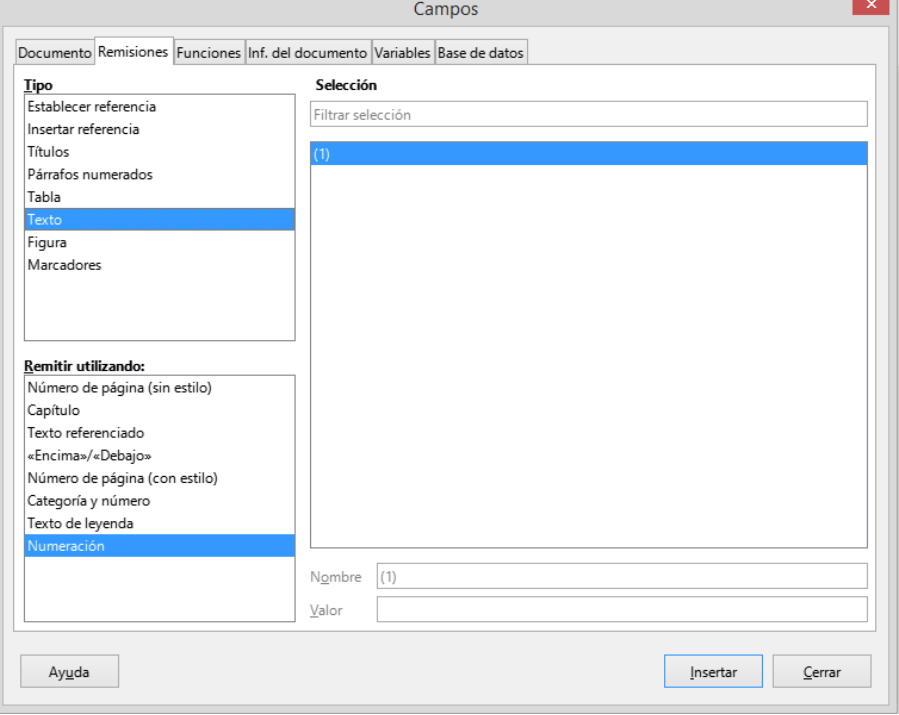

<span id="page-349-0"></span>*Figura 305: Diálogo Campos – Página Remisiones*

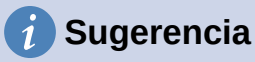

#### Para insertar el número de remisión sin paréntesis, seleccione *Numeración* en lugar de *Texto referenciado* en la sección *Remitir utilizando*.

# **Nota**

Si desea usar corchetes en lugar de paréntesis o si desea que el número de remisión esté separado de la fórmula por tabulaciones en lugar de usar una tabla, consulte el capítulo sobre texto automático en la *Guía de Writer*.

# **Anclaje de las fórmulas**

Una fórmula se trata como un objeto dentro de Writer y su anclaje predeterminado es *Como carácter* dentro de un párrafo cuando se inserta en un documento. Para cambiar el anclaje de un objeto de fórmula:

- 1) Haga clic derecho en el objeto de fórmula seleccionado y elija *Ancla* en el menú contextual.
- 2) Seleccione una nueva opción de anclaje en el submenú. Las posiciones de anclaje disponibles son *Al párrafo, Al carácter* o *Como carácter*.

De manera alternativa, abra el diálogo *Objeto* de alguna de estas dos maneras: haciendo clic derecho en el objeto de fórmula seleccionado y eligiendo *Propiedades* en el menú contextual o yendo a **Formato > Marco y objeto > Propiedades** en el menú (figura [306](#page-350-0)) donde también es posible anclar la fórmula a la página.

- 3) En el diálogo *Objeto*, asegúrese de se muestre la página *Tipo* y seleccione una nueva posición de anclaje en la sección *Ancla* en la parte superior derecha.
- 4) Haga clic en *Aceptar* para guardar los cambios y cerrar el diálogo *Objeto*.

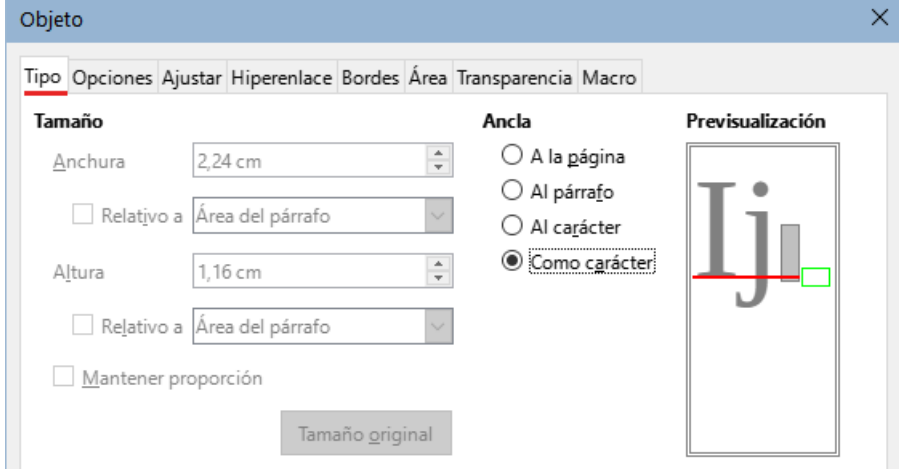

<span id="page-350-0"></span>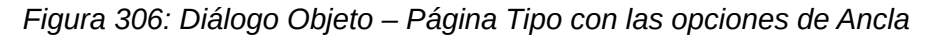

### **Nota**

Las opciones de anclaje no están disponibles en el diálogo *Objeto* cuando realiza más cambios en las diversas opciones disponibles para los estilos de marco. Para más detalles sobre cómo modificar los estilos de los marcos, refiérase a los capítulos sobre estilos en la *Guía de Writer*.

# **Alineación vertical**

La configuración predeterminada para la alineación vertical de los objetos de fórmula es usar la línea base del texto como referencia. Esta configuración se puede cambiar modificando el estilo del marco de la fórmula. Consulte los capítulos sobre estilos en la *Guía de Writer* para más información.

Para cambiar la posición de alineación vertical de un solo objeto de fórmula (suponiendo que la opción de anclaje *Como carácter* esté seleccionada):

- 1) Haga clic derecho en el objeto de fórmula seleccionado y elija *Propiedades* en el menú contextual o vaya a **Formato > Marco y objeto > Propiedades** para abrir el diálogo *Objeto* (figura [306](#page-350-0)).
- 2) Asegúrese de que se muestre la página *Tipo* y seleccione una nueva posición de alineación en la lista desplegable *Vertical* en la sección *Posición*. Las opciones de alineación vertical disponibles son *Superior, Inferior, Centro* o *Desde abajo*.
- 3) Si es necesario, escriba en el cuadro de texto un valor mayor o menor para la alineación vertical. Esta opción solo está disponible si se ha seleccionado la alineación vertical *Desde abajo*.
- 4) Seleccione el tipo de alineación del texto de la lista desplegable *Para* en la sección *Posición*. Las opciones de alineación de texto disponibles son *Línea de base, Carácter* y *Fila*.
- 5) Haga clic en *Aceptar* para guardar los cambios y cerrar el diálogo *Objeto*.

# **Nota**

Si la sección *Posición* del diálogo *Objeto* está en gris y no se puede habilitar, entonces vaya a **Herramientas > Opciones > LibreOffice Writer > Ayudas de formato > Asistencia para disposición** y deshabilite la casilla *Alineación de línea de base matemática*. Esta configuración se almacena con el documento y se aplica a todas las fórmulas que contiene. Cualquier documento nuevo creado también utilizará esta configuración para la *Alineación de la línea base de Math*.

# **Espaciado de objetos**

Cuando se inserta en Writer un objeto de fórmula, este tiene un espaciado predefinido a cada lado. El valor predeterminado utilizado para el espaciado se establece dentro del estilo de marco para los objetos de fórmula y se puede cambiar modificando el estilo del marco de fórmula. Consulte los capítulos sobre estilos en la *Guía de Writer* para más información.

Puede ajustar individualmente el espaciado para cada objeto de fórmula dentro de un documento de la siguiente manera:

- 1) Cree la fórmula en el documento de Writer.
- 2) Haga clic con el botón derecho en el objeto de fórmula seleccionado y seleccione *Propiedades* en el menú contextual o vaya a **Formato > Marco y objeto > Propiedades** en el menú para abrir el diálogo *Objeto*.
- 3) Haga clic en la pestaña *Ajustar* (figura [307](#page-352-1)).
- 4) En la sección *Espaciado*, ingrese el valor de espaciado para los valores *Izquierda*, *Derecha*, *Superior* e *Inferior*.
- 5) Haga clic en *Aceptar* para guardar los cambios y cerrar el diálogo.

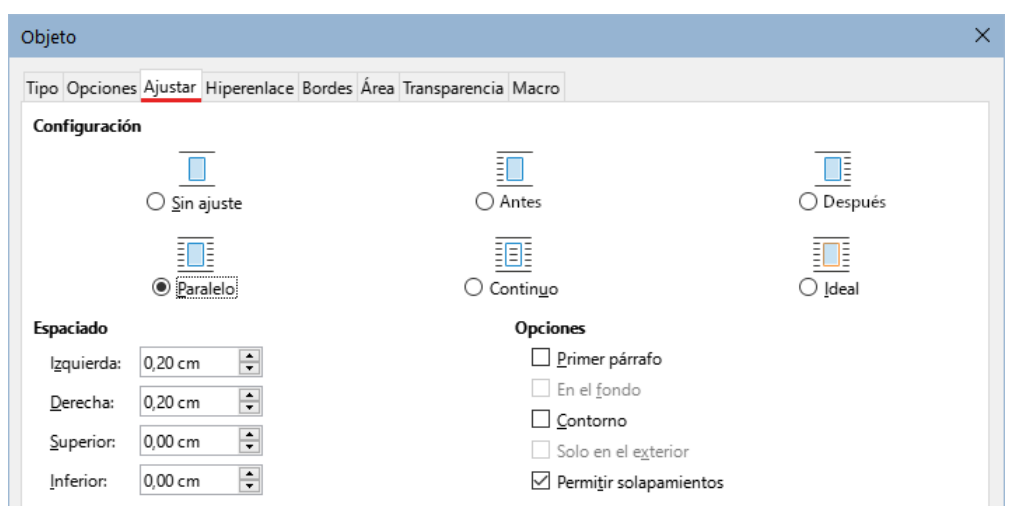

<span id="page-352-1"></span>*Figura 307: Diálogo Objeto – Página Ajustar*

### **Modo texto**

En fórmulas altas o grandes colocadas dentro de una línea de texto, los elementos de la fórmula pueden ser más altos que la altura del texto. Por lo tanto, para facilitar la lectura de las fórmulas altas o grandes, se recomienda insertarlas siempre en un párrafo separado del texto.

Sin embargo, si es necesario colocar una fórmula alta o grande dentro de una línea de texto, haga doble clic en la fórmula para abrir el *Editor de fórmulas* y luego vaya a **Formato > Modo de texto** en el menú. El *Editor de fórmulas* intentará reducir la fórmula para que se ajuste a la altura del texto. Los numeradores y denominadores de fracciones se reducen y los límites de integrales y sumas se colocan al lado del signo de integral o de sumatoria, como se muestra en el siguiente ejemplo.

Una fórmula en un párrafo separado:

$$
\sum_{i=2}^5 i^2
$$

y la misma fórmula incrustada en una línea de texto:  $\quad \sum_{i=2}^5 i^2 \quad$ usando el formato de modo de texto

# <span id="page-352-0"></span>**Fondo y bordes**

La configuración predeterminada para el fondo (relleno de área) y los bordes de los objetos de fórmula se establece mediante el estilo del marco de fórmula. Para cambiar esta configuración para el estilo del marco de fórmula, consulte los capítulos sobre estilos en la *Guía de Writer*. Sin embargo, para fórmulas individuales en el documento, puede cambiar el fondo y los bordes.

# **Nota**

El tamaño del marco en el que se coloca una fórmula cuando se inserta en un documento no se puede cambiar. El tamaño del marco de un objeto de fórmula depende de la configuración del tamaño del tipo de letra de la fórmula. Consulte «[Tamaño de letra de la fórmula](#page-340-1)» anteriormente para más información.

### *Fondos*

1) En el documento, seleccione la fórmula donde desea cambiar el fondo.

- 2) Haga clic con el botón derecho en el objeto de fórmula seleccionado y seleccione *Propiedades* en el menú contextual o vaya a **Formato > Marco y objeto > Propiedades** en el menú para abrir el diálogo *Objeto*.
- 3) Haga clic en la pestaña *Área* y use los botones para seleccionar el tipo de relleno que desea usar para la fórmula (figura [308](#page-353-1)).
- 4) Seleccione las opciones que desea utilizar para el fondo de la fórmula. Las opciones cambian según el tipo de relleno seleccionado.
	- Objeto Tipo Opciones Aiustar Hiperenlace Bordes Área Transparencia Macro  $N$ inguna  $Color$ Degradado Mapa de bits Motivo Trama Colores Activo Nuevo  $\check{ }$ Paleta: standard Rj.: 114  $\left| \frac{\bullet}{\bullet} \right|$ 114 Ri.  $\left| \frac{\bullet}{\bullet} \right|$  $Vr$ .: 159 Vr. 159 . . . . 207  $\div$ 207  $A7:$  $A_{7}$ **\_\_\_\_\_\_**\_ Hex.: 729fct Hex.: 729fcf **TELESE** Elegir  $\bigodot$ Colores recientes **THE R The Co** Paleta personalizada Añadir Eliminar
- 5) Haga clic en *Aceptar* para guardar los cambios y cerrar el diálogo *Objeto*.

<span id="page-353-1"></span>*Figura 308: Diálogo Objeto – Página Área*

#### *Bordes*

- 1) En el documento, seleccione la fórmula a la que desea cambiar los bordes.
- 2) Haga clic con el botón derecho en el objeto de fórmula seleccionado y seleccione *Propiedades* en el menú contextual o vaya a **Formato > Marco y objeto > Propiedades** en el menú para abrir el diálogo *Objeto*.
- 3) Haga clic en la pestaña *Bordes* y selecciones las opciones que desea utilizar para los bordes de su fórmula (figura [309\)](#page-353-0).
- 4) Haga clic en *Aceptar* para guardar los cambios y cerrar el diálogo.

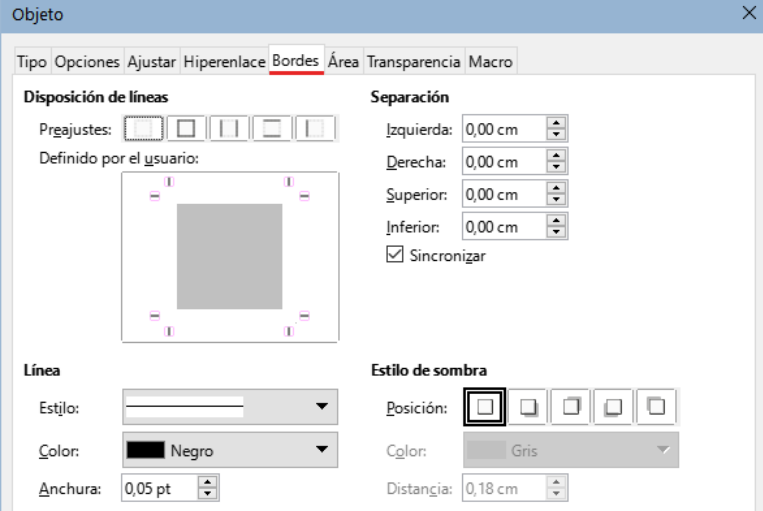

<span id="page-353-0"></span>*Figura 309: Diálogo Objeto – Página Bordes*

# **Inserción rápida de fórmulas**

Si conoce el lenguaje de marcado para su fórmula, puede insertarlo rápidamente en el documento de Writer de la siguiente manera, sin necesidad de abrir el *Editor de fórmulas*:

- 1) Escriba directamente la fórmula usando el lenguaje de marcado y en la posición deseada del documento.
- 2) Seleccione el texto que acaba de escribir en el lenguaje de marcado.
- 3) Vaya a **Insertar > Objeto OLE > Objeto de fórmula** en el menú para crear una fórmula a partir del lenguaje de marcado seleccionado. Alternativamente, puede usar el atajo de teclado *Ctrl + Alt + =* para abrir el diálogo *Insertar objeto OLE* y luego seleccione *Fórmula de LibreOffice 7.3*. Finalmente, pulse *Aceptar.* Si no está definido de manera predeterminada, puede personalizar el atajo del teclado siguiendo las indicaciones que encontrará en la *Guía de Writer*.

# <span id="page-354-0"></span>**Fórmulas en Calc, Draw e Impress**

En Calc, Draw e Impress, las fórmulas se insertan como objetos OLE sin fondo (relleno de área) ni bordes. Cada objeto de fórmula se inserta en una hoja de cálculo, dibujo o diapositiva de la siguiente manera:

- En Calc, las fórmulas se insertan en la celda seleccionada en una hoja de cálculo, sin un estilo asignado al objeto de fórmula.
- En Draw e Impress, las fórmulas se insertan en una posición central en el dibujo o diapositiva y, de forma predeterminada, se les asigna el estilo de objeto de dibujo *Objeto sin relleno ni línea*. Para obtener más información sobre cómo modificar o asignar estilos de objetos de dibujo, consulte la *Guía de Draw* o la *Guía de Impress*.

# **Anclar fórmulas**

#### *Calc*

Un objeto fórmula se puede anclar en la hoja de cálculo de tres maneras: *A la página* (configuración predeterminada), *A la celda* o *A la celda (redimensionar con celda)*. Para cambiar el tipo de anclaje de las fórmulas en una hoja de cálculo de Calc:

- 1) Seleccione el objeto de fórmula en la hoja de cálculo.
- 2) Haga clic con el botón derecho en la fórmula y seleccione *Ancla* en el menú contextual, Después, elija *A la celda (redimensionar con celda)* o *A la celda* o *A la página*. Alternativamente, vaya a **Formato > Ancla** en el menú y seleccione la opción deseada.

# **Sugerencia**

Si inserta una fórmula en una hoja de cálculo de Calc y esta aparece fuera de escala, puede arreglar el desajuste haciendo clic derecho en el objeto de fórmula y seleccionando la opción *Tamaño original* en el menú contextual.

#### *Draw e Impress*

Cuando se inserta una fórmula en un dibujo o diapositiva, se inserta como un objeto OLE flotante y no se ancla a ninguna posición particular en un dibujo o diapositiva.

# **Propiedades del objeto fórmula**

Los objetos fórmula en Calc, Draw e Impress se pueden modificar como cualquier otro objeto que se haya colocado en una hoja de cálculo, dibujo o presentación, con la excepción del tamaño del objeto de fórmula y el cambio de formato de cualquier texto dentro de una fórmula.

Para obtener más información sobre cómo cambiar las propiedades de los objetos, consulte la *Guía de Calc*, la *Guía de Draw* y la *Guía de Impress*.

Los siguientes puntos le ayudarán a seleccionar qué diálogo utilizar si desea cambiar las propiedades de los objetos de fórmula.

- Para fondos de fórmulas, use las distintas opciones de las páginas del diálogo *Área*.
- Para los bordes de las fórmulas, utilice las distintas opciones del diálogo *Línea*. Tenga en cuenta que los bordes de las fórmulas están separados de los bordes de las celdas en una hoja de cálculo de Calc.
- Para reposicionar con precisión un objeto de fórmula, use las distintas opciones en las páginas del diálogo *Posición y tamaño*.
- En Draw e Impress, puede organizar, alinear, agrupar, voltear, convertir, romper, combinar y editar puntos de objetos de fórmula.
- No se pueden cambiar los atributos de texto de un objeto de fórmula. El texto utilizado en una fórmula se establece en el *Editor de fórmulas* cuando crea la fórmula.
- El tamaño del objeto de fórmula se establece mediante el tamaño del tipo de letra de la fórmula cuando se crea la fórmula en el *Editor de fórmulas*. El tamaño del objeto de fórmula está protegido en el diálogo *Posición y tamaño*, pero este ajuste puede deshabilitarse, si así lo desea. Sin embargo, no se recomienda, ya que cambiar el tamaño de un objeto de fórmula mediante este diálogo podría provocar la distorsión de la fórmula y dificultar su lectura.

# **Fórmulas en gráficos**

Ya que un gráfico dentro de una hoja de cálculo de Calc es un objeto OLE, no puede usar el *Editor de fórmulas* para crear una fórmula e insertarla dentro de un gráfico. Sin embargo, puede crear tanto el gráfico de Calc como el objeto fórmula de Math como objetos separados y después copiar y pegar la fórmula dentro del objeto gráfico:

- 1) Cree el gráfico con LibreOffice Calc. Para una referencia completa sobre cómo crear gráficos, consulte el «Capítulo 3. Diagramas y Gráficos» de la *Guía de Calc*.
- 2) Haga clic en cualquier celda de la hoja de cálculo para que el gráfico ya no esté seleccionado.
- 3) Inserte un objeto de fórmula de Math haciendo clic en **Insertar > Objeto > Objeto de fórmula**
- 4) Escriba la fórmula deseada en el *Editor de fórmulas*.
- 5) Después de editar la fórmula, seleccione el objeto de fórmula de Math y presione el atajo de teclado *Ctrl+C* para copiar el objeto al portapapeles.
- 6) Haga doble clic en el objeto de gráfico para que entre en el modo de edición de los gráficos y presione el atajo del teclado *Ctrl+V* para pegar el objeto de fórmula dentro del gráfico.
- 7) Ahora puede colocar el objeto en cualquier lugar que desee dentro del gráfico.

Si más adelante desea editar la fórmula, deberá repetir todo el proceso de creación, copiado y pegado del objeto de fórmula dentro del gráfico.

# **Fórmulas químicas**

El propósito principal de Math es crear fórmulas matemáticas, pero también se puede usar para escribir fórmulas químicas. Sin embargo, en las fórmulas químicas, los símbolos químicos normalmente se escriben en mayúsculas y no usan caracteres en cursiva.

Para crear fórmulas químicas usando Math, cambie la fuente utilizada para las variables a una fuente que no sea cursiva. Para obtener más información sobre cómo cambiar las fuentes en una fórmula, consulte [«Tipos de letra para las fórmulas»](#page-341-1).

Para reacciones reversibles en fórmulas químicas, no hay símbolo para una flecha doble en Math. Si tiene una fuente disponible con los símbolos correctos para usar en fórmulas químicas, puede agregar estos símbolos al Catálogo. Consulte [«Personalización del catálogo](#page-356-1)» para obtener más información.

# <span id="page-356-0"></span>**Personalización**

Esta sección explica cómo puede personalizar LibreOffice Math para que se adapte a la forma en que crea fórmulas y las inserta en documentos de LibreOffice. También puede consultar el «Capítulo 14 Personalizar LibreOffice» de esta guía para una información más amplia sobre el tema.

# **Diálogos flotantes**

El *Editor de fórmulas* y los elementos anclados pueden ocupar gran parte del documento. Para ayudarle a tener más espacio o para que pueda sacar de la vista el panel *Órdenes* o el panel *Elementos*, puede convertirlos en ventanas flotantes.

- 1) Coloque el cursor en el marco, (**no** en la barra de título) de cualquiera de los paneles.
- 2) Mantenga presionada la tecla *Ctrl* y haga doble clic. Esto hace que los paneles se conviertan en ventanas flotantes (figura [310](#page-356-3) y figura [311\)](#page-356-2).

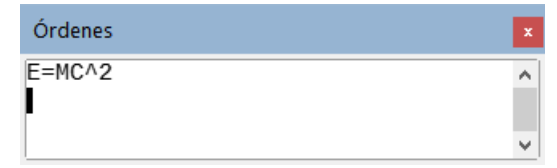

<span id="page-356-3"></span>*Figura 310: Panel Órdenes*

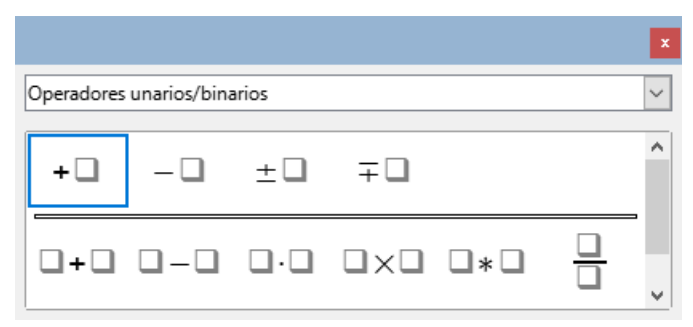

<span id="page-356-2"></span>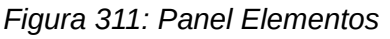

Para devolver los paneles a sus posiciones predeterminadas:

- 1) Coloque el cursor en el marco del panel.
- 2) Mantenga pulsada la tecla *Ctrl* y haga doble clic.

### **Agregar atajos de teclado**

Para facilitar la creación de documentos y adaptarse a su flujo de trabajo, puede agregar atajos de teclado a LibreOffice. Consulte el «Capítulo 14. Personalizar de LibreOffice» de esta guía.

### <span id="page-356-1"></span>**Personalización del catálogo**

Si usa regularmente algún símbolo que no está disponible en los predeterminados de Math, puede agregarlo al diálogo *Símbolos* mediante el diálogo *Editar símbolos*. Mediante este diálogo puede agregar nuevos símbolos a un conjunto de símbolos, editar los conjuntos de símbolos o modificar las notaciones de los símbolos. También puede definir nuevos conjuntos de símbolos, asignar nombres a símbolos o modificar los conjuntos existentes.

### *Agregar símbolos*

1) Vaya a **Herramientas > Símbolos** en el menú o haga clic en el icono *Símbolos* en la barra de herramientas *Estándar* para abrir el diálogo *Símbolos* (figura [312](#page-357-1)).

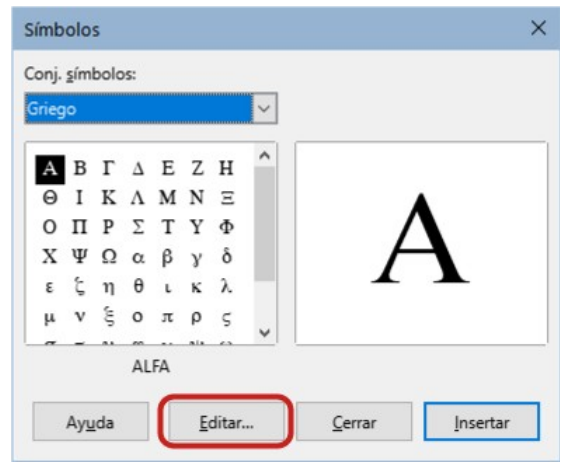

<span id="page-357-1"></span>*Figura 312: Diálogo Símbolos*

2) Haga clic en el botón *Editar* para abrir el diálogo *Editar símbolos* (figura [313](#page-357-0)).

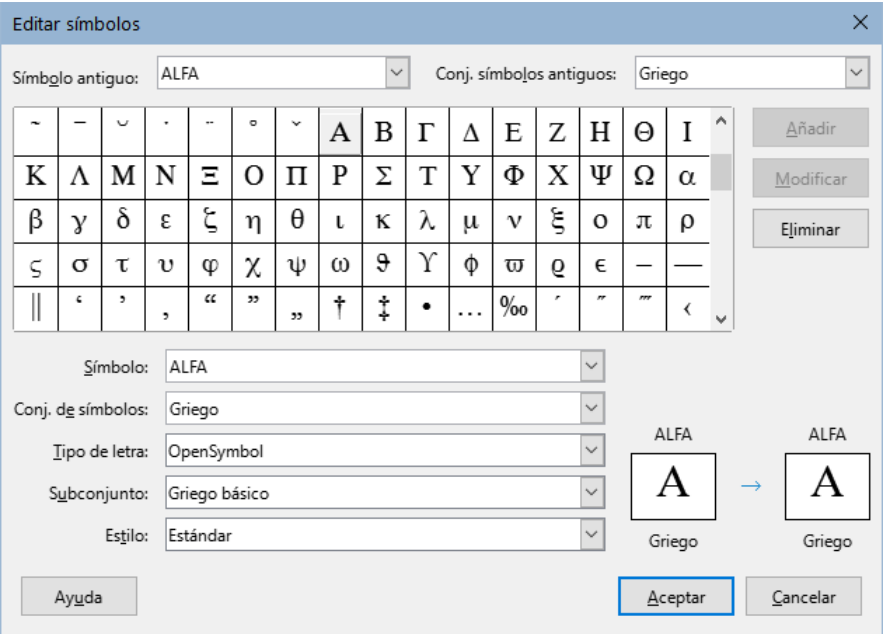

<span id="page-357-0"></span>*Figura 313: Diálogo Editar símbolos*

- 3) Seleccione un tipo de letra en la lista desplegable *Tipo de letra*.
- 4) Seleccione el carácter del símbolo que desee agregar en el cuadro de vista previa. Es posible que deba desplazarse hacia abajo en este cuadro para encontrar el símbolo que desea usar. El recuadro de vista previa abajo, a la derecha muestra el nuevo símbolo.
- 5) En el cuadro de texto *Símbolo* escriba un nombre representativo para el símbolo que va a agregar.
- 6) En la lista desplegable *Conjunto de símbolos*, seleccione el nombre del conjunto al que pertenecerá el nuevo símbolo o escriba un nuevo nombre de conjunto para crear un nuevo conjunto que albergue sus símbolos personalizados.
- 7) Si es necesario, seleccione un estilo de letra en la lista desplegable *Estilo*: *Estándar, Cursiva, Negrita* o *Negrita, Cursiva.*
- 8) Haga clic en el botón *Añadir*, luego haga clic en *Aceptar* para cerrar el diálogo. El nuevo símbolo y, si ha creado un nuevo conjunto de símbolos estarán disponibles para su uso.

# **Nota**

Cuando se agrega un nuevo símbolo al catálogo, puede escribir un signo de porcentaje (%) seguido del nuevo nombre en el lenguaje de marcado en el *Editor de fórmulas* para que el nuevo símbolo aparezca en la fórmula. Recuerde que los nombres de los símbolos distinguen entre mayúsculas y minúsculas. Por ejemplo, %prime es un símbolo diferente a %Prime.

# **Nota**

Si no puede encontrar un símbolo adecuado en los tipos de letra ya instaladas en su equipo, en internet hay numerosos archivos con tipos de letra gratuitos y disponibles que contienen símbolos, Por ejemplo, el tipo de letra STIX fue desarrollado especialmente para escribir textos matemáticos y técnicos. Además, los tipos de letra DejaVu y Lucida tienen una amplia gama de símbolos que puede utilizar.

# **Nota**

Cuando vaya a editar un documento de Math en varios equipos, es útil incrustar todos los símbolos definidos por el usuario en ese documento, pues puede que en otro ordenador no tenga los mismos símbolos personalizados. Al incrustar todos los símbolos definidos por el usuario de su equipo en el documento, tendrá accesibles todos los símbolos que haya definido y podrá usarlos en el documento cuando lo abra en otro equipo. Para incrustar todos sus símbolos en un documento Math, vaya a **Herramientas > Opciones > LibreOffice Math > Configuración**, desmarque la opción *Incrustar solo símbolos usados (tamaño de archivo más pequeño)*. Esta configuración solo está disponible cuando trabaja con LibreOffice Math.

# **Editar símbolos**

### *Modificar los nombres de los símbolos*

Se puede cambiar el nombre de un símbolo de la siguiente manera:

- 1) Abra el diálogo *Símbolos* como se describió anteriormente y pulse el botón *Editar*. Para abrir el diálogo *Editar símbolos* (figura [313](#page-357-0)).
- 2) En la lista desplegable *Conjunto símbolos antiguos*, seleccione el conjunto de símbolos donde está agrupado el símbolo que desea modificar.
- 3) Seleccione el nombre del símbolo que desea modificar en la lista desplegable *Símbolo antiguo*. El símbolo aparecerá en el recuadro izquierdo de la vista previa.
- 4) Escriba un nuevo nombre para el símbolo en el campo *Símbolo* o seleccione un nuevo nombre en la misma lista desplegable. El nuevo nombre del símbolo aparece encima del recuadro de la derecha de la vista previa.
- 5) Haga clic en *Modificar* y se cambiará el nombre del símbolo.
- 6) Haga clic en *Aceptar* para cerrar el diálogo.

### *Desplazar símbolos*

Puede mover un símbolo de un conjunto de símbolos a otro de la siguiente manera:

- 1) En la lista desplegable *Conjunto símbolos antiguos*, seleccione el conjunto donde se encuentra el símbolo que desea mover.
- 2) Seleccione el símbolo que desea mover en la lista desplegable *Símbolo antiguo*. El símbolo aparece en el recuadro izquierdo de la vista previa.
- 3) En la lista desplegable *Conjunto de símbolos,* seleccione el conjunto al que desee mover eI símbolo. El nuevo nombre del símbolo aparece encima del recuadro derecho de la vista previa.
- 4) Haga clic en *Modificar* y el símbolo se moverá al nuevo conjunto de símbolos.
- 5) Haga clic en *Aceptar* para cerrar el diálogo.

### *Eliminar símbolos*

Puede eliminar un símbolo de un conjunto de símbolos de la siguiente manera:

- 1) En la lista desplegable *Conjunto símbolos antiguos*, seleccione el conjunto de símbolos donde se encuentra el símbolo que desea eliminar.
- 2) Seleccione el nombre del símbolo que quiere eliminar en la lista desplegable *Símbolo antiguo*. El símbolo aparecerá el recuadro izquierdo de la vista previa.
- 3) Haga clic en *Eliminar* y el símbolo se eliminará del conjunto de símbolos sin ninguna confirmación.
- 4) Haga clic en *Aceptar* para cerrar el diálogo.

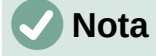

La única forma de eliminar un conjunto de símbolos es eliminar todos los símbolos de ese conjunto. Cuando elimina el último símbolo de un conjunto, el conjunto también se eliminará.

#### *Opciones para editar símbolos*

Para más detalles de las opciones del diálogo *Editar símbolos*, consulte la *Guía de Math*.

# **Espaciado de fórmulas**

El acento grave (`) inserta un pequeño espacio adicional y la tilde (~) inserta un espacio adicional mayor en las fórmulas. Sin embargo, en la instalación básica de LibreOffice, estos símbolos se ignoran cuando aparecen al final de una fórmula. Si está trabajando con texto en una fórmula, puede ser necesario incluir espacios al final de las fórmulas. Este ajuste solo es necesario cuando está trabajando con un documento de Math. No es necesario cuando está insertando una fórmula en otro módulo de LibreOffice.

Para agregar un espacio al final de una fórmula en Math, vaya a **Herramientas > Opciones LibreOffice Math > Configuración > Otras opciones** en el menú y deshabilite la casilla *Ignorar ` y ~ al final del renglón*.

# **Escalado de código en la ventana de entrada del Editor de fórmulas**

De forma predeterminada, el código en la ventana de entrada del *Editor de fórmulas* (Figura [294\)](#page-326-0) se escala al 100 %. Puede cambiar el factor de escala yendo a **Herramientas > Opciones > LibreOffice Math > Configuración** en la barra de menú y cambiando el porcentaje en el cuadro *Ventana de entrada de código a escala* en la sección *Otras opciones*. Por ejemplo, si cambia la escala al 150%, el código en la ventana de entrada aparecerá más grande. Esta configuración afecta al *Editor de fórmulas* en todos los componentes de LibreOffice. Sin embargo, solo se puede acceder a la sección de LibreOffice Math en el diálogo *Opciones* desde el componente Math. No está disponible cuando está editando una fórmula en un documento en cualquier otro componente de LibreOffice.
### **Extensiones**

Si utiliza fórmulas con frecuencia en sus documentos, puede personalizar LibreOffice agregando extensiones diseñadas para ayudarle a crear fórmulas. Las extensiones se instalan fácilmente utilizando el *Gestor de extensiones*. Para más información sobre cómo instalar extensiones, consulte el «Capítulo 14. Personalizar LibreOffice» de esta guía.

Una extensión bastante útil es *Formatting of All Math Formulas* (Formato de todas las fórmulas matemáticas). Con ella puede dar formato a todas las fórmulas de Math en un documento Writer, Calc, Draw o Impress. También puede cambiar los nombres y tamaños de los tipos de letra de todas las fórmulas de su documento. Puede descargarla y leer las instrucciones de instalación y uso en: [https://extensions.libreoffice.org/en/extensions/show/formatting-of-all-math-formulas.](https://extensions.libreoffice.org/en/extensions/show/formatting-of-all-math-formulas)

# **Exportación e importación**

### **Formato MathML**

Además de exportar documentos en formato PDF, LibreOffice ofrece la posibilidad de guardar fórmulas en formato MathML. Este formato permite insertar fórmulas en documentos que se crearon con otro software, por ejemplo, Microsoft Office o un navegador de Internet.

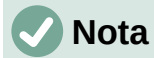

Algunos navegadores de Internet no son totalmente compatibles con el formato MathML y es posible que la fórmula no se muestre correctamente.

Si está trabajando en un documento de Math, vaya a **Archivo > Guardar como** en el menú o use el atajo del teclado *Ctrl + Mayús + S* para abrir el diálogo *Guardar como*. Seleccione *MathML* en la lista desplegable *Tipo de archivo*.

Si está trabajando en otro módulo de LibreOffice, haga clic con el botón derecho en el objeto fórmula y seleccione *Guardar copia como* en el menú contextual para abrir el diálogo *Guardar como*. Seleccione *MathML* en la lista desplegable *Tipo de archivo*.

En Math puede abrir directamente un archivo tipo MathML y también puede importar fórmulas MathML desde el portapapeles. Para ello, vaya a **Herramientas > Importar MathML desde portapapeles** en el menú.

### **Formatos de archivo de Microsoft**

Para controlar cómo se importan y exportan las fórmulas en formato de Microsoft usando LibreOffice, vaya a **Herramientas > Opciones > Cargar/guardar > Microsoft Office > Objetos incrustados** y habilite o deshabilite las casillas *de De MathType a LibreOffice Math o al revés* para cargar o quardar archivos.

- [C]: Cargar y convertir el objeto
- [G]: Convertir y guardar el objeto

### *[C]: Cargar y convertir el objeto*

Seleccione esta opción si quiere que los objetos OLE de Microsoft se conviertan en objeto OLE de LibreOffice cuando se abra un documento de Microsoft en LibreOffice. En el caso de las fórmulas, los objetos MathType incrustados no deben superar las especificaciones de MathType 3.1 para que se carguen y conviertan correctamente. La información sobre el formato MathType se puede encontrar en [http://www.dessci.com/en](https://www.dessci.com/en/).

Si un documento que contiene fórmulas OMML se quardó en formato . docx y luego se convirtió al formato .doc anterior, todos los objetos OMML se convertirán en gráficos, que se mostrarán en LibreOffice como gráficos.

### *[G]: Convertir y guardar el objeto*

Seleccione esta opción si los objetos OLE de LibreOffice se van a convertir y guardar en formato de archivo de Microsoft. LibreOffice convierte cualquier fórmula en un formato que se puede leer y modificar con Microsoft Equation Editor y MathType.

Cuando esta opción no está seleccionada, la fórmula se trata como un objeto OLE en la conversión a formato .doc y permanece vinculada a LibreOffice. Un doble clic en el objeto en Microsoft Office intentará iniciar LibreOffice.

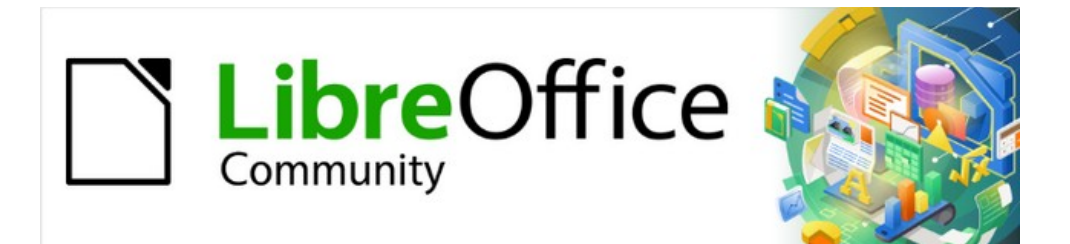

# Guía de iniciación

# *Capítulo 10 Imprimir, exportar, enviar por correo electrónico y firma electrónica*

# **Impresión rápida**

Si el icono *Imprimir directamente* es visible en la barra de herramientas *Estándar*, puede hacer clic en él para imprimir todo el documento utilizando la configuración de impresión predeterminada. Si el icono no es visible, puede hacerlo visible haciendo clic con el botón derecho en la barra de herramientas, apuntando a *Botones visibles* y seleccionando el icono.

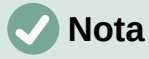

La opción *Imprimir directamente* y otras opciones de impresión no están disponibles al ver una tabla o consulta en LibreOffice Base.

# **Configuración de la impresora**

Puede especificar la impresora predeterminada en el diálogo *Configurar impresora*; vaya a **Archivo > Configuración de la impresora** en la barra de menú. Para más opciones de impresión, haga clic en el botón *Opciones* en el diálogo *Configurar impresora* para acceder a ellas. Las mismas opciones están disponibles a través de **Herramientas > Opciones > [Componente de LibreOffice] > Imprimir** y opciones de impresión más generales, a través de **Herramientas > Opciones > LibreOffice > Imprimir**. Para más información, consulte el «Capítulo 2, Configurar LibreOffice».

# **Control de la impresión**

Para obtener más control sobre la impresión, utilice el diálogo *Imprimir* (**Archivo > Imprimir**, *Ctrl+P* (⌘*+P* para macOS) o el icono *Imprimir* de la barra de herramientas *Estándar*).

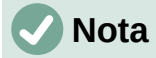

La apariencia del diálogo *Imprimir* es diferente en macOS y puede incluir controles de impresora adicionales no descritos en este capítulo.

El diálogo *Imprimir* (figura [314\)](#page-364-0) tiene dos pestañas, desde las cuales puede elegir un rango de opciones, como se describe en las siguientes secciones. La primera pestaña es *General* y es similar en todos los componentes de LibreOffice, aunque algunas de las opciones disponibles en Writer no están disponibles en otros componentes. La segunda pestaña es específica del componente.

Los diferentes componentes de LibreOffice tienen disponibles diferentes configuraciones de impresión, como se resume en la tabla [5](#page-363-0).

*Tabla 5: Opciones de impresión en componentes de LibreOffice*

<span id="page-363-0"></span>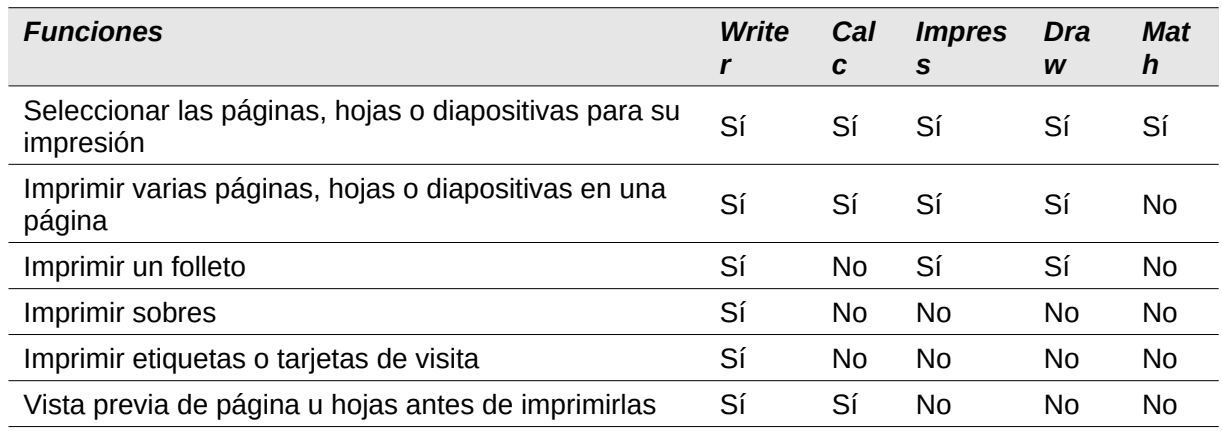

Los formularios y los informes en Base se imprimen utilizando la versión de Writer del diálogo *Imprimir* y, por tanto, comparten las funciones de Writer indicadas en la tabla [5](#page-363-0).

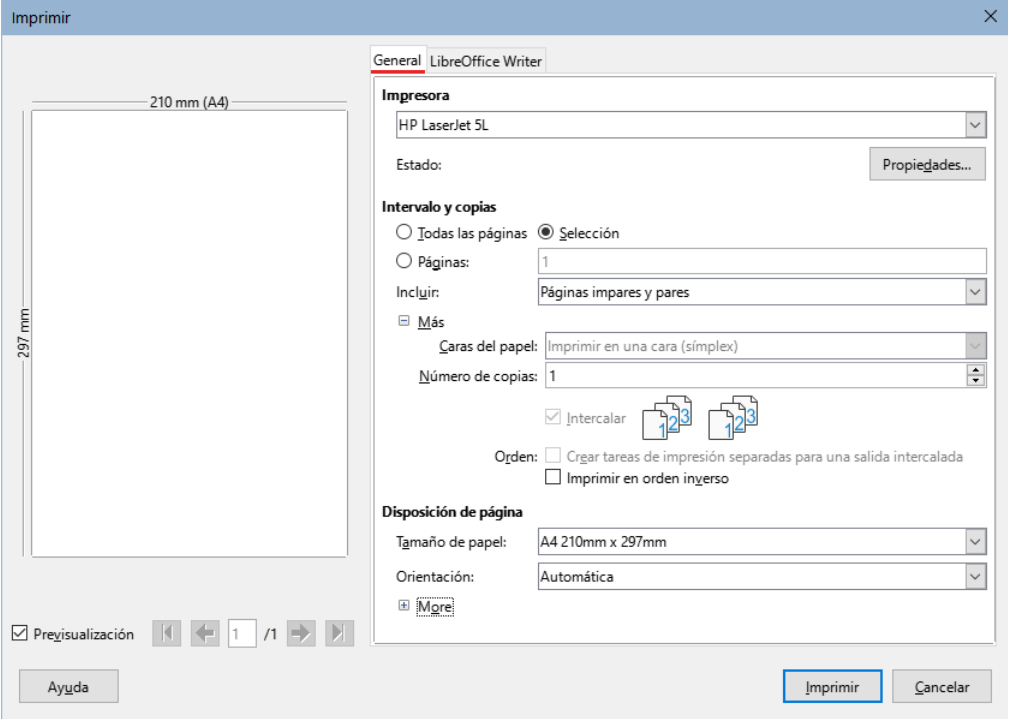

<span id="page-364-0"></span>*Figura 314: Diálogo Imprimir en Writer*

### **Selección de opciones generales de impresión**

En la pestaña *General* del diálogo *Imprimir*, puede elegir:

- La impresora, de la lista de impresoras disponibles.
- Qué páginas imprimir, el número de copias a imprimir y si se deben cotejar varias copias (sección *Intervalo y copias*). Consulte [«Selección de páginas, hojas o diapositivas para](#page-365-0)  [imprimir](#page-365-0)» más adelante.
- Tamaño del papel y orientación de la impresión (sección *Disposición de página*).
- Cuántas páginas imprimir en una hoja de papel y si se debe dibujar un borde alrededor de cada página (sección *Disposición de página*).
- Si se quiere imprimir un folleto. Consulte [«Imprimir un folleto»](#page-370-0) más adelante.
- Si se quiere imprimir las páginas en orden inverso (útil en algunas impresoras para hacer que las páginas salgan en orden ascendente).

### **Selección de impresora y opciones de trabajo de impresión**

En la sección *Impresora* de la pestaña *General*, haga clic en el botón *Propiedades* para mostrar el diálogo *Propiedades de [impresora seleccionada]*, donde puede elegir la orientación vertical u horizontal, la bandeja de papel y el tamaño del papel en el que desea imprimir.

Haga clic en el botón *Más* en la parte inferior de la sección *Intervalo y copias* de la pestaña *General*, para elegir si desea *Crear tareas de impresión separadas para una salida intercalada*, en lugar de un trabajo de impresión que contenga todas las páginas intercaladas (no es relevante si se imprime solo una copia del documento).

## **Impresión de varias páginas en una sola hoja de papel**

Puede imprimir varias páginas de un documento en una sola hoja de papel. Para ello, en la sección *Disposición de página* de la pestaña *General*, haga clic en *Más* y seleccione en la lista desplegable *Páginas por hoja* el número de páginas que desea imprimir por hoja de papel. El panel de vista previa del diálogo *Imprimir* muestra cómo se verá el documento impreso (no disponible en Math).

Cuando imprima más de dos páginas por hoja, puede elegir el orden en el que se imprimirán a lo largo y ancho del papel (figura [315](#page-365-1)).

# **Sugerencia**

Para imprimir dos páginas por hoja en estilo «páginas opuestas» (diseño de libro) en Writer, imprima desde *Vista previa de impresión*. Consulte « [Vista previa de páginas](#page-371-0)  [u hojas antes de imprimir»](#page-371-0) más adelante.

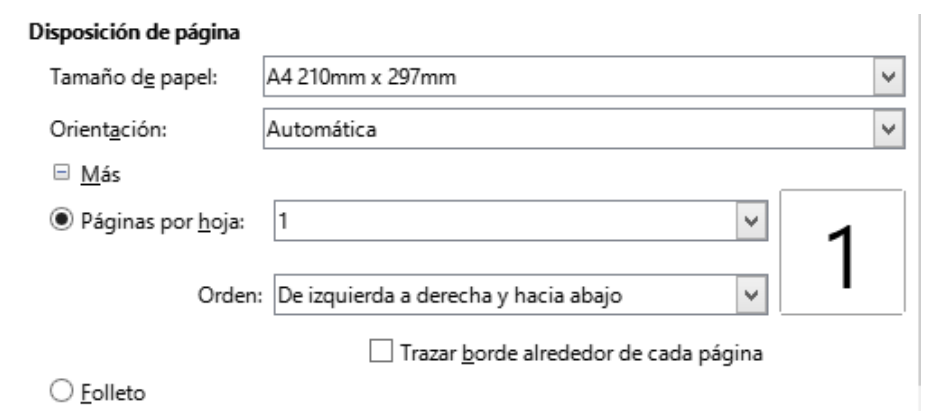

<span id="page-365-1"></span>*Figura 315: Opciones de orden de impresión*

# <span id="page-365-0"></span>**Selección de páginas, hojas o diapositivas para imprimir**

Además de imprimir un documento completo, en la sección *Intervalo y copias* de la pestaña *General*, puede optar por imprimir páginas, hojas, diapositivas individuales o intervalos de páginas, de hojas, de diapositivas o un fragmento seleccionado de un documento. Los detalles varían ligeramente entre Writer, Calc, Draw, Impress y Math, como se describe a continuación.

#### *Writer y Math*

#### **Impresión de una página individual:**

- 5) En el diálogo *Imprimir*, en la sección *Intervalo y copias*, seleccione la opción *Páginas*. El cuadro de texto muestra el número de página actual.
- 6) Introduzca el número de página de la página que desea imprimir. La vista previa mostrará la página seleccionada.

#### **Impresión de un rango de páginas:**

- 1) En el diálogo *Imprimir*, en la sección *Intervalo y copias*, seleccione la opción *Páginas*.
- 2) Introduzca los números de página o intervalos de las páginas a imprimir, por ejemplo, (1– 4) o (1,3,7,11) o una combinación de los mismos.

#### **Impresión de una selección de texto o gráficos (solo en Writer):**

- 1) En el documento, seleccione el fragmento de texto o el material que desea imprimir y a continuación abra el diálogo *Imprimir*.
- 2) En la sección *Intervalo y copias* del diálogo *Imprimir*, verá la opción *Selección* activada. La vista previa muestra el material seleccionado (figura [316](#page-366-0)).

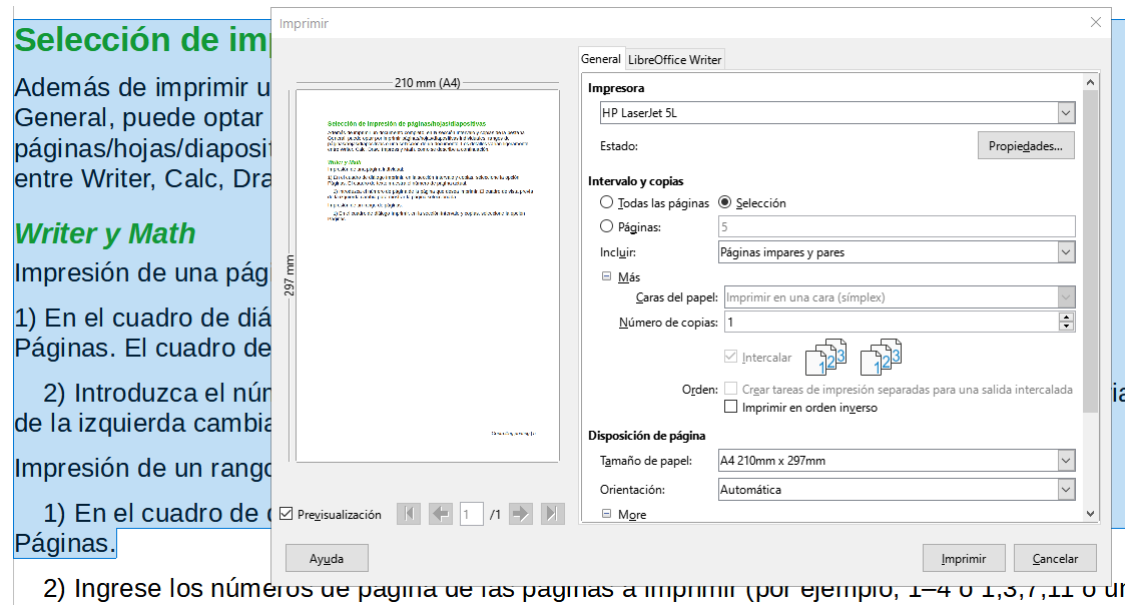

<span id="page-366-0"></span>*Figura 316: Impresión de una selección de texto*

#### *Calc*

Puede elegir hojas individuales, intervalos de hojas o selecciones de celdas para imprimir.

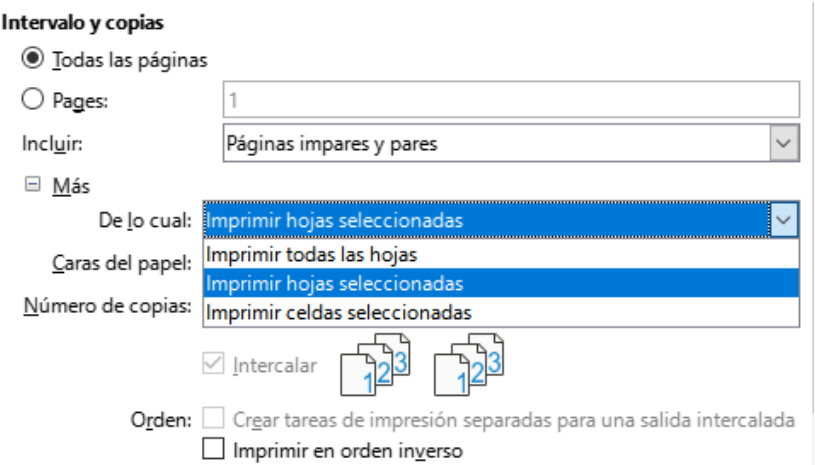

*Figura 317: Elegir qué imprimir en Calc*

#### **Impresión de una hoja individual:**

- 1) En la hoja de cálculo, haga clic en la pestaña de la hoja, para seleccionar la hoja que desea imprimir.
- 2) Abra el diálogo *Imprimir* y seleccione la pestaña *General*.
- 3) En la sección *Intervalo y copias*, haga clic en *Más* y elija *Imprimir hojas seleccionadas* en el menú desplegable *De lo cual*.

#### **Impresión de un intervalo de hojas:**

- 1) En la hoja de cálculo, seleccione las hojas que desea imprimir.
	- a) Seleccione la primera hoja.
	- b) Mantenga pulsada la tecla *Control* y haga clic en las pestañas de las hojas adicionales.
	- c) Suelte la tecla *Control* cuando se hayan seleccionado todas las hojas requeridas.
- 2) Abra el diálogo *Imprimir* y seleccione la pestaña *General*.

3) En la sección *Intervalo y copias*, haga clic en *Más* y elija *Imprimir hojas seleccionadas* en el menú desplegable *De lo cual*.

### **Precaución**

Después de imprimir, asegúrese de anular la selección de las hojas adicionales. Si la deja activada, la próxima vez que introduzca datos en una hoja, introducirá datos en todas las hojas seleccionadas. Puede que eso no sea lo que quiere.

#### **Impresión de una selección de celdas:**

- 1) En el documento, seleccione las celdas que desea imprimir.
- 2) Abra el diálogo *Imprimir* y seleccione la pestaña *General*.
- 3) En la sección *Intervalo y copias*, haga clic en *Más* y elija *Imprimir celdas seleccionadas* en el menú desplegable *De lo cual*.

#### *Impress y Draw*

Puede elegir diapositivas individuales, rangos de diapositivas o partes seleccionadas dentro de diapositivas para imprimir.

Para imprimir una diapositiva individual o un intervalo de diapositivas, realice una de las siguientes acciones:

- En el diálogo *Imprimir*, seleccione la opción *Diapositivas* en la sección *Intervalo y copias* (figura [318](#page-367-0)) y, a continuación, introduzca los números de las diapositivas o los intervalos que desea imprimir, por ejemplo, (1-4) o (1,3,7,11) o una combinación de los mismos.
- Seleccione primero las diapositivas y, a continuación, abra el diálogo *Imprimir*, que mostrará los números de diapositiva en el cuadro. Consulte el «Capítulo 6, Iniciación a Impress», para más información sobre cómo seleccionar diapositivas.

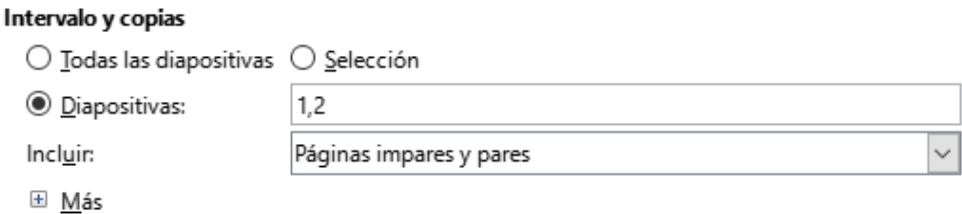

<span id="page-367-0"></span>*Figura 318: Elegir qué imprimir en Impress y Draw*

Para imprimir una selección dentro de una diapositiva o una selección dentro de varias diapositivas:

- 1) En el documento, seleccione la sección de la diapositiva que desea imprimir.
- 2) Abra el diálogo *Imprimir*.
- 3) Seleccione la opción *Selección* en la sección *Intervalo y copias*.

También puede optar por imprimir solo las diapositivas con números pares o solo las diapositivas con números impares.

### **Opciones en las pestañas de componentes**

Las opciones en la pestaña *LibreOffice [Componente]* varían según el componente.

#### *Writer*

En la pestaña de *LibreOffice Writer* (figura [319\)](#page-368-1) puede elegir imprimir un subconjunto de contenidos (por ejemplo, imágenes o texto oculto), imprimir texto en negro (incluso si se define un color para el texto) o imprimir páginas en blanco insertadas automáticamente y si desea imprimir los comentarios y dónde situarlos (figura [320](#page-368-0)).

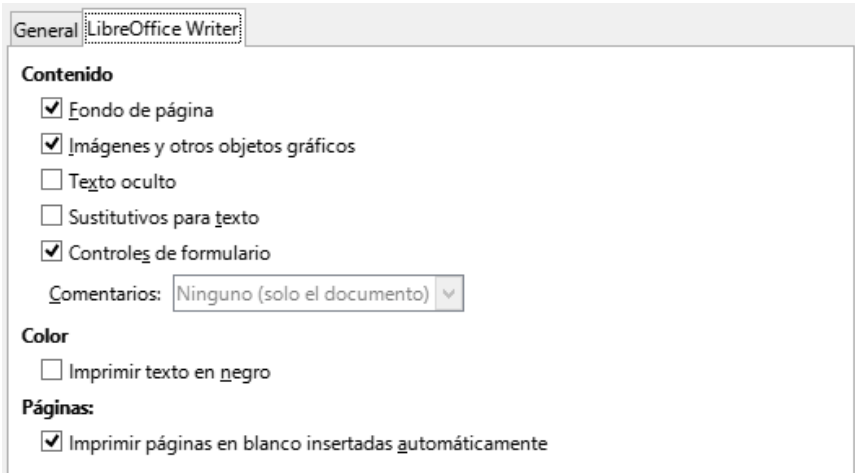

#### <span id="page-368-1"></span>*Figura 319: Pestaña LibreOffice Writer del diálogo Imprimir*

Es posible que algunas opciones no estén disponibles siempre. Por ejemplo, si el documento no contiene comentarios, la lista desplegable *Comentarios* estará deshabilitada.

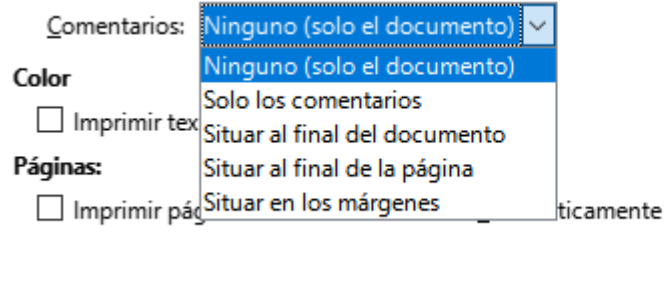

<span id="page-368-0"></span>*Figura 320: Elegir si imprimir los comentarios y su situación*

#### *Calc*

La única opción en la pestaña de *LibreOffice Calc* es suprimir la impresión de hojas en blanco.

#### *Impress*

En la pestaña de *LibreOffice Impress* (figura [321\)](#page-369-1), en el menú desplegable *Tipo* puede elegir imprimir *Diapositivas*, *Folletos*, *Notas* o *Esquema*. Consulte el «Capítulo 6, Introducción a Impress», para más información sobre dichas funciones.

- La función *Folletos* imprime las diapositivas en tamaño reducido en la página y de una a nueve diapositivas por página. Las diapositivas se pueden imprimir con orientación horizontal o vertical en la página.
- La función *Notas* imprime una sola diapositiva por página, con cualquier nota adjunta a esa diapositiva en la vista *Notas*.
- La función *Esquema* imprime el título y los encabezados de cada diapositiva en formato de esquema.

#### **Para imprimir diapositivas, folletos, notas o esquemas:**

- 1) En la sección *Documento*, seleccione la opción requerida en *Tipo*.
- 2) Para los folletos, puede elegir cuántas diapositivas imprimir por página y el orden en el que se imprimirán (figura [322\)](#page-369-0).

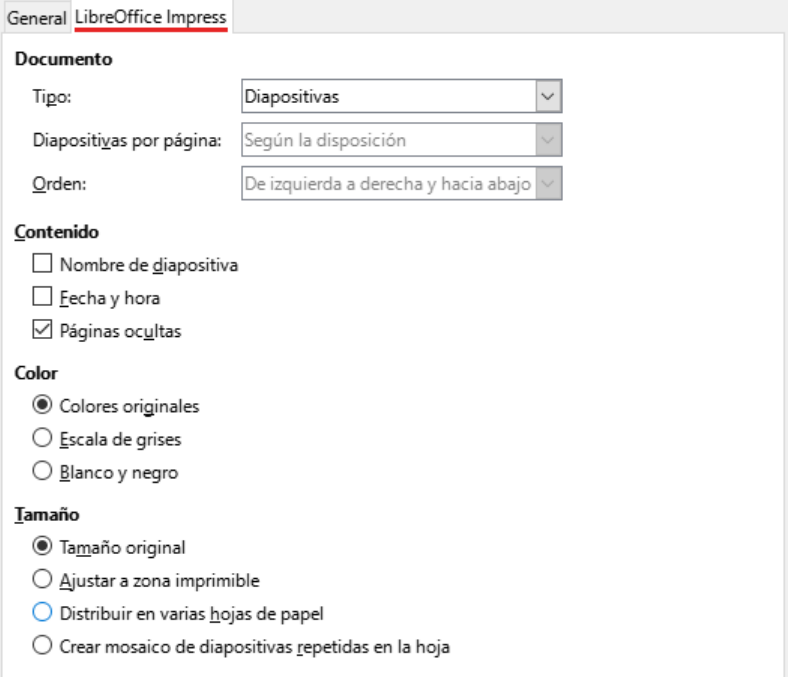

### <span id="page-369-1"></span>*Figura 321: Pestaña de LibreOffice Impress del diálogo Imprimir*

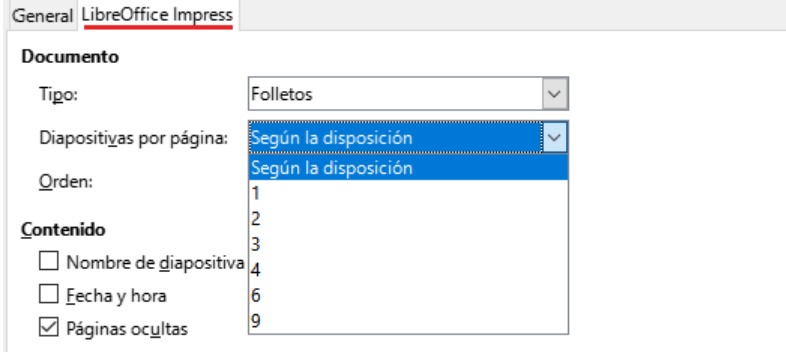

<span id="page-369-0"></span>*Figura 322: Folletos*

#### *Draw*

En la pestaña de *LibreOffice Draw*, puede elegir las opciones de impresión como se muestra en la figura [323.](#page-369-2)

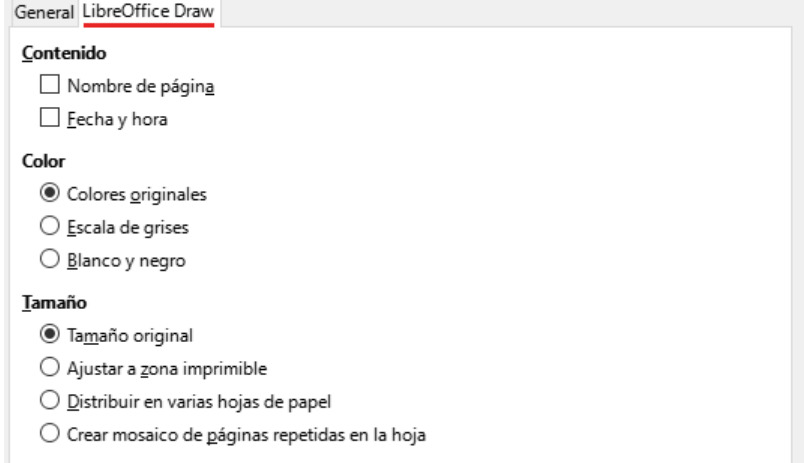

<span id="page-369-2"></span>*Figura 323: Pestaña de LibreOffice Draw del diálogo Imprimir*

#### *Math*

En la pestaña de *LibreOffice Math*, puede elegir las opciones de impresión como se muestra en la figura [324](#page-370-2)

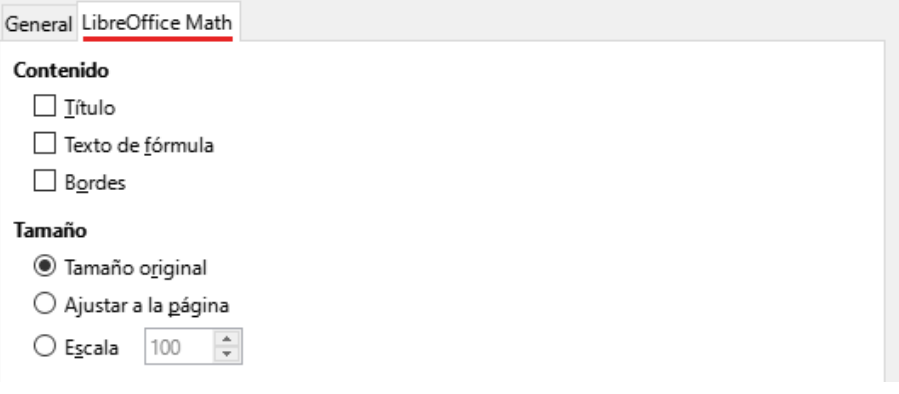

<span id="page-370-2"></span>*Figura 324 - Pestaña de LibreOffice Math del diálogo Imprimir*

### <span id="page-370-0"></span>**Imprimir un folleto**

En Writer, Impress y Draw, puede imprimir un documento con dos páginas a cada lado de una hoja de papel, dispuestas de modo que cuando las páginas impresas se doblen por la mitad, las páginas están en el orden correcto para formar un cuadernillo o folleto.

#### **Para imprimir un folleto**

1) En la sección *Disposición de página* de la pestaña *General*, haga clic en **Más** y seleccione la opción *Folleto*. La vista previa cambia, para mostrar la secuencia en la que se imprimirán las páginas (figura [325](#page-370-1)).

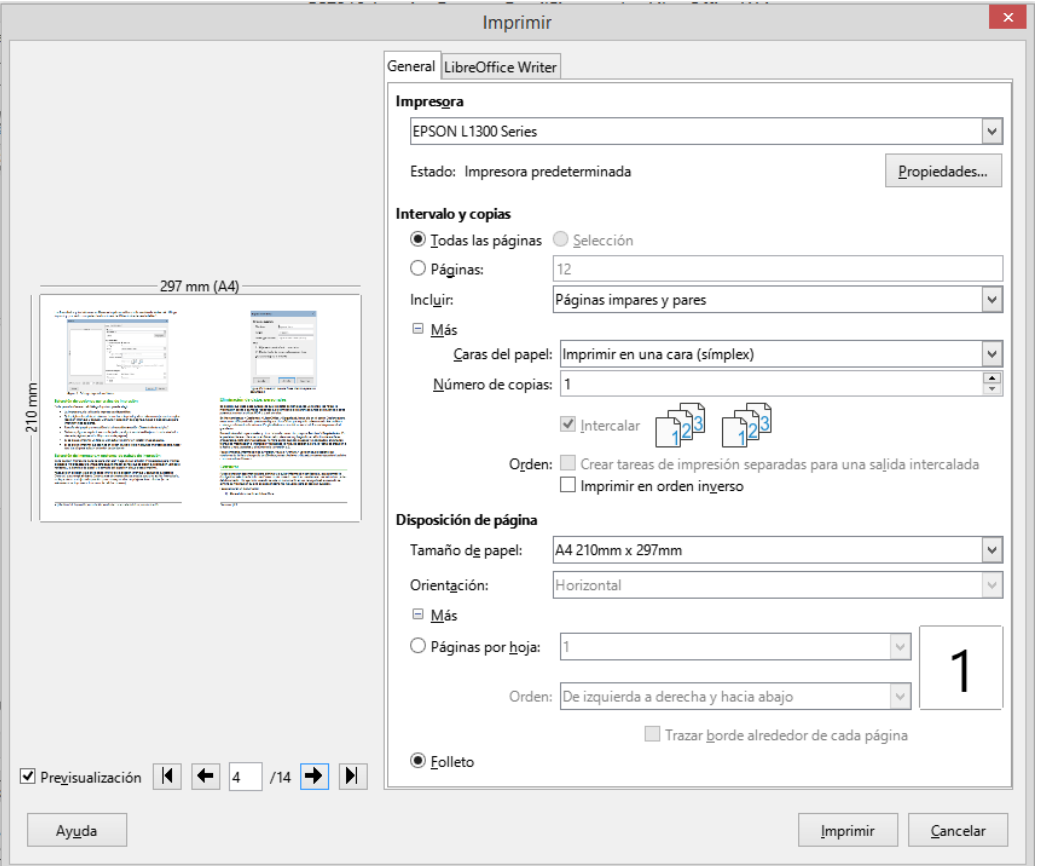

<span id="page-370-1"></span>*Figura 325: Configuración para imprimir un folleto en una impresora simplex*

- 2) Dependiendo de su configuración de idioma (**Herramientas > Opciones > Configuración de idiomas > Idiomas**), la variante de Writer del diálogo *Imprimir*, puede incluir un menú desplegable junto al botón *Folleto* (no se muestra en la figura [325](#page-370-1)). Esto proporciona opciones de secuencia de comandos *de izquierda a derecha* y *de derecha a izquierda*. Seleccione la configuración requerida en ese menú.
- 3) Si su impresora puede imprimir automáticamente páginas a doble cara (dúplex), seleccione *Todas las páginas* en la sección *Intervalo y copias* y, a continuación, haga clic en *Aceptar* para imprimir.
- 4) Si su impresora solo puede imprimir páginas a una sola cara (simplex), siga estos pasos:
	- a) Seleccione *Páginas pares* en la sección *Intervalo y copias* y, a continuación, haga clic en *Aceptar* para imprimir.
	- b) Saque las páginas impresas de la impresora y vuelva a colocarlas en la orientación correcta, para imprimirlas por el lado en blanco. Puede que deba experimentar para averiguar cuál es la orientación correcta para su impresora.
	- c) En el diálogo Imprimir, en la sección *Intervalo y copias*, seleccione la opción *Páginas impares*. Haga clic en *Aceptar***.**

# **Sugerencia**

Planifique su documento para que se vea bien cuando se imprima a la mitad del tamaño, escoja unos márgenes apropiados, tamaños de fuente, etc. Puede que tenga que experimentar primero.

### **Impresión de sobres, etiquetas, tarjetas de visita**

La impresión de sobres, etiquetas o tarjetas de visita con Writer implica dos pasos: la configuración para la combinación de correspondencia y la impresión.

Para más información, consulte el «Capítulo 14, Combinar correspondencia», en la *Guía de Writer*.

# <span id="page-371-0"></span>**Vista previa de páginas u hojas antes de imprimir**

Puede usar las opciones de vista previa en Writer y Calc, para ver el documento tal como se imprimirá. Hay varias opciones de visualización disponibles.

### **Writer**

La vista de página normal en Writer le muestra cómo se verá cada página cuando se imprima y puede editar las páginas en esa vista. Si está diseñando un documento para imprimir a doble cara, es posible que desee ver cómo se ven las páginas opuestas. Writer ofrece dos formas de hacerlo:

#### **Ver diseño (vista editable)**

Use el botón Vista de libro en la barra de estado (figura [326](#page-371-1)).

<span id="page-371-1"></span>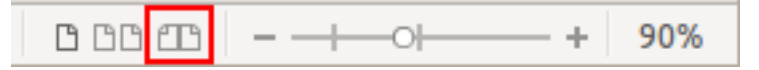

*Figura 326: Vista de libro en la Barra de estado*

#### **Previsualizar impresión (vista de solo lectura).**

Para utilizar la *Previsualizar impresión*:

- 1) Seleccione **Archivo > Previsualizar impresión** en la barra de menú o haga clic en el botón *Alternar vista previa de impresión* en la barra de herramientas *Estándar* o presione *Ctrl + Mayús + O* (⌘ *+ Mayús + O* para macOS).
- 5) Writer mostrará la barra de herramientas *Previsualizar impresión*, en lugar de la barra de herramientas *Formato*.

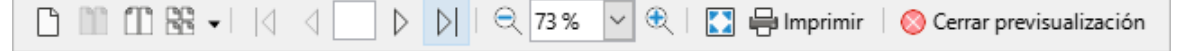

*Figura 327: Barra de herramientas de Previsualizar impresión (Writer)*

- 2) Seleccione el icono de vista previa requerido: *Previsualización de página única*, *Previsualización de dos páginas*, *Previsualización de libro* o *Previsualizar varias páginas*.
- 3) Para imprimir el documento desde esta vista, haga clic en el icono *Imprimir*, para abrir el diálogo *Imprimir*. Seleccione las opciones de impresión y haga clic en *Aceptar* o *Imprimir* (en macOS).

### **Calc**

Para previsualizar las hojas en Calc:

- 1) Seleccione **Archivo > Previsualizar impresión** en la barra de menú o haga clic en el botón *Alternar vista previa de impresión* en la barra de herramientas Estándar o presione *Ctrl+Mayús+O* (*Mayús+*⌘*+O* para macOS).
- 6) La ventana de Calc mostrará ahora la barra de herramientas *Previsualizar impresión*, en lugar de la barra de herramientas *Formato*.

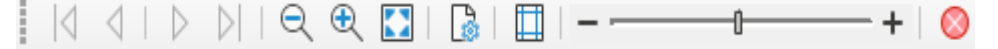

*Figura 328: barra de herramientas de Previsualizar impresión (Calc)*

2) Para imprimir el documento desde esta vista, haga clic en el icono *Imprimir*, para abrir el diálogo *Imprimir*.

### **Impresión en blanco y negro (en una impresora a color)**

Puede que desee imprimir documentos en blanco y negro en una impresora a color. Para ello hay varias opciones disponibles.

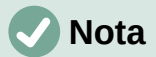

Algunas impresoras a color pueden imprimir solo en color, independientemente de la configuración que elija.

Para un documento cambie la configuración de la impresora para imprimir en blanco y negro o en escala de grises:

- 1) En el diálogo *Imprimir*, haga clic en *Propiedades* para abrir el diálogo *Propiedades de la impresora*. Las opciones disponibles varían de una impresora a otra, pero debería encontrar opciones para la configuración del color. Consulte la ayuda de la impresora o el manual del usuario de la misma para más información.
- 2) Las opciones de color pueden incluir blanco y negro o escala de grises. Seleccione *Escala de grises*.
- 3) Haga clic en *Aceptar* para confirmar su elección y volver al diálogo *Imprimir*.
- 4) Haga clic en *Imprimir* para imprimir el documento.

Para imprimir todos los textos e imágenes a color en escala de grises, cambie la configuración de LibreOffice:

- 1) Seleccione **Herramientas > Opciones > LibreOffice > Imprimir**.
- 2) Seleccione la opción *Convertir colores en escala de grises*. Haga clic en *Aceptar* para guardar el cambio.

En Writer, para imprimir todo el texto en color como negro y todas las imágenes en escala de grises, cambie la configuración de LibreOffice Writer.

- 1) Seleccione **Herramientas > Opciones > LibreOffice Writer > Imprimir**.
- 2) En *Color*, seleccione la opción *Imprimir texto en negro*. Haga clic en *Aceptar* para guardar el cambio.

# **Exportar a PDF**

LibreOffice puede exportar documentos a PDF (*Portable Document Format*, por sus siglas en inglés). Este formato de archivo estándar es ideal para enviar el archivo a otra persona, para que lo vea con Adobe Reader u otros lectores de PDF.

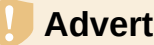

### **Advertencia**

Un documento en formato PDF no está protegido contra la manipulación o edición del contenido de forma predeterminada. El contenido del documento PDF se puede editar con herramientas de software especializadas, incluido LibreOffice Draw.

El proceso y los diálogos son los mismos para Writer, Calc, Impress y Draw, con algunas diferencias menores mencionadas en esta sección.

# **Sugerencia**

A diferencia de *Guardar como…* el comando *Exportar* escribe una copia del documento abierto en un archivo nuevo con el formato elegido, pero mantiene abierto el documento con su formato original en la sesión.

# **Exportación rápida a PDF**

Haga clic en el icono *Exportar directamente a PDF* en la barra de herramientas *Estándar* para exportar todo el documento, utilizando la última configuración de PDF que seleccionó en el diálogo *Opciones de PDF* (ver a continuación). En Writer, Impress y Draw, también puede usar **Archivo > Exportar a > Exportar directamente a PDF**. Se le pide que introduzca el nombre y la ubicación del archivo PDF, pero no tiene la oportunidad de elegir un rango de páginas, la compresión de la imagen u otras opciones.

# **Controlar el contenido y la calidad del PDF**

Para tener más control sobre el contenido y la calidad del PDF resultante, vaya al menú **Archivo > Exportar a > Exportar a PDF** (Writer, Impress y Draw) o **Archivo > Exportar a PDF** (Calc y Math). Se abrirá el diálogo *Opciones de PDF*. Este diálogo tiene seis pestañas (*General*, *Vista inicial*, *Interfaz de usuario*, *Enlaces*, *Seguridad* y *Firmas digitales*). Seleccione la configuración adecuada y, a continuación, haga clic en *Exportar*. Se le pedirá que introduzca la ubicación y el nombre del archivo PDF que se creará. Haga clic en *Guardar* (Windows y Linux) o *Exportar* (macOS), para exportar el archivo.

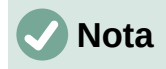

También puede exportar a PDF desde **Archivo > Exportar** (no en Math). En el diálogo *Exportar*, seleccione el formato de archivo PDF, el nombre y la ubicación del archivo y haga clic en *Guardar* o *Exportar* (macOS). A continuación, se abre el diálogo *Opciones de PDF*. Seleccione la configuración adecuada y, a continuación, haga clic en *Exportar*. La única diferencia entre los dos métodos de exportación es la secuencia en la que ocurren los pasos.

#### *Pestaña General del diálogo Opciones de PDF*

En la pestaña *General*, puede elegir qué páginas incluir en el PDF, el tipo de compresión que se usará para las imágenes (que afecta a la calidad de las imágenes del PDF) y otras opciones. La figura [329](#page-374-0) muestra la variante de Writer de la pestaña *General*, las pestañas correspondientes para otros componentes de LibreOffice tienen pequeñas diferencias con respecto a esta figura.

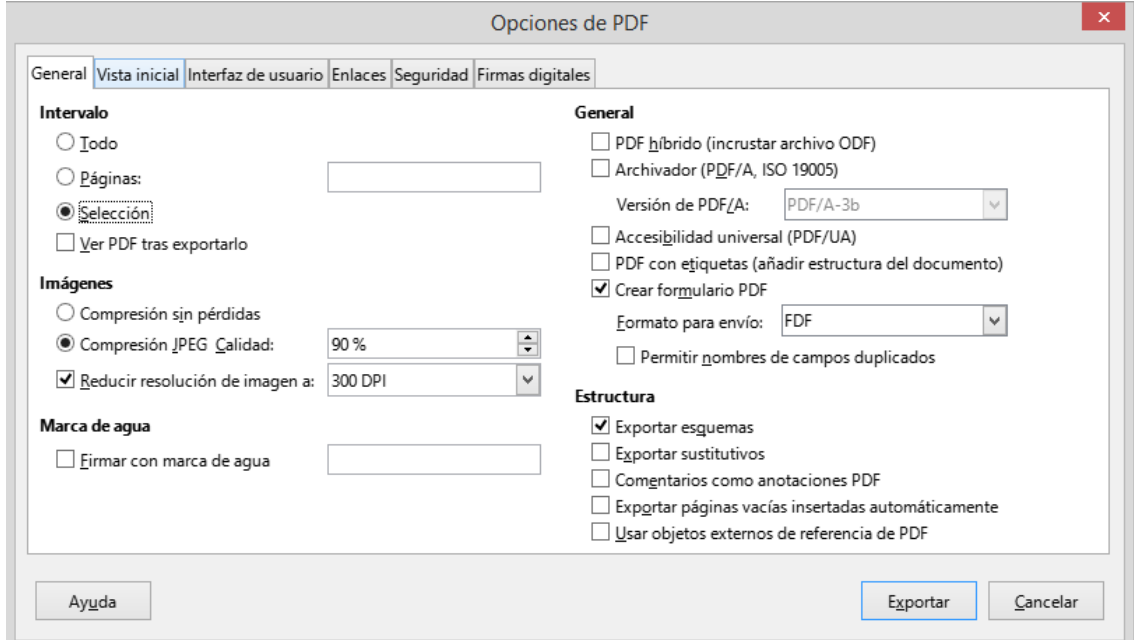

<span id="page-374-0"></span>*Figura 329: pestaña general del diálogo Opciones de PDF (Writer)*

#### **Sección de Intervalo**

- *Todo*: Exporta todo el documento a PDF.
- *Páginas*: Para exportar un rango de páginas, use el formato 3-6 (páginas de 3 a 6). Para exportar páginas individuales, utilice el formato 7,9,11 (páginas 7, 9 y 11). También puede exportar una combinación de intervalos de páginas y páginas individuales, usando un formato como 3-6,8,10,12.
- *Selección*: exporta solo el material seleccionado.
- *Ver PDF tras exportarlo*: su visor de PDF predeterminado se abrirá y mostrará el PDF recién exportado.

#### **Sección de Imágenes**

- *Compresión sin pérdidas*: las imágenes se almacenan sin pérdida de calidad. Tiende a hacer archivos grandes cuando se utiliza con fotografías. Recomendado para otro tipo de imágenes o gráficos.
- *Compresión JPEG Calidad*: Permite diferentes grados de calidad. Una configuración del 90 % funciona bien con fotografías (tamaño de archivo pequeño, pérdida de calidad poco perceptible).

• *Reducir resolución de imágenes*: las imágenes con DPI (puntos por pulgada) más bajos tienen una calidad inferior. Las resoluciones más bajas (100 DPI o menos) pueden ser suficientes para su visualización en la pantalla de una computadora, pero muchos dispositivos modernos tienen resoluciones mucho más altas; y generalmente, para imprimir es preferible utilizar al menos 300 o 600 DPI.

Dependiendo de la capacidad de la impresora. Las configuraciones de DPI más altas aumentan el tamaño del archivo exportado.

# **Nota**

Las imágenes EPS (*Encapsulated PostScript*) con vistas previas incrustadas, se exportan solo como vistas previas. Las imágenes EPS sin vistas previas incrustadas, se exportan como marcadores de posición vacíos.

#### **Sección Marca de agua**

• *Firmar con marca de agua*: cuando seleccione esta opción, en cada página del PDF aparecerá una superposición transparente de lo que escriba en el cuadro de texto.

#### **Sección General**

- *PDF híbrido (incrustar archivo ODF)*: utilice esta configuración para exportar el documento como un PDF que contiene dos formatos de archivo: PDF y ODF. En los visores de PDF se comporta como un archivo PDF normal y sigue siendo totalmente editable en LibreOffice.
- *Archivo (PDF/A, ISO 19005)*: PDF/A es un estándar ISO para la conservación a largo plazo de documentos, incorporando toda la información necesaria para una reproducción fiel (como las fuentes) y prohibiendo otros elementos (incluidos formularios, seguridad y cifrado). Las etiquetas PDF están escritas. PDF/A-1b se refiere al nivel mínimo de cumplimiento con PDF/A-1. Se recomienda PDF/A-2b para la mayoría de los usuarios, ya que permite capas y transparencia con formas e imágenes. También comprime mejor, produciendo generalmente archivos más pequeños. PDF/A-3b además de las características de PDF/A-2b, acepta la incorporación de otros formatos de archivo.
- *Accesibilidad universal (PDF/UA)*: crea un archivo PDF de reclamación de accesibilidad universal, que cumple con los requisitos de las especificaciones PDF/UA (ISO 14289). Consulte la *Ayuda* para más información.
- *PDF con etiquetas (añadir estructura del documento)*: el etiquetado PDF contiene información sobre la estructura del contenido del documento. Esto puede ayudar a mostrar el documento en dispositivos con diferentes pantallas y cuando se usa software de lectura de pantallas. Algunas etiquetas que se exportan son la tabla de contenido, los hipervínculos y los controles. Esta opción puede aumentar significativamente el tamaño de los archivos.
- *Crear formulario PDF Formato de envío*: seleccione el formato de envío de formularios desde el archivo PDF. Esta configuración anula la propiedad URL del control que estableció en el documento. Solo hay una configuración común válida para todo el documento *PDF*: (envía todo el documento), *FDF* (envía el contenido del control), *HTML* y *XML*. La mayoría de las veces elegirá el formato PDF.
- *Permitir nombres de campos duplicados*: si está habilitado, se puede usar el mismo nombre de campo para varios campos en el archivo PDF generado. Puede introducir datos en la primera aparición del campo con nombre en el documento PDF y todos los campos con el mismo nombre llevarán la misma entrada. Si está deshabilitado, los nombres de campo se exportarán utilizando nombres únicos generados.

#### **Sección Estructura**

- *Exportar esquemas*: exporta encabezados en documentos de Writer y nombres de páginas o diapositivas en documentos de Impress y Draw, como un esquema (lista de tabla de contenido) mostrado por la mayoría de los lectores de PDF, incluido Adobe Reader. En LibreOffice 7.0 y anteriores, estos se llamaban *marcadores*.
- *Exportar sustitutivos*: el PDF incluirá cualquier campo de marcador de posición definido, que los usuarios pueden completar. Esta opción solo está disponible en Writer.
- *Comentarios como anotaciones PDF*: si se selecciona, los comentarios se incluyen en el PDF como anotaciones.
- *Exportar páginas vacías insertadas automáticamente*: si se selecciona, las páginas en blanco insertadas automáticamente se exportan al PDF. Esta es la mejor opción para imprimir archivos PDF a doble cara. Por ejemplo, los libros suelen tener capítulos configurados para comenzar siempre en una página impar (a la derecha). Cuando el capítulo anterior termina en una página impar, LibreOffice inserta una página en blanco entre las dos páginas impares. Esta opción controla si se va a exportar esa página en blanco.
- *Usar objetos externos de referencia de PDF*: los *XObjects* de referencia permiten que un archivo PDF importe contenido de otro. Dispone de más información en la sección 8.10.4 de la especificación PDF, ISO 32000-2:2017 [\(https://www.iso.org/standard/63534.html\)](https://www.iso.org/standard/63534.html). Si no está familiarizado con los *XObjects* de referencia, deje esa casilla sin marcar.

### *Pestaña Vista inicial del diálogo Opciones de PDF*

En la pestaña *Vista inicial* (figura [330\)](#page-376-0), puede elegir cómo se abre el PDF de forma predeterminada en un visor de PDF. Las selecciones deben ser auto explicativas.

Si tiene habilitado el Diseño de texto complejo (en **Herramientas > Opciones > Configuración de idiomas > Idiomas**), hay una selección adicional disponible en la opción *Continuos facing* (Orientación continua): *Se deja la primera página a la izquierda* (normalmente, la primera página está a la derecha cuando se usa la opción *Continuos facing*).

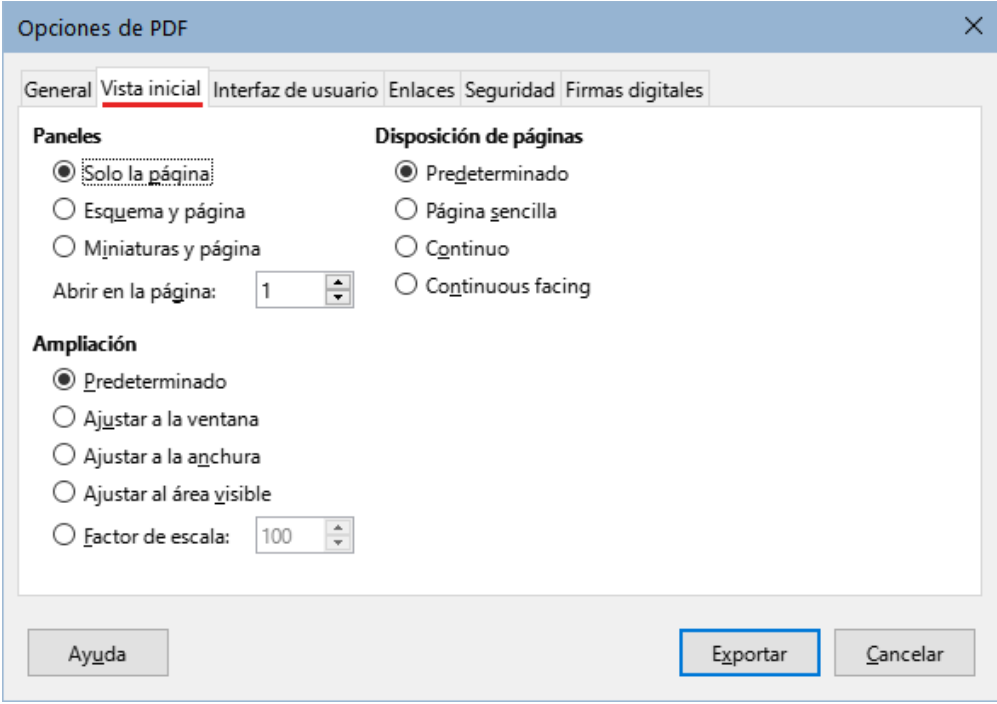

<span id="page-376-0"></span>*Figura 330: pestaña Vista inicial del diálogo Opciones de PDF*

### *Pestaña Interfaz de usuario del diálogo Opciones de PDF*

En la pestaña *Interfaz de usuario* (figura [331](#page-377-0)), puede elegir más configuraciones, para controlar cómo un visor de PDF muestra el archivo. Algunas de estas opciones son particularmente útiles, cuando crea un PDF para usarlo como una presentación o una pantalla de tipo quiosco.

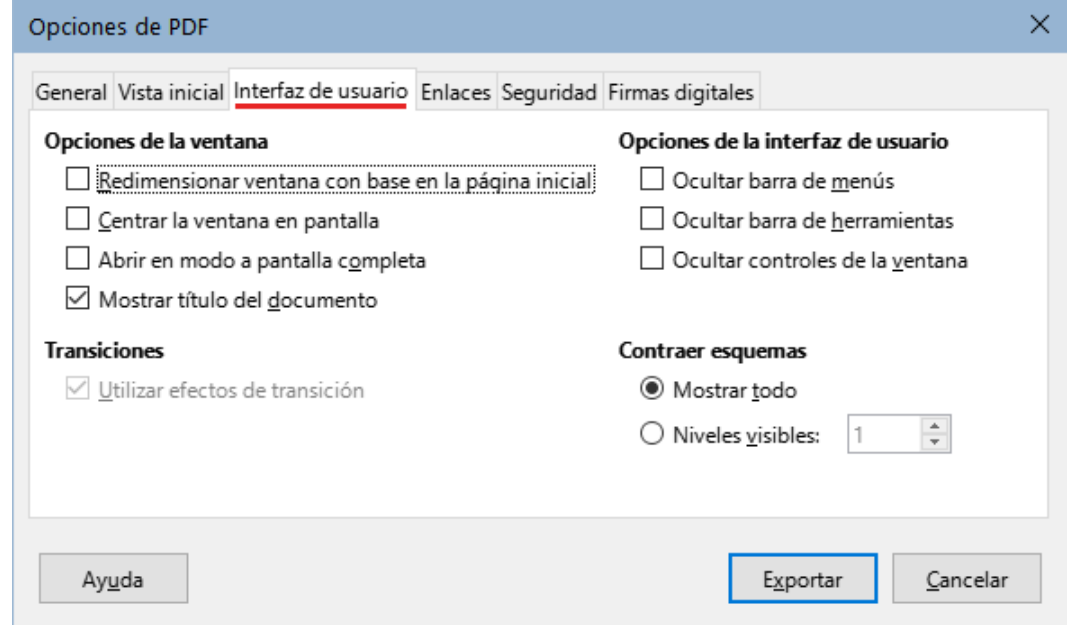

<span id="page-377-0"></span>*Figura 331: pestaña Interfaz de usuario del diálogo Opciones de PDF*

#### **Sección Opciones de la ventana**

- *Redimensionar ventana con base a la página inicial*: la ventana del visor de PDF cambiará de tamaño para ajustarse a la primera página del PDF.
- *Centrar la ventana en pantalla*: la ventana del visor de PDF se centrará en la pantalla de la computadora.
- *Abrir en modo a pantalla completa*: el visor de PDF se abrirá en pantalla completa, en lugar de en una ventana más pequeña.
- *Mostrar título del documento*: el visor de PDF mostrará el título del documento en la barra de título.

#### **Sección Opciones de la interfaz de usuario**

- *Ocultar barra de menús*: el visor de PDF ocultará la barra de menú.
- *Ocultar barra de herramientas*: el visor de PDF ocultará la barra de herramientas.
- *Ocultar controles de la ventana*: el visor de PDF ocultará otros controles de ventana.

#### **Transiciones**

En Impress, muestra los efectos de transición de diapositivas, como sus respectivos efectos PDF.

#### **Contraer esquemas**

Selecciona cómo se verá el esquema y cuántos niveles de encabezado se muestran en el esquema, si se selecciona *Exportar esquemas* en la pestaña *General*.

#### *Pestaña Enlaces del diálogo Opciones de PDF*

En la pestaña *Enlaces* (figura [332](#page-378-0)), puede elegir cómo se exportan los enlaces a PDF.

• *Exportar esquemas como destinos con nombre*: los párrafos definidos en los niveles de esquema de Writer, los nombres de las diapositivas de Impress o Draw y los nombres de las hojas de Calc se exportan como «destinos con nombre» a los que se pueden vincular páginas web y archivos PDF.

- *Convertir referencias del documento en destinos de PDF*: si ha definido vínculos a otros documentos con extensión OpenDocument (como .odt, .ods y .odp), las extensiones de archivo se convierten a .pdf en el documento PDF exportado.
- *Exportar URL relativos al sistema de archivos*: si han definido enlaces relativos en un documento, esta opción exporta esos enlaces a PDF.

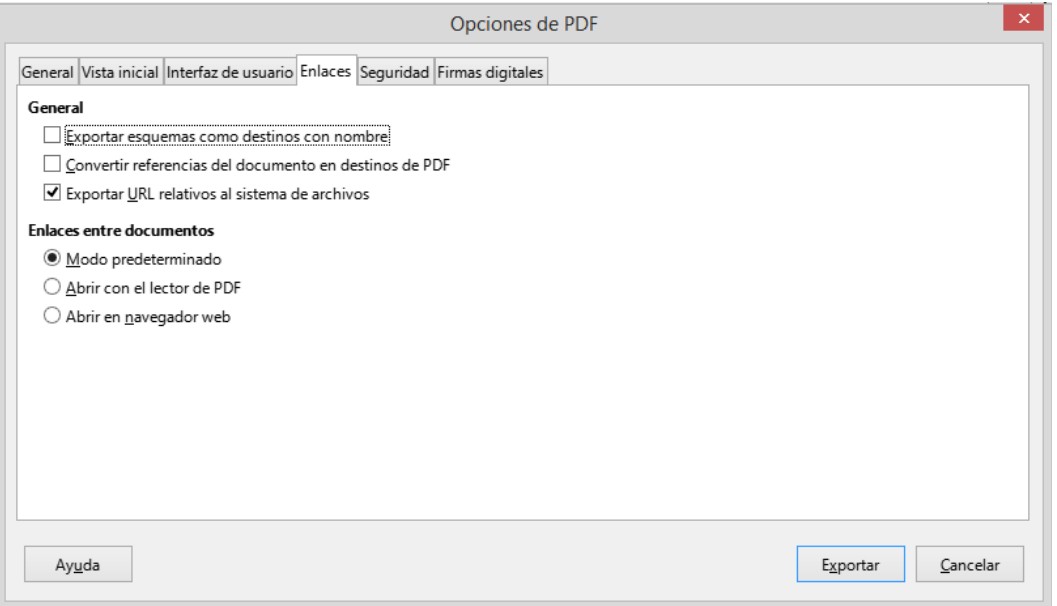

<span id="page-378-0"></span>*Figura 332: Pestaña Enlaces del diálogo Opciones de PDF*

#### **Enlaces entre documentos**

Define el comportamiento de los enlaces en los que se hace clic en los archivos PDF. Seleccione una de las siguientes alternativas:

- *Modo predeterminado*: los enlaces PDF se manejarán como se especifique en su sistema operativo.
- *Abrir con el lector de PDF*: utilice la misma aplicación utilizada para mostrar el documento PDF para abrir documentos PDF vinculados.
- *Abrir con el navegador de web*: utilice el navegador web predeterminado para mostrar los documentos PDF vinculados.

#### *Pestaña Seguridad del diálogo Opciones de PDF*

La exportación de PDF incluye opciones para cifrar el PDF para que no se pueda abrir sin una contraseña o aplicar algunas funciones de gestión de derechos digitales (DRM).

- *Con una contraseña de apertura*: el PDF solo se puede abrir con la contraseña. Una vez abierto, no hay restricciones sobre lo que el usuario puede hacer con el documento (por ejemplo, imprimirlo, copiarlo o cambiarlo).
- *Con una contraseña de permisos*: cualquier persona puede abrir el PDF, pero sus permisos pueden estar restringidos. Después de establecer una contraseña para los permisos, las otras opciones de la página *Seguridad* (figura [333\)](#page-379-0) estarán disponibles.
- *Con la contraseña de apertura* y *Contraseña de permisos*: el PDF solo se puede abrir con la contraseña correcta y además se pueden restringir sus permisos.

## **Nota**

La configuración de permisos solo es efectiva si el visor de PDF del usuario respeta la configuración.

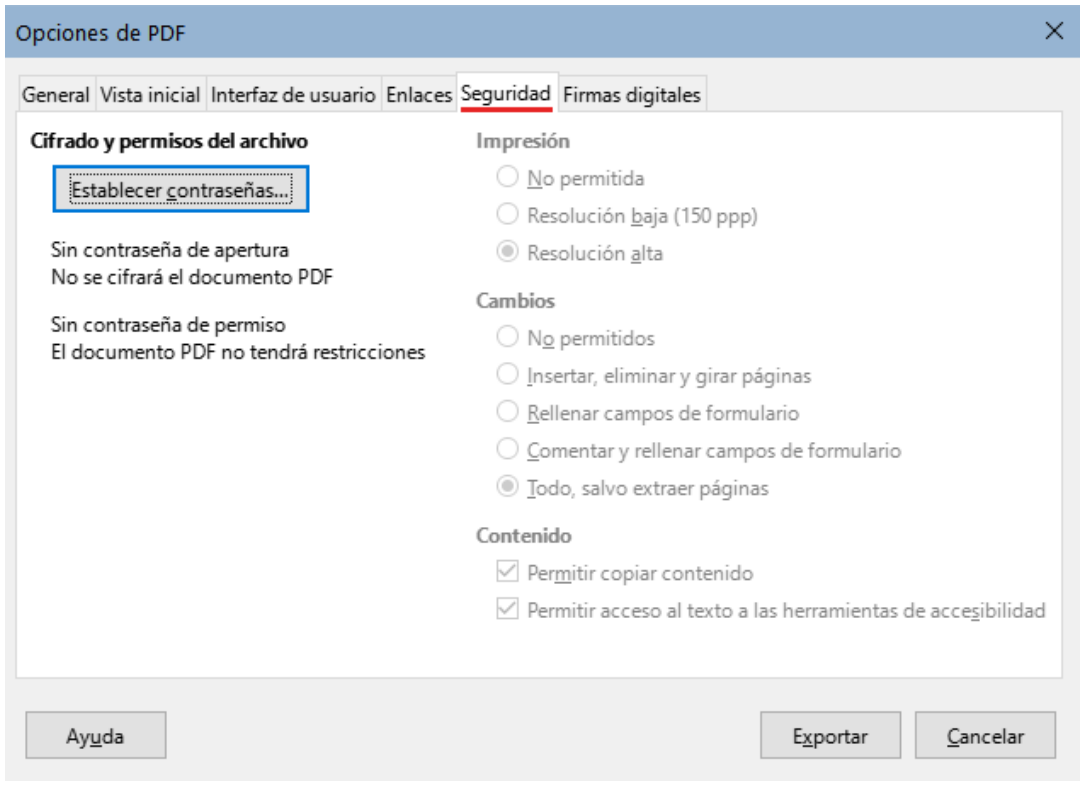

<span id="page-379-0"></span>*Figura 333: pestaña Seguridad del diálogo Opciones de PDF*

### *Pestaña Firmas digitales del diálogo Opciones de PDF*

La pestaña *Firmas digitales* (figura [334](#page-379-1)) contiene las opciones para exportar un PDF firmado digitalmente.

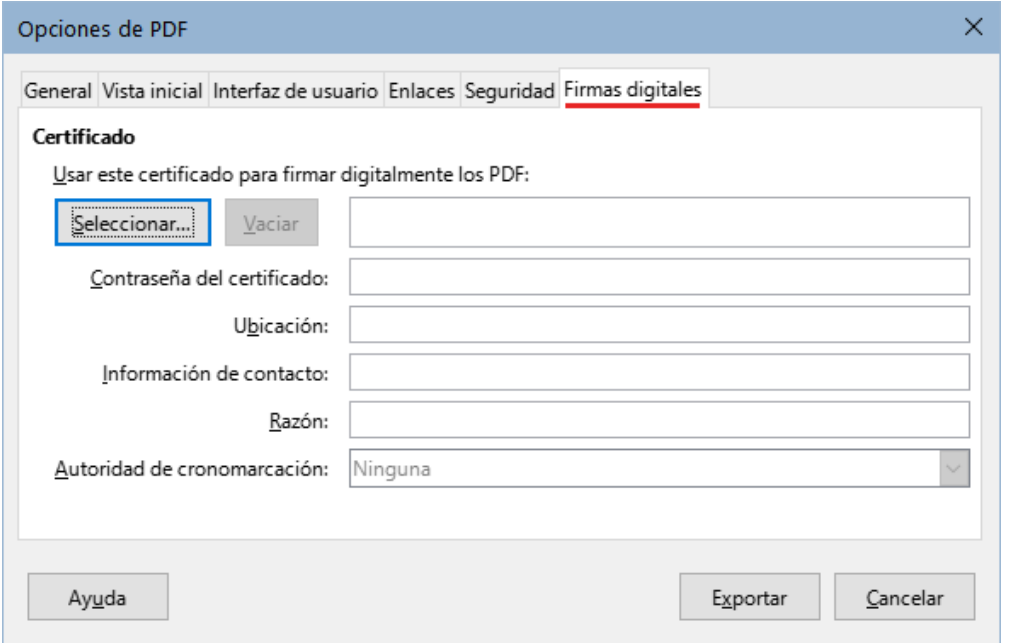

<span id="page-379-1"></span>*Figura 334: pestaña Firmas digitales del diálogo Opciones de PDF*

Las firmas digitales se utilizan para garantizar que el PDF fue realmente creado por el autor original (es decir, usted) y que el documento no ha sido modificado desde que se firmó.

La exportación de PDF firmado utiliza las claves y los certificados X.509 ya almacenados en la ubicación predeterminada del almacén de claves o en una tarjeta inteligente. El almacén de claves que se utilizará se puede seleccionar en **Herramientas > Opciones > LibreOffice > Seguridad > Certificado** (sólo macOS y Linux). Si usa una tarjeta inteligente, esta ya debe estar configurada para que la use su almacén de claves. Esto se hace generalmente durante la instalación del software de la tarjeta inteligente. Los detalles sobre el uso de esas funciones no corresponden a este capítulo.

- *Utilice este certificado para firmar digitalmente los PDF*: haga clic en *Seleccionar* para abrir el diálogo *Seleccionar certificado X.509*, donde se muestran todos los certificados que se encuentran en el almacén de claves seleccionado. Si el almacén de claves está protegido por una contraseña, se le solicitará. Si usa una tarjeta inteligente protegida por un PIN, también se le solicitará.
- Seleccione el certificado que se utilizará para firmar digitalmente el PDF exportado y, a continuación, haga clic en *Seleccionar*.
- Solo se puede acceder a todos los demás campos de la pestaña *Firmas digitales*, después de seleccionar un certificado.
- *Contraseña del certificado*: introduzca la contraseña utilizada para proteger la clave privada asociada al certificado seleccionado. Por lo general, esa es la contraseña del almacén de claves. Si la contraseña del almacén de claves ya se ha introducido en el diálogo *Seleccionar certificado X.509*, es posible que el almacén de claves ya esté desbloqueado y no necesite la contraseña de nuevo.
- Si usa una tarjeta inteligente, introduzca el PIN aquí. Algunos programas de tarjetas inteligentes le pedirán el PIN de nuevo antes de firmar.
- *Ubicación, Información de contacto, Razón*: introduzca opcionalmente información adicional sobre la firma digital que se aplicará al PDF. Esta información se incrustará en los campos PDF correspondientes y será visible para cualquier persona que vea el PDF. Todos o cada uno de los tres campos pueden dejarse en blanco.
- *Autoridad de cronomarcación*: seleccione opcionalmente una URL de Autoridad de cronomarcación (TSA, por sus siglas en inglés). Durante el proceso de firma de PDF, la TSA se utilizará para obtener una marca de tiempo firmada digitalmente que luego se incrustará en la firma. Cualquiera que vea el PDF puede usar esta marca de tiempo, para verificar cuándo se firmó el documento.
- La lista de direcciones URL de TSA que se pueden seleccionar se encuentra en **Herramientas > Opciones > LibreOffice > Seguridad > TSA**. Si no se selecciona ninguna URL de TSA (la predeterminada), la firma no tendrá una marca de tiempo, pero utilizará la hora actual de su equipo local.

# **Exportar a formato EPUB (solo en Writer)**

El formato EPUB se ha vuelto popular, desde que aparecieron en el mercado dispositivos móviles como teléfonos inteligentes, tabletas y lectores electrónicos. El formato EPUB se implementa como un archivo de almacenamiento, que consta de archivos HTML que llevan el contenido, junto con imágenes y otros archivos de apoyo.

Writer puede exportar un archivo a EPUB. Un documento que contenga solo texto generalmente se exporta bien, pero es posible que algunos contenidos (como ilustraciones, tablas y referencias cruzadas) no se exporten correctamente.

# **Sugerencia**

Otras formas de exportar a EPUB desde archivos Writer (.odt) incluyen Calibre, un gestor de libros electrónicos de código abierto, que se ejecuta en Windows, macOS y Linux. Calibre proporciona muchas funciones de conversión de libros electrónicos (incluyendo PDF a EPUB) y permite la edición del resultado. https:/[/calibre](https://calibre-ebook.com/)[ebook.com/](https://calibre-ebook.com/)

## **Exportación rápida a EPUB**

Elija **Archivo > Exportar a > Exportar directamente a EPUB**, para exportar todo el documento utilizando la última configuración para exportar a EPUB que utilizó en el diálogo *Exportar*. Se le pide que introduzca el nombre y la ubicación del archivo EPUB, pero no puede seleccionar otras opciones.

# **Control de la exportación a EPUB**

Para tener más control sobre el contenido y la calidad del archivo EPUB resultante, utilice **Archivo > Exportar a > Exportar a EPUB**. Se abre el diálogo *Exportación de EPUB* (figur[a](#page-381-0) [335](#page-381-0)).

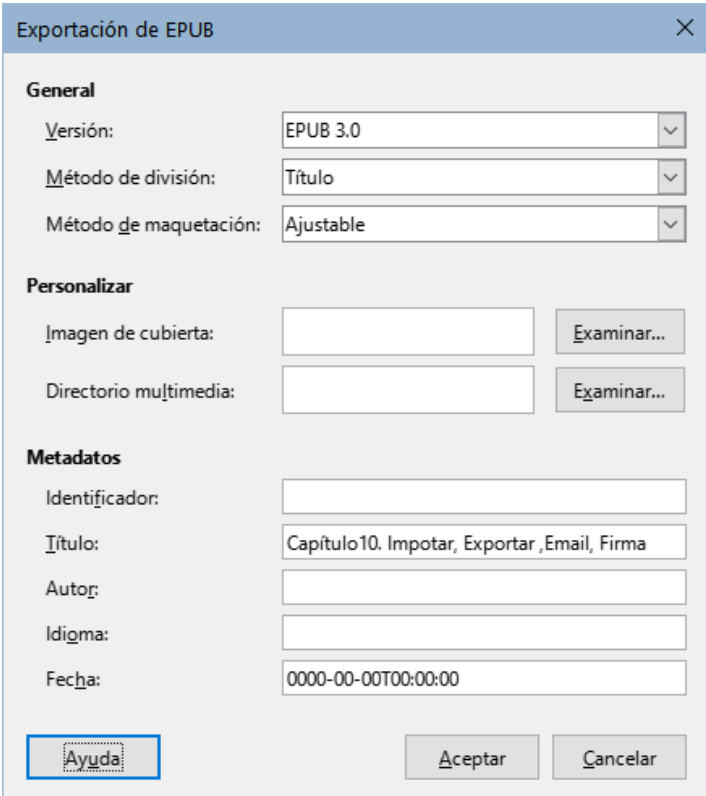

<span id="page-381-0"></span>*Figura 335: Diálogo Exportación de EPUB*

El diálogo *Exportación de EPUB* tiene los siguientes campos:

#### **General**

- *Versión*: seleccione la versión EPUB para el archivo exportado. Los valores son EPUB 2.0 y EPUB 3.0. La mayoría de los nuevos lectores electrónicos pueden leer EPUB 3.0.
- *Método de división*: seleccione el método para empezar una nueva sección. Seleccione *Título* para iniciar la sección de un encabezado, de acuerdo con la numeración del capítulo del documento. Seleccione *Salto de página* para empezar la sección en un salto de página.

• *Método de maquetación*: seleccione *Ajustable* para que la visualización del libro electrónico cambie, para ajustarse al tamaño de la pantalla y a las preferencias del usuario (de modo que el tamaño de la página y el contenido del encabezado/pie de página no se exporten). Seleccione *Fijo* para que el diseño del libro electrónico permanezca igual bajo cualquier condición.

#### **Personalizar**

- *Imagen de cubierta*: La ruta al archivo de imagen para la portada. Si no se especifica ninguna imagen, el archivo EPUB usará automáticamente cualquier imagen con un nombre como portada.gif, portada.jpg, portada.png o portada.svg. Una imagen de portada personalizada está incrustada en el archivo.
- *Directorio multimedia*: la ruta al directorio opcional para la imagen de portada, los metadatos y los archivos multimedia. Si no especifica un directorio, el exportador busca medios y metadatos personalizados en el directorio del documento actual, dentro de una carpeta con el mismo nombre que el archivo del documento.

#### **Metadatos**

La información básica para el archivo que proporciona etiquetas para ayudar a las búsquedas. Estos campos brindan otra oportunidad de editar metadatos, que se seleccionan de forma predeterminada desde **Archivo > Propiedades** en Writer.

# **Exportar a otros formatos**

LibreOffice utiliza el término «exportar» para algunas operaciones de archivos que implican un cambio de tipo de archivo. Si no puede encontrar lo que desea en **Archivo > Guardar como**, busque también en **Archivo > Exportar** (no disponible en Math).

LibreOffice puede exportar archivos a XHTML. Además, Draw e Impress pueden exportar a una gran variedad de formatos de imagen.

Para exportar a uno de estos formatos, seleccione **Archivo > Exportar**. En el diálogo *Exportar*, especifique un nombre de archivo para el documento exportado, luego seleccione el formato de archivo requerido y haga clic en *Guardar*.

# **Envío de documentos por correo electrónico**

LibreOffice ofrece varias formas de enviar documentos de forma rápida y sencilla, como archivos adjuntos de correo electrónico en uno de los siguientes tres formatos: OpenDocument (formato predeterminado de LibreOffice), formatos de Microsoft Office o PDF.

Para enviar el documento abierto en formato OpenDocument:

- 1) Seleccione **Archivo > Enviar > Enviar documento por correo**. LibreOffice abre su programa de correo electrónico predeterminado. El documento se adjunta a un nuevo correo electrónico. Si no hay ningún programa de correo electrónico instalado, LibreOffice mostrará un mensaje de advertencia.
- 2) En su programa de correo electrónico, introduzca el destinatario, el asunto y cualquier texto que desee añadir, luego envíe el correo electrónico.

**Archivo > Enviar > Enviar como [texto | libro] de OpenDocument** tiene el mismo efecto en Writer o Calc.

Si elige **Enviar como Microsoft [Word | Excel]** en Writer o Calc, LibreOffice primero crea un archivo en uno de esos formatos y luego abre su programa de correo electrónico con el archivo adjunto a un nuevo correo electrónico.

Del mismo modo, si selecciona **Por correo como PDF**, LibreOffice abrirá el diálogo *Opciones de PDF*, donde podrá seleccionar la configuración que desee y, a continuación, abrirá su programa de correo electrónico con el PDF adjunto a un nuevo correo electrónico.

## **Enviar un documento por correo electrónico a varios destinatarios**

Para enviar un documento por correo electrónico a varios destinatarios, puede utilizar las funciones de su programa de correo electrónico o puede utilizar las funciones de combinación de correspondencia de LibreOffice Writer para crear el documento y enviarlo. Consulte el «Capítulo 14, Combinar correspondencia», en la *Guía de Writer* para más detalles.

# **Firma digital de documentos**

Para firmar un documento digitalmente, necesita una clave personal, también conocida como certificado. La clave personal se almacena en la computadora. Es la combinación de una clave privada, que debe ser secreta y una clave pública, que el usuario añade a los documentos cuando los firma. Puede obtener un certificado de una autoridad de certificación, que puede ser una empresa privada o una institución gubernamental.

Al aplicar una firma digital a un documento, se calcula una suma de verificación, a partir del contenido del documento y de la clave personal. La suma de verificación y la clave pública se almacenan con el documento.

Si el documento se abre posteriormente en cualquier computadora que disponga de una versión reciente de LibreOffice, el programa calculará de nuevo la suma de verificación y la comparará con la que está almacenada. Si ambas coinciden, el programa le indicará que está viendo el documento original sin cambios. Además, el programa puede mostrarle la información de la clave pública del certificado. Puede comparar la clave pública, con la clave que se publica en la página web de la autoridad de certificación. Cada vez que alguien cambie algo en el documento, dicho cambio anulará la firma digital.

Para una descripción más detallada de cómo obtener y administrar un certificado y la validación de firmas, consulte «Aplicación de firmas digitales» en la *Ayuda* de LibreOffice.

# **Aplicar una firma digital**

El siguiente procedimiento es un ejemplo de cómo firmar digitalmente un documento. El procedimiento real depende de cómo esté configurada la computadora y su sistema operativo.

- 1) Seleccione **Archivo > Firmas digitales > Firmas digitales**.
	- Si ha configurado LibreOffice para que le avise cuando el documento contenga comentarios o cambios registrados (consulte [«Eliminación de datos personales»](#page-385-0) más adelante), es posible que vea un mensaje que le pregunta si desea continuar firmando el documento. Haga clic en *Sí* para continuar.
	- Si no ha guardado el documento desde el último cambio, aparecerá un mensaje. Haga clic en *Sí* dos veces: una para continuar y otra para guardar el archivo.
- 2) Se abre el diálogo *Firmas digitales* (figura [336](#page-384-0)). Que enumera las firmas existentes junto con su descripción (si tienen alguna). Haga clic en el botón *Firmar documento* para añadir una firma nueva al documento.

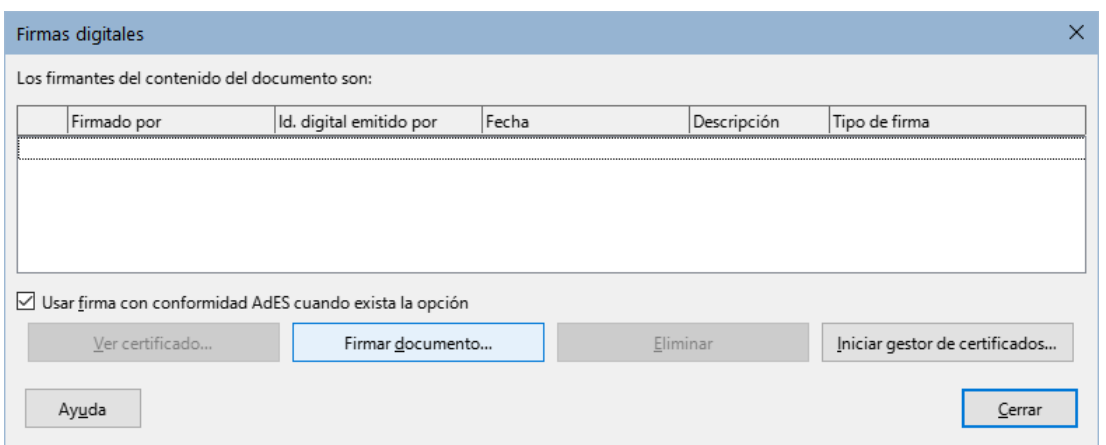

<span id="page-384-0"></span>*Figura 336: Firmas del documento*

3) En el diálogo *Seleccionar certificado X.509* (figura [337\)](#page-384-1), seleccione el certificado, añada una descripción opcional y haga clic en *Firmar* para volver al diálogo *Firmas digitales*.

El certificado utilizado se muestra en el diálogo, con un icono junto a su nombre. Este icono indica el estado de la firma digital.

4) Haga clic en *Cerrar* en el diálogo *Firmas digitales* para aplicar la firma digital.

Un documento firmado muestra un icono en la barra de estado. Puede hacer doble clic en el icono para ver el certificado. Se puede añadir más de una firma a un documento.

Cambiar una descripción existente invalida la firma. Sin embargo, se permiten varias firmas del mismo autor, ya que cada firma puede tener una descripción diferente.

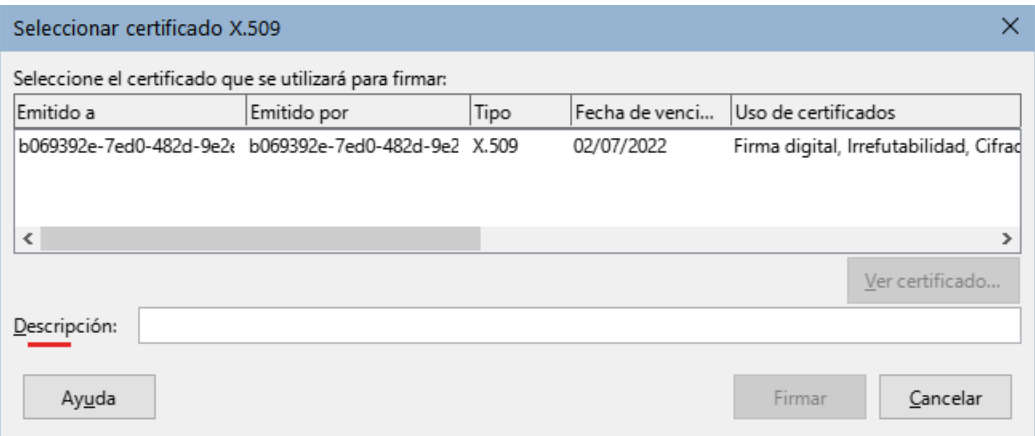

<span id="page-384-1"></span>*Figura 337: Las firmas pueden tener una descripción*

### **Incluir una línea de firma (Writer y Calc)**

Puede generar un cuadro gráfico que represente una línea de firma mediante **Insertar > Espacio de firma** (figura [338\)](#page-385-1) y, opcionalmente, puede firmar la línea de firma con un certificado digital.

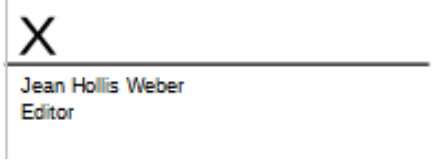

*Ejemplo de línea de firma*

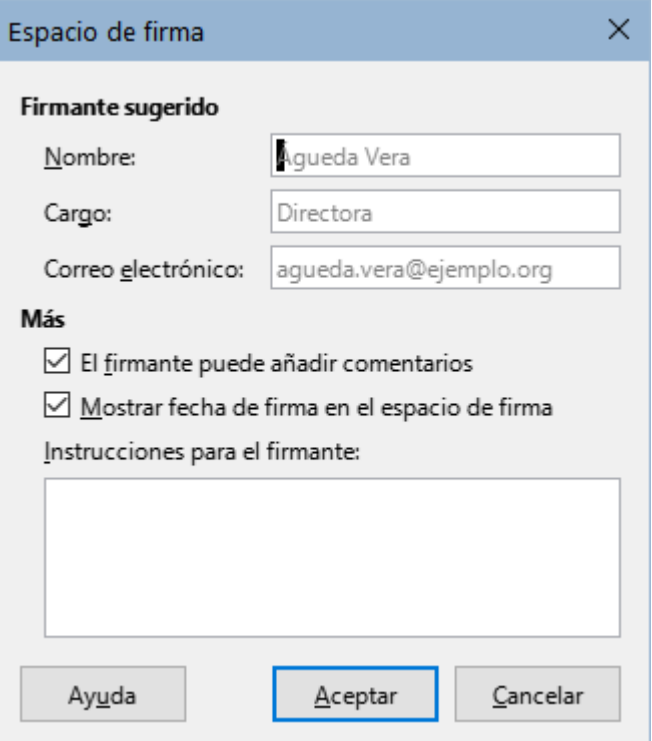

<span id="page-385-1"></span>*Figura 338: Creación de una línea de firma para un documento*

# <span id="page-385-0"></span>**Eliminación de datos personales**

Es posible que desee asegurarse de que los datos personales, las versiones, las notas, la información oculta o cambios registrados, se eliminen de los archivos antes de enviarlos a otras personas o crear archivos PDF a partir de ellos.

En **Herramientas > Opciones > LibreOffice > Seguridad**, haga clic en el botón *Opciones* para mostrar un diálogo donde puede configurar LibreOffice, para que le avise cuando los archivos contengan determinada información y/o eliminar automáticamente la información personal al guardarlos.

Para eliminar datos personales y otros datos de un archivo, vaya a **Archivo > Propiedades**. En la pestaña *General*, desmarque *Utilizar datos de usuario* y haga clic en el botón *Restablecer propiedades*. Esto elimina cualquier nombre en los campos creados y modificados, elimina las fechas de modificación e impresión y restablece la hora de edición a cero, la fecha de creación a la fecha y hora actuales y el número de la versión a 1.

Para eliminar la información de la versión, vaya a **Archivo > Versiones**, seleccione las versiones de la lista y haga clic en *Eliminar*; o use **Archivo > Guardar como** y guarde el archivo con un nombre diferente.

# **Censurar**

Puede censurar documentos para eliminar u ocultar información confidencial, para permitir la divulgación selectiva de información en un documento mientras mantiene en secreto otras partes del documento. Por ejemplo, cuando se cita un documento en un caso judicial, a menudo se elimina la información que no es específicamente relevante para el caso en cuestión.

Para censurar un documento:

1) Abra el documento en LibreOffice.

2) Haga clic en **Herramientas > Censurar** en la Barra de menú y espere a que el documento se prepare para su censura y se transfiera a Draw. Se abre la barra de herramientas *Censura* (figura [339](#page-386-1)).

<span id="page-386-1"></span>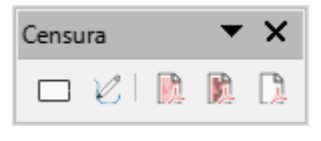

*Figura 339: barra de herramientas Censura*

- 3) Realice la censura utilizando las herramientas *Censura con rectángulos* y *Censura a mano alzada*, en la barra de herramientas *Censura*. Las formas se verán en gris con transparencia, para que pueda ver lo que está censurando.
- 4) Opcionalmente, utilice la herramienta *Exportar directamente a PDF* para hacer una copia en censura del documento en PDF, para usarla como una copia literal para su revisión. Los elementos censurados se verán en gris con transparencia.
- 5) Para finalizar la censura, seleccione la opción deseada (en blanco o negro) en la herramienta *Exportación censurada*. Las formas grises transparentes se convierten en formas opacas en blanco o negro y el documento se exporta como un PDF pixelado. No habrá texto seleccionable en él y el contenido censurado será inexistente.

### **Censura automática**

Para automatizar parcialmente el proceso de censura, puede definir ciertas palabras (como nombres) para que se censuren dondequiera que se encuentren en el documento. Para ello, seleccione **Herramientas > Censura automática** en la Barra de menú, para abrir el diálogo *Censura automática* (figura [340](#page-386-0)). Aquí puede cargar una lista de términos (destinos) así como añadir, eliminar, editar y guardar una lista de destinos. Esta función no está disponible en Draw.

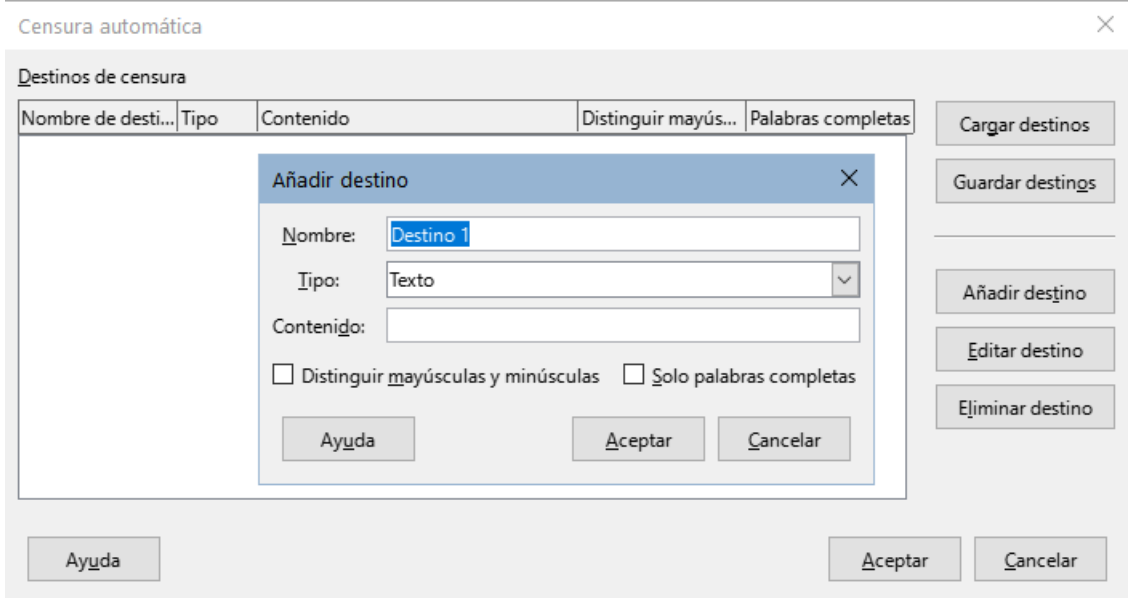

<span id="page-386-0"></span>*Figura 340: Diálogo Censura automática*

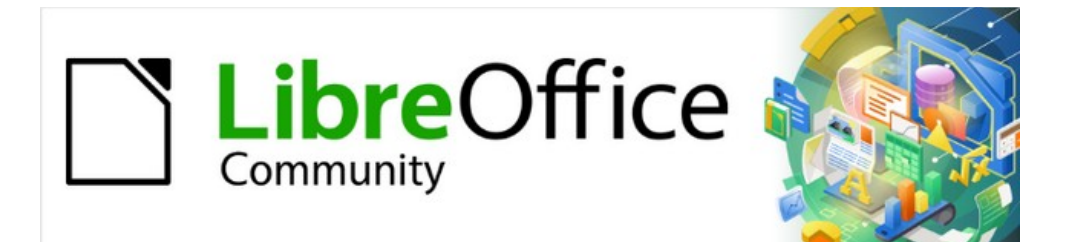

# Guía de iniciación

# *Capítulo 11 Imágenes y gráficos*

*Imágenes, herramientas de dibujo, la Galería y Fontwork*

# **Introducción**

Puede añadir gráficos y archivos de imagen a los documentos de LibreOffice, incluyendo fotos, dibujos e imágenes escaneadas. Las imágenes en LibreOffice pueden ser de alguno de los siguientes tipos básicos:

- Archivos de imagen, como fotos, dibujos, documentos PDF e imágenes escaneadas
- Diagramas creados utilizando las herramientas de dibujo de LibreOffice
- Diseños creados utilizando la librería de imágenes o Fontwork
- Gráficos creados mediante la aplicación Calc de LibreOffice

En este capítulo se trata sobre imágenes, diagramas y Fontwork. Para instrucciones más detalladas sobre el uso de las herramientas de dibujo, consulte la *Guía de Draw* y la *Guía de Impress*. Las instrucciones para crear gráficos con datos numéricos se pueden encontrar en la *Guía de Calc*

# **Creación y edición de imágenes**

Puede crear imágenes utilizando un programa de diseño de gráficos, usando un escáner o descargándolas de Internet (asegúrese de tener permiso para utilizarlas) o utilizar fotos tomadas con una cámara digital.

LibreOffice puede importar imágenes vectoriales (dibujos lineales) de varios formatos y puede rotarlas o reflejarlas. LibreOffice también admite imágenes de mapa de bits (*raster*), como por ejemplo imágenes en formato GIF, JPG, PNG o BMP. Consulte el *Apéndice B* para ver una lista completa de los formatos gráficos que puede importar LibreOffice.

LibreOffice puede también importar imágenes *SmartArt* desde archivos de Microsoft Office. Por ejemplo, Writer puede abrir un archivo de Microsoft Word que contenga *SmartArt* y editar las imágenes en Writer.

Para editar fotos u otras imágenes de mapa de bits, emplee un editor de mapas de bits. Para editar dibujos gráficos vectoriales, utilice un programa de edición de este tipo de imágenes. No es necesario comprar programas caros. Para muchos formatos gráficos, LibreOffice Draw es suficiente. También puede emplear herramientas de código abierto (*Open-source*) y gratuitas como GIMP (editor de mapas de bits) o Inkscape (programa de dibujo vectorial) son excelentes. Estos y muchos otros programas similares pueden ejecutarse en Windows, MacOS y Linux.

# **Añadir imágenes a un documento**

Hay varias maneras de añadir imágenes a un documento: insertando un archivo gráfico, directamente desde un programa de diseño gráfico o un escáner, arrastrándolas desde la galería de imágenes interna de LibreOffice o copiandolas y pegándolas de otra fuente que pueda visualizar en su ordenador.

### **Insertar un archivo gráfico**

Cuando la imagen está almacenada en un archivo del ordenador, puede insertarla en un documento de LibreOffice utilizando cualquiera de los siguientes métodos:

#### *Arrastrar y soltar*

Este método incrusta el archivo gráfico (haciendo una copia) en el documento. Para enlazar el archivo en lugar de incrustarlo, mantenga pulsada las teclas *Ctrl+Mayús* mientras arrastra la imagen.

1) Abra una ventana del explorador de archivos y localice la imagen que quiera insertar.

2) Arrastre la imagen dentro del documento de LibreOffice y suéltela donde quiera que aparezca. Una tenue línea vertical marcará el lugar donde la imagen se va a situar.

#### *Diálogo Insertar imagen*

- 1) Haga clic en el lugar del documento de LibreOffice en el que quiera que aparezca la imagen.
- 2) Seleccione **Insertar > Imagen…** en la barra de menú o haga clic en el icono *Insertar imagen* de la barra de herramientas *Estándar*.
- 3) En el diálogo *Insertar imagen* que aparece, navegue hasta el archivo que desee insertar y selecciónelo.
- 4) En la parte inferior del diálogo (figura [341\)](#page-389-0) se encuentra la opción *Enlazar* para insertar la imagen como enlace. Para más información, consulte el apartado «[Enlazar un archivo de](#page-390-0) [imagen](#page-390-0)» más adelante.

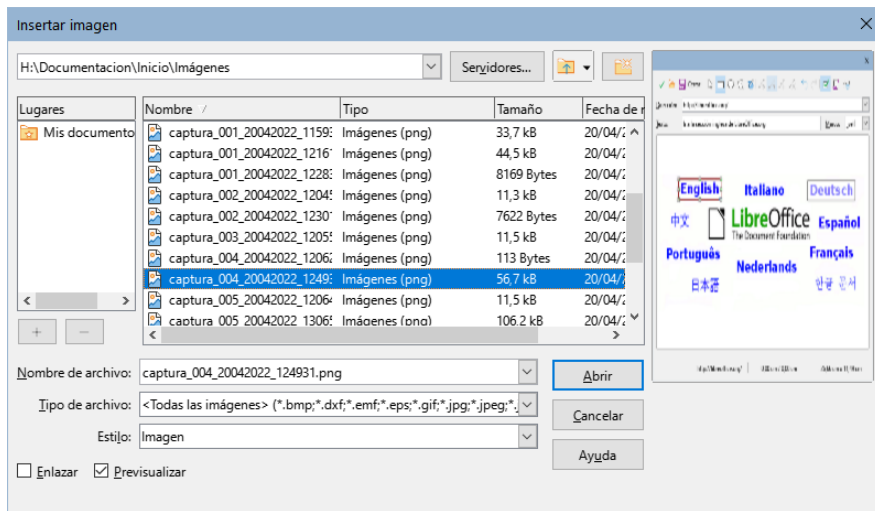

<span id="page-389-0"></span>*Figura 341: Diálogo Insertar imagen*

5) Haga clic en *Abrir*.

### **Nota**

El diálogo de la figura [341](#page-389-0) solo esta disponible si usa los diálogos de LibreOffice, de otro modo se usarán los diálogos predeterminados de su Sistema Operativo, para habilitar los diálogos de LibreOffice vaya a **Herramientas > Opciones > LibreOffice > General** de la barra de menú, en la sección *Cuadros de diálogo para abrir y guardar* habilite la casilla *Usar los diálogos de LibreOffice*.

# **Nota**

Si marca la casilla *Enlazar* y después pulsa *Abrir* aparecerá un diálogo que le preguntará si prefiere incrustar la imagen en vez de enlazarla. Escoja *Mantener enlace* si desea enlazarla o *Incrustar imagen* en caso contrario. Para evitar que este mensaje de advertencia aparezca de nuevo, desmarque la casilla *Preguntar al enlazar una imagen* en la parte inferior del diálogo.

### *Copiar y pegar*

Puede copiar imágenes en un documento de LibreOffice desde otro documento de LibreOffice y desde otros programas. Para ello:

1) Abra tanto el documento de origen como el documento LibreOffice de destino.

- 2) En el documento de origen, seleccione la imagen que quiere copiar.
- 3) Copie la imagen al portapapeles.
- 4) Vuelva al documento de destino.
- 5) Haga clic para situar el cursor en el lugar donde quiere que se inserte la imagen.
- 6) Pulse *Ctrl+V*, haga clic derecho y seleccione *Pegar* en el menú contextual o haga clic en el icono *Pegar* de la barra de herramientas *Estándar* para insertar la imagen.

### **Precaución**

Si cierra la aplicación desde la que se está copiando la imagen antes de pegarla en su destino, la imagen almacenada en el portapapeles puede borrarse.

### <span id="page-390-0"></span>**Enlazar un archivo de imagen**

Si se selecciona la opción de *Enlazar* en el diálogo *Insertar imagen*, LibreOffice crea un enlace al fichero que contiene la imagen en vez de guardar una copia de la imagen en el documento. El resultado es que la imagen se muestra en el documento, pero, cuando el documento se guarda, contiene solo una referencia al archivo de la imagen, no la propia imagen. El documento y la imagen quedan en dos archivos separados y solo se unen de nuevo cuando vuelve a abrir el documento.

Enlazar una imagen tiene dos ventajas y un inconveniente:

- Ventaja Puede modificar el archivo de la imagen por separado y la imagen modificada aparecerá la próxima vez que abra el documento. Esto puede ser una gran ventaja si usted (o algún otro, como un artista gráfico) está modificando la imagen.
- Ventaja Enlazar la imagen puede reducir el tamaño de archivo del documento cuando se guarda, puesto que la propia imagen no queda incluida. No obstante, el tamaño de los archivos habitualmente no es un problema en un ordenador actual y LibreOffice puede manejar archivos bastante grandes sin inconvenientes.
- Desventaja Si envía el documento a otra persona o lo copia a otro ordenador, también debe enviar el archivo de la imagen o el receptor no podrá ver la imagen enlazada en el documento. Necesita tener presente donde está localizado el archivo de la imagen y asegurarse de que el receptor sabe donde guardarlo para que el documento lo pueda encontrar. Por ejemplo, puede mantener las imágenes en una subcarpeta llamada Imágenes (dentro de la carpeta donde se guarda el documento); el receptor del documento deberá guardar el documento en una subcarpeta con el mismo nombre y en el mismo lugar en relación con la carpeta del documento.

# **Nota**

Cuando inserta la misma imagen varias veces en el mismo documento, LibreOffice solo incrusta una única copia del archivo de imagen.

#### *Incrustar imágenes enlazadas*

Si inicialmente enlazó las imágenes, más tarde puede incrustar fácilmente una o varias de las imágenes.

- 1) Abra el documento en LibreOffice y seleccione **Editar > Enlaces a archivos externos**.
- 2) En el diálogo *Editar enlaces* (figura [342\)](#page-391-0), seleccione el archivo que quiere cambiar de enlazado a incrustado.
- 3) Haga clic en el botón *Desenlazar* y después haga clic en *Sí* cuando se le pida confirmación para incrustar la imagen.

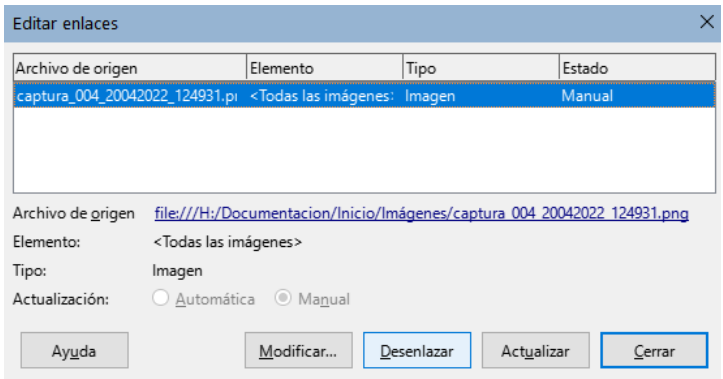

<span id="page-391-0"></span>*Figura 342: Diálogo Editar enlaces*

### **Insertar una imagen utilizando un escáner**

Si tiene un escáner conectado a su ordenador, LibreOffice puede invocar la aplicación de escaneo e insertar la imagen escaneada en su documento. Para iniciar este procedimiento, seleccione **Insertar > Multimedia > Escanear > Seleccionar origen** en la barra de menú. Seleccione la fuente de escaneo de la lista de dispositivos disponibles, luego haga clic en el documento donde desea que se inserte el gráfico y elija **Insertar > Multimedia > Escanear > Solicita** para iniciar la aplicación del escáner en la que podrá ajustar los parámetros de la calidad de imagen, tamaño y otros atributos.

Aunque este procedimiento es rápido y sencillo, es poco probable que obtenga una imagen de alta calidad y del tamaño correcto. Puede obtener mejores resultados escaneando el material en un programa de edición gráfica y mejorando la imagen antes de insertar el resultado en LibreOffice.

## **Insertar una imagen de la galería**

La *Galería* (figura [343](#page-391-1)) proporciona una manera adecuada para agrupar objetos reutilizables, como gráficos y sonidos, que puede insertar en sus documentos. La *Galería* está disponible en los componentes de LibreOffice Writer, Calc, Impress y Draw. Consulte «[Gestionar la Galería de](#page-395-0)  [LibreOffice](#page-395-0)» más adelante. Puede copiar o enlazar un objeto desde la *Galería* a un documento.

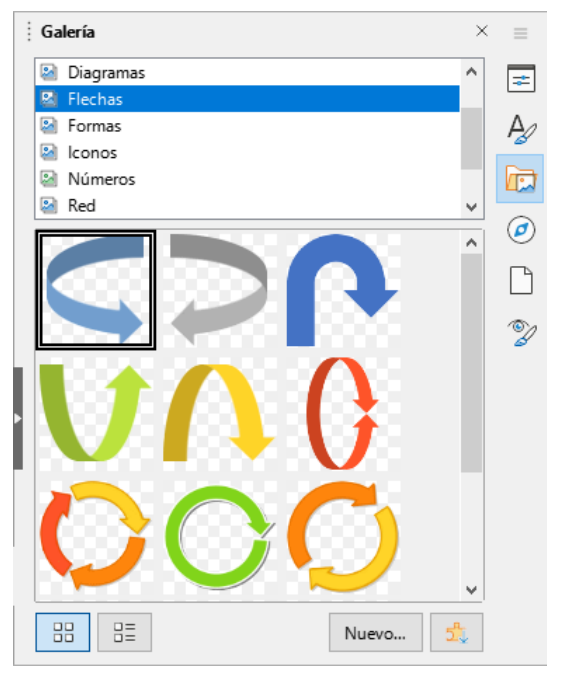

<span id="page-391-1"></span>*Figura 343: Galería en vista de iconos*

Para insertar un objeto de la *Galería* en un documento:

- 1) Haga clic en el icono *Galería* de la *Barra lateral*.
- 2) Seleccione un tema de la lista y seleccione un objeto con un único clic.
- 3) Arrastre y suelte la imagen en el documento, o haga clic derecho en el objeto y seleccione *Insertar* en el menú contextual.

Para insertar el objeto como un enlace, mantenga pulsadas las teclas *Ctrl+Mayús* y arrastre y suelte el objeto en el documento.

# **Modificar, manipular y posicionar imágenes**

LibreOffice proporciona muchas herramientas para recortar, cambiar el tamaño, modificar, filtrar y posicionar imágenes, hacer que el texto fluya alrededor de las imágenes y usar imágenes como fondo o marca de agua. Estas herramientas se describen en los capítulos correspondientes de otras guías. Es preferible realizar ajustes sofisticados en un programa de edición de imágenes para traer después el resultado a LibreOffice en lugar de utilizar las herramientas de este último.

### **Uso de la barra Imagen**

Cuando inserta una imagen o selecciona una que ya está contenida en el documento, aparecerá la barra de herramientas *Imagen*. Desde esta barra de herramientas se pueden abrir otras dos más: la barra de herramientas *Filtro*, que puede desprenderse y situarse en otro lugar de la ventana y la barra de herramientas *Color*, que se abre en una barra flotante separada. Con estas tres barras de herramientas puede hacer pequeños retoques a la imagen u obtener efectos especiales: transparencia, ajuste de color, voltear o girar y aplicar filtros de efectos especiales. Para más información, consulte la *Guía de Writer*.

### **Recortar imágenes**

Cuando solo le interese mostrar una parte de la imagen en el documento, puede recortar parte de la misma. LibreOffice le proporciona dos formas de recortar una imagen en Writer: la herramienta *Recortar* y la pestaña *Recortar* del diálogo *Imagen* (al que se accede haciendo clic derecho en la imagen y seleccionando *Propiedades* en el menú contextual). La herramienta *Recortar* proporciona una forma fácil y rápida de recortar una imagen, pero si necesita más control, utilice el diálogo *Imagen*. Para más información, consulte la *Guía de Writer*.

# **Nota**

Si recorta una imagen en LibreOffice, la propia imagen no se altera. LibreOffice oculta parte de la imagen, pero no la recorta. Si exporta el documento a HTML, se exportará la imagen original, no la recortada. Para exportar imágenes individuales recortadas, consulte «[Exportar \(guardar\) imágenes»](#page-393-0) más adelante.

### **Redimensionar una imagen**

Para ajustar la imagen dentro del documento, es posible que necesite cambiar su tamaño. Una forma fácil y rápida de cambiar el tamaño es arrastrando los tiradores que aparecen en el borde de las imágenes:

- 1) Haga clic en la imagen para mostrar los tiradores, si es necesario.
- 2) Sitúe el puntero sobre una de los tiradores. El puntero cambia de forma, dando una representación gráfica de la dirección en la que se redimensionará.
- 3) Haga clic y arrastre para redimensionar la imagen.

# *i* Consejo

Los tiradores de las esquinas permiten cambiar simultáneamente la anchura y la altura de la imagen, mientras que los tiradores laterales cambian solo una dimensión. Para mantener las proporciones originales de la imagen, mantenga pulsada la tecla *Mayús* mientras arrastra uno de estos tiradores.

Para redimensionar con precisión una imagen, utilice la pestaña *Tipo* del diálogo *Imagen*.

## **Rotar o reflejar una imagen**

Para rotar una imagen o reflejarla en vertical u horizontal, haga clic derecho sobre la imagen y seleccione *Girar o voltear* en el menú contextual, seleccionando después la opción deseada en el submenú.

Writer proporciona más opciones de rotación que otros componentes de LibreOffice. Consulte la *Guía de Writer* para más información.

# **Otras opciones**

El diálogo Imagen de Writer tiene diez pestañas:

- *Tipo***:** define el tamaño y el anclaje de la imagen y su posición en la página.
- *Opciones*: da a la imagen un nombre descriptivo, define el texto alternativo que será mostrado cuando el puntero esté sobre la imagen y protege de cambios algunos de los parámetros de la misma.
- *Ajustar*: Permite escoger cómo el texto se ajusta alrededor de la imagen y el espacio entre esta y el texto.
- *Hiperenlace*: asocia un hiperenlace a la imagen o crea un mapa de imagen.
- *Imagen*: refleja o rota la imagen y muestra la localización original del archivo en el caso de que la imagen esté enlazada.
- *Recortar*: recorta parte de la imagen, cambia su escala y modifica su tamaño.
- *Bordes*: crea bordes alrededor de la imagen y añade sombra.
- *Área*: cambia el fondo de la imagen (añadiendo un color, un degradado, otra imagen, un motivo o una trama). Estas opciones solo producen el resultado deseado en imágenes con algún color transparente.
- *Transparencia*: modifica la transparencia de la imagen y permite aplicar un degradado.
- *Macro*: asocia una macro a la imagen. Se puede escoger entre las macros predefinidas o escribir una propia.

# <span id="page-393-0"></span>**Exportar (guardar) imágenes**

Para hacer ajustes complejos de la imagen en otro programa o para guardar la imagen para usarla en otro documento puede exportarla directamente desde el documento. Haga clic derecho en la imagen y seleccione *Guardar* en el menú contextual para abrir el diálogo *Exportación de imagen*. LibreOffice le permite guardar la imagen en varios formatos. Escriba un nombre para el archivo, seleccione el formato deseado en la lista de tipos de archivo y haga clic en *Guardar*.

El contenido de este diálogo depende del tipo de archivo de salida que haya seleccionado. Si la imagen se ha modificado en Writer, también verá un diálogo en el que se le da a escoger entre guardar la versión original de la imagen o la modificada.

# **Comprimir imágenes**

Si inserta una imagen grande en su documento y cambia su tamaño para ajustarla a la disposición de página, la imagen se almacena a su tamaño original en el documento para preservar su contenido, con lo que el tamaño del archivo del documento puede resultar demasiado grande para guardarlo en el disco o enviarlo por correo.

Si puede permitirse alguna pérdida de la calidad de la imagen o quiere simplemente cambiar su resolución es posible hacerlo para reducir el volumen de datos sin cambiar como se muestra en la página de su documento.

Haga clic derecho para seleccionar la imagen y abrir el menú contextual. A continuación, seleccione *Comprimir* para abrir el diálogo *Comprimir imagen* (figura [344\)](#page-394-0). Use el botón *Calcular tamaño nuevo* para actualizar la información sobre la imagen en el diálogo cada vez que modifique un parámetro.

Haga clic en *Aceptar* para aplicar los parámetros de compresión. Si la imagen resultante no es aceptable, presione *Ctrl+Z* para deshacer los cambios y escoja otros parámetros de compresión. Para más información, consulte la Ayuda.

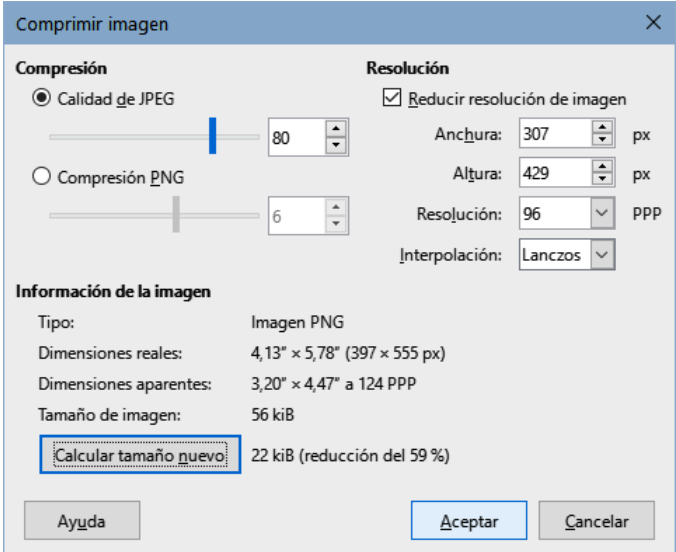

<span id="page-394-0"></span>*Figura 344: Diálogo Comprimir imagen*

### **Posicionar imágenes**

Cuando añade una imagen a un documento, necesita escoger como situarla con respecto al texto y otras imágenes. Para una información más detallada, consulte la guía del componente correspondiente (Writer, Calc, etcétera).

La posición se controla con cuatro parámetros:

- *Organización* controla el lugar que ocupa una imagen cuando se apila sobre otras imágenes o sobre el texto, determinando que imagen cubrirá a otra o al texto.
- *Alineación* se refiere a la posición vertical u horizontal de una imagen en relación con el punto de anclaje escogido.
- *Anclaje* se refiere a los puntos de referencia para situar la imagen. La referencia puede ser la página, el marco o celda donde se encuentra, un párrafo o incluso un carácter. Una imagen siempre tendrá un punto de anclaje.
- *Ajuste del texto* en un documento de Writer se refiere a la disposición del texto alrededor de la imagen, que puede distribuirse a ambos lados o solo en uno, sobreimprimirse

sobre la imagen o situarse detrás, o tratar la imagen como un párrafo separado o un carácter.

En Writer puede acceder a estos parámetros de varias formas, dependiendo del tipo de gráfico:

- En el menú *Formato*: *Ancla*, *Ajuste* y *Organizar* (para imágenes y objetos de dibujo).
- En el menú contextual que se despliega al hacer clic derecho sobre el gráfico; este menú también incluye la opción *Alinear objetos*.
- Para imágenes, en las pestañas *Tipo* y *Ajuste* del diálogo *Imagen*. Observe que no puede modificar la organización usando este diálogo.
- Para objetos de dibujo, en la pestaña *Posición y Tamaño* del diálogo *Posición y Tamaño*.
- Para un objeto incrustado (como una hoja de cálculo de Calc o un documento de Draw), en la barra de herramientas *Objetos OLE*.

### **Añadir leyendas a las imágenes**

Puede añadir leyendas a imágenes de Writer de tres formas: automáticamente, utilizando el diálogo *Insertar leyenda* o de forma manual. Consulte la *Guía de Writer* para más detalles.

# <span id="page-395-0"></span>**Gestionar la Galería de LibreOffice**

Los gráficos de la Galería se agrupan por temas, como *Flechas*, *Diagramas* o *Iconos*. Puede crear otros grupos o temas y añadir sus propias imágenes o buscar extensiones de LibreOffice que añadan más gráficos.

Puede ver la galería en vista de iconos (figura [343](#page-391-1)) o vista detallada (figura [345](#page-395-1)) y ocultar o mostrar la *Galería* haciendo clic en el botón *Ocultar* de la *Barra lateral*.

<span id="page-395-1"></span>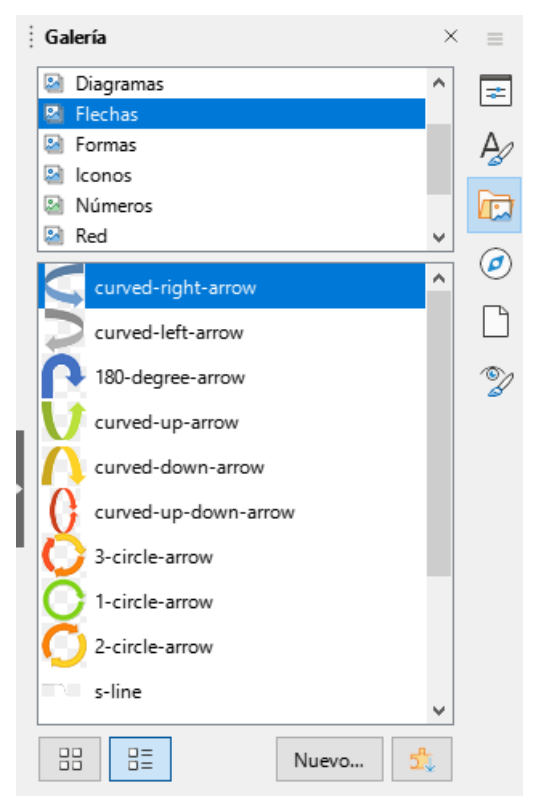

*Figura 345: Galería en Vista detallada*
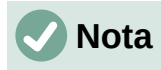

Los temas por defecto instalados con LibreOffice no se pueden personalizar, aunque se pueden añadir temas nuevos; consulte [«Añadir un nuevo tema a la Galería](#page-396-0)» a continuación. Los temas bloqueados se reconocen fácilmente al hacer clic derecho sobre ellos porque la única opción en el menú contextual es *Propiedades*.

## <span id="page-396-0"></span>**Añadir un nuevo tema a la Galería**

Tal vez quiera añadir su propio tema a la *Galería* para guardar imágenes u otros objetos que use con frecuencia, por ejemplo, el logo de la compañía. También puede añadir varios temas para almacenar en cada uno imágenes de proyectos específicos.

Para añadir un tema nuevo a la *Galería*:

- 1) Haga clic en el botón *Nuevo* en la parte inferior de la página (figura [345\)](#page-395-0).
- 2) En el diálogo *Propiedades de «Tema nuevo»*, haga clic en la pestaña *General* y escriba un nombre para su nuevo tema.
- 3) Haga clic en la pestaña *Archivos* y añada imágenes al tema, como se describe más adelante.

## **Sugerencia**

Puede obtener más temas de galería en el sitio web de extensiones de LibreOffice en [https://extensions.libreoffice.org/,](https://extensions.libreoffice.org/) incluyendo temas de versiones anteriores de LibreOffice que ya no se instalan por defecto con el programa. Consulte el «Capítulo 14, Personalizar LibreOffice», para encontrar instrucciones sobre como manejar extensiones.

## **Añadir objetos a la Galería**

Para añadir objetos a un tema que ha creado:

- 1) Haga clic derecho en el nombre del tema y seleccione *Propiedades* en el menú contextual.
- 2) En el diálogo *Propiedades*, haga clic en la pestaña *Archivos* (figura [346\)](#page-397-0)

Para añadir varios archivos de una vez:

- 1) En el diálogo, haga clic en el botón *Encontrar archivos*.
- 2) Se abrirá el diálogo *Seleccionar ruta* (no mostrado en la figura). Puede introducir la ruta al directorio de los archivos en el cuadro de texto o puede navegar para localizar la carpeta de archivos.
- 3) Haga clic en el botón *Seleccionar* para comenzar la búsqueda. Se mostrará una lista de archivos en el diálogo *Propiedades*.
- 4) Para añadir todos los archivos de la lista, haga clic en *Añadir todo*. En otro caso, seleccione el archivo a añadir y haga clic en *Añadir* (mantenga pulsada la tecla *Mayús* o *Ctrl* mientra hace clic en los archivos para hacer una selección múltiple).

Para añadir un solo archivo:

- 1) En el diálogo *Propiedades*, haga clic en *Añadir* para abrir el diálogo *Galería*.
- 2) Utilice los controles de navegación para encontrar la imagen que quiere añadir al tema. Selecciónela y después y haga clic en *Abrir* para añadirla al tema.
- 3) Haga clic en *Aceptar* en el diálogo *Propiedades* para cerrarlo.

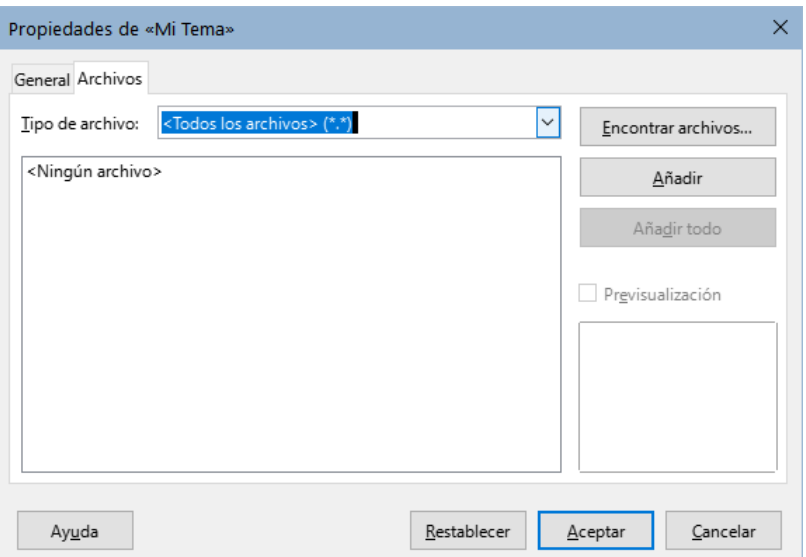

<span id="page-397-0"></span>*Figura 346: Diálogo Propiedades de un tema de la Galería*

## **Borrar imágenes y temas de la Galería**

Para borrar una imagen de un tema, haga clic derecho en el nombre del archivo de imagen o en su previsualización en la *Galería* y haga clic en *Eliminar* en el menú contextual

Para eliminar un tema de la *Galería*, selecciónelo en la lista de temas, haga clic derecho y a continuación seleccione *Eliminar* en el menú contextual.

# **Nota**

Borrar el nombre de un archivo de la lista de la *Galería* no elimina el archivo del disco duro o de su localización.

## **Localización de la Galería y de sus objetos**

Los gráficos y otros objetos que se muestran en la *Galería* pueden encontrarse en cualquier lugar del disco duro de su ordenador, en un disco de red o en otros medios extraíbles. Cuando añade un gráfico a la *galería* el archivo no se mueve o se copia; se añade la ruta a cada objeto nuevo simplemente como una referencia.

En un grupo de trabajo, puede tener acceso a una galería compartida (donde no puede hacer cambios al contenido salvo que tenga autorización para hacerlo) y a una galería de usuario, en la que pueda añadir, cambiar o borrar objetos.

La localización de la galería de usuario se especifica en **Herramientas > Opciones > LibreOffice > Rutas**. Puede modificar esta localización o puede copiar los archivos (\*.sdv) de la galería a otro ordenador.

Los contenidos de la *Galería* proporcionados con LibreOffice se almacenan en un lugar diferente. No puede modificar esta localización.

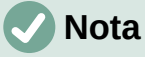

La localización de los temas de la *Galería* distribuidos con las extensiones de LibreOffice están determinadas por la configuración de la extensión.

# **Creación de un mapa de imagen**

Un mapa de imagen define áreas de una imagen (denominadas áreas activas) con hiperenlaces a direcciones web, otros archivos del ordenador o partes del propio documento. Un área activa es el equivalente gráfico de un vínculo de texto (descrito en el «Capítulo 12, Crear archivo HTML»). Al hacer clic en una área activa LibreOffice abrirá una página enlazada en el programa apropiado (por ejemplo, el navegador por defecto para una página HTML, LibreOffice Calc para un archivo ODS o el visor PDF para un archivo PDF). Puede crear áreas activas de varias formas e incluir varias en la misma imagen.

Para usar el editor de mapas de imagen:

- 1) En el documento de LibreOffice, haga clic en la imagen para la que quiere definir áreas activas.
- 2) Seleccione **Herramientas > Mapa de imagen** en la barra de menú. Se abrirá el diálogo *Mapa de imagen* (figura [347](#page-398-0)). La parte principal del diálogo muestra la imagen en la que se definirán las áreas activas.
- 3) Use las herramientas y campos del diálogo para definir las áreas activas deseadas y sus vínculos. Un área activa se identifica por una línea que indica su forma. La información necesaria para las áreas activas incluye la dirección del hiperenlace y el texto que quiere que se muestre cuando el puntero del ratón se sitúa sobre el área activa.
- 4) Haga clic en el icono *Aplicar* para aplicar los cambios.
- 5) Cuando haya finalizado, haga clic en el icono *Guardar* para grabar el mapa de imagen en un archivo y a continuación cierre el diálogo.

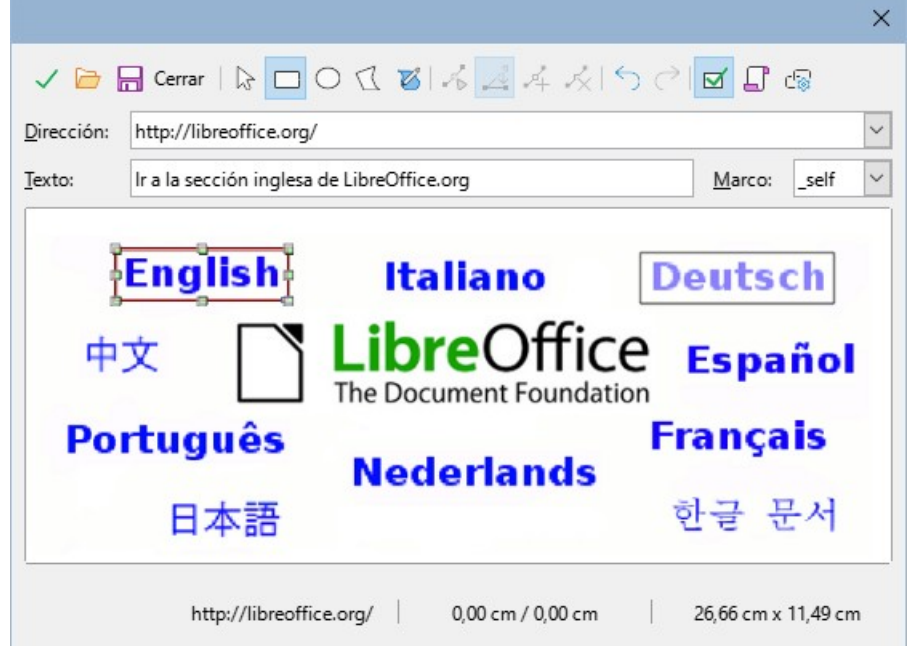

<span id="page-398-0"></span>*Figura 347: Diálogo para crear o editar un mapa de imagen*

La barra de herramientas en la parte superior del diálogo contiene las siguientes herramientas:

- *Aplicar*: aplica los cambios
- *Abrir*, *Guardar*, *Cerrar* y *Seleccionar*.
- *Rectángulo*, *Elipse*, *Polígono* y *Polígono a mano alzada*: Herramientas para dibujar un área activa. Estas herramientas funcionan de la misma forma que las de la barra de herramientas *Dibujo*.
- *Editar*, *Mover*, *Insertar*, *Borrar puntos*: herramientas avanzadas de edición para manipular un área activa de polígono. Seleccione la herramienta *Editar puntos* para activar las herramientas restantes.
- *Deshacer* y *Rehacer*: cancela las acciones previas o vuelve a aplicar la última acción cancelada.
- *Activar*: cambia el estado del área activa seleccionada entre activa e inactiva.
- *Macro*: asocia una macro con el área activa en lugar de asociarle un hiperenlace.
- *Propiedades*: permite modificar las propiedades del hiperenlace y añadirle un atributo de nombre.

Bajo la barra de herramientas, puede especificar para el área activa seleccionada:

- *Dirección*: la dirección a la que apunta el hiperenlace. También puede apuntar a un ancla en un documento; para hacer esto último, escriba la dirección con el siguiente formato: file:///<ruta>/nombre\_documento#nombre\_ancla
- *Texto*: escriba el texto que desee que se muestre en pantalla cuando el puntero se encuentre sobre el área activa.
- *Marco*: indica donde se abrirá el hiperenlace: escoja entre *\_blank* (se abrirá en una nueva ventana del navegador), *\_self* (se abrirá en la ventana activa del navegador), *\_top* o *\_parent*.

## **Sugerencia**

El valor *\_self* para el marco funcionará bien en la amplia mayoría de las ocasiones. No es recomendable usar otra opción a no ser que sea absolutamente necesario.

# **Usar las herramientas de dibujo de LibreOffice**

Se pueden utilizar las herramientas de dibujo de LibreOffice para crear gráficos como diagramas simples usando rectángulos, círculos, líneas, texto y otras formas predefinidas. También puede agrupar varios objetos de dibujo para asegurarse de que mantienen su posición relativa y sus proporciones.

Puede situar los objetos de dibujo directamente en una página del documento o insertarlas dentro de un marco.

También puede usar las herramientas de dibujo para poner anotaciones en fotografías, capturas de pantalla u otras ilustraciones generadas por otros programas, aunque no es recomendable, ya que:

- No puede agrupar imágenes con otros objetos de dibujo, por lo que podrían perder la alineación entre ellas.
- Si convierte el documento a otro formato, como el HTML, los objetos de dibujo no se mantendrán asociados, sino que se guardarán por separado.

En general, si necesita crear dibujos complejos, es recomendable emplear LibreOffice Draw, que permite agrupar y otras muchas más posibilidades, como capas y estilos.

## **Crear objetos de dibujo**

Para comenzar a utilizar las herramientas de dibujo, haga aparecer la barra *Dibujo* (figura [348](#page-400-0)) seleccionando **Ver > Barras de herramientas > Dibujo** o haciendo clic en el icono *Mostrar funciones de dibujo* de la barra de herramientas *Estándar*.

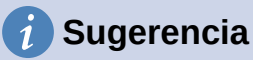

Si va a utilizar las herramientas de dibujo varias veces, puede separarla del borde de la ventana y moverla a un lugar más cómodo como una barra flotante dentro de la ventana.

| <b>Dibuio</b> |  |  |  |  |  |  |  |  |  |                                                                |  | $\mathbf{v} \times$ |
|---------------|--|--|--|--|--|--|--|--|--|----------------------------------------------------------------|--|---------------------|
|               |  |  |  |  |  |  |  |  |  | ▕&│ノ→▼ヒ•うख़│□□□○○△△○◇⊕▼⇔▼☆▼ <del>ヮ</del> ▼ਥ⊢圓β ろ%│             |  |                     |
|               |  |  |  |  |  |  |  |  |  | 1 2 3 4 5 6 7 8 9 10 11 12 13 14 15 16 17 18 19 20 21 22 23 24 |  |                     |

<span id="page-400-0"></span>*Figura 348: Barra de herramientas Dibujo (Writer)*

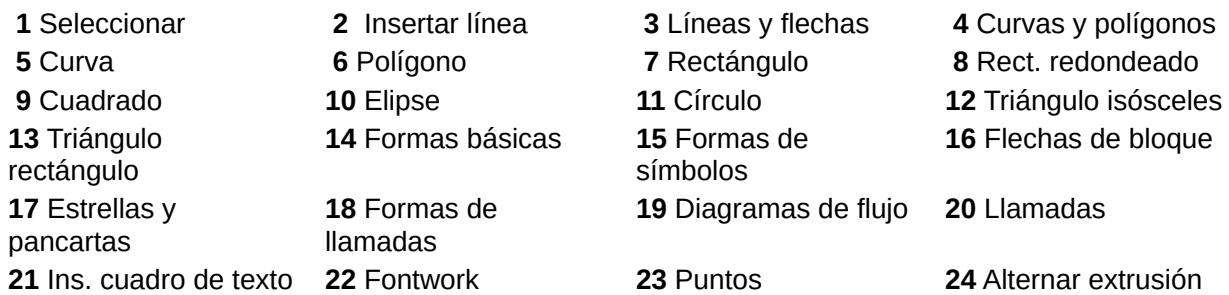

Para usar una herramienta de dibujo:

- 1) Haga clic en el documento en el lugar donde quiere anclar el dibujo. Puede modificar el anclaje más tarde, si es necesario.
- 2) Escoja la herramienta en la barra de herramientas *Dibujo* (figura [348](#page-400-0)). El puntero del ratón cambiará al puntero de dibujo y la barra de herramientas *Formato* cambiará a la barra de herramientas *Propiedades de objeto de dibujo* (figura [Error: no se encontró el](#page-400-2)  [origen de la referencia](#page-400-2)).
- <span id="page-400-2"></span>3) Mueva el puntero en forma de cruz al lugar del documento donde quiere que aparezca el gráfico y después haga clic y arrastre para crear el objeto de dibujo. Suelte el botón del ratón. La función de dibujo que haya seleccionado permanecerá activa para poder dibujar un objeto del mismo tipo.
- 4) Para dejar de utilizar la función de dibujo seleccionada, presione la tecla *Esc* o haga clic en el icono *Seleccionar* (la flecha en el lado izquierdo de la barra de herramientas *Dibujo*).
- <span id="page-400-1"></span>5) Puede modificar las propiedades del objeto de dibujo (color de relleno, tipo de línea y grosor, anclaje y otras) usando la barra de herramientas *Propiedades del objeto de dibujo* (figura [Error: no se encontró el origen de la referencia\)](#page-400-1) o las opciones y diálogos que aparecen al hacer clic derecho en el objeto de dibujo.

## **Definir o modificar las propiedades de los objetos de dibujo.**

Para definir las propiedades de un objeto de dibujo antes de dibujarlo:

- 1) En la barra de herramientas *Dibujo* (figura [348](#page-400-0)), haga clic en la herramienta *Seleccionar*.
- 2) En la barra de herramientas *Propiedades del objeto de dibujo* (figura [349](#page-401-0)), haga clic en el icono de una de las propiedades y seleccione el valor que desea para ella.
- 3) Para tener un mayor control o para definir nuevos atributos, puede hacer clic en los iconos *Estilo de área* o *Estilo de línea* de la barra de herramientas para que se muestren diálogos detallados.

Las propiedades que escoja se aplicarán por defecto al documento en uso y a la sesión. No se mantendrán cuando cierre el documento o salga de LibreOffice y no se aplicarán a cualquier otro documento que abra. Estas propiedades por defecto se aplicarán a todos los objetos de dibujo, excepto a los cuadros de texto.

Para modificar las propiedades de un objeto de dibujo ya existente, seleccione el objeto y haga después las modificaciones que acabamos de describir arriba.

También puede especificar las propiedades de posición y tamaño, giro y ángulo y radio de redondeo de las esquinas. Para ello, haga clic derecho en el objeto de dibujo y seleccione *Posición y tamaño* en el menú contextual. Modifique las propiedades según sea necesario.

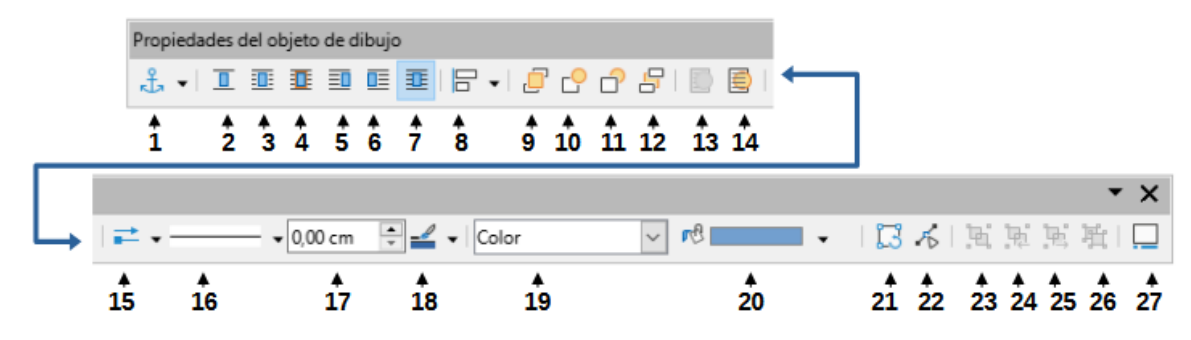

<span id="page-401-0"></span>*Figura 349: Barra de herramientas Propiedades del objeto de dibujo (Writer)*

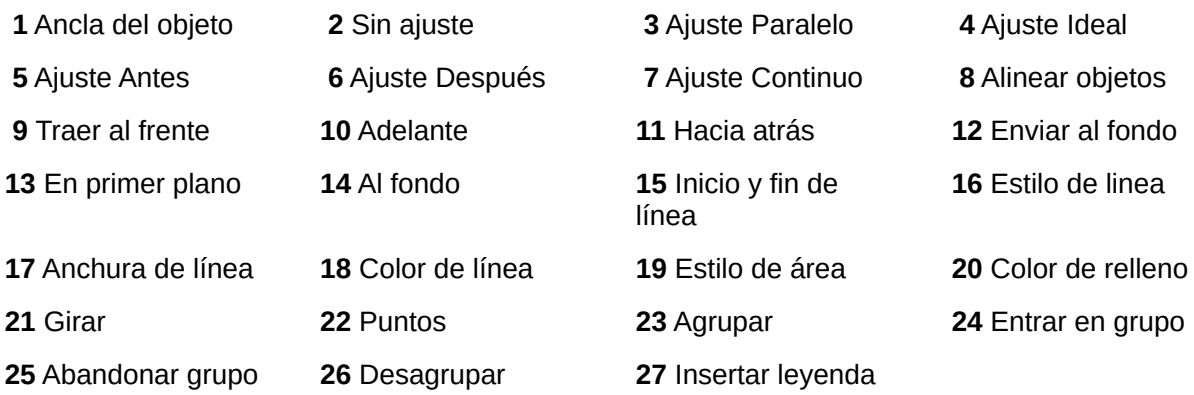

# **Cambiar el tamaño de un objeto de dibujo**

El tamaño de un objeto se cambia de una manera similar al de una imagen. Seleccione el objeto, haga clic en uno de los ocho tiradores que aparecen en su borde y arrastre para cambiar su tamaño. El objeto se hará mayor o menor. Cuando selecciona el tirador de un objeto y lo arrastra, LibreOffice cambiará su tamaño sin conservar sus proporciones; si mantiene presionada la tecla *Mayús* mientras arrastra, el cambio de tamaño se hará manteniendo las proporciones.

Para un control más preciso del tamaño de un objeto, haca clic derecho en el objeto y escoja *Posición y tamaño* en el menú contextual. Use la pestaña *Posición y tamaño* para cambiar el tamaño y la posición independientemente. Si la opción *Mantener proporción* está activa, la dos dimensiones cambian de tal forma que se mantienen las proporciones, obteniendo un cambio de tamaño sin deformación.

# **Agrupar objetos de dibujo**

Agrupar objetos de dibujo hace más sencillo manejar varios objetos como una sola entidad, manteniendo sus tamaños y posiciones relativas. Cuando se agrupan objetos, cualquier operación que se lleve a cabo sobre el grupo se aplicará a todos los miembros del grupo. Si hace clic en un miembro del grupo, se selecciona el grupo completo.

Para agrupar objetos de dibujo:

- 1) Seleccione un objeto y, a continuación, presione y mantenga la tecla *Mayús* y seleccione los demás objetos que quiere incluir en el grupo. La caja de selección se expande para incluir todos los objetos seleccionados.
- 2) Con los objetos ya seleccionados, sitúe el puntero del ratón sobre uno de los objetos y seleccione **Formato > Agrupar > Agrupar** en la barra de menú, o haga clic en el icono *Agrupar* en la barra de herramientas de *Propiedades de objeto de dibujo*, o haga clic derecho y escoja *Agrupar* en el menú contextual.

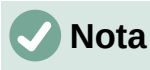

No puede incluir una imagen insertada o enlazada en un grupo con objetos de dibujo

Puede editar un objeto individual de un grupo sin romper el grupo. Seleccione el grupo y seleccione después **Formato > Agrupar > Entrar en grupo** en la barra de menú, o haga clic derecho y seleccione *Entrar en grupo* en el menú contextual, o haga clic en el icono *Entrar en grupo* de la barra de herramientas *Propiedades de objeto de dibujo*. Cuando haya terminado de editar al objeto miembro del grupo, seleccione **Formato > Grupo > Abandonar grupo** en la barra de menú, haga clic derecho y seleccione *Abandonar grupo* en el menú contextual o haga clic en el icono *Abandonar grupo* de la barra de herramientas *Propiedades de objeto de dibujo*.

Para desagrupar los objetos de un grupo, seleccione el grupo y luego seleccione **Formato > Agrupar > Desagrupar** en la barra de menú, haga clic derecho y seleccione *Desagrupar* en el menú contextual o haga clic en el icono *Desagrupar* en la barra de dibujo *Propiedades de objeto de dibujo*.

# **Uso de Fontwork**

Con *Fontwork* puede crear objetos gráficos de texto artístico que haga su trabajo más atractivo. Hay muchos atributos diferentes para estos objetos (línea, área, posición, tamaño y muchos más) con los que tendrá muchas posibilidades para escoger.

*Fontwork* está disponible en los componentes de LibreOffice Writer, Calc, Impress y Draw, aunque notará pequeñas diferencias en la forma en la que se visualiza en cada componente.

## **Crear un objeto Fontwork**

- 1) En la barra de herramientas *Fontwork* (**Ver > Barras de herramientas > Fontwork**) o en la barra de herramientas *Dibujo* (**Ver > Barras de herramientas > Dibujo**) haga clic en el icono de la *Galería de Fontwork* o escoja **Insertar > Fontwork** en la barra de menú.
- 2) En el diálogo *Galería de Fontwork* (figura [350\)](#page-403-0) seleccione un estilo de *Fontwork* (deslice la pantalla hacia abajo para ver más opciones) y después haga clic en *Aceptar*.

El objeto *Fontwork* aparecerá en el documento. Observe los cuadrados alrededor de los bordes (que indican que el objeto está seleccionado) y los puntos con colores diferentes; su uso se describe en [«Mover y cambiar el tamaño de objetos Fontwork»](#page-405-0) más adelante.

3) Cambie el tamaño del objeto usando los tiradores de las esquinas (mantenga presionada la tecla *Mayús* para mantener las proporciones entre los lados) o haga clic derecho y escoja *Posición y tamaño* en el menú contextual si quiere darle un tamaño exacto.

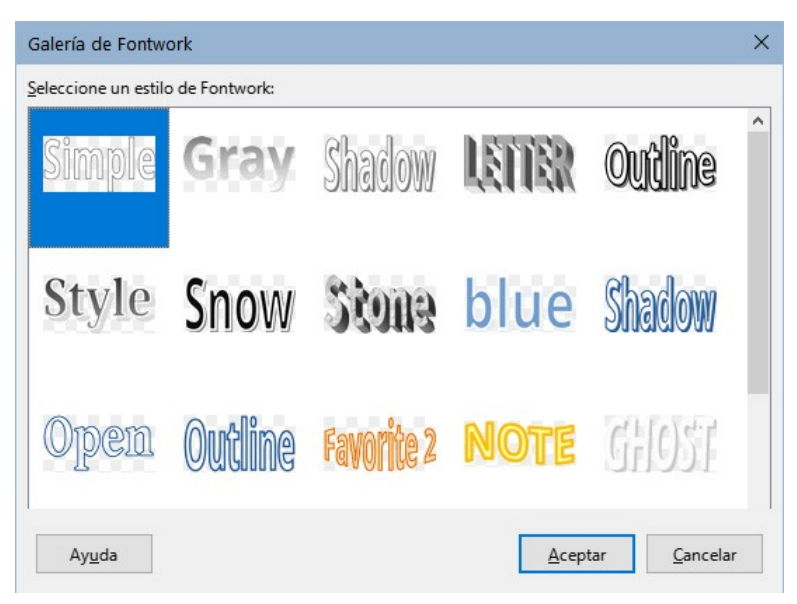

*Figura 350: Diálogo Galería de Fontwork*

4) Haga doble clic en el objeto para editar el texto de *Fontwork* (figura [351\)](#page-403-2). Teclee su propio texto en el lugar donde aparece el texto en negro sobre el objeto.

<span id="page-403-2"></span><span id="page-403-0"></span>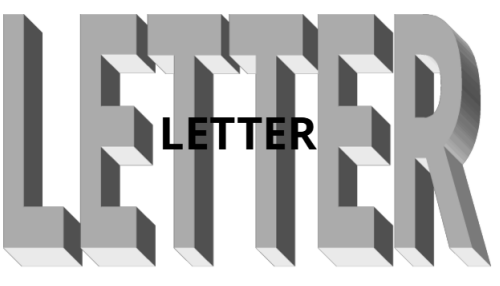

*Figura 351: Editar texto de Fontwork*

5) Haga clic en cualquier espacio libre o presione la tecla *Esc* para aplicar los cambios.

# **Editar un objeto Fontwork**

Ahora que ha creado el objeto *Fontwork*, puede modificar algunos de sus atributos. Para hacerlo, puede usar la barra de herramientas *Fontwork*, el panel *Fontwork* en la página *Propiedades* de la *Barra lateral*, la barra de herramientas *Formato* o las opciones de los menús que se describen en esta sección. Si el objeto *Fontwork* que está seleccionado es un objeto 3-D, también podrá usar la barra de herramientas *Configuración 3D*.

#### *Uso de la barra de herramientas Fontwork*

Asegúrese de que la barra de herramientas *Fontwork*, que puede ver en la figura [352,](#page-403-1) está visible. Si no la ve, seleccione **Ver > Barras de herramientas > Fontwork**. Haga clic en los diferentes iconos para modificar el objeto *Fontwork*. Los iconos 2-6 también aparecen en el panel *Fontwork* de la página *Propiedades* de la *Barra lateral*.

<span id="page-403-1"></span>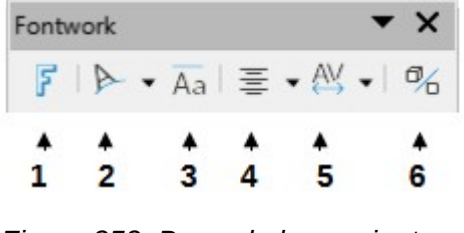

*Figura 352: Barra de herramientas Fontwork*

- 1 **Galería de Fontwork**: Abre la Galería de Fontwork (figura [350\)](#page-403-0).
- 2 **Forma de Fontwork**: Cambia la forma del objeto seleccionado. Puede escoger entre varias formas que aparecen en la paleta de herramientas.

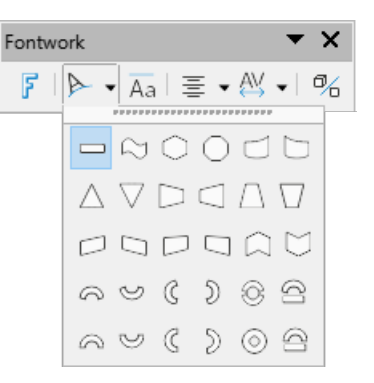

3 **Misma altura de letras de Fontwork**: Cambia la altura de las letras en el objeto. Alterna entre altura normal (algunos caracteres son más altos que otros, como las mayúsculas, o las letras d, h y l, por ejemplo) y la misma altura para todas las letras.

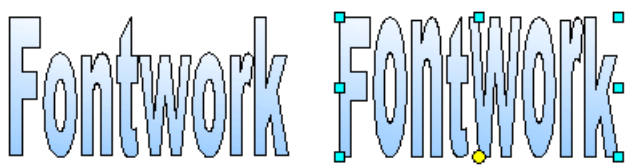

*Figura 353: Altura normal y misma altura de letras*

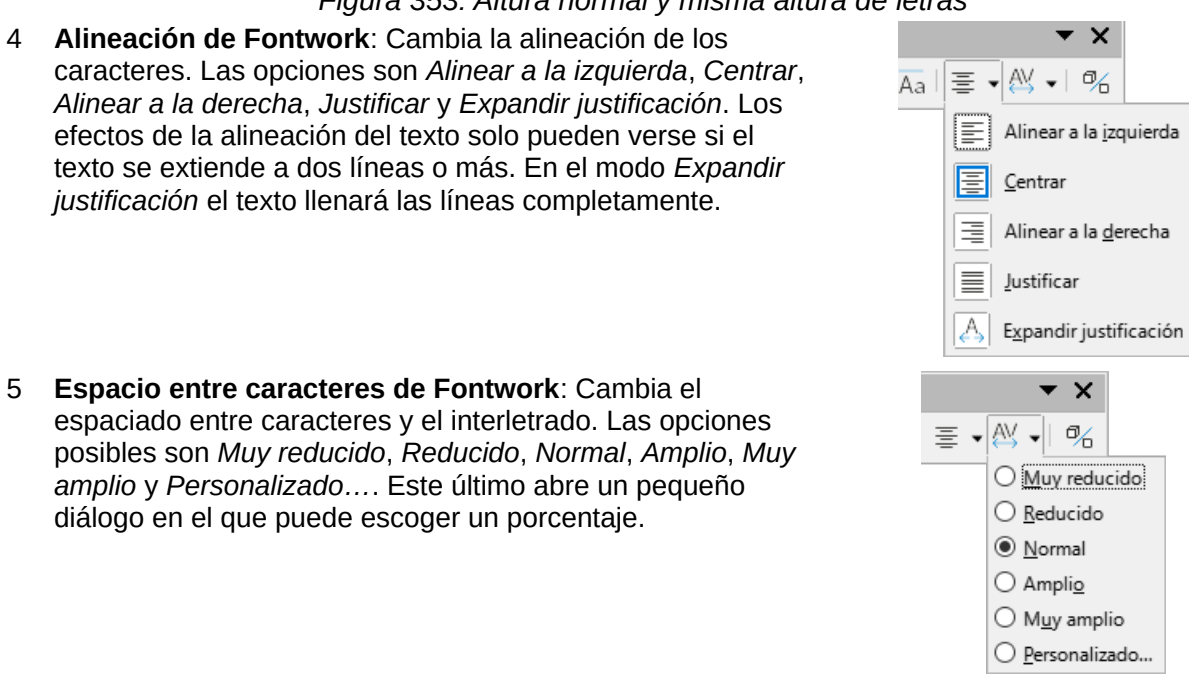

6 **Alternar extrusión**: Convierte un objeto *Fontwork* 2D en un objeto 3D o a la inversa.

#### *Usar la barra de herramientas Formato*

Puede personalizar un objeto *Fontwork* con otros varios atributos. Haga clic en el objeto; la barra de herramientas *Formato* cambiará para mostrar opciones para personalizar el objeto. Estas opciones son las mismas que para otros objetos de dibujo, descritas anteriormente en este capítulo. También puede consultar la *Guía de Draw* para más detalles.

#### *Usar opciones del menú*

Puede utilizar varias de las opciones que aparecen en el menú *Formato* para cambiar el anclaje, la alineación, la ordenación, agrupar objetos de *Fontwork*, ajustar el texto a su alrededor y reflejarlos en horizontal o en vertical.

También puede hacer clic derecho en un objeto *Fontwork* y escoger muchas de estas mismas opciones en el menú contextual. El menú contextual también ofrece un acceso rápido a los diálogos *Línea*, *Área* y *Posición y tamaño*. En el diálogo *Posición y tamaño* puede dar valores exactos al tamaño y posición del objeto. Para más información de todas estas opciones de menú, consulte la *Guía de Draw*.

#### *Usar la barra de herramientas Configuración 3D*

Si el objeto *Fontwork* que tiene seleccionado es un objeto 3-D, también puede utilizar las opciones que se encuentran en la barra de herramientas *Configuración 3D*. También puede convertir un objeto *Fontwork* 2-D en un objeto 3-D (o a la inversa) haciendo clic en el icono *Alternar extrusión* en la barra de herramientas *Fontwork*. Para más información consulte la *Guía de Draw*.

## <span id="page-405-0"></span>**Mover y cambiar el tamaño de objetos Fontwork**

Cuando selecciona un objeto *Fontwork*, aparecen ocho cuadrados de color (conocidos como tiradores) alrededor del borde del objeto, como se muestra más abajo. Puede arrastrar estos tiradores para cambiar el tamaño del objeto.

También aparecerá un punto oscuro o coloreado. Este punto puede estar en el mismo lugar que uno de los tiradores o puede estar en otro lugar. Si pasa el puntero sobre este punto, la forma del puntero cambia. Puede arrastrar este punto en diferentes direcciones para distorsionar el objeto.

Al pasar el puntero sobre otras partes del objeto, este cambiará a la forma que simboliza habitualmente que puede arrastrar el objeto a otra parte de la página.

Para controlar con exactitud la localización, el tamaño del objeto y su rotación, utilice el diálogo *Posición y tamaño*.

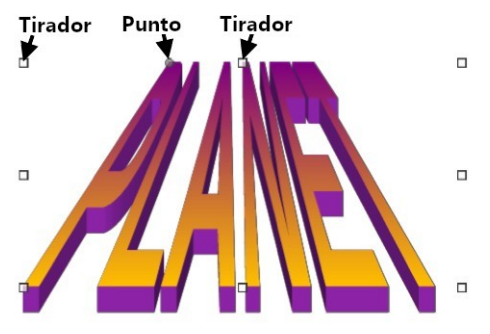

*Figura 354: Tiradores y punto de distorsión en un objeto Fontwork*

# **Generar un código QR**

Un código QR (del inglés *Quick Response code*, código de respuesta rápida) es un tipo de código de barras. Los códigos QR casi siempre contienen datos que apuntan a una página web o a una aplicación. Writer, Calc, Impress y Draw pueden generar códigos QR.

- 1) Escoja **Insertar > Objeto > Código de barras y QR** en la barra de menú para abrir el diálogo *Código de barras y QR* (figura [355\)](#page-406-2).
- 2) Complete el campo *URL/texto,* seleccione un nivel de corrección de errores (que se reflejará en la complejidad del gráfico generado), el ancho del margen alrededor del dibujo y el tipo de código luego haga clic en *Aceptar*.

La figura [356](#page-406-3) muestra el código QR generado con los parámetros de la figura [355.](#page-406-2) La figura [357](#page-406-1) muestra un código de barras ISBN generado con los parámetros de la figura [358.](#page-406-0)

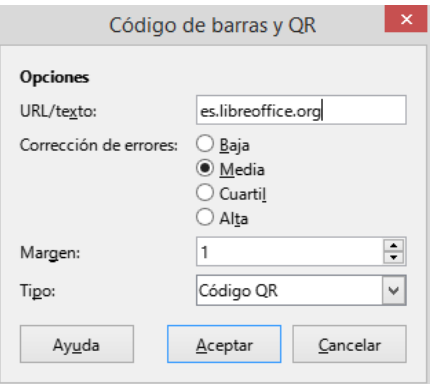

#### <span id="page-406-2"></span>*Figura 355: Generar código QR*

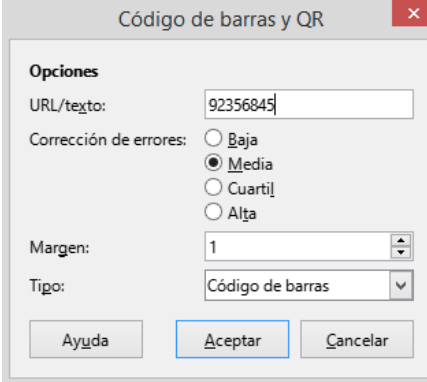

<span id="page-406-1"></span>*Figura 357: Generar código de* 

*Barras*

<span id="page-406-3"></span>*Figura 356: Código QR*

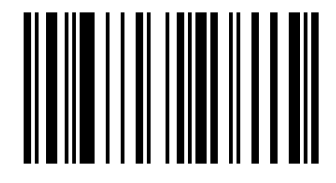

<span id="page-406-0"></span>*Figura 358: Código de Barras (ISBN)*

Una vez que se haya generado el código QR, puede editarlo haciendo clic derecho en el código y seleccionando *Editar código QR* en el menú contextual.

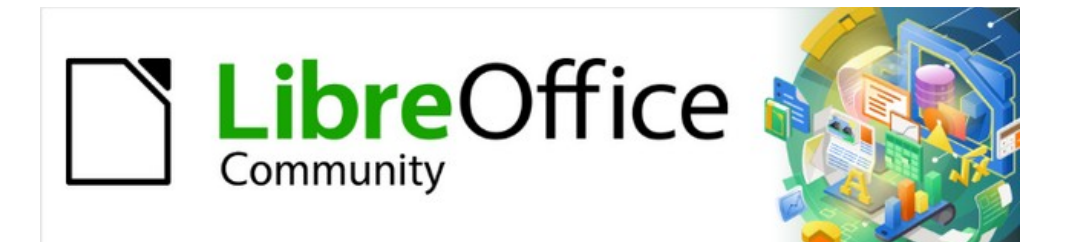

# Guía de iniciación

# *Capítulo 12 Crear archivos HTML*

*Guardar documentos como archivos HTML*

# **Introducción**

Las capacidades HTML (Lenguaje de Marcado de Hipertexto) de LibreOffice permiten guardar y exportar documentos en formato HTML.

Este capítulo describe cómo llevar a cabo las siguientes operaciones en Writer, Calc, Impress y Draw:

- Crear hiperenlaces dentro de un documento y a otros documentos, como páginas web, archivos PDF y otros archivos.
- Guardar y exportar documentos como archivos HTML.
- Crear, editar y guardar documentos HTML con Writer/Web.

Al crear un documento que planea convertir a archivo HTML, debe tener en cuenta lo siguiente:

- En un documento HTML, los hiperenlaces se encuentran activos (se puede hacer clic en ellos), pero otras referencias insertadas por LibreOffice no constituyen enlaces activos.
- Un objeto, tal como una imagen, se guarda como un archivo separado. Sin embargo, si ese objeto se ha colocado en un marco (por ejemplo, con una leyenda asociada), no se guarda y no aparece en el documento HTML; en su lugar, aparece el nombre del marco.

# <span id="page-408-1"></span>**Hiperenlaces relativos y absolutos**

Los hiperenlaces almacenados en un archivo pueden ser relativos o absolutos.

Un hiperenlace relativo indica cómo acceder a un destino desde donde está ahora, es decir, partiendo de la carpeta en la que está el documento principal), mientras que un hiperenlace absoluto indica cómo acceder a un destino sin importar dónde esté ubicado.

Un enlace relativo dejará de funcionar si alguna de las ubicaciones de inicio o destino cambian.

Un enlace absoluto dejará de funcionar si se cambia el destino. Por ejemplo, si tiene dos hojas de cálculo en la misma carpeta vinculadas entre sí y mueve toda la carpeta a una nueva ubicación, un hiperenlace absoluto se romperá, pero no así uno relativo.

Para cambiar la forma en que LibreOffice almacena los hiperenlaces en el archivo, seleccione **Herramientas > Opciones > Cargar/Guardar > General** en el menú y elija si desea guardar los URL (Localizadores de recursos uniformes) de manera relativa al hacer referencia al sistema de archivos, a Internet, o ambos (figura [359](#page-408-0)).

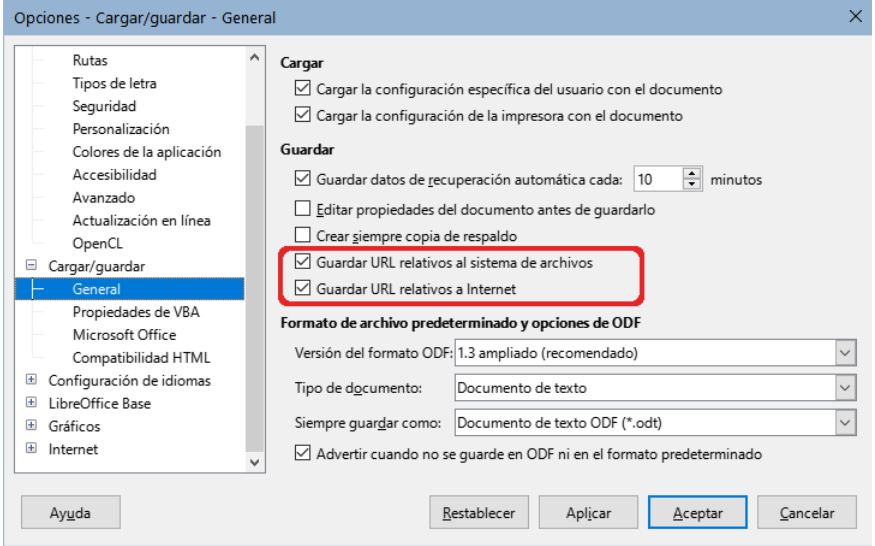

<span id="page-408-0"></span>*Figura 359: Opciones para almacenar hiperenlaces*

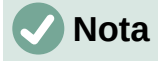

Los archivos HTML que contienen enlaces relativos al sistema de archivos que se carguen en un servidor web, requieren que los archivos se encuentren en una estructura que coincida con la del servidor. De lo contrario, los enlaces se rompen.

LibreOffice siempre mostrará un hiperenlace como una dirección absoluta. Lo hace incluso cuando se ha guardado un hiperenlace relativo. Esta dirección de destino «absoluta» se actualizará si se cambia la ubicación del archivo.

# **Sugerencia**

Cuando se coloca el puntero del ratón encima de un hiperenlace, un mensaje emergente muestra la referencia absoluta, ya que LibreOffice internamente utiliza los nombres de ruta absolutos. La ruta y dirección completas solo se pueden ver al exportar el fichero HTML (por ejemplo, al guardar una hoja de cálculo como HTML), al cargar el archivo HTML como texto o al abrirlo usando un editor de texto.

# <span id="page-409-1"></span>**Creación de hiperenlaces**

Cuando escribe un texto (como una dirección de sitio web o URL) que se puede usar como hiperenlace y luego presiona la *barra espaciadora* o la tecla *Intro*, LibreOffice crea automáticamente el hiperenlace y aplica formato al texto (generalmente un color y subrayado). Si esto no sucede, puede habilitar esta función accediendo al diálogo *Corrección automática* (**Herramientas > Corrección automática > Opciones de corrección automática** en Writer o **Herramientas > Opciones de corrección automática** en Calc, Draw e Impress) y seleccionando *Reconocer URL* en la pestaña *Opciones* (figura [360](#page-409-0)). Si no desea que los hiperenlaces se creen de manera automática, puede desactivar la función desmarcando la opción *Reconocer URL*.

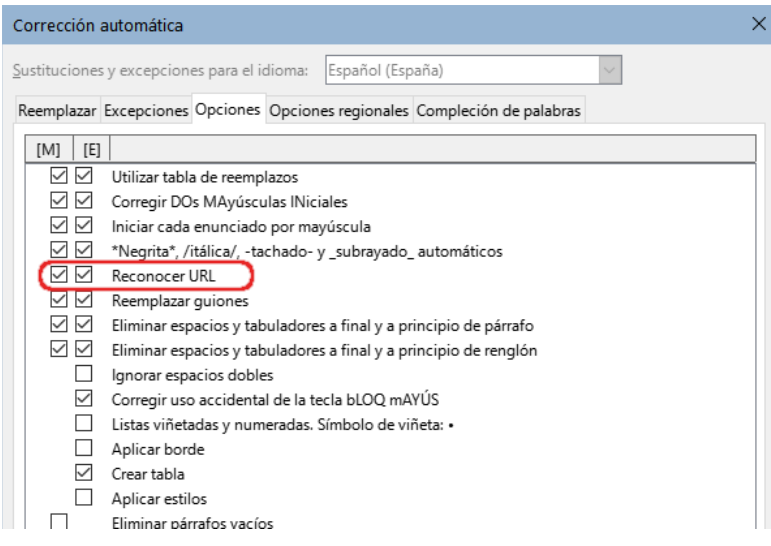

*Figura 360: Diálogo Corrección automática - Reconocer URL*

<span id="page-409-0"></span>Si no desea que LibreOffice convierta una URL específica en un hiperenlace, puede ir a **Editar > Deshacer** en el menú, o presionar *Ctrl+Z* inmediatamente después de que se haya aplicado el formato, o colocar el cursor encima del hiperenlace, hacer clic con el botón derecho del ratón y seleccionar *Quitar hiperenlace* en el menú contextual.

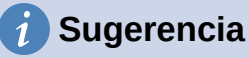

Para cambiar el color de los hiperenlaces, vaya a **Herramientas > Opciones > LibreOffice > Colores de la aplicación**, desplácese hasta *Enlaces no visitados* y/o *Enlaces visitados*, elija los nuevos colores y haga clic en *Aceptar*.

En Writer y Calc (no así en Draw o Impress), también puede cambiar el estilo de carácter que se utiliza para los enlaces de Internet, o definir y aplicar nuevos estilos a los enlaces seleccionados.

## **Advertencia**

Al cambiar los colores de los hiperenlaces mediante **Herramientas > Opciones > LibreOffice > Colores de la aplicación**, cambiará también el color de todos los hiperenlaces en todos los componentes de LibreOffice; lo cual puede que no sea la solución que se desea implementar.

## **Uso del Navegador**

Se puede utilizar el Navegador en Writer o Calc para insertar un hiperenlace a otra parte del mismo documento, o a otro documento.

- 1) Abra los documentos que contienen los elementos con los que desea establecer una referencia cruzada.
- 2) Haga clic en el icono del *Navegador* en la barra lateral, o seleccione **Ver > Navegador** en el menú o pulse *F5*.
- 3) Haga clic en el triángulo situado a la derecha del icono del *Modo de arrastre* y seleccione *Insertar como hiperenlace* (figura [361\)](#page-410-0). El icono del *Modo de arrastre* cambia de forma dependiendo del tipo de inserción que se haya seleccionado previamente. El modo e icono predeterminados para el *Modo de arrastre* es *Insertar como hiperenlace*.

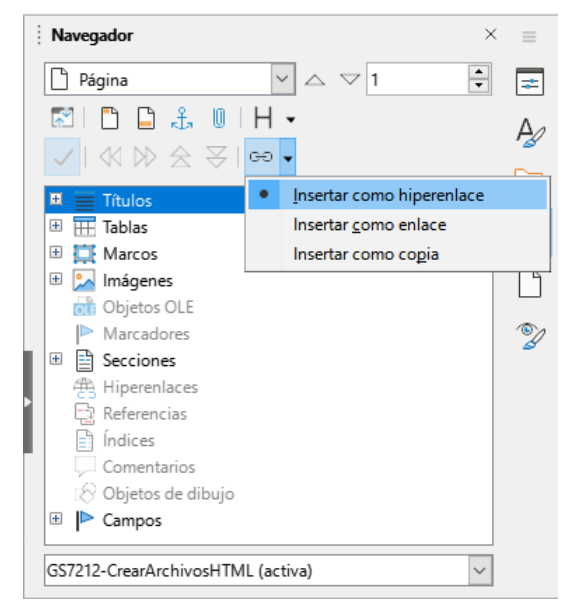

*Figura 361: Inserción de un hiperenlace mediante el Navegador*

- <span id="page-410-0"></span>4) Seleccione de la lista desplegable en la parte inferior del Navegador el documento que contiene el elemento con el cual se desea vincular.
- 5) En la lista de elementos del *Navegador*, seleccione el elemento que desea insertar como hiperenlace.

6) Arrastre el elemento desde el *Navegador* hasta el punto del documento en que desee insertar el hiperenlace. El nombre del elemento se insertará en el documento como un hiperenlace y aparecerá subrayado.

Al insertar objetos en un documento se recomienda darles un nombre descriptivo, por ejemplo «*Gráfico de ventas 2009*» en lugar de mantener el nombre predeterminado que utiliza LibreOffice (por ejemplo *Gráfico12*), de esta manera al insertar hiperenlaces con el navegador el nombre dado al objeto será el que aparecerá como nombre del hiperenlace. En caso contrario, tendrá que editar posteriormente el nombre del enlace resultante utilizando el diálogo *Hiperenlace*, como se describe más adelante.

Con dos documentos abiertos también puede arrastrar un elemento del primer documento (al que apuntará el hiperenlace) y crear un hiperenlace en el segundo documento. Abra el navegador en el primer documento, seleccione el elemento de la lisa del navegador y arrástrelo a la posición del segundo documento donde quiera que aparezca el hiperenlace.

También puede usar el Navegador para insertar un hiperenlace desde un documento (el origen) a un lugar específico en otro documento (el destino). Abra el Navegador en el documento de destino y arrastre el elemento a la posición en el documento de origen donde desea que aparezca el hiperenlace.

# **Uso del diálogo Hiperenlace**

Puede utilizar el diálogo *Hiperenlace* para insertar un hiperenlace o modificar los hiperenlaces.

- 1) Seleccione el texto que desea utilizar como enlace.
- 2) Haga clic sobre el icono *Insertar hiperenlace* en la barra de herramientas estándar, vaya a **Insertar > Hiperenlace** en el menú, o pulse *Ctrl+Alt+K* para abrir el diálogo *Hiperenlace* (figura [362](#page-411-0)).

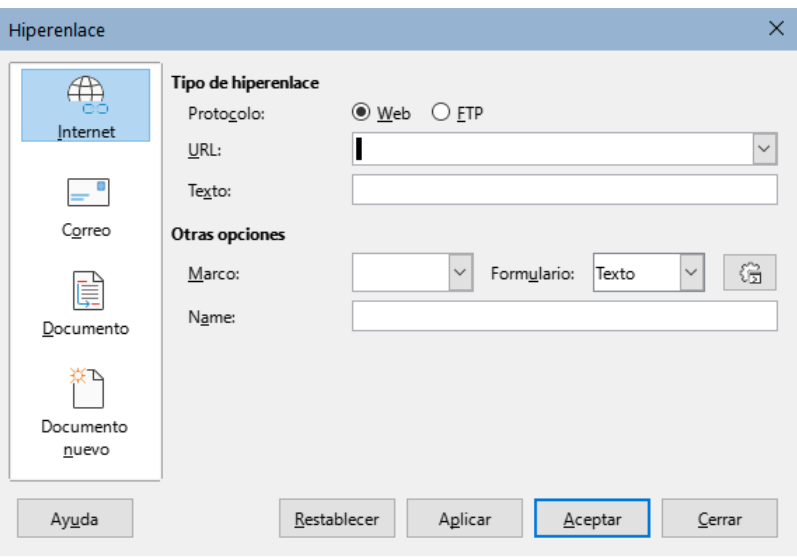

<span id="page-411-0"></span>*Figura 362: Diálogo de hiperenlaces Web (de Internet)*

- 3) En el lado izquierdo, seleccione una de las cuatro categorías de hiperenlace:
	- **Internet**: el hiperenlace apunta a una dirección web, la cual normalmente comienza con https://, o una dirección FTP (File Transfer Protocol), que normalmente comienza con ftp://.
	- **Correo**: el hiperenlace abre un mensaje de correo electrónico dirigido a un destinatario en particular.
	- **Documento**: el hiperenlace apunta a otro documento o a otra posición dentro del documento abierto.
- **Documento nuevo**: se crea un documento nuevo al que apuntará el hiperenlace.
- 4) El diálogo *Hiperenlace* cambia según el tipo de hiperenlace seleccionado. Introduzca todos los detalles necesarios para crearlo, como se describe más abajo.
- 5) Haga clic en *Aplicar* o *Aceptar* para crear el hiperenlace. Al hacer clic en *Aplicar*, el diálogo permanece abierto, lo que le permite seguir editando el hiperenlace creado recientemente o crear otro hiperenlace.
- 6) Haga clic en *Cerrar* para cerrar el diálogo *Hiperenlace*.

El diálogo cambia según la opción escogida para la categoría de hiperenlace en el panel izquierdo. Una descripción completa de todas las opciones y sus interacciones está más allá del alcance de este capítulo. Aquí encontrará un resumen de las opciones más comunes.

• Para un hiperenlace de *Internet* (figura [362\)](#page-411-0), elija el tipo de hiperenlace (Web o FTP) e introduzca la dirección web (URL) requerida. Para una dirección FTP (figura [363](#page-412-1)), también puede definir el nombre y la contraseña para el inicio de sesión en caso de ser necesario. *Texto* se refiere a la cadena de texto o nombre en que se convierte el hiperenlace dentro del documento.

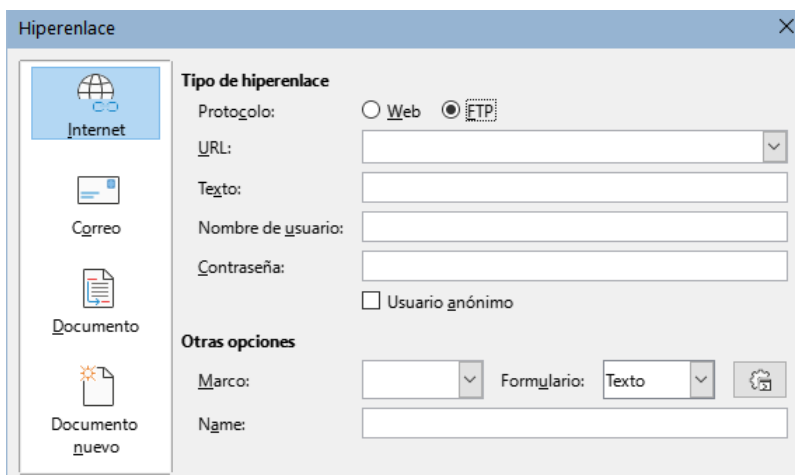

<span id="page-412-1"></span>*Figura 363: Diálogo de Hiperenlace (FTP de Internet)*

• Para un hiperenlace de *Correo* (figura [364\)](#page-412-0), especifique la dirección del destinatario y el asunto.

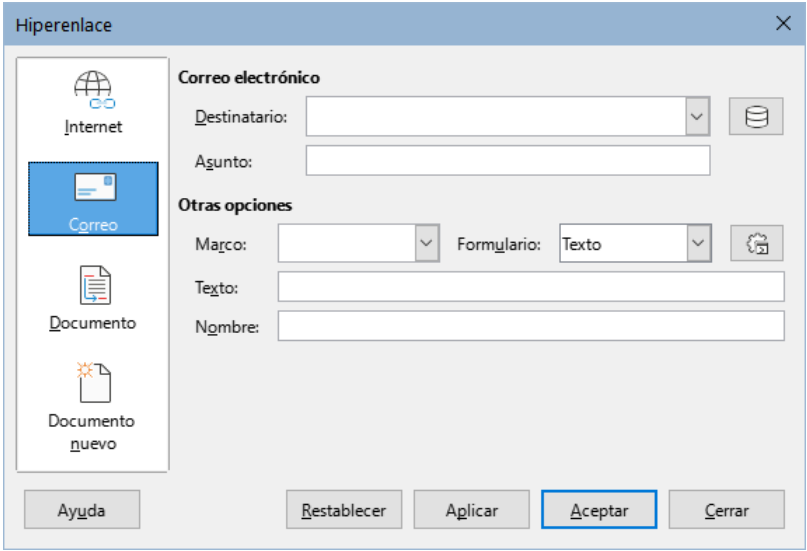

<span id="page-412-0"></span>*Figura 364: Diálogo Hiperenlace (Correo)*

• Para un hiperenlace de *Documento* (figura [365\)](#page-413-1), especifique la ruta del documento (haga clic en el icono *Abrir archivo* para abrir un explorador de archivos) o déjelo en blanco para enlazarlo a un destino dentro del mismo documento. De manera opcional, puede indicar el destino en el documento (por ejemplo, una diapositiva específica). Haga clic en el icono *Destino en el documento* para abrir el diálogo *Destino en el documento*, donde puede seleccionar el tipo de destino; o si conoce el nombre del destino, puede escribirlo directamente.

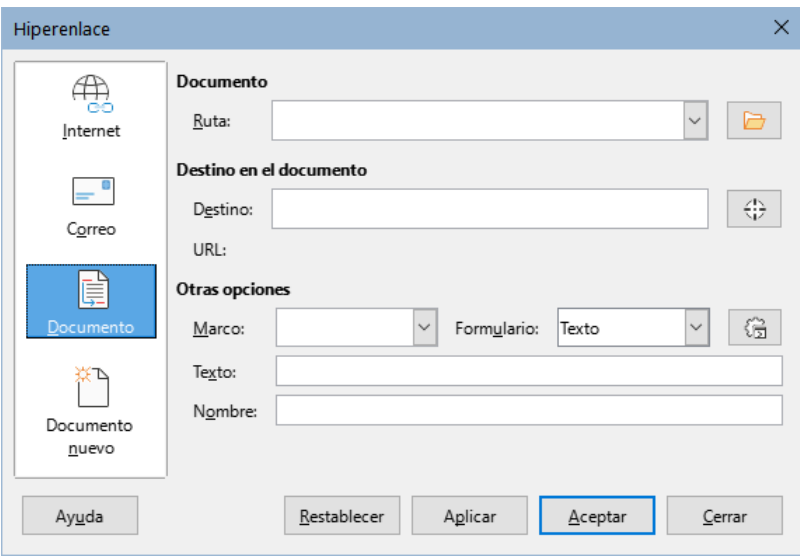

<span id="page-413-1"></span>*Figura 365: Diálogo Hiperenlace (Documento)*

• Para un hiperenlace de *Nuevo documento* (figura [366\)](#page-413-0), especifique si desea editar inmediatamente el documento recién creado (*Editar ahora*) o simplemente crearlo (*Editar después*). Introduzca el nombre del archivo y seleccione el tipo de fichero que desea crear (documento de texto, hoja de cálculo, etc.). Haga clic en el icono *Seleccionar ruta* para abrir un explorador de archivos y elegir dónde almacenar el archivo.

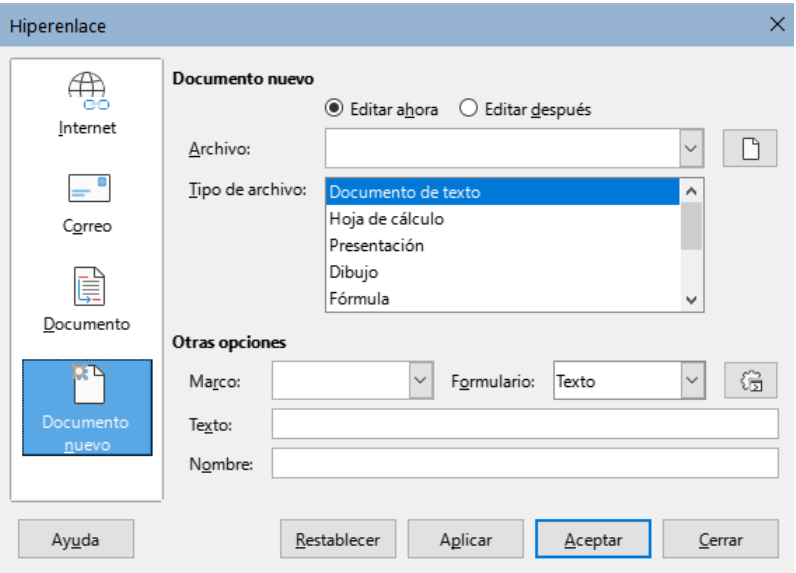

<span id="page-413-0"></span>*Figura 366: Diálogo Hiperenlace (Documento nuevo)*

La sección *Otras opciones,* localizada en la parte inferior del diálogo, es común a todas las categorías de hiperenlaces, aunque algunas opciones son más relevantes para algunos tipos de enlaces.

- **Marco**: determina cómo se abrirá el hiperenlace en un navegador web.
- **Formulario**: especifica si el enlace mostrará como texto o como un botón.
- **Texto**: especifica el texto que será visible para el usuario. Si no introduce nada aquí, LibreOffice utilizará la URL completa o la ruta como texto del enlace. Tenga en cuenta que si el enlace es relativo y usted cambia la ubicación del archivo, este texto no cambiará, pero el destino sí. Este ajuste se encuentra en la parte superior del diálogo para enlaces de Internet (figura [362\)](#page-411-0).
- **Nombre**: se aplica en los documentos HTML. Este especifica el texto que se añadirá como un atributo denominado NAME en el código HTML del hiperenlace.
- El icono *Sucesos* (que se encuentra junto al cuadro de texto de *Formulario*) abre el diálogo *Asignar macro*. Seleccione una macro para que se ejecute al hacer clic en el enlace. Para más información, consulte el «Capítulo 13: Introducción a las macros».

## **Edición de hiperenlaces**

Para editar un enlace existente:

- 1) Haga clic en cualquier lugar del texto del hiperenlace.
- 2) Haga clic en el icono *Insertar hiperenlace* en la barra de herramientas estándar, vaya a **Editar > Hiperenlace** en el menú, pulse *Ctrl*+*K*, o haga clic con el botón derecho y seleccione *Editar hiperenlace* en el menú contextual.
- 3) En el diálogo *Hiperenlace*, realice los cambios y haga clic en *Aplicar* para guardarlos. El diálogo *Hiperenlace* permanece abierto, lo que le permite continuar editando hiperenlaces. Haga clic en *Aplicar* después de editar cada hiperenlace.
- 4) Una vez que haya terminado de editar los hiperenlaces, haga clic en *Cerrar*.

El comportamiento predeterminado para activar hiperenlaces dentro de LibreOffice es usar *Ctrl+clic.* Esta configuración se puede cambiar en **Herramientas > Opciones > LibreOffice > Seguridad > Opciones de seguridad y alertas > Opciones**, en el diálogo desmarque la opción *Ctrl + pulsación para abrir hiperenlaces* los enlaces se activan solamente con hacer clic sobre ellos, revise esa configuración para verificar si la opción está desmarcada o no.

## **Eliminación de hiperenlaces**

Puede eliminar el hiperenlace y dejar solo el texto haciendo clic con el botón derecho en el enlace y seleccionando *Eliminar hiperenlace* en el menú contextual. Es posible que deba retocar el formato del texto para que coincida con el resto del documento.

Para eliminar el texto del enlace o el botón del documento, selecciónelo y pulse la tecla *Supr*.

# **Guardar y exportar documentos como archivos HTML**

La forma más fácil de crear documentos HTML en LibreOffice es comenzar con un documento previamente creado. En Writer, se puede previsualizar cómo se verá el documento en una página web usando **Ver > Web**. Sin embargo, la vista web no muestra qué características se guardarán o no correctamente en formato HTML. Consulte [«Hiperenlaces relativos y absolutos](#page-408-1)» al principio de este capítulo, para saber lo que se debe tener en cuenta antes de crear una página web a partir de un documento.

## **Documentos de Writer**

#### *Guardar un documento de Writer como HTML*

Para guardar un documento de Writer como HTML, vaya a **Archivo > Guardar como** en el menú y seleccione *Documento HTML (Writer)* como tipo de archivo en el diálogo *Guardar como*. Es posible que se solicite confirmación de si desea continuar utilizando el formato HTML.

Al guardar un documento como HTML se crean varios archivos. LibreOffice genera los archivos de imagen y el archivo HTML que se necesitan para visualizar una página HTML en un navegador. La cantidad de archivos generados durante la conversión dependerá del número de imágenes y objetos que contiene el documento de texto original.

# **Sugerencia**

Utilice una carpeta vacía para guardar el documento como archivo HTML junto con las imágenes.

Los nombres de archivo se crean siguiendo una regla simple resumida en la tabla [6.](#page-415-0)

<span id="page-415-0"></span>*Tabla 6: Tipos de archivos creados al guardar como formato HTML*

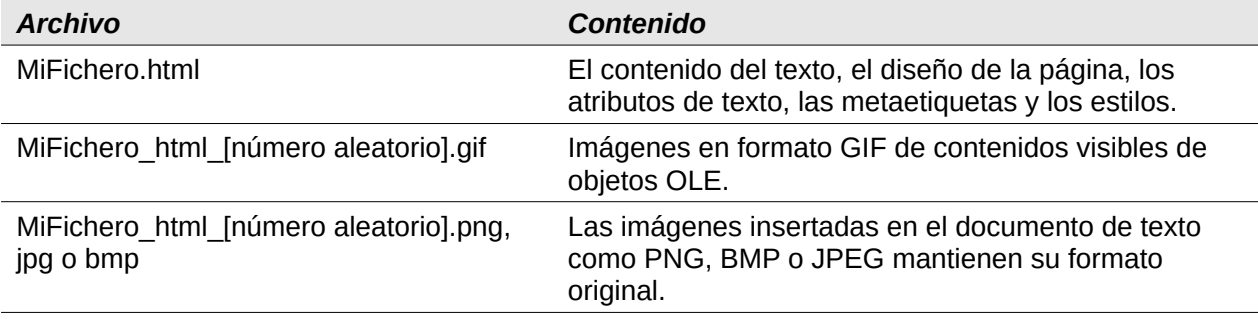

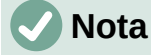

La transformación HTML del documento de texto está limitada por la especificación HTML 4.0 transicional. Los documentos de texto de los paquetes de ofimática poseen un conjunto de recursos más rico que no aparecerá en HTML, por ejemplo, el formato de página. No espere obtener la misma fidelidad de diseño al guardar un archivo en formato HTML.

Guardar como formato HTML puede requerir posteriormente un trabajo más directo en el código HTML para ajustar el diseño de la página web. Consulte «[Crear, editar y guardar archivos HTML](#page-421-0)  [con Writer/Web](#page-421-0)» al final del capítulo.

#### *Exportar a una página web como un fichero único*

Otra forma de crear un archivo HTML es usando **Archivo > Exportar** y especificar XHTML (del inglés *Extensible Hypertext Markup Language*) como tipo de archivo. LibreOffice generará un archivo XHTML 1.1 por cada documento de texto. Los archivos de imagen se encuentran incrustados en el archivo XHTML. Los archivos XHTML creados mediante la exportación de un documento de texto en LibreOffice ofrecen una representación del diseño de una calidad significativamente mayor, pero solo son capaces de mostrar imágenes.

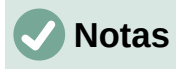

Writer no reemplaza varios espacios del documento original con el código HTML para espacios indivisibles. Si desea tener espacios adicionales en el archivo HTML o página web, debe insertar espacios indivisibles en LibreOffice. Para ello, pulse *Ctrl+barra espaciadora* o *Ctrl+Mayús+barra espaciadora* (dependiendo del sistema operativo), en lugar de utilizar solo la *barra espaciadora*.

Las tabulaciones no se respetan al exportar a XHTML. En su lugar, utilice tablas sin bordes para posicionar el contenido. Esto también afecta a las listas con viñetas y numeradas que insertan de forma predeterminada una tabulación entre la viñeta o el número y el texto. Utilice un estilo de lista en el que la tabulación se sustituya por un espacio.

Los objetos diferentes a los formatos de imagen habituales no se representan en el formato XHTML de LibreOffice. Estos incluyen dibujos, hojas de cálculo, gráficos y objetos OLE en general. Para representar un objeto OLE en XHTML, primero convierta el contenido visible en una imagen y luego reemplace el objeto por la imagen en el documento.

Se recomienda de manera enfática el uso de estilos en el documento de texto con el objetivo de obtener los mejores resultados al exportar a los formatos HTML o XHTML.

#### *Guardar como una serie de páginas web*

Writer puede guardar un documento extenso como una serie de páginas web (archivos HTML) que cuenten además con una página que constituya el índice de contenido.

- 1) Decida qué encabezados en el documento deben comenzar en una nueva página y asegúrese de que todos esos encabezados tengan el mismo estilo de párrafo (por ejemplo, *Encabezado 1*).
- 2) Vaya a **Archivo > Enviar > Crear documento HTML** en el menú para abrir el diálogo *Nombre y ruta del documento HTML* (figura [367](#page-417-0)).
- 3) Escriba el nombre del archivo en el que desea guardar las páginas.
- 4) Especifique qué estilo indica que hay una página nueva utilizando la lista desplegable s*eparado por* la cual se encuentra en la parte inferior del diálogo (por ejemplo, *Esquema: Nivel 1*).
- 5) Haga clic en *Guardar* para crear el documento HTML de varias páginas. Los archivos HTML resultantes se ajustan al estándar HTML 4.0 transicional.

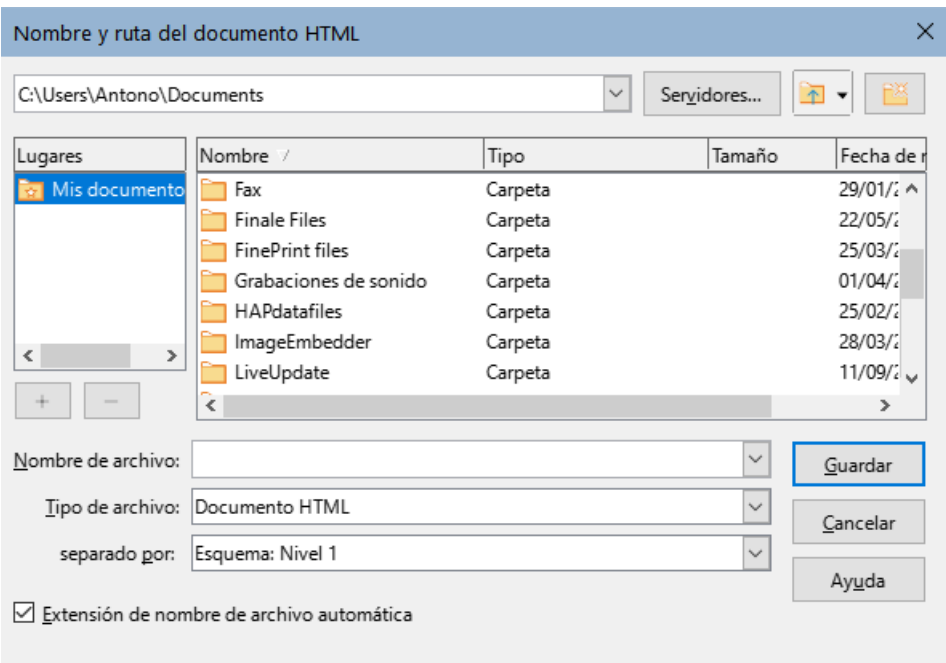

<span id="page-417-0"></span>*Figura 367: Crear una serie de páginas web a partir de un documento*

# **Hojas de cálculo de Calc**

Calc puede guardar archivos como documentos HTML. Vaya a **Archivo > Guardar como** en el menú y seleccione *Documento HTML (Calc)* como tipo de archivo en el diálogo *Guardar como*.

Si el archivo contiene más de una hoja, el resto de las hojas se irá sucediendo en el archivo HTML. Los enlaces a cada hoja se colocarán en la parte superior del documento.

Calc también permite la inserción de hiperenlaces directamente en la hoja de cálculo mediante el diálogo *Hiperenlace*. Consulte el apartado [«Creación de hiperenlaces»](#page-409-1) para más información.

### **Presentaciones de Impress**

Las presentaciones de Impress no se pueden guardar en formato HTML, sino que deben exportarse como documentos HTML. Los archivos HTML creados utilizarán la configuración predeterminada si no ha sido modificada.

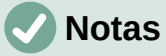

Al guardar en formato HTML la animación y transiciones de diapositivas no se conservan.

Puede hacer clic en *Crear* en el diálogo *Exportar HTML* en cualquier paso del siguiente procedimiento.

- 1) Vaya a **Archivo > Exportar** en el menú y especifique el nombre del archivo y la ubicación donde desee guardar la versión de página web de la presentación.
- 2) Seleccione *Documento HTML (Impress)* como tipo de archivo y haga clic en *Exportar* para abrir el asistente *Exportación de HTML* (figura [368\)](#page-418-0).

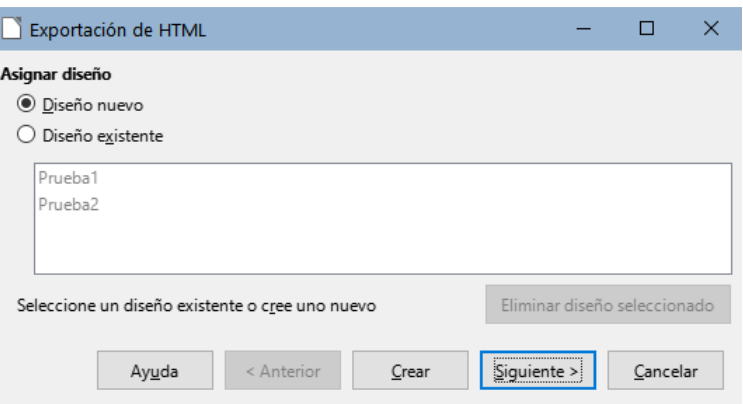

<span id="page-418-0"></span>*Figura 368: Exportación de HTML: Asignar diseño*

- 3) En la ventana *Asignar diseño*, puede elegir crear un nuevo diseño y seleccionar o eliminar un diseño existente. Seleccione *Diseño nuevo* o *Diseño existente* y haga clic en *Siguiente*. Si no ha guardado previamente un diseño de página web, la opción *Diseño existente* no está disponible.
	- **Nuevo diseño**: Crea un nuevo diseño en las páginas siguientes del asistente.
	- **Diseño existente**: carga un diseño existente de la lista de diseño para usarlo como punto de partida para los pasos que siguen. La lista muestra todos los diseños existentes.
	- **Eliminar diseño seleccionado**: elimina el diseño de la lista. Si borra un diseño, solo se borra la información del diseño en el asistente. Esta acción no borra un archivo exportado.
- 4) Especifique el tipo de publicación de las páginas web (figura [369](#page-418-1)) y, a continuación, haga clic en *Siguiente*. El tipo de publicación define la configuración básica de la exportación que se pretende llevar a cabo. Las opciones son las siguientes:

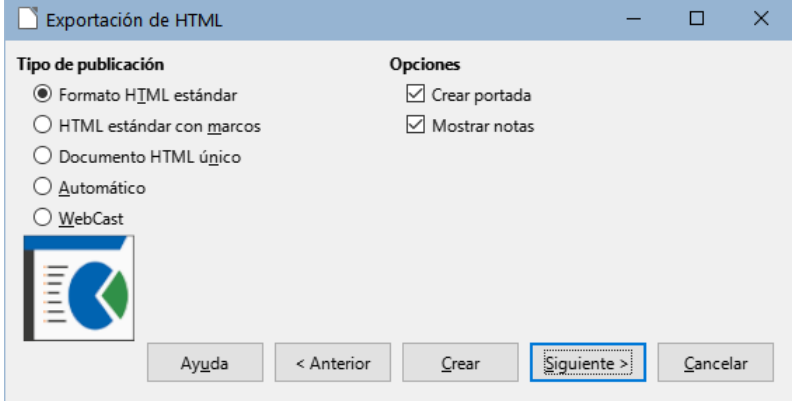

<span id="page-418-1"></span>*Figura 369: Exportación de HTML: Tipo de publicación y Opciones*

- **Formato HTML estándar**: crea páginas HTML estándar a partir de páginas de la presentación.
- **HTML estándar con marcos**: crea páginas HTML estándar con marcos. La página exportada se sitúa en el marco principal y en el marco de la izquierda se mostrará un índice con hiperenlaces.
- **HTML de un solo documento**: crea un único archivo que contiene el texto de la presentación que no incluye ni el diseño ni las imágenes.
- **Automática**: crea una presentación HTML predeterminada en forma de presentación de quiosco, en la cual las diapositivas avanzan automáticamente tras un período de tiempo especificado.
- **WebCast**: durante una exportación WebCast se generarán secuencias de órdenes automatizadas, compatibles con Perl o ASP. Esto permite al presentador (que utilice sus diapositivas vía internet) cambiar las diapositivas en los navegadores que usa la audiencia.

También se proporcionan opciones para crear una página de título y mostrar sus notas. Para más información sobre las opciones de esta página del asistente, haga clic en *Ayuda***.**

5) Especifique las opciones para *Guardar imágenes*, *Resolución del monitor* y los *Efectos* utilizados para las páginas web (figura [370](#page-419-0))

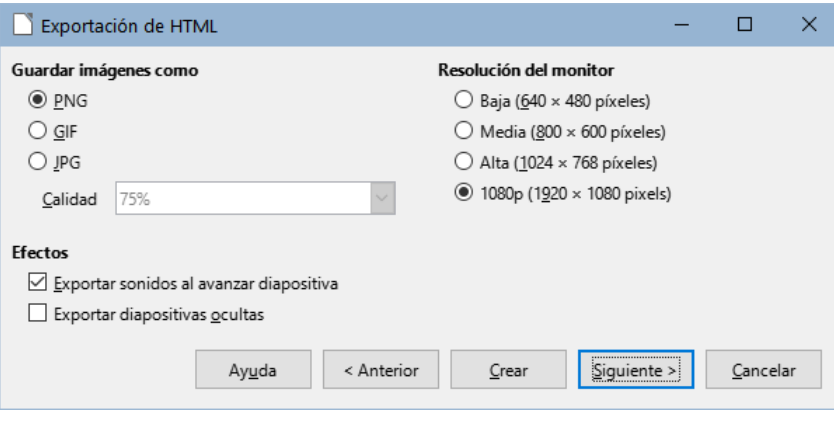

<span id="page-419-0"></span>*Figura 370: Exportación de HTML: Formato de imagen, Efectos y Resolución del monitor*

- 6) A continuación, haga clic en *Siguiente*. Las opciones disponibles en esta ventana son las siguientes:
	- **Guardar imágenes como**: determina el formato de la imagen. También se puede definir el valor de compresión para la exportación.
	- **Resolución del monitor**: define la resolución de la pantalla de destino. En función de la resolución seleccionada, la imagen se mostrará con un tamaño reducido. Puede especificar una reducción de hasta un 80% con relación al tamaño original. Al seleccionar una resolución, tenga en cuenta las pantallas que la mayoría de los usuarios podrían estar usando. Si selecciona una resolución alta, un usuario con un monitor de resolución media tendrá que desplazarse hacia los lados para poder ver toda la diapositiva, lo cual puede constituir una molestia.
	- **Efectos**: especifica si se exportan archivos de sonido configurados como un efecto de transición de diapositivas y si se exportan las diapositivas ocultas.

Para más información sobre las opciones disponibles para esta página del asistente, haga clic en *Ayuda*.

7) Especifique la información de la página para la portada que se utilizará en la versión web de la presentación (figura [371](#page-420-0)). La página de título normalmente contiene el nombre del autor, una dirección de correo electrónico, una dirección de página de inicio y cualquier información adicional que se desee incluir. Esta opción solo estará disponible si se ha seleccionado crear una página de título (opción aplicable solo a los tipos de publicación *Formato HTML estándar* y *HTML estándar con marcos*).

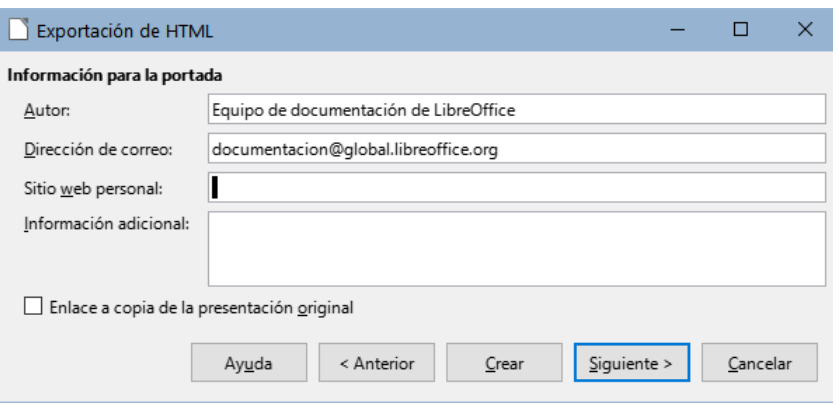

<span id="page-420-0"></span>*Figura 371: Exportación de HTML: Información para la portada*

- 8) Seleccione *Enlace a copia de la presentación original* si desea crear un hiperenlace para descargar una copia de la presentación y, a continuación, haga clic en *Siguiente*.
- 9) Seleccione el estilo de botón que se utilizará para las páginas web entre los diseños disponibles (figura [372](#page-420-2)) y, a continuación, haga clic en *Siguiente*.

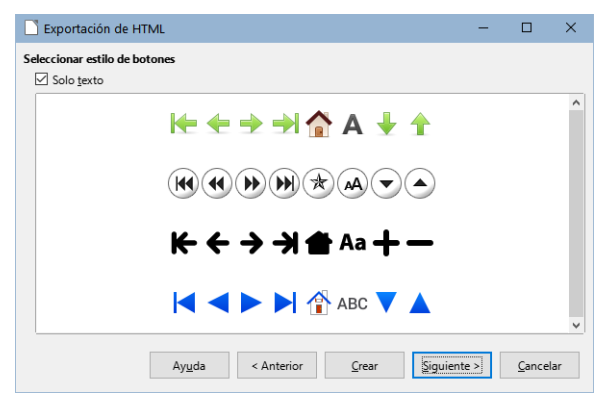

*Figura 372: Exportación de HTML: Botónes*

Esta ventana no estará disponible si selecciona el tipo de publicación *Automático* o *WebCast*. Si no selecciona un estilo de botón, LibreOffice creará un navegador de texto.

10) Seleccione la combinación de colores se utilizará para las páginas web (figura [373](#page-420-1)), el cual incluye los colores para texto, enlaces y fondo. Esta ventana no estará disponible si ha seleccionado el tipo de publicación *Automático* o *WebCast*.

<span id="page-420-2"></span>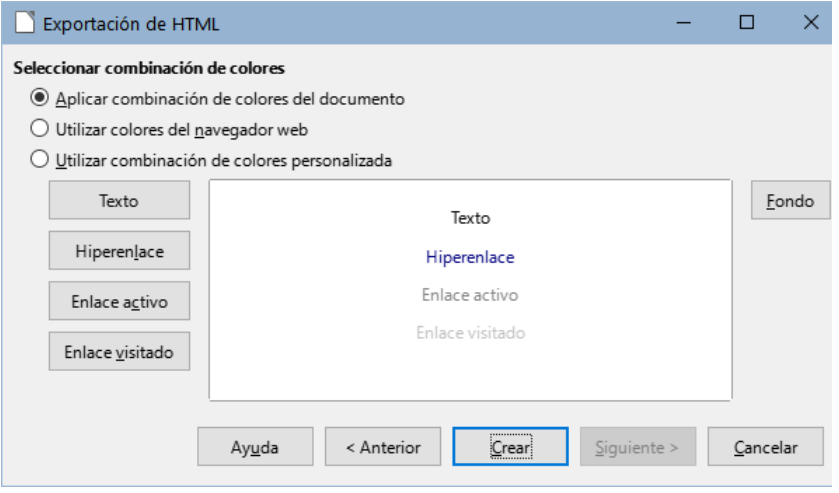

<span id="page-420-1"></span>*Figura 373: Asistente de Exportación de HTML (Combinación de colores)*

- 11) Haga clic en *Crear*.
- 12) Si ha creado un nuevo diseño para las páginas web, se abre un pequeño diálogo denominado *Nombre de diseño HTML*. Cree un nombre para el diseño y haga clic en *Aceptar*.

# **Nota**

Dependiendo del tamaño de la presentación y del número de imágenes que contenga, la función de exportación HTML crea varios archivos HTML, JPG y GIF. Se recomienda crear una carpeta para guardar todos los archivos creados para la versión web de la presentación. Si simplemente guarda estos elementos en el escritorio y no en una carpeta específica, los archivos HTML y gráficos separados se mezclarán con los objetos de su escritorio.

### **Documentos Draw**

Los documentos de dibujo no se pueden guardar en formato HTML, sino que deben exportarse como documentos HTML. El procedimiento para exportar dibujos de Draw es similar al de exportar una presentación de Impress. Vaya a **Archivo > Exportar** y seleccione *Documento HTML (Draw)* como tipo de archivo, a continuación, ejecute el mismo procedimiento utilizado para exportar presentaciones de Impress.

# <span id="page-421-0"></span>**Crear, editar y guardar archivos HTML con Writer/Web**

LibreOffice Writer puede crear, editar y guardar archivos en formato HTML utilizando una configuración llamada Writer/Web.

## **Modos de visualización Writer/Web**

Para la edición de documentos, además de los modos de visualización *Normal* y *Web* (figura [374\)](#page-422-1), Writer/Web tiene un tercer modo de visualización llamado *Código fuente HTML* (figura [375\)](#page-422-0). Puede seleccionar este modo mediante el menú **Ver > Código fuente HTML** al crear un documento HTML o después de abrir uno existente. En modo *Código fuente HTML*, puede editar directamente etiquetas HTML como <p>, <ul>, <table> etc. para crear elementos de página web. Debe estar familiarizado con el lenguaje de marcado HTML.

Para agregar contenido a un documento HTML, normalmente se utiliza el modo de visualización *Web*, ya que el mismo se muestra como si se visualizara en un navegador. Utilice el modo de edición de código fuente HTML para editar directamente el código.

# **Nota**

Debido a que el lenguaje de marcado HTML tiene menos posibilidades de formato que un documento de texto en formato OpenDocument, Writer/Web no puede proporcionar todas las características de formato para documentos HTML y algunos diálogos de formato tienen menos opciones disponibles. Por ejemplo, el diálogo de propiedades de párrafo HTML no tiene pestañas.

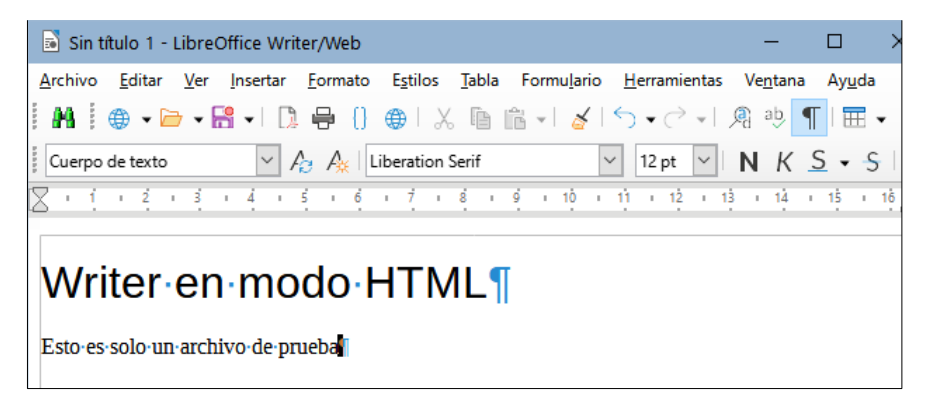

*Figura 374: Modo de visualización Web*

<span id="page-422-1"></span>

| pruebaHTML.html - LibreOffice Writer/Web                                                                                                    |  |  | ×         |  |  |  |  |  |  |  |
|----------------------------------------------------------------------------------------------------|--|--|-----------|--|--|--|--|--|--|--|
| Archivo Editar Ver Insertar Formato Estilos Tabla Formulario Herramientas Ventana Ayuda                                                                                                    |  |  | $\times$  |  |  |  |  |  |  |  |
| KL ┆ ⊕ ▾ ଇ ▾ ៶   ,   ,   ,   ,   ⊕   ,X , [à   å   ≲   ் , ♂ ▾ / ႙ :ဎ ୩ /   ⊞ ▾  ⊠   ,  ⊠                                                                                                    |  |  | $\rangle$ |  |  |  |  |  |  |  |
| HTML PUBLIC "-//W3C//DTD HTML 4.0 Transitional//EN"<br>l <html></html>                                                                                                    |  |  | ۸         |  |  |  |  |  |  |  |
| l≺head≻                                                                                                    |  |  |           |  |  |  |  |  |  |  |
| <meta content="text/html; charset=utf-8" http-equiv="content-type"/><br><title></title><br><meta content="LibreOffice 7.2.6.2 (Windows)" name="generator"/><br><meta content="B. Antonio Fernández" name="author"/><br><meta content="2022-04-20T20:34:36.902000000" name="created"/><br><meta content="B. Antonio Fernández" name="changedby"/><br><meta content="2022-04-20T20:39:18.374000000" name="changed"/> |  |  |           |  |  |  |  |  |  |  |
| l<br>sbody lang="es-ES" dir="ltr"> <h1 style="font-weight: normal"><font size="6" style="font-size: 24 pt">W<br/>en modo HTML</font></h1><br><p>Esto es solo un archivo de prueba</p><br> <br>                                                                                                    |  |  |           |  |  |  |  |  |  |  |

<span id="page-422-0"></span>*Figura 375: Modo de visualización Código fuente de HTML*

## **Creación y edición de un documento HTML**

Para crear un documento HTML, elija **Archivo > Nuevo > Documento HTML**. Writer/Web abrirá un documento en blanco en el modo de visualización Web. Ahora puede añadir contenido al documento escribiendo o pegando texto, imágenes, tablas y otros objetos. Utilice todos los recursos de formato Writer/Web, incluidos los estilos, para formatear el contenido. Cuando haya terminado, guarde el documento como *Documento HTML*.

Si necesita añadir contenido HTML directamente en el documento, acceda al modo de edición de *Código fuente HTML* haciendo clic en el icono de *Código fuente HTML* de la barra de herramientas estándar o seleccionando **Ver > Código fuente HTML** del menú. Si no ha guardado un documento nuevo, Writer/Web le pedirá que lo haga antes de cambiar al modo de edición de código fuente HTML. En ese modo, Writer/Web se convierte en un editor de texto plano como un bloc de notas (figura [375](#page-422-0)).

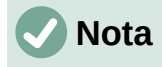

El contenido de marcado HTML generado por Writer/Web se limita a la creación de un documento que se puede visualizar en un navegador web. No considera otros componentes de un sitio web como hojas de estilo en cascada (CSS), JavaScript u otros lenguajes de script. Utilice el modo *Código fuente HTML* para insertar manualmente en la página enlaces a estos componentes externos.

# **Comprobación de una página web en un navegador**

Es importante que compruebe las páginas web resultantes en un navegador web (*Mozilla Firefox*, *Google Chrome*, *Microsoft Edge* o *Safari)*. No todos los navegadores muestran los archivos HTML de la misma manera, por lo que, si es posible, compruebe la visualización en varios navegadores.

Para hacer que LibreOffice abra su navegador web predeterminado y muestre el contenido de un documento HTML, vaya a **Archivo > Previsualizar en el navegador** en el menú o haga clic en el icono *Previsualizar en el navegador* de la barra de herramientas *Estándar*. También puede abrir cualquier navegador web y luego abrir el archivo HTML en él.

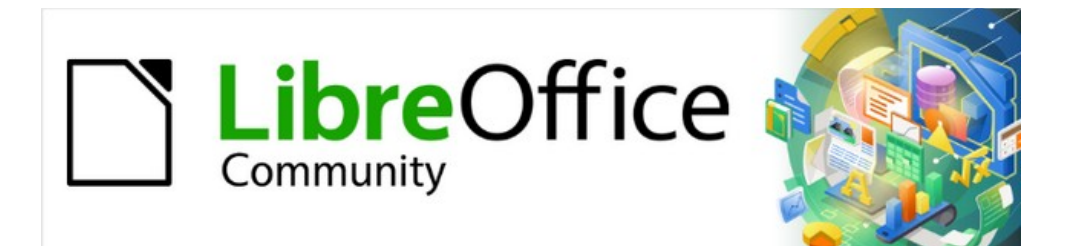

# Guía de iniciación 7.3

# *Capítulo 13 Iniciación a las macros*

*Usar la grabadora de macros… y más*

# **Introducción**

Una macro es un conjunto de instrucciones que realizan una serie de acciones en un documento. Estas instrucciones se pueden guardar para realizar las mismas acciones en otro documento y así evitarnos tener que hacer tareas repetitivas en documentos que requieran estas mismas acciones. Una macro sencilla puede constar de unas instrucciones que ingresan su dirección en un documento abierto.

Puede usar macros para automatizar tareas sencillas o complejas. Las macros son muy útiles cuando hay que repetir una misma tarea de igual forma.

La forma más sencilla de crear una macro es mediante la *Grabadora de macros* a través de la interfaz de usuario de LibreOffice. La grabadora de macros utiliza el lenguaje de secuencias de comandos de código abierto *LibreOffice Basic*, que es una implementación del conocido lenguaje de programación BASIC. Estas macros se pueden editar y mejorar después de su grabación en el entorno de desarrollo integrado (IDE, por sus siglas en ingles) de LibreOffice.

Las macros para tareas más complejas se crean escribiendo directamente el código en uno de los cuatro lenguajes de secuencias de comandos soportados (LibreOffice Basic, Python, JavaScript y BeanShell).

Este capítulo proporciona una descripción general de las funciones de macros de LibreOffice, se centra principalmente en su lenguaje de secuencias de comandos predeterminado: *LibreOffice Basic*. Se incluyen algunos ejemplos introductorios para los lenguajes Python, BeanShell y JavaScript. Sin embargo, una descripción más avanzada sobre el uso de estos lenguajes para la creación de macros está más allá de la intención de este capítulo.

#### **Importante**

Antes de continuar con la lectura de este capítulo, tiene que conocer unas normas básicas sobre la nomenclatura y la sintaxis que se debe emplear en las *bibliotecas*, *módulos*, *subrutinas* y *variables* al escribir código Basic. Sin esta consideración sus macros fallarán porque Basic no interpretará correctamente las instrucciones.

– **Ningún nombre puede empezar por un número**: Al ver un número en primer lugar, Basic lo interpreta como el inicio de una operación matemática.

– **Los nombres no pueden contener espacios**: Basic interpretará cada palabra como un elemento aislado.

– **Los nombres no pueden tener tildes**: Basic no está preparado.

## **La primera macro**

#### **Crear una macro**

Un primer paso para aprender a programar macros es encontrar y utilizar macros existentes. Esta sección asume que tiene una macro que desea usar, que puede haber encontrado en un libro o en Internet. Para este ejemplo, se utiliza la macro del Listado [1](#page-425-0). Debe crear una biblioteca y un módulo para contener su macro; consulte [«Organización de las macros»](#page-439-0) más adelante para obtener más información.

<span id="page-425-0"></span>*Listado 1: Macro sencilla que muestra un mensaje de saludo*

```
Sub MacroSaludo
  Print "Hola"
End Sub
```
Siga los siguientes pasos para crear una librería y un módulo que contenga la macro:

- 1. Abra cualquier aplicación de LibreOffice.
- 2. Vaya a **Herramientas > Macros > Organizar macros > Basic** para abrir el diálogo *Macros de Basic* (figura [376](#page-426-1)).

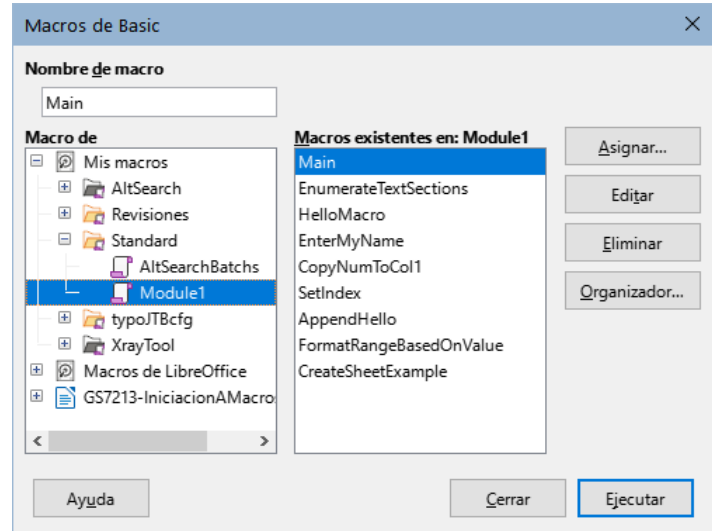

<span id="page-426-1"></span>*Figura 376: Diálogo Macros de Basic*

3. Haga clic en el botón *Organizador* para abrir el diálogo *Organizador de macros de BASIC* (figura [377\)](#page-426-0) y seleccione la pestaña *Bibliotecas*.

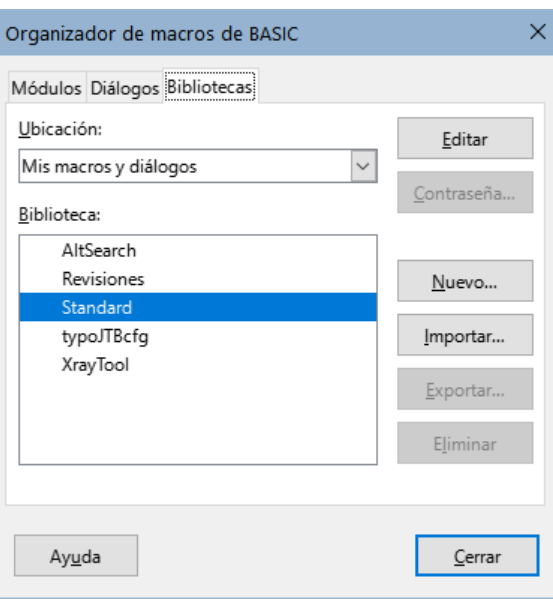

<span id="page-426-0"></span>*Figura 377: Página Bibliotecas del diálogo Organizador de macros de BASIC*

- 4. En el desplegable *Ubicación*, seleccione *Mis macros y diálogos*.
- 5. Haga clic en *Nuevo* para abrir el diálogo *Biblioteca nueva* (figura 3).

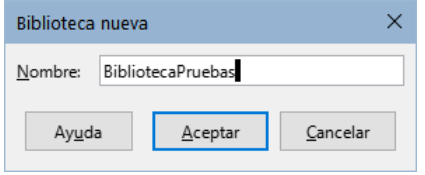

*Figura 378: Biblioteca nueva*

- 6. Escriba el nombre de biblioteca, *BibliotecaPruebas* y haga clic en *Aceptar*.
- 7. Seleccione la pestaña *Módulos* del diálogo *Organizador de macros de BASIC*, (figura [379\)](#page-427-1).

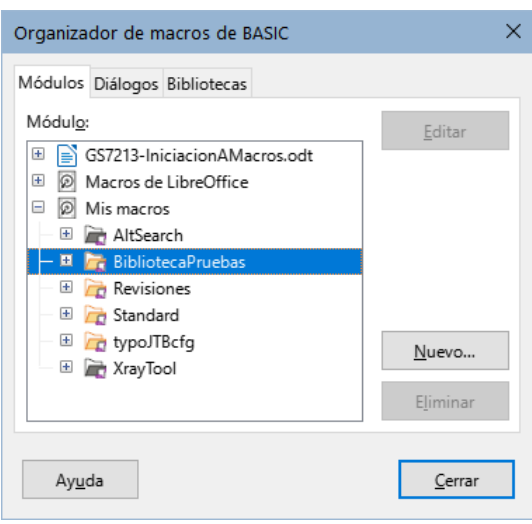

<span id="page-427-1"></span>*Figura 379: Página Módulos del diálogo Organizador de macros de BASIC*

- 8. En la lista de módulos, expanda *Mis macros* y seleccione la biblioteca *BibliotecaPruebas*. Verá que ya se ha creado un módulo llamado *Module1* para contener la macro. Si lo desea, puede crear ahora otro módulo en la biblioteca pulsando *Nuevo*.
- 9. Seleccione *Module1* y haga clic en *Editar* para abrir el entorno de desarrollo integrado (IDE) (figura [380\)](#page-427-0). El IDE es un editor de texto con funciones asociadas que está integrado en LibreOffice y le permite crear, editar, ejecutar y depurar macros.

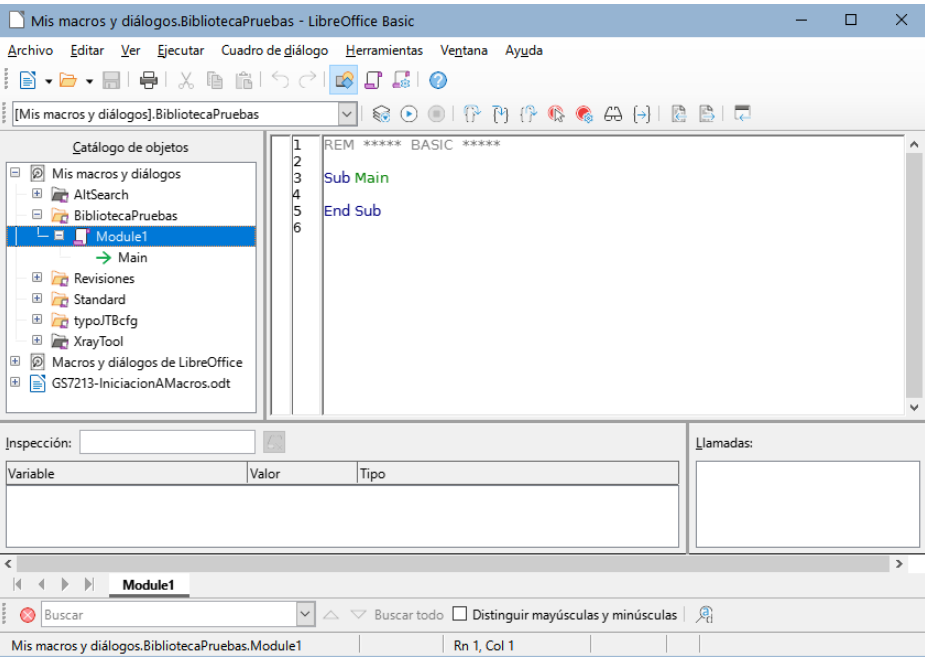

<span id="page-427-0"></span>*Figura 380: Ventana del IDE de BASIC*

- 10. Al crear un módulo nuevo, se incluye un comentario y una macro vacía llamada *Main*, que realmente no hace nada.
- 11. Agregue la macro del listado [1](#page-425-0) antes de Sub Main o después de End Sub. El listado [2](#page-428-0) muestra el contenido del módulo con la macro agregada.

<span id="page-428-0"></span>*Listado 2: Module1 después de añadir la macro*

REM \*\*\*\*\* BASIC \*\*\*\*\*

Sub MacroHola Print "Hola" End Sub

Sub Main

End Sub

#### **Sugerencia**

Si lo desea, puede eliminar el intervalo de líneas de código Sub Main … End Sub del módulo y deje solo la subrutina MacroHola.

- 12. (Opcional) Para comprobar si la macro está escrita como espera el lenguaje Basic, haga clic en el icono *Compilar* en la barra de herramientas *Macro*.
- 13. En el panel *Catálogo de objetos* de la **BibliotecaPruebas > Module1** Haga doble clic en la subrutina MacroHola y haga clic en el ícono *Ejecutar* en la barra de herramientas *Macro* o presione la tecla *F5*, para ejecutar la subrutina. Se abrirá un pequeño diálogo con la palabra «Hola» como muestra la ilustración.

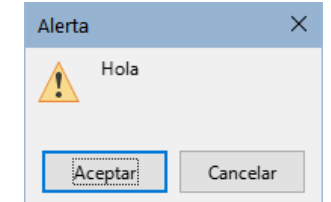

14. Haga clic en *Aceptar* para cerrar este diálogo.

Si no se selecciona ninguna subrutina o función, se abrirá un diálogo como el de la figura [381](#page-428-1), seleccione la macro y haga clic en *Ejecutar*.

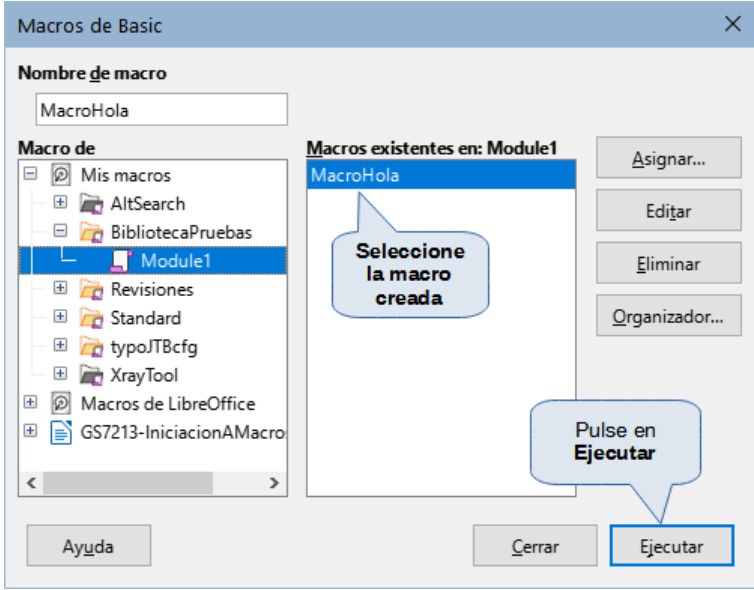

<span id="page-428-1"></span>*Figura 381: Diálogo para seleccionar y ejecutar macros*

Para ejecutar esta o cualquier otra macro del módulo, haga clic en el icono *Seleccionar macro* en la barra de herramientas *Estándar* del IDE o vaya a **Herramientas > Macros > Organizar macros > BASIC**, seleccione una macro y luego haga clic en *Ejecutar*.

## **Grabar una macro**

Cuando graba una macro en LibreOffice, en realidad está grabando los pasos para realizar una determinada tarea utilizando el lenguaje de programación Basic.

Por ejemplo, considere que tiene que ingresar repetidamente la misma información en varias partes de un documento. Puede copiar esta información después de haberla escrito por primera vez y luego pegarla en el documento cada vez que quiera usarla. Si durante su tarea copia algo más, el contenido del portapapeles se cambia y no pegará la primera información copiada. Tendrá que volver a copiar la primera información para luego pegarla en el documento.

Para superar este problema, puede crear una macro que ingrese esta información sin tener que copiarla cada vez que la necesite.

# **Nota**

En ciertas ocasiones, cuando desee introducir repetidamente una información en un documento, puede ser más conveniente crear un *Texto automático*. Consulte el «Capítulo 2, Trabajar con texto I» de la *Guía de Writer* para más información.

Asegúrese de que la grabación de macros esté habilitada: Vaya a **Herramientas > Opciones > LibreOffice > Avanzado** y marque la opción *Activar grabación de macros (limitada)* en la sección *Funcionalidades opcionales*. Esta opción está desactivada de manera predeterminada.

- 13) Vaya a **Herramientas > Macros > Grabar macro** para comenzar a grabar una macro.
- 14) Se muestra un pequeño diálogo con el botón *Finalizar grabación* que indica que LibreOffice está grabando una macro.
- 15) Al hacer clic en *Finalizar grabación* se abrirá el diálogo *Macros de Basic* (similar al de la figura [376](#page-426-1) anterior, pero con diferentes botones de acción).
	- 16) Abra el contenedor de bibliotecas *Mis macros*.
	- 17) Busque la biblioteca denominada *Standard* en *Mis macros*. Tenga en cuenta que todos los contenedores de biblioteca pueden tener una biblioteca con ese mismo nombre.
	- 18) Seleccione la biblioteca *Standard* y luego elija un módulo existente en el que guardar la macro. Alternativamente, puede hacer clic en *Nuevo módulo* para crear un nuevo módulo que contenga la macro recién grabada.
	- 19) Escriba un nombre para la macro que acaba de grabar en el cuadro de texto *Nombre de macro* en la sección superior izquierda del diálogo, en este caso, EscribirMiNombre.
	- 20) Haga clic en *Guardar* para guardar la macro y cerrar diálogo *Macros de Basic*.

Si siguió los pasos anteriores, se habrá creado una macro llamada EscribirMiNombre dentro del módulo seleccionado.

# **Nota**

Siempre que se crea un nuevo módulo se añade automáticamente una subrutina vacía con nombre Main.

### **Ejecutar una macro**

1) Vaya a **Herramientas > Macros > Ejecutar macro** para abrir el diálogo *Selector de macros* (figura [382\)](#page-430-0).

- 2) Seleccione la macro EscribirMiNombre recién creada y haga clic en *Ejecutar*.
- 3) Como alternativa, vaya a **Herramientas > Macros > Organizar macros > Basic** para abrir el diálogo *Macros de Basic* (figura [376\)](#page-426-1), seleccione la macro y haga clic en *Ejecutar*.

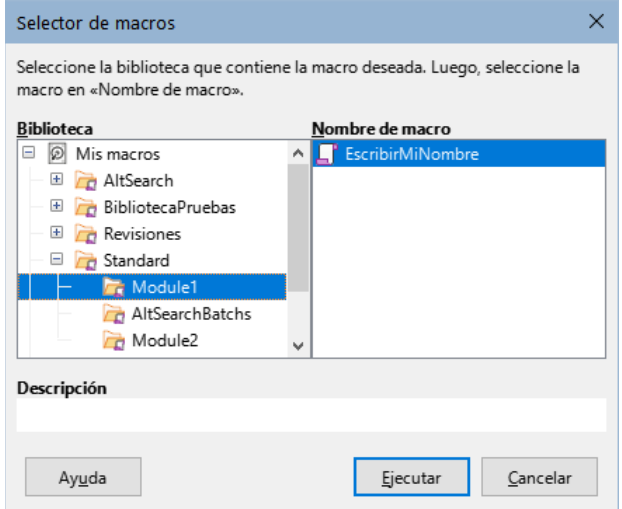

<span id="page-430-0"></span>*Figura 382: Diálogo Selector de macros*

## **Ver y editar macros**

Para ver o editar la macro que creó:

- 1. Vaya a **Herramientas > Macros > Organizar macros > Basic** para abrir el diálogo *Macros de Basic*.
- 2. Seleccione la macro EscribirMiNombre y haga clic en *Editar*. Se abrirá el IDE de Basic, mostrando el código de la macro (listado [3\)](#page-430-1).

Esta primera macro no es complicada. Una pequeña explicación le ayudará significativamente a comprender las macros. La explicación comienza con la segunda línea de la macro y describe las funciones a lo largo del listado.

<span id="page-430-1"></span>*Listado 3: Código resultante de la grabación de la macro*

```
Sub EscribirMiNombre
Rem --------------
Rem Definir variables
dim document as object
dim dispatcher as object
Rem -------------------------------------------------------------
Rem Obtener acceso al documento
  document = ThisComponent.CurrentController.Frame
dispatcher = createUnoService("com.sun.star.frame.DispatchHelper")
Rem -------------------------------------------------------------
dim args1(0) as new com.sun.star.beans.PropertyValue
args1(0). Name = "Text"
arg1(\theta).Value = "Escriba aquí su Nombre"
dispatcher.executeDispatch(document,".uno:InsertText","",0,args1())
End Sub
```
#### *Comentarios en el código (REM)*

Todos los comentarios en el código de macros Basic empiezan con REM, (del inglés *remark*). Al ejecutar la macro, el intérprete Basic omite las líneas que empiezan por REM.

# **Sugerencia**

También se puede usar la comilla simple o apóstrofo (') para iniciar un comentario.

LibreOffice Basic no distingue entre mayúsculas y minúsculas para las palabras clave o nombres constantes o variables, por lo tanto REM, Rem o rem son válidas para comenzar un comentario. Si utiliza constantes simbólicas pertenecientes a la API (interfaz de programación de aplicaciones), es más seguro el uso correcto de mayúsculas y minúsculas en su escritura.

El manejo de constantes simbólicas es un tema avanzado que no se trata en esta guía y no son necesarias cuando se emplea la *Grabadora de macros*.

#### *Definición de subrutinas con SUB*

Las secuencias de comandos se almacenan en subrutinas y estas subrutinas comienzan con la palabra clave SUB. El final de una subrutina se indica con las palabras END SUB. El código comienza definiendo la subrutina denominada Main, que está vacía y, por tanto, no hace nada. Observe como el código del listado [3](#page-430-1) para la macro EscribirMiNombre comienza con la palabra clave SUB y termina con END SUB.

Los temas avanzados enumerados a continuación, están más allá del alcance de esta guía del usuario, pero conocerlos puede ser de interés:

- Puede escribir subrutinas que acepten valores de entrada para su uso dentro de la macro. Estos valores se denominan argumentos. Esto solo se puede hacer cuando crea subrutinas desde cero.
- Otro tipo de subrutina se denomina función, que es una subrutina que puede devolver un valor como resultado de su trabajo. Las funciones empiezan con la palabra clave FUNCTION y acaban con END FUNCTION Las macros creadas con la *Grabadora de macros* solo generan subrutinas y estas no aceptan argumentos.

#### *Declaración de variables usando DIM*

Piense en una variable como si escribiese una nota en un papel para poder verla más tarde. Una variable contiene información que se puede cambiar y leer. La palabra clave Dim originalmente significaba «Dimensión» y se usaba para definir las dimensiones de una matriz. La declaración de variables Dim utilizada en la macro es similar a reservar una nota.

En la macro EscribirMiNombre se emplean tres variables: las variables document y dispatcher se definen como de tipo objeto. (Otros tipos de variables comunes son: cadenas de texto, números y fechas). La tercera variable, llamada args1, es una matriz de propiedades y sus valores. Una variable de tipo matriz permite que una sola variable contenga múltiples valores, similar a tener varias páginas en un cuaderno.

Al definir una matriz, el número entre paréntesis indica el número máximo de elementos que va a contener la matriz. Los elementos de una matriz generalmente se numeran a partir de cero. En este ejemplo, nada más hay un valor y por eso está numerado como cero.

#### *Explicación del código de la macro EscribirMiNombre*

A continuación se explica cada línea de código de la subrutina EscribirMiNombre. Es posible que no comprenda todos los detalles, pero puede darle una idea de cómo funciona una macro.

#### Sub EscribirMiNombre
Define el inicio de la subrutina.

#### Dim document as object

Crea o declara la variable de nombre document y de tipo objeto. Los objetos son un tipo de variable específico con múltiples campos (o propiedades) y acciones (o métodos). Los campos se pueden entender como variables (que pueden contener otros objetos) y las acciones como subrutinas que nos permiten operar con el objeto.

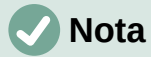

En algunas ocasiones, puede encontrar la palabra service. Un servicio es un tipo especial de objeto que contiene instrucciones de cómo se utilizará.

#### Dim dispatcher as object

Declara dispatcher como una variable de tipo objeto.

#### document = ThisComponent.CurrentController.Frame

Asigna un valor a la variable document, en este caso es una propiedad del documento.

ThisComponent es un objeto creado por LibreOffice que se refiere al documento en uso.

CurrentController es una propiedad que se refiere al servicio que controla el documento. Por ejemplo, cuando escribe, toma nota de lo que escribe y envía los cambios al Frame (marco) del documento.

Frame es una propiedad de CurrentController que devuelve el marco principal de un documento.

Por tanto, la variable document se refiere al marco del documento que recibe los comandos enviados por el servicio dispatcher.

#### dispatcher = createUnoService("com.sun.star.frame.DispatchHelper")

La mayoría de las tareas en LibreOffice se llevan a cabo enviando un comando. LibreOffice incluye un servicio de ayuda para el envío de comandos (DispatchHelper), que proporciona una manera fácil de enviar datos en una sola llamada, en lugar de tener que hacerlo con múltiples llamadas. Es bastante utilizado porque realiza la mayor parte del trabajo en las macros. El método CreateUnoService acepta el nombre de un servicio e intenta crear una instancia de ese servicio. La variable dispatcher contiene una referencia al servicio DispatchHelper.

#### Dim args1(0) as new com.sun.star.beans.PropertyValue

Declara la variable args1 como una matriz de propiedades. Cada propiedad tiene un nombre y un valor emparejado. La matriz creada en este caso tiene un único elemento (índice 0).

La expresión com.sun.star.beans.PropertyValue es una estructura UNO (siglas en inglés para *Universal Network Objects*). Las estructuras son un tipo especial de variable que contienen otras variables unidas lógicamente; son apropiadas para operar con conjuntos heterogéneos de información que deben ser considerados como una unidad. Para más información sobre la creación y uso de estructuras, vea la Ayuda del programa y otras guías de BASIC.

 $args1(0)$ . Name = "Text"  $args1(\theta)$ .Value = "Escriba aquí su Nombre" Asigna la palabra "Text" a la propiedad Name del elemento 0 de la matriz y le proporciona el valor "Este es mi Nombre" a la propiedad Value, que es el texto que se insertará al ejecutar la macro.

dispatcher.executeDispatch(document,".uno:InsertText","",0,args1())

El servicio de ayuda (DispatchHelper) envía al marco del documento (propiedad Frame del documento establecida en la variable document) mediante el comando .uno:InsertText. Los siguientes argumentos: nombre del marco (que aparece en este ejemplo vacío) y las banderas de búsqueda (0), están fuera del alcance de esta guía. El último argumento son los valores de la matriz que se utilizarán al ejecutar el comando InsertText.

En otras palabras, esta línea de código ejecutará el comando .uno:InsertText que escribirá la cadena de texto "Escriba aquí su Nombre" en el documento.

#### End Sub

Es la última línea de código con la que se termina la subrutina y detiene la ejecución.

# **Crear una macro**

Al crear una macro mediante la *Grabadora de macro*, es importante que se plantee dos cuestiones importantes antes de grabarla:

- 1) ¿Se puede escribir esta tarea como un simple conjunto de comandos?
- 2) ¿Se pueden ordenar los pasos de manera que el último comando sitúe el cursor en el documento para el siguiente comando o para la entrada de texto o datos?

# **Un ejemplo más complejo de una macro**

Una tarea común es copiar una tabla con datos desde un sitio web y modificarlos a nuestro antojo para presentarlos en un documento de texto con un orden y formato distintos. Se puede crear una macro para automatizar esta tarea de la siguiente manera:

#### *Preparación de los datos*

- 1) Copie la tabla de datos de la web al portapapeles.
- 2) Elimine el formato de tipos de letra y obtenga solo el texto (eliminando también la tabla), pegando el texto en un documento de Writer como texto sin formato y si es necesario, haga un formateo básico para conseguir homogeneidad en las líneas.
- 3) Vuelva a formatear el texto con tabulaciones entre columnas para que se pueda convertir en una tabla usando **Tabla > Convertir > Texto en tabla**.

#### *Planteamiento de la macro*

Con las dos preguntas planteadas al inicio en mente, examine el resultado obtenido para ver si puede grabar una macro dando formato al texto. En la figura [383](#page-434-0) se muestra un ejemplo de información pegada en la que se muestran las constantes para el grosor del tipo de letra que utiliza la API de LibreOffice.

DONTKNOW The font weight is not specified/known. IT THIN·→specifies·a·50%·font·weight.…¶ ULTRALIGHT·specifies·a-60%·font-weight. -- 1 LIGHT·specifies·a-75%·font-weight. .. [ SEMILIGHT → > specifies a 90% font weight. IT NORMAL  $\rightarrow$  specifies a normal font weight.  $\P$ SEMIBOLD → specifies a 110% font weight. [1] BOLD specifies a 150% font weight. I ULTRABOLD specifies a 175% font weight. I BLACK  $\rightarrow$  specifies a 200% font weight.  $\P$ 

<span id="page-434-0"></span>*Figura 383: Ejemplo de datos copiados y pegados como texto sin formato*

En cada línea de este ejemplo, tenemos un nombre de constante, seguido por un espacio y una tabulación, la descripción de la constante y al final de cada línea dos espacios.

Crearemos una macro para modificar el texto de manera que la primera columna de la tabla final contenga el valor numérico del porcentaje del grosor del tipo de letra, la segunda columna el nombre de la constante y la tercera columna su descripción. Esta conversión se logra fácilmente para cada fila excepto para las constantes DONTKNOW y NORMAL, que no contienen un valor numérico.

#### *Grabación de la macro*

A continuación se muestran los pasos para grabar esta macro usando pulsaciones de teclado y suponiendo que el cursor se encuentra al principio de la línea con el texto «THIN».

- 1) Asegúrese de que la grabación de macros está habilitada: vaya a **Herramientas > Opciones > LibreOffice > Avanzado** en el menú y seleccione la opción *Activar grabación de macros (limitada)*.
- 2) Vaya al menú **Herramientas > Macros > Grabar macro** para iniciar la grabación.
- 3) Pulse *Ctrl+Flecha derecha* para mover el cursor al inicio de la descripción (*specifies*).
- 4) Pulse *Retroceso* dos veces para eliminar la tabulación y el espacio.
- 5) Pulse *Tab* para agregar la tabulación (sin espacio) tras el nombre de la constante.
- 6) Pulse *Supr* para borrar la ese minúscula y luego Pulse *Mayús+S* para escribir una ese mayúscula.
- 7) Pulse *Ctrl+Flecha derecha* dos veces para mover el cursor al inicio del número.
- 8) Pulse *Ctrl+Mayús+Flecha derecha* para mover el cursor a la derecha, lo que seleccionará solo el valor numérico.
- 9) Pulse *Ctrl+C* para copiar el número sin el porcentaje al portapapeles.
- 10) Pulse *Fin* para mover el cursor al final de la línea.
- 11) Pulse *Retroceso* dos veces para eliminar los dos espacios del final.
- 12) Pulse *Inicio* para mover el cursor al inicio de la línea.
- 13) Pulse *Ctrl+V* para pegar el número seleccionado al inicio de la línea.
- 14) Al pegar el valor, también se pega un espacio extra, así que Pulse *Retroceso* para eliminar este espacio sobrante.
- 15) Pulse *Tab* para insertar una tabulación entre el número y el nombre.
- 16) Pulse *Inicio* para mover el cursor al inicio de la línea.
- 17) Pulse *Flecha abajo* para mover el cursor a la línea siguiente.
- 18) Detenga la grabación de la macro y guárdela. Vea [«Grabar una macro»](#page-429-0) más atrás.

Lleva más tiempo leer y seguir estos pasos que grabar la macro. Trabaje lentamente y ponga atención en los pasos mientras los ejecuta. Con la práctica aprenderá cómo organizar los pasos para grabar macros de manera eficaz.

En el listado [4](#page-435-0) se observa el código generado por la grabación al que se han agregado comentarios que muestran los pasos seguidos en el ejemplo.

<span id="page-435-0"></span>*Listado 4: Macro para modificar los datos copiando los valores numéricos al inicio de la línea*

```
sub CopiarNumeroalInicio
Rem -------------------------------------------------------------
Rem definir las variables
dim document as object
dim dispatcher as object
Rem -------------------------------------------------------------
Rem obtener acceso al documento y crear el servicio de ayuda
document = ThisComponent.CurrentController.Frame
dispatcher = createUnoService("com.sun.star.frame.DispatchHelper")
Rem (3) mover el cursor al inicio de la siguiente palabra (specifies).
dispatcher.executeDispatch(document,".uno:GoToNextWord","",0,Array())
Rem (4) Eliminar la tabulación.(tecla retroceso).
dispatcher.executeDispatch(document,".uno:SwBackspace","",0,Array())
Rem ...Eliminar el espacio (con otro retroceso).
dispatcher.executeDispatch(document,".uno:SwBackspace","",0,Array())
Rem (5) Insertar una tabulación (sin espacio) después del nombre de 
constante.
dim args4(0) as new com.sun.star.beans.PropertyValue
args4(0). Name = "Text"
arcs4(0).Value = CHR$(9)dispatcher.executeDispatch(document,".uno:InsertText","",0,args4())
Rem (6) Borrar la ese minúscula
dispatcher.executeDispatch(document,".uno:Delete","",0,Array())
dim args6(0) as new com.sun.star.beans.PropertyValue
args6(0). Name = "Text"
args6(0).Value = "S"
Rem y añadir una ese mayúscula
dispatcher.executeDispatch(document,".uno:InsertText","",0,args6())
Rem (7) Mover el cursor (dos palabras) a la derecha (inicio del 
número).
dispatcher.executeDispatch(document,".uno:GoToNextWord","",0,Array())
dispatcher.executeDispatch(document,".uno:GoToNextWord","",0,Array())
```

```
Rem (8) Seleccionar el número.
dispatcher.executeDispatch(document,".uno:WordRightSel","",0,Array())
Rem (9) Copiar el número al portapapeles.
dispatcher.executeDispatch(document,".uno:Copy","",0,Array())
Rem (10) Mover el cursor al final de la linea.
dispatcher.executeDispatch(document,".uno:GoToEndOfLine","",0,Array())
Rem (11) Eliminar los dos espacios sobrantes (tecla retroceso).
dispatcher.executeDispatch(document,".uno:SwBackspace","",0,Array())
dispatcher.executeDispatch(document,".uno:SwBackspace","",0,Array())
Rem (12) Mover el cursor al inicio de la línea.
dispatcher.executeDispatch(document,".uno:GoToStartOfLine","",0,Array()
\lambdaRem (13) Pegar el número del portapapeles al inicio de la línea.
dispatcher.executeDispatch(document,".uno:Paste","",0,Array())
Rem (14) Eliminar el espacio sobrante (tecla retroceso).
dispatcher.executeDispatch(document,".uno:SwBackspace","",0,Array())
Rem (15) Insertar un tabulador entre el número y el nombre.
dim args17(0) as new com.sun.star.beans.PropertyValue
args17(0). Name = "Text"
args17(0).Value = CHR$(9)
dispatcher.executeDispatch(document,".uno:InsertText","",0,args17())
Rem (16) Volver al inicio de la línea.
dispatcher.executeDispatch(document,".uno:GoToStartOfLine","",0,Array()
\lambdaRem (17) Bajar a la linea siguiente (sitúa el cursor para una nueva 
ejecución)
dim args19(1) as new com.sun.star.beans.PropertyValue
arcs19(0). Name = "Count"
args19(0).Value = 1
args19(1). Name = "Select"
arcs19(1).Value = false
dispatcher.executeDispatch(document,".uno:GoDown","",0,args19())
end sub
```
### *Ejecución de la macro*

Para ejecutar esta macro, primero coloque el cursor al inicio de la línea a la que la quiere aplicar, vaya a **Herramientas > Macros > Ejecutar**, seleccione la macro CopiarNumeroalInicio y pulse *Ejecutar*, como se describe en la figura [381](#page-428-0).

La figura [384](#page-437-1) muestra la línea original y el resultado después de ejecutar la macro.

Línea original (antes de ejecutar la macro) THIN specifies a 50% font weight.

Para ejecutar la macro, cologue el cursor al inicio de la linea

Línea modificada (tras ejecutar la macro) THIN Specifies a 50% font weight. 50

#### <span id="page-437-1"></span>*Figura 384: Resultado al ejecutar la macro*

Tenga en cuenta que las instrucciones descritas solo funcionarán correctamente si la línea tiene la estructura que habíamos asumido al crear la macro. Si ejecuta esta macro en las líneas DONTKNOW y NORMAL, el resultado no será el esperado porque estas líneas tienen una estructura diferente. La figura [385](#page-437-0) muestra el resultado de ejecutar la macro en la línea DONTKNOW.

> Línea original que no sigue la estructura esperada **DONTKNOW** The font weight is not specified/known.

Resultado de ejecutar la macro en una línea con otra estructura weight DONTKNOWShe font weight is not specified/know

#### <span id="page-437-0"></span>*Figura 385: Resultado en una linea con una otra estructura*

Esta es una macro sencilla que se tiene que ejecutar para cada línea del texto. Para formatear la tabla completa de una pasada habría que editar la macro y modificarla.

### **Asignar un atajo de teclado a una macro**

Ejecutar una macro que necesita utilizar frecuentemente usando **Herramientas > Macros > Ejecutar macro** es bastante tedioso. Puede asignar un atajo de teclado para ejecutarla sin tener que seguir esta secuencia de menú. Los siguientes pasos le permiten asignar el acceso directo *Ctrl+K* a la macro creada.

- 1) Vaya a **Herramientas > Personalizar** y seleccione la pestaña *Teclado* en el diálogo *Personalizar*.
- 2) Seleccione *Writer* en las opciones de la parte superior derecha.
- 3) Seleccione *Ctrl+K* u otra combinación de teclas no asignada en la sección *Atajos de teclado*
- 4) Busque *Macros de LibreOffice* en la sección *Categoría* y pulse en el signo **+** de la izquierda para abrir el listado de bibliotecas y macros disponibles.
- 5) Seleccione la biblioteca *BibliotecaPruebas* y en la sección *Función* seleccione la macro creada.
- 6) Pulse en el botón *Modificar* para guardar los cambios.
- 7) Pulse *Aceptar* para cerrar el diálogo *Personalizar*.

Ahora podrá ejecutar la macro CopiarNumeroalInicio usando el atajo de teclado *Ctrl+K*. Esta es una manera mucho más rápida de ejecutar una macro. La figura [386](#page-438-0) ilustra los pasos descritos anteriormente.

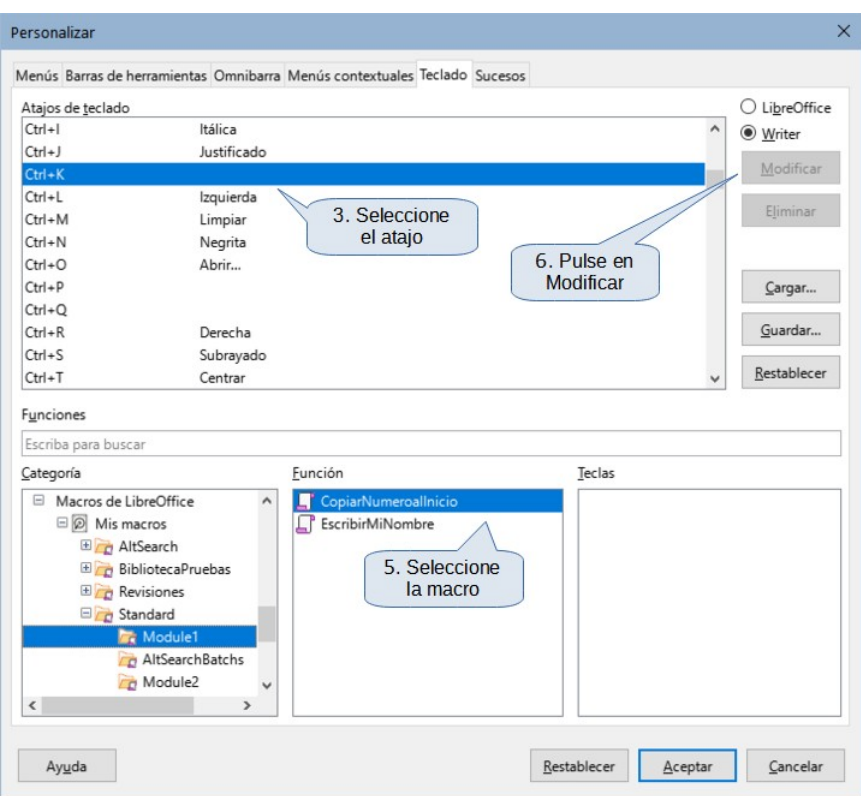

<span id="page-438-0"></span>*Figura 386: Asignar un atajo de teclado a una macro*

# **Limitaciones de la grabadora de macros**

La grabadora de macros tiene algunas limitaciones, por lo que es posible que algunas acciones no se graben. Un conocimiento más profundo del funcionamiento interno de LibreOffice le ayudará a comprender cómo funciona y cuando dejará de funcionar la grabadora de macros.

La causa principal de estas limitaciones es el *Dispatch framework* (sistema de envío de comandos) y su relación con la grabadora de macros.

### **Dispatch framework**

El propósito de este sistema de envío es permitir el acceso uniforme de los componentes (documentos) a los comandos que normalmente se corresponden con elementos de menú. Tanto el comando **Archivo > Guardar** del menú como el atajo de teclado *Ctrl+G* o la pulsación en el icono *Guardar* de la barra de herramientas *Estándar* se traducen en el mismo comando del *Dispatch framework*.

Mediante este sistema también se pueden enviar comandos de regreso a la interfaz de usuario (IU). Por ejemplo, después de guardar un documento nuevo, actualizar la lista de documentos recientes.

Los comandos del *Dispatch framework*, son cadenas de texto similares a .uno:InsertObject o .uno:GoToStartOfLine. El comando se envía al marco del documento y este pasa el comando hasta que encuentra un objeto que puede manejar dicho comando.

### **Cómo usa la grabadora de macros el sistema Dispatch framework**

La grabadora de macros graba los comandos generados por nuestras acciones en el programa. La grabadora es una herramienta relativamente sencilla de usar y los comandos que generamos se graban para un uso posterior. El problema es que no todos los comandos capturados están completos. Por ejemplo, insertar un objeto en un documento genera el siguiente código:

#### dispatcher.executeDispatch(document,".uno:InsertObject","",0,Array())

La grabadora no puede especificar que clase de objeto se va a crear o insertar. Si se inserta un objeto como un archivo, no puede especificar qué archivo se insertará.

Si durante la grabación de una macro usa **Herramientas > Opciones** desde el menú para abrir y modificar elementos de configuración, la macro generada no grabará ningún cambio en la configuración y el código generado aparecerá como comentario con lo que no se ejecutará.

Rem dispatcher.executeDispatch(document,".uno:OptionsTreeDialog","",0,Array  $()$ 

Si se abre un diálogo, es probable que se genere el comando para abrir el diálogo. Pero normalmente, las opciones modificadas en el diálogo no se graban. Algunos ejemplos incluyen los diálogos de organización de macros, el de inserción de caracteres especiales, etc.

Pueden aparecer otros problemas al usar la grabadora de macros al insertar una fórmula, establecer los datos de usuario, establecer filtros en Calc, acciones en formularios de bases de datos y exportación de un documento a un archivo PDF cifrado. Nunca podrá saber con certeza qué funcionará, a menos que lo intente.

Como dato curioso, las acciones del diálogo **Buscar** se capturan correctamente.

#### **Otras opciones para crear macros**

Cuando la grabadora de macros no puede resolver un problema específico, la solución habitual es escribir el código usando los objetos de LibreOffice. Desafortunadamente, la curva de aprendizaje es muy pronunciada para estos objetos. Por lo general es mejor empezar con objetos simples e ir aumentando la complejidad de sus macros a medida que vaya aprendiendo. Intentar comprender las macros generadas es un principio para aprender.

# **Organización de las macros**

En LibreOffice las macros se agrupan en *módulos*, los módulos se agrupan en *bibliotecas* y las bibliotecas se agrupan en *contenedores de bibliotecas*. Una biblioteca se usa generalmente como una agrupación mayor, ya sea para una categoría de macros o para una aplicación desarrollada con macros. Los módulos, generalmente, dividen la funcionalidad, agrupando procedimientos comunes como la interacción con el usuario o los cálculos. Las macros individuales son subrutinas o funciones. La figura [387](#page-439-0) muestra un ejemplo de la estructura jerárquica de las bibliotecas de macros en LibreOffice.

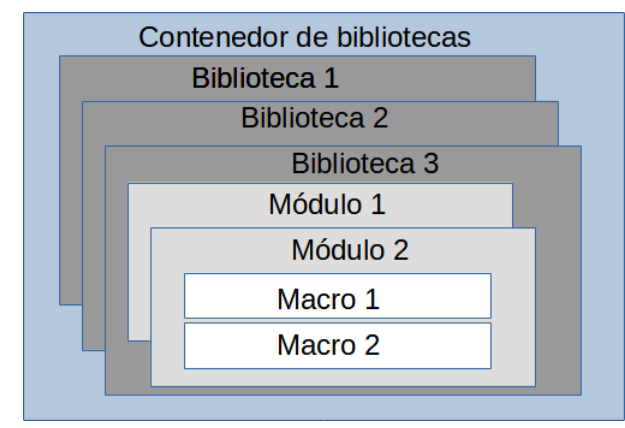

<span id="page-439-0"></span>*Figura 387: Jerarquía de las bibliotecas de macros*

Vaya a **Herramientas > Macros > Organizar macros > LibreOffice Basic** en el menú para abrir el diálogo *Macros de Basic* (figura [376](#page-426-0)). En la lista *Macro* se muestran todos los contenedores de bibliotecas disponibles. Cada documento posee un contenedor de bibliotecas que, aunque puede estar vacío, es capaz de contener múltiples bibliotecas. La aplicación por sí misma tiene dos contenedores de bibliotecas, un contenedor para las macros distribuidas con LibreOffice llamado *Macros de LibreOffice* y el otro contenedor para las macros personales de los usuarios llamado *Mis macros*.

Las macros contenidas en *Macros de LibreOffice* se almacenan con los archivos propios de la aplicación y no podrá editarlas a menos que usted sea administrador. Esta medida ayuda a proteger las macros de LibreOffice, pues no deberían modificarse y no debería poder almacenar sus propias macros en el contenedor específico *Macros de LibreOffice*.

A no ser que sus macros se apliquen a un único documento y solo a ese documento, sus macros deberían almacenarse en el contenedor *Mis macros*. Este contenedor se almacena en su área de usuario o directorio personal.

Si una macro está incluida en un documento, la macro solo podrá ejecutarse desde ese documento porque usa principalmente ThisComponent para sus acciones.

Cada contenedor de bibliotecas de usuario contiene una biblioteca llamada *Standard*. Es mejor crear sus propias bibliotecas con nombres significativos que usar la biblioteca *Standard*. No solamente porque los nombres significativos son más fáciles de manejar, sino porque se pueden importar o exportar bibliotecas y esto no está permitido para la biblioteca *Standard*.

# **Precaución**

LibreOffice permite importar bibliotecas de macros a su contenedor de bibliotecas *Mis macros*, pero no permite sobrescribir la biblioteca llamada *Standard*. Por lo que si almacena sus macros en la biblioteca *Standard* no la podrá importar desde otro contenedor de bibliotecas.

De manera predeterminada, al crear sus módulos LibreOffice los nombra como Module1, Module2 y así sucesivamente. La misma recomendación de utilizar nombres significativos para sus bibliotecas debe servirle a la hora de nombrar sus módulos.

Cuando cree sus macros, debe decidir dónde almacenarlas. Almacenar una macro en un documento es útil si va a compartir el documento y solo se ejecutará en ese documento. En cambio, las macros almacenadas en el contenedor de bibliotecas de la aplicación llamado *Mis macros*, están disponibles de forma global para todos los documentos.

Para utilizar las macros contenidas en una biblioteca, primero debe cargar la biblioteca que las contiene. Las bibliotecas *Standard* y *Template* se cargan automáticamente. Una biblioteca cargada se visualiza en el *Catálogo de objetos* del IDE de modo diferente a una que no está cargada. Para cargar una biblioteca y los módulos que contiene, haga doble clic en la biblioteca.

### <span id="page-440-0"></span>**¿Dónde se almacenan las macros?**

LibreOffice almacena los datos de configuración personalizados en un directorio dentro del directorio propio de cada usuario, específico para cada sistema operativo. En Windows suele ser C:\Users\<Nombre\_Usuario>\AppData\Roaming\LibreOffice\4\user\ y en Linux /home/<Nombre\_Usuario>/.config/libreoffice/4/user/. Las macros se almacenan dentro de ese directorio de usuario, en un subdirectorio llamado basic y cada biblioteca se almacena en su propio directorio dentro de este último.

Puede ver la ubicación de otros datos de su configuración mediante el menú **Herramientas > Opciones > LibreOffice > Rutas**.

Para un uso ocasional, no es preciso entender dónde se almacenan las macros, pero si conocer su ubicación, puede crear una copia de respaldo, compartirlas o inspeccionarlas si se le presenta un error.

# **Exportar macros**

El *Organizador de macros de BASIC* le permite exportar bibliotecas de macros para utilizar en otro equipo o compartir con otros usuarios. Para exportar una biblioteca de macros:

- 1) Vaya a **Herramientas > Macros > Organizar macros > Basic** y haga clic en el botón *Organizador*.
- 2) Pulse en la pestaña *Bibliotecas* y elija la biblioteca que desee exportar.
- 3) Pulse el botón *Exportar* y seleccione *Exportar como biblioteca Basic* (observe que la biblioteca *Standard* no se puede exportar).
- 4) Elija la ubicación para guardar la biblioteca y pulse en *Guardar*.

Cuando se exporta una biblioteca, LibreOffice crea una carpeta que contiene todos los archivos relativos a la biblioteca. La figura [388](#page-441-0) muestra el contenido de la biblioteca *BibliotecaPruebas* exportada.

| <b>BibliotecaPruebas</b> | Archivo que referencia los diálogos<br>creados con el IDE |
|--------------------------|-----------------------------------------------------------|
| dialog.xlb               | Archivo que contiene el código del                        |
| DigPrueba.xdl            | diálogo DlgPrueba                                         |
| script.xlb               | Archivo que referencia los módulos                        |
| Modulo1.xba              | de la bibiloteca                                          |
|                          | Archivo que contiene el código del                        |
|                          | Módulo 1                                                  |

<span id="page-441-0"></span>*Figura 388: Contenido de la carpeta de la biblioteca exportada*

### **Importar macros**

El *Organizador de macros de BASIC* le permite importar bibliotecas, así como crear, borrar y renombrar bibliotecas, módulos y diálogos.

- 1) En la página bibliotecas seleccione la *Ubicación* donde alojar la biblioteca (contenedor de bibliotecas) que puede ser un documento o el contenedor *Mis Macros y diálogos* y pulse el botón *Importar* para importar la biblioteca.
- 2) Navegue al directorio que contenga la biblioteca a importar (figura [389](#page-442-0)). Encontrará que puede elegir dos archivos: dialog.xlb y script.xlb. No importa cuál de estos archivos seleccione, cualquiera de ellos importará la biblioteca.

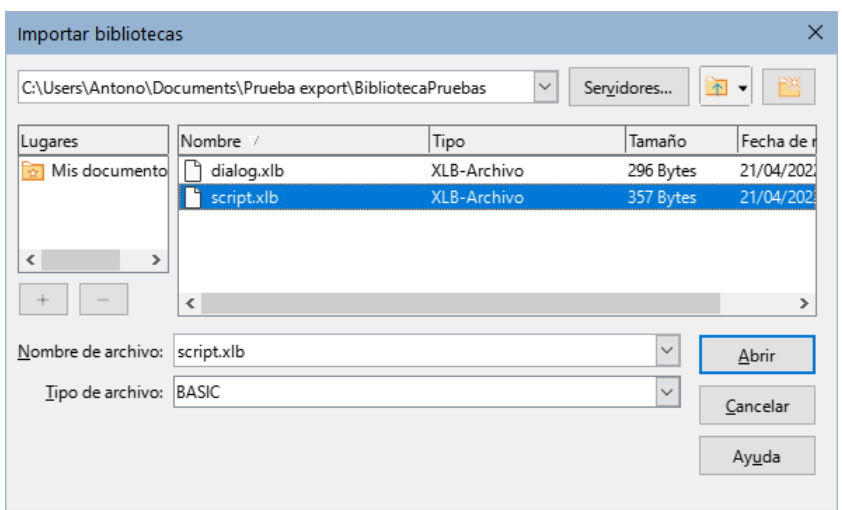

<span id="page-442-0"></span>*Figura 389: Diálogo Importar bibliotecas*

- 3) Las macros se pueden almacenar en bibliotecas dentro de los documentos de LibreOffice. Para importar las bibliotecas contenidas en documentos, seleccione el documento en lugar de un directorio en disco.
- 4) Seleccione un archivo y pulse en *Abrir*, se abrirá el diálogo *Importar bibliotecas* (figura [390](#page-442-1)) con las opciones de importación.

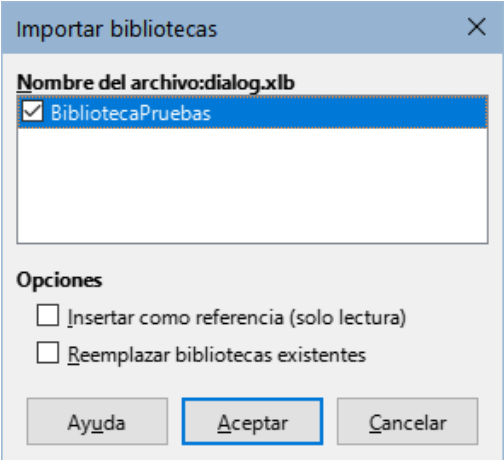

<span id="page-442-1"></span>*Figura 390: Opciones de importación*

- Si no se indican opciones la biblioteca se copiará a su directorio personal de macros. Sin embargo, si la librería que quiere importar tiene el mismo nombre que una existente en su contenedor de bibliotecas, no se copiará.
- Si selecciona *Insertar como referencia (solo lectura)* la biblioteca, permanecerá en su propio directorio y aunque será totalmente operativa, no podrá ser editada o modificada por el IDE
- Si selecciona *Reemplazar bibliotecas existentes* se copiará a su directorio personal de macros reemplazando una biblioteca con el mismo nombre si existiera.
- 5) Pulse en *Aceptar* para importar la biblioteca de macros seleccionada.

# **Advertencia**

No se puede exportar ni importar la biblioteca *Standard*.

# **i** Sugerencia

En Linux, los archivos de configuración de usuario de LibreOffice se almacenan en el directorio personal del usuario, dentro del subdirectrorio .config. Los archivos o directorios que empiezan por un punto están ocultos de manera predeterminada. Cuando utilice los diálogos de LibreOffice en lugar de los propios del sistema operativo, escriba el nombre del directorio en el cuadro correspondiente.

# **Descarga de macros para importación**

Puede encontrar multitud de macros para su descarga en internet. Algunas macros están dentro de documentos, otras en archivos para su importación y otras se publican como texto en las páginas web. Si quiere utilizar estas últimas deberá copiar y pegar el texto en el editor de Basic. Consulte «[Crear una macro](#page-425-0)» y [«Ver y editar macros»](#page-430-0), para incluirlas en su sistema.

La tabla [7](#page-443-1) contiene algunas direcciones de internet donde encontrará material relacionado con las macros para su descarga gratuita.

*Tabla 7. Sitios recomendados con ejemplos de macros.*

<span id="page-443-1"></span>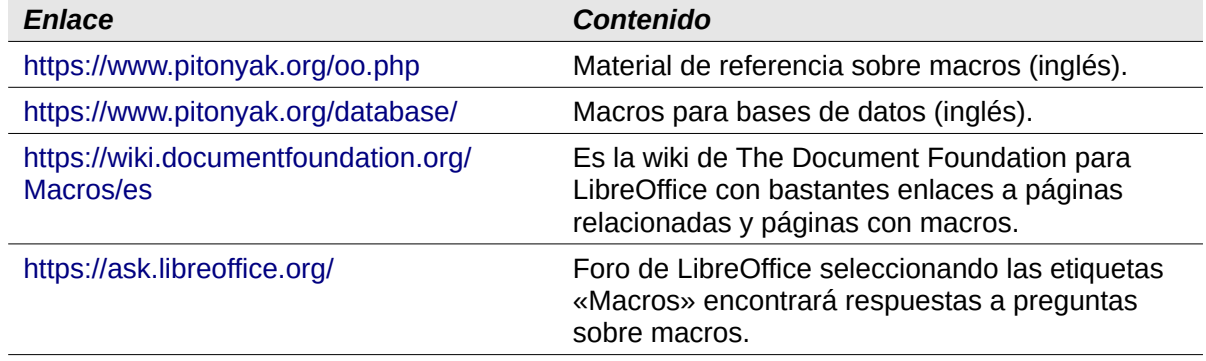

# <span id="page-443-2"></span>**Otras formas de ejecutar una macro**

Como se indicó anteriormente, el uso de **Herramientas > Macros > Ejecutar macro** no es una manera eficaz para ejecutar macros que se utilizan con frecuencia. LibreOffice ofrece varios métodos para que pueda ejecutar macros de manera más inmediata.

Además de asignar un atajo de teclado explicado en «[Ejecutar una macro](#page-429-1)» más atrás. También puede asignar una macro a un botón en una barra de herramientas, a un elemento de un menú, a un botón en un documento o a un suceso. La elección del método más adecuado depende de la utilidad de la macro, para ello, plantéese las siguientes cuestiones:

- ¿Debe estar disponible para un solo documento o para todos los documentos?
- ¿Es específica para cierto tipo de documentos, por ejemplo una hoja de cálculo?
- ¿Con qué frecuencia va a emplearla?

Las respuestas determinarán dónde colocar el acceso a la macro y su empleo. Por ejemplo: no es recomendable añadir una macro que usa esporádicamente a un botón de una barra de herramientas. La tabla [8](#page-443-0) le ayudará a decidir que opción elegir.

<span id="page-443-0"></span>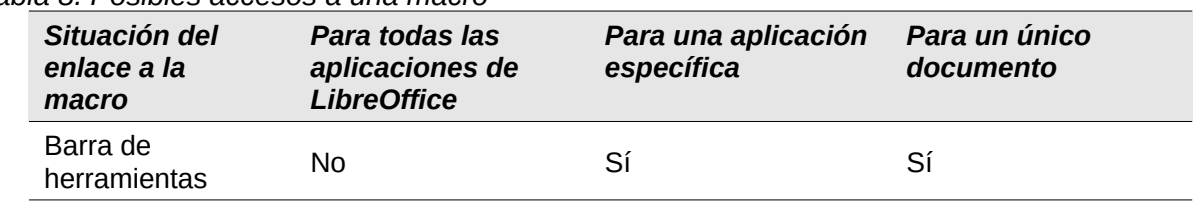

*Tabla 8. Posibles accesos a una macro*

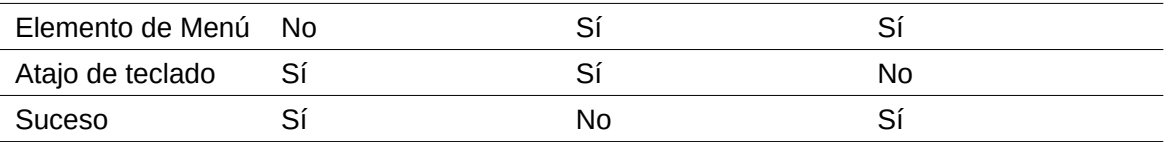

# **Barras de herramientas, elementos de menú y atajos de teclado**

Para asignar una macro a un elemento de menú, un atajo de teclado, un icono de una barra de herramientas o un suceso, utilice **Herramientas > Personalizar**, que contiene páginas para este propósito. Use las páginas disponibles para asignar el método adecuado. Para más información consulte el «Capítulo 14, Personalizar LibreOffice» en esta guía.

## **Sucesos**

Cuando realiza alguna acción en LibreOffice, se considera un suceso. Abrir un documento, modificarlo o cerrarlo, pulsar un botón o mover el ratón, son sucesos. LibreOffice permite asignar la ejecución de una macro a un suceso; En este ámbito, la macro se denomina como «Event handler» (manipulador de sucesos). La descripción del proceso para manejar los sucesos está fuera del alcance de este documento, pero algunas nociones pueden serle útiles.

### **Precaución**

Tenga cuidado cuando configure un suceso para que ejecute una macro. Puede obtener resultados desastrosos. Por ejemplo, si utiliza una macro (manipulador de sucesos) que se ejecute cada vez que se modifica un documento, pero comete un error y las instrucciones no son adecuadas, puede que LibreOffice se bloquee y tenga que forzar su cierre.

- 1) Vaya a **Herramientas > Personalizar** en el menú para abrir el diálogo *Personalizar* y seleccione la pestaña **Sucesos** (figura [391\)](#page-445-0). Los sucesos que aparecen en el diálogo están relacionados con la aplicación completa o con documentos específicos. Seleccione un suceso adecuado a su propósito.
- 2) En el desplegable *Guardar en*: Seleccione *LibreOffice* si quiere que la macro se ejecute globalmente para cualquier documento o en un documento abierto para que solamente se ejecute en ese documento.
- 3) Seleccione el suceso deseado y haga clic en *Macro* para abrir el diálogo *Selector de macros*.
- 4) Seleccione la macro que desee asignar y pulse en *Aceptar.* La página de sucesos mostrará la macro asignada a la derecha del suceso.

# **Sugerencia**

Un uso frecuente de esta modalidad es asignar una macro al suceso *Abrir documento*, de esta manera, la macro efectúa unas tareas concretas con el documento, por ejemplo presentar un mensaje con instrucciones o información.

Muchos de los objetos de un documento se pueden configurar para ejecutar macros cuando se desencadena un suceso. El empleo más común es para agregar en un documento. Incluso al hacer doble clic sobre un gráfico abre un diálogo con una página de macros que permite asignar una macro a un suceso.

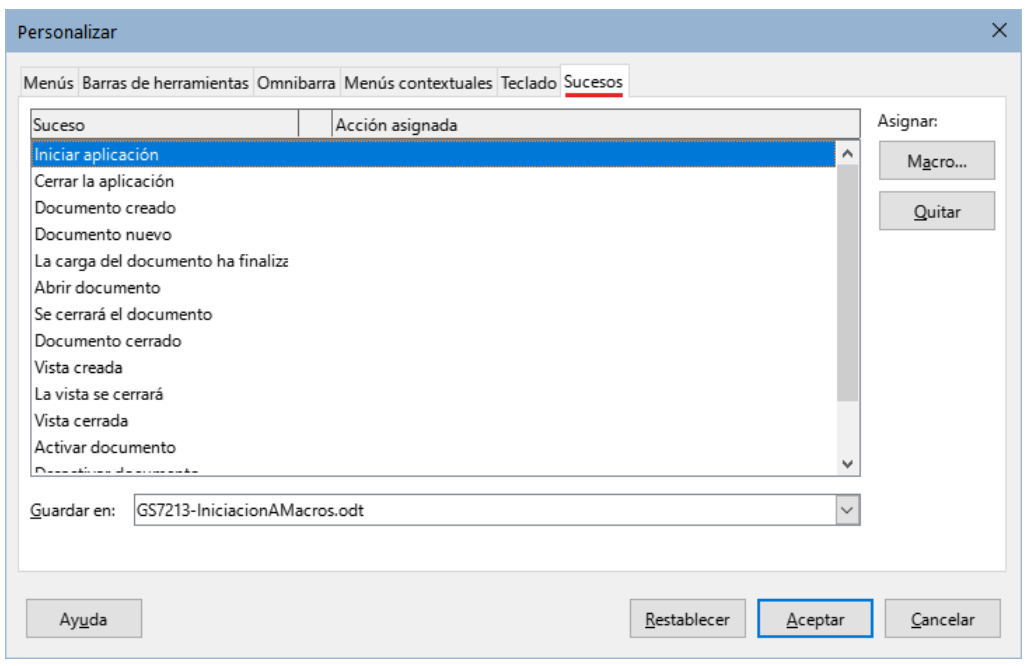

<span id="page-445-0"></span>*Figura 391: Página Sucesos en el diálogo Personalizar*

# **Extensiones**

Una extensión es un paquete con macros integradas que se puede instalar en LibreOffice para añadir una nueva funcionalidad. Las extensiones se pueden escribir en casi cualquier lenguaje de programación y pueden ser simples o sofisticadas. Se pueden agrupar varios tipos:

- Complementos de Calc, los cuales proveen nuevas funcionalidades para Calc, incluyendo nuevas funciones que actúan como funciones integradas.
- Nuevos componentes y funcionalidad, que normalmente incluye cierto nivel de integración con la interfaz de usuario (IU), como nuevos menús o barras de herramientas.
- Complementos de «Chart» con nuevos tipos de gráficos.
- Componentes lingüísticos, como correctores ortográficos.
- Plantillas de documentos o imágenes para la galería.

Aunque las extensiones se pueden encontrar en muchos lugares, LibreOffice mantiene un repositorio específico en:<http://extensions.libreoffice.org/> (en inglés) y también puede encontrar algunas en la página del [Grupo de extensiones de Libre Planet](http://libreplanet.org/wiki/Group:OpenOfficeExtensions/List) (en inglés).

Consulte el «Capítulo 14, Personalizar LibreOffice» Para más información sobre extensiones.

# **Escribir macros (sin usar la grabadora)**

Los ejemplos anteriores se han creado usando la grabadora de macros y el servicio de ayuda (*dispatcher*). Sin embargo, se pueden escribir macros que accedan directamente a los objetos que incluye LibreOffice si se siente cómodo escribiendo código de programación. En otras palabras, puede generar una macro para manipular directamente un documento usando una lógica de programación más avanzada.

Manipular directamente los objetos internos de LibreOffice es un tema avanzado que va más allá del alcance de este capítulo. Aquí solo se mostrarán unos ejemplos sencillos.

# <span id="page-446-1"></span>**Un ejemplo de una macro para Writer**

El código del listado [5](#page-446-0) es un ejemplo sencillo creado sin la grabadora que inserta la cadena de texto «Hola» al final de un documento de Writer. Para agregar esta macro a una biblioteca siga los siguientes pasos:

- 1) Vaya a **Herramientas > Macros > Organizar macros > Basic**.
- 2) En el *Catálogo de objetos*, en *Mis macros y diálogos*, busque la biblioteca donde quiere escribir el código de la macro (para este ejemplo *BibliotecaPruebas)*.
- 3) Seleccione uno de los módulos disponibles, por ejemplo *Module1* o cree otro módulo usando el *Organizador de macros*.
- 4) Una vez seleccionado el módulo, pulse en *Editar*, lo que abrirá la ventana del IDE de Basic con las macros escritas en el módulo seleccionado.
- <span id="page-446-0"></span>5) Escriba o pegue el código del listado [5](#page-446-0) en el módulo.

*Listado 5: Macro para escribir «Hola» al final de un documento de Writer*

```
Sub AgregarHola
  Dim oDoc
  Dim sTextService
  Dim oCurs
  oDoc = ThisComponent
Rem ThisComponent se refiere al documento activo.
Rem - Verificar que el documento activo es un documento de texto.
  sTextService = "com.sun.star.text.TextDocument"
Rem - Si no es un documento de texto presenta un aviso y sale de la 
macro
  If NOT oDoc.supportsService(sTextService) Then
    MsgBox "Esta macro solo funciona en documentos de texto"
    Exit Sub
  End If
Rem Obtener el control del cursor visible.
  oCurs = oDoc.currentController.getViewCursor()
Rem Mover el cursor al final del documento.
  oCurs.gotoEnd(False)
Rem Insertar la cadena de texto en la posición del cursor.
  oCurs.Text.insertString(oCurs,"Hola",False)
End Sub
```
### **Un ejemplo de una macro para Calc**

Una forma de ampliar las funcionalidades de LibreOffice Calc es escribir macros para automatizar tareas. Puede usar el lenguaje Basic para escribir macros que realicen tareas que van desde el manejo y formato de simples celdas hasta la manipulación avanzada de datos.

Como un ejemplo simple, considere que desea analizar un rango de celdas para determinar si todos los valores están entre 0 y 100. Los valores que van desde 50 a 100 quiere resaltarlos en verde claro, mientras que los valores mayores o iguales a 0 y menores que 50 en rojo claro. Si

se encuentran valores fuera del rango permitido (de 0 a 100), se debe mostrar un mensaje de advertencia y resaltar las celdas en gris. El listado [6](#page-447-0) muestra el código para esta macro.

<span id="page-447-0"></span>*Listado 6: Macro para Calc que formatea celdas basándose en sus valores*

```
Sub FormatoBasadoenValores '(el apóstrofo indica comentario)
  ' Declaración de variables 
  Dim oRange as Object, oCell as Object
  ' Obtener el intervalo seleccionado
  Set oRange = Thiscomponent.getCurrentSelection()
  'Comprobar si el intervalo es un intervalo o rango sencillo
  If Not oRange.supportsService("com.sun.star.sheet.SheetCellRange")
Then
    MsgBox "Esta macro solo funciona en rangos sencillos (celdas 
contiguas)"
    Exit Sub
  End If
  ' Obtener el número de columnas y filas en la selección
  Dim nCols as Long : nCols = oRange.Columns.getCount()
  Dim nRows as Long : nRows = oRange.Rows.getCount()
  Dim col as Long, row as Long
  Dim cellValue as Long
  Dim isError as Boolean : isError = False
  ' Colorear las celdas en función de sus valores, esto se ejecuta
  ' para todas las celdas del intervalo mediante un bucle anidado
  For col = 0 To nCols -1 ' inicio del bucle para las columnas
    For row = \theta To nRows -1 ' inicio del bucle para las filas
      Set oCell = oRange.getCellByPosition(col, row)
      cellValue = oCell.getValue()
      If cellValue >= 50 and cellValue <= 100 Then
         ' Establecer el color de fondo en verde claro
        oCell.CellBackcolor = RGB(144, 238, 144)
      ElseIf cellValue >= 0 and cellValue < 50 Then
         ' Establecer el color de fondo en rojo claro
        oCell.CellBackcolor = RGB(255, 127, 127)
      Else
         ' Establecer el color de fondo en gris claro
        oCell.CellBackcolor = RGB(220, 220, 220)
        isError = True
      End If
    Next row ' va a la siguiente fila
  Next col ' va a la siguiente columna
  ' Muestra un mensaje si hay errores (valor fuera del rango permitido)
  If isError Then
    MsgBox "Las celdas con valores fuera del rango de 0 a 100 se han 
resaltado con gris claro"
  End If
End Sub
```
Para agregar esta macro a una biblioteca siga los pasos descritos en «[Un ejemplo de una macro](#page-446-1) [para Writer](#page-446-1)».

Para ejecutarla, primero cree una hoja de Calc y agregue algunos valores numéricos en un intervalo. Seleccione el intervalo y utilice uno de los métodos descritos en «[Otras formas de](#page-443-2)  [ejecutar una macro](#page-443-2)» para ejecutarla.

La figura [392](#page-448-2) muestra el resultado de haber ejecutado la macro en un intervalo. Cuando algunos valores están fuera del rango permitido (de 0 a 100), se muestra el mensaje de la figura [393.](#page-448-1)

|                | $\overline{A}$ | B                | c        | D |
|----------------|----------------|------------------|----------|---|
| 1              | 44             | 86               | 14       |   |
| $\overline{2}$ | 19             | $\frac{125}{-5}$ | 12       |   |
| $\frac{3}{2}$  | 71             |                  | 63<br>92 |   |
| $\overline{4}$ |                | 17               |          |   |
| $\frac{1}{5}$  | 67             | $-2$             | $-4$     |   |
| $\overline{6}$ | 34             | 56               | 8        |   |
| $\overline{7}$ |                | 19               | 90       |   |
| 8              |                |                  |          |   |

<span id="page-448-2"></span>*Figura 392: Celdas formateadas por la macro*

| LibreOffice 7.2.6.2                                                               |  |
|-----------------------------------------------------------------------------------|--|
| Las celdas con valores fuera del rango de 0 a 100 se han resaltado con gris claro |  |
|                                                                                   |  |
|                                                                                   |  |

<span id="page-448-1"></span>*Figura 393: Mensaje al encontrar el error definido*

# **La biblioteca** *ScriptForge*

Los programadores de macros necesitan realizar ciertas tareas con frecuencia, como crear y abrir archivos, acceder a controles de formulario, leer datos de bases de datos incrustadas en documentos base, etc. El objetivo de la biblioteca *ScriptForge* es facilitar la ejecución de dichos comandos sin tener que aprender la API (interfaz de programación de aplicaciones) ni algunos comandos que pueden resultar complicados para programadores ocasionales.

La biblioteca de *ScriptForge* está organizada en un conjunto de servicios, cada uno proporciona métodos y propiedades relacionadas con un tema específico. Por ejemplo, el servicio *Dialog* proporciona acceso a los diálogos disponibles en los módulos de *script* y el servicio *Database* permite ejecutar comandos SQL en documentos de Base.

El ejemplo del listado [7](#page-448-0) muestra una macro escrita en Basic usando la biblioteca *ScriptForge* que abre un documento Calc (miarchivo.ods), genera una nueva hoja (HojaNueva) e inserta la cadena «Hola» en la celda A1. La macro también guarda y cierra el documento.

<span id="page-448-0"></span>*Listado 7: Macro para Calc usando la biblioteca ScriptForge*

```
Sub CreateSheetExample
  ' Carga la biblioteca ScriptForge
  GlobalScope.BasicLibraries.LoadLibrary("ScriptForge")
  ' Inicia el servicio UI
  Dim ui as Object, myDoc as Object
  ui = CreateScriptService("UI")
  ' En Linux, abre el archivo "miarchivo.ods" **vea la nota siguiente
  Set myDoc = ui.OpenDocument("/home/USER/Documents/miarchivo.ods")
  ' Inserta una hoja nueva con nombre «HojaNueva»
```

```
myDoc.InsertSheet("HojaNueva")
  ' Inserta la cadena «Hola» en la celda A1 de la hoja «HojaNueva»
  myDoc.SetValue("HojaNueva.A1", "Hola")
  ' Muestra la hoja «HojaNueva»
  myDoc.Activate("HojaNueva")
  ' Guarda el documento
  myDoc.Save()
  ' Cierra el documento
  myDoc.CloseDocument()
End Sub
```
Como se ve en el ejemplo, con la biblioteca *ScriptForge* se escriben instrucciones muy sencillas para ejecutar comandos, lo que simplifica mucho la creación de macros.

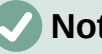

# **Nota**

Para que la macro funcione deberá crear un documento de Calc con el nombre miarchivo.ods en su directorio predeterminado de documentos. Para entornos Windows debe modificar la octava línea para que sea: Set myDoc = ("file://C:/Users/USER/Documents/miarchivo.ods")

Tanto para Linux como para Windows debe cambiar la palabra USER para que coincida con su nombre de usuario

# **Información**

Para más información sobre la biblioteca *ScriptForge*, visite la Ayuda en línea: [https://help.libreoffice.org/latest/es/text/sbasic/shared/03/lib\\_ScriptForge.html](https://help.libreoffice.org/latest/es/text/sbasic/shared/03/lib_ScriptForge.html). Cada uno de los servicios admitidos ha sido ampliamente documentado y se proporcionan ejemplos para los lenguajes de programación Basic y Python.

La biblioteca *ScriptForge* está disponible desde LibreOffice 7.1 con soporte para Basic. En LibreOffice 7.2, se agregó compatibilidad con Python. Actualmente, la mayoría de los servicios, métodos y propiedades se pueden utilizar indistintamente en Basic o Python.

# **Inspector de objetos UNO**

LibreOffice tiene una API extensa que los programadores de macros pueden usar para automatizar casi cualquier aspecto de sus aplicaciones. Sin embargo, uno de los principales desafíos para los programadores es descubrir los tipos de objetos, así como sus servicios, métodos y propiedades compatibles.

Se puede utilizar el *Inspector de objetos UNO* como ayuda para los desarrolladores de macros a inspeccionar objetos, descubrir cómo acceder a ellos y utilizarlos en las macros. Esta función está disponible en Writer, Calc, Impress y Draw. Para habilitarlo, vaya a **Herramientas > Herramientas de desarrollo**. El *Inspector de objetos* se abrirá en la parte inferior de la interfaz de usuario, como se muestra en la figura [394.](#page-450-0)

La parte izquierda del *Inspector de objetos* consiste en el navegador de *Modelo de objetos del documento (DOM)*, que permite al usuario navegar por todos los objetos del documento. Cuando se selecciona un objeto, en la parte derecha de la ventana del *Inspector de objetos* se muestra la información sobre ese objeto en función de la pestaña activada:

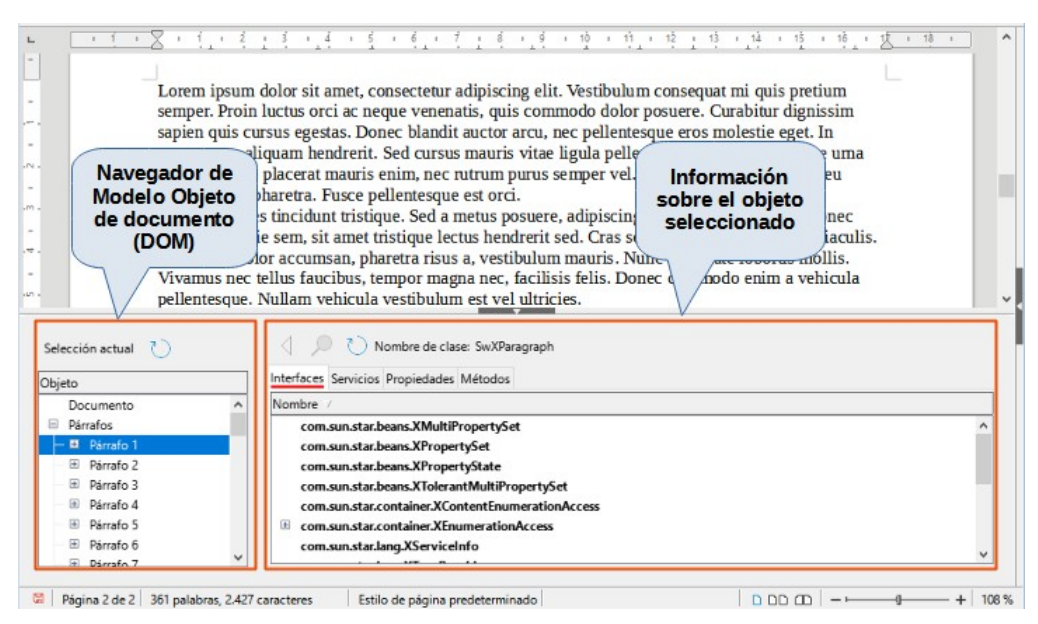

<span id="page-450-0"></span>*Figura 394: El Inspector de objetos UNO en un documento de Writer*

- Los nombres de todas las *Interfaces* implementadas.
- Los nombres de todos los *Servicios* admitidos por el objeto.
- Los nombres y tipos de todas las *Propiedades* disponibles en el objeto.
- Los nombres, argumentos y tipos de retorno de todos los *Métodos* que pueden llamar el objeto.

En lugar de inspeccionar todos los objetos utilizando el navegador DOM, es posible inspeccionar directamente un objeto seleccionado en el documento al alternar el botón *Selección actual*.

Por ejemplo, suponga que desea cambiar el color de fondo del texto seleccionado en un documento de Writer. Seleccione una parte del texto. Abra el *Inspector de objetos* y pulse en *Selección actual*. Inspeccione las propiedades del objeto en busca de una propiedad que coincida con el efecto deseado. La figura [395](#page-450-1) muestra la propiedad CharBackColor seleccionada, que es la propiedad utilizada para establecer el color de fondo del texto.

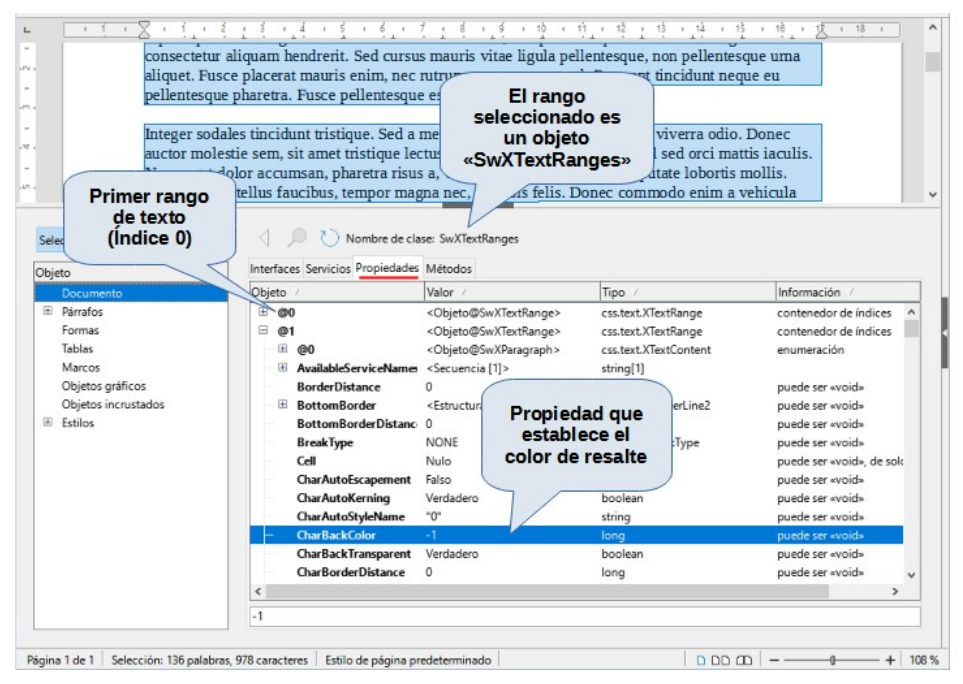

<span id="page-450-1"></span>*Figura 395: Uso del Inspector de objetos para buscar una propiedad*

Ahora puede escribir una macro usando esta propiedad para cambiar el color de fondo del texto seleccionado. El listado [8](#page-451-1) muestra el código para esta macro.

<span id="page-451-1"></span>*Listado 8: Macro que cambia el color de fondo de un fragmento de texto*

```
Sub CambiarColorFondo
```

```
Dim oSel as Object
  Set oSel = ThisComponent.getCurrentSelection()
  oSel(0).CharBackColor = RGB(255, 127, 127)
End Sub
```
Tenga en cuenta que es posible tener varios fragmentos o rangos de texto seleccionados a la vez, por lo que, en la macro, oSel(0) accede al primer fragmento.

# **Visión general de macros en Python, BeanShell y JavaScript**

Es posible que muchos programadores no estén familiarizados con *LibreOffice Basic*, por lo que LibreOffice admite macros escritas en otros tres lenguajes que pueden ser más familiares: Python, BeanShell y JavaScript.

Las macros se organizan de la misma manera para los cuatro lenguajes de secuencias de comandos. El contenedor de bibliotecas *Macros y diálogos de LibreOffice* contiene todas las macros que se proporcionan en la instalación de LibreOffice. El contenedor de las bibliotecas *Mis macros* contiene las macros que están disponibles para cualquiera de sus documentos de LibreOffice. Cada documento también puede contener sus macros (solamente disponibles para ese mismo documento).

La *Grabadora de macros* solo puede crear macros para *LibreOffice Basic*. Para usar otros lenguajes de secuencias de comandos disponibles, debe escribir el código usted mismo y luego cópielo a la carpeta Scripts en su directorio de usuario. Para más información, consulte [«¿Dónde se almacenan las macros?](#page-440-0)» más atrás.

Cuando selecciona ejecutar una macro usando **Herramientas > Macros > Ejecutar macro**, LibreOffice muestra el *Selector de macros*. Este diálogo permite seleccionar y ejecutar cualquier macro disponible, codificado en cualquiera de los lenguajes admitidos (figura [396](#page-451-0)).

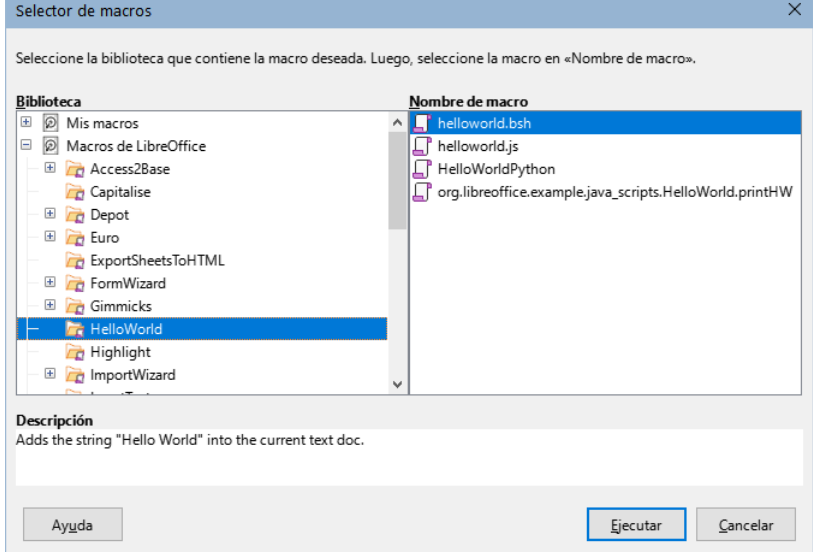

<span id="page-451-0"></span>*Figura 396: Diálogo Selector de macros*

Cuando edita una macro utilizando **Herramientas > Macros > Editar macros**, LibreOffice muestra el Entorno de desarrollo integrado de Basic que permite seleccionar y editar cualquier macro de *LibreOffice Basic* disponible, pero este editor no se puede usar en macros de otros lenguajes.

El modelo de componentes utilizado en LibreOffice se conoce como Universal Network Objects o UNO. Las macros de LibreOffice en cualquier lenguaje de secuencias de comandos utiliza la interfaz de programación de aplicaciones (API) en tiempo de ejecución de UNO.

La interfaz XSCRIPTCONTEXT está disponible para cualquiera de los cuatro lenguajes y proporciona algunos métodos de acceso a las diversas interfaces que pueden necesitar para realizar una acción en un documento.

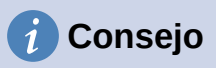

Si desea más información sobre la API de LibreOffice y los objetos UNO, consulte la documentación oficial de la API en <https://api.libreoffice.org/>

## **Macros en Python**

Python es un lenguaje de programación de propósito general y alto nivel que se publicó por primera vez en 1991.

Cuando selecciona **Herramientas > Macros > Organizar macros > Python**, LibreOffice muestra el diálogo *Macros en Python* (figura [397](#page-452-1)).

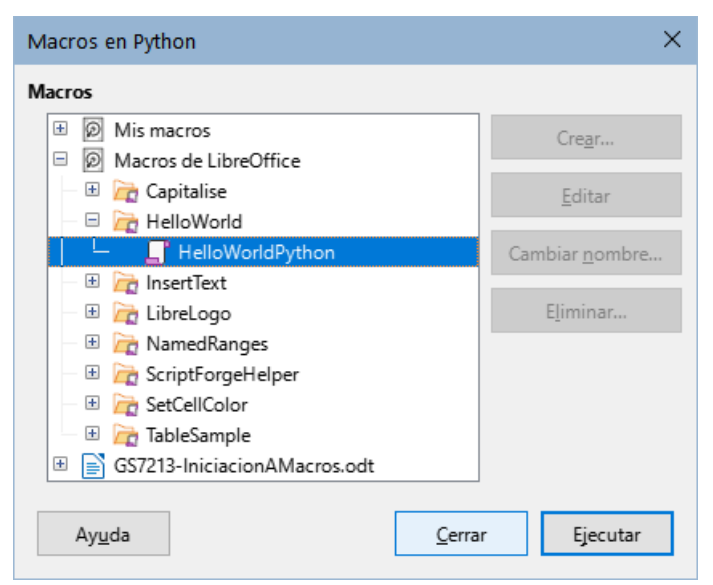

*Figura 397: Diálogo Macros en Python*

<span id="page-452-1"></span>Las funciones para editar y depurar secuencias de comandos de Python no están integradas actualmente en la interfaz de usuario estándar de LibreOffice. Sin embargo, puede usar cualquier editor de Python para crear scripts y luego copiar estos archivos en el subdirectorio Scripts dentro de su directorio de usuario. Para más información, consulte [«¿Dónde se](#page-440-0)  [almacenan las macros?](#page-440-0)» más atrás.

El listado [9](#page-452-0) presenta un ejemplo de macro en Python que escribe el texto «Hola mundo (en Python)» al final de un documento de Writer.

<span id="page-452-0"></span>*Listado 9: Ejemplo de macro en Python*

```
def HelloWorldPython():
    # Obtiene el documento mediante el contexto.
    desktop = XSCRIPTCONTEXT.getDesktop()
    model = desktop.getCurrentComponent()
```

```
# Si no hay abierto un documento crea una nuevo
if not hasattr(model, "Text"):
    model = desktop.loadComponentFromURL(
         "private:factory/swriter", " blank", 0, ())
# obtiene la interfaz de XText
text = model.Text
# creat un rango de texto(XtextRange)al final del documento
tRange = text. End
# y escribe la cadena de texto
tRange.String = "Hola mundo (en Python)"
return None
```
# **Sugerencia**

La extensión «Alternative Python Script Organizer» (APSO) facilita la edición y organización de scripts de Python, en particular cuando están incrustados en un documento. Con APSO, puede configurar su editor de código preferido, iniciar el shell de Python integrado y depurar scripts de Python.

Visite <https://gitlab.com/jmzambon/apso> para descargar APSO y obtener más información sobre cómo usarlo.

# **Información**

Para más información sobre las secuencias de comandos de Python en LibreOffice, puede consultar la Wiki [https://wiki.documentfoundation.org/Macros/Python\\_Basics,](https://wiki.documentfoundation.org/Macros/Python_Basics) donde encontrará algunas explicaciones detalladas y ejemplos sobre cómo empezar con las secuencias de comandos de Python. (en inglés por el momento)

# **Macros en BeanShell**

BeanShell es un intérprete de código fuente de Java que se lanzó por primera vez en 1999.

Cuando selecciona **Herramientas > Macros > Organizar macros > BeanShell**, LibreOffice muestra el diálogo *Macros en BeanShell* (figura [398](#page-453-0)).

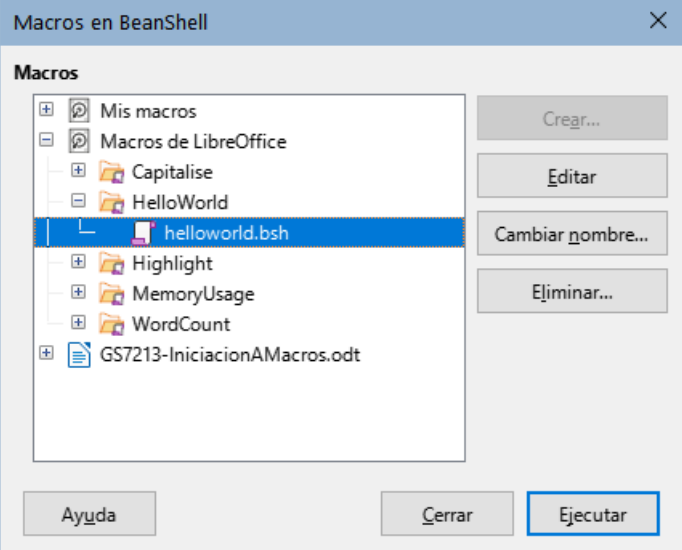

<span id="page-453-0"></span>*Figura 398: Diálogo Macros BeanShell*

Pulse el botón *Editar* para acceder al editor y depurador de BeanShell (figura [399\)](#page-454-0).

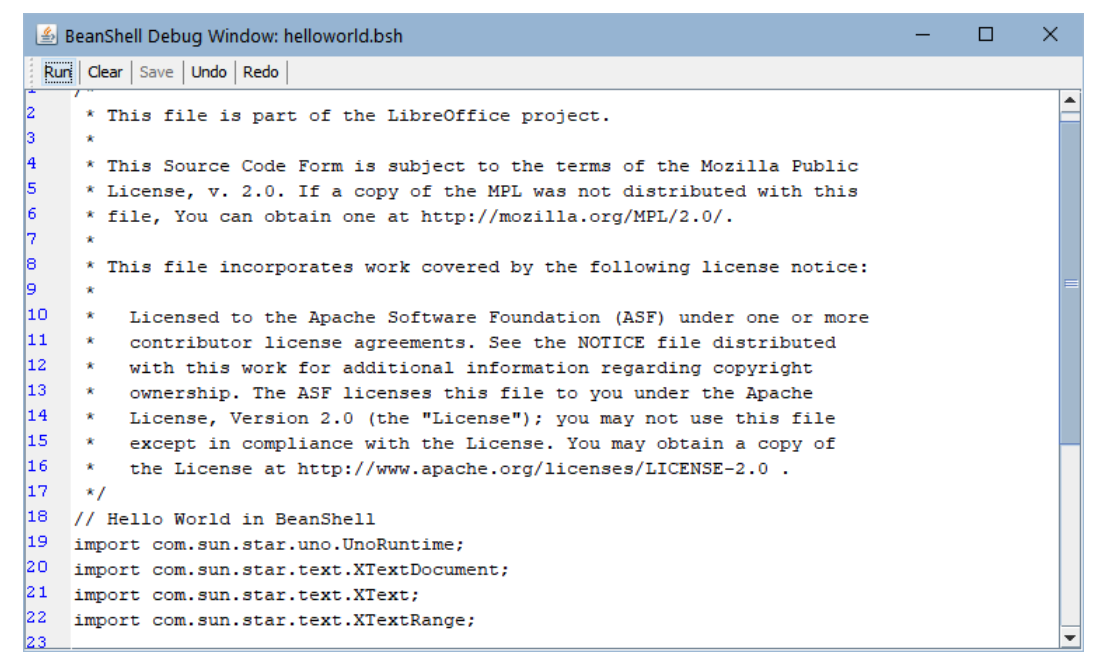

<span id="page-454-0"></span>*Figura 399: Ventana de depuración BeanShell*

El listado [10](#page-454-1) es un ejemplo de una macro BeanShell que inserta el texto «Hola mundo (en BeanShell)» al final de un documento de Writer.

<span id="page-454-1"></span>*Listado 10: Ejemplo de macro en BeanShell*

```
import com.sun.star.uno.UnoRuntime;
import com.sun.star.text.XTextDocument;
import com.sun.star.text.XText;
import com.sun.star.text.XTextRange;
// Obtiene el documento mediante el contexto
oDoc = XSCRIPTCONTEXT.getDocument();
// Obtiene la interfaz XTextDocument
xTextDoc = (XTextDocument) 
UnoRuntime.queryInterface(XTextDocument.class,oDoc);
//obtiene la interfaz XText
xText = xTextDoc.getText();
// Obtiene el rango de texto vacío (XtextRange) al final del documento
xTextRange = xText.getEnd();
// Inserta la cadena de texto
xTextRange.setString( "Hola mundo (en BeanShell)" );
```
### **Macros en JavaScript**

JavaScript es un lenguaje de secuencias de comandos de alto nivel que se lanzó por primera vez en 1995.

Cuando selecciona **Herramientas > Macros > Organizar macros > JavaScript**, LibreOffice muestra diálogo *Macros en JavaScript* (figura [400\)](#page-455-1).

Pulse el botón *Editar* para acceder al editor y depurador de JavaScript «Rhino» (figura [401](#page-455-0)). Las instrucciones para usar esta herramienta se encuentran en las páginas web archivadas de Mozilla [https://www-archive.mozilla.org/rhino/debugger.](https://www-archive.mozilla.org/rhino/debugger)

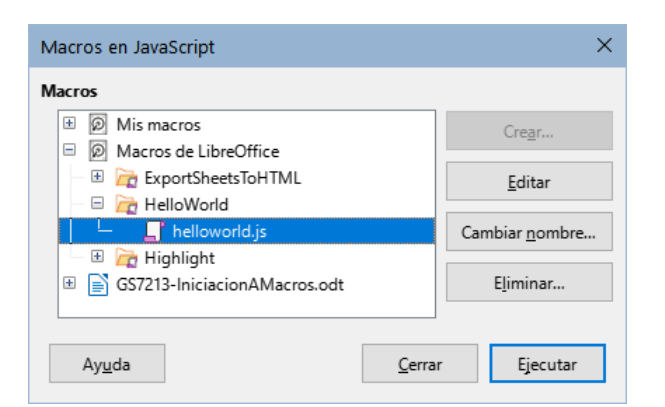

*Figura 400: Diálogo macros en JavaScript*

<span id="page-455-1"></span>

|                                                                      |                                                                                                    | Rhino JavaScript Debugger |           |           |                              |  |       | О | $\times$ |  |  |
|----------------------------------------------------------------------|----------------------------------------------------------------------------------------------------|---------------------------|-----------|-----------|------------------------------|--|-------|---|----------|--|--|
|                                                                      | File Edit Debug Window                                                                                                    |                           |           |           |                              |  |       |   |          |  |  |
|                                                                      | <b>Break</b>                                                                                                    | Go                        | Step Into | Step Over | Step Out                     |  |       |   |          |  |  |
|                                                                      | 中<br>$\mathbf{x}$<br>a vnd.sun.star.expand:\$BRAND BASE DIR/\$BRAND SHARE SUBDIR/Scripts/javascript/HelloWorld/<br>$\Box$                                                                                                    |                           |           |           |                              |  |       |   |          |  |  |
| 17<br>18<br>9<br>10                                                  | Ŧ<br>۸<br>This file incorporates work covered by the following license notice:<br>×<br>$\mathbf{\hat{x}}$<br>$\pmb{\times}$<br>Licensed to the Apache Software Foundation (ASF) under one or more                                                                                                    |                           |           |           |                              |  |       |   |          |  |  |
| 11<br>12<br>13<br>14<br>15<br>16<br>17<br>18<br>19<br>20<br>21<br>22 | $\ast$<br>contributor license agreements. See the NOTICE file distributed<br>$\mathbf{x}$<br>with this work for additional information regarding copyright<br>$\star$<br>ownership. The ASF licenses this file to you under the Apache<br>$\pmb{\ast}$<br>License, Version 2.0 (the "License"); you may not use this file<br>*<br>except in compliance with the License. You may obtain a copy of<br>*<br>the License at http://www.apache.org/licenses/LICENSE-2.0.<br>$*$<br>// Hello World in JavaScript<br>importClass(Packages.com.sun.star.uno.UnoRuntime);<br>importClass(Packages.com.sun.star.text.XTextDocument);<br>importClass(Packages.com.sun.star.text.XText); |                           |           |           |                              |  |       |   |          |  |  |
| 23<br>24<br>25<br>26<br>27<br>28<br>29                               | importClass(Packages.com.sun.star.text.XTextRange);<br>//get the document from the scripting context<br>$oboc = XSCRIPTCONTEXT.getDocument()$ ;<br>//get the XTextDocument interface<br>xTextDoc = UnoRuntime.queryInterface(XTextDocument, oDoc);<br>//get the XText interface<br>$xText = xTextTor = netText()$                                                                                                    |                           |           |           |                              |  |       |   |          |  |  |
|                                                                      | Context:<br>Name<br>Locals                                                                                                    |                           | Value     |           | Expression<br>Watch Evaluate |  | Value |   |          |  |  |
|                                                                      | this<br><b>Throad:</b>                                                                                                    |                           |           |           |                              |  |       |   |          |  |  |

<span id="page-455-0"></span>*Figura 401: Depurador Rhino JavaScript*

El listado [11](#page-455-2) es un ejemplo de una macro de JavaScript que inserta el texto «Hola mundo (en JavaScript)» al final de un documento de Writer.

<span id="page-455-2"></span>*Listado 11: Ejemplo de macro en JavaScript*

```
importClass(Packages.com.sun.star.uno.UnoRuntime);
importClass(Packages.com.sun.star.text.XTextDocument);
importClass(Packages.com.sun.star.text.XText);
importClass(Packages.com.sun.star.text.XTextRange);
//Obtiene el documento mediante el contexto
oDoc = XSCRIPTCONTEXT.getDocument();
//Obtiene la interfaz XTextDocument
xTextDoc = UnoRuntime.queryInterface(XTextDocument,oDoc);
//Obtiene la interfaz XText
xText = xTextDoc.getText();//Obtiene un rango de texto vacio (XtextRange) al final del documento
xTextRange = xText.getEnd();
//Escribe la cadena de texto en el rango
```
xTextRange.setString( "Hello World (in JavaScript)" );

# **Encontrar información**

Existen numerosos recursos disponibles le ayudarán en la escritura de macros, uno de ellos es la ayuda de LibreOffice. Vaya a **Ayuda > Ayuda de LibreOffice** para abrir el sistema de ayuda de LibreOffice en su navegador. En la esquina superior izquierda de la página de inicio encontrará una lista desplegable que le permite seleccionar el contenido para un determinado programa de LibreOffice. Para la ayuda de Basic, seleccione *LibreOffice Basic* en esta lista.

### **Material incluido**

LibreOffice incluye la biblioteca *Tools* en la que se incluyen bastantes macros y funciones que puede utilizar como material auxiliar Vaya a **Herramientas > Macros > Organizar macros > LibreOffice Basic** para abrir el diálogo de macros. En el contenedor de bibliotecas *Macros de LibreOffice*, expanda la biblioteca *Tools* e Inspeccione su contenido. Inspeccione el módulo *Debug*; algunos buenos ejemplos incluyen WritedbgInfo (documento de texto) y printdbgInfo (hoja de cálculo).

Uso: WritedbgInfo(<Nombre de variable Tipo OBJETO>).

En la página oficial de LibreOffice, también puede descargar el Kit de desarrollo de software (SDK) como un componente de apoyo que instala las páginas de la API en su ordenador.

### **Recursos en línea**

LibreOffice surgió como una bifurcación del código liberado de OpenOffice y este, a su vez, del extinto StarOffice. Si bien las aplicaciones de LibreOffice se encuentran en una fase de desarrollo mucho más avanzada y poseen unas características más potentes, el lenguaje de macros Basic es prácticamente igual para estas suites.

Es por esto que la información y ejemplos de macros creadas para las otras aplicaciones son válidas para LibreOffice Basic aunque a veces tendrá que hacer pequeñas adaptaciones debido a las distintas evoluciones de sus interfaces de programación de aplicaciones (API).

Desafortunadamente, existe poco material elaborado o traducido al español, por lo que gran parte de la información que obtenga será en inglés.

#### *Páginas web*

Un buen punto de partida es la página de macros de nuestra wiki, encontrará multitud de enlaces y ejemplos de macros: [https://wiki.documentfoundation.org/Macros/es.](https://wiki.documentfoundation.org/Macros/es)

La wiki de Apache OpenOffice también tienen unas páginas dedicadas a las macros <https://wiki.openoffice.org/wiki/ES/Manuales/GuiaAOO/TemasAvanzados/Macros>

En la web en español [https://wiki.open-office.es](https://wiki.open-office.es/) encontrará una sección dedicada a Basic con ejemplos de macros y diálogos ([https://wiki.open-office.es/Basic\)](https://wiki.open-office.es/Basic).

En la página del SDK de LibreOffice encontrará también varios ejemplos de macros para los distintos lenguajes de secuencias de comandos. <https://api.libreoffice.org/>

#### *Foros:*

Los foros son también de gran ayuda puedes consultar tus dudas y seguro que obtendrás respuesta. Aunque la gran parte de las colaboraciones se hacen en inglés también tienen subforos para distintos idiomas y aplicaciones.

<https://ask.libreoffice.org/> (foro de la comunidad de LibreOffice).

[http://forum.openoffice.org/forum/](https://forum.openoffice.org/forum/) (foro de la comunidad de Apache OpenOffice).

# **Libros en formato electrónico e impresos**

El libro de Andrew Pitonyak *OpenOffice.org Macros Explained* está considerado como una referencia indispensable en la programación de macros Basic es de libre distribución y puede descargarse tanto en formato pdf como odt de su web <https://www.pitonyak.org/>, donde también encontrará información muy valiosa sobre macros.

El libro de Mauricio Baeza *Aprendiendo Ooobasic* es también una muy buena referencia para empezar a escribir macros y su contenido está en español. Puede descargar su versión en pdf desde: [https://git.cuates.net/elmau/libreoffice-books/raw/branch/master/books/es/](https://git.cuates.net/elmau/libreoffice-books/raw/branch/master/books/es/AprendiendoOOoBasic.pdf) [AprendiendoOOoBasic.pdf.](https://git.cuates.net/elmau/libreoffice-books/raw/branch/master/books/es/AprendiendoOOoBasic.pdf)

Actualmente, se encuentran muy pocas publicaciones en papel debido a la evolución de las comunicaciones por internet y al coste elevado de su lanzamiento. Dos libros considerados como referencia del lenguaje Basic son: *Learn OpenOffice.org Spreadsheet Macro Programming* del Dr. Mark Alexander Bain y *Database Programming with OpenOffice.org Base & Basic* de Roberto Benítez (ambos en inglés) pero han sido descatalogados en sus respectivas editoriales, con lo que es difícil conseguirlos a no ser de segunda mano. Busque en internet si está interesado.

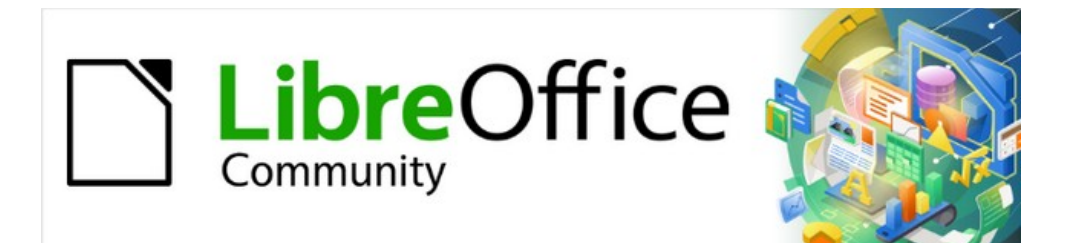

# Guía de iniciación

# *Capítulo 14 Personalizar LibreOffice*

# **Introducción**

Este capítulo se describen algunas formas de personalizar LibreOffice.

Puede personalizar menús, barras de herramientas, atajos de teclado y la interfaz con pestañas en LibreOffice, agregar nuevos menús y barras de herramientas, asignar macros a eventos y elegir entre varias variantes de la interfaz de usuario.

Otros ajustes personalizados son fáciles gracias a las extensiones que puede instalar desde el sitio web de LibreOffice o desde otros proveedores; consulte "[Añadir otras funcionalidades con](#page-466-0)  [extensiones"](#page-466-0) más adelante, en este capítulo.

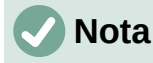

Los menús y barras de herramientas personalizados se pueden guardar en una plantilla. Para hacerlo, primero guárdelos en un documento y luego guárdelos como una plantilla como se describe en el «Capítulo 3, Usar estilos y plantillas».

# **Personalizar el contenido del menú**

Puede añadir y reorganizar menús en el menú o en los menús contextuales (cuando hace clic con el botón derecho); añadir, reorganizar y eliminar comandos en los menús y realizar otros cambios.

Para personalizar los menús, elija **Herramientas > Personalizar** en el menú. En el diálogo *Personalizar*, vaya a la página *Menús* (figura [402](#page-459-0)) o a la página *Menús contextuales*.

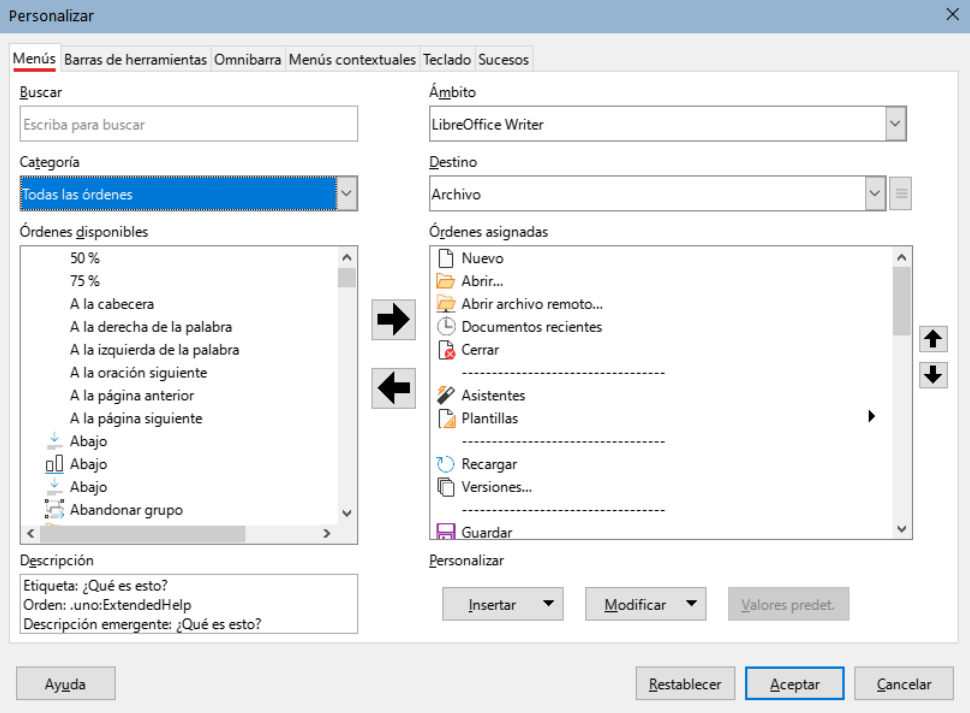

<span id="page-459-0"></span>*Figura 402: Página Menús del diálogo Personalizar*

### **Modificar un menú existente**

En este ejemplo, se personaliza un menú en el componente Calc de LibreOffice.

1) En la lista desplegable *Ámbito* en la parte superior derecha del diálogo *Personalizar*, elija si desea guardar este menú modificado para Calc o para un documento seleccionado.

- 2) En la lista desplegable *Destino*, seleccione el menú que desea personalizar. La lista incluye todos los submenús, así como el menú principal. Las órdenes del menú seleccionado se muestran en la lista *Órdenes asignadas*.
- 3) Para añadir una orden al menú seleccionado, haga clic en una orden de la lista *Órdenes disponibles* y, a continuación, haga clic en la *flecha derecha*. Puede restringir la búsqueda utilizando el cuadro de *Búsqueda* en la parte superior izquierda o seleccionando la *Categoría* en la lista desplegable. Utilice las flechas arriba y abajo en el extremo derecho para mover la orden a la posición que desee en la lista.
- 4) Para eliminar una orden del menú seleccionado, haga clic en la orden en la lista *Órdenes asignadas* y, a continuación, haga clic en la *flecha izquierda*.
- 5) Para insertar un separador o submenú, seleccione el elemento directamente antes de donde desea que aparezca el elemento insertado y utilice los comandos de la lista desplegable *Insertar.*

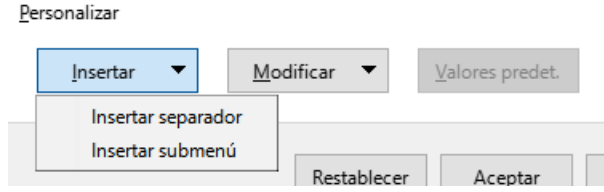

*Figura 403: Lista desplegable Insertar*

6) Para cambiar el nombre de un elemento de menú, selecciónelo en la lista *Órdenes asignadas* y elija *Cambiar nombre* en la lista desplegable *Modificar*.

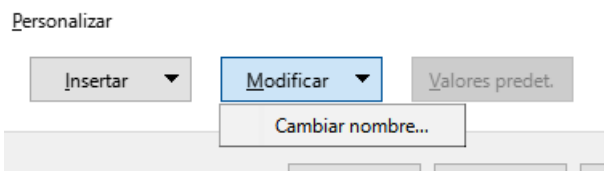

*Figura 404: Lista desplegable Modificar*

7) Cuando haya terminado de realizar todos los cambios, haga clic en *Aceptar* para guardarlos.

### **Crear un menú nuevo**

En la pestaña *Menús* del diálogo *Personalizar*, haga clic en el botón junto a *Destino* y seleccione *Añadir* en la lista desplegable (figura [405](#page-460-0)), para mostrar el diálogo *Menú nuevo* (figura [406\)](#page-461-0).

- 1) Escriba un nombre para el nuevo menú en el cuadro *Nombre del menú*.
- 2) Utilice los botones de flecha arriba y abajo para mover el menú nuevo a la posición requerida en el menú.
- 3) Haga clic en *Aceptar* para guardar y volver al diálogo *Personalizar*.

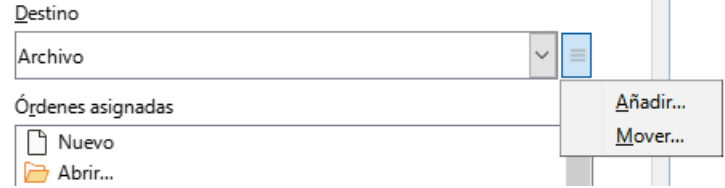

<span id="page-460-0"></span>*Figura 405:Añadir un menú nuevo o mover el existente*

El menú nuevo aparece ahora en la lista de menús del diálogo *Personalizar* y aparecerá en la propia barra de menús después de guardar las personalizaciones.

Después de crear un menú nuevo, es necesario añadir algunos comandos a él, tal como se describió anteriormente para modificar un menú.

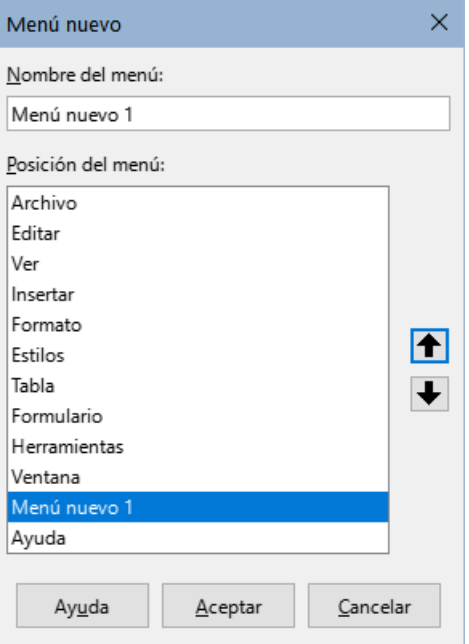

<span id="page-461-0"></span>*Figura 406: Añadir un menú nuevo*

# **Crear un atajo de teclado**

Puede asignar una letra en el nombre de un menú personalizado que se utilizará como método abreviado de teclado. Esa letra quedará subrayada. Al pulsar *Alt + [letra]*, se invocará el menú u orden correspondiente. Los submenús existentes también se pueden editar para cambiar la letra que se utiliza para seleccionarlos utilizando el teclado cuando el menú está abierto.

Para crear un atajo de teclado:

- 1) Seleccione un elemento de menú en la lista *Órdenes asignadas* del diálogo *Personalizar*.
- 2) Haga clic en el botón *Modificar* y seleccione *Cambiar nombre.*
- 3) Agregue una virgulilla (**~**) delante de la letra que desee utilizar como acelerador.
- 4) Haga clic en *Aceptar* para guardar el cambio.

Si, por ejemplo, pone una virgulilla (**~**) antes de la "A" en un elemento del menú *Arte*, la "A" se subrayará. Pulse *Alt + A* y se abrirá el submenú *Arte* o se activará el botón *Arte* (según corresponda).

#### **Precaución**

Al asignar un atajo de teclado, tenga cuidado de no usar una letra que ya esté asignada a un menú u orden asociado con un elemento de ese mismo menú. Las mismas combinaciones de letras y teclas se pueden usar para órdenes asociados con diferentes elementos de menú, pero no para aquellos asociados con el mismo menú o elemento de menú.

# **Personalizar las barras de herramientas**

Puede personalizar las barras de herramientas de varias maneras, incluyendo la elección de los iconos que deben ser visibles y bloquear la posición de una barra de herramientas acoplada (como se describe en el «Capítulo 1, Introducción a LibreOffice»), y agregar o eliminar iconos

(comandos) en la lista *Órdenes disponibles* en una barra de herramientas. También puede crear nuevas barras de herramientas. Esta sección describe cómo crear nuevas barras de herramientas y añadir o eliminar iconos en las barras de herramientas existentes.

Para acceder a la página *Barras de herramientas* del diálogo *Personalizar* (figura [407](#page-462-0)), puede:

- En la barra de herramientas, hacer clic con el botón derecho en cualquier zona de ella y elegir *Personalizar barra de herramientas*
- Elegir **Ver > Barras de herramientas > Personalizar** en el menú.
- Elegir **Herramientas > Personalizar** en el menú y hacer clic en la pestaña *Barras de herramientas*.

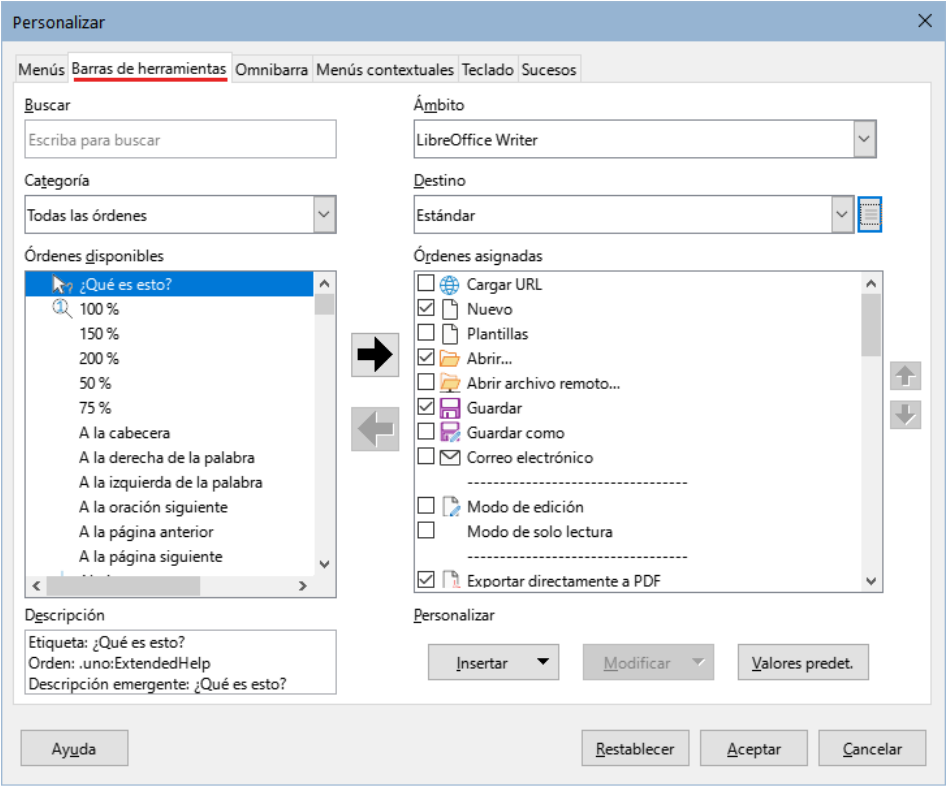

<span id="page-462-0"></span>*Figura 407: Página Barras de herramientas del diálogo Personalizar*

# **Modificar las barras de herramientas existentes**

Los procedimientos para crear y modificar una barra de herramientas son similares a los de los menús. En este ejemplo, se personaliza una barra de herramientas en el componente Calc de LibreOffice.

Para modificar una barra de herramientas existente:

- 1) En la lista desplegable *Ámbito* en la parte superior derecha del diálogo *Personalizar*, elija si desea guardar este menú modificado para Calc o para un documento seleccionado.
- 2) En la lista desplegable *Destino*, seleccione el menú que desea personalizar. El contenido actual de la barra de herramientas se muestra en la lista *Órdenes asignadas*.
- 3) Seleccione una orden en la lista *Órdenes disponibles* de la izquierda. Puede restringir su búsqueda utilizando el cuadro de *Búsqueda* en la parte superior izquierda o eligiendo una categoría en la lista desplegable *Categoría* justo debajo.
- 4) Haga clic en la flecha derecha para añadir la orden seleccionada a la lista de *Órdenes asignadas* de la barra de herramientas (a la derecha). Utilice las flechas arriba y abajo en el extremo derecho para ubicar la orden en la barra de herramientas.
- 5) Para quitar una orden de una barra de herramientas, selecciónela en la lista *Órdenes asignadas* a la derecha y haga clic en la flecha izquierda.
- 6) Para mostrar u ocultar una orden asignada a una barra de herramientas, marque o desactive la casilla de verificación para su icono en la lista de *Órdenes asignadas* a la derecha.
- 7) Para insertar un separador, seleccione el elemento directamente antes de donde desea que aparezca el separador y utilice el comando de la lista desplegable *Insertar*.
- 8) Para cambiar el nombre de un elemento de menú, selecciónelo en la lista *Órdenes asignadas* y elija *Cambiar nombre* en la lista desplegable *Modificar*.
- 9) Cuando haya terminado de realizar todos los cambios, haga clic en *Aceptar* para guardarlos.

# **Crear una barra de herramientas nueva.**

Para crear una nueva barra de herramientas:

- 1) Elija **Herramientas > Personalizar** en el menú.
- 2) En la pestaña *Barras de herramientas* del diálogo *Personalizar*, haga clic en el botón junto a *Destino* y seleccione *Agregar* en la lista, para mostrar el diálogo *Nombre* (figura [408\)](#page-463-0).
- 3) En el diálogo *Nombre*, escriba el nombre de la nueva barra de herramientas y elija en la lista desplegable *Guardar en* dónde quiere guardar esta nueva barra de herramientas: para la aplicación (por ejemplo, Writer) o para un documento seleccionado.

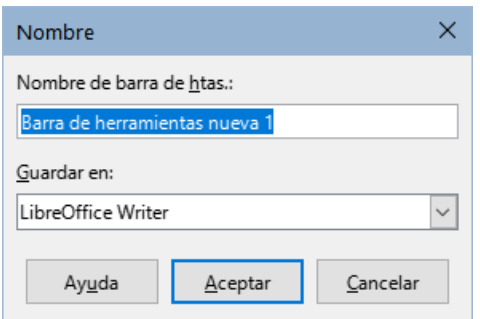

<span id="page-463-0"></span>*Figura 408: Asignar nombre a la nueva barra de herramientas*

La nueva barra de herramientas aparece ahora en la lista de barras de herramientas del diálogo *Personalizar*. Después de crear una barra de herramientas, es necesario añadir órdenes a la misma, como se ha descrito anteriormente.

# **Elegir iconos para los comandos de la barra de herramientas**

Los botones de la barra de herramientas generalmente se representan con iconos, pero no todas las órdenes tienen iconos asociados.

Para elegir un icono para una orden, seleccione la orden y haga clic en **Modificar > Cambiar icono**. En el diálogo *Cambiar icono* (figura [409\)](#page-464-0), desplácese por los iconos disponibles, seleccione uno y haga clic en *Aceptar* para asignarlo a la orden.

Para usar un icono personalizado, créelo en un programa gráfico e impórtelo a LibreOffice haciendo clic en el botón *Importar* del diálogo *Cambiar icono*. Para obtener la mejor calidad, los iconos personalizados deben tener un tamaño de 24 x 24 píxeles; otros tamaños se escalarán automáticamente.

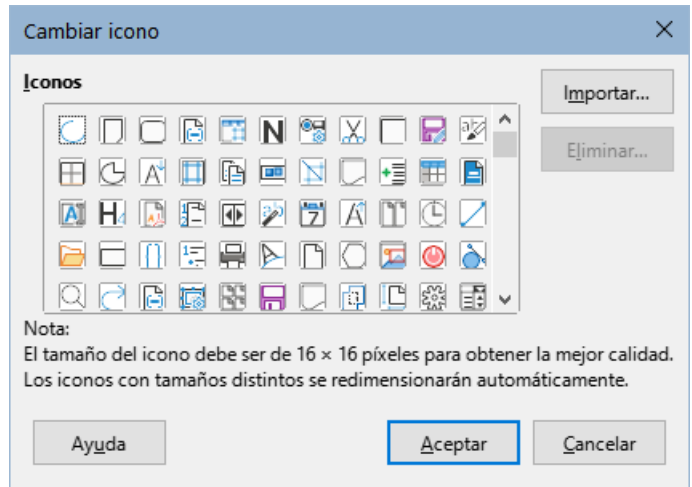

<span id="page-464-0"></span>*Figura 409: Diálogo Cambiar icono*

# **Personalizar la interfaz con pestañas**

De forma predeterminada, los comandos de LibreOffice se agrupan en menús en cascada y en barras de herramientas llenas de iconos. Además, LibreOffice proporciona otras variantes de interfaz de usuario, mostrando grupos contextuales de comandos y contenidos. (Consulte "[Variantes de la interfaz de usuario"](#page-469-0) más adelante.)

En tres variantes (En pestañas, En pestañas compacta y Agrupada compacta), el área en la parte superior del espacio de trabajo se divide en pestañas, donde cada pestaña muestra un conjunto de iconos agrupados por contexto. El contexto puede cambiar según el objeto seleccionado en el documento, por ejemplo, una tabla o una imagen.

Después de seleccionar una de estas variantes (usando **Ver > Interfaz de usuario**), puede usar las casillas de verificación en la pestaña *Omnibarra* del diálogo *Personalizar* (figura [410\)](#page-464-1) para mostrar y ocultar las opciones individuales en las distintas pestañas que se proporcionan en la interfaz de usuario seleccionado.

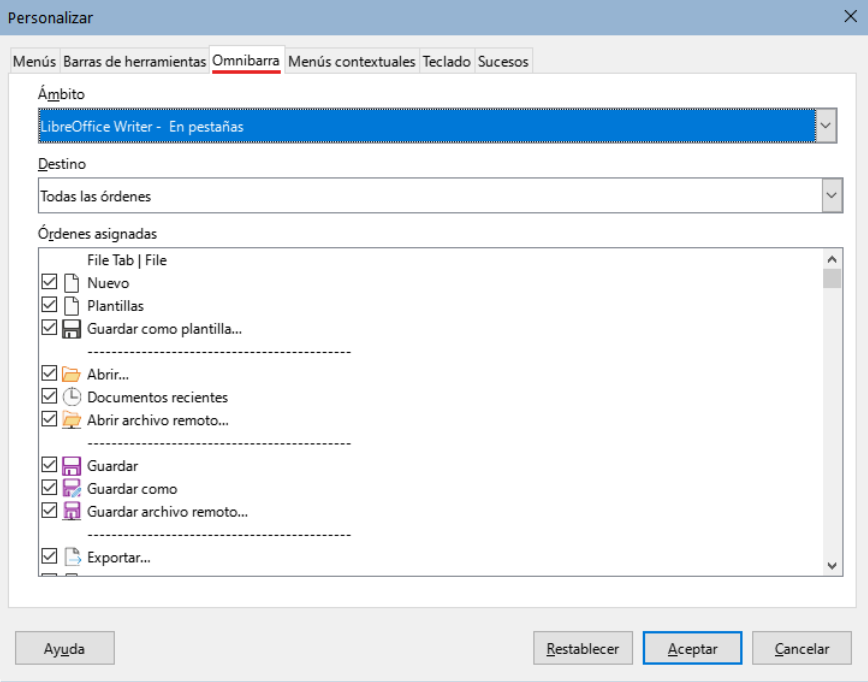

<span id="page-464-1"></span>*Figura 410: Página Omnibarra del diálogo Personalizar*

Utilice el botón *Restablecer* para restablecer a la configuración predeterminada.

# **Asignar atajos de teclado**

Además de utilizar atajos de teclado integrados (enumerados en el «Apéndice A» de esta guía), puede definir los suyos propios. Puede asignar accesos directos a funciones estándar de LibreOffice o a sus macros y guardarlos para usarlos con toda la suite LibreOffice o con un componente específico.

# **Precaución**

Evite reasignar los atajos de teclado predefinidos de su sistema operativo.

Para adaptar los atajos de teclado a sus necesidades, utilice el diálogo *Personalizar*, como se describe a continuación.

- 1) Seleccione **Herramientas > Personalizar** y, a continuación, haga clic en la pestaña *Teclado* (figura [411\)](#page-465-0).
- 2) Para que la asignación atajos de teclado esté disponible en todos los componentes de LibreOffice, seleccione *LibreOffice* en la sección superior derecha del diálogo.
- 3) A continuación, seleccione la función requerida en las listas *Categoría* y *Función*.
- 4) Ahora seleccione el atajo de teclado deseado en la lista *Atajos de Teclado* y haga clic en el botón *Modificar*.
- 5) Haga clic en *Aceptar* para confirmar el cambio. Ahora los atajos de teclado elegidos ejecutarán la función asignada en el paso 3 cada vez que se pulsen.

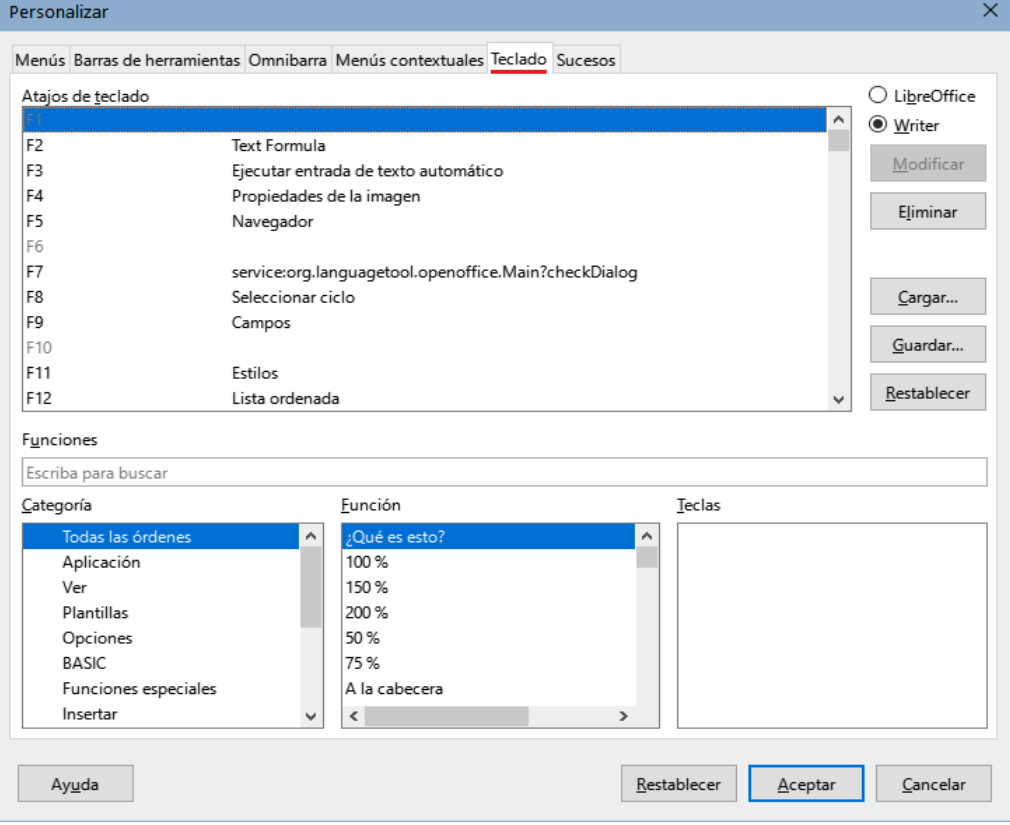

<span id="page-465-0"></span>*Figura 411: Personalizar un atajo de teclado*

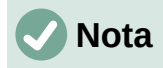

Los atajos de teclado existentes se muestran con su función asignada a su derecha. Si a la derecha del atajo de teclado no hay una función definida, la combinación de teclas elegida no está asignada. Si el atajo de teclado ya tiene una función asignada y desea utilizar una función distinta, primero debe eliminar la asignación existente.

Los atajos de teclado que están atenuados en el listado del diálogo *Personalizar*, como *F1*, *F6* y *F10* en la figura [411](#page-465-0), no están disponibles para reasignación.

#### **Guardar los cambios en un archivo**

Los cambios en las asignaciones de los atajos de teclado se pueden guardar en un archivo de configuración de teclado para su uso posterior, lo que le permite crear y aplicar diferentes configuraciones según sea necesario, o crear un archivo de configuración de teclado estándar para distribuir entre muchos usuarios.

Para guardar la combinación de atajos de teclado en un archivo:

- 1) Después de hacer las asignaciones de atajos de teclado, haga clic en el botón *Guardar* del diálogo *Personalizar* (figura [411](#page-465-0)).
- 2) Se abrirá el diálogo *Guardar configuración de teclado*, escriba un nombre para el archivo de configuración de teclado en el cuadro *Nombre* o seleccione un archivo existente en la lista. Si es necesario, busque un archivo en otra ubicación (la extensión del archivo para las configuraciones de teclado es .cfg).
- 3) Haga clic en *Guardar*. Si se va a sobreescribir un archivo existente, aparecerá un diálogo de confirmación, de lo contrario no habrá advertencia y se guardará el archivo.

## **Cargar una configuración de teclado guardada**

Para cargar un archivo de configuración del teclado guardado y reemplazar la configuración existente, haga clic en el botón *Cargar* situado a la derecha del diálogo *Personalizar* y, a continuación, seleccione el archivo de configuración en el diálogo *Cargar configuración del teclado*.

### **Restablecer los atajos de teclado**

Para restablecer todos los atajos de teclado a sus valores predeterminados, haga clic en el botón *Restablecer*. Utilice esta función con cuidado; no se mostrará ningún diálogo de confirmación.

### **Asignar macros a sucesos**

En LibreOffice, cuando algo sucede, decimos que ha ocurrido un suceso. Por ejemplo, se abre un documento, se pulsa una tecla o se mueve el ratón. Puede asociar una macro con un evento, de modo que la macro se ejecute cuando se produzca el suceso. Un uso común es asignar el suceso *Abrir documento* para ejecutar una macro que realiza ciertas tareas de configuración para el documento.

Para asociar una macro con un evento, utilice la pestaña *Sucesos* del diálogo *Personalizar*. Para más información, consulte el «Capítulo 13, Iniciación a las macros».

# <span id="page-466-0"></span>**Añadir otras funcionalidades con extensiones**

Una extensión es un programa que se puede instalar en LibreOffice para añadir nuevas funciones y mejorar su productividad. Los conjuntos de plantillas, diccionarios de ortografía,

galerías de imágenes prediseñadas, bibliotecas de macros y de diálogos se pueden empaquetar como extensiones de LibreOffice.

Con LibreOffice se incluyen varias extensiones y se instalan con el programa. Estas sólo se pueden eliminar cambiando las opciones de instalación. En el repositorio oficial de extensiones de LibreOffice:<https://extensions.libreoffice.org/>, puede encontrar extensiones de uso libre.

Otras extensiones se pueden descargar de varios sitios web, algunas son igualmente de uso libre; otras son de pago. Consulte las descripciones para ver las licencias y tarifas que se aplican a las que le pueda interesar.

### **Instalar extensiones**

Para instalar una extensión del repositorio de extensiones de LibreOffice, siga estos pasos:

- 1) En LibreOffice, seleccione **Herramientas > Gestor de extensiones** en el menú. En el diálogo *Gestor de extensiones* (figura [412](#page-467-0)), haga clic en el hiperenlace *Obtener más extensiones en línea*
- 2) Se abrirá una ventana del navegador. Explore las extensiones disponibles y cuando encuentre una que le sea útil descárguela en su ordenador.
- 3) Después de descargar y guardar la extensión, vuelva al diálogo *Gestor de extensiones* y haga clic en *Añadir*. Busque y seleccione la extensión que desea instalar y haga clic en *Abrir*. La extensión comenzará a instalarse. Es posible que se le pida que acepte un acuerdo de licencia.
- 4) Cuando se completa la instalación, la extensión se muestra en el diálogo *Gestor de extensiones* de la figura [412.](#page-467-0)

Para instalar una extensión desde otro sitio distinto al repositorio, descargue la extensión y continúe desde el paso 3.

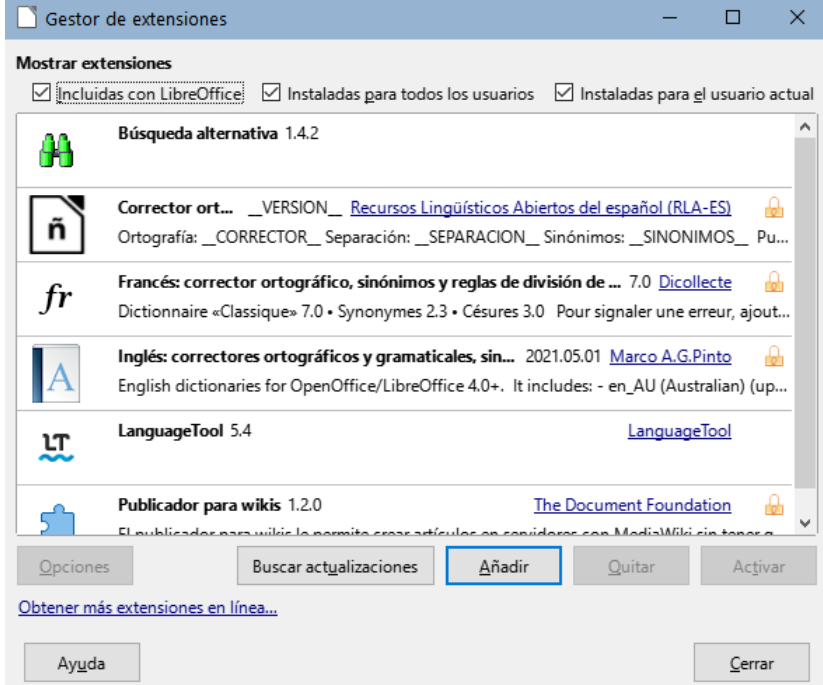

<span id="page-467-0"></span>*Figura 412: Gestor de extensiones*

# **Actualizar extensiones**

Haga clic en el botón *Buscar actualizaciones* en el diálogo *Gestor de extensiones* para comprobar si hay actualizaciones de las extensiones instaladas.
## **Quitar o deshabilitar extensiones**

Para quitar o desinstalar una extensión que haya instalado, seleccione la extensión en la ventana principal del diálogo *Gestor de extensiones* y haga clic en el botón *Quitar*.

Para deshabilitar una extensión sin desinstalarla, seleccione la extensión en el diálogo *Gestor de extensiones* y haga clic en el botón *Desactivar*. Este botón se mostrará con el nombre *Activar* cuando seleccione una extensión que está desactivada y podrá activar la extensión sin necesidad de reinstalarla.

## **Sugerencia**

Las extensiones se pueden instalar desde otros lugares de LibreOffice, como la *Galería* en la barra lateral, el diálogo *Plantillas* o desde las secciones **Configuración de idioma > Ayuda de escritura** y **Ver > Estilo de icono** en menú **Herramientas > Opciones**. En cada uno de estos lugares encontrará un pequeño botón que conduce a una vista filtrada de los elementos en el diálogo *Extensiones*.

## **Nota**

En algunos casos, es posible que el botón para activar o desactivar una extensión no esté disponible, por ejemplo, cuando se selecciona una de las extensiones incluidas en la instalación de LibreOffice.

## **Añadir colores personalizados**

Para añadir colores personalizados a una paleta de colores, por ejemplo, para que coincida exactamente con un esquema de color corporativo, siga este procedimiento:

- 1) Inserte cualquier objeto de dibujo, como un cuadrado, en cualquier documento.
- 2) Haga clic con el botón derecho en el objeto y elija *Área* en el menú contextual.
- 3) Pulse el botón *Color* (figura [413](#page-468-0)). En la lista desplegable *Paleta* del área *Colores*, elija a qué paleta desea añadir el nuevo color. En *Nuevo*, defina el color usando notación RGB o HEX o haga clic en el botón *Elegir* para seleccionar el color en el diálogo *Elija un color* (figura [414](#page-469-0)).

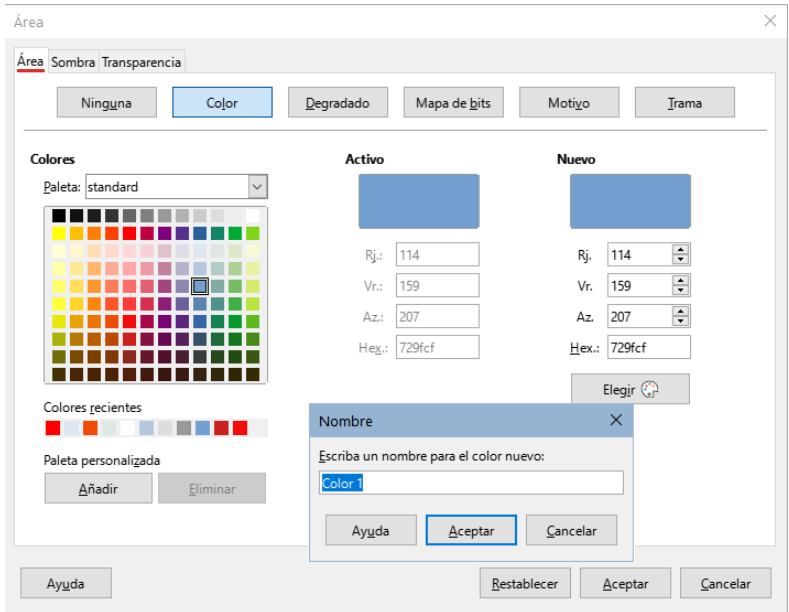

<span id="page-468-0"></span>*Figura 413: Definición de un nuevo color*

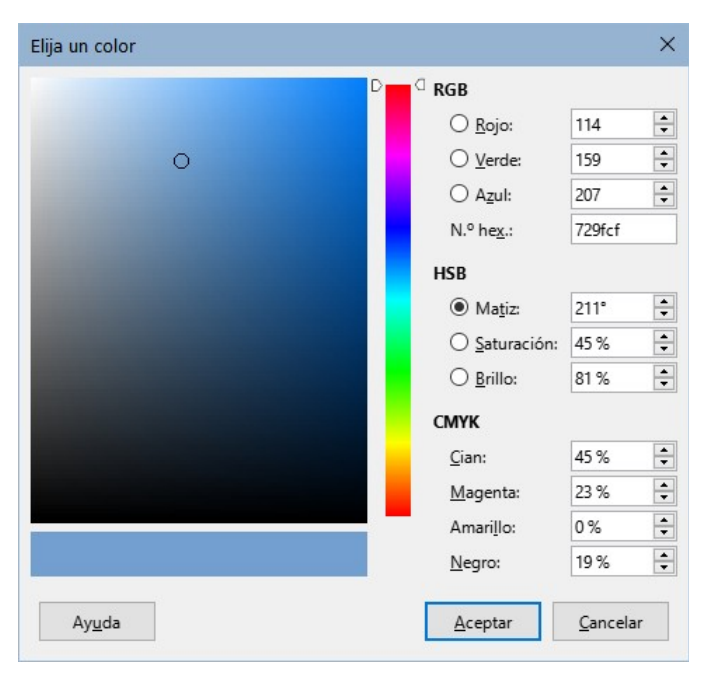

*Figura 414: Diálogo Elija un color*

- <span id="page-469-0"></span>4) Haga clic en *Añadir* en el diálogo *Área* e introduzca un nombre para el nuevo color en el diálogo emergente y haga clic en *Aceptar* para guardar.
- 5) Elimine el objeto de dibujo del documento, si no lo necesita.

## **Añadir tipos de letra**

LibreOffice admite formatos de archivo de fuentes tipográficas PostScript (.pfb), TrueType (.ttf) y OpenType (.otf). Existen otros formatos que pueden ser compatibles con su sistema operativo, pero estos formatos pueden ser más limitados en selección y calidad.

Si tiene privilegios de administración, puede instalar fuentes adicionales a través de su sistema operativo; luego estarán disponibles para su uso por todos los componentes de LibreOffice.

#### **Encontrar fuentes con licencia libre**

Además de las fuentes propietarias como las fuentes de Adobe, en internet puede encontrar muchas fuentes. Puede usar, compartir y editar fuentes cuya licencia lo permita. La mayoría de las fuentes con licencia libre, están disponibles sin coste alguno. Muchos son clones o tienen pequeñas variaciones respecto a fuentes clásicas, pero algunas son fuentes originales.

Muchas distribuciones de Linux incluyen algunas fuentes con licencia libre en sus repositorios de paquetes. Puede encontrar fuentes con licencia libre en *The League of Movable Type* ([theleagueofmoveabletype.com\)](https://www.theleagueofmoveabletype.com/) y *Open Font Library* [\(fontlibrary.org\)](https://fontlibrary.org/) entre otros sitios.

## **Variantes de la interfaz de usuario**

De forma predeterminada, los comandos de LibreOffice se agrupan en menús en cascada y en barras de herramientas llenas de iconos, la interfaz de usuario estándar descrita en el «Capítulo 1, Introducción a LibreOffice». Estos menús y barras de herramientas se describen en los capítulos que discuten las tareas y funciones relacionadas.

Además, LibreOffice Writer, Calc, Draw e Impress proporcionan otras variantes de interfaz de usuario, mostrando grupos contextuales de comandos y contenido. Esta sección describe estas variantes de interfaz de usuario y proporciona una referencia rápida a la ubicación de las

herramientas y funciones cuando se utiliza cada una de las variantes. Para más información, consulte las guías de los componentes de LibreOffice.

#### **Seleccionar una interfaz de usuario**

Al configurar LibreOffice, puede elegir una de las interfaces de usuario, y puede cambiar entre ellas y la interfaz estándar en cualquier momento.

- 1) Elija **Ver > Interfaz de usuario** en el menú.
- 2) En el diálogo *Seleccione su interfaz de usuario predilecta* (figura [415\)](#page-470-0), elija una de las variantes de la izquierda. Un ejemplo de la variante se muestra en la zona de *Previsualización* junto con una breve descripción.

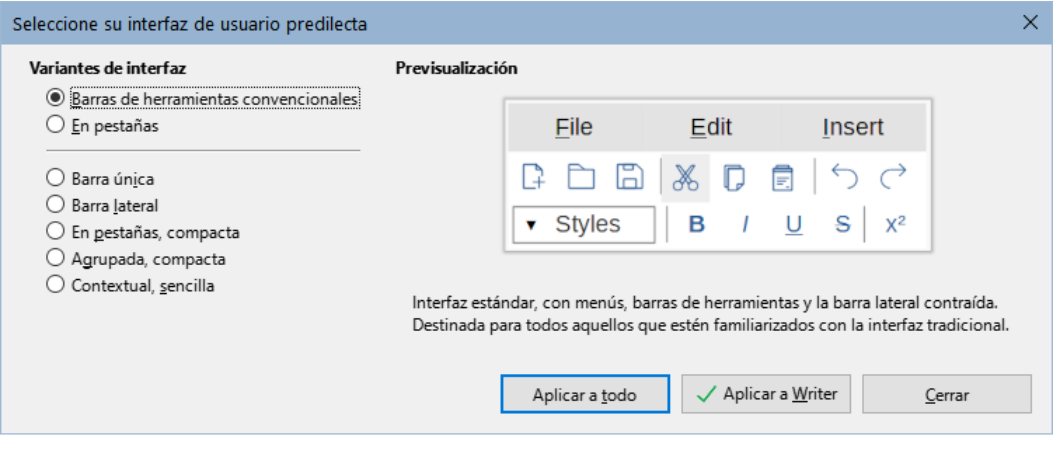

<span id="page-470-0"></span>*Figura 415: Selección de una interfaz de usuario*

3) Elija el botón correspondiente para aplicar su selección a todos los componentes de LibreOffice, o solo al componente abierto. La ventana cambia para que coincida con su selección. Haga clic en *Cerrar* para cerrar el diálogo.

Si ha activado las funciones experimentales mediante el menú **Herramientas > Opciones > Avanzado**, pueden aparecer mas opciones en las *Variantes de Interfaz*. Estas opciones no se describen aquí.

#### **Interfaces estándar**

Tres de las opciones de interfaz de usuario presentes en la figura [415](#page-470-0), se describen en el «Capítulo 1, Introducción a LibreOffice».

#### **Barras de herramientas convencionales**

Modo clásico con dos barras de herramientas visibles: *Estándar* y *Formato*. La *Barra lateral* se muestra contraída, mostrando sus pestañas.

#### **Barra única**

Sólo una barra de herramientas con características de uso frecuente. La *Barra lateral* está contraída, mostrando solo su botón *Mostrar*.

#### **Barra lateral**

La *Barra lateral* está completamente abierta y solo se muestra la barra de herramientas *Formato*.

Los elementos de cada una de estas interfaces de usuario estándar se pueden modificar utilizando el menú *Ver* del menú principal.

#### **Interfaz En pestañas**

La interfaz *En pestañas* (figura [416](#page-471-0)) proporciona una interfaz familiar para los usuarios que provienen de suites de oficina propietarias, como Microsoft Office. Incluye una barra de menú, una barra de iconos, una barra de pestañas, iconos para la pestaña activa, uno o más menús específicos de la pestaña y un menú rápido. En Windows y Linux, el menú se puede ocultar o mostrar haciendo clic en el icono menú rápido (número 6 de la figura [418\)](#page-471-1).

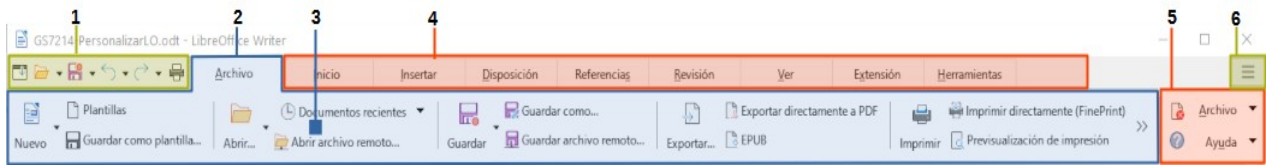

*Figura 416: Interfaz con pestañas (con la barra de menú oculta)*

<span id="page-471-0"></span>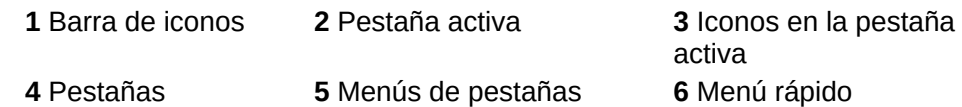

La interfaz *En pestañas* incluye pestañas fijas y pestañas adicionales que varían según el elemento seleccionado (por ejemplo, una tabla o una imagen).

Cada pestaña muestra un conjunto de iconos agrupados por contexto. El contexto puede cambiar dependiendo de la ubicación del cursor o del elemento seleccionado. Cada pestaña también incluye uno o más menús desplegables específicos de la pestaña en el extremo derecho. El menú rápido es el mismo para todas las pestañas.

La interfaz *En pestañas* se puede personalizar utilizando la pestaña *Omnibarra* del diálogo *Personalizar* para mostrar y ocultar los iconos individuales en las distintas pestañas. Consulte "[Personalizar la interfaz con pestañas](#page-464-0)" para más información.

Si los iconos de una pestaña no encajan en el ancho de la ventana de LibreOffice, el símbolo **>>** aparece al final de la fila. Haga clic en él para mostrar los otros comandos (figura [417](#page-471-2)).

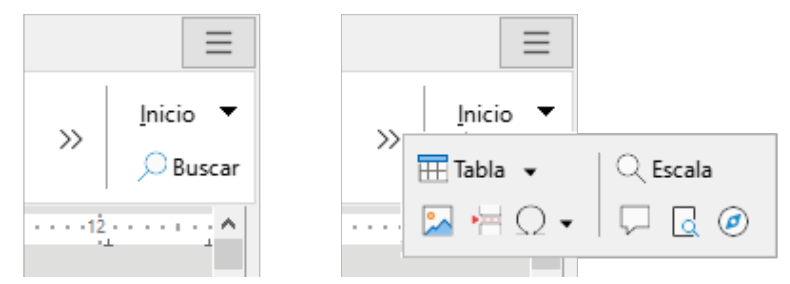

<span id="page-471-2"></span>*Figura 417: Visualizar más comandos en una pestaña*

#### *Barra de iconos*

La *Barra de iconos* (figura [418](#page-471-1)) se encuentra en la parte superior izquierda de las pestañas. El sexto icono varía entre los componentes; la figura muestra la barra de iconos en Writer.

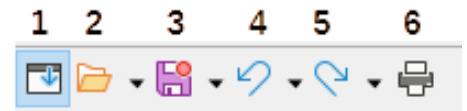

<span id="page-471-1"></span>*Figura 418: Barra de iconos*

**2** Abrir (*Ctrl+O*) – Abre un navegador de archivos.

- **3** Guardar (*Ctrl+G*) Guarda el archivo abierto.
- **1** Barra de menú Muestra/Oculta el menú. **4** Deshacer (*Ctrl+Z*) Deshace la última acción.

**5** Rehacer (*Ctrl+Y*) – Rehace la última acción deshecha.

**6** Imprimir (*Ctrl+P*) – Abre el diálogo *Imprimir*.

#### *Menú rápido*

En el extremo derecho de la barra de pestañas está el *Menú rápido* (figura [419\)](#page-472-1) que contiene algunos comandos y enlaces de uso común. Algunos de los elementos del menú rápido tienen submenús, indicados por flechas a la derecha.

> Ξ D Nuevo **Nicio**  $(1)$ Documentos recientes **Buscar** B Cerrar  $\overline{...}$   $\wedge$ Interfaz de usuario...  $\overline{\mathbf{u}}$ Barras de herramientas Personalizar... 屋 ફ્રેંડ્રે Opciones... Alt+F12 Ayuda de LibreOffice F1 Ω Donar a LibreOffice Гeн Acerca de LibreOffice

<span id="page-472-1"></span>*Figura 419: Menú rápido*

#### *Ejemplo: Pestaña Archivo en Writer*

La pestaña *Archivo* (figura [420\)](#page-472-0) incluye comandos para crear nuevos documentos; abrir, guardar, imprimir y cerrar documentos; administrar plantillas; exportar a PDF y EPUB; mostrar propiedades de documentos; agregar una firma digital; y firmar un PDF existente.

La figura [420](#page-472-0) muestra los extremos izquierdo y derecho de las pestañas por separado para que sean lo suficientemente grandes como para ver más fácilmente los comandos.

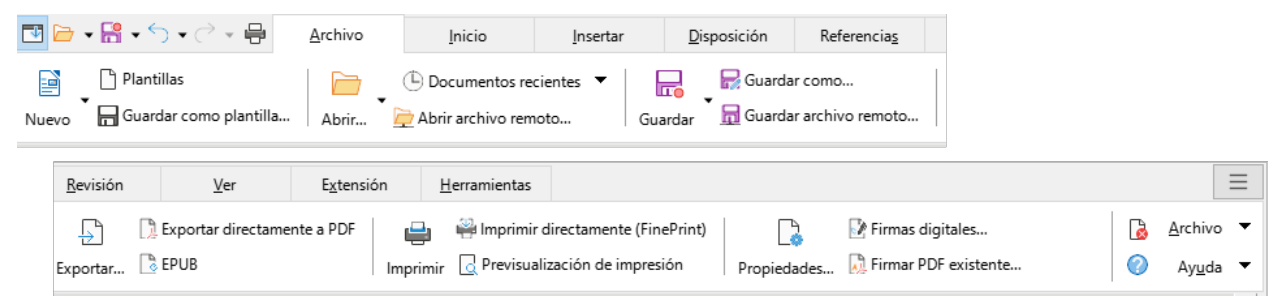

*Figura 420: Interfaz En pestañas – Pestaña Archivo en Write*

<span id="page-472-0"></span>La pestaña *Archivo* tiene dos menús en el extremo dercho (figura [421](#page-473-0)): *Archivo* y *Ayuda*. El menú *Archivo* contiene los mismos comandos que los iconos de la pestaña. El menú *Ayuda* proporciona enlaces a una variedad de recursos.

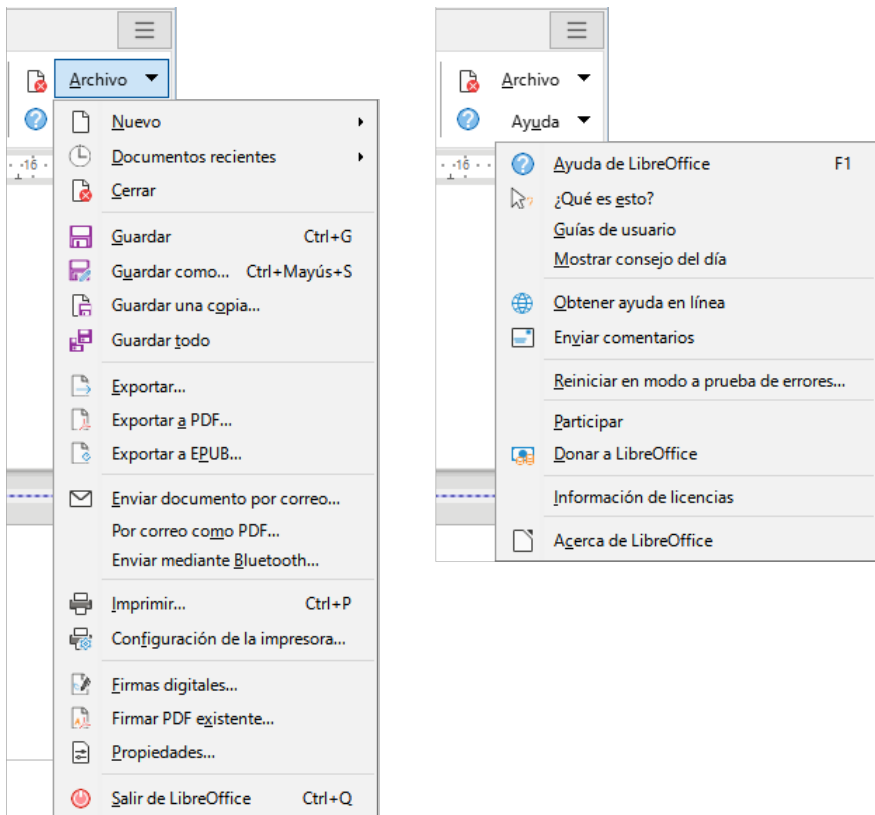

<span id="page-473-0"></span>*Figura 421: Menús al final de la pestaña Archivo*

#### **Interfaz En pestañas, compacta**

La interfaz *En pestañas, compacta* tiene las mismas pestañas que la interfaz con pestañas, pero los comandos de cada pestaña están organizados en una sola fila de iconos, muchos con menús desplegables de opciones.

La interfaz *En pestañas, compacta* se puede personalizar utilizando la pestaña *Omnibarra* del diálogo *Personalizar* para mostrar y ocultar los iconos individuales en las distintas pestañas. Consulte ["Personalizar la interfaz con pestañas"](#page-464-0) para más información.

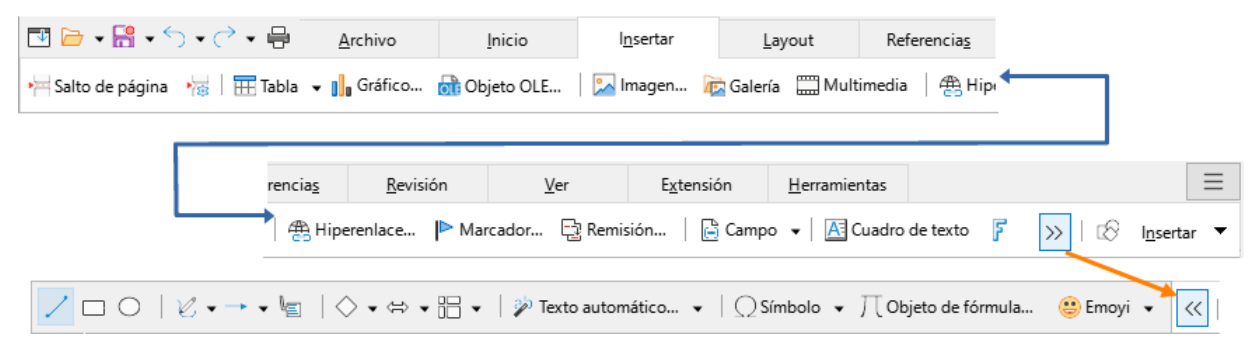

*Figura 422: Ejemplo de interfaz En pestañas, compacta, (pestaña Insertar) en Writer*

#### **Interfaz Agrupada compacta**

La interfaz *Agrupada, compacta* (figura [423\)](#page-474-0) se divide en grupos que contienen comandos organizados como conjuntos de iconos y menús.

La interfaz *Agrupada, compacta* se puede personalizar utilizando la pestaña *Omnibarra* del diálogo *Personalizar* para mostrar y ocultar los iconos individuales en las distintas pestañas. Consulte ["Personalizar la interfaz con pestañas"](#page-464-0) para más información.

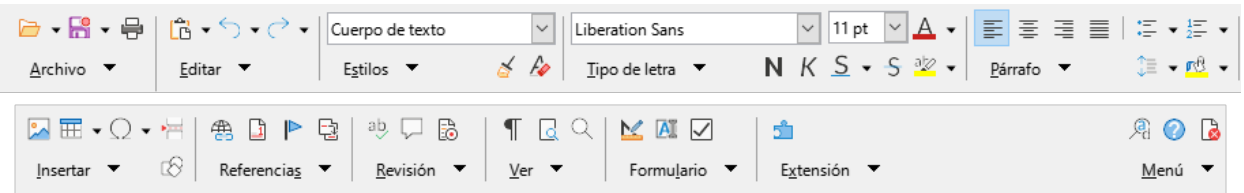

<span id="page-474-0"></span>*Figura 423: Ejemplo de interfaz Agrupada, compacta en Writer*

El menú de la *Agrupada, compacta* (figura [424](#page-474-1)) en el extremo derecho de esta interfaz proporciona un subconjunto de comandos, incluyendo una forma conveniente de cambiar la interfaz de usuario.

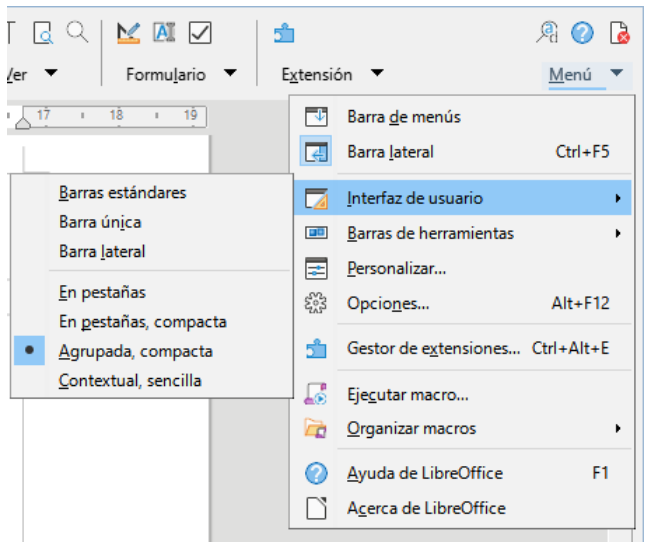

<span id="page-474-1"></span>*Figura 424: Menú de Interfaz Agrupada, compacta*

#### **Interfaz Contextual**

La interfaz *Contextual, sencilla* muestra una barra de menú estándar y una barra de herramientas única con contenido dependiente del contexto.

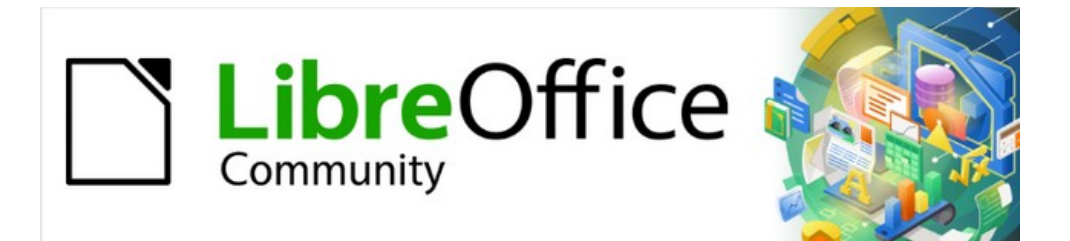

## Guía de iniciación

# *Apéndice A Atajos de teclado*

*Usar LibreOffice sin el ratón*

## **Introducción**

Puede utilizar LibreOffice sin necesidad de un dispositivo de señalización, como un ratón o un panel táctil, mediante sus métodos abreviados de teclado integrados. Tareas tan variadas y complejas como acoplar y desacoplar barras de herramientas y ventanas o cambiar el tamaño o la posición de los objetos, se pueden realizar mediante métodos abreviados de teclado. Aunque LibreOffice tiene un amplio conjunto de atajos de teclado, cada módulo de LibreOffice tiene atajos de teclado que son específicos para ese módulo.

Este apéndice enumera algunos de los métodos abreviados de teclado integrados más comunes que se aplican a varios componentes de LibreOffice. Para atajos específicos de Writer, Calc, Impress, Draw, Math o Base, lea la guía del componente correspondiente o busque en la ayuda de la aplicación.

Para ayudar al usuario a identificar los métodos abreviados de teclado útiles, su existencia se indica mediante texto en los elementos del menú y en la información sobre herramientas de los iconos de la barra de herramientas. Por ejemplo, en Writer:

- El elemento de menú **Archivo > Abrir** incluye texto que indica que *Ctrl*+*O* (macOS ⌘*+O*) es un acceso directo equivalente.
- El icono *Subrayado* en la barra de herramientas *Formato* tiene una descripción emergente que indica que *Ctrl*+*S* (macOS ⌘*+S*) es un acceso directo equivalente.

LibreOffice proporciona más información sobre los atajos disponibles en la lista que se presenta en la página *Teclado* del diálogo *Personalizar* que se abre mediante el menú **Herramientas > Personalizar** (figura [425](#page-476-0)).

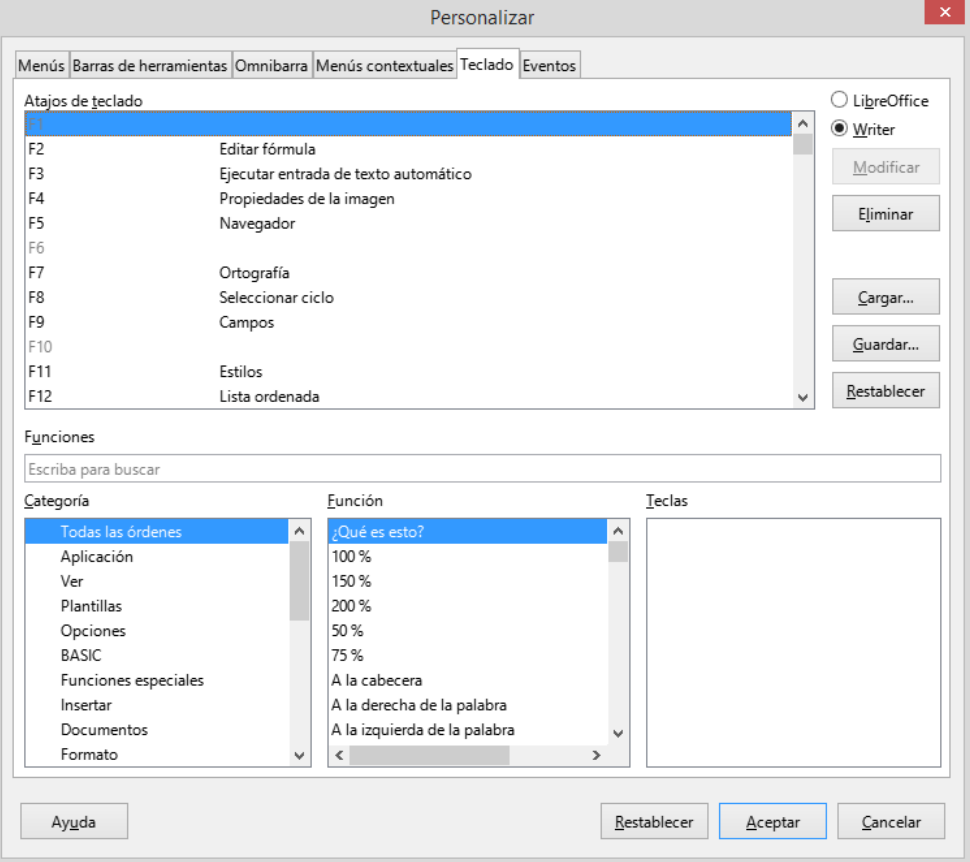

<span id="page-476-0"></span>*Figura 425: Diálogo Personalizar: página Teclado*

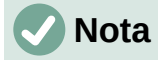

Es posible que algunos de los accesos directos enumerados aquí no funcionen si su sistema operativo utiliza los mismos accesos directos para otras tareas. Para resolver cualquier conflicto, asigne diferentes teclas a estos accesos directos configurando LibreOffice (consulte el «Capítulo 14, Personalización de LibreOffice», en esta guía) o su sistema operativo (consulte la documentación del sistema).

## **Herramientas de asistencia en LibreOffice**

Además de los métodos abreviados de teclado, LibreOffice admite algunas herramientas de tecnología de asistencia como software de ampliación de pantalla, lectores de pantalla y teclados en pantalla. Tenga en cuenta que, a excepción de la plataforma Windows, el soporte de accesibilidad se basa en la tecnología Java para las comunicaciones con herramientas de tecnología de asistencia. Esto significa que el primer inicio del programa puede tardar unos segundos más, porque el entorno de tiempo de ejecución de Java también debe iniciarse.

Se puede encontrar información detallada al respecto en la sección «Accesibilidad» de la página oficial de LibreOffice: <https://es.libreoffice.org/obten-ayuda/accesibilidad/>

#### **Sugerencia para usuarios de masOS**

Algunas pulsaciones de teclado y opciones de menú en macOS son diferentes a las usadas en Windows y Linux. La siguiente tabla muestra algunas sustituciones comunes para las instrucciones dadas en este capítulo. Para una lista detallada vea la ayuda de la aplicación.

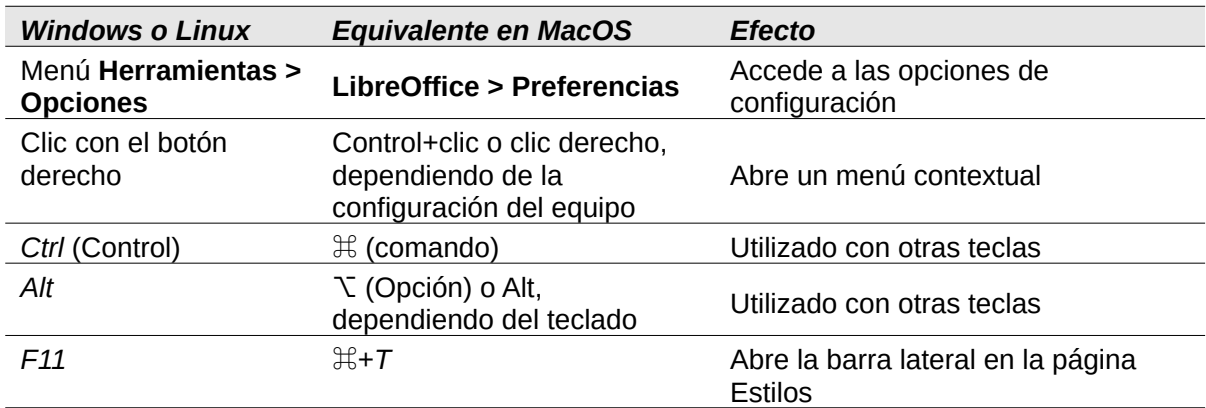

*Tabla 9: Atajos de teclado equivalentes en macOS*

#### **Nota**

Las teclas actuales disponibles en un teclado macOS dependen del tipo de teclado que se utilice. Por ejemplo, es posible que el teclado de un equipo portátil macOS no tenga una tecla *Supr*, pero un teclado macOS con teclado numérico sí tiene una tecla *Supr*.

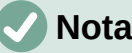

**Nota**

Algunos atajos de teclado no están disponibles para equipos que usan macOS. Esto se indica en las siguientes tablas con una celda en blanco.

## **Obtener ayuda**

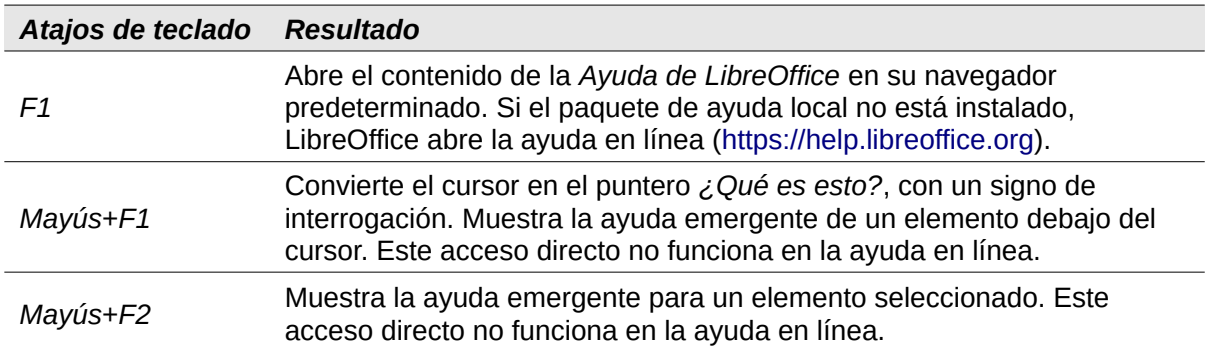

## **Atajos de teclado generales**

#### **Nota**

Algunos de los atajos de teclado pueden estar asignadas al sistema operativo del equipo y no están disponibles para LibreOffice. Asigne diferentes teclas en LibreOffice usando **Herramientas > Personalizar > Teclado** en la barra de menú o en el sistema operativo del equipo. Para más información, consulte el «Capítulo 14, Personalizar LibreOffice» o la documentación/ayuda para el sistema operativo del equipo.

#### **Uso de los atajos de teclado**

Las funciones de LibreOffice se pueden usar fácilmente usando atajos de teclado. Por ejemplo, el método abreviado de teclado *Ctrl+O* (macOS ⌘*+O*) se muestra junto a *Abrir* en el menú *Archivo* de la barra de menú. Para usar este atajo de teclado, mantenga presionada la tecla *Ctrl* (macOS  $\sharp$ ) y luego presione la tecla O. Suelte ambas teclas juntas después de que se abra el diálogo.

#### **Apertura de menús y elementos de menú**

*Tabla 10: Teclas para abrir menús y elementos de menú*

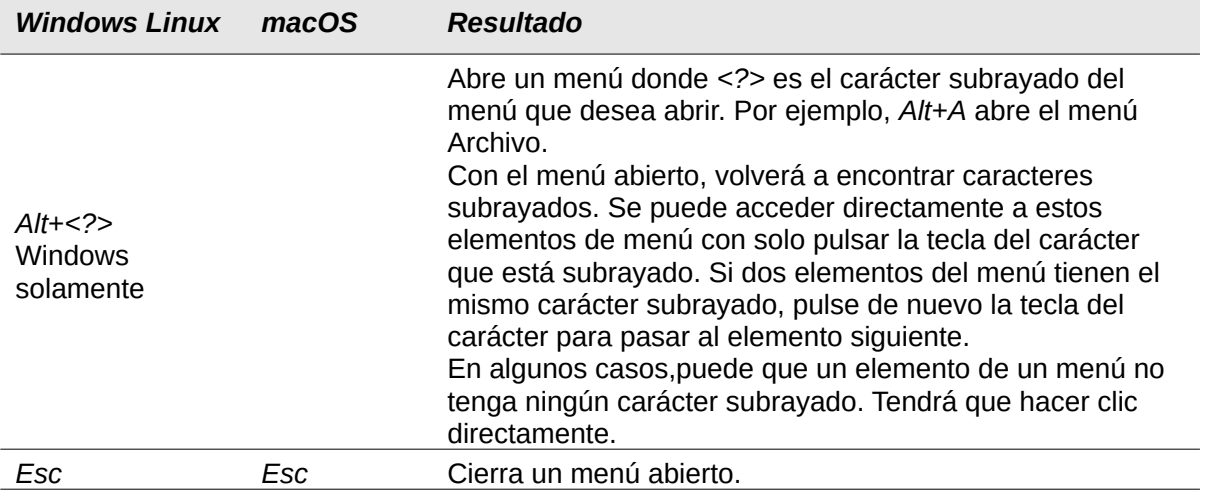

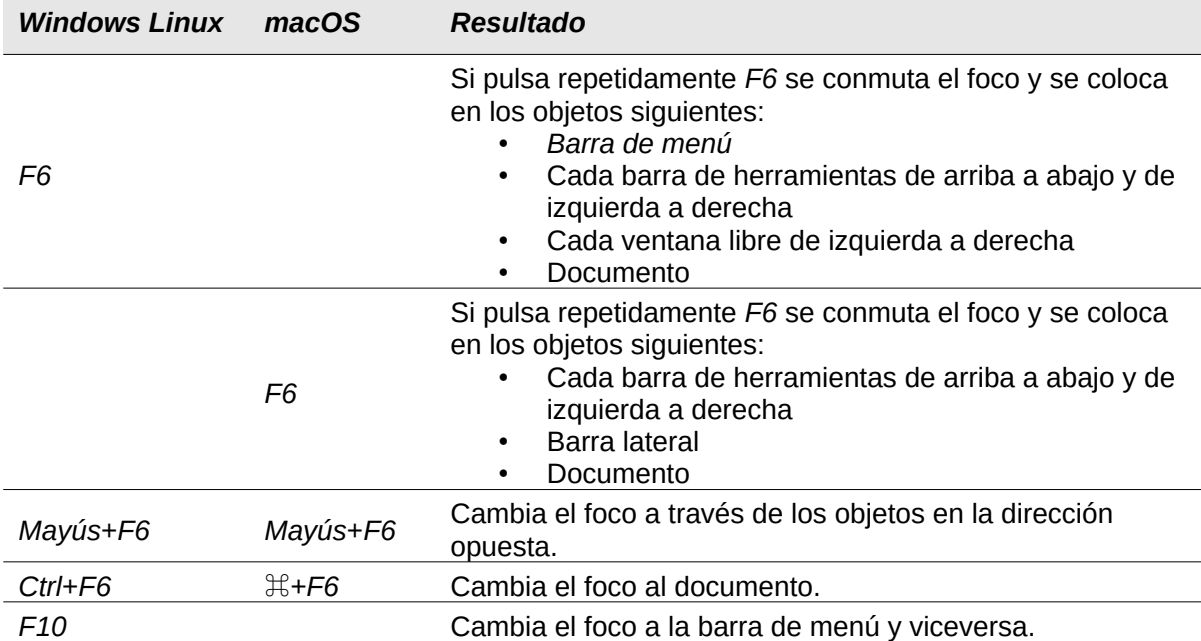

#### **Acceso a un comando de menú**

- 4) Presione *Alt* o *F6* o *F10* para seleccionar el primer elemento en la barra de menú (normalmente el menú Archivo). En macOS, la selección es la primera herramienta en la barra de herramientas *Estándar*.
- 5) Presione la flecha hacia la derecha o hacia la izquierda para mover la selección hacia la derecha o hacia la izquierda.
- 6) Presione la tecla *Inicio* (macOS *Fn+flecha izquierda*) o la tecla *Fin* (macOS *Fn+flecha derecha*) para mover la selección del menú al primer o último elemento en la barra de menú.
- 7) Presione la flecha hacia abajo o hacia arriba para mover la selección hacia abajo o hacia arriba en la lista de comandos de menú.
- 8) Si es necesario, presione la flecha hacia la derecha para abrir cualquier submenú en el menú seleccionado. Los submenús se indican con un triángulo ► junto al nombre del menú seleccionado.
- 9) Si es necesario, presione la flecha hacia abajo o hacia arriba para mover la selección hacia abajo o hacia arriba en la lista de comandos del submenú.
- 10) Si es necesario, presione la flecha izquierda para cerrar un submenú.
- 11) Pulse *Intro* para ejecutar el comando de menú o submenú seleccionado.

#### **Ejecutar un comando de barra de herramientas**

- 1) Presione *F6* repetidamente hasta que se seleccione el primer icono en una barra de herramientas.
- 2) En una barra de herramientas horizontal, presione las flechas hacia la derecha o hacia la izquierda para mover la selección de herramientas hacia la derecha o hacia la izquierda.
- 3) En una barra de herramientas vertical, presione las flechas hacia arriba o hacia abajo para mover la selección de herramientas hacia arriba o hacia abajo.
- 4) Presione la tecla *Inicio* (macOS *Fn+flecha izquierda*) o la tecla *Fin* (macOS *Fn+flecha derecha*) para mover la selección de herramientas a la primera o última herramienta en una barra de herramientas.
- 5) Presione *Intro* para accionar la herramienta seleccionada en la barra de herramientas.

6) Para insertar un objeto en un dibujo o presentación después de seleccionar el objeto requerido en la barra de herramientas Dibujo, utilice la combinación de teclas *Ctrl+Intro* (macOS ⌘*+Intro*) para insertar el objeto en el centro de la página de dibujo o diapositiva.

## **Nota**

Si el primer objeto de la barra de herramientas tiene un campo de texto editable, como la URL de carga o el estilo de párrafo, las teclas *Inicio*, *Fin* y *flecha izquierda* y *derecha* funcionan en el texto. En estos casos puede usar *Tab* y *Mayús*+*Tab* para navegar a otros objetos.

## **Navegar y seleccionar**

Navegar por un documento y realizar selecciones con el teclado es el siguiente:

- Para mover el cursor, utilice una de las teclas o combinaciones de teclas que se dan en la siguiente tabla.
- Para seleccionar cualquier texto mientras mueve el cursor, mantenga presionada la tecla *Mayús* mientras mueve el cursor.
- Para seleccionar una palabra, coloque el cursor en la palabra y haga doble clic.
- Para seleccionar una oración, coloque el cursor en la oración y haga triple clic.
- Para seleccionar un párrafo, coloque el cursor en el párrafo y haga clic cuatro veces.
- Para seleccionar todo el texto o los objetos de un documento, utilice *Ctrl+A* (macOS ⌘*+A*).
- Utilice *Ctrl+Supr* (macOS ⌘*+Supr*) para borrar todo, desde la posición del cursor hasta el final de la palabra.

*Tabla 11: Teclas de navegación y selección*

| <b>Windows Linux</b>            | macOS                                 | <b>Efecto</b>                                                                                   |
|---------------------------------|---------------------------------------|-------------------------------------------------------------------------------------------------|
| Flecha izquierda                | Flecha izquierda o<br>$Ctrl + B$      | Mueve el cursor un carácter a la<br>izquierda.                                                  |
| Flecha derecha                  | Flecha derecha o<br>Control+ F        | Mueve el cursor un carácter a la derecha.                                                       |
| Ctrl + Flecha izquierda         | $\Upsilon$ + Flecha izquierda         | Mueve el cursor una palabra a la<br>izquierda.                                                  |
| Ctrl + Flecha derecha           | <b>N</b> + Flecha derecha             | Mueve el cursor una palabra a la<br>derecha.                                                    |
| Flecha arriba                   | Flecha arriba o<br>$Ctrl + P$         | Mueve el cursor una línea hacia arriba.                                                         |
| Flecha abajo                    | Flecha abajo o<br>$Ctrl + N$          | Mueve el cursor una línea hacia abajo.                                                          |
| Ctrl + Flecha arriba o<br>abajo | $\Upsilon$ + flecha arriba o<br>abajo | Mueve el cursor hacia arriba o hacia<br>abajo al principio del párrafo anterior o<br>siguiente. |
| Inicio                          | Fn + Flecha izquierda o<br>$Ctrl + A$ | Mueve el cursor al principio de la línea<br>actual.                                             |
| $Ctrl + Inicio$                 | $\mathbb{H}$ + Flecha arriba          | Mueve el cursor al principio del<br>documento.                                                  |
| Fin                             | Fn + Flecha derecha o<br>$Ctrl + E$   | Mueve el cursor al final de la línea actual.                                                    |
| $Ctrl + Fin$                    | H + Flecha abajo                      | Mueve el cursor al final del documento.                                                         |
| Re Pág                          | Fn + Flecha arriba                    | Se desplaza hacia arriba una página.                                                            |
| Ctrl + Re Pág                   | $\mathbb{H}$ + Fn + Flecha arriba     | Mueve el cursor al encabezado.                                                                  |
| Av Pág                          | Fn + flecha abajo                     | Se desplaza hacia abajo una página.                                                             |
| Ctrl + Av Pág                   | $\mathcal{H}$ + Fn + Flecha abajo     | Mueve el cursor al pie de página.                                                               |

## **Control de diálogos**

Al abrir cualquier diálogo, un elemento (como un botón, un campo de opción, una entrada en un cuadro de lista o una casilla de verificación) se resalta o se indica. La forma en que se resalta el elemento depende del sistema operativo y de cómo esté configurado el equipo. Cuando esto ocurre se dice que este elemento está enfocado.

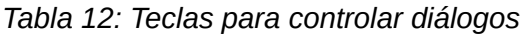

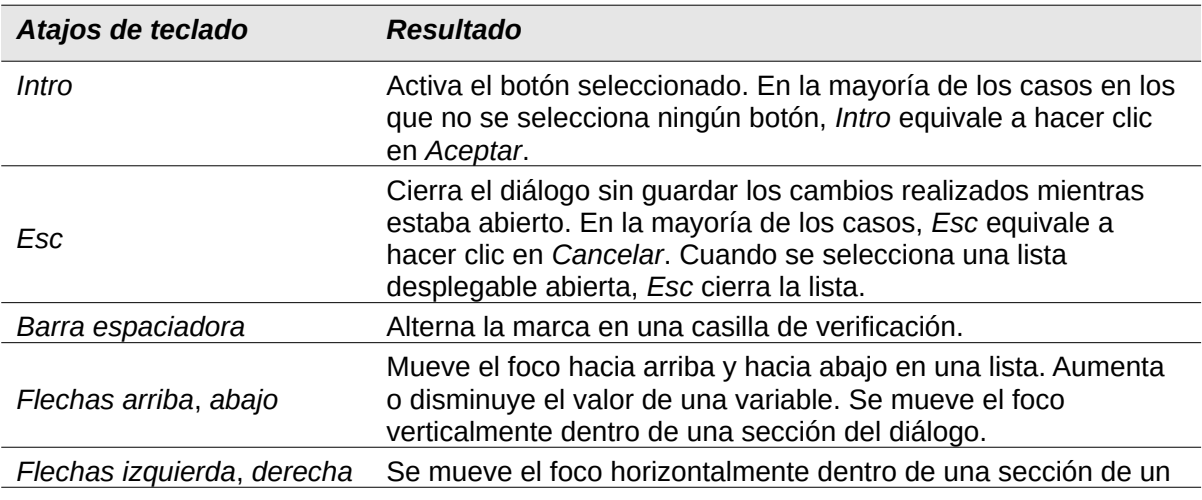

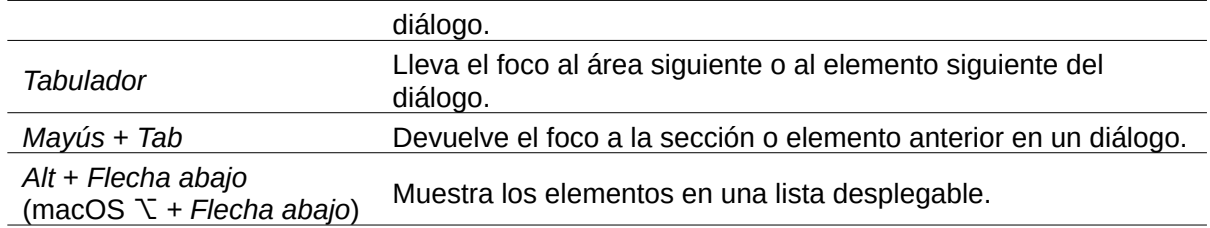

## **Control de documentos y ventanas**

*Tabla 13: Teclas para controlar documentos y ventanas*

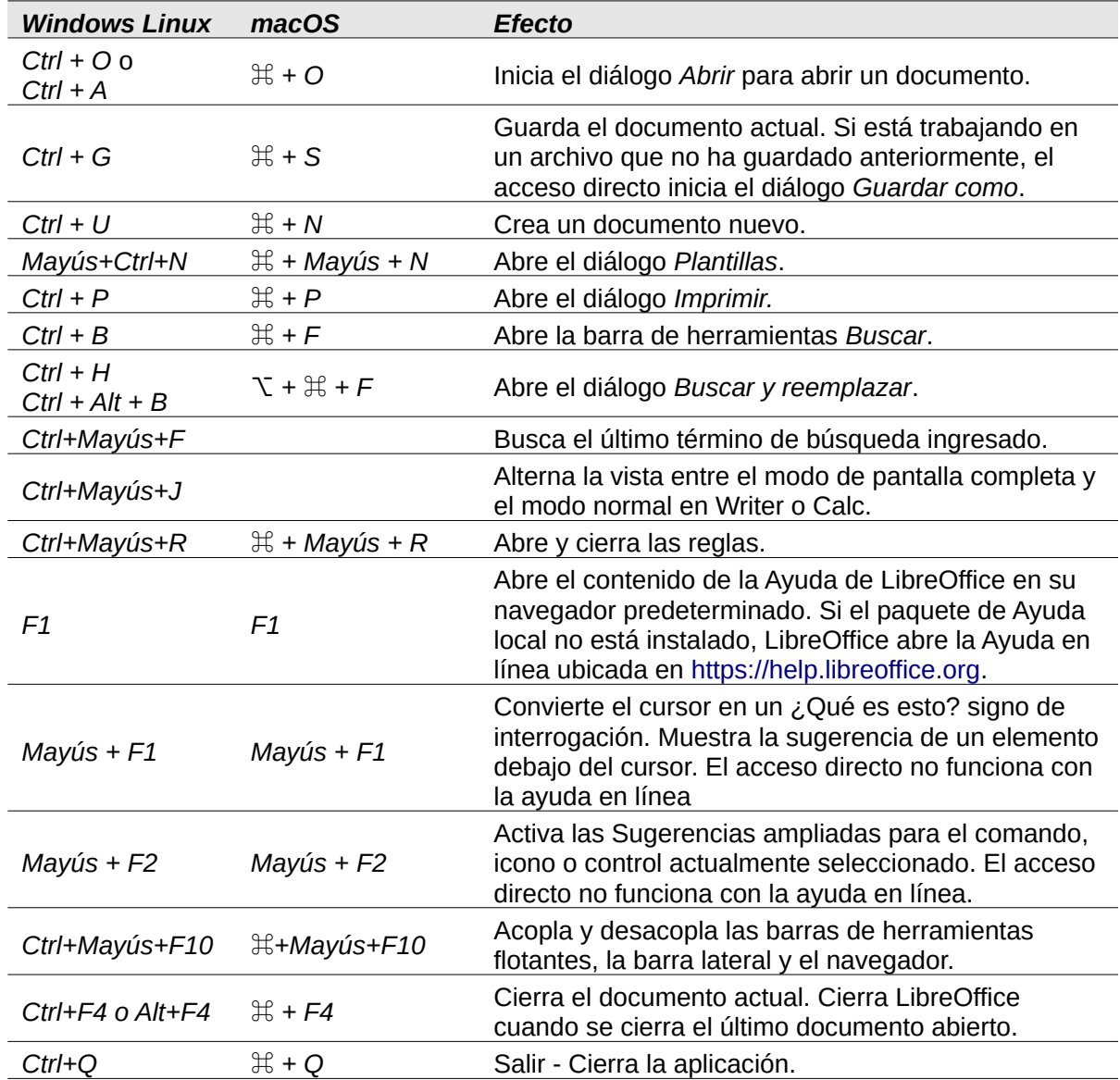

#### **Editando o formateando documentos**

*Tabla 14: Teclas para editar o formatear documentos*

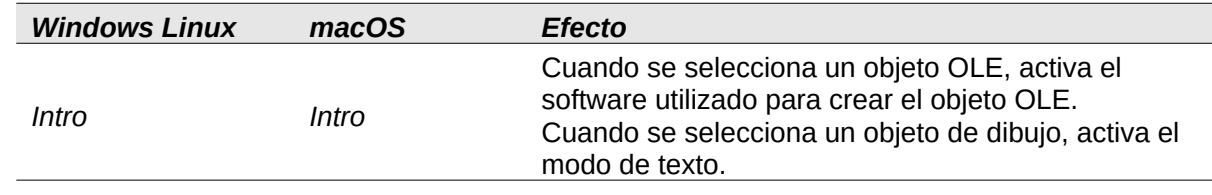

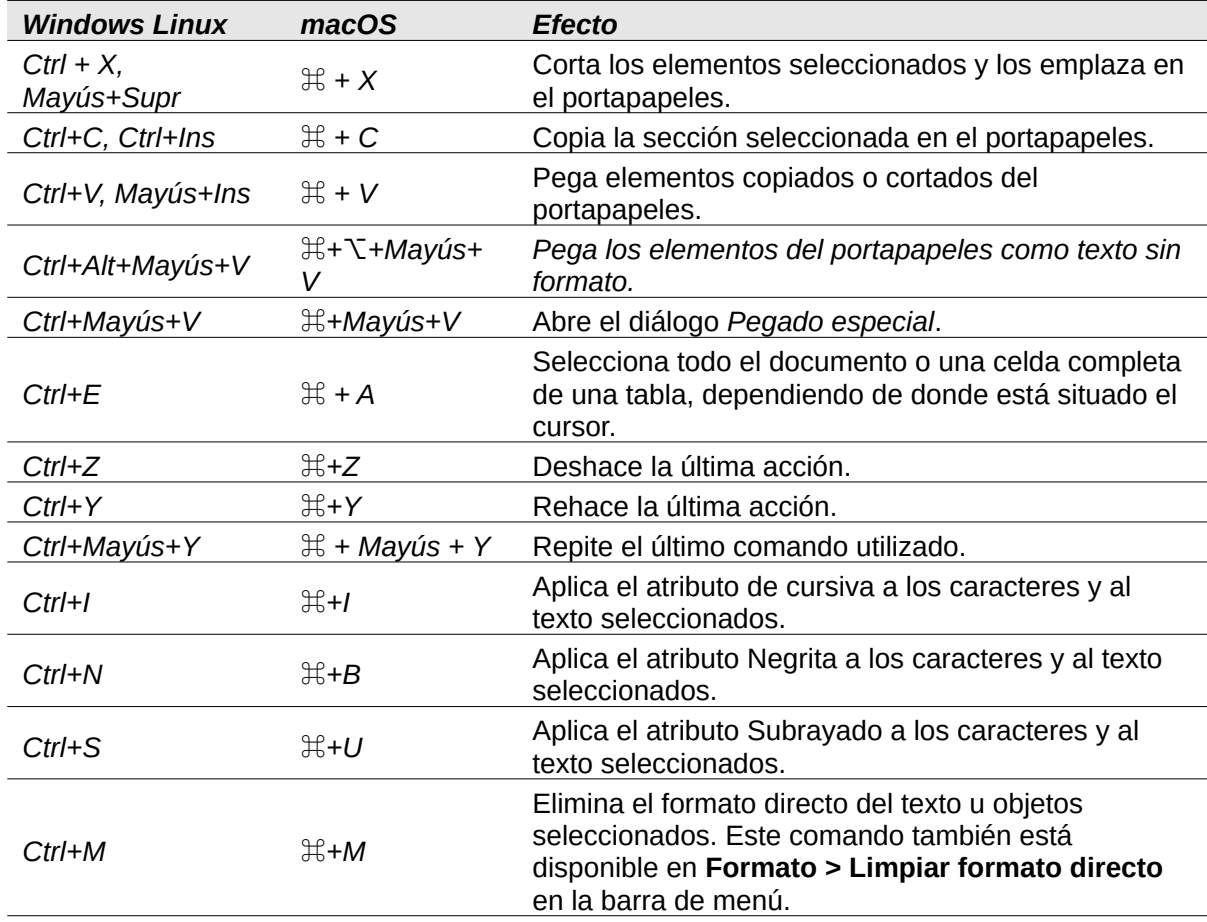

## **Atajos de teclado de la barra lateral**

#### **General**

*Tabla 15: Atajos de teclado generales para la barra lateral*

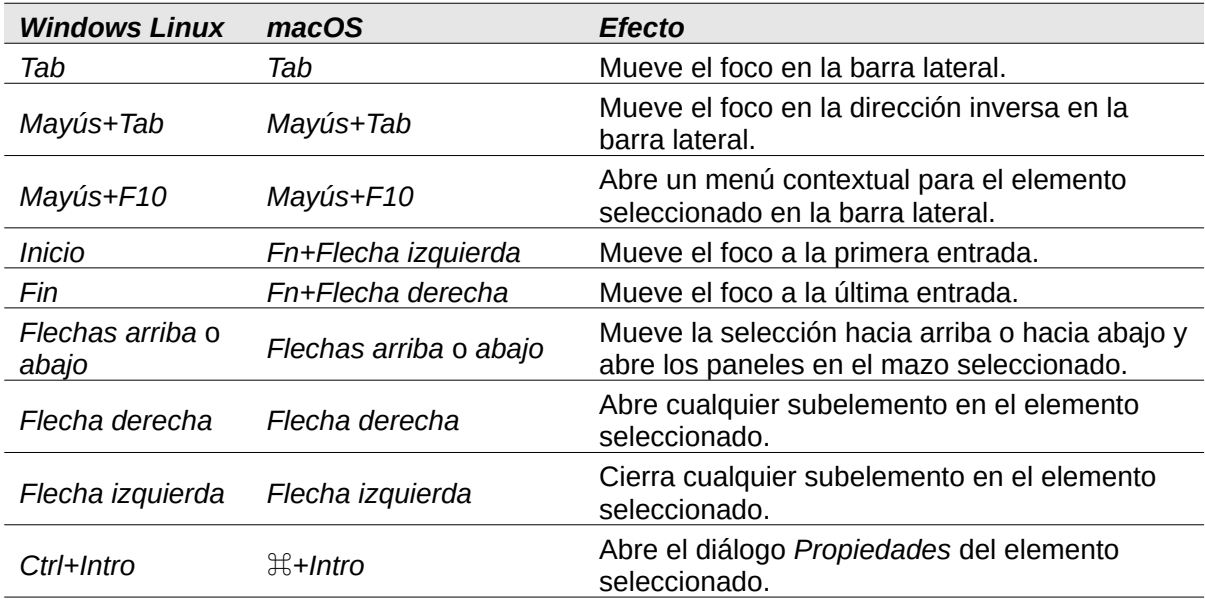

### **Galería**

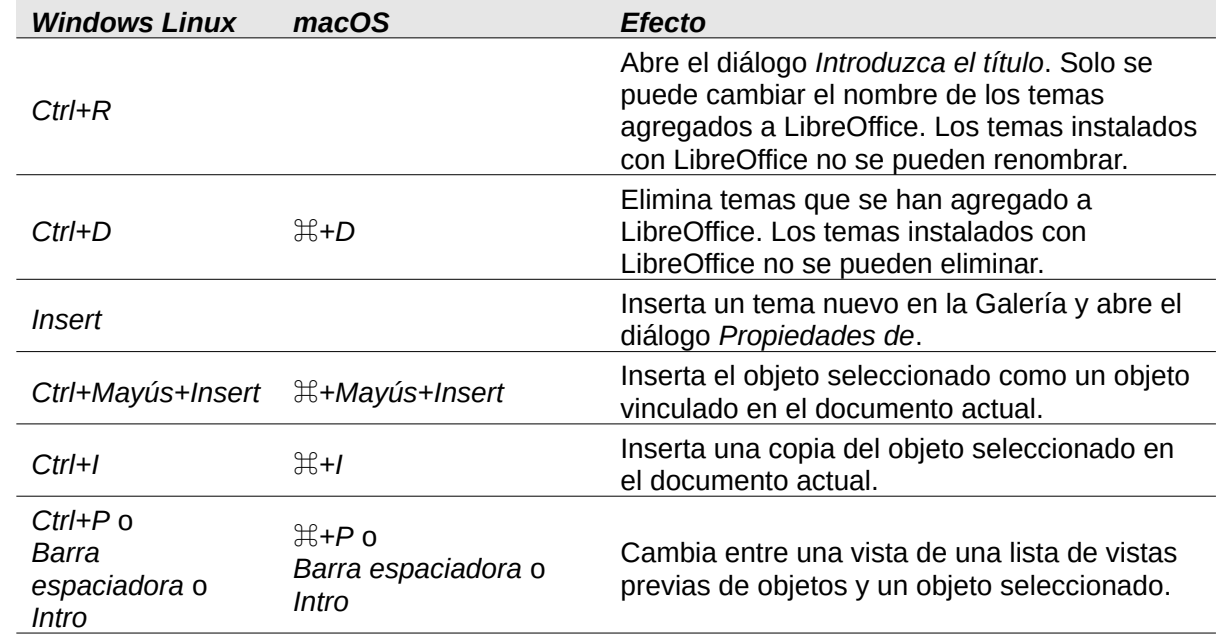

*Tabla 16: Atajos de teclado para Galería en la barra lateral*

## **Atajos de teclado para tablas de bases de datos**

Estos accesos directos se aplican después de que *Ctrl*+*Mayús*+*F4* haya abierto la tabla de la base de datos.

*Tabla 17: Atajos de teclado para tablas de bases de datos*

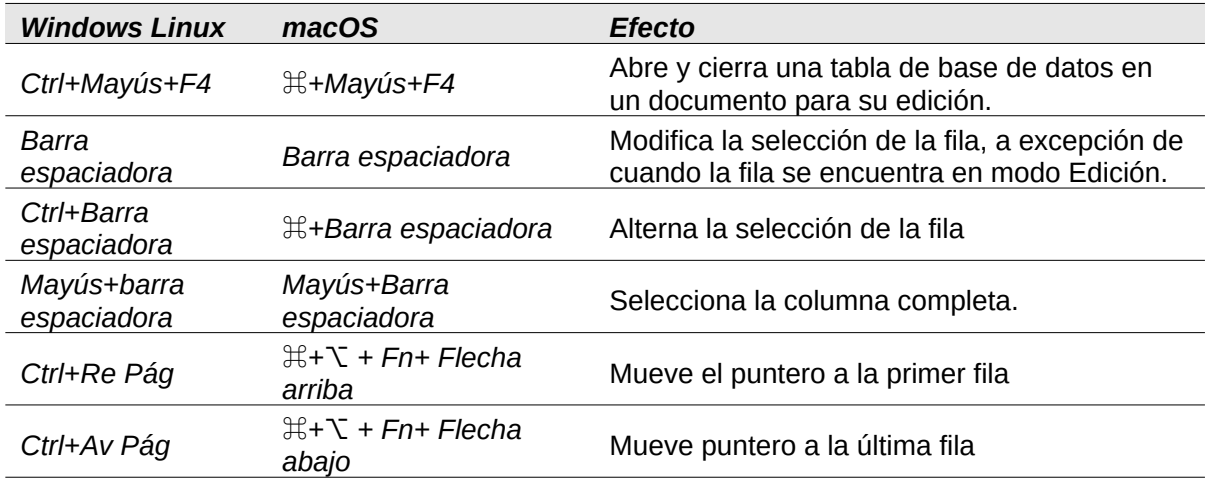

## **Control de macros**

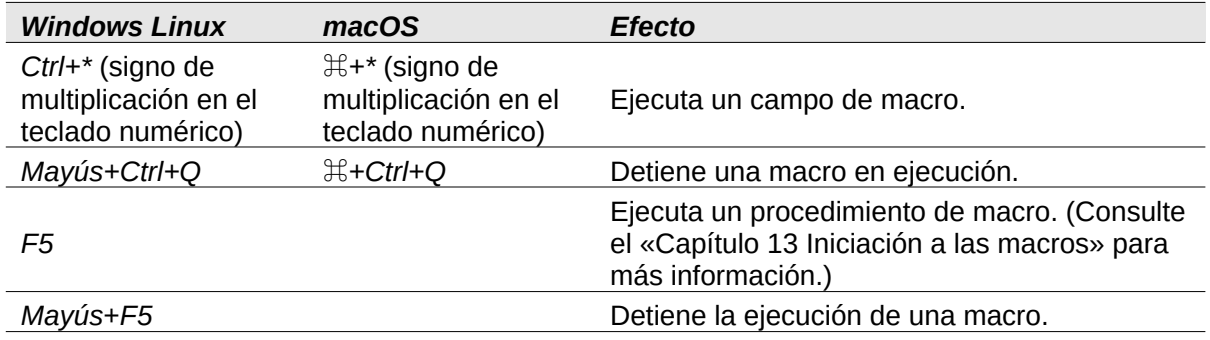

#### *Tabla 18: Teclas para controlar macros*

## **Atajos de teclado para objetos de dibujo**

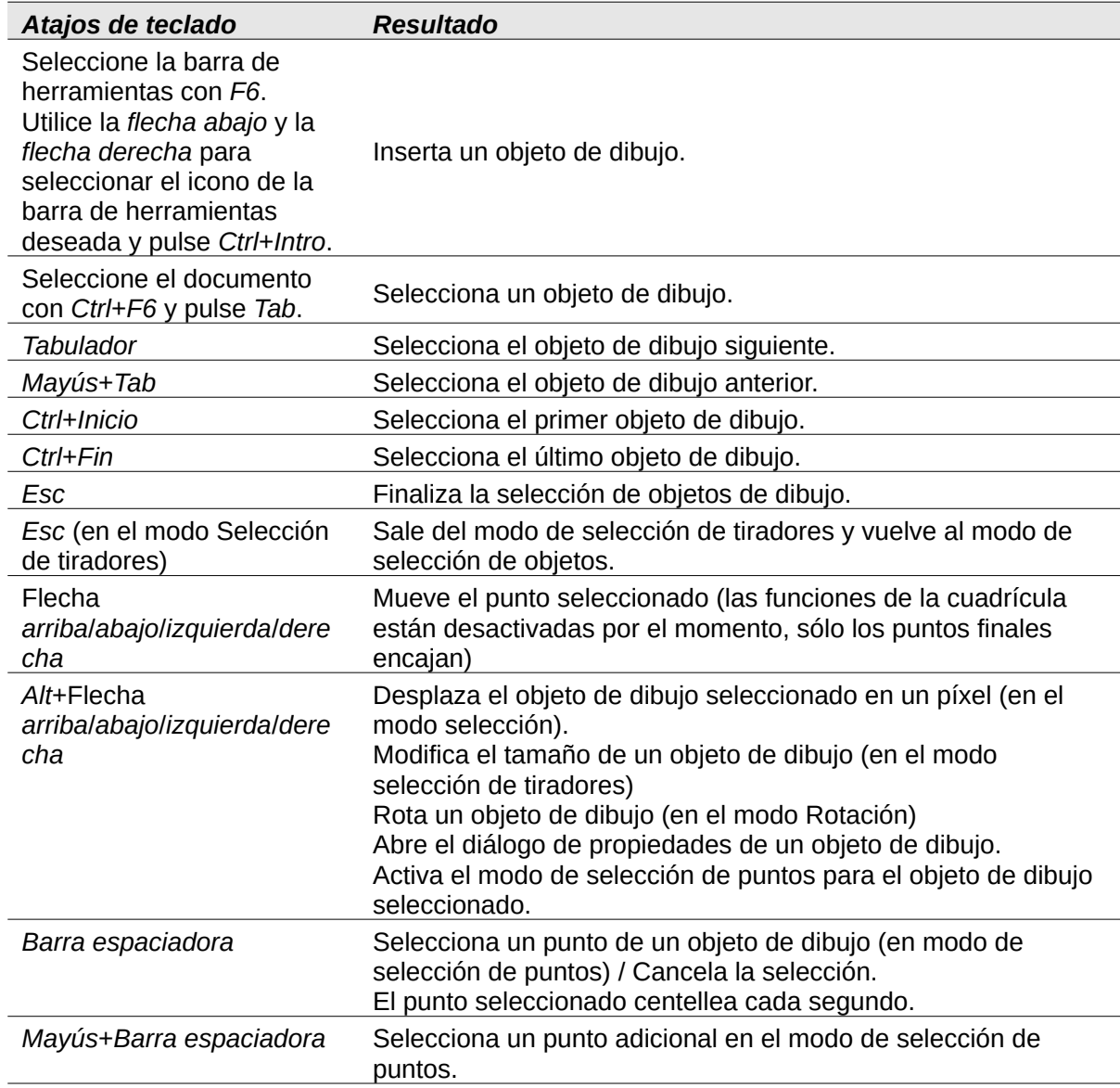

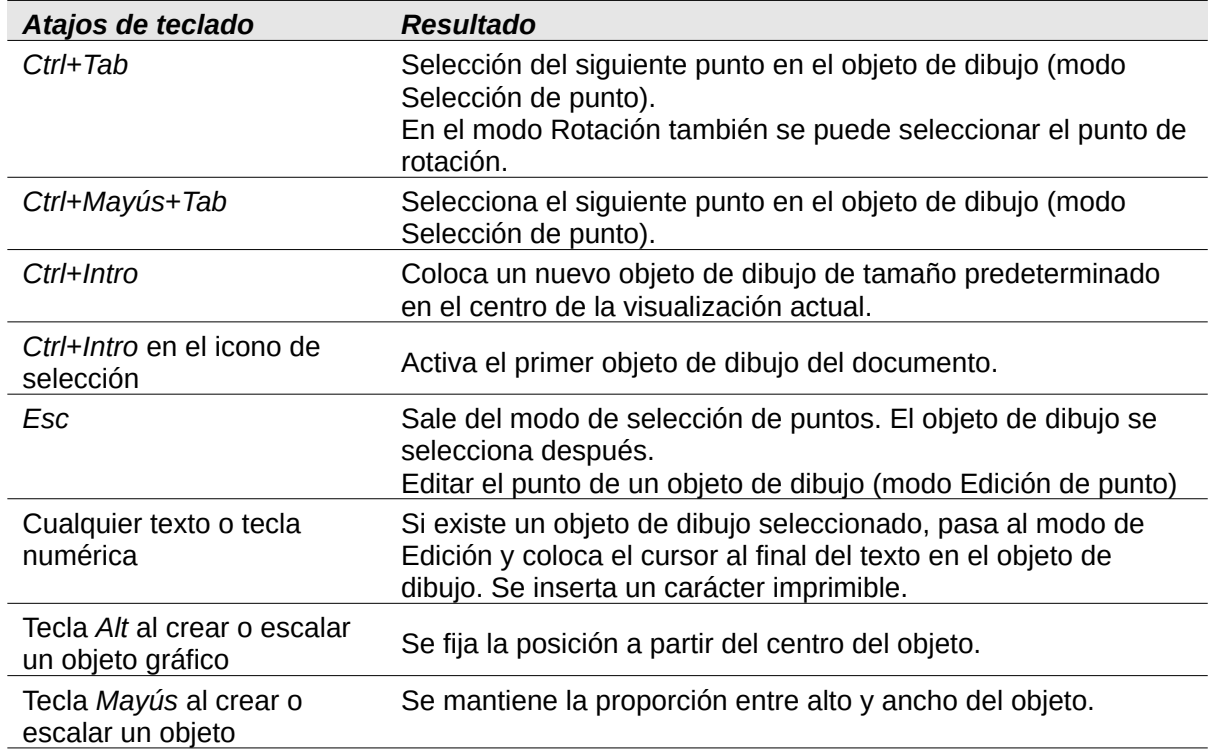

## **Introducción a números Unicode**

Cada carácter en LibreOffice se puede ingresar en un documento escribiendo su número hexadecimal Unicode y luego presionando *Ctrl+Alt+X* (macOS ⌘*+*⌥*+X*). Por ejemplo, para ingresar el signo de derechos de autor en el texto, escriba U+00A9 seguido inmediatamente de *Ctrl+Alt+X* (macOS ⌘*+*⌥*+X*) y el signo de derechos de autor © aparece en la posición del cursor en el texto.

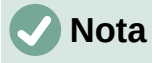

Los números hexadecimales Unicode en el rango U+0000 a U+0020 no se convierten en caracteres usando el método abreviado de conversión C*trl+Alt+X* (macOS ⌘*+*⌥*+X*).

## **Definición de métodos abreviados de teclado**

Además de utilizar los métodos abreviados de teclado integrados enumerados en este Apéndice, puede definir los suyos propios. Consulte el «Capítulo 14, Personalizar LibreOffice» para información detallada.

Para verificar si un método abreviado de teclado ya está en uso, abra la página *Teclado* en el diálogo *Personalizar* y desplácese por los métodos abreviados de teclado enumerados. Vaya a **Herramientas > Personalizar** en la barra de menú para abrir el diálogo *Personalizar*.

## **Lecturas adicionales**

Para obtener ayuda relativa a los atajos de teclado de LibreOffice o utilizar LibreOffice solo con un teclado, busque en la Ayuda de la aplicación utilizando las palabras clave «atajos de teclado» o «accesibilidad».

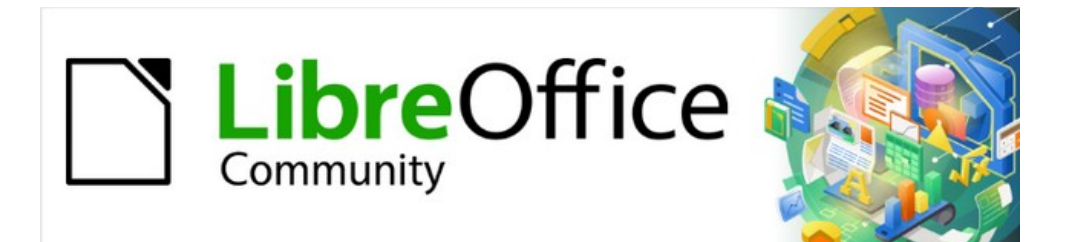

## Guía de iniciación

# *Apéndice B, Código abierto, estándares abiertos, OpenDocument*

## **Introducción**

LibreOffice es un paquete ofimático de alta productividad que es compatible con otros paquetes de oficina importantes y está disponible en una variedad de plataformas. Es software de código abierto y, por lo tanto, es libre de descargar, usar y distribuir. Si es nuevo en LibreOffice este apéndice le proporcionará información sobre su historia, su comunidad y algunas de sus especificaciones técnicas.

## **Una breve historia de LibreOffice**

El proyecto OpenOffice.org comenzó cuando el 13 de octubre de 2000 Sun Microsystems liberó el código fuente de su software StarOffice® a la comunidad de código abierto. La versión de código abierto del producto, fue lanzada el 30 de abril de 2002 bajo el nombre de OpenOffice.org 1.0. Las principales actualizaciones de OpenOffice.org incluyeron la versión 2.0 en octubre de 2005 y la versión 3.0 en octubre de 2008. El 26 de enero de 2010, Oracle Corporation adquirió Sun Microsystems.

El 28 de septiembre de 2010, la comunidad de voluntarios que desarrolla y promueve OpenOffice.org anunció un cambio importante en la estructura del proyecto. Después de diez años de crecimiento exitoso con Sun Microsystems como fundador y patrocinador principal, el proyecto lanzó una fundación independiente llamada The Document Foundation, para cumplir con la promesa de independencia escrita en la carta original. Esta base es la piedra angular de un nuevo ecosistema donde los individuos y las organizaciones pueden contribuir y beneficiarse de la disponibilidad de un conjunto de programas de oficina verdaderamente gratuito.

La marca OpenOffice.org no se puede utilizar al ser marca registrada de Oracle Corporation, Así, The Document Foundation nombró a su producto LibreOffice. Continuando con los números de versión de OpenOffice.org, LibreOffice 3.3 se lanzó en enero de 2011 y la versión 7.0 se lanzó en agosto de 2020.

En febrero de 2012, The Document Foundation se incorporó en Berlín como una fundación sin ánimo de lucro alemana. Puede leer más sobre The Document Foundation en: [www.documentfoundation.org.](https://www.documentfoundation.org/)

## **Comunidad de LibreOffice**

La misión de Document Foundation es:

«...para facilitar la evolución de la Comunidad OpenOffice.org en una nueva estructura organizativa abierta, independiente y meritocrática en los próximos meses. Una Fundación independiente coincide mejor con los valores de nuestros nuestros colaboradores, usuarios y simpatizantes y permitirá una Comunidad más eficaz, eficiente, transparente e inclusiva. Protegeremos las inversiones pasadas aprovechando los sólidos logros de nuestra primera década, fomentando una amplia participación en la Comunidad y coordinando la actividad en toda la Comunidad».

Algunos de nuestros colaboradores corporativos son GNOME Foundation, Google, Red Hat y Collabora. Además, más de 450.000 personas de casi todas las partes del mundo se han unido a este proyecto con la idea de crear el mejor paquete de oficina posible que todos puedan usar. ¡Esta es la esencia de una comunidad de «código abierto»!

Con su licencia de software de código abierto, LibreOffice es clave en el objetivo de proporcionar un paquete de oficina que esté disponible para cualquier persona, en cualquier lugar, para uso comercial o personal. El software ha sido traducido a muchos idiomas y se ejecuta en todos los principales sistemas operativos. Se pueden añadir nuevas funcionalidades en forma de extensiones.

La comunidad de LibreOffice invita a colaboradores en todas las áreas, incluidos traductores, desarrolladores de software, artistas gráficos, escritores técnicos, editores, donantes y soporte al usuario final. Lo que sea que la haga mejor, puede marcar la diferencia en LibreOffice. La comunidad opera internacionalmente en todos los husos horarios y en muchos idiomas, enlazados a través de Internet en [www.libreoffice.org](https://www.libreoffice.org/) y [www.documentfoundation.org](https://www.documentfoundation.org/).

## **¿Cómo se licencia LibreOffice?**

LibreOffice se distribuye bajo la Licencia Pública de Mozilla (MPL) 2.0 ([https://es.libreoffice.org/acerca-de/licencias/\)](https://es.libreoffice.org/acerca-de/licencias/) y la Licencia Pública General Menor de GNU (LGPL) 3.0[+ \(www.gnu.org/licenses/lgpl-3.0.en.html\)](https://www.gnu.org/licenses/lgpl-3.0.en.html).

## **¿Qué es el código abierto?**

Los cuatro derechos esenciales del software de código abierto están incorporados dentro de la familia de la GNU General Public License (GPL) de la Free Software Foundation:

- El derecho a utilizar el software para cualquier fin.
- Libertad para redistribuir el software de forma gratuita o a cambio de una tarifa.
- Acceso al código fuente completo del programa (es decir, las «entrañas»).
- El derecho a modificar cualquier parte de la fuente o a utilizar partes de la misma en otros programas.

La idea básica tras el código abierto es muy simple: Cuando los programadores pueden leer, redistribuir y modificar el código fuente de una pieza de software, el software evoluciona. La gente lo mejora, lo adapta y corrige.

Para obtener más información sobre el software libre y de código abierto, visite estos sitios web:

- Iniciativa de Código Abierto (OSI): [www.opensource.org](https://www.opensource.org/)
- Fundación para el Software Libre (FSF): [www.fsf.org](https://www.fsf.org/)

## **¿Qué son los Estándares Abiertos?**

Un estándar abierto proporciona un medio de hacer algo que es independiente del fabricante o proveedor, lo que permite que los programas de software de la competencia utilicen libremente los mismos formatos de archivo. HTML, XML y ODF son ejemplos de estándares abiertos para documentos.

Un estándar abierto cumple con los siguientes requisitos:

- Está bien documentado con la especificación completa disponible públicamente, ya sea gratuitamente o por un cargo nominal.
- Puede ser copiado, distribuido y utilizado libremente. La propiedad intelectual de la norma se hace irrevocablemente disponible sobre una base libre de regalías.
- Se estandariza y mantiene en un foro independiente y abierto (también llamado «organización de estándares») utilizando un proceso abierto.

## **¿Qué es OpenDocument?**

OpenDocument (ODF) es un formato de archivo basado en XML para documentos de oficina (documentos de texto, hojas de cálculo, dibujos, presentaciones y más), desarrollado en OASIS ([www.oasis-open.org\)](https://www.oasis-open.org/), un grupo de estándares internacionales independiente. La versión 1.2 de OpenDocument fue adoptada por la Organización Internacional de Normas y nombrada norma

<span id="page-490-0"></span>ISO/IEC 26[3](#page-490-1)00:2015<sup>3</sup>. En diciembre de 2019, ODF 1.3 fue aprobado como una especificación del comité.

A diferencia de otros formatos de archivo, ODF (ISO/IEC 26300:2015) es un estándar abierto. Está disponible públicamente, libre de regalías y sin restricciones legales o de otro tipo; por lo tanto, los archivos ODF no están vinculados a un paquete de oficina específico y cualquiera puede construir un programa que interprete estos archivos. Por esta razón, ODF se está convirtiendo rápidamente en el formato de archivo preferido para agencias gubernamentales, escuelas y otras empresas que prefieren no depender demasiado de ningún proveedor de software.

LibreOffice guarda documentos en ODF 1.3 Extendido por defecto. LibreOffice también puede abrir y guardar versiones anteriores del estándar ODF, así como muchos otros formatos de archivo, como se resume a continuación.

Para obtener una lista completa de los formatos de archivo que LibreOffice puede leer y escribir, consulte [https://es.wikipedia.org/wiki/LibreOffice#Formatos\\_de\\_archivos\\_admitidos](https://es.wikipedia.org/wiki/LibreOffice#Formatos_de_archivos_admitidos) (y haga clic en el botón *mostrar*).

#### **Extensiones de archivo OpenDocument**

Las extensiones de archivo más comunes utilizadas para los documentos OpenDocument son:

- \*.odt para documentos de procesamiento de texto
- \*.ods para hojas de cálculo
- \*.odp para presentaciones
- \*.odb para bases de datos
- \*.odg para archivos gráficos (dibujos vectoriales)
- \*.odc para gráficos (de datos)
- \*.odf para fórmulas (fórmulas y ecuaciones científicas)

## **Formatos de archivo que LibreOffice puede abrir**

LibreOffice puede abrir una amplia variedad de formatos de archivo además de los formatos OpenDocument, incluido el formato de documento portátil (PDF).

#### **Apertura de documentos de texto**

Además de los formatos OpenDocument (.odt, .ott, .oth, .odm y .fodt), Writer puede abrir los siguientes formatos de documentos de texto y una variedad de formatos heredados que no se enumeran a continuación:

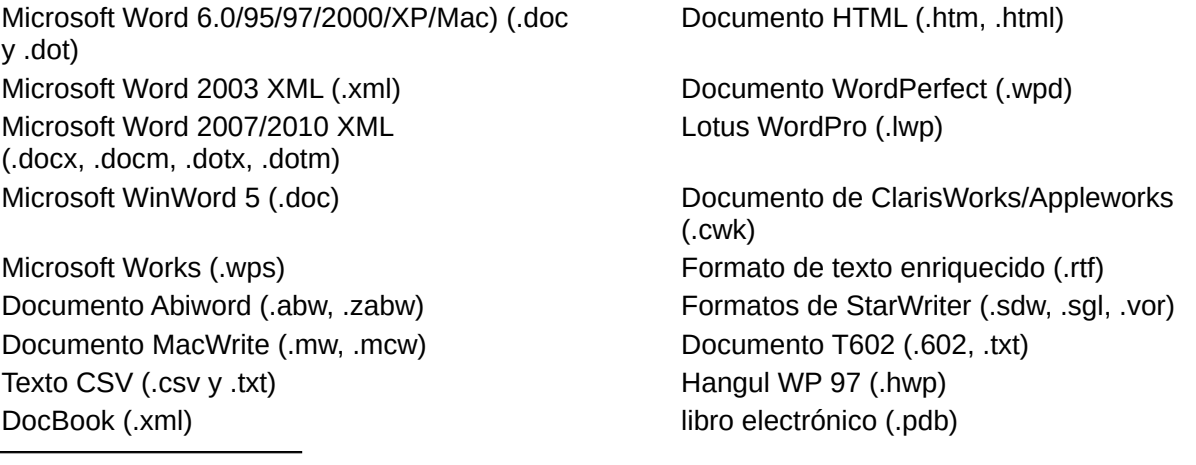

<span id="page-490-1"></span>[3](#page-490-0) [www.iso.org/standard/66363.html](https://www.iso.org/standard/66363.html) [,](https://www.iso.org/standard/66375.html) [www.iso.org/standard/66375.html y](https://www.iso.org/standard/66376.html)  [www.iso.org/standard/66376.html](https://www.iso.org/standard/66376.html)

Texto en formato unificado de oficina (.uot, .uof) OpenOffice.org 1.x (.sxw, .stw y .sxg) Páginas de Apple 4 (.pages) . ... y muchos otros

LibreOffice detecta automáticamente la mayoría de estos tipos de archivos, por lo que se pueden abrir sin seleccionar explícitamente el tipo de documento en el selector de archivos.

Al abrir archivos .htm o .html (utilizados para páginas web), LibreOffice personaliza Writer para trabajar con estos archivos.

## **Apertura de hojas de cálculo**

Además de los formatos de OpenDocument (.ods, .ots y .fods), Calc puede abrir los siguientes formatos de hoja de cálculo:

Microsoft Excel 97/2000/XP (.xls, .xlw y .xlt) StarCalc (.sdc y .vor) Microsoft Excel 4.x–5.0/95 (.xls, .xlw y .xlt) OpenOffice.org 1.x (.sxc y .stc) Microsoft Excel 97-2003 (.xml) BASE (.dbf) Microsoft Excel 2007-365 (.xlsx, .xlsm, .xltx, .xltm)

SYLK (.slk)

Microsoft Excel 2007-2010 binario (.xlsb) Hoja de cálculo en formato unificado de oficina (.uos, .uof) Lotus 1-2-3 (.wk1, .wks y .123) HTML Document (archivos .htm y .html, incluidas consultas a páginas Web) Formato de intercambio de datos (.dif) Quattro Pro 6.0 (.wb2) Formato de texto enriquecido (.rtf) Apple Numbers 2 (.numbers)

#### Texto CSV (.csv y .txt) ... y muchos otros

#### **Apertura de presentaciones**

Además de los formatos OpenDocument (.odp, .odg, .otp y .fopd), Impress puede abrir los siguientes formatos de presentación:

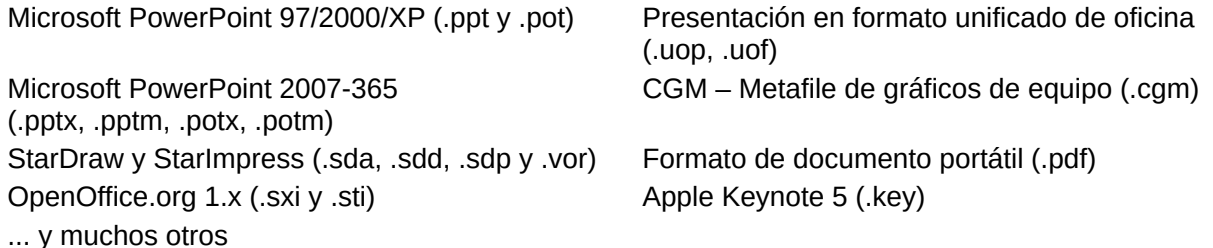

#### **Apertura de archivos gráficos**

Además de los formatos OpenDocument (.odg y .otg) y Portable Document Format (.pdf), Draw puede abrir los siguientes formatos gráficos:

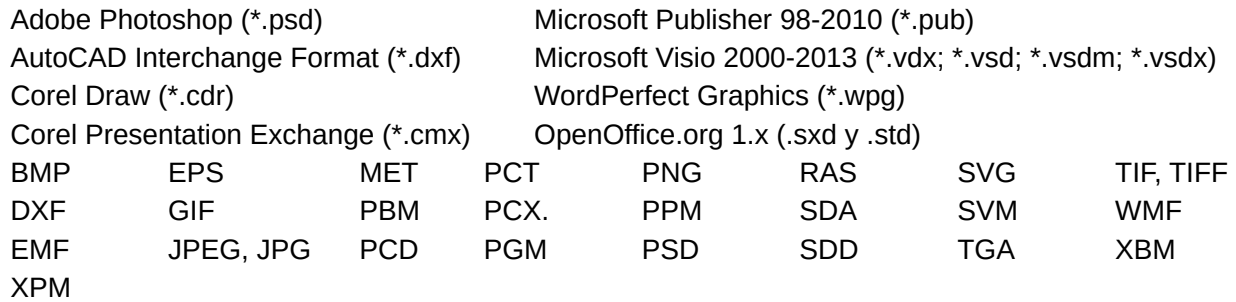

## **Apertura de archivos de fórmula**

Además de los archivos OpenDocument Formula (.odf), Math puede abrir los formatos utilizados por los archivos OpenOffice.org 1.x (.sxm), StarMath (.smf) y MathML (.mml).

Al abrir un documento de Word que contenga un objeto del editor de ecuaciones incrustado, si la opción *De MathType a LibreOffice Math o viceversa* está marcada en **Herramientas > Opciones > Cargar/Guardar > Microsoft Office**, el objeto se convertirá automáticamente en un objeto LibreOffice Math.

## **Formatos de archivo que LibreOffice puede guardar**

Guardar en un formato OpenDocument garantiza la correcta representación del archivo cuando se transfiere a otra persona o cuando el archivo se vuelve a abrir con una versión posterior de LibreOffice o con otro programa. Se recomienda encarecidamente que utilice OpenDocument como los formatos de archivo predeterminados. Sin embargo, puede guardar archivos en otros formatos si así lo desea.

## **Sugerencia**

Al compartir un documento que no espera que el destinatario modifique, la opción preferida es convertir el documento a PDF. LibreOffice proporciona una forma sencilla de convertir documentos a PDF. Consulte el «Capítulo 10, Imprimir, exportar y enviar por correo electrónico», en esta guía.

#### **Guardar documentos de texto**

Además de los formatos OpenDocument (.odt, .ott y .fodt), Writer puede guardar en estos formatos:

Microsoft Word 97/2003 (\*.doc) Microsoft Word 2003 XML (.xml) Formato de Texto Enriquecido (.rtf) Texto (.txt) Documento HTML (.html y .htm) DocBook (.xml)

Texto de Office Open XML (.docx) Microsoft Word 2007–365 (.docx, .dotx) Texto codificado (.txt) Texto en formato de oficina unificado (.uot, .uof)

El soporte de cifrado dentro del filtro de Microsoft Word 97/2000/XP permite guardar documentos de Microsoft Word protegidos por contraseña.

## **Nota**

El formato .rtf es un formato común para transferir archivos de texto entre aplicaciones, pero es probable que experimente pérdida de formato e imágenes. Por esta razón, se deben utilizar otros formatos.

## **Guardar archivos de hoja de cálculo**

Además de los formatos OpenDocument (.ods, .ots y .fods), Calc puede guardar en estos formatos:

Hoja de cálculo de Office Open XML (.xlsx) Formato de intercambio de datos (DIF) Microsoft Excel 2007–365 XML (.xlsx) dBase (.dbf) Microsoft Excel 97–2003 (.xls y .xlw) SYLK (.slk) Plantilla de Microsoft Excel 97-2003 (.xlt) Texto CSV (.csv y .txt)

Microsoft Excel 2003 XML Hoja de cálculo en formato de oficina unificado (.uos)

Documento HTML (.html y .htm)

## **Guardar presentaciones**

Además de los formatos OpenDocument (.odp, .otp, .fodp y .odg), Impress puede guardar en estos formatos:

Microsoft PowerPoint 2007–365 (.pptx, .potm) Microsoft PowerPoint 97–2003 AutoPlay (.pps) Microsoft PowerPoint 2007–365 AutoPlay (.ppsx) Office Open XML Presentation (.pptx, .potm, .ppsx) Microsoft PowerPoint 97–2003 (.ppt) Presentación en formato de oficina unificado (.uop)

Microsoft PowerPoint 97–2003 Template (.pot)

Impress también puede exportar a cualquiera de los formatos gráficos listados para Draw.

### **Guardar dibujos**

Draw se puede guardar en los formatos de Dibujo de OpenDocument (.odg, .otg y .fodg).

Draw puede exportar a cualquiera de los siguientes formatos gráficos: BMP, EMF, EPS, GIF, JPEG, PNG, SVG, TIFF y WMF.

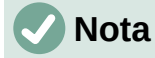

La exportación de Adobe [Macromedia] Flash (.swf) se ha eliminado de LibreOffice 7. Flash Player llegó al final de su vida útil en diciembre de 2020.

#### **Guardar documentos de Writer/Web**

Writer/Web puede guardar en estos formatos:

Documento HTML (.html y .htm), como HTML 4.0 Texto transicional y Texto codificado (LibreOffice Writer/Web) (.txt)

## **Exportar a otros formatos**

LibreOffice utiliza el término «exportar» para algunas operaciones de archivos que implican un cambio de tipo de archivo. Si no puede encontrar lo que desea en **Archivo > Guardar como**, busque también en **Archivo > Exportar** (no disponible en Math).

Dos formatos populares a los que LibreOffice puede exportar son PDF (Writer, Calc, Impress y Draw) y EPUB (solo Writer). Consulte el «Capítulo 10, Imprimir, exportar y enviar por correo electrónico», para obtener más información sobre la exportación a esos formatos.

LibreOffice puede exportar archivos a HTML y XHTML. Además, Draw e Impress pueden exportar a una variedad de formatos de imagen.

Para exportar a uno de estos formatos, seleccione **Archivo > Exportar**. En el diálogo *Exportar*, especifique un nombre de archivo para el documento exportado, seleccione el formato de archivo deseado en la lista *Tipo* y haga clic en el botón *Exportar* o *Guardar*, según corresponda.












# **LibreOffice** Community

# **LibreOffice Documentation Team**

# Guía de iniciación

## Introducción a LibreOffice

#### Acerca de este libro:

Si nunca ha utilizado LibreOffice antes o quiere una introducción a todos sus componentes, este libro es para usted. Cualquiera que quiera ponerse al día rápidamente con LibreOffice encontrará este libro valioso, sea nuevo en el software de oficina o aunque esté familiarizado con otra suite de oficina.

Este libro presenta LibreOffice y sus componentes:

Writer (procesador de textos) Calc (hoja de cálculo) Impress (presentaciones) Math (editor de ecuacionesr) Base (base de datos) Draw (gráficos vectoriales)

También cubre las características comunes a todos los componentes:

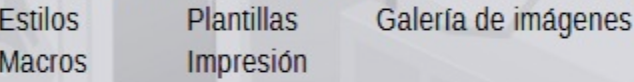

#### Acerca de los autores:

Este libro ha sido escrito por voluntarios de la comunidad de LibreOffice.

Se puede descargar gratuitamente una versión en PDF de este libro en: https://documentation.libreoffice.org/es

#### Acerca de LibreOffice:

LibreOffice es la suite de productividad personal gratuita, libre y de código abierto de The Documentation Foundation. Funciona en Windows, macOS y GNU/Linux. El soporte y la documentación son gratuitos gracias a una gran comunidad de usuarios, colaboradores y desarrolladores.

Participe como voluntario y trabaie en muchas áreas: desarrollo, control de calidad, documentación, traducción, asistencia al usuario, etc.

Descargue gratuitamente LibreOffice desde: https://es.libreoffice.org/descarga/

#### Para uso comercial:

*948 | LibreOffice 7.3 Guía de iniciación*

Trabaje con profesionales certificados de LibreOffice para cualquier necesidad empresarial, desde la implantación o conversión desde otras suites de oficina, la formación del personal o las necesidades de desarrollo personalizado...

Para obtener información sobre los servicios de apoyo profesional, diríjase a https://www.libreoffice.org/get-help/professional-support/

### Fantastic Community - Fun Project - Free Office Suite